# Novell Identity Manager

3.0

8 décembre 2005

APPLICATION UTILISATEUR IDENTITY MANAGER : GUIDE D'ADMINISTRATION

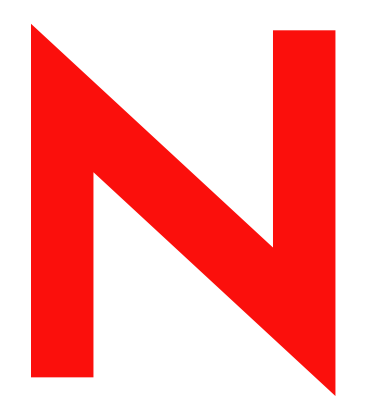

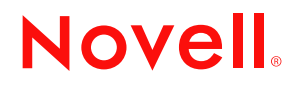

www.novell.com

#### **Mentions légales**

Novell exclut toute garantie relative au contenu ou à l'utilisation de cette documentation. En particulier, Novell ne garantit pas que cette documentation est exhaustive ni exempte d'erreurs. Novell se réserve en outre le droit de réviser cette publication à tout moment et sans préavis.

Par ailleurs, Novell exclut toute garantie relative à tout logiciel, notamment toute garantie, expresse ou implicite, que le logiciel présenterait des qualités spécifiques ou qu'il conviendrait à un usage particulier. Novell se réserve en outre le droit de modifier à tout moment tout ou partie des logiciels Novell, sans notification préalable de ces modifications à quiconque.

Tous les produits ou informations techniques fournis dans le cadre de ce contrat peuvent être soumis à des contrôles d'exportation aux États-Unis et à la législation commerciale d'autres pays. Vous vous engagez à respecter toutes les réglementations de contrôle des exportations et à vous procurer les licences et classifications nécessaires pour exporter, réexporter ou importer des éléments clés. Vous acceptez de ne pas procéder à des exportations ou à des réexportations vers des entités figurant sur les listes d'exclusion d'exportation en vigueur aux États-Unis ou vers des pays terroristes ou frappés d'embargo par la législation d'exportation des États-Unis. Vous acceptez de ne pas utiliser les produits livrables pour le développement prohibé d'armes nucléaires, de missiles ou chimiques et biologiques. Pour plus d'informations sur l'exportation du logiciel Novell, reportez-vous au site www.novell.com/info/exports/. Novell décline toute responsabilité pour toute autorisation d'exportation refusée.

Copyright © 1997, 1998, 1999, 2000, 2001, 2002, 2003, 2004-2005 Novell, Inc. Tous droits réservés. Cette publication ne peut être reproduite, photocopiée, stockée sur un système de recherche documentaire ou transmise, même en partie, sans le consentement écrit explicite préalable de l'éditeur.

Novell, Inc. est titulaire des droits de propriété intellectuelle relatifs à la technologie réunie dans le produit décrit dans ce document. En particulier, et sans limitation, ces droits de propriété intellectuelle peuvent inclure un ou plusieurs brevets américains mentionnés sur la page http://www.novell.com/company/legal/patents/ (en anglais) et un ou plusieurs brevets supplémentaires ou en cours d'homologation aux États-Unis et dans d'autres pays.

Les droits sur le Logiciel et sa documentation, les brevets, les droits d'auteur et tout autre droit de propriété applicable, sont exclusivement réservés à Novell et ses concédants. Toute action à l'encontre d'un tel titre est interdite. Ce Logiciel est protégé par les lois sur les droits d'auteur et par des traités internationaux. Vous ne devez supprimer aucune mention de copyright ou toute autre notification de propriété du Logiciel ou de sa documentation. Vous devez en outre les reproduire sur toute copie ou extrait du Logiciel ou de sa documentation. Vous n'acquérez aucun droit de propriété du Logiciel.

Novell, Inc. 404 Wyman Street, Suite 500 Waltham, MA 02451 États-Unis www.novell.com

*Documentation en ligne :* pour accéder à la documentation en ligne de ce produit et des autres produits Novell, ainsi que pour obtenir des mises à jour, visitez le site suivant : www.novell.com/documentation.

### **Marques Novell**

Novell est une marque déposée de Novell, Inc. aux États-Unis et dans les autres pays. SUSE est une marque déposée de Novell, Inc. aux États-Unis et dans d'autres pays.

#### **Éléments tiers**

Toutes les marques de fabricants tiers appartiennent à leur propriétaire respectif.

#### **Mentions légales de fabricants tiers**

#### *Licence Apache Software, version 1.1*

Copyright (c) 2000 The Apache Software Foundation. Tous droits réservés.

- La redistribution et l'utilisation au format source et binaire, avec ou sans modification, sont autorisées, à condition toutefois que les conditions suivantes soient respectées :
- 1. Lors de la redistribution du code source, la notice de copyright ci-avant, cette liste de conditions et la dénégation suivante doivent être conservées.
- 2. En cas de redistribution au format binaire, la notice de copyright ci-avant, cette liste des conditions et la dénégation ci-après doivent figurer dans la documentation et/ou les autres matériels fournis.
- 3. La documentation utilisateur final éventuellement fournie avec la redistribution doit comporter la mention suivante : Ce produit contient un logiciel développé par l'Apache Software Foundation (http://www.apache.org/).

Cette mention peut également apparaître sur le logiciel et aux endroits où figurent généralement ces avis de tiers.

- 4. Les noms Apache et Apache Software Foundation ne doivent pas être employés pour endosser ou promouvoir des produits dérivés de ce logiciel sans autorisation écrite préalable. Pour obtenir une autorisation écrite, contactez apache@apache.org.
- 5. Les produits dérivés de ce logiciel ne doivent pas être nommés Apache et le terme Apache ne doit pas figurer dans leur nom sans autorisation écrite préalable d'Apache Software Foundation.
- CE LOGICIEL EST FOURNI EN L'ÉTAT À L'EXCLUSION DE TOUTE GARANTIE EXPRESSE OU IMPLICITE, Y COMPRIS DE QUALITÉ MARCHANDE OU D'ADÉQUATION À UN USAGE PARTICULIER (LISTE NON EXHAUSTIVE). EN AUCUN CAS APACHE SOFTWARE FOUNDATION OU SES COLLABORATEURS NE SAURAIENT ÊTRE TENUS POUR RESPONSABLES DE DOMMAGES DIRECTS, INDIRECTS, ACCIDENTELS, SPÉCIAUX, EXEMPLAIRES OU CONSÉQUENTS (Y COMPRIS, ET CETTE LISTE N'EST PAS EXHAUSTIVE, DE LA LIVRAISON DE BIENS OU SERVICES DE SUBSTITUTION ; DE PERTES D'UTILISATION, DE DONNÉES OU DE BÉNÉFICES OU D'INTERRUPTION D'ACTIVITÉ), PROVOQUÉS EN TOUT ÉTAT DE CAUSE ET EN VERTU DE QUELQUE THÉORIE DE RESPONSABILITÉ QUE CE SOIT, CONTRACTUELLE, STRICTE OU DÉLICTUELLE (PAR NÉGLIGENCE OU AUTREMENT) RÉSULTANT DE L'UTILISATION DE CE LOGICIEL, MÊME SI L'ÉVENTUALITÉ DE CES DOMMAGES EST CONNUE.

#### *Autonomy*

Copyright ©1996-2000 Autonomy, Inc.

*Bouncy Castle*

Copyright de licence (c) 2000 - 2004 The Legion Of The Bouncy Castle (http://www.bouncycastle.org)

- L'autorisation est accordée par la présente licence, gratuitement, à toute personne obtenant une copie de ce logiciel et des fichiers de documentation associés (le Logiciel), de vendre le Logiciel sans aucune restriction, y compris et sans limitation, les droits d'utiliser, copier, modifier, fusionner, publier, distribuer, accorder une sous-licence et/ou vendre des copies du Logiciel, et de permettre à toute personne à qui le Logiciel est fourni d'en faire autant, sous réserve des conditions suivantes :
- La mention de copyright ci-dessus et cette notice d'autorisation doivent être incluses dans toute copie ou partie substantielle du Logiciel.
- LE LOGICIEL EST FOURNI EN L'ÉTAT À L'EXCLUSION DE TOUTE GARANTIE, EXPRESSE OU IMPLICITE, Y COMPRIS ET SANS LIMITATION, CELLE DE QUALITÉ MARCHANDE, D'ADÉQUATION À UN USAGE PARTICULIER ET DE NON-CONTREFAÇON. EN AUCUN CAS LES AUTEURS OU DÉTENTEURS DU COPYRIGHT NE SAURAIENT ÊTRE TENUS POUR RESPONSABLES EN CAS DE RÉCLAMATION QUELCONQUE, DOMMAGE OU AUTRE RESPONSABILITÉ, QU'IL S'AGISSE D'UNE ACTION CONTRACTUELLE, D'UN ACTE DÉLICTUEL OU AUTREMENT, RÉSULTANT DIRECTEMENT OU INDIRECTEMENT DU LOGICIEL, DE SON UTILISATION OU DE SON COMMERCE.

#### *Bibliothèque Castor*

La licence originale est disponible à la page http://www.castor.org/license.html

Le code de ce projet est diffusé sous licence de type BSD (license.txt) :

Copyright 1999-2004 (C) Intalio Inc. et autres. Tous droits réservés.

- La redistribution et l'utilisation de ce logiciel et de la documentation associée (Logiciel), avec ou sans modification, sont autorisées, à condition que les clauses suivantes soient respectées :
- 1. La redistribution du code source doit comporter les mentions et notices relatives aux droits d'auteur. La redistribution doit s'accompagner également d'un exemplaire du présent document.
- 2. En cas de redistribution au format binaire, la notice de copyright ci-avant, cette liste des conditions et la dénégation ci-après doivent figurer dans la documentation et/ou les autres matériels fournis.
- 3. Le nom ExoLab ne doit pas être utilisé pour représenter ou promouvoir les produits dérivés de ce Logiciel sans autorisation écrite préalable d'Intalio Inc. Pour obtenir une autorisation écrite, contactez info@exolab.org.
- 4. Les produits dérivés de ce Logiciel ne doivent pas être nommés Castor et le terme Castor ne doit pas figurer dans leur nom sans autorisation écrite préalable d'Intalio Inc. Exolab, Castor et Intalio sont des marques commerciales d'Intalio Inc.
- 5. Quelle foi accorder au projet ExoLab ? (http://www.exolab.org/).
- CE LOGICIEL EST FOURNI EN L'ÉTAT PAR INTALIO ET SES COLLABORATEURS À L'EXCLUSION DE TOUTE GARANTIE EXPRESSE OU IMPLICITE, Y COMPRIS ET SANS LIMITATION, CELLE DE QUALITÉ MARCHANDE OU D'ADÉQUATION À UN USAGE PARTICULIER. INTALIO ET SES COLLABORATEURS NE SERONT EN AUCUN CAS TENUS POUR RESPONSABLES DES DOMMAGES DIRECTS, INDIRECTS, ACCIDENTELS, SPÉCIAUX, EXEMPLAIRES OU CONSÉCUTIFS (Y COMPRIS, MAIS SANS RESTRICTION, LA FOURNITURE DE BIENS OU DE SERVICES DE REMPLACEMENT, LA PERTE DE JOUISSANCE, DE DONNÉES, DE BÉNÉFICES OU D'EXPLOITATION) QUELLES QU'EN SOIENT LA CAUSE ET LA THÈSE DE RESPONSABILITÉ, QU'ELLE SOIT CONTRACTUELLE, STRICTE OU DÉLICTUELLE (Y COMPRIS NÉGLIGENCE OU AUTRE) RÉSULTANT DE L'UTILISATION DE CE LOGICIEL, ET CE, INDÉPENDAMMENT DU CARACTÈRE PRÉVISIBLE OU NON DE TELS PRÉJUDICES.

#### *Licence de logiciel Indiana University Extreme! Lab*

Version 1.1.1

Copyright (c) 2002 Extreme! Lab, Indiana University. Tous droits réservés.

- La redistribution et l'utilisation au format source et binaire, avec ou sans modification, sont autorisées, à condition toutefois que les conditions suivantes soient respectées :
- 1. Lors de la redistribution du code source, la notice de copyright ci-avant, cette liste de conditions et la dénégation suivante doivent être conservées.
- 2. En cas de redistribution au format binaire, la notice de copyright ci-avant, cette liste des conditions et la dénégation ci-après doivent figurer dans la documentation et/ou les autres matériels fournis.
- 3. La documentation utilisateur final éventuellement fournie avec la redistribution doit comporter la mention suivante : Ce produit contient un logiciel développé par l'Indiana University Extreme! Lab (http:// www.extreme.indiana.edu/).

Cette mention peut également apparaître sur le logiciel et aux endroits où figurent généralement ces avis de tiers.

- 4. Les noms Indiana University et Indiana University Extreme! Lab ne doivent pas être employés pour représenter ou promouvoir des produits dérivés de ce logiciel sans autorisation écrite préalable. Pour obtenir une autorisation écrite, contactez http://www.extreme.indiana.edu/.
- 5. Les produits dérivés de ce logiciel ne doivent pas être nommés Indiana University et le terme Indiana University ne doit pas figurer dans leur nom sans autorisation écrite préalable d'Indiana University.
- CE LOGICIEL EST FOURNI EN L'ÉTAT À L'EXCLUSION DE TOUTE GARANTIE EXPRESSE OU IMPLICITE, Y COMPRIS ET SANS LIMITATION CELLE DE QUALITÉ MARCHANDE OU D'ADÉQUATION À UN USAGE PARTICULIER. EN AUCUN CAS LES AUTEURS, DÉTENTEURS DU COPYRIGHT OU COLLABORATEURS NE SAURAIENT ÊTRE TENUS POUR RESPONSABLES DE DOMMAGES DIRECTS, INDIRECTS, ACCIDENTELS, SPÉCIAUX, EXEMPLAIRES OU CONSÉCUTIFS

(Y COMPRIS, MAIS SANS RESTRICTION, LA FOURNITURE DE BIENS OU DE SERVICES DE REMPLACEMENT, LA PERTE DE JOUISSANCE, DE DONNÉES, DE BÉNÉFICES OU D'EXPLOITATION), QUELLES QU'EN SOIENT LA CAUSE ET LA THÈSE DE RESPONSABILITÉ, QU'ELLE SOIT CONTRACTUELLE, STRICTE OU DÉLICTUELLE (Y COMPRIS NÉGLIGENCE OU AUTRE) RÉSULTANT DE L'UTILISATION DE CE LOGICIEL, ET CE, INDÉPENDAMMENT DU CARACTÈRE PRÉVISIBLE OU NON DE TELS PRÉJUDICES.

#### *JDOM.JAR*

Copyright (C) 2000-2002 Brett McLaughlin & Jason Hunter. Tous droits réservés.

- La redistribution et l'utilisation au format source et binaire, avec ou sans modification, sont autorisées, à condition toutefois que les conditions suivantes soient respectées :
- 1. Les redistributions du code source doivent mentionner le copyright ci-dessus, la liste des conditions et l'exclusion de garantie qui suit.
- 2. La redistribution au format binaire doit reproduire la mention de copyright ci-dessus, cette liste de conditions et l'exclusion de garantie qui suit, dans la documentation et/ou dans les autres supports fournis avec la distribution.
- 3. Le nom JDOM ne doit pas être utilisé pour représenter ou promouvoir les produits dérivés de ce logiciel sans autorisation écrite préalable. Pour obtenir une autorisation écrite, contactez license@jdom.org.
- 4. Les produits dérivés de ce logiciel ne doivent pas être nommés JDOM, et le nom JDOM ne doit pas figurer dans leur nom sans autorisation écrite préalable de l'équipe de gestion du projet JDOM (pm@jdom.org).
- De plus, nous vous demandons (mais sans obligation) d'inclure dans la documentation de l'utilisateur fournie avec la redistribution et/ou dans le logiciel lui-même, une mention du type suivant : Ce produit inclut un logiciel développé par l'équipe de projet JDOM (http://www.jdom.org/).
- Vous pouvez également faire figurer cette mention de façon graphique en utilisant les logos disponibles à l'adresse suivante : http://www.jdom.org/images/logos.
- CE LOGICIEL EST FOURNI "EN L'ÉTAT" À L'EXCLUSION DE TOUTE GARANTIE EXPRESSE OU IMPLICITE, Y COMPRIS DE QUALITÉ MARCHANDE OU D'ADÉQUATION À UN USAGE PARTICULIER (LISTE NON EXHAUSTIVE). EN AUCUN CAS LES AUTEURS DE JDOM OU LES COLLABORATEURS DU PROJET NE SAURAIENT ÊTRE TENUS RESPONSABLES DE DOMMAGES DIRECTS, INDIRECTS, ACCIDENTELS, SPÉCIAUX, EXEMPLAIRES OU CONSÉCUTIFS (Y COMPRIS, MAIS SANS RESTRICTION, LA FOURNITURE DE BIENS OU DE SERVICES DE REMPLACEMENT, LA PERTE DE JOUISSANCE, DE DONNÉES, DE BÉNÉFICES OU D'EXPLOITATION), QUELLES QU'EN SOIENT LA CAUSE ET LA THÈSE DE RESPONSABILITÉ, QU'ELLE SOIT CONTRACTUELLE, STRICTE OU DÉLICTUELLE (Y COMPRIS NÉGLIGENCE OU AUTRE) RÉSULTANT DE L'UTILISATION DE CE LOGICIEL, ET CE, INDÉPENDAMMENT DU CARACTÈRE PRÉVISIBLE OU NON DE TELS PRÉJUDICES.

*Phaos*

Ce Logiciel est dérivé en partie du SSLavaTM Toolkit, sous Copyright ©1996-1998 de Phaos Technology Corporation. Tous droits réservés. Le client n'a pas le droit d'accéder à la fonctionnalité du logiciel Phaos.

*W3C*

- W3C® MENTION ET LICENCE DU LOGICIEL
- Ce travail (et le logiciel, la documentation comme les fichiers README et les autres éléments relatifs inclus) est fourni par les détenteurs du copyright sous la licence suivante. Par l'obtention, l'utilisation et/ou la copie de ce travail, vous (le licencié) reconnaissez que vous avez lu et compris et que vous respecterez les conditions suivantes.
- L'autorisation de copier, modifier et distribuer ce logiciel et sa documentation, avec ou sans modification, quel qu'en soit l'usage, et sans prix de licence ou de doit d'auteur, est octroyée par le présent accord, à condition d'inclure les éléments suivants dans TOUTE copie du logiciel et de sa documentation, même partielle, ainsi que dans toute modification :
- 1. Le texte intégral de cette NOTICE dans un endroit visible par les utilisateurs du travail redistribué ou dérivé.
- 2. Toute limitation de responsabilité, notice ou condition de propriété intellectuelle pré-existante. Si aucune n'existe, la notice courte de logiciel W3C doit être incluse (en hypertexte de préférence, mais le texte est autorisé) dans le corps de tout code redistribué ou dérivé.
- 3. L'avis de tout changement ou modification de fichier, y compris la date de ces changements. (Nous vous recommandons de fournir les URI des emplacements à partir desquels le code est dérivé.)
- CE LOGICIEL ET SA DOCUMENTATION SONT FOURNIS EN L'ÉTAT ET LES DÉTENTEURS DU COPYRIGHT EXCLUENT TOUTE GARANTIE, EXPRESSE OU IMPLICITE, Y COMPRIS ET SANS LIMITATION CELLE DE QUALITÉ MARCHANDE OU D'ADÉQUATION À UN USAGE PARTICULIER, OU QUE L'USAGE DU LOGICIEL OU DE SA DOCUMENTATION NE VIOLE AUCUN BREVET, COPYRIGHT, MARQUE COMMERCIALE OU TOUT AUTRE DROIT D'UN FABRICANT TIERS.
- LES DÉTENTEURS DU COPYRIGHT NE SAURAIENT ÊTRE TENUS POUR RESPONSABLES DE DOMMAGES DIRECTS, INDIRECTS, SPÉCIAUX OU CONSÉCUTIFS RÉSULTANT DE L'UTILISATION DE CE LOGICIEL OU DE SA DOCUMENTATION.
- Le nom et les marques commerciales des détenteurs du copyright ne doivent PAS être utilisés dans le cadre de publicités ou de réclames se rapportant au logiciel sans accord préalable écrit spécifique. Les droits d'auteur liés à ce logiciel et à toute documentation associée demeureront toujours la propriété de leurs détenteurs.

# **Tables des matières**

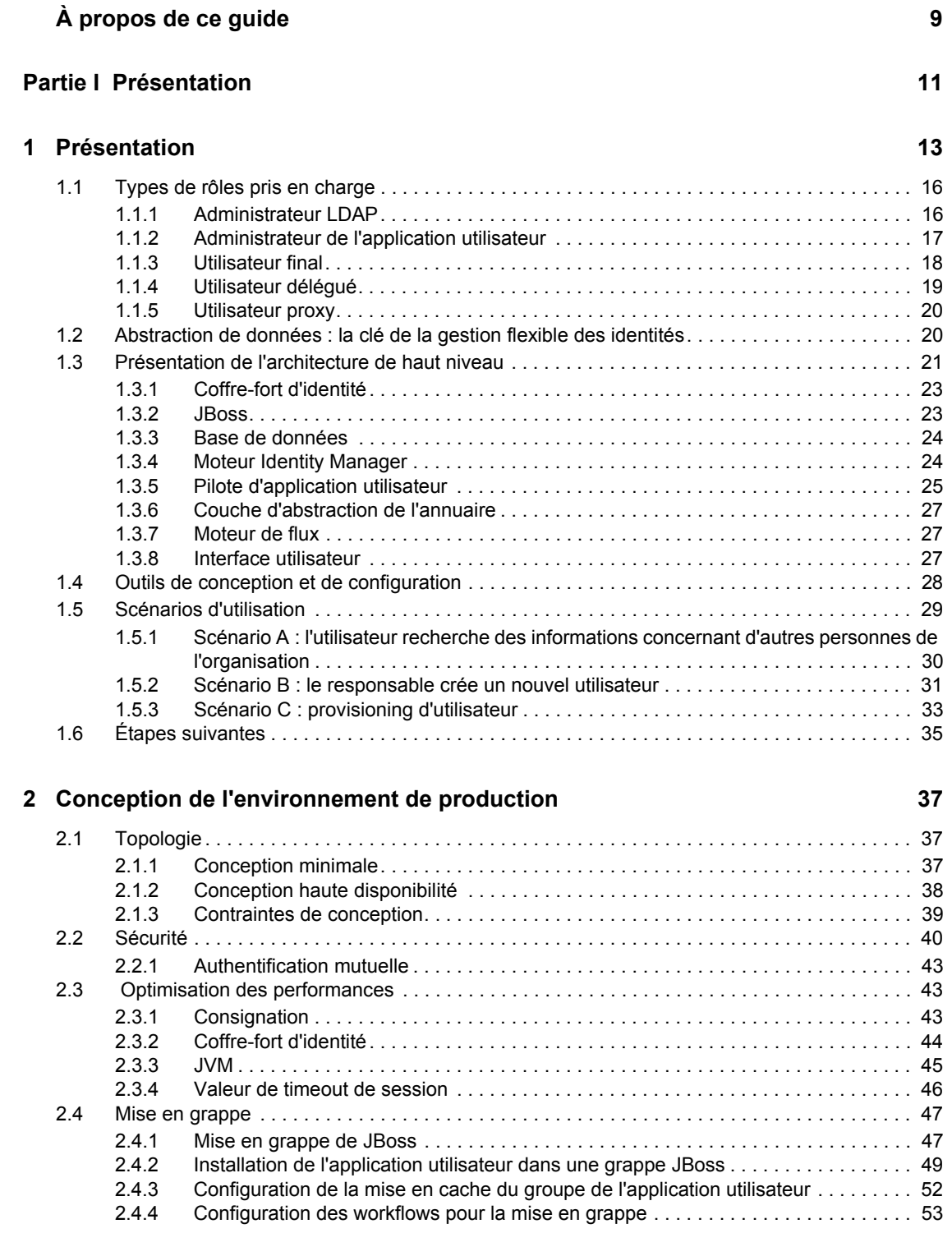

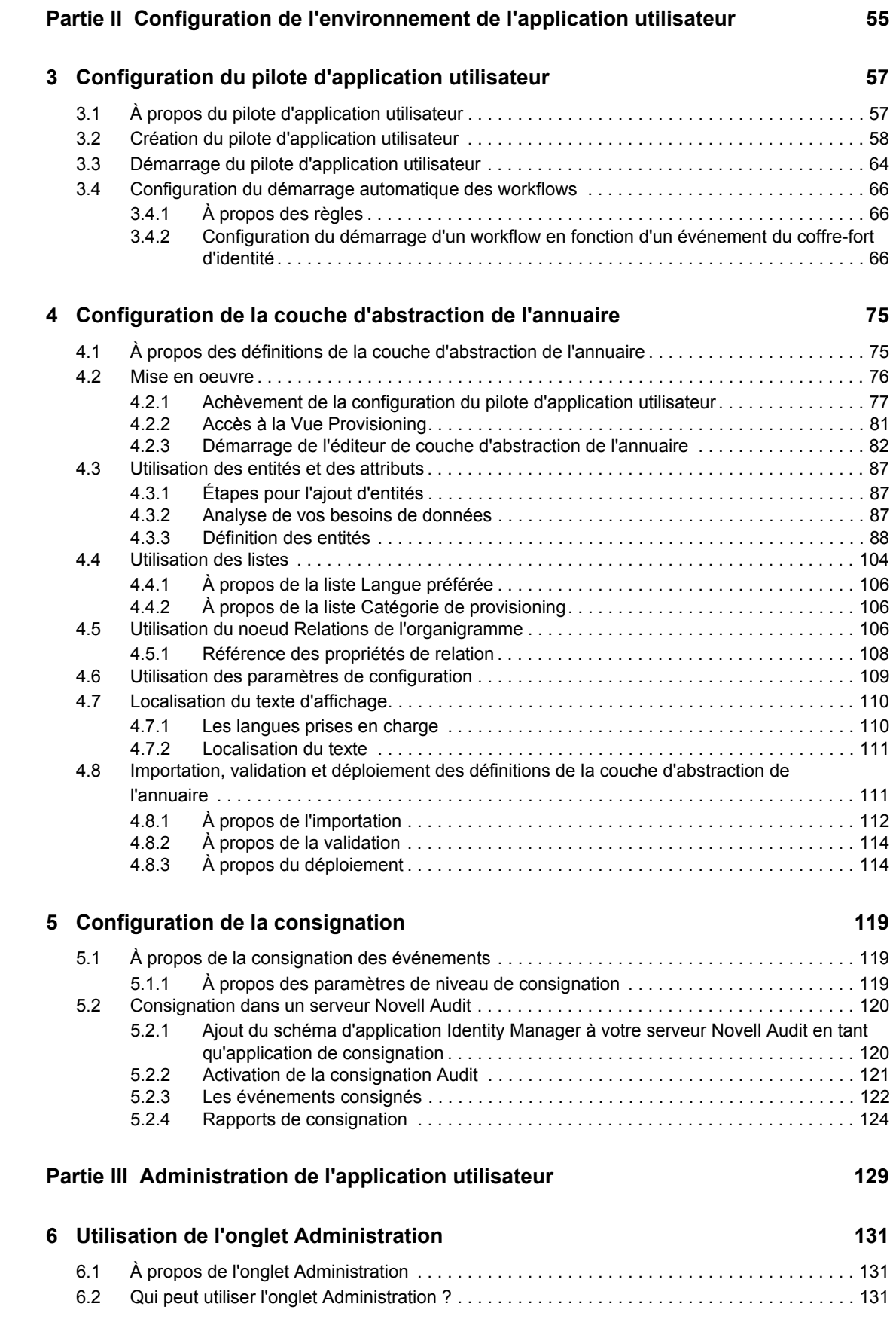

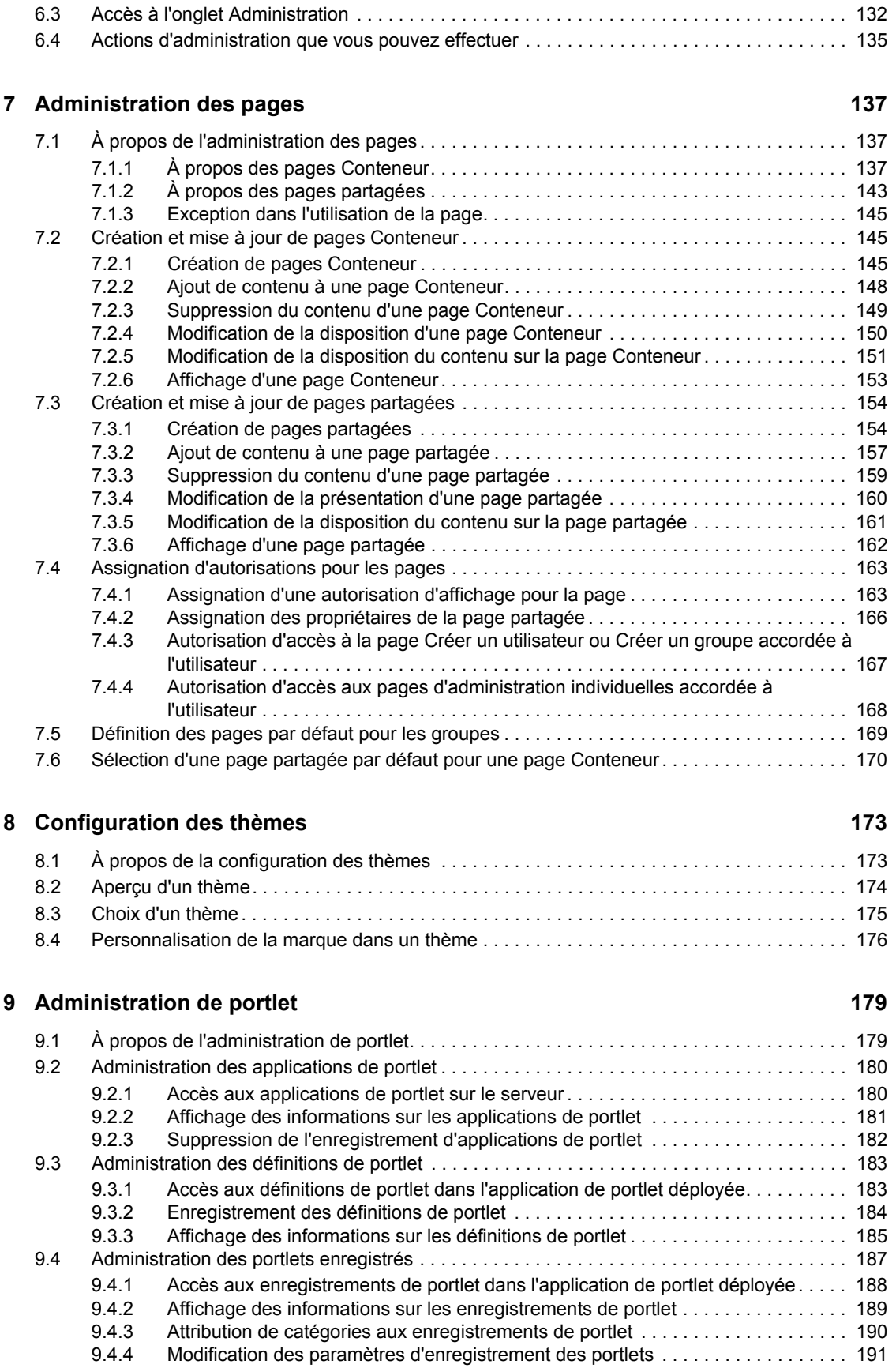

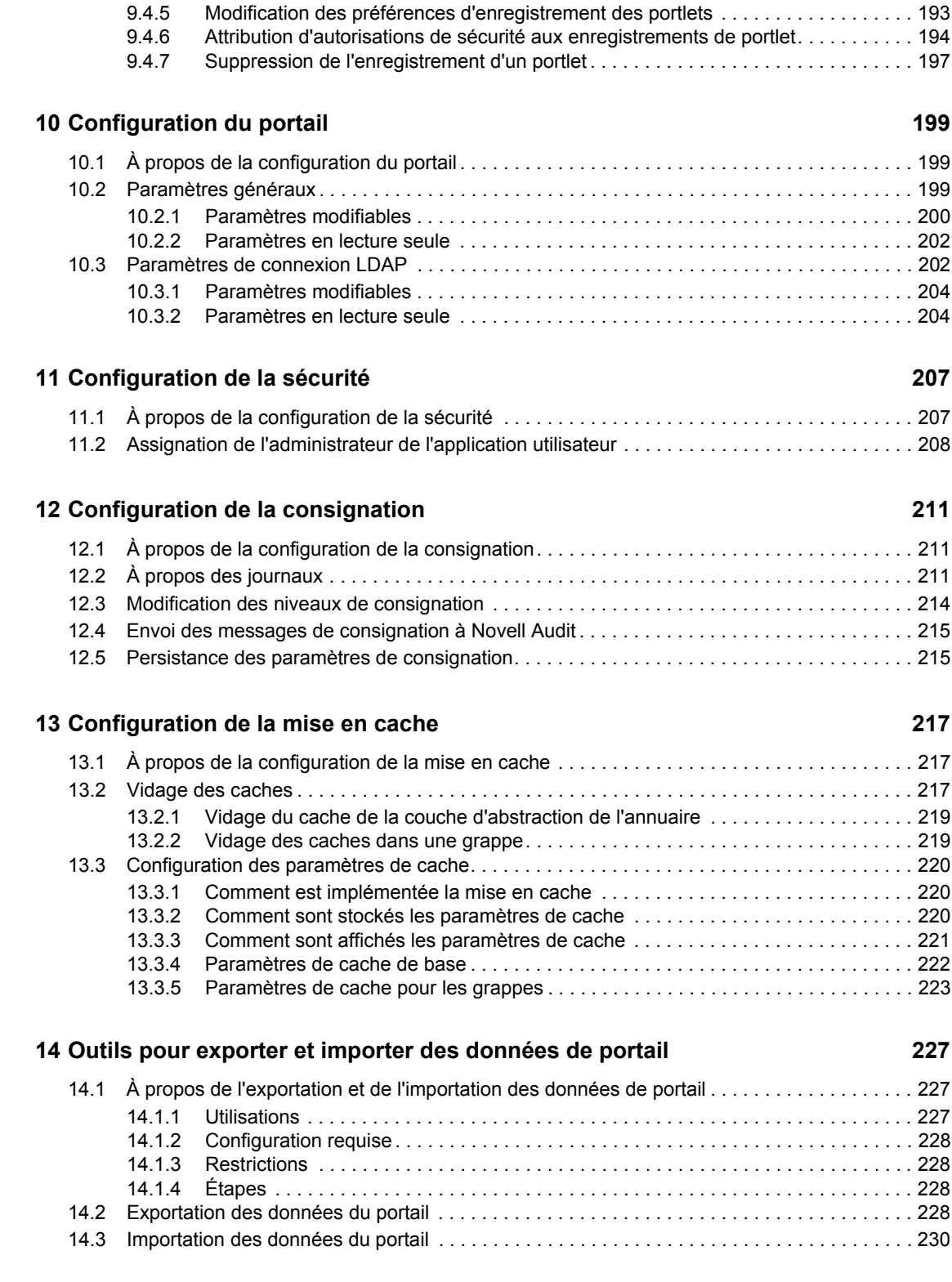

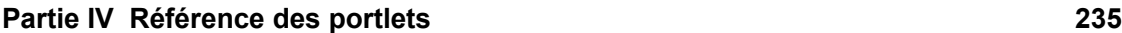

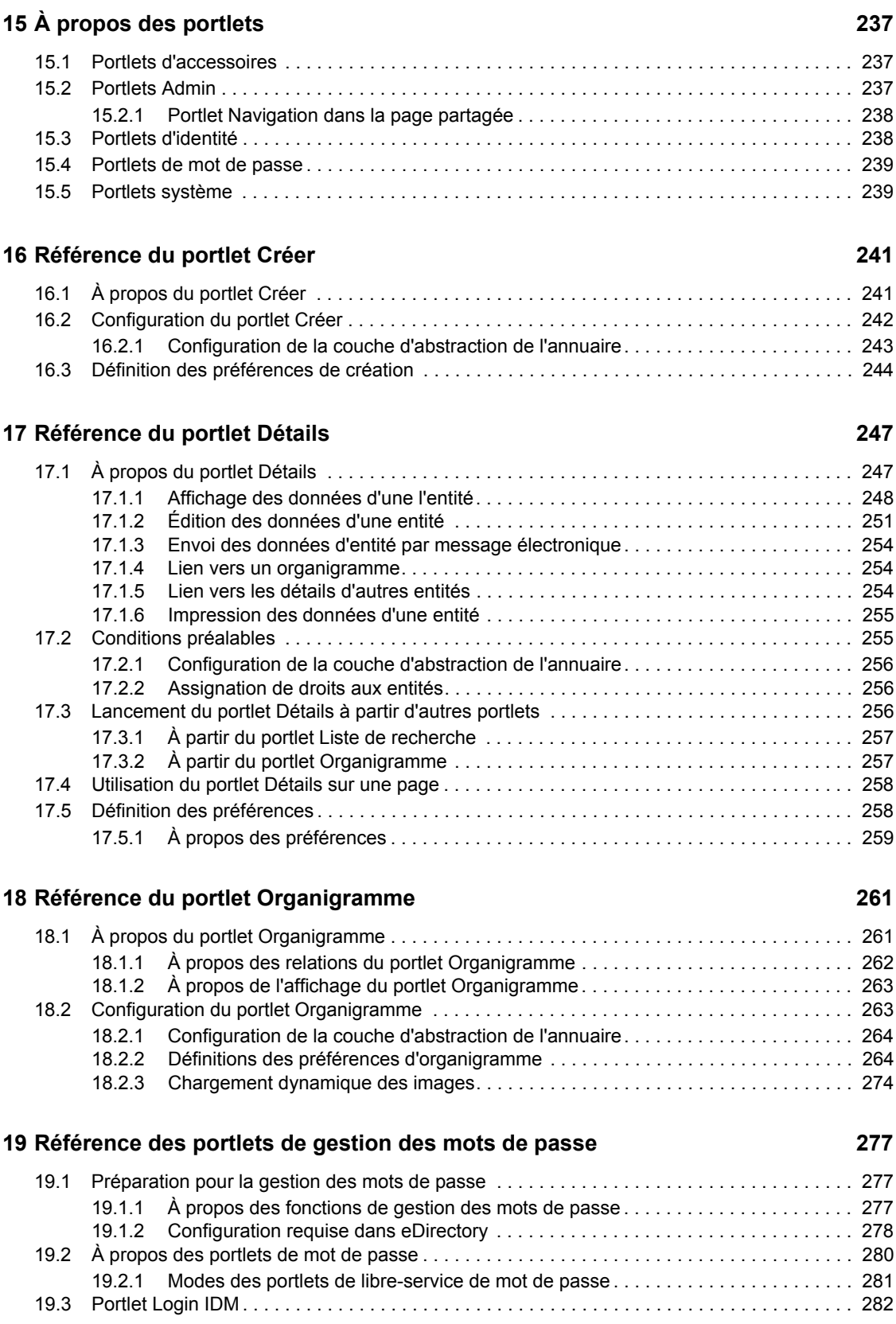

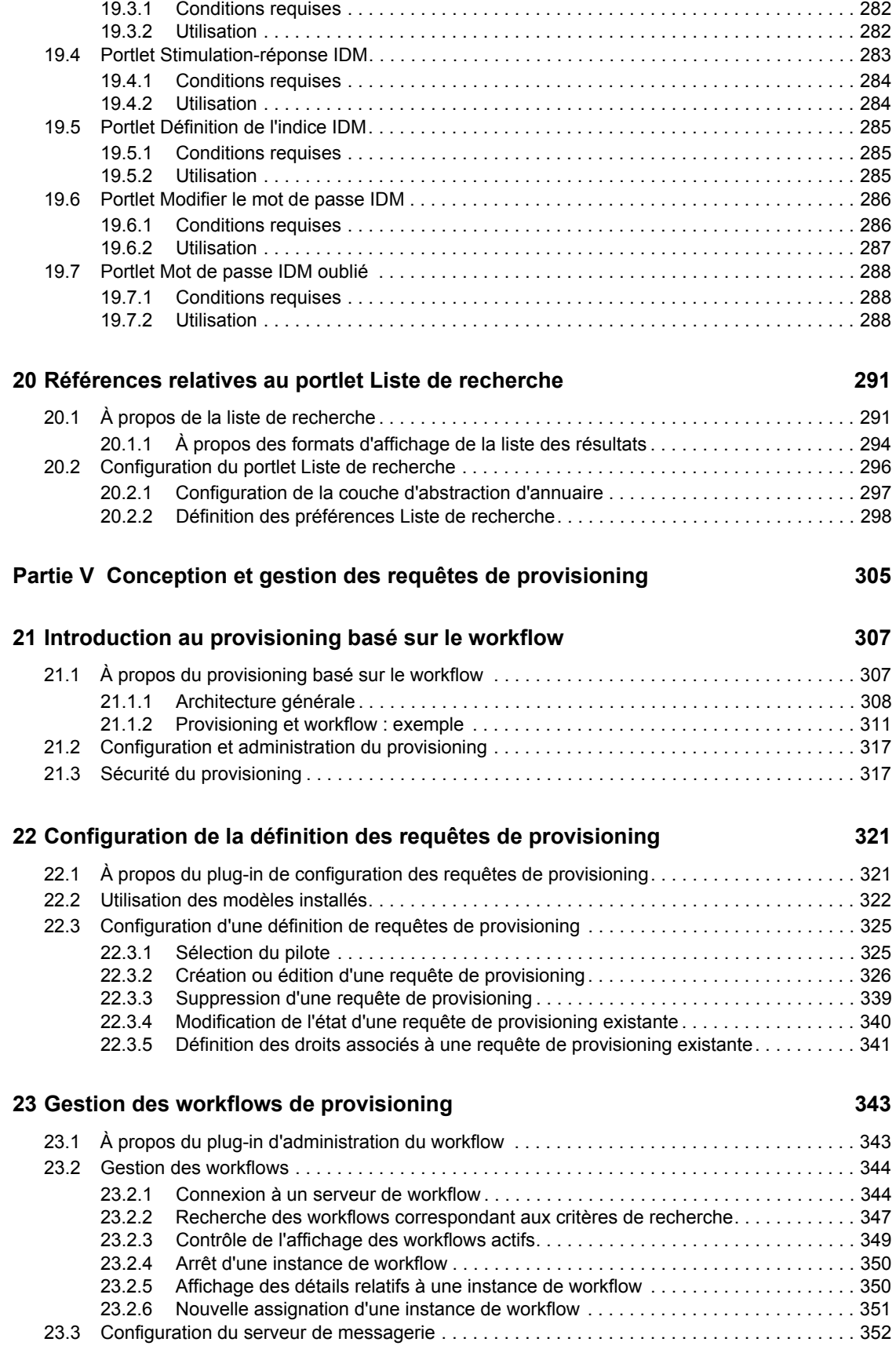

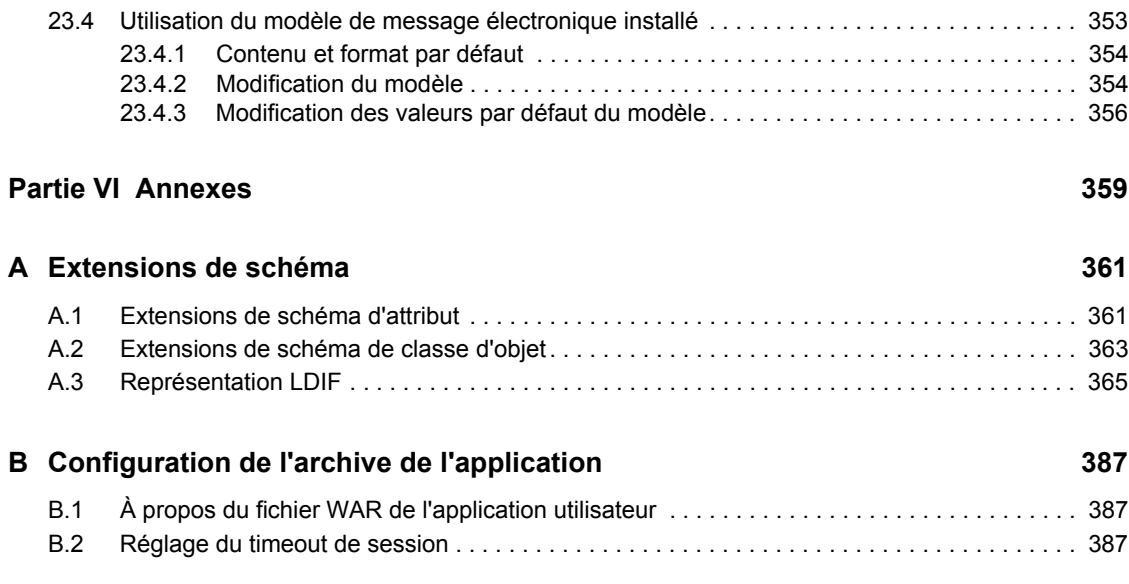

# <span id="page-16-0"></span>**À propos de ce guide**

# **Fonction**

Ce guide décrit comment gérer l'*application utilisateur* Novell Identity Manager, notamment :

- les fonctions de *libre-service d'identité* fournies avec Identity Manager ;
- les fonctions de *provisioning à base de workflow* fournies si vous ajoutez le module Provisioning pour Identity Manager.

Pour savoir comment administrer les autres fonctions Identity Manager (qui sont communes à tous les paquetages), reportez-vous au *Guide d'administration* de Novell Identity Manager.

# **Public visé**

Les informations contenues dans ce guide sont destinées aux *administrateurs, architectes et consultants système* chargés de *configurer, déployer et gérer* les fonctions de libre-service d'identité et/ou de provisioning à base de workflow de l'application utilisateur Identity Manager.

La documentation de ces fonctions pour les utilisateurs finals est fournie dans le *Guide de l'utilisateur* Identity Manager.

## **Conditions préalables**

Ce guide suppose que :

• *Vous avez installé* Identity Manager et, éventuellement, le module Provisioning pour Identity Manager aussi.

Pour les instructions d'installation de ces produits, reportez-vous au *Guide d'installation* de Novell Identity Manager.

• *Vous avez configuré* les autres fonctions Identity Manager en fonction de vos besoins.

Reportez-vous au *Guide d'administration* de Novell Identity Manager.

# **Organisation**

Voici le sommaire des différentes parties de ce guide :

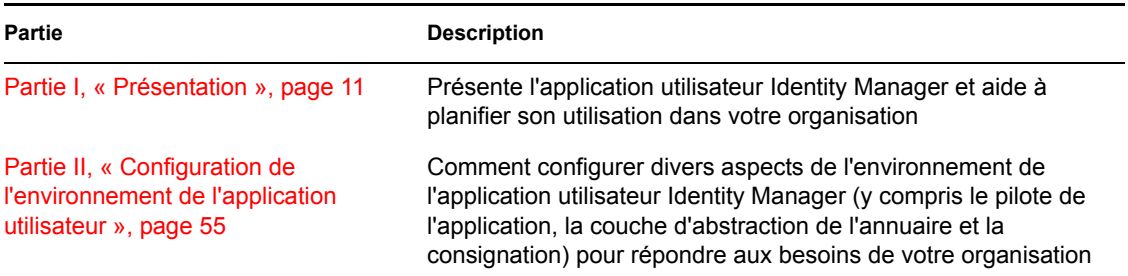

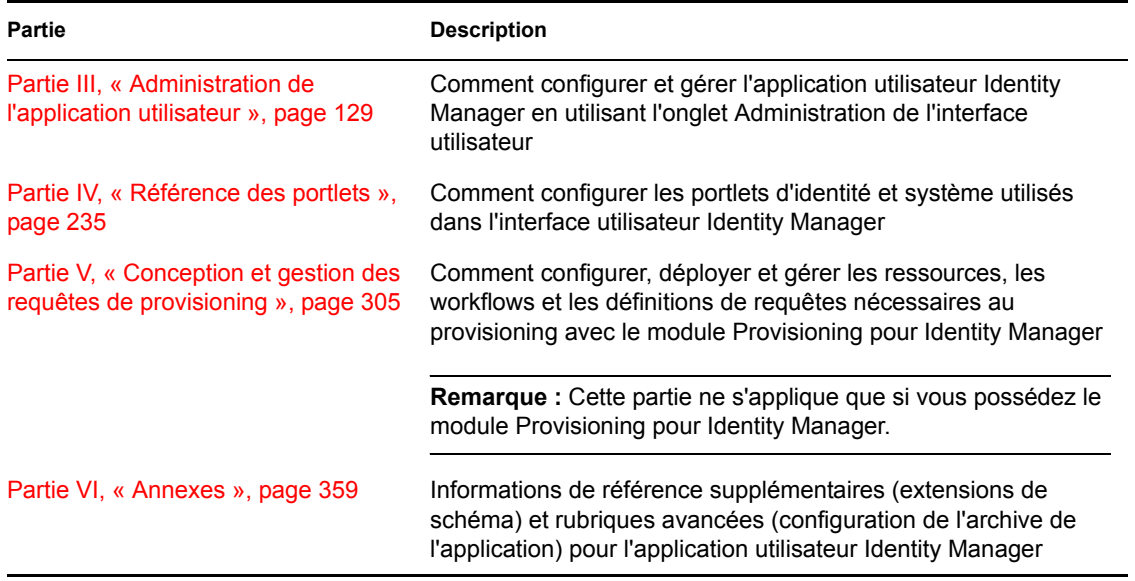

### **Reportez-vous également aux informations suivantes**

Pour les autres manuels et informations readme associés, accédez à la page Identity Manager (http:// www.novell.com/idm/) du site Web de documentation Novell.

# <span id="page-18-0"></span><sup>I</sup>**Présentation**

Ces chapitres présentent l'application utilisateur Identity Manager et vous aident à planifier son utilisation dans votre organisation.

- [Chapitre 1, « Présentation », page 13](#page-20-1)
- [Chapitre 2, « Conception de l'environnement de production », page 37](#page-44-3)

I

# <span id="page-20-1"></span><span id="page-20-0"></span><sup>1</sup>**Présentation**

L'application utilisateur Novell Identity Manager est une application Web puissante, conçue pour fournir une expérience riche, intuitive, hautement configurable et hautement administrable sur une structure sophistiquée de services d'identité. Utilisée conjointement au module de provisioning pour Identity Manager et à Novell Audit, l'application utilisateur Identity Manager offre une solution complète de provisioning de bout en bout qui est à la fois sécurisée, évolutive et facile à gérer.

L'application utilisateur offre à l'utilisateur final les fonctions basées sur le Web suivantes :

- des pages blanches ;
- des organigrammes ;
- la recherche d'utilisateurs (avec la possibilité d'enregistrer des configurations de recherche personnalisées) ;
- la gestion des mots de passe en libre service ;
- des outils légers d'administration des utilisateurs ;
- l'initialisation et le contrôle des workflows (si le module de provisioning est installé) ;
- la gestion de tâches personnelles ou d'équipe (si le module de provisioning est installé) ;
- des fonctions de délégation et de mandataire.

Pour l'administrateur système, l'application utilisateur offre un riche assortiment de fonctions de configuration et d'administration, notamment :

- une interface qui permet la configuration et la gestion des droits de mandataire et de délégation ;
- l'accès aux outils de consignation et aux rapports Crystal personnalisés ;
- la configuration des workflows basée sur un assistant (si le module de provisioning est installé) ;
- la gestion des workflows (si le module de provisioning est installé), avec la possibilité de réassigner ou de mettre fin à des workflows en cours ;
- un module Designer basé sur Eclipse pour créer des définitions d'abstraction d'annuaire et des relations personnalisées.

Le tableau ci-dessous présente une liste plus complète de ces fonctions.

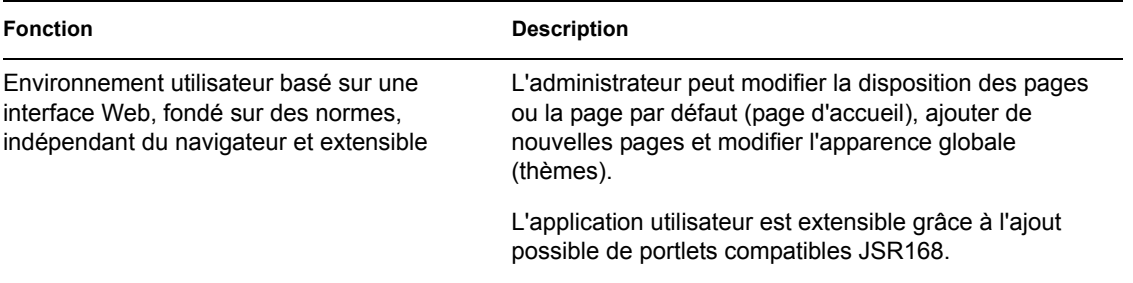

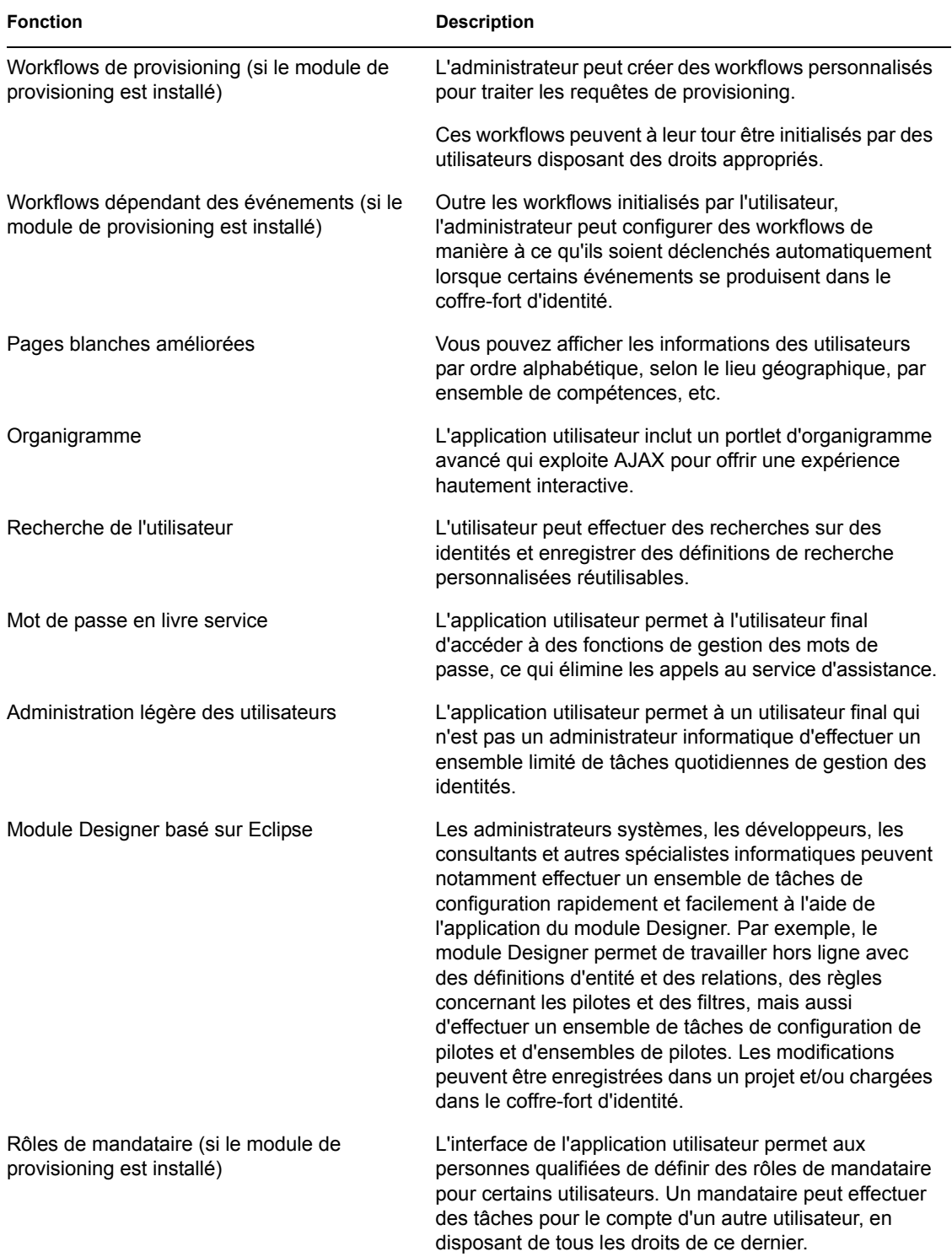

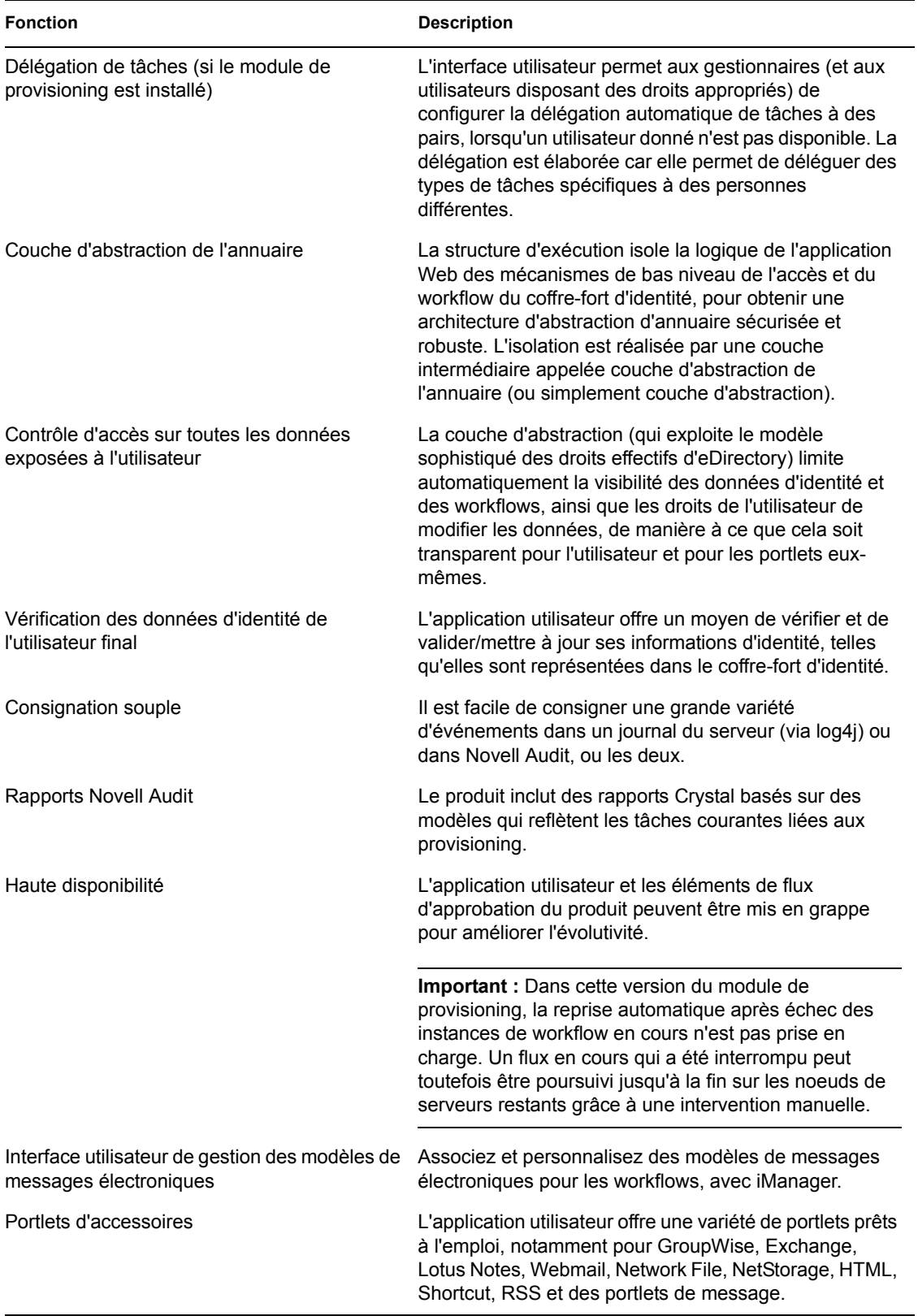

Ces fonctions s'ajoutent aux fonctionnalités standard Identity Manager. Reportez-vous au *Guide d'administration Identity Manager* pour plus d'informations sur l'ensemble des fonctions standard du produit.

## <span id="page-23-0"></span>**1.1 Types de rôles pris en charge**

L'application utilisateur Identity Manager contient un vaste ensemble de fonctions de gestion des identités. Chaque utilisateur n'a pas besoin d'utiliser (ni d'afficher) chaque type de fonction ; les fonctions dépendent du rôle de la personne.

On suppose que les utilisateurs font partie d'une ou de plusieurs des catégories suivantes, chacune correspondant à des outils et à des fonctions différents. Le vocabulaire qui suit sera utilisé dans l'ensemble de la documentation.

### <span id="page-23-1"></span>**1.1.1 Administrateur LDAP**

L'administrateur LDAP est la personne qui dispose des droits maximum de configuration et d'administration du système par rapport au coffre-fort d'identité (eDirectory 8.7.x ou 8.8). Ce rôle logique peut également être partagé par l'administrateur de l'application utilisateur (ci-dessous), qui est la personne ou l'entité disposant des droits système sur le serveur d'applications (JBoss), la base de données (par exemple, MySQL) et/ou l'interface utilisateur Web elle-même basée sur le portail.

L'administrateur LDAP peut choisir entre deux types d'outils pour accomplir cette tâche : le module Designer basé sur Eclipse pour les tâches Identity Manager peu fréquentes (éventuellement uniques), et des outils iManager pour les tâches d'administration quotidiennes.

Les tâches peu fréquentes que l'on effectue généralement dans le module Designer pour Identity Manager sont les suivantes :

- Configuration des définitions de la couche d'abstraction, des attributs et des relations qui peuvent être utilisés dans l'application utilisateur Identity Manager. Reportez-vous au [Chapitre 4, « Configuration de la couche d'abstraction de l'annuaire », page 75](#page-82-0) pour plus d'informations.
- Validation des définitions de la couche d'abstraction de l'annuaire. Reportez-vous au [Chapitre 4, « Configuration de la couche d'abstraction de l'annuaire », page 75](#page-82-0).
- Modifications des paramètres des pilotes de l'application utilisateur. Reportez-vous au [Chapitre 3, « Configuration du pilote d'application utilisateur », page 57.](#page-64-0)
- Localisation du texte d'affichage pour les libellés d'affichage d'entité et d'attribut ; noms des relations de l'organigramme ; éléments de la liste globale et locale. Reportez-vous au [Chapitre 4, « Configuration de la couche d'abstraction de l'annuaire », page 75](#page-82-0).
- Importez ou exportez le pilote d'application utilisateur et ses paramètres.
- Autres types de tâches hors ligne.

Les tâches quotidiennes qui relèvent de l'administrateur (qu'il soit l'administrateur LDAP ou l'administrateur de l'application utilisateur, décrit ci-dessous) sur un système en fonctionnement, s'effectuent dans iManager. Certaines tâches peuvent inclure :

- Gestion des modèles de messages électroniques.
- Définition ou désignation des ressources provisionnées et des définitions des requêtes de provisioning.
- Activation ou désactivation d'une définition de workflow, pour la rendre active ou non.
- Arrêt d'un processus de travail en cours.
- Exécution de rapports sur les données de consignation de Novell Audit.

Certaines de ces tâches (celles qui sont associées aux workflows) ne s'appliquent que lorsque le module de provisioning est installé. De plus, un grand nombre d'entre elles peuvent être effectuées par l'administrateur de l'application utilisateur (ci-dessous) plutôt que par l'administrateur LDAP.

### <span id="page-24-0"></span>**1.1.2 Administrateur de l'application utilisateur**

L'administrateur de l'application utilisateur effectue les tâches associées à l'administration de l'application Web (l'application de navigation exécutée sur JBoss). L'accès aux outils d'administration de ce rôle s'effectue via l'onglet Administration de l'interface utilisateur Identity Manager.

Les actions que vous pouvez effectuer dans l'application utilisateur sont les suivantes :

- Configuration de différents paramètres de l'application, notamment ceux qui indiquent à l'application utilisateur comment se connecter au coffre-fort d'identité (fournisseur LDAP). Pour plus d'informations, reportez-vous au [Chapitre 10, « Configuration du portail », page 199](#page-206-0).
- Détermination des pages affichées dans l'interface utilisateur Identity Manager et des droits d'accès à ces pages. Reportez-vous au [Chapitre 7, « Administration des pages », page 137.](#page-144-0)
- Détermination des portlets disponibles dans l'interface utilisateur Identity Manager et des droits d'accès à ces portlets. Reportez-vous au [Chapitre 9, « Administration de portlet », page 179.](#page-186-0)
- Détermination de l'apparence de l'interface utilisateur Identity Manager. Reportez-vous au [Chapitre 8, « Configuration des thèmes », page 173](#page-180-0).
- Contrôle du niveau des messages de consignation que vous voulez générer par l'application utilisateur Identity Manager et contrôle des messages (le cas échéant) qui doivent être envoyés à Novell Audit. Reportez-vous au [Chapitre 12, « Configuration de la consignation », page 211](#page-218-0).
- Gestion des différents caches gérés par l'application utilisateur Identity Manager. Reportezvous au [Chapitre 13, « Configuration de la mise en cache », page 217.](#page-224-0)
- Exportation ou importation du contenu Web (pages et portlets) utilisé dans l'application utilisateur Identity Manager. Reportez-vous au [Chapitre 14, « Outils pour exporter et importer](#page-234-0)  [des données de portail », page 227.](#page-234-0)
- Configuration des droits de mandataire pour certaines personnes.
- Un grand nombre de tâches associées à l'interface que voit l'utilisateur final.

Vous pouvez effectuer les tâches suivantes dans iManager :

- Gestion des modèles de messages électroniques.
- Définition ou désignation des ressources provisionnées et des définitions des requêtes de provisioning.
- Activation ou désactivation d'une définition de workflow, pour la rendre active ou non.
- Arrêt d'un processus de travail en cours.
- Exécution de rapports sur les données de consignation de Novell Audit.

Certaines de ces tâches (celles qui sont associées aux workflows) ne s'appliquent que lorsque le module de provisioning est installé.

### <span id="page-25-0"></span>**1.1.3 Utilisateur final**

L'utilisateur final voit et interagit avec les différents portlets et pages Web qui constituent ensemble l'interface de l'application utilisateur. Dans ce contexte, l'utilisateur final représente un employé, un responsable, ou encore le mandataire ou le délégué d'un employé ou d'un responsable.

L'utilisateur dispose potentiellement d'une grande variété de possibilités, selon le nombre de fonctions activées par l'administrateur. Au minimum, l'utilisateur final peut utiliser l'application utilisateur Identity Manager pour :

- Afficher les relations hiérarchiques entre les objets Utilisateur en utilisant le portlet de l'organigramme.
- Afficher et modifier les informations de l'utilisateur (avec les droits appropriés).
- Rechercher des utilisateurs ou des ressources en utilisant des critères de recherche avancés (pouvant être enregistrés pour être réutilisés).
- Récupérer des mots de passe oubliés
- Envoyer un message électronique aux membres d'une équipe (individuellement ou en masse).

De surcroît, si le module de provisioning est installé, l'interface Web de l'application utilisateurs permet de :

- Demander une ressource (démarrer l'un des nombreux workflows potentiellement prédéfinis).
- Afficher l'état des requêtes précédentes.
- Solliciter des tâches et afficher des listes de tâches (par ressource, destinataire ou d'autres caractéristiques).
- Afficher l'assignation des mandataires.
- Afficher l'assignation des délégués.
- Spécifier la disponibilité ou l'indisponibilité de quelqu'un.
- Entrer en mode mandataire pour solliciter des tâches pour le compte d'une autre personne.
- Afficher les tâches d'une équipe, demander les ressources d'une équipe, etc. (responsables uniquement).

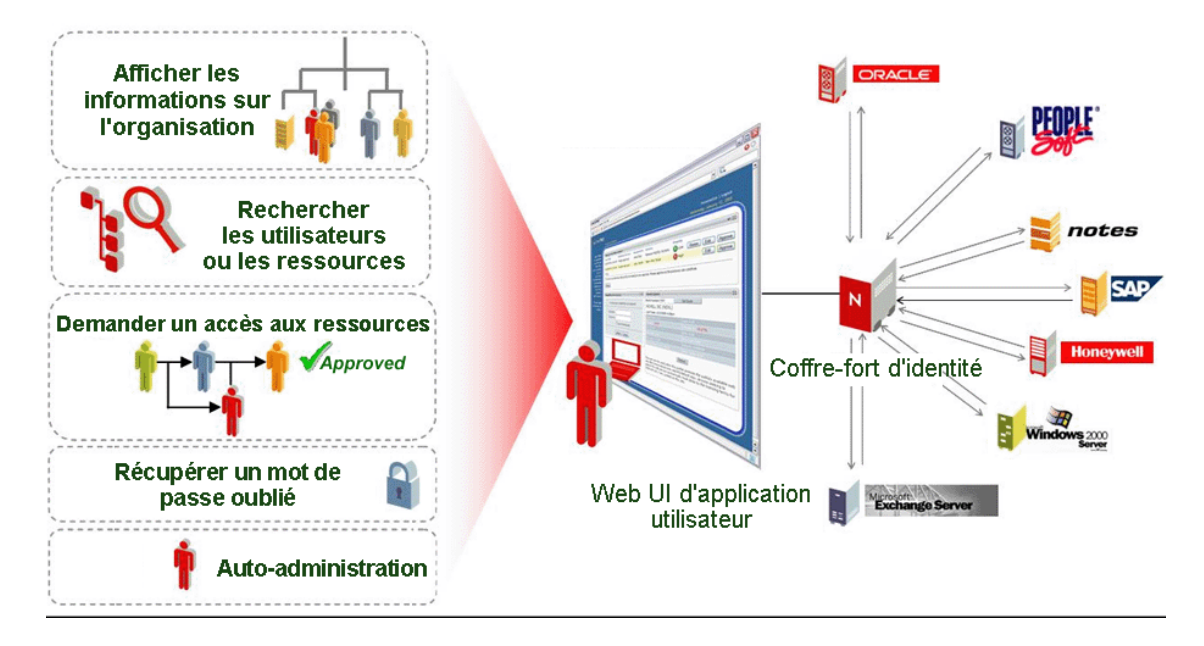

### <span id="page-26-0"></span>**1.1.4 Utilisateur délégué**

Un utilisateur délégué ou un délégué est un utilisateur final auquel une ou plusieurs tâches spécifiques (selon ses droits) peuvent être déléguées. Les délégués peuvent ainsi travailler sur ces tâches spécifiques pour le compte d'une autre personne. Par exemple, John part en vacances et souhaite que Mary gère ses tâches en son absence. En supposant que Mary ait les droits correspondant à cette tâche (ou à ces tâches) John délègue et Mary peut devenir le délégué de John. Lorsque John indique qu'il est indisponible dans l'application utilisateur, les tâches qui s'afficheraient normalement dans sa liste de tâches s'affichent dans celle de Mary. Mary agit ainsi avec le rôle d'utilisateur délégué. Elle peut revendiquer une tâche de John comme étant la sienne (elle n'est plus celle de John). Vous pouvez comparer cette information avec la définition d'un utilisateur mandataire, ci-dessous.

Notez que la délégation s'effectue tâche par tâche. Il ne s'agit pas nécessairement d'un transfert de responsabilité de type tout ou rien (bien que dans les faits, l'interface utilisateur permette la délégation globale de toutes les tâches d'un utilisateur à un délégué particulier, si cela est demandé). Un utilisateur donné peut désigner plusieurs délégués. Chaque délégué peut ne prendre la responsabilité que des tâches qui lui ont été attribuées. (Par exemple, John peut souhaiter que Mary gère toutes les tâches de requête de nouvelle carte de visite entrante, mais vouloir que Bill gère les requêtes du nouveau compte Siebel.) Le transfert de responsabilité—la réassignation de nouvelles tâches—se produit automatiquement lorsque le propriétaire d'origine de la tâche se déclare luimême indisponible pour un type particulier de tâche. Le déclarant peut éventuellement spécifier une période d'expiration de la délégation, toujours tâche par tâche. Ce transfert est consigné pour des raisons de conformité.

Une description détaillée des fonctions de l'interface utilisateur des utilisateurs délégués se trouve au chapitre 1 du *Guide de l'utilisateur de l'application utilisateur Identity Manager*. Reportez-vous également à la [Section 21.3, « Sécurité du provisioning », page 317](#page-324-2) dans ce guide.

### <span id="page-27-0"></span>**1.1.5 Utilisateur proxy**

Un utilisateur mandataire est un utilisateur final qui prend le rôle d'un autre utilisateur en assumant temporairement l'identité de cet utilisateur. Tous les droits de l'utilisateur d'origine s'appliquent au mandataire. Les tâches dont l'utilisateur d'origine est propriétaire continuent de lui appartenir. Par exemple, lorsque John est en voyage en Chine, il souhaite que son assistant administratif, Clive, puisse accéder et agir sur toutes ses tâches. John, s'il dispose des droits appropriés, peut désigner Clive comme son mandataire. (S'il ne dispose pas des droits appropriés, l'administrateur de l'application utilisateur peut les configurer.) Lorsque la relation de mandataire est établie, Clive peut agir avec deux rôles : le rôle de Clive ou celui de John. Dans le rôle de John, il peut faire tout ce que fait John. Lorsque des éléments de tâches sont accomplis par Clive, c'est comme si John les accomplissait.

Notez que, contrairement au mécanisme de délégation décrit à la section précédente, une relation de mandataire donne à l'utilisateur mandataire une visibilité totale des tâches et paramètres de l'utilisateur d'origine, ainsi que le droit d'agir dessus. De plus, les attributs, relations ou paramètres système auxquels John a accès seront accessibles par son mandataire pendant toute la durée de son rôle.

Il existe une autre distinction entre un délégué et un mandataire : tandis qu'un utilisateur peut déléguer certaines tâches à un délégué et une autre catégorie de tâche à un autre délégué, un mandataire récupère toujours toutes les tâches de l'utilisateur d'origine. En d'autres termes, lorsque vous désignez quelqu'un comme votre mandataire, vous pouvez être assuré que toutes vos tâches sont visibles et peuvent être accomplies par cette personne. C'est comme si cette personne avait pris votre place.

Notez que les actions d'un mandataire effectuées pour le compte d'un autre utilisateur sont consignées dans Novell Audit en tant que tel (pour des raisons de conformité).

Des informations complémentaires sur les scénarios de mandataires se trouvent à la section "Configuration de vos paramètres de provisioning" du *Guide de l'utilisateur de l'application utilisateur Identity Manager* .

### <span id="page-27-1"></span>**1.2 Abstraction de données : la clé de la gestion flexible des identités**

Un concept clé de la compréhension de l'application utilisateur Identity Manager est l'abstraction de données, ou la possibilité de définir, d'afficher et de manipuler des instances des définitions de la couche d'abstraction de l'annuaire.

La technologie traditionnelle de stockage, qu'elle mette en oeuvre des bases de données relationnelles, des annuaires X.500 ou d'autres référentiels, nécessite généralement que les entrées de données (les lignes d'une base de données, les objets d'un annuaire X.500, etc.) respectent de façon stricte un schéma bien défini. Les requêtes sur les données stockées peuvent être arbitrairement complexes (en théorie) et les données peuvent inclure des index et/ou des liens en amont, mais les entrées de données réelles elles-mêmes doivent respecter une définition fixe. De plus, on suppose que le schéma applicable ne change pas notablement dans le temps.

Cela pose un problème lorsque les informations (éventuellement de sources de données disparates, reposant sur des schémas différents) doivent être rassemblées pour créer des objets de données composites respectant le nouveau schéma arbitraire (et éventuellement transitoire). Les données d'identité sont un exemple classique, car les identités tendent à être compositionnelles et non statiques. De surcroît, les éléments de données sur lesquels se base une identité donnée peuvent

provenir de différentes sources, chacune pouvant avoir des administrateurs qui sont (naturellement) protecteurs de ces informations.

La nature distribuée des données d'identité pose des problèmes de gestion des identités difficiles à résoudre par rapport aux définitions de schéma rigides (et liées aux règles). Une manière d'aborder le problème consiste à regrouper les données d'identité dans un coffre-fort logique (implémenté sous forme d'annuaire) et à rassembler des identités logiques à partir des données source, selon un ou plusieurs schémas logiques qui font correspondre les objets et attributs LDAP traditionnels (par exemple) aux définitions et attributs arbitraires de la couche d'abstraction. De cette manière, les données d'identité deviennent hautement compositionnelles et dynamiques. Le changement de définition d'une identité ne nécessite pas de modifier un schéma LDAP. Les objets d'identité peuvent être redéfinis à volonté pour les adapter à des applications particulières, voire même à certains utilisateurs d'applications particulières.

Cette approche globale est souvent appelée abstraction de données, ce qui signifie que les identités sont matérialisées selon les besoins et dans la forme requise.

L'abstraction des données d'identité présente plusieurs avantages :

- Il est possible d'éviter les changements perturbateurs et potentiellement risqués des schémas d'annuaire LDAP
- La technologie de l'abstraction est non intrusive et ne nécessite aucune modification des systèmes connectés
- De nouvelles relations hiérarchiques entre les données sont possibles
- Les définitions de la couche d'abstraction peuvent être modifiées ou étendues à tout moment
- Les objets peuvent avoir autant ou aussi peu d'attributs qu'il est nécessaire
- Les attributs des classes d'objets LDAP non reliées peuvent être fusionnés dans une définition de la couche d'abstraction
- Des noms arbitraires peuvent être utilisés pour la désignation des attributs (il n'est pas obligatoire d'utiliser des noms LDAP)
- Une règle élaborée de contrôle d'accès reste applicable (les utilisateurs ne voient que les données pour lesquelles ils ont des droits)
- Il est possible d'effectuer des recherches complexes par rapport à de nouveaux types d'objets (ou combinaisons d'attributs) qui seraient autrement impossibles dans un environnement LDAP pur

Identity Manager exploite l'abstraction pour atteindre l'ensemble de ces objectifs et au-delà.

### <span id="page-28-0"></span>**1.3 Présentation de l'architecture de haut niveau**

L'application utilisateur Identity Manager repose sur un certain nombre de composants indépendants qui agissent ensemble. Les principaux composants, et leurs responsabilités essentielles, sont décrits dans le tableau suivant.

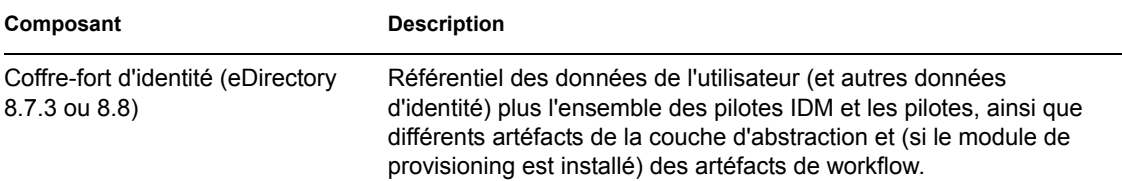

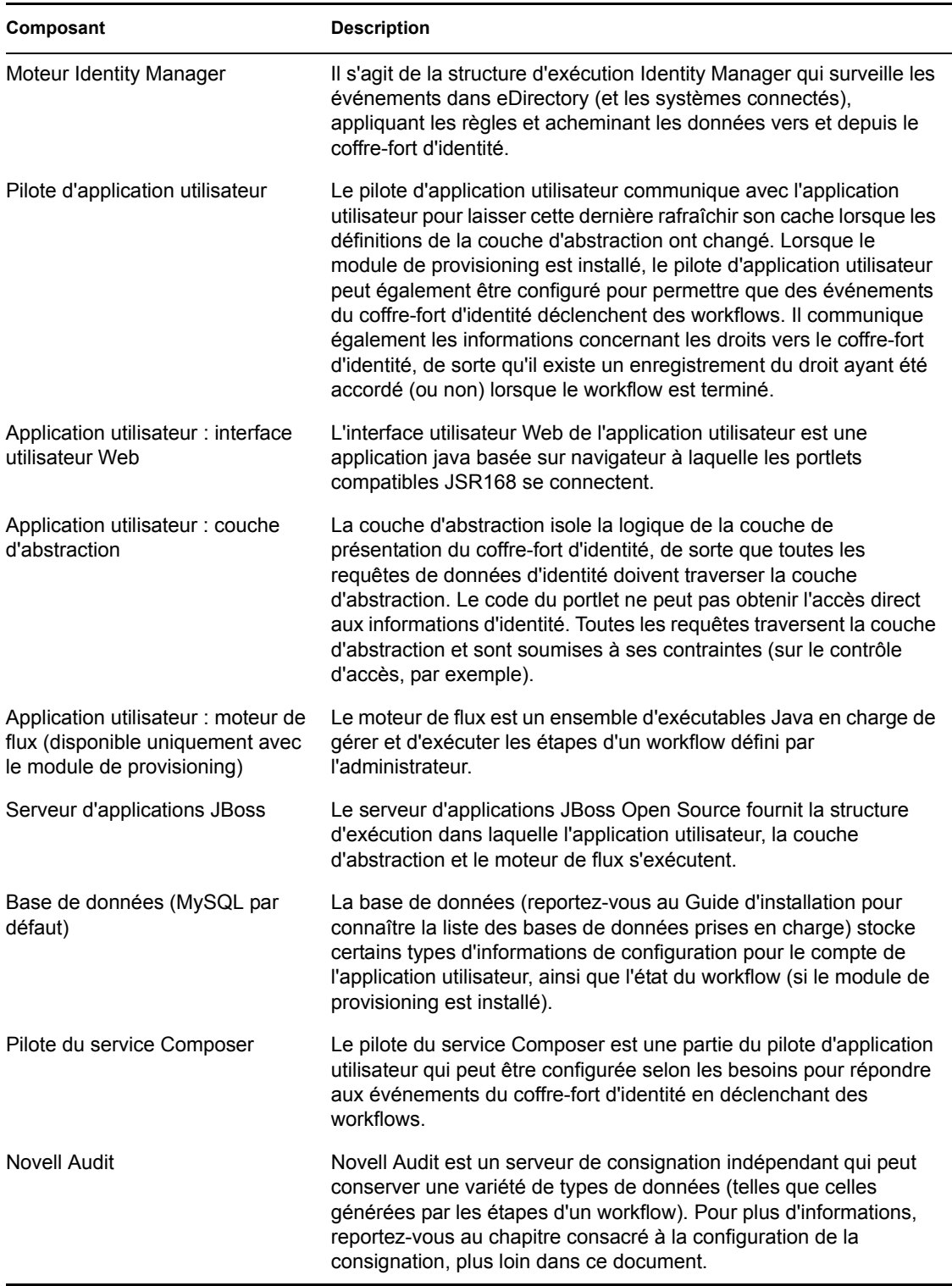

En terme de flux d'informations, les composants qui viennent d'être mentionnés sont liés de façon logique comme l'indique le diagramme ci-dessous. Physiquement, les composants individuels peuvent être (et sont dans la plupart des cas) situés sur plusieurs machines. Par exemple, bien que le coffre-fort d'identité, tout comme son principal outil d'administration, iManager, se trouve également sur la machine qui héberge le moteur Identity Manager, JBoss (et l'application utilisateur) est généralement hébergé sur une machine séparée ou syr un groupe de machines, si elles fonctionnent en grappes. De même, pour des raisons non seulement de performances, mais également de sécurité et de récupération après sinistre, la base de données (MySQL) se trouve généralement sur sa propre machine.

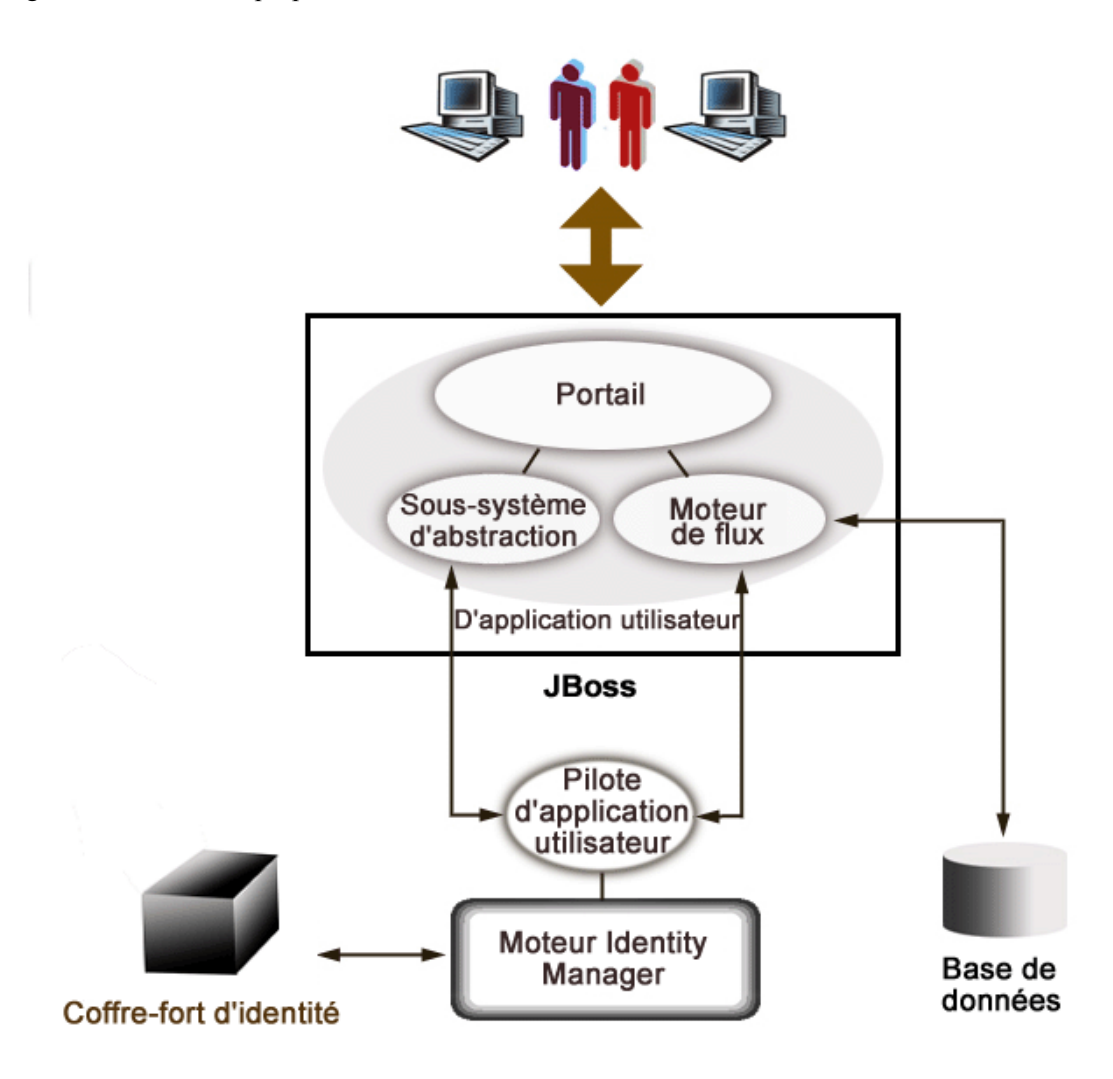

### <span id="page-30-0"></span>**1.3.1 Coffre-fort d'identité**

Le coffre-fort d'identité sert à stocker les données d'identité et les définitions de la couche d'abstraction de diverses sortes. Une instance d'eDirectory (exécutée sous Windows, Solaris ou Linux) est utilisée à cette fin. En utilisant eDirectory, Identity Manager est capable d'exploiter un annuaire LDAPv3 éprouvé, massivement évolutif, de classe entreprise, avec des fonctions de partitionnement et de réplication, ainsi qu'un outil de gestion et de configuration souple basé sur le Web (iManager) qui offre un point d'intégration administratif entre Identity Manager et eDirectory lui-même.

### <span id="page-30-1"></span>**1.3.2 JBoss**

L'application utilisateur est fournie comme une archive d'application Web Java, ou fichier WAR. Le WAR est déployé dans JBoss, le serveur d'applications Java Open Source bien connu (qui utilise

Tomcat comme moteur de servlet ; il n'est pas illustré dans le diagramme). L'utilisation de JBoss comme environnement d'exécution apporte un grand nombre d'avantages, dont :

- Le code source est disponible gratuitement.
- Depuis la version 4.0.3, JBoss peut fonctionner en grappes.
- JBoss est entièrement compatible J2EE, ce qui signifie que toute application J2EE peut être exécutée dessus. Vous pouvez héberger des applications supplémentaires (par exemple, des services Web) sur la même instance de JBoss que celle de l'application utilisateur.
- JBoss prend en charge les services de sécurité et d'autorisation Java standard JAAS et JACC (sur lesquels repose l'application utilisateur pour l'accès du coffre-fort d'identité).
- JBoss s'exécute sur un grand nombre de plates-formes différentes, notamment les versions courantes de Windows et de Linux.

Le WAR de l'application utilisateur contient le code exécutable de l'application utilisateur, qui est générée à partir d'une architecture MVC (Model-View-Controller), pour la séparation des préoccupations. Les interfaces exposées à l'utilisateur s'exécutent comme des portlets modulaires au sein de l'application utilisateur. Il existe des portlets distincts pour afficher les organigrammes, effectuer des recherches, afficher les détails de l'utilisateur, réinitialiser les mots de passe, etc.

Pour plus d'informations sur les différents aspects du déploiement d'applications Web sur JBoss, reportez-vous à la documentation de JBoss à l'adresse http://www.jboss.org/products/jbossas/docs (http://www.jboss.org/products/jbossas/docs).

### <span id="page-31-0"></span>**1.3.3 Base de données**

L'application utilisateur repose sur une base de données (MySQL par défaut ; reportez-vous au Guide d'installation pour connaître la liste des bases de données prises en charge) pour stocker plusieurs types d'informations :

- Données de configuration de l'application utilisateur : par exemple, définitions de pages Web, enregistrements d'instances de portlet et valeurs de préférence.
- Si le module de provisioning est installé, les informations d'état du workflow sont conservées dans la base de données. Les définitions de workflow réelles sont stockées dans le coffre-fort d'identité.
- Journaux Novell Audit

### <span id="page-31-1"></span>**1.3.4 Moteur Identity Manager**

Le produit Identity Manager est constitué d'un moteur d'exécution, de pilotes et de règles. Le moteur Identity Manager répond aux événements dans le coffre-fort d'identité et gère les flux et la transformation des données à destination et à partir du coffre-fort. Les objets Pilote encapsulent le code exécutable et les artéfacts (tels que les documents des règles) conçus pour fournir les comportements de gestion des données spécifiques à un système connecté particulier. L'application utilisateur Identity Manager est un système connecté. La communication entre le coffre-fort d'identité, la couche d'abstraction de l'application utilisateur et le moteur de flux s'effectue via le pilote d'application utilisateur (reportez-vous à la description ci-dessous).

Du fait que l'application utilisateur repose sur différents objets d'annuaire pour le stockage des artéfacts de la couche d'abstraction, il est nécessaire d'étendre le schéma eDirectory pour s'adapter aux objets et attributs LDAP personnalisés requis par l'application utilisateur. L'extension du schéma se produit automatiquement dans le cadre du processus d'installation Identity Manager. Toutefois, le remplissage des objets et attributs personnalisés par des valeurs par défaut ne se produit pas tant que le pilote d'application utilisateur n'a pas été installé et n'est pas activé.

### <span id="page-32-0"></span>**1.3.5 Pilote d'application utilisateur**

Le pilote d'application utilisateur est un élément d'activation important de l'application utilisateur. L'une des responsabilités du pilote d'application utilisateur est de notifier la couche d'abstraction lorsque des valeurs de données importantes changent dans le coffre-fort d'identité, afin qu'elle sache qu'elle doit mettre à jour son cache.

Lorsque le module de provisioning est installé, le pilote d'application utilisateur peut être configuré pour déclencher des workflows automatiquement en réponse aux changements des valeurs d'attribut dans le coffre-fort d'identité.

Le pilote d'application utilisateur est non seulement un composant d'exécution, mais également un wrapper de stockage pour les objets d'annuaire (comprenant les artéfacts d'exécution de l'application utilisateur). Une représentation classique des artéfacts d'annuaire associés au pilote d'application utilisateur est illustrée ci-dessous.

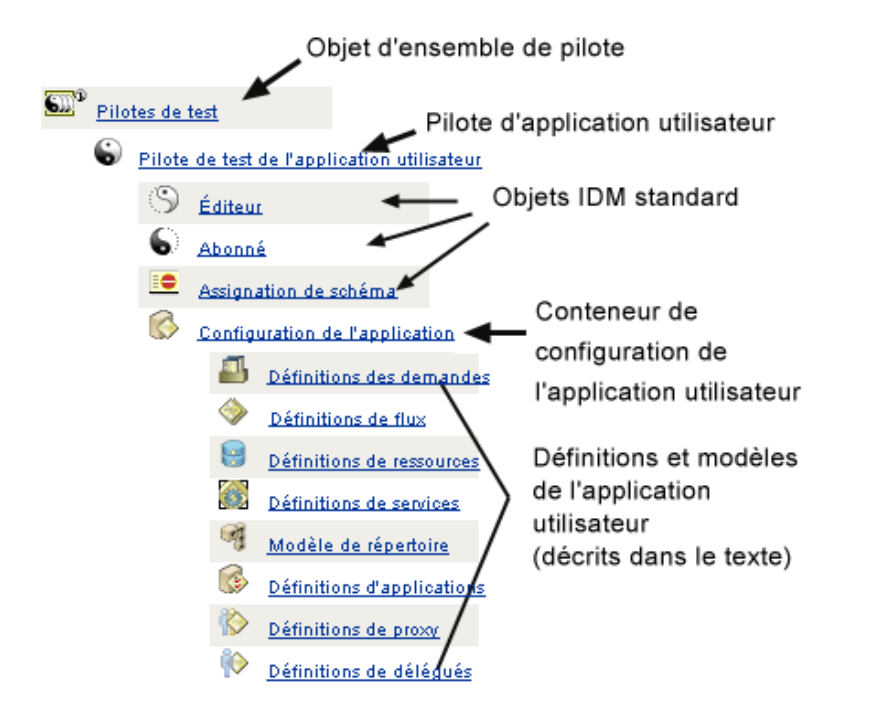

**Remarque :** Les noms illustrés représentent des valeurs de nom commun LDAP. Le nommage du schéma des différentes classes d'objets est abordé ailleurs.

Ces catégories d'artéfact sont abordées plus en détail par la suite.

### **Objet d'ensemble de pilotes**

Chaque installation Identity Manager nécessite le regroupement des pilotes dans des ensembles. Un seul ensemble de pilotes peut être actif à un moment donné (sur un serveur d'annuaire donné). Les pilotes de cet ensemble peuvent être individuellement activés ou désactivés sans incidence sur

l'ensemble. Le pilote d'application utilisateur (tout comme n'importe quel autre pilote IDM) doit exister à l'intérieur d'un ensemble de pilotes. L'ensemble de pilotes n'est pas créé automatiquement par l'application utilisateur ; vous devez en créer un à l'avance, puis créer le pilote d'application utilisateur au sein de celui-ci.

#### **Pilote d'application utilisateur**

L'objet Pilote d'application utilisateur (qui peut recevoir un nom arbitraire) est le conteneur d'une variété d'artéfacts. Comme avec tous les pilotes Identity Manager, le pilote d'application utilisateur implémente les objets et les règles des canaux Éditeur et Abonné. Le canal Éditeur n'est pas utilisé par l'application utilisateur, bien qu'il soit disponible pour certains cas d'utilisation précis.

#### **Objet AppConfig**

L'objet AppConfig est un conteneur pour différents objets de configuration de l'application utilisateur :

#### RequestDefs

Il s'agit d'un conteneur pour la définition des requêtes de provisioning, les définitions des demandes configurées par l'administrateur utilisables pour l'exécution de l'application utilisateur (si le module de provisioning est installé). Les définitions stockées ici (en XML) représentent les classes de demandes que l'utilisateur final disposant des droits appropriés peut instancier via l'application utilisateur. La définition des demandes associe une définition de flux (ci-dessous) à une définition de ressources.

#### **WorkFlowDefs**

Un conteneur des objets de workflow, incluant les descriptions au moment de la conception avec les modèles ou les flux non utilisés.

#### **ResourceDefs**

Un conteneur des définitions de ressources provisionnées, incluant les descriptions au moment de la conception avec les modèles ou les cibles non utilisés.

#### **ServiceDefs**

Un conteneur des objets de définition de services, qui enveloppent les services Web appelés par des workflows.

#### DirectoryModel

Les objets de méta-niveau de la couche d'abstraction (ChoiceDefs, EntityDefs, RelationshipDefs), qui représentent différents types de contenu (certains définis par l'utilisateur, d'autres définis par l'administrateur) de l'annuaire qui peuvent être exposés par les portlets d'identité.

#### AppDefs

Un conteneur des objets de configuration utilisés pour initialiser l'environnement d'exécution, tels que les informations de configuration du cache et les propriétés de notification par message électronique.

### ProxyDefs

Un conteneur des définitions de proxy.

#### DelegateeDefs

Un conteneur des définitions de délégué.

### <span id="page-34-0"></span>**1.3.6 Couche d'abstraction de l'annuaire**

Les portlets reçoivent leurs données d'identité via des requêtes dans la couche d'abstraction de l'annuaire, qui est une couche de code qui isole les détails de l'accès des données d'identité des processus du client. Lorsqu'un portlet doit effectuer une recherche sur des données d'identité, par exemple, la couche d'abstraction effectue les requêtes LDAP appropriées par rapport au conteneur cible dans le coffre-fort d'identité, pour le compte du portlet. À aucun moment un portlet n'effectue de requête directe dans le coffre-fort d'identité.

La couche d'abstraction est également la couche de code par l'intermédiaire de laquelle sont créées ou modifiées les définitions de la couche d'abstraction, telles qu'elles ont été spécifiées par les administrateurs ou d'autres utilisateurs qualifiés du système. Pour effectuer de telles modifications, l'expert du système utilise l'éditeur de couche d'abstraction de l'annuaire du module Designer, décrit plus loin dans ce guide au [Chapitre 4, « Configuration de la couche d'abstraction de l'annuaire »,](#page-82-0)  [page 75.](#page-82-0)

Lors de l'exécution, la couche d'abstraction cache une grande variété de données de configuration et de définition d'entité obtenues à partir du coffre-fort d'identité. Les différents caches conservés par l'application utilisateur peuvent être gérés de façon détaillée par l'administrateur. Des informations complémentaires sur les caches et la gestion des caches sont disponibles au [Chapitre 13,](#page-224-0)  [« Configuration de la mise en cache », page 217](#page-224-0).

### <span id="page-34-1"></span>**1.3.7 Moteur de flux**

Le moteur de flux (disponible avec le module de provisioning) est l'ensemble des classes d'exécution en charge de l'exécution des étapes d'un workflow spécifiées dans la définition d'un processus (un artéfact d'exécution créé lorsqu'un workflow est instancié) et de la conservation de la trace des informations d'état dans une base de données telle que MySQL ou Oracle. Pour plus d'informations, reportez-vous à la [Section 1.3.3, « Base de données », page 24](#page-31-0), ci-dessus.

Vous trouverez plus de détails concernant le système de workflow, notamment sur la création des workflows, au [Chapitre 21, « Introduction au provisioning basé sur le workflow », page 307,](#page-314-0) plus loin dans ce guide.

### <span id="page-34-2"></span>**1.3.8 Interface utilisateur**

L'interface utilisateur Identity Manager est composée d'un ensemble de portlets compatibles JSR168 (et dans le cas du module de provisioning, de certaines pages de serveur Java) qui s'exécutent au sein d'une application Web Java sur JBoss. L'architecture de portlet offre un haut degré de modularité, de personnalisation de contenu et de contrôle de l'utilisateur sur l'apparence des pages. La structure de l'application utilisateur offre des services de conteneur de différentes sortes. Elle gère l'état des fenêtres, les préférences de portlet, la persistance, la mise en cache, la gestion des thèmes, la consignation, etc., et agit comme gardien de la sécurité. Le serveur d'applications sur lequel s'exécute l'application utilisateur offre à son tour différents services à l'application dans son

ensemble, notamment l'évolutivité par la mise en grappe, l'accès à la base de données via JDBC et la prise en charge de la sécurité à base de certificats.

Le degré élevé d'encapsulation permis par cette architecture offre un environnement du niveau présentation robuste et sécurisé pour l'application utilisateur Identity Manager. Elle permet également un degré élevé de contrôle administratif sur tous les aspects de l'interface utilisateur.

Pour plus d'informations concernant l'administration des différents éléments de l'interface utilisateur, reportez-vous aux chapitres de ce guide sous [Partie III, « Administration de l'application](#page-136-0)  [utilisateur », page 129](#page-136-0).

### <span id="page-35-0"></span>**1.4 Outils de conception et de configuration**

Il est possible de personnaliser ou de configurer différentes fonctionnalités de l'application utilisateur Identity Manager grâce au module Designer pour Identity Manager (basé sur la plateforme de clients complexes Eclipse) ou via les plug-ins iManager.

Les outils disponibles et leurs utilisations prévues sont décrits dans le tableau suivant.

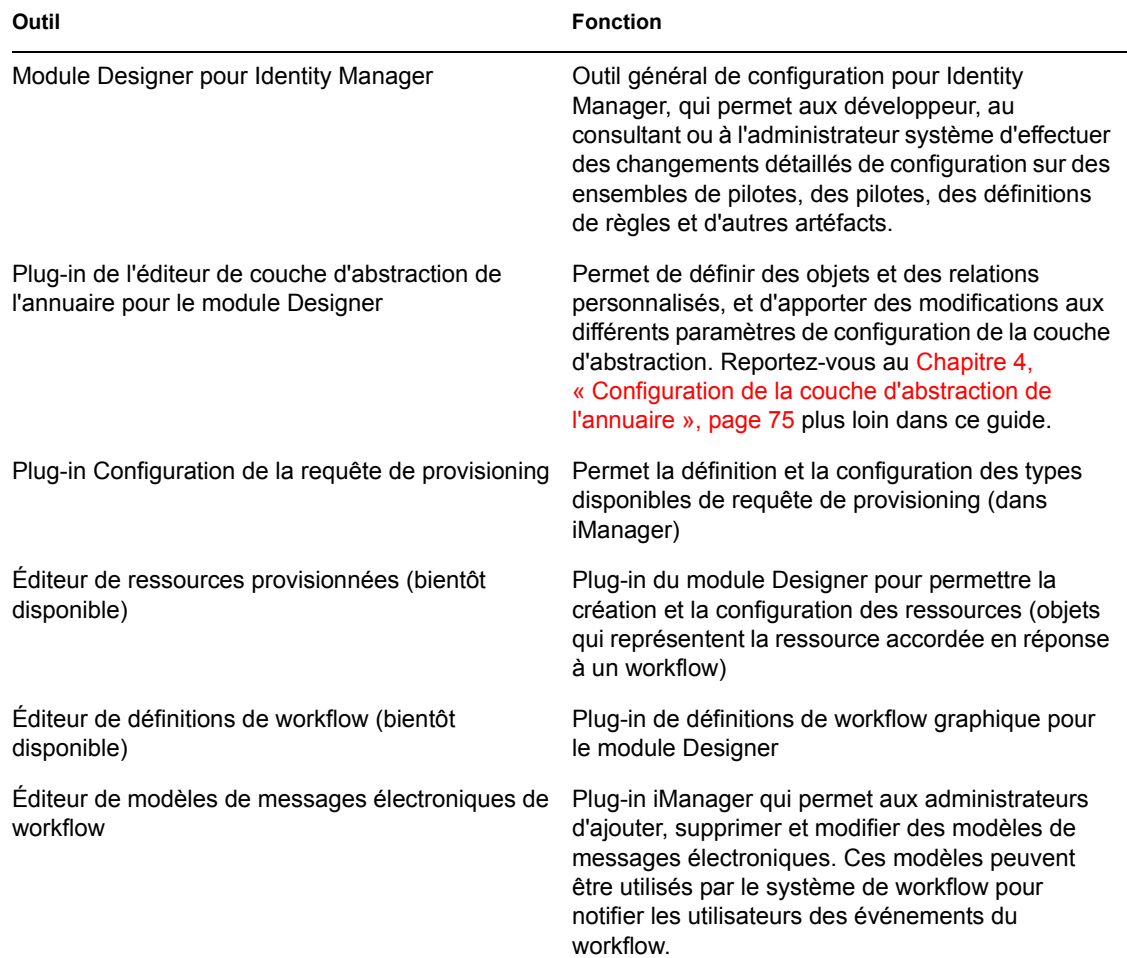
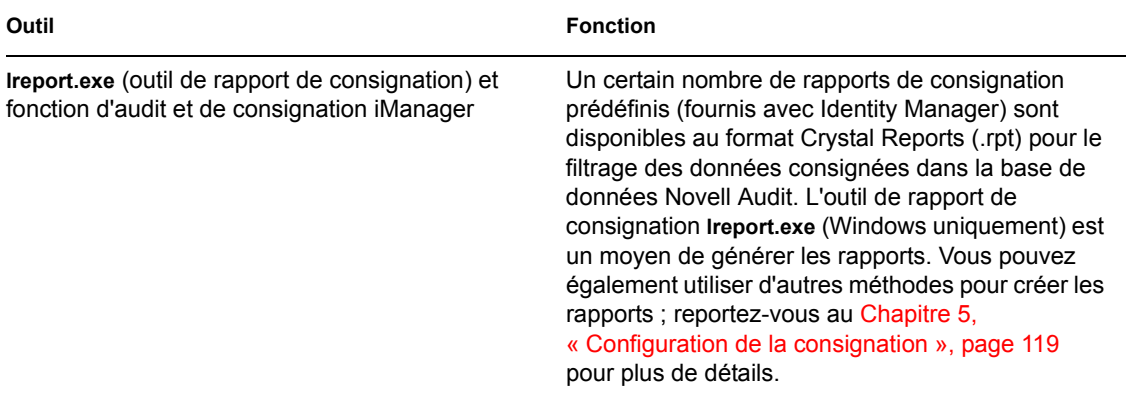

Un expert de conception du système doit généralement commencer par utiliser l'éditeur de couche d'abstraction de l'annuaire (dans le module Designer pour Identity Manager) pour configurer les définitions personnalisées de la couche d'abstraction pour l'application utilisateur. Ces objets sont ensuite utilisables par la couche d'abstraction (et par conséquent par les utilisateurs de l'interface). Des paramètres fins de contrôle d'accès peuvent être utilisés dans la définition et l'utilisation de ces objets afin que l'administrateur et l'utilisateur final puissent afficher et manipuler uniquement les objets (et les attributs des objets) pour lesquels ils disposent des droits appropriés.

Lorsque le module de provisioning est installé, l'expert de conception du système ou l'administrateur doivent utiliser les assistants pour la configuration de requête de provisioning iManager afin de définir les ressources provisionnées et les workflows qui seront à la disposition des utilisateurs de l'application utilisateur. En même temps, l'administrateur utilisera également l'éditeur de modèles de messages électroniques (dans iManager) pour définir le contenu du corps des notifications par message électronique qui seront envoyées par les workflows. Pour plus d'informations sur ce point, reportez-vous au [Chapitre 23, « Gestion des workflows de provisioning », page 343.](#page-350-0)

Après avoir configuré la couche d'abstraction, les définitions des requêtes de provisioning, les conditions d'audit et les modèles de messages électroniques, l'administrateur effectue généralement différentes opérations de configuration concernant l'application utilisateur (sécurité, mise en cache, et autres fonctionnalités), à l'aide des fonctions d'administration décrites au [Chapitre 10,](#page-206-0)  [« Configuration du portail », page 199](#page-206-0). Enfin, l'administrateur doit configurer les portlets individuels selon les besoins, en utilisant les interfaces décrites dans les différents chapitres sous la Partie IV de ce guide.

**Remarque :** Le chapitre qui suit décrit certaines de ces tâches plus en détail et doit être consulté avant d'implémenter un environnement de production.

## **1.5 Scénarios d'utilisation**

Les fonctionnalités disponibles dans l'application utilisateur Identity Manager sont nombreuses. Quelques exemples donneront un aperçu de la manière dont l'application utilisateur permet de résoudre des problèmes réels.

## **1.5.1 Scénario A : l'utilisateur recherche des informations concernant d'autres personnes de l'organisation**

Un cas d'utilisation courant est celui d'un employé cherchant des informations concernant une autre personne de l'organisation. Par exemple :

- Obtenir le nom complet et les coordonnées d'un collègue
- Trouver toutes les personnes ayant un ensemble de compétences donné au sein d'une zone géographique
- Déterminer qui est le responsable d'une personne donnée

Ces types d'opérations (ainsi que des recherches plus avancées, basées sur des requêtes complexes) peuvent s'effectuer facilement à l'aide de l'interface de recherche dans l'annuaire. Généralement, l'utilisateur final se logue à l'application utilisateur et ouvre l'onglet Libre-service d'identité (s'il n'est pas ouvert), puis clique sur le lien Recherche dans l'annuaire dans la colonne des liens de navigation qui se trouve à gauche.

Dans l'écran ci-dessous, l'utilisateur logué a défini une recherche avancée pour trouver les utilisateurs dont le service commence par Sales (Ventes) et dont le Title (Titre) contient Manager.

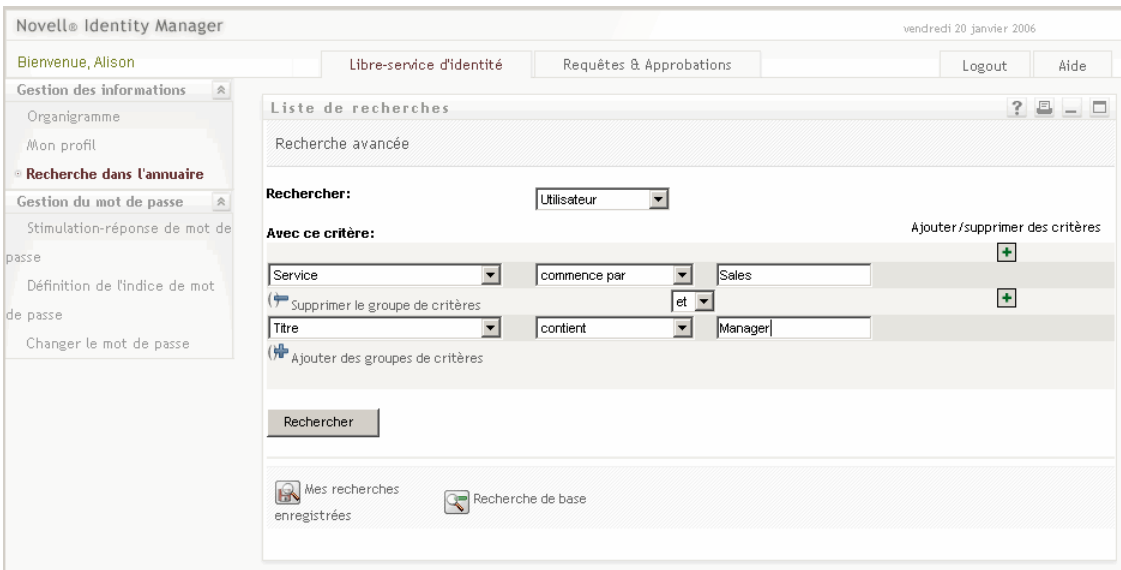

Lorsque cette recherche se termine, elle présente un écran de résultats qui ressemble à celui illustré ci-dessous :

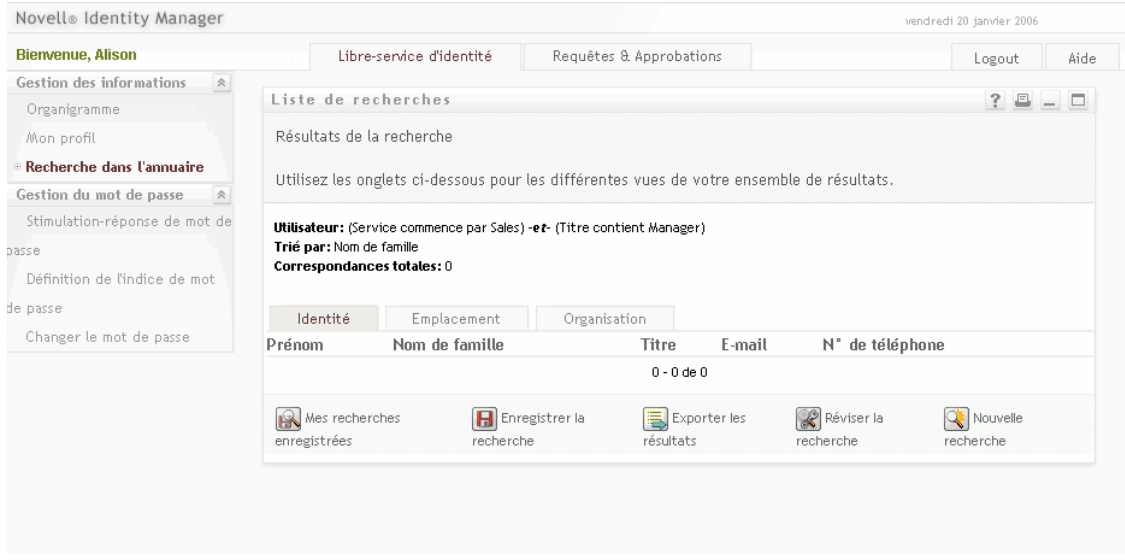

Remarquez la ligne de boutons qui se trouve en bas et qui permet à l'utilisateur d'enregistrer cette requête avancée, de réviser la recherche, de lancer une nouvelle recherche, etc. Remarquez également les onglets qui se trouvent au-dessus de la liste des personnes trouvées. Les personnes sont actuellement répertoriées par identité, mais peuvent également être affichées par Emplacement ou par Organisation à l'aide de l'onglet correspondant.

## **1.5.2 Scénario B : le responsable crée un nouvel utilisateur**

Imaginons qu'un service d'une entreprise ait embauché un nouveau stagiaire, contractuel ou autre non-employé (qui ne restera dans l'entreprise que pendant une période déterminée). Cette nouvelle personne doit se trouver dans le système afin d'être provisionnée avec un jeu limité de ressources (et afin de pouvoir être localisée par des recherches du type décrit ci-dessus). Comme cette personne n'est pas un employé classique, elle ne fait pas partie du système ordinaire des ressources humaines de l'entreprise. Cependant, son identité (et son accès aux ressources) doit être gérée de façon sécurisée.

En tant que responsable du service en question, vous êtes autorisé à entrer des utilisateurs dans le système. Pour ce faire, vous vous loguez et vous trouvez un lien Créer un utilisateur ou Créer un

groupe dans la colonne des liens de navigation qui se trouve à gauche de la page. Reportez-vous à la description ci-dessous.

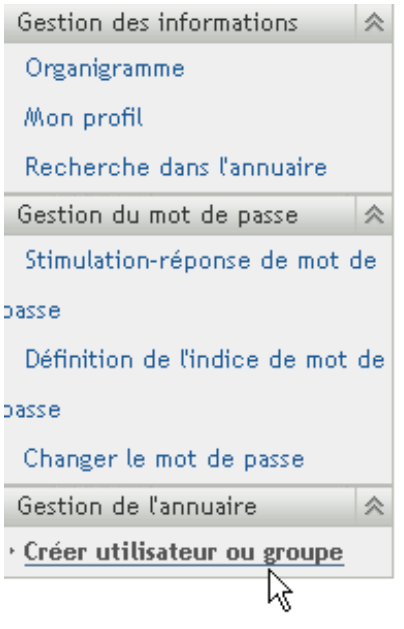

#### **Remarque :** Ce lien n'apparaît pas si l'utilisateur logué ne dispose pas des droits appropriés.

Après avoir cliqué sur ce lien, vous atteignez un écran qui vous demande si vous voulez créer un nouveau Groupe, Groupe de tâches ou Utilisateur. Reportez-vous à la description ci-dessous.

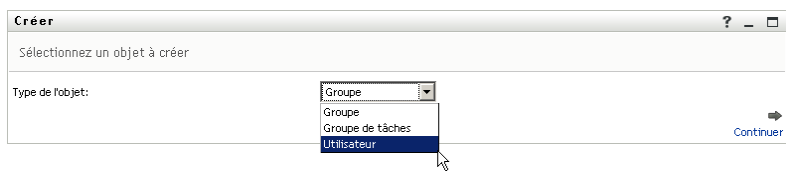

Après avoir sélectionné Utilisateur et cliqué sur Continuer, le panneau suivant de l'assistant permet d'entrer les informations personnelles de cet utilisateur.

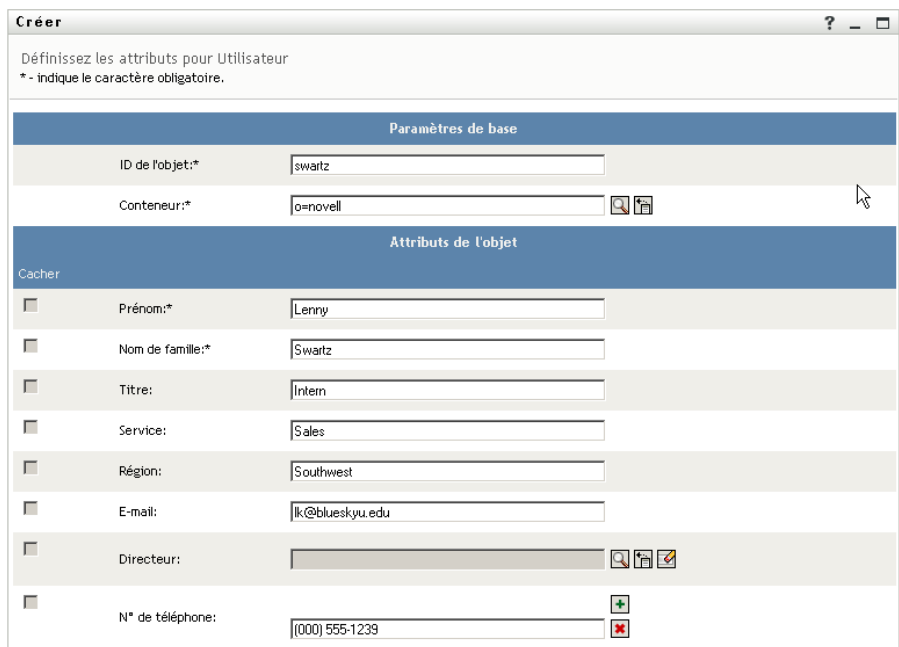

L'écran suivant permet d'assigner un mot de passe au nouvel utilisateur.

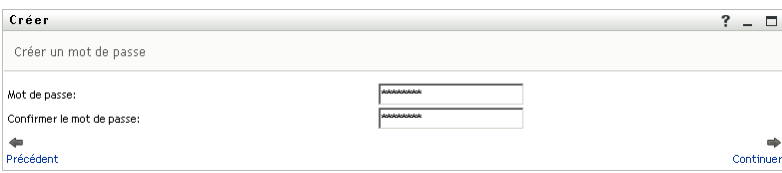

L'écran final affiche le résultat du processus.

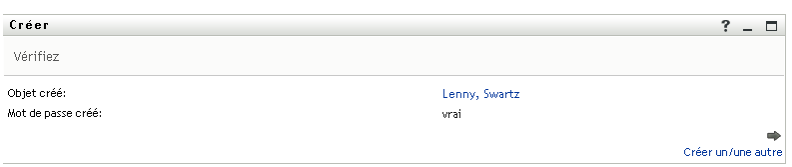

Dans cet exemple, la nouvelle personne devient un utilisateur avec tous les droits d'un utilisateur normal. Il reste néanmoins possible de définir, par exemple, un objet Stagiaire utilisant l'éditeur de couche d'abstraction de l'annuaire, avec des attributs uniques et des droits appropriés strictement à ce type d'objet. Dans ce cas, Stagiaire serait apparu comme l'un des choix de la liste de sélection précédente, avec Groupe, Groupe de tâches et Utilisateur.

### **1.5.3 Scénario C : provisioning d'utilisateur**

Une situation courante est celle dans laquelle un employé doit obtenir une ressource (équipement de bureau, carte bancaire de l'entreprise ou accès à une base de données) qui nécessite l'approbation d'une autre personne. On parle alors de requête de provisioning. Dans Identity Manager, lorsque le

module de provisioning est installé et configuré, ces demandes peuvent être servies par l'intermédiaire de workflows.

**Remarque :** Contrairement aux exemples précédents, celui-ci nécessite que le module de provisioning soit installé et configuré.

L'utilisateur doit d'abord se loguer à l'application utilisateur pour parvenir à sa page d'accueil. En haut de la page, l'utilisateur doit cliquer sur l'onglet *Requêtes & Approbations*, puis rechercher le lien *Ressource de la requête* situé dans le cadre de navigation de gauche. Lorsque le lien *Ressource de la requête* a été sélectionné, l'application utilisateur affiche le formulaire initial de requête.

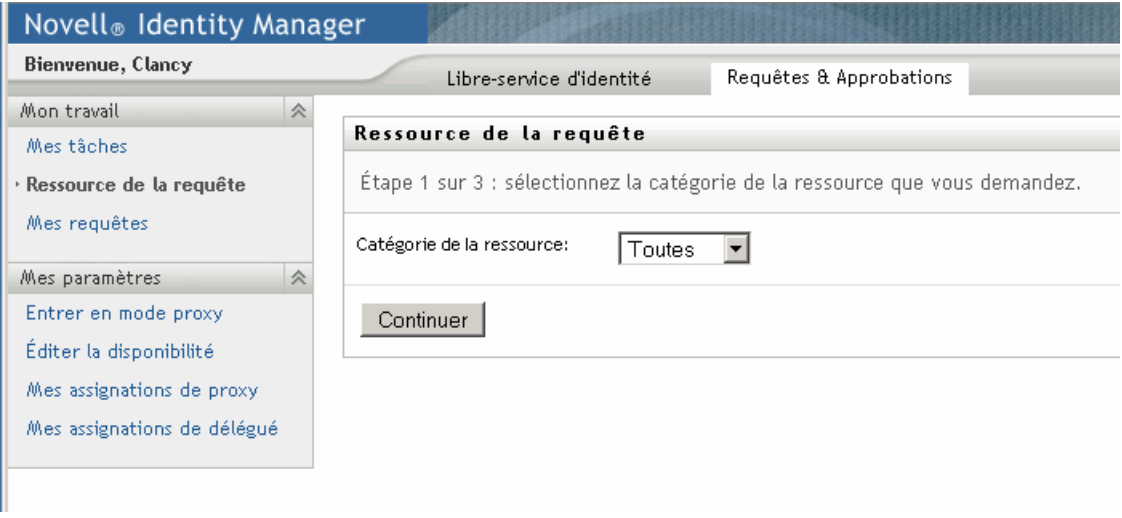

Le menu déroulant Catégorie de la ressource peut contenir un nombre indéfini de types de ressource, notamment des droits avec des noms arbitraires. Reportez-vous au Guide d'administration principal Identity Manager pour plus d'informations sur les droits et sur leur création. Pour afficher toutes les ressources provisionnées (en d'autres termes, tout ce que cet utilisateur particulier, avec les droits dont ils dispose, peut demander), il suffit de sélectionner Tout, comme indiqué.

Si l'utilisateur clique sur Continuer, l'écran suivant affiche tous les types de requêtes de provisioning auquel cet utilisateur est autorisé à accéder.

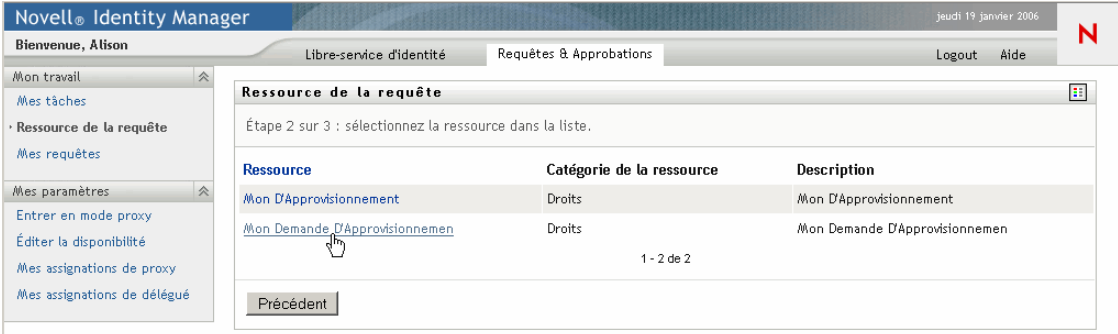

Dans cet exemple, l'utilisateur souhaite demander un compte Active Directory, ce qui nécessite l'approbation d'un responsable. En cliquant simplement sur le lien approprié et en remplissant un simple formulaire, le workflow associé est déclenché et le responsable de la personne reçoit une notification par message électronique correspondant à la tâche que le responsable doit effectuer. Ce dernier peut, à son tour, se loguer à sa page *Requêtes & Approbations* et y trouver la demande de l'employé dans sa liste de tâche, prête pour être approuvée ou refusée. (Si le responsable est en congé, son mandataire désigné est notifié et peut se loguer pour effectuer les actions du responsable.) Entre-temps, l'écran du navigateur change et affiche une page de résumé qui confirme que la demande de workflow a bien été envoyée.

L'accord d'un compte dans l'annuaire d'une entreprise (comme illustré ici) est un exemple de demande de droit. Il est possible de configurer de nombreux types de demandes de droit dans l'application utilisateur Identity Manager, et de créer de nombreux types de workflows (approbation par un responsable unique ou par plusieurs, flux série ou flux parallèle, avec ou sans timeout, etc.). Dans tous les cas, des paramètres fins de contrôle d'accès permettent de gérer la visibilité des workflows et des autres informations.

Vous trouverez plus d'informations sur ces fonctions dans les derniers chapitres de ce guide. Les informations de ces chapitres intéressent principalement les administrateurs. L'utilisation de ces fonctions est décrite plus en détail dans le Guide utilisateur de l'application utilisateur Identity Manager.

# **1.6 Étapes suivantes**

Si vous souhaitez en savoir plus sur la conception d'un environnement de production, reportez-vous au [Chapitre 2, « Conception de l'environnement de production », page 37.](#page-44-0) Sinon, passez directement à l'un des chapitres suivants de ce document pour y trouver les informations suivantes :

Pour en savoir plus sur les *fonctions de consignation et d'audit* de l'application utilisateur, reportezvous au [Chapitre 5, « Configuration de la consignation », page 119.](#page-126-0)

Pour en savoir plus sur la personnalisation de l'*apparence de l'interface utilisateur*, reportez-vous au [Chapitre 8, « Configuration des thèmes », page 173](#page-180-0).

Pour en savoir plus sur la *sécurité* administrée par l'intermédiaire de l'interface administrative de l'application utilisateur (par opposition à iManager), reportez-vous au [Chapitre 11, « Configuration](#page-214-0)  [de la sécurité », page 207.](#page-214-0)

Pour en savoir plus sur les fonctions de *gestion de cache* de l'application utilisateur, reportez-vous au [Chapitre 13, « Configuration de la mise en cache », page 217.](#page-224-0)

Pour en savoir plus sur la fonction de *gestion des mots de passe*, reportez-vous au [Chapitre 19,](#page-284-0)  [« Référence des portlets de gestion des mots de passe », page 277.](#page-284-0)

Pour en savoir plus sur l'*administration des portlets*, reportez-vous au [Chapitre 9, « Administration](#page-186-0)  [de portlet », page 179](#page-186-0).

Pour en savoir plus sur l'importation et l'exportation des données de portail, reportez-vous au [Chapitre 14, « Outils pour exporter et importer des données de portail », page 227](#page-234-0).

Pour en savoir plus sur les fonctions de l'*organigramme*, reportez-vous au [Chapitre 18, « Référence](#page-268-0)  [du portlet Organigramme », page 261.](#page-268-0)

Pour en savoir plus sur la fonction de *recherche dans l'annuaire*, reportez-vous au [Chapitre 20,](#page-298-0)  [« Références relatives au portlet Liste de recherche », page 291](#page-298-0).

Pour en savoir plus sur les options de création d'un nouvel objet (portlet *Créer*) et sur leur administration, reportez-vous au [Chapitre 16, « Référence du portlet Créer », page 241](#page-248-0).

Pour en savoir plus sur la configuration et l'administration des *workflows*, reportez-vous au [Chapitre 21, « Introduction au provisioning basé sur le workflow », page 307](#page-314-0), au [Chapitre 22,](#page-328-0)  [« Configuration de la définition des requêtes de provisioning », page 321](#page-328-0) et au [Chapitre 23,](#page-350-0)  [« Gestion des workflows de provisioning », page 343](#page-350-0).

# <span id="page-44-0"></span><sup>2</sup>**Conception de l'environnement de production**

Ce chapitre aborde les questions relatives à la configuration d'un environnement de production. Il sert de guide sur un certain nombre de points qui jouent un rôle lors de la transition d'un environnement sandbox/test (ou autre pré production) à un environnement de production.

Ce chapitre comporte les principales sections suivantes :

- [Section 2.1, « Topologie », page 37](#page-44-1)
- [Section 2.2, « Sécurité », page 40](#page-47-0)
- [Section 2.3, « Optimisation des performances », page 43](#page-50-0)
- [Section 2.4, « Mise en grappe », page 47](#page-54-0)

## <span id="page-44-1"></span>**2.1 Topologie**

Le nombre d'instances de chaque sous-système principal et la manière dont ils peuvent être connectés sont potentiellement élevés. Toutes les configurations possibles ne sont pas prises en charge. Il est important d'en comprendre les possibilités mais également pourquoi certaines configurations sont préférables à d'autres.

## **2.1.1 Conception minimale**

La configuration logique la plus simple de l'application utilisateur est l'installation « un de chaque », qui consiste en une arborescence du coffre-fort d'identité, une instance du moteur et des pilotes Identity Manager, et une instance de JBoss exécutant une instance unique de l'application utilisateur. En termes d'implémentation physique, vous pouvez, en théorie, exécuter l'ensemble dans une même machine. Mais ce n'est pas ce que l'on fait dans la réalité, pour plusieurs raisons (dont la sécurité, la maintenabilité et les performances). En décidant du nombre de machines nécessaires pour une installation réelle, vous devez prendre (au minimum) les éléments suivants en considération :

- *Serveur Novell Audit :* cet élément est responsable de la capture des informations sur les événements (et éventuellement d'un nombre important d'autres informations) de l'environnement de l'application utilisateur lors de l'exécution. Il peut également assurer une seconde responsabilité en servant de magasin de persistance pour d'autres applications de votre entreprise. Pour un ensemble de raisons, vous ne souhaiterez probablement pas installer d'autres composants principaux du système Identity Manager (par exemple, JBoss ou le coffrefort d'identité) sur la même machine que le serveur Audit.
- *Coffre-fort d'identité :* il s'agit d'un composant soumis à un trafic élevé qui nécessite de bonnes performances et une bonne évolutivité. Selon toute vraisemblance, vous envisagerez de placer le coffre-fort d'identité sur une machine dédiée. Cela signifie que vous ne voudrez probablement pas qu'un autre système dont le trafic est élevé, tel que JBoss avec un déploiement de l'application utilisateur, soit exécuté sur la même machine que le coffre-fort d'identité.
- *Base de données :* si cette instance de MySQL (ou d'une autre base de données prise en charge) est également votre base de données Novell Audit, elle se trouvera probablement sur une

machine dédiée. Prenez en considération que cet élément est utilisé par l'application utilisateur en tant que :

- magasin de persistance pour les données de configuration de portail ;
- magasin de persistance pour les informations d'état sur les workflows en cours (si le module de provisioning est installé) ;
- en option, magasin de consignation de Novell Audit.
- *JBoss* : pour des raisons de performances et de capacité, vous souhaiterez probablement exécuter cet élément sur une machine dédiée.

Ces considérations font ressortir la configuration minimale de 3 machines :

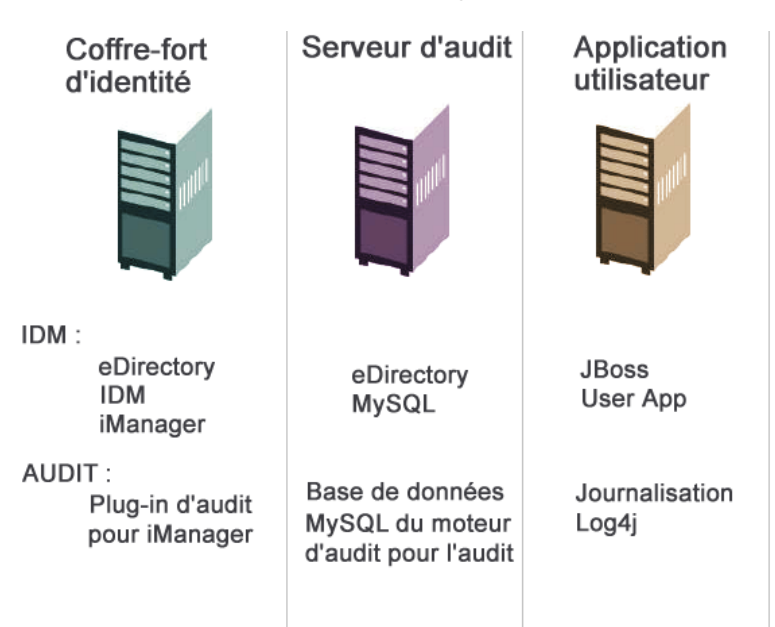

### **2.1.2 Conception haute disponibilité**

La mise en grappe pour la haute disponibilité/capacité est abordée en détail dans une section ultérieure de ce chapitre. Pour l'instant, vous devez savoir que :

• Identity Manager prend en charge la haute disponibilité du coffre-fort d'identité, du moteur et des pilotes par l'intermédiaire de l'installation multi-noeuds et des mécanismes de stockage partagé décrits au chapitre consacré à la « Haute disponibilité » du Guide d'administration principal Identity Manager. La démarche complète de configuration d'un tel système avec SUSE Linux est fournie dans l'article qui se trouve à l'adresse :

http://support.novell.com/cgi-bin/search/searchtid.cgi?/10093317.htm (http:// support.novell.com/cgi-bin/search/searchtid.cgi?/10093317.htm)

• La haute disponibilité de l'application utilisateur est possible grâce à la mise en grappe de JBoss. Vous pouvez configurer une grappe JBoss de telle manière que chaque noeud exécute une instance de l'application utilisateur. Les instances seront toutes égales (pairs). Quoi qu'il en soit, il n'y a pas de réplication de session dans les instances. Chaque instance est responsable de sa propre unité de travail et ne termine pas une session ayant démarré sur un noeud frère.

• La reprise automatique après échec n'est pas prise en charge (pour les raisons qui viennent d'être évoquées). Un workflow interrompu peut toutefois reprendre après la perte d'un noeud de la grappe, si un nouveau noeud est mis en ligne avec le même ID de moteur de workflow que celui qui a été interrompu. (Dans ce cas, la reprise du workflow interrompu se produit automatiquement au démarrage du nouveau moteur de workflow.)

Reportez-vous également à la [Section 2.4, « Mise en grappe », page 47](#page-54-0) (plus loin ci-dessous) pour une présentation plus détaillée de ces questions.

### **2.1.3 Contraintes de conception**

En général, les deux contraintes d'architecture les plus importantes à prendre en considération sont les suivantes :

- Aucune instance de l'application utilisateur ne peut servir (rechercher/interroger, ajouter des utilisateurs à, etc.) plus d'un conteneur utilisateur. En outre, lorsqu'un conteneur utilisateur a été associé à l'application, cette association est censée être permanente.
- Aucun pilote d'application utilisateur ne peut être associé à plusieurs applications utilisateur, sauf lorsque ces dernières sont installées sur les noeuds frères de la même grappe JBoss. En d'autres termes, l'assignation « un à plusieurs » des pilotes aux applications utilisateur n'est pas prise en charge.

La première contrainte implique un degré élevé d'encapsulation dans la conception de l'application utilisateur.

Supposons que votre structure organisationnelle soit la suivante :

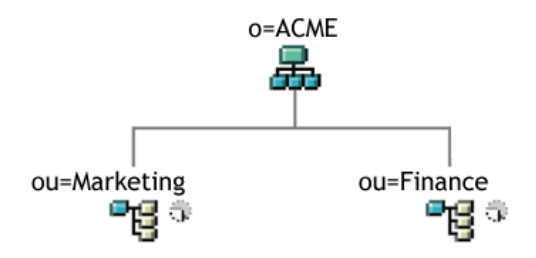

Au cours de l'installation de l'application utilisateur, vous êtes invité à spécifier le conteneur utilisateur de niveau supérieur que votre installation recherchera dans le coffre-fort d'identité. Dans ce cas, vous pouvez spécifier *ou=Marketing,o=ACME* ou (autre possibilité) *ou=Finance,o=ACME*. Vous ne pouvez pas spécifier les deux. L'étendue de toutes les recherches et requêtes de l'application utilisateur (et logins de l'administrateur) sera limitée au conteneur que vous spécifiez.

**Remarque :** En théorie, vous pouvez spécifier une étendue de *o=ACME* pour englober le Marketing et la Finance. Dans une organisation de grande dimension, avec potentiellement de nombreux conteneurs *ou* (plutôt que simplement deux associés au Marketing et à la Finance), par contre, cela risque de ne pas être pratique.

Il est possible, bien entendu, de créer deux installations indépendantes de l'application utilisateur (ne partageant aucune ressource en commun), l'une pour le Marketing et l'autre pour la Finance. Chaque installation doit avoir sa propre base de données, son propre pilote d'application utilisateur correctement configuré. Chaque application utilisateur doit en outre être administrée séparément, avec des thèmes uniques si possible.

Si vous devez vraiment placer le Marketing et la Finance dans la même étendue pour une installation de l'application utilisateur, vous devez envisager deux tactiques possibles. L'une consiste à insérer un nouvel objet conteneur (par exemple, *ou=MarketingAndFinance*) dans la hiérarchie, au-dessus des deux noeuds frères. Pointez ensuite vers le nouveau conteneur comme racine de l'étendue. Une autre tactique consiste à créer une réplique filtrée (un type spécial d'arborescence eDirectory) qui combine les parties nécessaires de l'arborescence ACME d'origine, et à pointer l'application utilisateur vers le conteneur racine de la réplique. Reportez-vous au Guide d'administration de Novell eDirectory pour plus d'informations sur les répliques filtrées.

Si vous avez des questions concernant une configuration particulière du système, contactez votre représentant Novell pour obtenir de l'assistance ou un conseil.

## <span id="page-47-0"></span>**2.2 Sécurité**

Le passage de pré production en production implique généralement le renforcement des aspects de sécurité du système. En test sandbox, il se peut que vous ayez utilisé le HTTP classique pour connecter le pilote d'application utilisateur à JBoss, ou que vous ayez utilisé un certificat signé automatiquement (comme mesure temporaire) pour la communication pilote/serveur d'applications. En production, en revanche, vous utiliserez probablement des connexions sécurisées, avec l'authentification du serveur basée sur le certificat Verisign (ou d'un autre fournisseur approuvé) de votre entreprise.

Il est classique d'utiliser des certificats X.509 à plusieurs endroits de l'environnement de l'application utilisateur Identity Manager, comme l'illustre le diagramme ci-dessous.

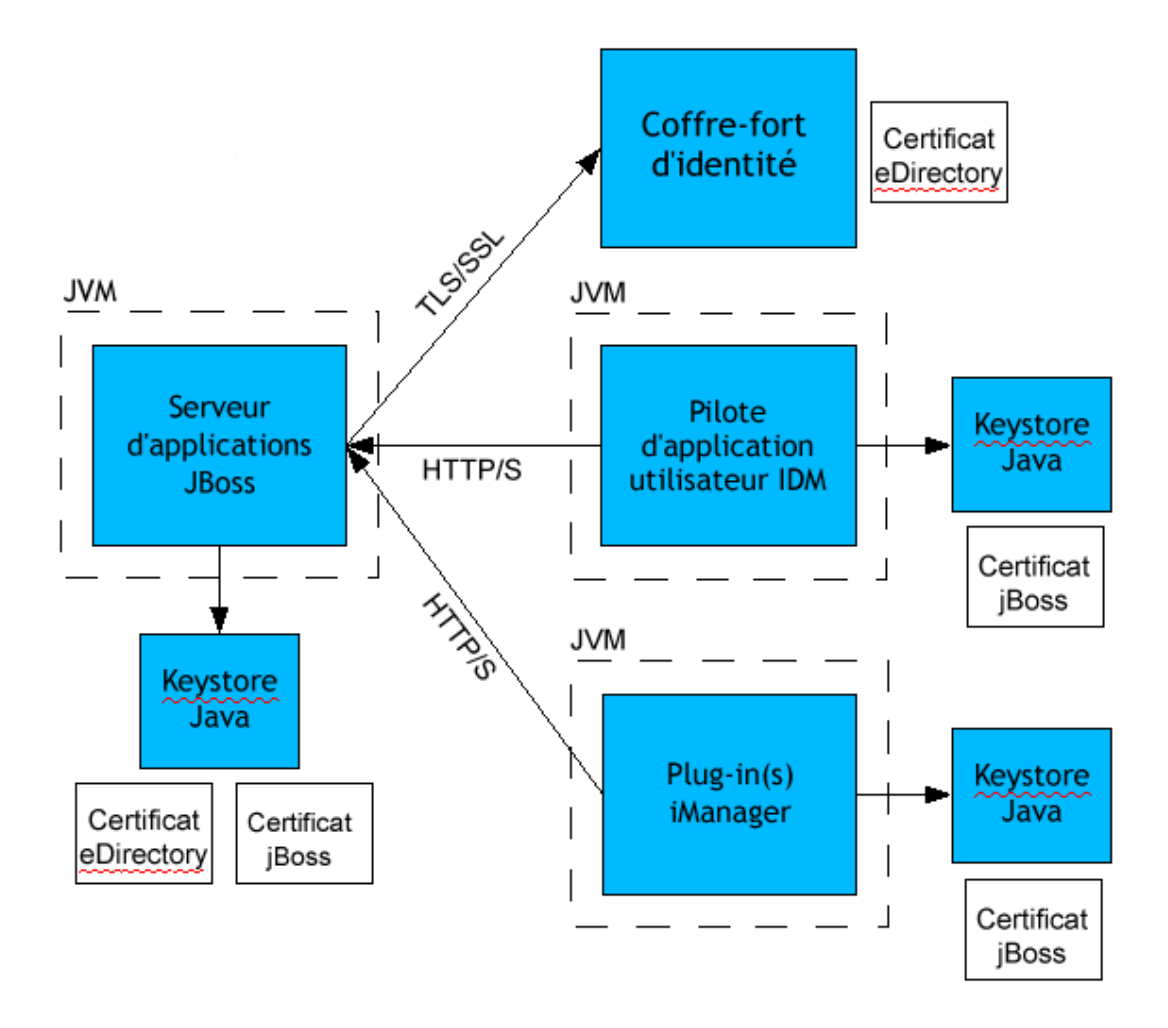

Toutes les communications entre l'application utilisateur et le coffre-fort d'identité sont sécurisées, par défaut avec la sécurité de la couche de transport. L'installation du certificat du coffre-fort d'identité (eDirectory) dans le keystore de JBoss s'effectue automatiquement lors de l'installation. Sauf si vous indiquez le contraire, le programme d'installation de l'application utilisateur place une copie du certificat eDirectory dans le magasin *cacerts* de JRE par défaut.

Le certificat de serveur doit se trouver à plusieurs endroits si les communications doivent être sécurisées, comme le montre le diagramme. Différentes étapes de configuration peuvent s'avérer nécessaire si vous avez l'intention d'utiliser un certificat signé automatiquement dans les différents emplacements du diagramme indiqués avec un cadre *JBoss cert*, ou si vous avez l'intention (plutôt) d'utiliser un certificat émis par un organisme de certification reconnu tel que Verisign.

#### **Certificats signés automatiquement**

Si vous utilisez un certificat d'un émetteur reconnu (par exemple, Verisign), aucune étape spéciale de configuration n'est nécessaire. Par contre, si vous avez l'intention de créer et d'utiliser un certificat signé automatiquement, vous devez parcourir les étapes suivantes :

**1** Créez un keystore avec un certificat signé automatiquement, en utilisant une syntaxe de ligne de commande comme ci-dessous.

```
keytool -genkey -alias tomcat -keyalg RSA -storepass changeit -
keystore jboss.jks -dname 
"cn=JBoss,ou=exteNd,o=Novell,l=Waltham,s=MA,c=US" -keypass 
changeit
```
Notez que vous créez le fichier "jboss.jks" ainsi que le certificat.

**2** Copiez le fichier keystore (jboss.jks) dans votre répertoire d'application utilisateur JBoss, par exemple :

cp jboss.jks ~/jboss-4.0.2/server/spitfire/conf

#### **Activation de SSL dans JBoss**

Pour activer SSL dans JBoss, recherchez le fichier *jbossweb-tomcat55.sar* sous *[IDM]/jboss/server/ IDM/deploy/.* Recherchez le fichier *server.xml* et ouvrez-le dans un éditeur de texte. Activez SSL en supprimant le commentaire ou en ajoutant une section du type :

```
<Connector port="8443" address="${jboss.bind.address}"
     maxThreads="100" strategy="ms" maxHttpHeaderSize="8192"
     emptySessionPath="true"
     scheme="https" secure="true" clientAuth="false" 
      keystoreFile="${jboss.server.home.dir}/spitfire/conf/jboss.jks"
     keystorePass="changeit" sslProtocol = "TLS" />
```
#### **Activation de la sécurité SOAP**

Dans *IDM.war*, recherchez le fichier *web.xml* et ouvrez-le dans un éditeur de texte. En bas du fichier, supprimez le commentaire de la section suivante :

```
<security-constraint>
         <web-resource-collection>
                 <web-resource-name>IDMProv</web-resource-name>
                 <url-pattern>/*</url-pattern>
                 <http-method>POST</http-method>
                 <http-method>GET</http-method>
                 <description>IDM Provisioning Edition</description>
                 </web-resource-collection>
         <user-data-constraint>
                <transport-guarantee>CONFIDENTIAL</transport guarantee>
         </user-data-constraint>
</security-constraint>
```
Enregistrez le fichier et l'archive. Redémarrez JBoss.

## **2.2.1 Authentification mutuelle**

L'application utilisateur Identity Manager prend en charge les scénarios classique d'*authentification du serveur* (utilisés couramment dans les sessions https avec des *pages Web sécurisées* sur le Web), mais ne prend pas en charge l'authentification bidirectionnelle basée sur certificat prête à l'emploi. Cette fonctionnalité peut toutefois s'obtenir en utilisant Novell iChain. Si (par exemple) votre organisation doit autoriser des utilisateurs à se loguer via un certificat utilisateur, plutôt que via un mot de passe, vous pourrez donc y parvenir en ajoutant iChain à votre environnement.

Contactez votre représentant Novell pour obtenir davantage d'informations.

## <span id="page-50-0"></span>**2.3 Optimisation des performances**

L'optimisation des performances est un sujet complexe. L'application utilisateur Identity Manager repose sur diverses technologies avec un grand nombre d'interactions. Il n'est pas possible d'anticiper chaque scénario de configuration ou d'interaction utilisateur qui pourrait de traduire par des performances médiocres. Néanmoins, certains sous-systèmes sont sujets aux meilleures pratiques qui améliorent les performances. Ils sont répertoriés ci-dessous.

## **2.3.1 Consignation**

L'application utilisateur permet la consignation via Novell Audit et via l'infrastructure Open Source Apache *log4j*. La consignation via Novell Audit est désactivée par défaut. En revanche, les consignations de fichier et de console via *log4j* sont activées par défaut.

**Remarque :** Les types d'événements que vous pouvez consigner, ainsi que le mode d'activation et de désactivation de la consignation, sont abordés au [Chapitre 5, « Configuration de la](#page-126-0)  [consignation », page 119](#page-126-0) et au [Chapitre 12, « Configuration de la consignation », page 211](#page-218-0) plus loin dans ce guide.

Les paramètres de configuration de *log4j* sont contenus dans le fichier *log4j.xml* qui se trouve sous *\$IDMINSTALL/jboss/server/IDMProv/conf/*. Près du bas de ce fichier, vous trouverez l'entrée suivante :

```
<root>
    <priority value="INFO" /> 
       <appender-ref ref="CONSOLE" /> 
       <appender-ref ref="FILE" /> 
  \langleroot>
```
L'assignation d'une valeur à root assure que les appenders du journal qui n'ont pas de niveau assigné de façon explicite héritent du niveau root (dans ce cas, INFO). Par exemple, par défaut, l'appender FILE n'a pas de niveau de seuil assigné et assume celui de root.

Les niveaux de consignation possibles utilisés par *log4j* sont DEBUG, INFO, WARN, ERROR et FATAL, tels que le définit la classe *org.apache.log4j.Level*. Le mauvais usage de ces paramètres peut se révéler coûteux en termes de performances.

En règle générale, on n'utilise INFO ou DEBUG que pour déboguer un problème particulier.

Tout appender inclus dans le root et dont le niveau de seuil est défini, doit définir ce seuil sur ERROR, WARN ou FATAL sauf (comme on vient de l'expliquer) si vous déboguez quelque chose.

Le niveau de performances avec des niveaux élevés de consignation a moins en commun avec le caractère détaillé des messages qu'avec le simple fait que les consignations de fichier et de console, dans *log4j*, impliquent des écritures synchrones. Une classe AsyncAppender est disponible, mais elle ne garantit pas de meilleures performances. Les problèmes (qui sont bien connus et qui sont des problèmes *log4j* Apache, et non des problèmes Identity Manager) sont exposés à l'adresse *http:// logging.apache.org/log4j/docs/api-1.2.8/org/apache/log4j/performance/Logging.html*.

Le paramètre INFO par défaut du fichier de configuration du journal de l'application utilisateur (cidessus) est satisfaisant pour de nombreux environnements. Par contre, lorsque les performances sont essentielles, vous devez envisager de remplacer l'entrée *log4j.xml* ci-dessus par :

```
<root>
        <priority value="ERROR"/>
        <appender-ref ref="FILE"/>
\langle / root\rangle
```
En d'autres termes, supprimez CONSOLE et définissez le niveau de consignation sur ERROR. Pour une configuration de production entièrement testée/déboguée, il est inutile d'effectuer la consignation au niveau INFO, ni de laisser la consignation CONSOLE activée. Les bénéfices de performances liés à cette désactivation peuvent être significatifs.

Pour plus d'informations sur *log4j*, reportez-vous à la documentation disponible à l'adresse *http:// logging.apache.org/log4j/docs*.

Pour plus d'informations sur l'utilisation de Novell Audit avec Identity Manager, reportez-vous au Guide d'administration de Novell Identity Manager.

### **2.3.2 Coffre-fort d'identité**

Les requêtes LDAP risquent de créer un goulot d'étranglement dans un environnement de serveur d'annuaire très utilisé. Pour conserver un niveau élevé de performances avec un grand nombre d'objets, Novell eDirectory (qui constitue la base du coffre-fort d'identité dans Identity Manager) enregistre les informations fréquemment demandées et les stocke dans des index. Lorsqu'une requête complexe est exécutée sur des objets dont les attributs sont indexés, elle est renvoyée beaucoup plus rapidement.

eDirectory est fourni avec les attributs suivants déjà indexés :

```
Aliased Object Name
cn 
dc 
Equivalent to Me
extensionInfo
Given Name 
GUID
ldapAttributeList 
ldapClassList
Member
NLS: Common Certificate
```

```
Obituary
Reference
Revision
Surname 
uniqueID 
uniqueID_SS
```
Lorsque vous installez Identity Manager, le schéma d'annuaire par défaut est étendu avec les types objectclass et les nouveaux attributs relatifs à l'application utilisateur. Les attributs spécifiques de l'application utilisateur ne sont pas indexés par défaut. Pour améliorer les performances, vous pourrez trouver pratique d'indexer certains de ces attributs (et éventuellement quelques attributs LDAP classiques également), en particulier si votre conteneur utilisateur doit contenir plus de 5 000 objets.

L'idée générale est de n'indexer que les attributs dont vous savez qu'ils doivent faire l'objet de requêtes régulières. Ces attributs peuvent être très différents selon les environnements de production. La seule manière de connaître avec certitude quels sont les attributs très utilisés consiste à recueillir des statistiques de prédicat lors de l'exécution. Toutefois, le processus de recueil luimême diminue les performances.

Le processus de recueil des statistiques de prédicat est abordé en détails dans le Guide d'administration de eDirectory. L'indexation y est également abordée en détails. En général, vous devez procéder de la façon suivante :

- Utilisez Console One pour activer le recueil des statistiques de prédicat pour les attributs qui vous intéressent
- Placez le système en charge
- Désactivez le recueil des statistiques et analysez les résultats
- Créez un index pour chaque type d'attribut qui pourrait en bénéficier

Si vous savez déjà quels attributs vous voulez indexer, il est inutile d'utiliser Console One. Vous pouvez créer et gérer les index dans iManager via Maintenance de eDirectory > Index. Par exemple, si vous savez quels utilisateurs de votre organigramme sont susceptibles d'effectuer des recherches basées sur l'attribut *isManager*, vous pouvez tenter d'indexer cet attribut pour savoir si les performances s'en trouvent améliorées.

**Remarque :** Il est recommandé d'indexer, au minimum, les attributs *manager* et *isManager*.

Pour une présentation détaillée de l'indexation des attributs et des performances, reportez-vous au chapitre consacré à l'optimisation d'eDirectory dans l'ouvrage *Novell's Guide to Troubleshooting eDirectory (Guide de dépannage de Novell eDirectory)* de Peter Kuo et Jim Henderson (QUE Books, ISBN 0-7897-3146-0).

Reportez-vous également au chapitre consacré à la maintenance de Novell eDirectory (qui fournit un guide de réglage des performances) dans le *Guide d'administration de eDirectory* principal.

## **2.3.3 JVM**

La quantité de tas allouée à la machine virtuelle Java peut avoir des conséquences négatives sur les performances. Si vous spécifiez des valeurs min ou max de mémoire qui sont trop faibles ou trop élevées (trop élevées signifiant plus que la mémoire physique de la machine), il se peut que cela se traduise par l'échange excessif de fichiers d'échange.

Vous pouvez définir la taille JVM max pour le serveur JBoss en modifiant le fichier run.conf ou run.bat (le premier pour Linux, le second pour Windows) sous [IDM]/jboss/bin/ dans un éditeur de texte. Augmentez "-Xmx" de *128m* à *512m* ou plus haut éventuellement. Vous devrez peut-être effectuer des tests pour déterminer le paramètre optimal correspondant à votre environnement particulier.

**Remarque :** Vous trouverez des conseils relatifs au réglages des performances de JBoss et de Tomcat à l'adresse http://wiki.jboss.org/wiki/Wiki.jsp?page=JBossASTuningSliming (http:// wiki.jboss.org/wiki/Wiki.jsp?page=JBossASTuningSliming)

### **2.3.4 Valeur de timeout de session**

Le timeout de session (temps pendant lequel un utilisateur peut laisser une page sans intervention dans son navigateur avant que le serveur ne déclenche l'apparition d'une boîte de dialogue d'avertissement de timeout de session) peut être modifié dans le fichier *web.xml* de l'archive *IDM.war*. Cette valeur doit être réglée pour correspondre au serveur et à l'environnement d'utilisation dans lequel l'application sera exécutée. Il est généralement recommandé de définir un timeout de session aussi faible que possible. Si les exigences de l'activité peuvent tolérer un timeout de 5 minutes, cela permet au serveur de libérer les ressources inutilisées deux fois plus tôt que si cette valeur était de 10 minutes. Cela rend l'application Web plus performante et plus évolutive.

Prenez en considération les éléments suivants lorsque vous réglez le timeout de session :

- Des timeouts de session plus longs peuvent provoquer une insuffisance de mémoire du serveur JBoss si de nombreux utilisateurs doivent se loguer pendant une courte période. Cela est vrai de n'importe quel serveur d'applications qui a trop de sessions ouvertes.
- Lorsqu'un utilisateur se connecte à l'application utilisateur, une connexion LDAP est créée pour l'utilisateur et est liée à la session. Ainsi, plus il y a de sessions ouvertes, plus le nombre de connexions LDAP ouvertes est élevé. Plus le timeout de session est long, plus ces connexions restent ouvertes longtemps. Un nombre trop élevé de connexions au serveur LDAP (même si elles sont inactives) risque de causer la dégradation des performances du système.
- Si le serveur rencontre des erreurs OutOfMemoryErrors, et si les paramètres de réglage de segment JVM et de nettoyage de la mémoire ont déjà été réglés de façon optimale pour les environnements du serveur et d'utilisation, on peut envisager de réduire le timeout de session.

Pour régler la valeur de timeout de session, vous devez ouvrir l'archive *IDM.war*, rechercher le fichier *web.xml* qu'elle contient et modifier la partie suivante de ce fichier (en particulier, la valeur numérique par défaut, ici égale à 20, ce qui signifie 20 minutes) :

```
<session-config>
    <session-timeout>20</session-timeout> 
</session-config>
```
Vous devez ensuite enregistrer le fichier et l'archive, puis redémarrer le serveur.

**Remarque :** L'édition manuelle des fichiers d'archive Web doit être effectuée de préférence par une personne expérimentée dans le développement et le déploiement d'applications Web Java.

## <span id="page-54-0"></span>**2.4 Mise en grappe**

Vous devez prendre en considération trois éléments lorsque vous utilisez l'application utilisateur dans un environnement en grappe :

- La configuration JBoss en grappe (reportez-vous à la [Section 2.4.1, « Mise en grappe de](#page-54-1)  [JBoss », page 47\)](#page-54-1)
- La configuration de mise en cache de l'application utilisateur (reportez-vous à la [Section 2.4.3,](#page-59-0)  [« Configuration de la mise en cache du groupe de l'application utilisateur », page 52](#page-59-0))
- La configuration du moteur de workflow (reportez-vous à la [Section 2.4.4, « Configuration des](#page-60-0)  [workflows pour la mise en grappe », page 53](#page-60-0))

### <span id="page-54-1"></span>**2.4.1 Mise en grappe de JBoss**

Une grappe est un groupe de noeuds de serveurs d'applications qui fournissent un ensemble de services. L'objectif d'une grappe est d'accroître les performances et la fiabilité des applications. En général, une grappe apporte trois principaux avantages aux applications d'entreprise :

- Haute disponibilité
- Évolutivité (plus de capacité)
- Équilibrage de la charge

Une haute disponibilité signifie qu'une application est fiable et disponible pendant un pourcentage élevé du temps durant lequel elle est déployée. Les grappes offrent une haute disponibilité car la même application est exécutée sur tous les noeuds. Si un noeud tombe en panne, l'application continue de s'exécuter sur les autres. L'application utilisateur Identity Manager bénéficie d'une disponibilité supérieure lorsqu'elle est exécutée dans une grappe. L'application utilisateur Identity Manager ne prend toutefois pas en charge la réplication de session HTTP. Cela signifie que si une session est en cours sur un noeud et si ce noeud tombe en panne, les informations de la session sont perdues.

L'équilibrage de la charge est une pratique qui consiste à distribuer la charge parmi les membres d'une grappe. L'équilibrage de la charge a pour but l'amélioration des performances. Il peut s'effectuer de plusieurs manières (par exemple, répétition alternée DNS, équilibrage de la charge matérielle). Reportez-vous à http://www.onjava.com/pub/a/onjava/2001/09/26/load.html (http:// www.onjava.com/pub/a/onjava/2001/09/26/load.html) pour lire une présentation des différentes méthodes d'équilibrage de la charge. Quelle que soit la méthode sélectionnée, vous devez inclure l'équilibrage de la charge dans votre configuration en grappe.

### **Groupes de grappes JBoss**

Les grappes JBoss sont basées sur un module de communication nommé JGroups. JGroups est installé avec JBoss (il peut également être utilisé sans JBoss). JGroups permet la communication entre les groupes, qui partagent un nom commun, une adresse de multidiffusion et un port de multidiffusion.

Lorsque vous installez un serveur JBoss en grappe, JBoss définit deux groupes JGroups différents pour la gestion de la grappe. L'un se nomme *DefaultPartition* et est défini dans /deploy/clusterservice.xml. Ce groupe de grappes est utilisé par JBoss pour fournir les principaux services de mise en grappe. JBoss définit également un second groupe de grappes nommé *Tomcat-Cluster*. Ce groupe de grappes est défini dans /deploy/tc-cluster-service.xml. Ce groupe de grappes fournit la réplication de session pour le serveur Tomcat qui s'exécute à l'intérieur de JBoss.

L'application utilisateur Identity Manager utilise un troisième groupe de grappes. Ce groupe de grappes utilise un nom UUID pour réduire le risque de conflit avec d'autres groupes de grappes que les utilisateurs peuvent ajouter à leurs serveurs. Par défaut, le groupe de grappes se nomme c373e901aba5e8ee9966444553544200. Cette grappe n'est pas configurable à l'aide d'un fichier de service JBoss. À la place, les paramètres de configuration se trouvent dans le répertoire et peuvent être configurés à l'aide des fonctions d'administration de l'application utilisateur. Si vous connaissez bien JGroups et la mise en grappe JBoss, vous pouvez régler la configuration en grappe de l'application utilisateur à l'aide de cette interface. Les modifications apportées à la configuration en grappe ne prennent effet pour un noeud que lorsque ce dernier est redémarré.

Le groupe de grappes de l'application utilisateur n'est utilisé que pour coordonner les caches de l'application utilisateur d'un environnement en grappe. Il est indépendant des deux groupes de grappes de JBoss et n'interagit avec eux en aucune manière. Par défaut, le groupe de grappes de l'application utilisateur et les deux groupes de grappes de JBoss utilisent des noms de groupes, des adresses de multidiffusion et des ports de multidiffusion différents, de sorte qu'il n'est pas nécessaire de procéder à une nouvelle configuration.

Les paramètres du groupe de grappes de l'application utilisateur sont partagés par toute application Identity Manager 3 qui partage la configuration de l'annuaire. L'objectif de l'option des paramètres locaux dans l'interface d'administration de l'application utilisateur est de permettre à un administrateur de supprimer un noeud d'une grappe ou de changer l'appartenance des serveurs à une grappe. Par exemple, vous pouvez désactiver globalement la mise en grappe, puis l'activer localement pour un sous-ensemble de vos serveurs partageant la configuration de l'annuaire.

#### **Mise en batterie d'applications**

JBoss permet d'effectuer le déploiement à chaud sur une grappe en copiant un fichier EAR, WAR ou JAR de l'application dans le répertoire de la batterie d'une instance de JBoss en grappe. Le déploiement à chaud sur une machine provoque le déploiement automatique de ce composant sur toutes les instances de la grappe, tandis que la grappe fonctionne.

Cette forme de déploiement d'application n'est pas recommandée avec la version du serveur d'applications JBoss (4.0.2) incluse avec le programme d'installation de l'application utilisateur au moment de la rédaction de ce document. Il existe en effet des problèmes non résolus liés à son utilisation. Toutefois, vous disposez des étapes de base que vous devez respecter (reportez-vous à « Déploiement de l'application utilisateur dans une grappe en utilisant la mise en batterie JBoss » page 52) pour déployer l'application utilisateur en utilisant la technologie de mise en batterie de JBoss. Des améliorations de cette technologie peuvent apparaître après la publication de ce document.

#### **Base de données MySQL**

Le programme d'installation de l'application utilisateur installe le gestionnaire de base de données MySQL et crée une base de données utilisable avec l'application utilisateur, ou il utilise une base de données Oracle, Microsoft SQL Server ou MySQL existante. La base de données est responsable de la persistance des données. Tous les noeuds de la grappe JBoss doivent accéder à la même instance de la base de données. L'application utilisateur utilise des appels JDBC standard pour accéder à la base de données et la mettre à jour. L'application utilisateur utilise une source de données JDBC liée à l'arborescence JNDI pour ouvrir une connexion vers la base de données. Si vous créez la grappe JBoss en utilisant le programme d'installation de l'application utilisateur, la source de données est

installée automatiquement. Si vous choisissez d'installer la grappe JBoss manuellement, vous devez copier la source de données (fichier IDM-ds.xml) vers le répertoire deploy de tous les noeuds de votre grappe. En outre, si vous utilisez MySQL, vous devez copier le pilote MySQL JDBC (*mysqlconnector-java-3.1.10-utf8-clob-fix-bin.jar*), situé dans le répertoire JBoss /server/IDM/lib directory, vers le répertoire JBoss server/IDM/lib.

### **Consignation**

Pour activer la consignation des grappes, vous devez modifier le fichier de configuration log4j.xml, situé dans le répertoire \conf de la configuration du serveur JBoss (par exemple, \server\IDM\conf), et supprimer les commentaires de la section située en bas et qui ressemble à :

```
<!-- Clustering logging 
   --> 
- < ! -- Uncomment the following to redirect the org.jgroups and
       org.jboss.ha categories to a cluster.log file.
    <appender name="CLUSTER" 
class="org.jboss.logging.appender.RollingFileAppender">
      <errorHandler 
class="org.jboss.logging.util.OnlyOnceErrorHandler"/>
      <param name="File" value="${jboss.server.home.dir}/log 
cluster.log"/>
      <param name="Append" value="false"/>
      <param name="MaxFileSize" value="500KB"/>
      <param name="MaxBackupIndex" value="1"/>
      <layout class="org.apache.log4j.PatternLayout">
        <param name="ConversionPattern" value="%d %-5p [%c] %m%n"/>
      </layout>
    </appender>
    <category name="org.jgroups">
      <priority value="DEBUG" />
      <appender-ref ref="CLUSTER"/>
    </category>
    <category name="org.jboss.ha">
      <priority value="DEBUG" />
      <appender-ref ref="CLUSTER"/>
    </category>
  --
```
Vous trouverez le fichier *cluster.log* dans le répertoire *log* de la configuration du serveur JBoss (par exemple, *\server\IDM\log*).

## **2.4.2 Installation de l'application utilisateur dans une grappe JBoss**

La méthode recommandée pour installer l'application utilisateur dans une grappe consiste à utiliser le programme d'installation de l'application utilisateur pour installer l'application utilisateur sur chaque noeud d'une grappe. Bien que nous ne recommandions pas le déploiement de l'application utilisateur dans une grappe en utilisant la mise en batterie JBoss, nous avons inclus une procédure de substitution.

### **Utilisation du programme d'installation de l'application utilisateur sur chaque noeud de la grappe**

JBoss est fourni avec trois configurations de serveur différentes prêtes à l'emploi : *minimale*, *par défaut* et *tout*. La mise en grappe n'est activée que dans la configuration *tout*. Un fichier clusterservice.xml, dans le dossier /deploy, décrit la configuration de la partition de grappe par défaut. Lorsque vous installez l'application utilisateur et indiquez au programme d'installation que vous voulez effectuer l'installation dans une grappe, le programme d'installation effectue une copie de *toute* la configuration, nomme la copie *IDM* (par défaut ; le programme d'installation permet de modifier ce nom) et installe l'application utilisateur dans cette configuration.

Pour installer l'application utilisateur sur chaque noeud d'une grappe en utilisant le programme d'installation de l'application utilisateur :

- **1** Effectuez une installation complète de l'application utilisateur (MySQL, JBoss et l'application utilisateur) sur le premier noeud JBoss. Pour obtenir des informations sur l'utilisation du programme d'installation de l'application utilisateur, reportez-vous au *Guide d'installation Identity Manager 3*.
	- Si vous utilisez MySQL comme base de données pour l'application utilisateur, le programme d'installation de l'application utilisateur crée une nouvelle installation de MySQL. Notez le mot de passe de l'utilisateur root MySQL que vous spécifiez. Vous aurez en effet besoin de ces informations lorsque vous installerez l'application sur les autres noeuds de la grappe.
	- Dans l'écran de *configuration IDM* du programme d'installation, sélectionnez l'option *mise en grappe (tout)*.
	- Sélectionnez d'autres options d'installation en fonction de votre configuration.
- **2** Si MySQL ne fonctionne pas, démarrez-le en utilisant le fichier *start-mysql.bat* situé dans le répertoire /IDM/mysql.

**Remarque :** Sous Linux, la commande shell permet de déterminer si le daemon MySQL fonctionne :

ps -A | grep mysqld

Si cette commande renvoie plusieurs lignes de terminant par mysqld, le daemon fonctionne.

**3** Démarrez JBoss et l'application utilisateur en utilisant le fichier *start-jboss.bat* (Windows) ou *start-jboss.sh* (Linux), situé dans le répertoire *IDM*.

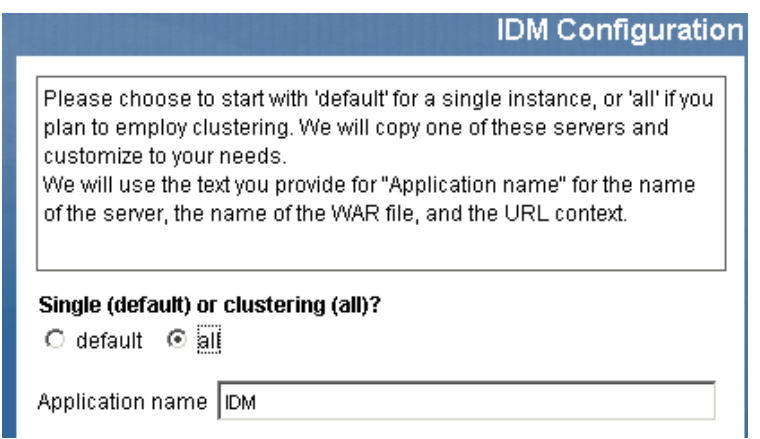

- **4** Effectuez une installation personnalisée de l'application utilisateur sur chaque noeud supplémentaire de la grappe JBoss.
	- Sélectionnez uniquement l'application utilisateur à installer :

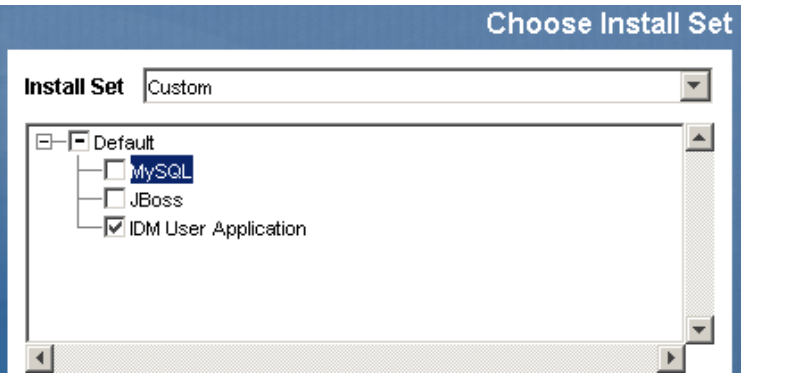

- Spécifiez l'adresse IP ou le nom d'hôte du serveur dans lequel la base de données de l'application utilisateur est installée.
- Spécifiez le nom d'utilisateur et le mot de passe de la base de données pour la base de données de l'application utilisateur. Si vous utilisez MySQL, le nom d'utilisateur est root et le mot de passe est celui que vous avez spécifié au cours du processus d'installation à l'Étape 1.
- Dans l'écran du programme d'installation de la *configuration IDM*, sélectionnez l'option "*mise en grappe (tout)*".
- Sélectionnez d'autres options d'installation en fonction de votre configuration.
- **5** Démarrez chaque noeud de la grappe JBoss en utilisant le fichier *start-jboss.bat* (Windows) ou *start-jboss.sh* (Linux), situé dans le répertoire *IDM*.

### **Déploiement de l'application utilisateur dans une grappe en utilisant la mise en batterie JBoss**

N'utilisez pas la mise en batterie JBoss avec JBoss 4.0.2 ou une version précédente, car vous risquez de rencontrer des problèmes (reportez-vous au site http://jira.jboss.com/jira/browse/JBAS-1899 (http://jira.jboss.com/jira/browse/JBAS-1899)). Nous vous recommandons d'installer l'application utilisateur, en utilisant le programme d'installation de l'application utilisateur, sur chaque noeud de la grappe (reportez-vous à « Utilisation du programme d'installation de l'application utilisateur sur chaque noeud de la grappe » page 50 dans ce chapitre). Toutefois, si vous voulez utiliser la mise en batterie pour déployer l'application utilisateur sur une grappe avec JBoss 4.0.3 ou une version ultérieure, procédez de la façon suivante.

**Remarque :** Ces étapes concernent les clients qui souhaitent utiliser JBoss 4.0.3 seuls, de façon expérimentale. La version prise en charge officiellement est la 4.0.2.

Pour déployer l'application utilisateur dans une grappe en utilisant la mise en batterie JBoss :

- **1** Effectuez une installation personnalisée de l'application utilisateur sur l'un des noeuds de la grappe JBoss, en sélectionnant l'application utilisateur et MySQL (si vous utilisez MySQL ; sinon, installez seulement l'application utilisateur) pour les installer. Vous pouvez effectuer l'installation avec toutes les grappes dans le noeud en fonctionnement, mais le noeud sur lequel vous installez l'application utilisateur doit être le premier noeud de la grappe à démarrer.
- **2** Copiez le fichier du pilote JDBC (par exemple, si vous utilisez MySQL, le pilote JDBC est *mysql-connector-java-3.1.10-utf8-clob-fix-bin.jar*), situé dans le répertoire /server/IDM/lib, dans le répertoire correspondant de chaque noeud de la grappe.
- **3** Copiez le fichier *cacerts* du répertoire /lib/security du JRE qui était installé avec l'application utilisateur dans le répertoire JRE /lib/security de chaque noeud de la grappe.
- **4** Déplacez le fichier IDM.war et le fichier source de données IDM-ds.xml depuis le répertoire / deploy du répertoire de configuration du serveur vers le répertoire /farm du répertoire de configuration du serveur. Vous devez vraiment déplacer les fichiers. Ne laissez pas les originaux dans le répertoire /deploy.
- **5** Démarrez la base de données de l'application utilisateur (si vous utilisez MySQL fourni, démarrez MySQL en utilisant le fichier *start-mysql.bat* situé dans le répertoire /IDM/mysql).
- **6** Démarrez JBoss et l'application utilisateur en utilisant le fichier *start-jboss.bat* (Windows) ou *start-jboss.sh* (Linux), situé dans le répertoire *IDM* sur le noeud dans lequel vous avez installé l'application utilisateur et la base de données de l'application utilisateur.
- **7** Démarrez les autres noeuds de la grappe.

## <span id="page-59-0"></span>**2.4.3 Configuration de la mise en cache du groupe de l'application utilisateur**

Les utilisateurs qui connaissent bien JGroups et la mise en grappe de JBoss peuvent modifier la configuration de la mise en cache du groupe de grappes à l'aide de l'interface d'administration de l'application utilisateur (reportez-vous à la [Section 13.3.5, « Paramètres de cache pour les grappes »,](#page-230-0)  [page 223](#page-230-0)). Les modifications apportées à la configuration en grappe ne prennent effet pour un noeud du serveur que lorsque ce dernier est redémarré.

## <span id="page-60-0"></span>**2.4.4 Configuration des workflows pour la mise en grappe**

La mise en grappe du moteur de workflow fonctionne indépendamment de l'infrastructure de cache de l'application utilisateur. Vous devez effectuer plusieurs étapes pour vous assurer que le moteur de workflow fonctionne correctement dans un environnement en grappe.

- Tous les serveurs de la grappe doivent pointer vers la même base de données. Si vous installez l'application utilisateur sur la grappe en utilisant la méthode recommandée (reportez-vous à « Utilisation du programme d'installation de l'application utilisateur sur chaque noeud de la grappe » page 50), vous devez spécifier, au cours du processus d'installation, l'adresse IP ou le nom d'hôte du serveur sur lequel la base de données de l'application utilisateur est installée. Si vous utilisez la mise en batterie pour déployer l'application utilisateur vers des noeuds de la grappe (reportez-vous à « Déploiement de l'application utilisateur dans une grappe en utilisant la mise en batterie JBoss » page 52), vous le faites en déplaçant le fichier de la source de données (IDM-ds.xml) du répertoire /deploy vers le répertoire /farm sur le noeud sur lequel l'application utilisateur a d'abord été installée. Cela provoque le déploiement de la source de données sur tous les noeuds de la grappe.
- Chaque serveur de la grappe doit être démarré avec un ID de moteur unique. Cela peut s'effectuer en définissant la propriété du système *com.novell.afw.wf.engine-id* au démarrage du serveur. Par exemple, si vous souhaitez démarrer JBoss et assigner l'ID de moteur ENGINE1 au moteur de workflow de ce serveur, vous devez utiliser la commande suivante :

run.sh -Dcom.novell.afw.wf.engine-id=ENGINE1 (Linux) run.bat -Dcom.novell.afw.wf.engine-id=ENGINE1 (Windows)

Une fois démarrée par un moteur de workflow exécuté sur un serveur particulier, une instance du processus de workflow ne peut s'exécuter et se terminer que sur ce serveur. Cela garantit que le processus de workflow s'exécute en toute sécurité. Toutefois, cela ne permet pas la prise en charge de la reprise après échec de l'instance du processus. En cas de blocage d'un serveur de la grappe, l'instance du processus ne redémarre pas tant qu'un moteur portant le même ID ne redémarre pas.

Si un ordinateur serveur ne peut pas redémarrer du fait d'un grave problème matériel ou logiciel, vous pouvez démarrer le serveur d'applications sur un nouvel ordinateur, en utilisant le même ID de moteur de workflow que celui utilisé sur la machine en panne. L'ID du moteur étant un nom logique, et non une assignation directe vers un ordinateur physique sur lequel le moteur était exécuté, l'instance du processus interrompue peut se terminer sur le nouvel ordinateur.

Les instances du processus sont détenues par le moteur ayant démarré le processus. Toutefois, un utilisateur peut se loguer à n'importe quelle application utilisateur d'une grappe pour afficher le détail du processus, retirer des processus ou terminer les tâches qui leur sont assignées. Les processus ou les tâches retirés qui sont terminés sur un moteur qui n'est pas propriétaire du processus entrent dans un état d'attente et reprennent l'exécution lorsqu'ils sont découverts par le moteur qui en est le propriétaire.

# **Configuration de l'environnement de l'application utilisateur**

Ces chapitres expliquent comment configurer divers aspects de l'environnement de l'application utilisateur Identity Manager pour répondre aux besoins de votre organisation.

- [Chapitre 3, « Configuration du pilote d'application utilisateur », page 57](#page-64-0)
- [Chapitre 4, « Configuration de la couche d'abstraction de l'annuaire », page 75](#page-82-0)
- [Chapitre 5, « Configuration de la consignation », page 119](#page-126-1)

II

# <span id="page-64-0"></span><sup>3</sup>**Configuration du pilote d'application utilisateur**

## **3.1 À propos du pilote d'application utilisateur**

Le pilote d'application utilisateur est responsable du démarrage des workflows de provisioning et de la notification à l'application utilisateur des changements dans le coffre-fort d'identité (par exemple, lorsque vous modifiez la couche d'abstraction de l'annuaire en utilisant le module Designer pour Identity Manager). Seul le canal Abonné est utilisé dans ce pilote. Le pilote traite les messages du coffre-fort d'identité vers l'application utilisateur exécutée sur un serveur d'applications. Si des événements qui se produisent dans l'application utilisateur sont signalés au coffre-fort d'identité, ces événements ne traversent pas le canal Éditeur du pilote d'application utilisateur.

Lorsque le serveur d'applications est démarré, le pilote établit une session avec le serveur d'applications. Le pilote envoie des messages à l'application utilisateur exécutée sur le serveur d'applications (par exemple, « récupérer un nouvel ensemble de définitions du répertoire virtuel »).

Les composants source du pilote sont les suivants :

- ComposerDriverShim.jar La couche de correction du pilote du service Composer. Il est installé dans le répertoire *lib \Novell\NDS\lib* sous Windows ou le répertoire *classes /usr/lib/ dirxml/classes* sous Linux
- srvprvUAD.jar La couche de correction du pilote d'application. Il est installé dans le répertoire *lib \Novell\NDS\lib* sous Windows ou le répertoire *classes /usr/lib/dirxml/classes* sous Linux
- UserApplicationDriver.xml Un fichier contenant des données de préconfiguration pour configurer le nouveau pilote. Il est installé dans le répertoire *DirXML.Drivers \Tomcat\webapps\nps\DirXML.Drivers* sous Windows ou le répertoire */usr/lib/dirxml/rules/ DirXML.Drivers* sous Linux

Les composants du pilote d'application utilisateur sont installés lors de l'installation d'Identity Manager 3. Avant de pouvoir exécuter l'application utilisateur Identity Manager 3, vous devez ajouter le pilote d'application utilisateur à un ensemble de pilotes nouveau ou existant et activer ce pilote.

Selon votre environnement de travail, une très légère configuration du pilote d'application utilisateur peut être nécessaire, ou il se peut que vous deviez mettre en oeuvre un ensemble complexe de règles pour le pilote. Le pilote d'application utilisateur offre les mêmes mécanismes flexibles de synchronisation de données que les autres pilotes Identity Manager.

Ce chapitre explique comment créer, configurer et démarrer un pilote d'application utilisateur, et comment configurer le pilote pour qu'il déclenche automatiquement un workflow en fonction d'un événement dans le coffre-fort d'identité. Il se compose des sections suivantes :

- [Section 3.2, « Création du pilote d'application utilisateur », page 58](#page-65-0)
- [Section 3.3, « Démarrage du pilote d'application utilisateur », page 64](#page-71-0)

• [Section 3.4, « Configuration du démarrage automatique des workflows », page 66](#page-73-0)

## <span id="page-65-0"></span>**3.2 Création du pilote d'application utilisateur**

Pour créer le pilote :

- **1** Loguez-vous à l'instance d'iManager qui gère votre coffre-fort d'identité.
- **2** Ouvrez le noeud *Utilitaires Identity Manager* de l'écran de navigation d'iManager.

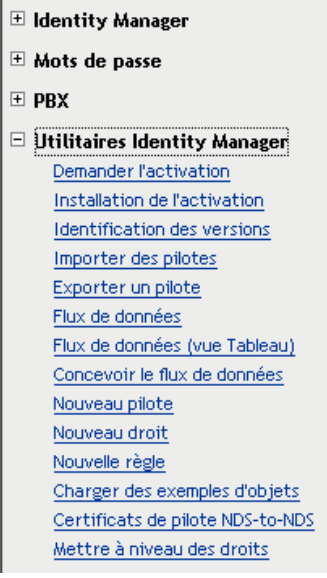

**3** Cliquez sur *Nouveau pilote*. L'assistant de création d'un pilote s'affiche :

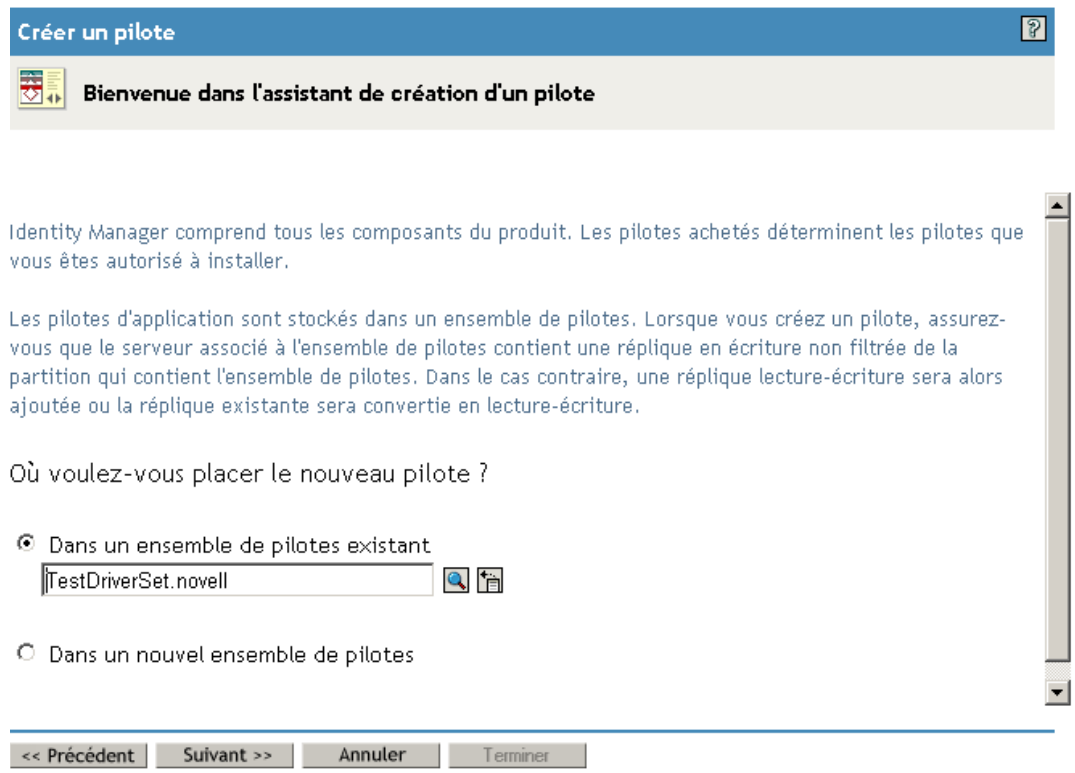

L'étape suivante consiste à sélectionner à quel endroit vous voulez créer le nouveau pilote. Vous pouvez créer le pilote dans un ensemble de pilotes existant ou en créer un nouveau.

**4** Si vous sélectionnez *Dans un ensemble de pilotes existant*, un assistant s'affiche pour permettre de rechercher l'ensemble de pilotes dans le coffre-fort d'identité. Sélectionnez l'ensemble de pilotes existant et sélectionnez *Suivant.* 

Si vous sélectionnez *Dans un nouvel ensemble de pilotes*, un écran s'affiche pour permettre de définir les propriétés du nouvel ensemble de pilotes. Spécifiez un nom, un contexte d'arborescence et un serveur pour l'ensemble de pilotes, puis sélectionnez *Suivant*.

L'écran suivant de l'*assistant de création d'un pilote* s'affiche :

Importez ou créez un pilote d'application pour cet ensemble de pilotes.

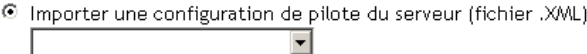

O Importer une configuration de pilote du client (fichier .XML) Parcourir... Fichier:

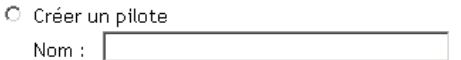

**5** Cliquez sur l'option *Importer une configuration de pilote à partir du serveur*, puis sélectionnez *UserApplication.xml* dans la liste des fichiers XML :

Importez ou créez un pilote d'application pour cet ensemble de pilotes.

© Importer une configuration de pilote du serveur (fichier .XWL)

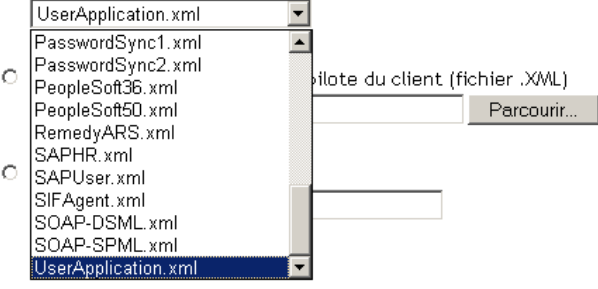

**6** Cliquez sur *Suivant*. L'*assistant de création d'un pilote* affiche une page qui permet de nommer et de configurer le pilote :

#### 6 **UserApplication** (Pilote)

Le créateur du pilote a demandé que les informations suivantes soient fournies pour importer ce fichier de configuration de pilote. Un \* indique des informations obligatoires.

Le nom du pilote contenu dans le fichier de configuration de pilote est "UserApplication". Saisissez le nom que vous voulez utiliser pour le pilote.

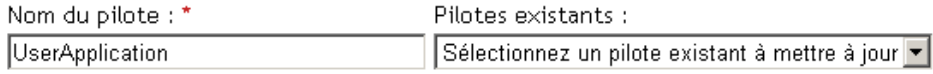

<< Précédent | Suivant >> | Annuler | Terminer

Le nom par défaut du pilote est UserApplication. Vous pouvez utiliser le nom par défaut, mais vous pouvez aussi choisir un nom plus significatif pour votre projet.

- **7** Si vous le souhaitez, entrez un nouveau nom pour le pilote dans le champ *Nom du pilote*.
- **8** Dans le champ *ID d'authentification*, spécifiez le DN de l'administrateur de l'application utilisateur (reportez-vous à la [Section 1.1.2, « Administrateur de l'application utilisateur »,](#page-24-0)  [page 17](#page-24-0) pour consulter la description de l'administrateur de l'application utilisateur), en utilisant le format à points (par exemple, admin.orgunit.novell).
- **9** Dans les champs *Mot de passe d'application* et *Confirmez le mot de passe*, spécifiez le mot de passe de l'administrateur de l'application utilisateur identifié dans le champ *ID d'authentification*.
- **10** Dans le champ *Contexte de l'application*, entrez le nom de l'application spécifié lors de l'installation de l'application utilisateur. Le nom par défaut est IDM.
- **11** Dans le champ *Hôte*, spécifiez le nom d'hôte ou l'adresse IP du serveur d'applications sur lequel l'application utilisateur est exécutée.
- **12** Dans le champ *Port*, spécifiez le port sur lequel le pilote va communiquer avec l'application utilisateur exécutée sur le serveur d'applications (par exemple, 8080).
- **13** Cliquez sur *Suivant*. Un message indiquant que la configuration du pilote est importée s'affiche, puis la page suivante de l'*assistant de création d'un pilote* apparaît :

#### UserApplication2 (Pilote)

Novell vous recommande de suivre la procédure ci-après pour le dernier pilote créé :

- Définissez le paramètre 'Équivalences de sécurité' du pilote.
- Identifiez tous les objets qui représentent des rôles administratifs et excluez-les de la réplication.

Définir équivalences sécurité' Exclure rôles administratifs

L'objet Pilote doit posséder les droits du coffre-fort d'identité suffisants sur tout objet qu'il lit ou écrit. L'attribution de ces droits s'effectue en accordant les *équivalences de sécurité* à l'objet Pilote. Le pilote doit avoir un accès en lecture/écriture sur les utilisateurs, les bureaux de poste, les ressources et les listes de distribution, ainsi que des droits Créer, Lire et Écrire sur le conteneur du bureau de poste. Il doit généralement disposer du même niveau de sécurité qu'Admin.

**14** Cliquez sur *Définir les équivalences de sécurité*. Une nouvelle fenêtre s'affiche :

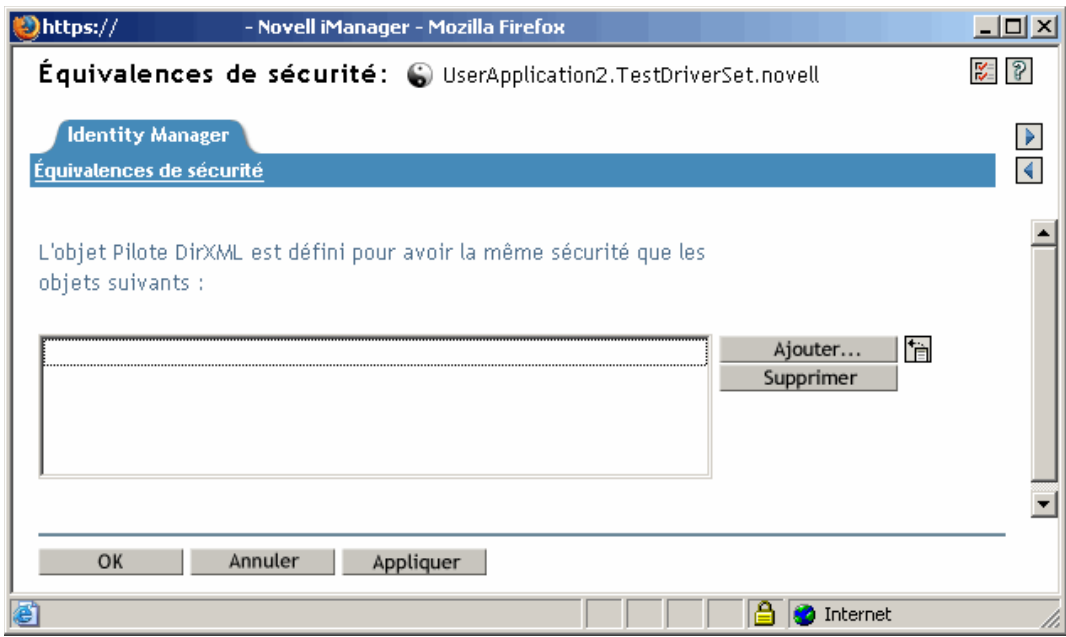

**15** Cliquez sur *Ajouter*. Une fenêtre s'affiche, dans laquelle vous pouvez sélectionner un objet de l'arborescence qui dispose du niveau approprié de droits que vous voulez assigner à ce pilote (par exemple, admin) :

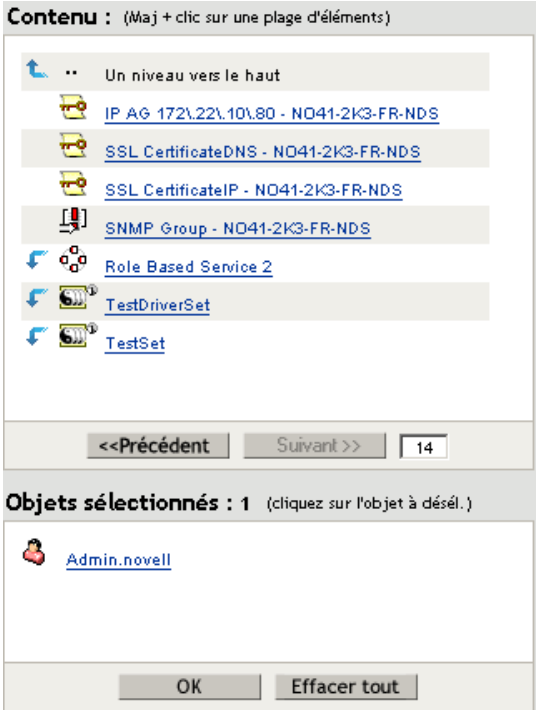

- **16** Sélectionnez un objet disposant du niveau désiré de droits du coffre-fort d'identité dans l'arborescence, puis cliquez sur *OK*. Vous retournez à la fenêtre précédente.
- **17** Cliquez sur *OK*. Vous retournez à l'assistant de *création d'un pilote*.
- **18** Cliquez sur *Exclure les rôles administratifs*. La fenêtre *Utilisateurs exclus* s'affiche. Cette fonction permet d'éviter qu'un administrateur ne soit verrouillé à l'extérieur du pilote d'application utilisateur si son mot de passe change dans un autre coffre-fort d'identité qui se réplique dans l'arborescence à laquelle appartient ce pilote.
- **19** Cliquez sur *Ajouter*. Une fenêtre s'affiche, dans laquelle vous pouvez rechercher, dans l'arborescence de répertoires, les utilisateurs dont les données ne doivent pas être transmises au pilote. Normalement, on exclut les objets Admin, car la réplication de leurs données sur une connexion du pilote n'est pas recommandée dans la plupart des cas.
- **20** Sélectionnez les rôles administratifs que vous voulez exclure et cliquez sur *OK*. Vous retournez à la fenêtre précédente.
- **21** Cliquez sur *OK*. Vous retournez à l'assistant de *création d'un pilote*.
- **22** Cliquez sur *Suivant.* Une page de résumé du pilote s'affiche.

**23** Cliquez sur *Terminer la présentation*. Une représentation graphique du pilote dans le coffre-fort d'identité s'affiche :

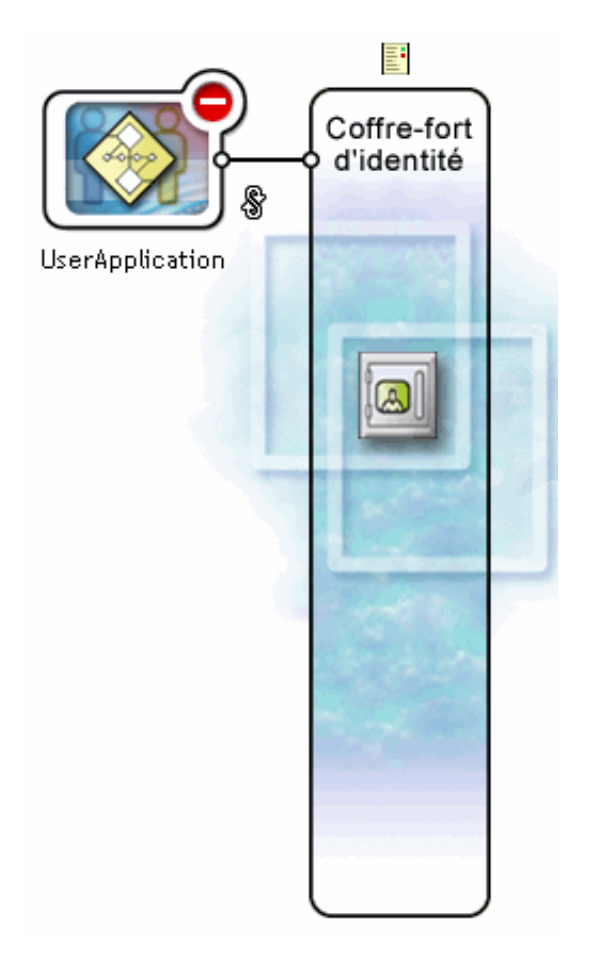

**Remarque :** Vous pourrez revoir cet écran à tout moment en utilisant le lien *Présentation d'Identity Manager* sous *Identity Manager* dans l'arborescence de navigation d'iManager.

Le nouveau pilote apparaît sous la forme d'une grande icône connectée à la jonction du coffrefort d'identité.

## <span id="page-71-0"></span>**3.3 Démarrage du pilote d'application utilisateur**

Pour démarrer le pilote d'application utilisateur :

**1** Cliquez sur le lien *Identity Manager* dans l'arborescence de navigation d'iManager pour afficher les commandes disponibles dans la catégorie Identity Manager :

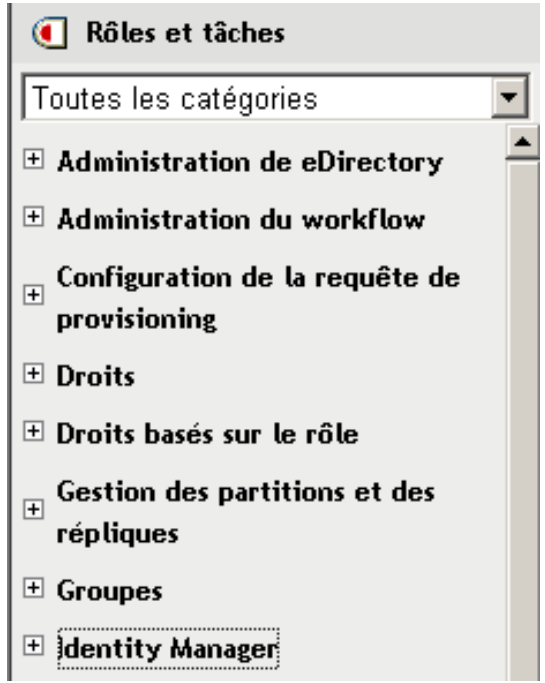
**2** Cliquez sur le lien *Présentation d'Identity Manager* sous *Identity Manager* dans l'arborescence de navigation d'iManager :

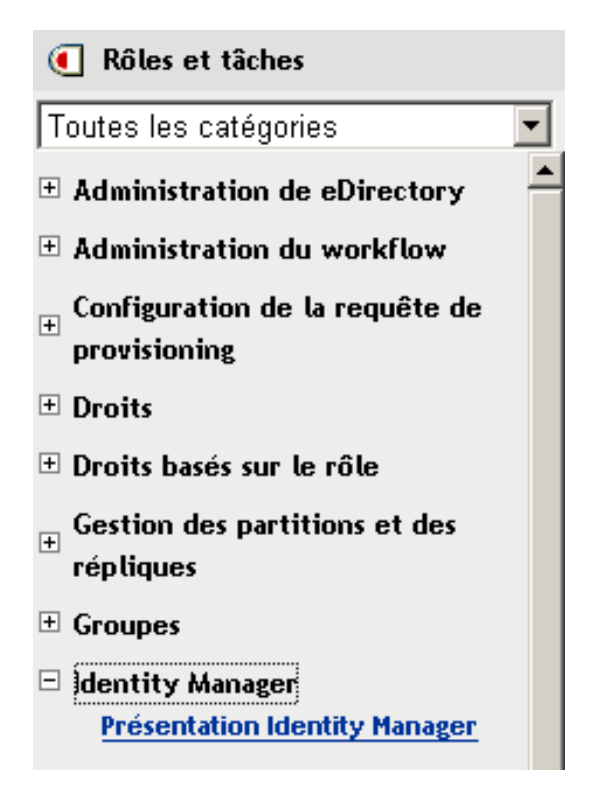

Un assistant s'affiche, dans lequel vous pouvez parcourir le système pour rechercher l'ensemble de pilotes contenant celui que vous voulez activer.

- **3** Sélectionnez l'ensemble de pilotes et cliquez sur *Suivant.* La page *Présentation d'Identity Manager* s'affiche.
- **4** Cliquez sur l'indicateur d'état arrondi du pilote dans l'angle supérieur droit de l'icône du pilote :

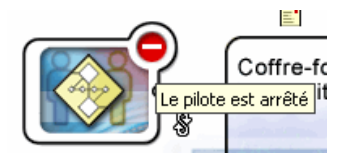

Un menu s'affiche, dans lequel apparaissent les commandes de démarrage et d'arrêt du pilote, ainsi que les commandes d'édition de ses propriétés :

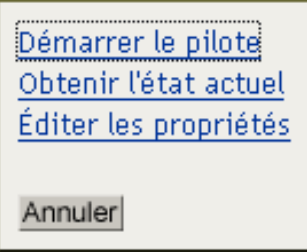

**5** Cliquez sur *Démarrer le pilote*.

## **3.4 Configuration du démarrage automatique des workflows**

Lorsque le module de provisioning est installé, les workflows démarrent automatiquement lorsqu'un utilisateur démarre une requête de provisioning en demandant une ressource. De surcroît, le pilote d'application utilisateur Identity Manager écoute les événements dans le coffre-fort d'identité et, s'il est configuré à cette fin, y répond en démarrant les workflows de provisioning appropriés. Par exemple, vous pouvez configurer le pilote d'application utilisateur pour démarrer automatiquement un workflow de provisioning si un nouvel utilisateur est ajouté au coffre-fort d'identité. La configuration du pilote d'application utilisateur pour démarrer automatiquement les workflows s'effectue en utilisant les stratégies et les règles Identity Manager.

## **3.4.1 À propos des règles**

Vous pouvez utiliser des filtres et des règles avec le pilote d'application utilisateur de la même manière qu'avec les autres pilotes Identity Manager. Lorsqu'un événement survient dans le coffrefort d'identité, Identity Manager crée un document XML qui décrit l'événement. Le document XML est transmis le long du canal au système connecté (dans ce cas, le système connecté est l'application utilisateur). Les filtres et les règles associés à un pilote permettent de définir comment répondre à l'événement, et de transformer en même temps ce document XML dans le format attendu par le système connecté. Identity Manager fournit plusieurs catégories de règles (par exemple, Transformation de l'événement, Transformation de la commande, Assignation de schéma, Transformation de la sortie) que vous pouvez appliquer, dans un ordre spécifié, pour transformer le document XML. Dans cette section, vous trouverez un exemple de démarrage d'un workflow en fonction des événements du coffre-fort d'identité. Bien que toute règle puisse servir à déclencher un workflow, cet exemple démontre la méthode la plus simple et la plus pratique.

Lorsque vous créez un pilote d'application utilisateur, une règle de Transformation de l'événement est créée pour être utilisée par le pilote. La règle Transformation de l'événement prend en charge la création du document XML qui sera traité par les autres règles du canal Abonné.

**Remarque :** Ne modifiez pas la règle Transformation de l'événement qui a été créée lors de la création du pilote d'application utilisateur. Le DN de cette règle commence par Manage.Modify.Subscriber. La modification de cette règle peut provoquer l'échec du processus de workflow.

Une règle d'assignation de schéma vide est également créée. Vous pouvez utiliser cette règle comme point de départ pour déclencher un workflow en fonction des événements du coffre-fort d'identité.

### **3.4.2 Configuration du démarrage d'un workflow en fonction d'un événement du coffre-fort d'identité**

La méthode la plus simple pour démarrer un workflow automatiquement consiste à utiliser l'éditeur de règle d'assignation de schéma. Le pilote d'application utilisateur fournit une règle vide que vous pouvez modifier à cette fin.

L'éditeur de règle d'assignation de schéma permet d'assigner des attributs du coffre-fort d'identité (y compris l'attribut *trigger* d'eDirectory qui, lorsqu'il change, démarre le workflow) aux données

d'exécution d'un workflow cible. Les données d'exécution sont déterminées par le modèle de définition de workflow (reportez-vous au [Chapitre 22, « Configuration de la définition des requêtes](#page-328-0)  [de provisioning », page 321](#page-328-0) pour des informations concernant les modèles de définition de workflow). Les données d'exécution sont nécessaires pour qu'un workflow puisse se terminer. Lorsqu'un workflow est créé, un certain nombre d'*attributs globaux* sont créés dans le coffre-fort d'identité, qui peuvent être utilisés pour personnaliser le comportement du pilote d'application utilisateur. Un attribut global n'appartient à aucune classe d'objets du coffre-fort d'identité. Ces attributs sont nommés <workflowName>\_StartWorkflow, <workflowName>\_recipient et <workflowName>\_reason. Il existe également deux autres attributs toujours nommés AllWorkflows:reason et AllWorkflows:recipient. L'attribut \_StartWorkflow sert à démarrer un workflow. Les attributs recipient et reason servent à accepter les données d'exécution dont le workflow a besoin à partir du coffre-fort d'identité.

Avant d'effectuer cette procédure, vous devez connaître le nom de l'attribut du coffre-fort d'identité que vous voulez utiliser comme déclencheur du workflow. Vous devez également connaître le nom du workflow que vous voulez démarrer. Tous les workflows incluent un attribut spécial nommé <workflowName>\_StartApprovalFlow. La configuration du démarrage automatique d'un workflow en fonction d'un événement dans le coffre-fort d'identité s'effectue en assignant l'attribut eDirectory souhaité à l'attribut <workflowName> StartApprovalFlow du workflow.

Pour configurer le démarrage d'un workflow en fonction d'un événement du coffre-fort d'identité :

**1** Dans iManager, cliquez sur le lien *Présentation d'Identity Manager* sous Identity Manager dans l'arborescence de navigation d'iManager.

 $\boxdot$  Identity Manager **Présentation Identity Manager** 

La page *Présentation d'Identity Manager* s'affiche. Cette page vous invite à sélectionner un ensemble de pilotes.

- **2** Cliquez sur *Rechercher dans toute l'arborescence* ; cliquez ensuite sur *Rechercher*. La page *Présentation d'Identity Manager* s'affiche avec une image décrivant les pilotes de l'ensemble de pilotes actuellement sélectionné.
- **3** Cliquez sur la grande icône correspondant au pilote d'application utilisateur :

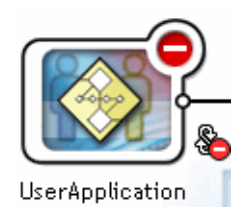

La *Présentation du pilote Identity Manager* s'affiche :

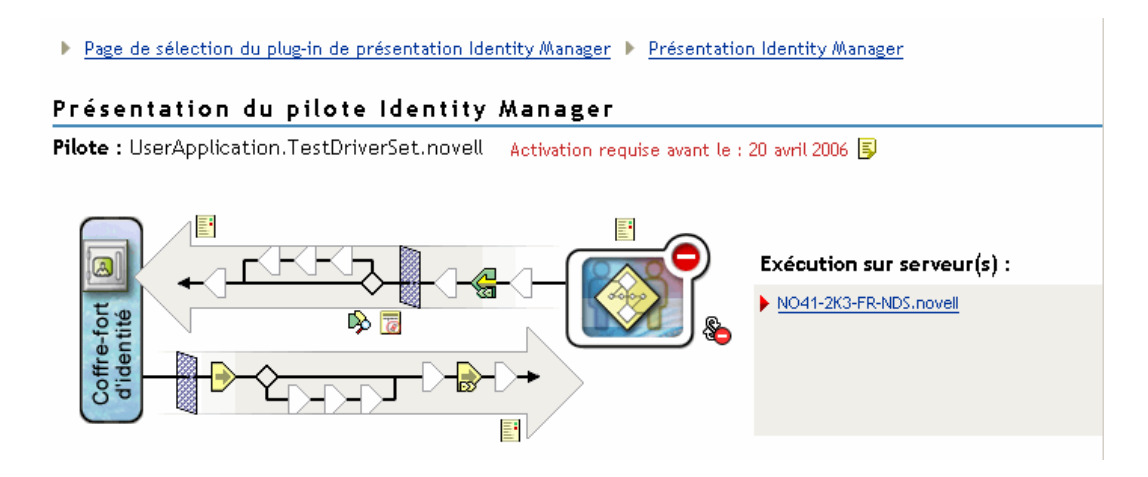

La flèche horizontale du haut représente le canal Éditeur (qui n'est pas utilisé dans le pilote d'application utilisateur) et la flèche horizontale du bas représente le canal Abonné. Lorsque vous passez le pointeur de la souris au-dessus d'un objet du graphique, une description de cet objet s'affiche :

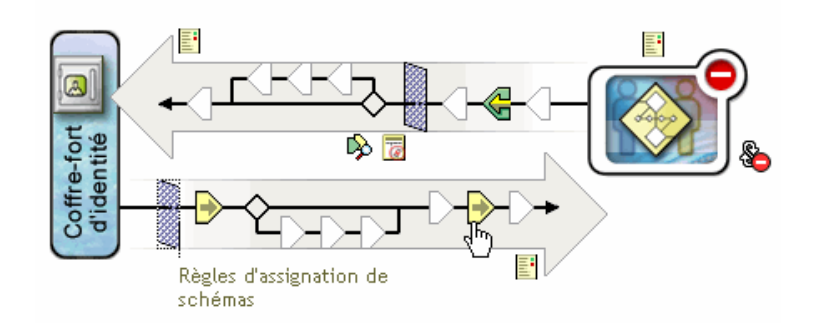

**4** Cliquez sur l'icône *Règles d'assignation de schéma* pour le canal Abonné. La boîte de dialogue *Règles d'assignation de schéma* s'affiche et le nom de la règle d'assignation de schéma par défaut est sélectionné :

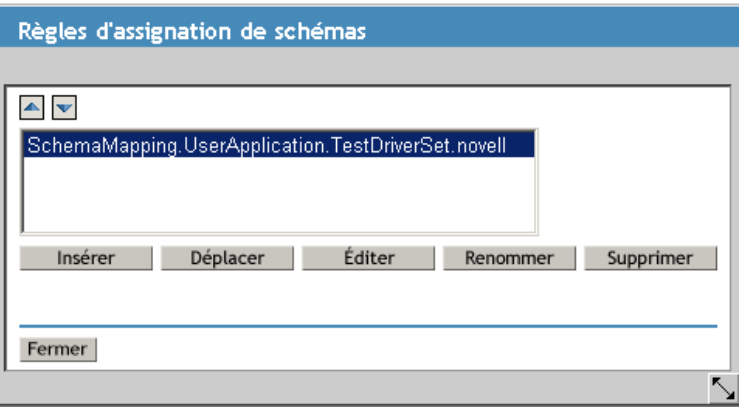

**5** Cliquez sur *Éditer*. La boîte de dialogue *Règle Identity Manager* s'affiche. Cette boîte de dialogue permet d'assigner des classes du coffre-fort d'identité aux classes de l'application. Cette procédure ne fait pas appel à cette fonction. À la place, nous assignerons des attributs d'eDirectory aux attributs globaux de l'application utilisateur.

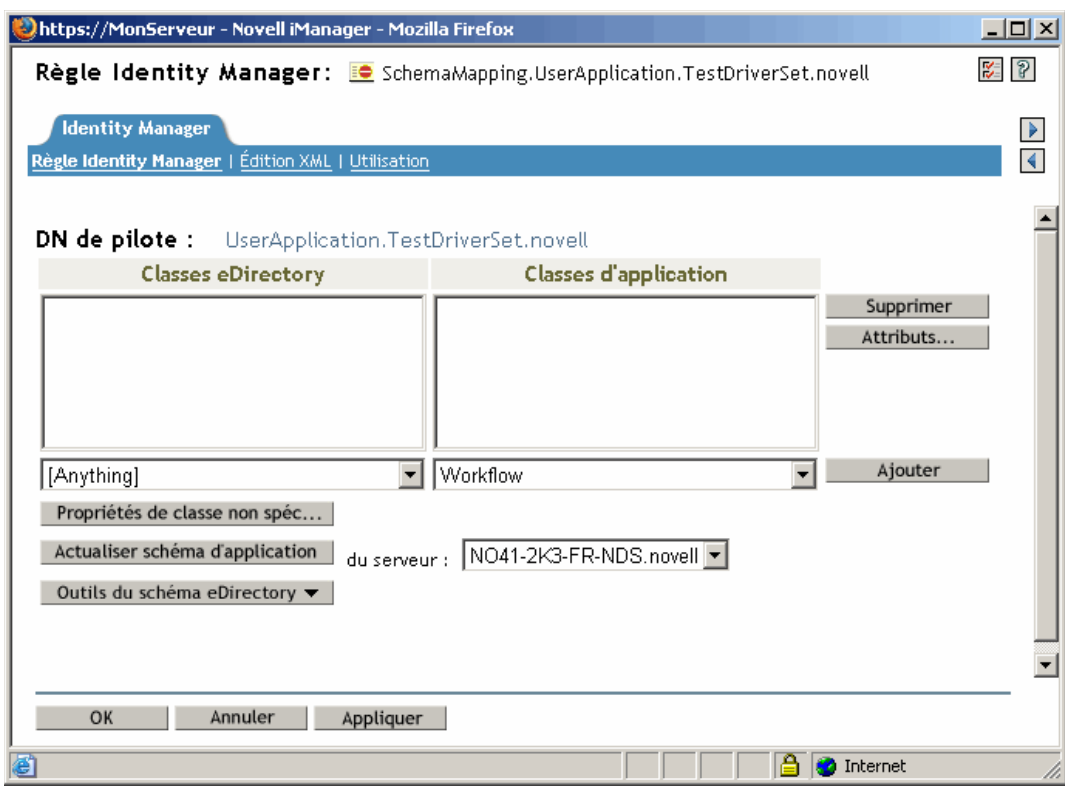

- **6** Cliquez sur *Rafraîchir le schéma d'application*. Un message s'affiche pour vous informer que le pilote doit être arrêté pour lire le schéma, puis redémarré. Le rafraîchissement du schéma peut nécessiter environ 60 secondes. Cette étape lit le dernier ensemble d'informations du workflow en préparation de l'étape suivante, qui spécifie les informations à déplacer du coffre-fort d'identité vers le workflow qui va démarrer.
- **7** Cliquez sur *OK* pour rafraîchir le schéma. Un message s'affiche lorsque le rafraîchissement du schéma est terminé.
- **8** Cliquez sur *OK* pour fermer le message de rafraîchissement du schéma. Vous retournez à la boîte de dialogue *Règle Identity Manager*.

**9** Cliquez sur *Attributs non spécifiques de classes*. L'*éditeur de règle d'assignation de schéma Identity Manager* s'affiche.

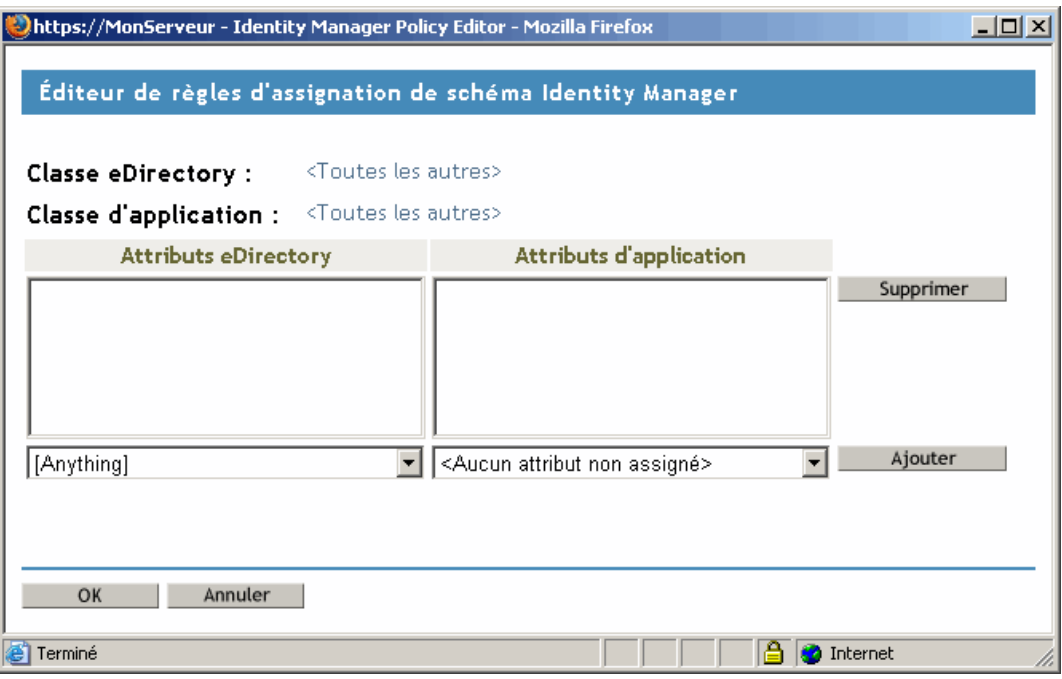

La liste déroulante *Attributs eDirectory* contient tous les attributs d'eDirectory.

La liste déroulante *Attributs d'application* contient les attributs de tous les workflows actifs. Les attributs de la liste sont précédés de AllWorkflows (ce qui signifie que l'attribut s'applique à tous les workflows), ou du nom d'un workflow spécifique. Si vous voulez que le même attribut eDirectory (par exemple, manager) soit assigné à l'attribut manager pour tous les workflows, vous devez assigner manager à Allworkflows:manager. Si vous voulez utiliser un attribut eDirectory différent (par exemple, HRmanager) pour un workflow particulier, vous l'assignerez à l'attribut du workflow spécifique (par exemple, BusinessCardChange:manager).

Les attributs ayant été assignés sont affichés côte à côte dans les colonnes *Attributs eDirectory* et *Attributs d'application*.

Dans les étapes qui suivent, nous assigneront l'attribut eDirectory que nous voulons utiliser pour démarrer le workflow à l'attribut \_StartWorkflow de ce workflow. Si le workflow nécessite d'autres attributs eDirectory, vous devez également les assigner. Par exemple, si un attribut Address d'eDirectory déclenche un workflow, ce dernier peut également nécessiter des attributs tels que City et State. Ces attributs peuvent également être assignés dans des règles.

**10** Dans la liste *Attributs d'application*, sélectionnez l'attribut \_StartWorkflow du workflow que vous voulez configurer. L'exemple qui suit montre l'attribut \_StartWorkflow d'un workflow BusinessCardChange (BusinessCardChange\_StartWorkflow).

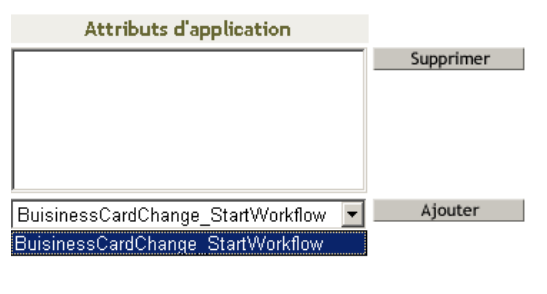

**11** Dans la liste *Attributs eDirectory*, sélectionnez l'attribut eDirectory que vous voulez utiliser pour démarrer le workflow lorsque cet attribut change. Dans l'exemple qui suit, l'attribut Telephone est sélectionné. Cela signifie que le workflow BusinessCardChange démarre chaque fois que le numéro de téléphone d'un employé change.

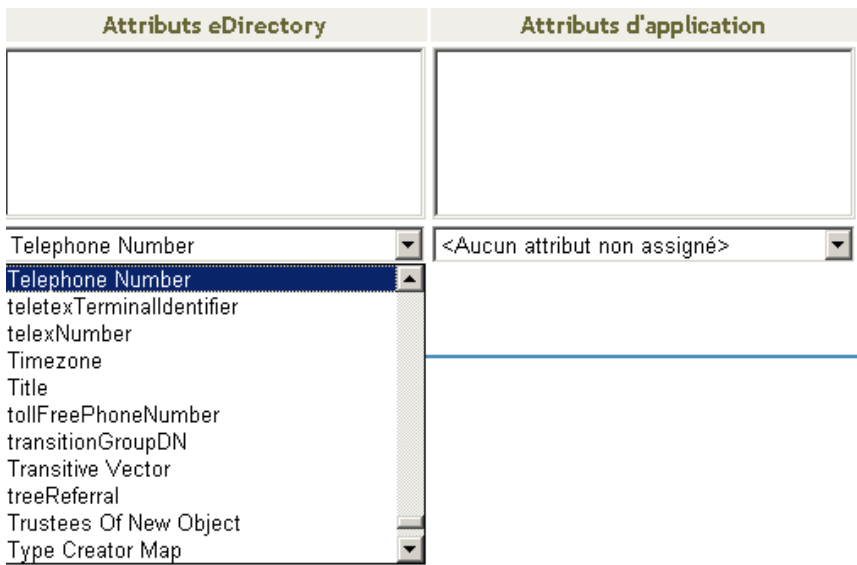

**12** Cliquez sur *Ajouter*. L'attribut eDirectory est assigné à l'attribut Application.

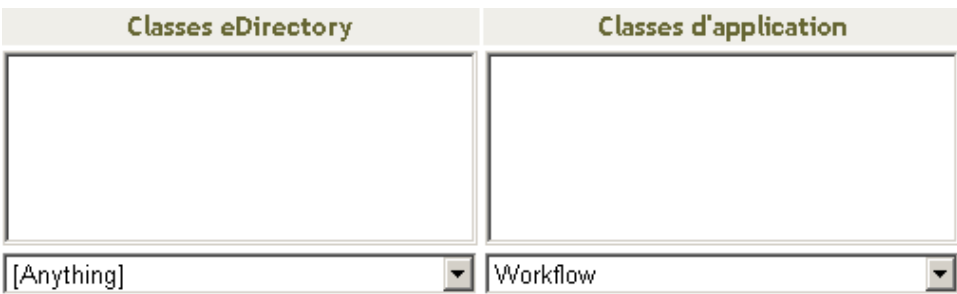

**13** Si le workflow requiert des attributs eDirectory supplémentaires, répétez la procédure de l'Étape 10 à l'Étape 12 jusqu'à ce que vous ayez assigné tous les attributs qui doivent l'être.

Le workflow démarre automatiquement lorsqu'un changement se produit dans l'attribut eDirectory assigné à un attribut d'application \_StartApprovalFlow. Toutefois, l'attribut eDirectory n'atteint la règle d'assignation de schéma que si l'attribut eDirectory est inclus au filtre du pilote du canal Abonné. Dans les étapes qui suivent, nous allons ajouter l'attribut eDirectory au filtre du pilote du canal Abonné

- **14** Cliquez sur *OK* pour fermer l'*éditeur de règle d'assignation de schéma Identity Manager*.
- **15** Cliquez sur *OK* pour fermer la boîte de dialogue *Règle Identity Manager*.
- **16** Cliquez sur *Fermer* pour fermer la boîte de dialogue Règles d'assignation de schéma.
- **17** Cliquez sur l'icône *Filtre du pilote* pour le canal Abonné.

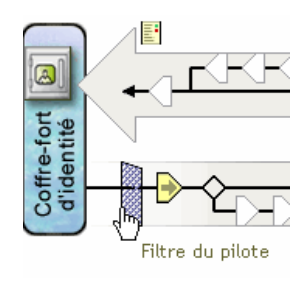

La fenêtre du filtre s'affiche :

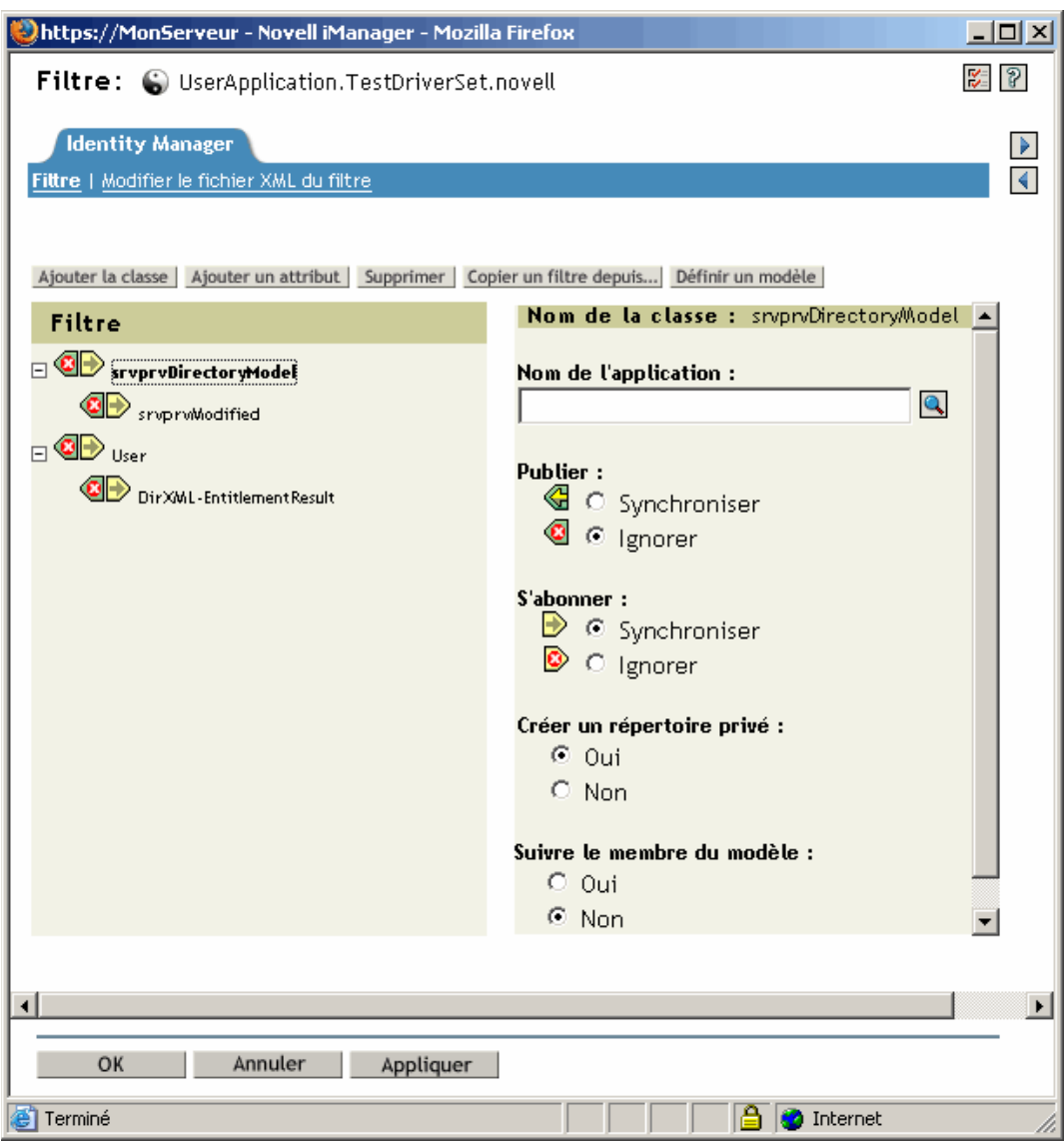

Les filtres d'événement précisent les classes d'objets et les attributs pour lesquels le moteur Identity Manager traite les événements. La liste *Filtre* en lecture seule située sur la gauche montre les attributs de la classe. La liste *Nom de la classe* située sur la droite affiche les options associées à l'objet cible.

- **18** Cliquez sur le nom de la classe à laquelle appartient l'attribut que vous voulez ajouter au filtre (par exemple, User).
- **19** Cliquez sur *Ajouter un attribut*. La liste des attributs s'affiche.

**20** Sélectionnez un attribut et cliquez ensuite sur *OK*. L'attribut est ajouté à la liste *Filtre*.

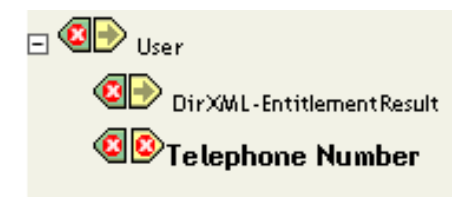

**21** Cliquez sur le nom de l'attribut. Les options de synchronisation de l'attribut sont affichées dans le panneau de droite.

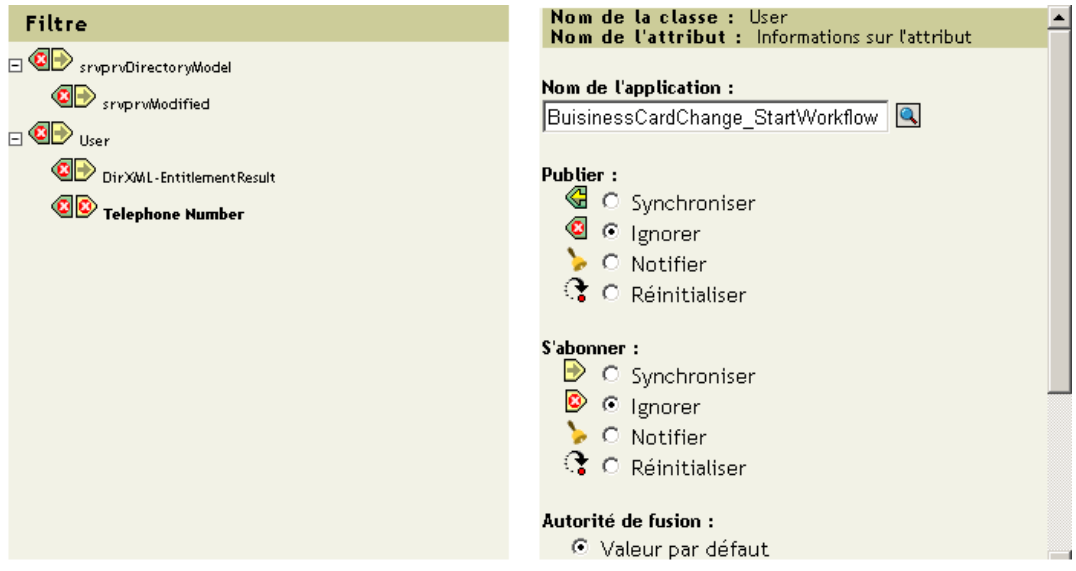

- **22** Sous *S'abonner*, cliquez sur *Synchroniser*.
	- S'abonner :  $\triangleright$   $\circ$  Synchroniser  $\bullet$  C Ignorer **D** Notifier  $\mathcal{R}$  C Réinitialiser
- **23** Spécifiez les autres attributs du filtre. Sélectionnez *Synchroniser* pour un attribut si vous voulez que les changements des valeurs d'attribut soient signalés et synchronisés. Sélectionnez *Ignorer* si vous ne voulez pas que les changements des valeurs d'attribut soient signalés et synchronisés.
- **24** Cliquez sur *OK.* Un message s'affiche et vous demande si vous souhaitez que le pilote soit redémarré pour que les changements prennent effet.
- **25** Cliquez sur *OK*. Vous retournez à la page *Présentation du pilote Identity Manager*.

# <sup>4</sup>**Configuration de la couche d'abstraction de l'annuaire**

Ce chapitre explique comment utiliser l'éditeur de couche d'abstraction de l'annuaire pour définir les définitions de données de la couche d'abstraction de l'annuaire utilisées par l'application utilisateur Identity Manager. Les rubriques sont les suivantes :

- [Section 4.1, « À propos des définitions de la couche d'abstraction de l'annuaire », page 75](#page-82-0)
- [Section 4.2, « Mise en oeuvre », page 76](#page-83-0)
- [Section 4.3, « Utilisation des entités et des attributs », page 87](#page-94-0)
- [Section 4.4, « Utilisation des listes », page 104](#page-111-0)
- [Section 4.5, « Utilisation du noeud Relations de l'organigramme », page 106](#page-113-0)
- [Section 4.6, « Utilisation des paramètres de configuration », page 109](#page-116-0)
- [Section 4.7, « Localisation du texte d'affichage », page 110](#page-117-0)

## <span id="page-82-0"></span>**4.1 À propos des définitions de la couche d'abstraction de l'annuaire**

La *couche d'abstraction de l'annuaire* est un ensemble de définitions de données qui présentent une vue logique d'un coffre-fort d'identité. La couche d'abstraction de l'annuaire définit :

- les objets et les attributs du coffre-fort d'identité qui peuvent être utilisés dans l'application utilisateur Identity Manager ;
- comment les données du coffre-fort d'identité sont affichées dans l'interface utilisateur ;
- les relations hiérarchiques disponibles pour le portlet de l'organigramme.

L'*éditeur de couche d'abstraction de l'annuaire* permet de modifier ces définitions de données si vous voulez modifier l'apparence ou les fonctions de l'application utilisateur. Pour cela :

- ajoutez d'autres objets du coffre-fort d'identité ;
- modifiez l'ensemble d'attributs disponibles pour un objet du coffre-fort d'identité ;
- modifiez le contenu des listes;
- affichez différentes relations entre les objets du coffre-fort d'identité.

La procédure d'installation de l'application utilisateur Identity Manager installe et déploie l'ensemble de base des définitions de la couche d'abstraction qui sont nécessaires au fonctionnement normal de l'application utilisateur. Cette installation crée également des extensions du schéma eDirectory utilisées par le pilote d'application utilisateur et l'application utilisateur. Vous en apprendrez plus à propos de ces extensions du schéma à l'[Annexe A, « Extensions de schéma », page 361](#page-368-0). Ce même ensemble de fichiers de base est créé sur le système de fichiers local lorsque vous créez une nouvelle instance du pilote d'application utilisateur via le module Designer pour Identity Manager.

**Définitions de données requises de la couche d'abstraction** Lorsque vous commencez à personnaliser votre application utilisateur Identity Manager, vous souhaitez pouvoir modifier les objets de la couche d'abstraction de l'annuaire. Cependant, certains objets (également appelés

"entités"), attributs, relations et listes du coffre-fort d'identité ne peuvent être supprimés ou modifiés sans altérer le fonctionnement correct de l'application. Les définitions qui ne peuvent pas être supprimées sont identifiées par un cadenas. Dans cet exemple, vous pouvez constater que l'entité Task Group et tous ses attributs sont verrouillés.

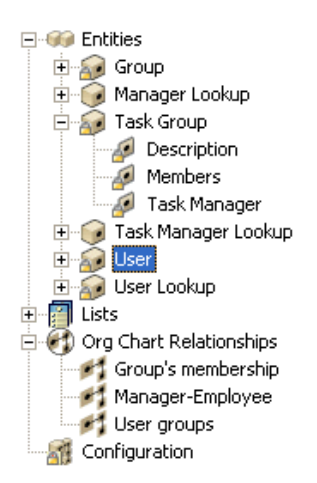

**Où sont stockées les définitions de la couche d'abstraction de l'annuaire** Les définitions de la *couche d'abstraction de l'annuaire* sont des fichiers XML qui sont :

- *stockés* localement dans le système de fichiers de la machine du module Designer, dans le sousrépertoire Provisioning\AppConfig\DirectoryModel du projet de provisioning. Si vous avez plusieurs applications utilisateur dans votre projet, les noms des répertoires sont numérotés. Par exemple, AppConfig1, AppConfig2, et ainsi de suite.
- *déployés* dans le conteneur AppConfig.DirectoryModel du pilote d'application utilisateur. Les fichiers XML sont stockés dans l'attribut XMLData, dans l'objet correspondant de définition de la couche d'abstraction de l'annuaire. Chaque entité, relation et liste est une instance d'objet unique qui se trouve dans le conteneur AppConfig.DirectoryModel du pilote d'application utilisateur.
- *mis en cache* sur le serveur d'applications dans lequel l'application utilisateur est déployée.

## <span id="page-83-0"></span>**4.2 Mise en oeuvre**

Vous pouvez utiliser les fonctions de la vue Provisioning du module Designer pour Identity Manager et l'éditeur de couche d'abstraction de l'annuaire pour définir le contenu de la couche d'abstraction de l'annuaire. Pour démarrer, procédez de la façon suivante :

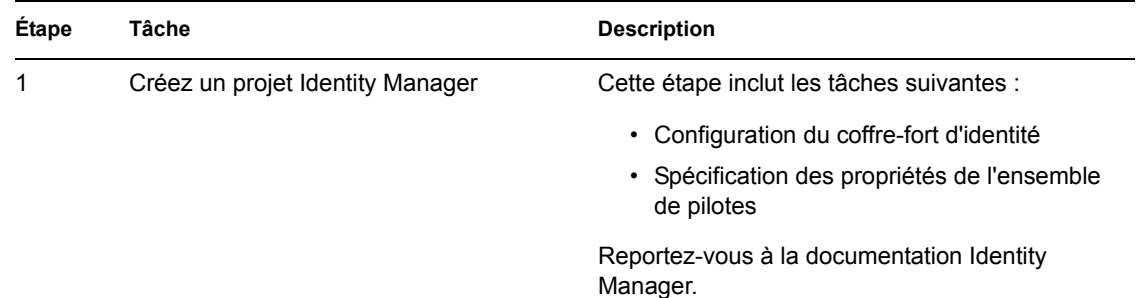

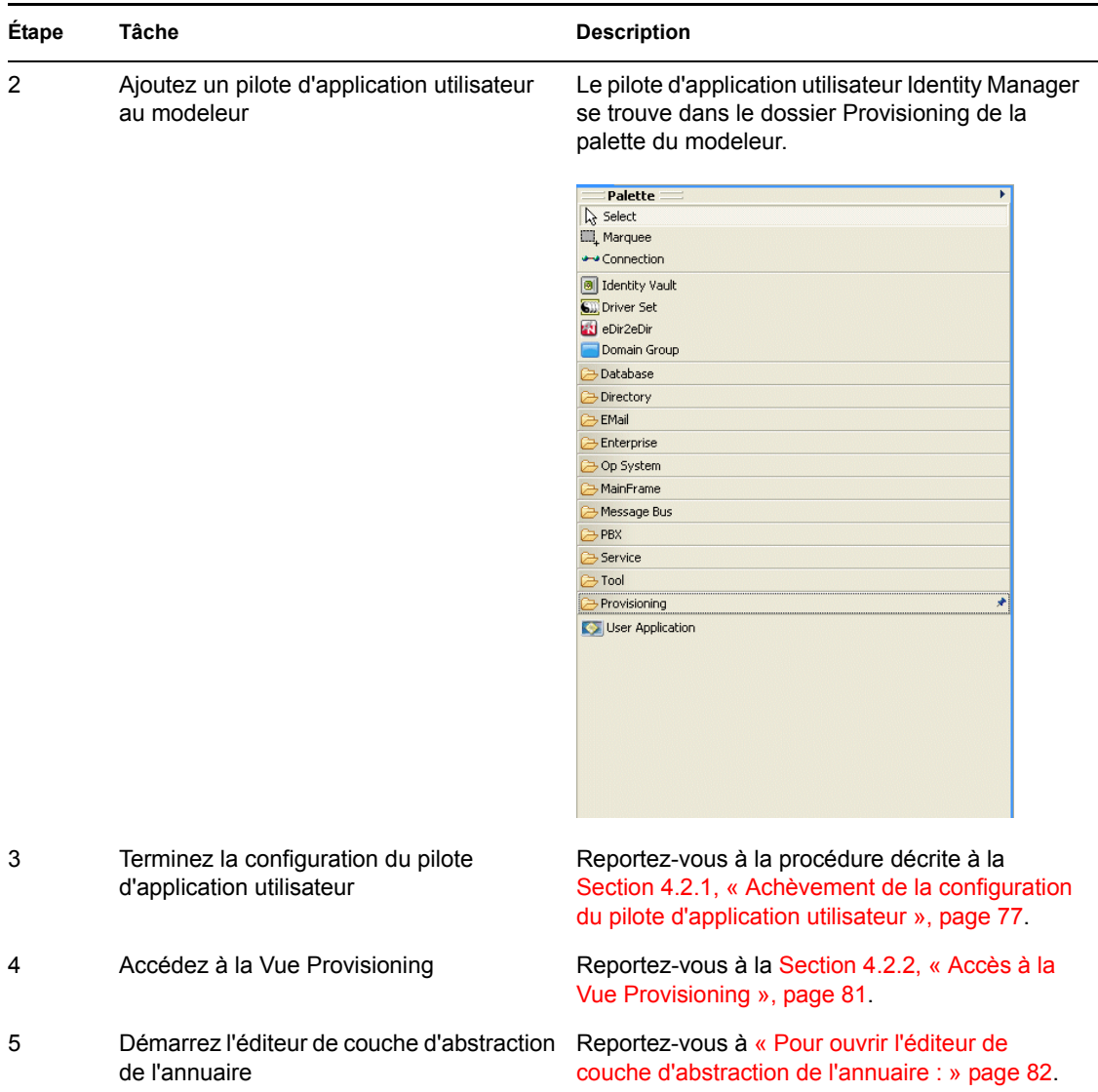

## <span id="page-84-0"></span>**4.2.1 Achèvement de la configuration du pilote d'application utilisateur**

Suivez cette procédure après avoir créé un projet Identity Manager.

Pour terminer la configuration du pilote d'application utilisateur :

**1** Déposez une icône du pilote *d'application utilisateur* sur le canevas.

Vous êtes invité à entrer la configuration du pilote.

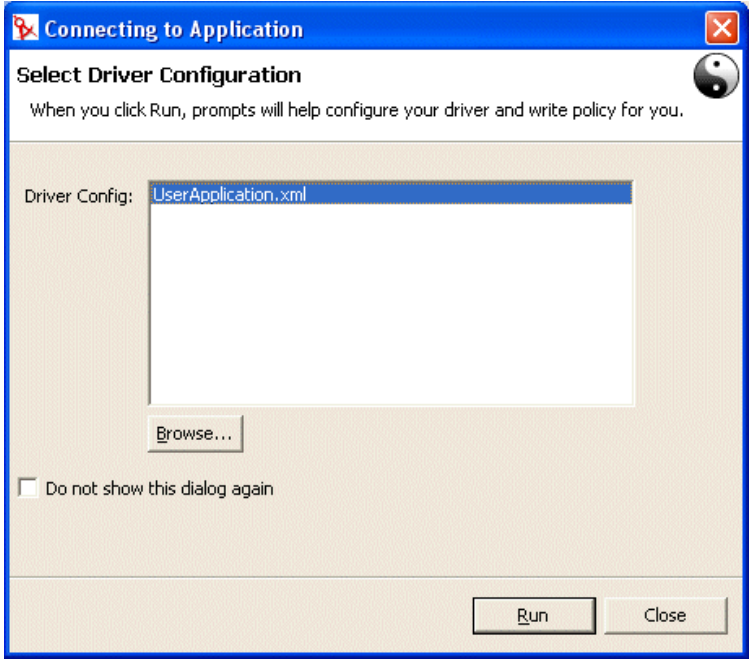

Sélectionnez *UserApplication.xml* (par défaut), puis cliquez sur *Exécuter*.

**3** Spécifiez de quelle manière l'assistant doit gérer la validation de vos entrées en cliquant sur Oui ou sur Non.

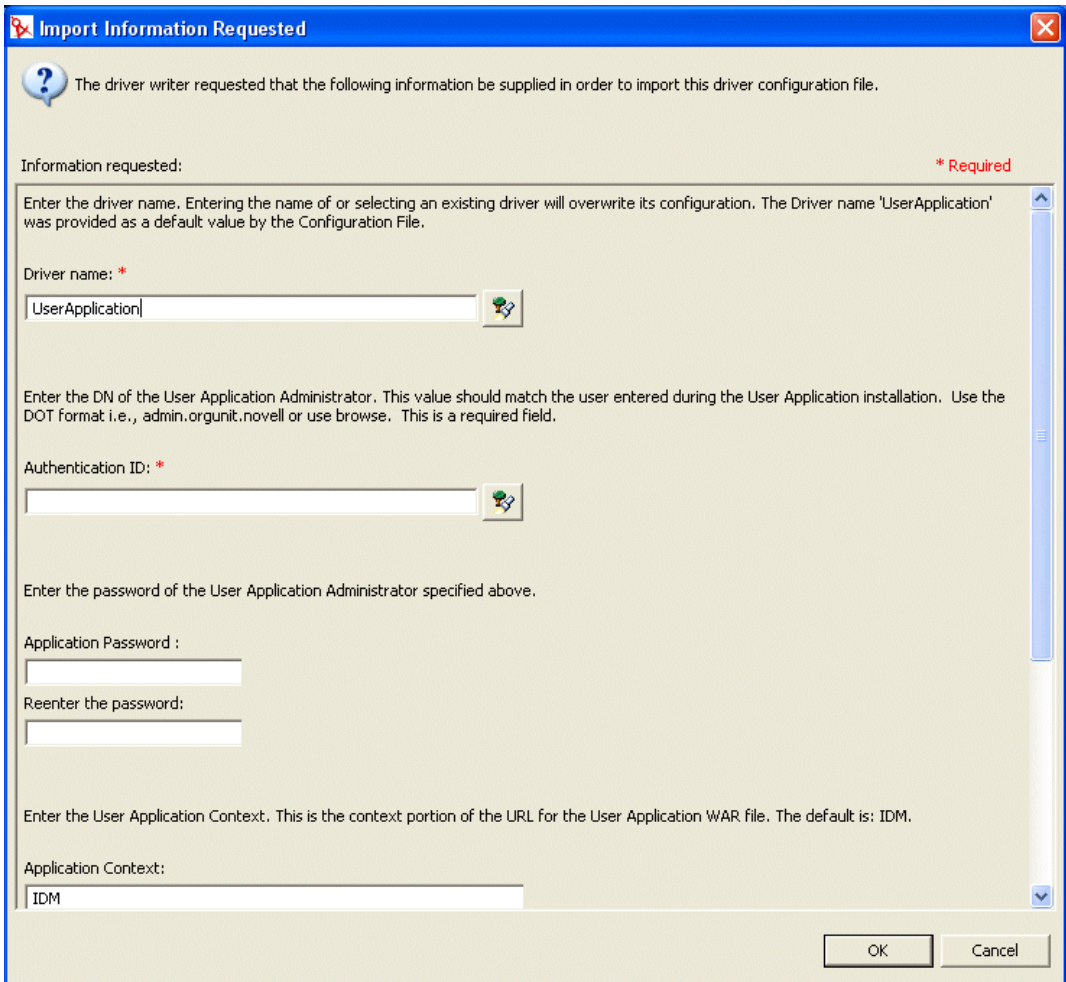

. .

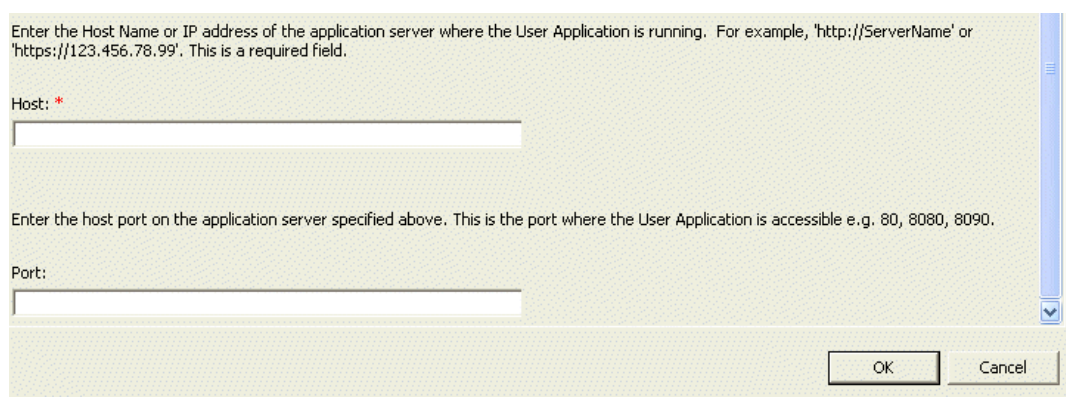

**4** Complétez le panneau comme suit :

.

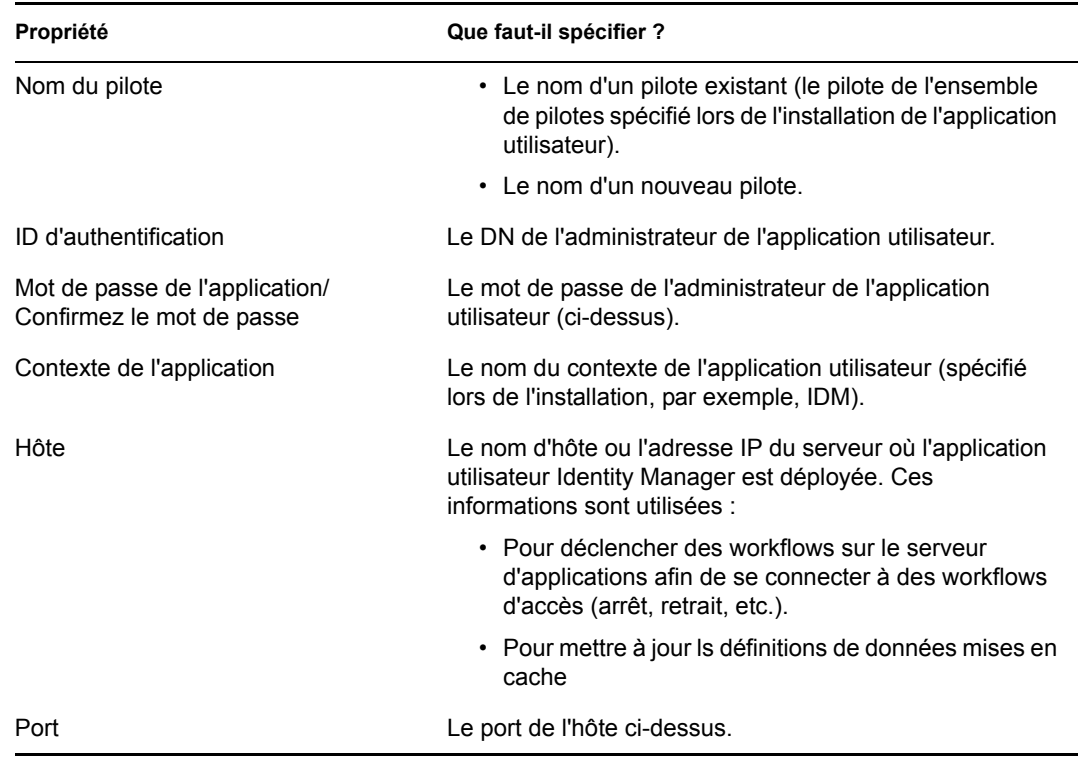

**5** Cliquez sur *OK*.

## <span id="page-88-0"></span>**4.2.2 Accès à la Vue Provisioning**

Pour accéder à la Vue Provisioning :

- **1** Choisissez l'une des méthodes suivantes :
	- Sélectionnez *Fenêtre>Afficher la vue>Vue Provisioning*.

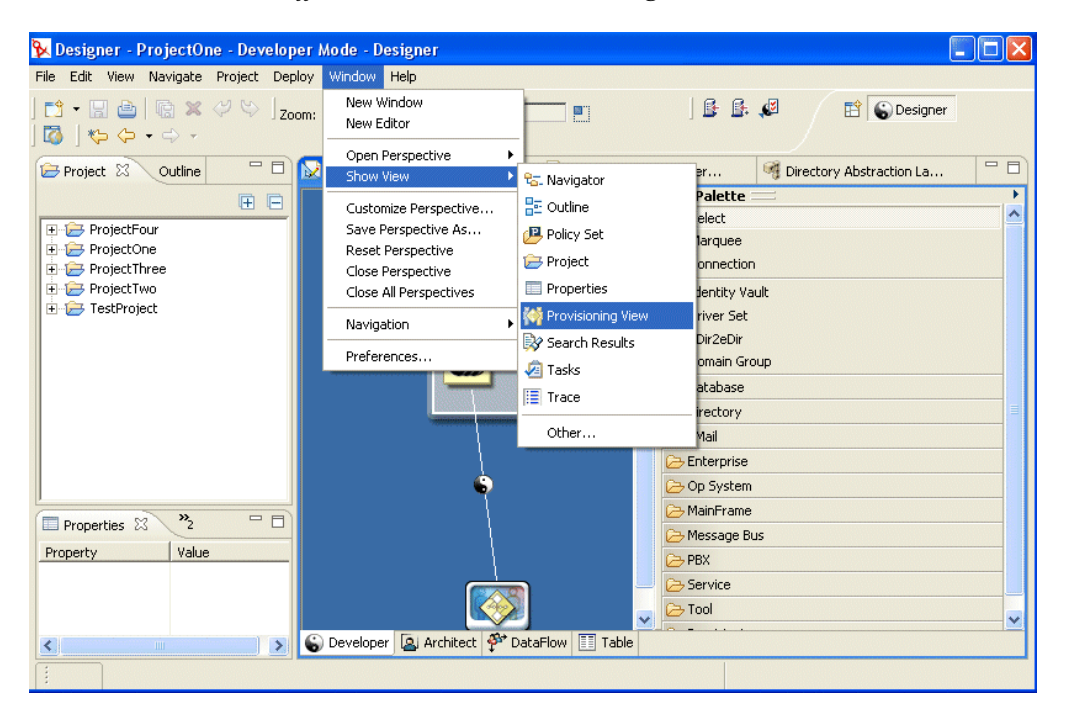

- Ouvrez le dossier *Provisioning*, puis sélectionnez *Vue Provisioning*.
- Cliquez sur *OK*.

ou

• Sélectionnez l'icône Application utilisateur, cliquez avec le bouton droit puis sélectionnez *Application>Afficher la vue Provisioning*.

La vue Provisioning affiche le projet que vous venez de créer, ainsi que les autres projets de provisioning situés dans le même espace de travail.

**Suggestion :** Si les applications attendues ne s'affichent pas, il *se peut* que le projet soit altéré. Si tel est le cas, vous devez le recréer.

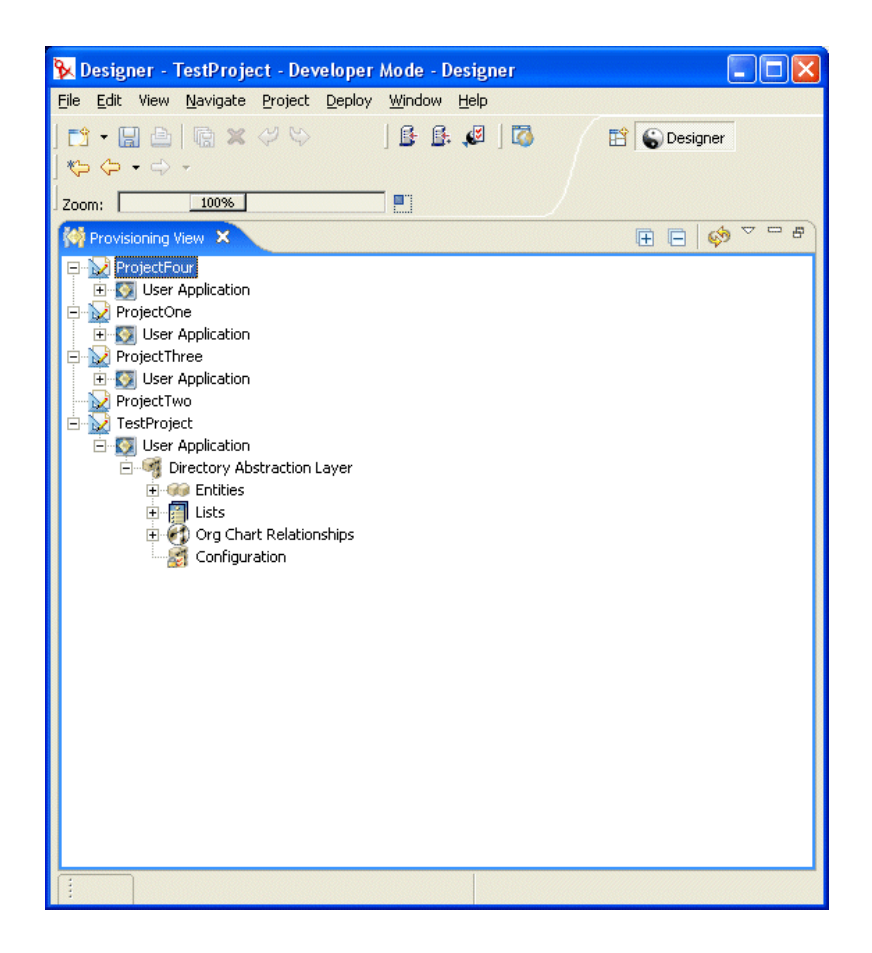

#### **À propos de la Vue Provisioning**

La vue Provisioning offre un accès permanent aux fonctions de provisioning. Lorsque vous doublecliquez sur un élément de la vue Provisioning, l'éditeur de cet élément s'ouvre. La vue Provisioning permet d'effectuer les actions suivantes avec les définitions de la couche d'abstraction de l'annuaire :

- *Importer* une ou plusieurs définitions d'objet du coffre-fort d'identité.
- *Valider* la structure des définitions de données.
- *Déployer* vos définitions dans le coffre-fort d'identité spécifié dans le projet.
- *Créer et supprimer* des définitions de la couche d'abstraction de l'annuaire

Pour plus d'informations, reportez-vous à la [Section 4.8, « Importation, validation et déploiement](#page-118-0)  [des définitions de la couche d'abstraction de l'annuaire », page 111](#page-118-0).

### **4.2.3 Démarrage de l'éditeur de couche d'abstraction de l'annuaire**

Pour ouvrir l'éditeur de couche d'abstraction de l'annuaire :

- **1** Dans la *vue Provisioning* ouverte, naviguez jusqu'au noeud de la couche d'abstraction de l'annuaire.
- **2** Double-cliquez sur le noeud de la couche d'abstraction de l'annuaire.

Une arborescence contenant les éléments Entités, Listes, Relations de l'organigramme et Configuration apparaît.

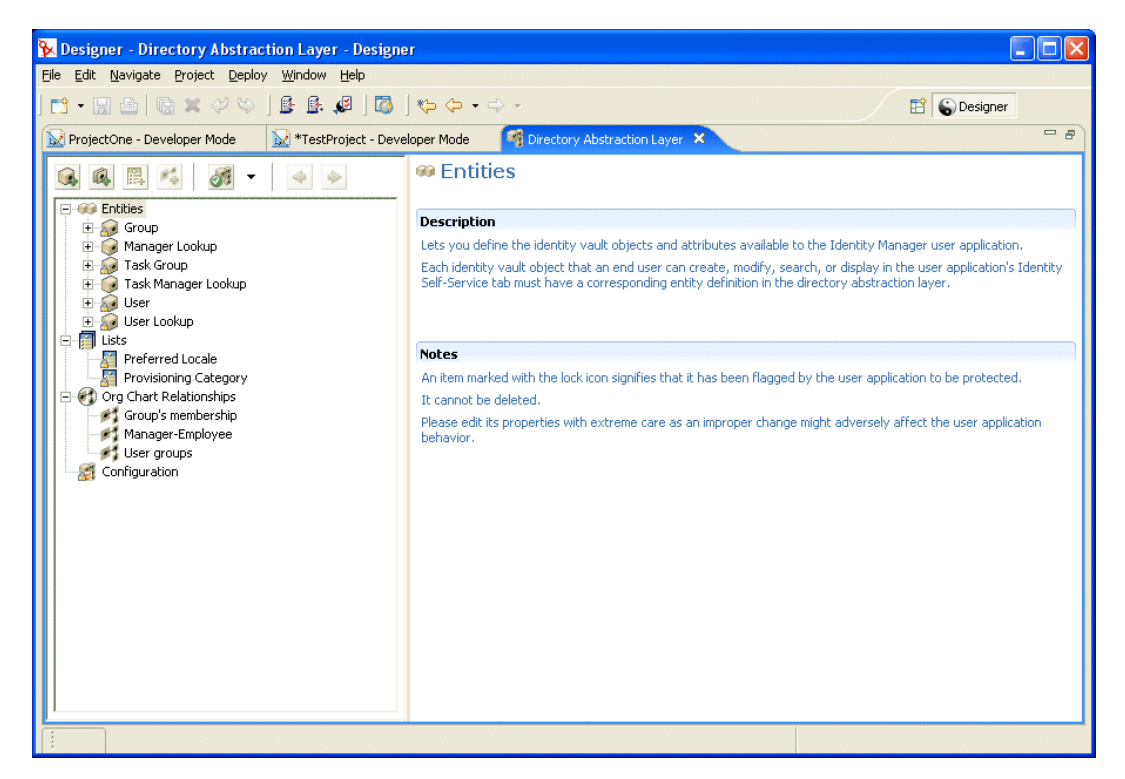

#### **À propos de l'éditeur de couche d'abstraction de l'annuaire**

L'éditeur de couche d'abstraction de l'annuaire permet de définir de façon graphique l'ensemble des fichiers XML qui composent la couche d'abstraction de l'annuaire. L'éditeur de couche d'abstraction de l'annuaire est un outil basé sur Eclipse auquel vous pouvez accéder depuis la *vue Provisioning* d'un projet Identity Manager.

Lorsque vous ouvrez l'éditeur de couche d'abstraction de l'annuaire pour la première fois, il affiche un ensemble de base d'objets de la couche d'abstraction, qui sont créés automatiquement chaque fois que vous créez un nouveau projet de provisioning :

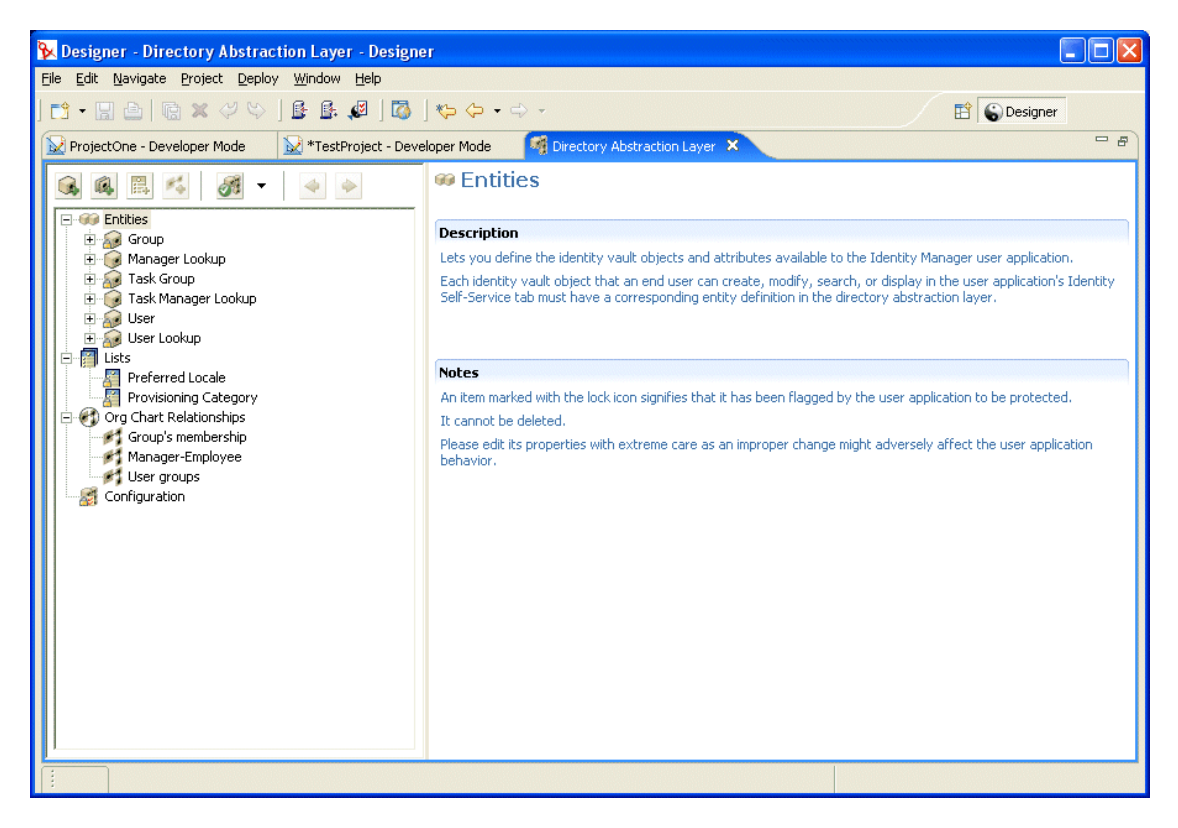

Les noeuds de l'éditeur de couche d'abstraction de l'annuaire sont les suivants :

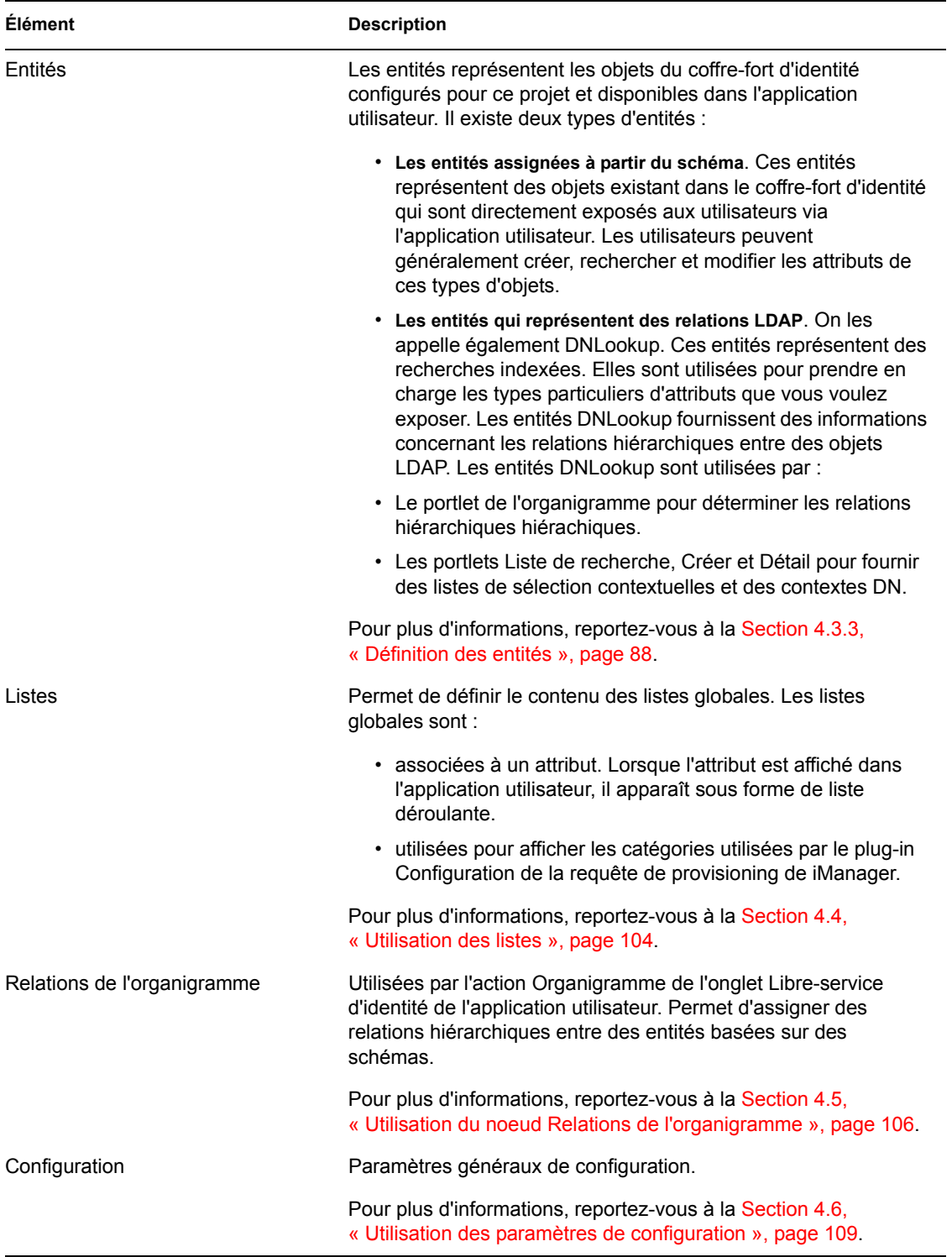

**Où les fichiers XML sont stockés localement** L'éditeur de couche d'abstraction de l'annuaire génère un fichier XML unique pour chaque entité, liste ou relation. Les fichiers sont stockés dans le dossier Provisioning\AppConfig\DirectoryModel du projet. Le nom du fichier est basé sur la clé de l'objet. Il s'agit de :

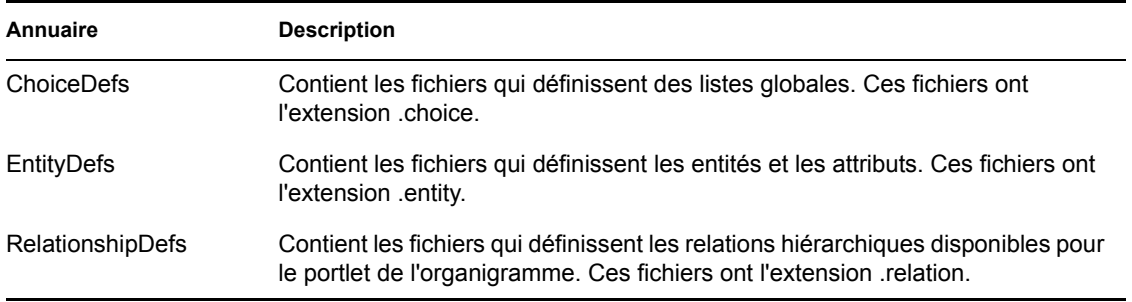

Les fonctions de l'éditeur de couche d'abstraction de l'annuaire permettent d'ajouter de nouvelles définitions qui modélisent votre propre schéma de coffre-fort d'identité. Les fonctions de la *vue Provisioning* permettent de déployer les nouvelles définitions vers le coffre-fort d'identité.

#### **Utilisation de l'éditeur de couche d'abstraction de l'annuaire**

L'éditeur de couche d'abstraction de l'annuaire est composé de deux panneaux. Le panneau de gauche fournit une vue du contenu de la couche d'abstraction de l'annuaire. Lorsque vous sélectionnez un élément de ce panneau, celui de droite en affiche les attributs et les paramètres.

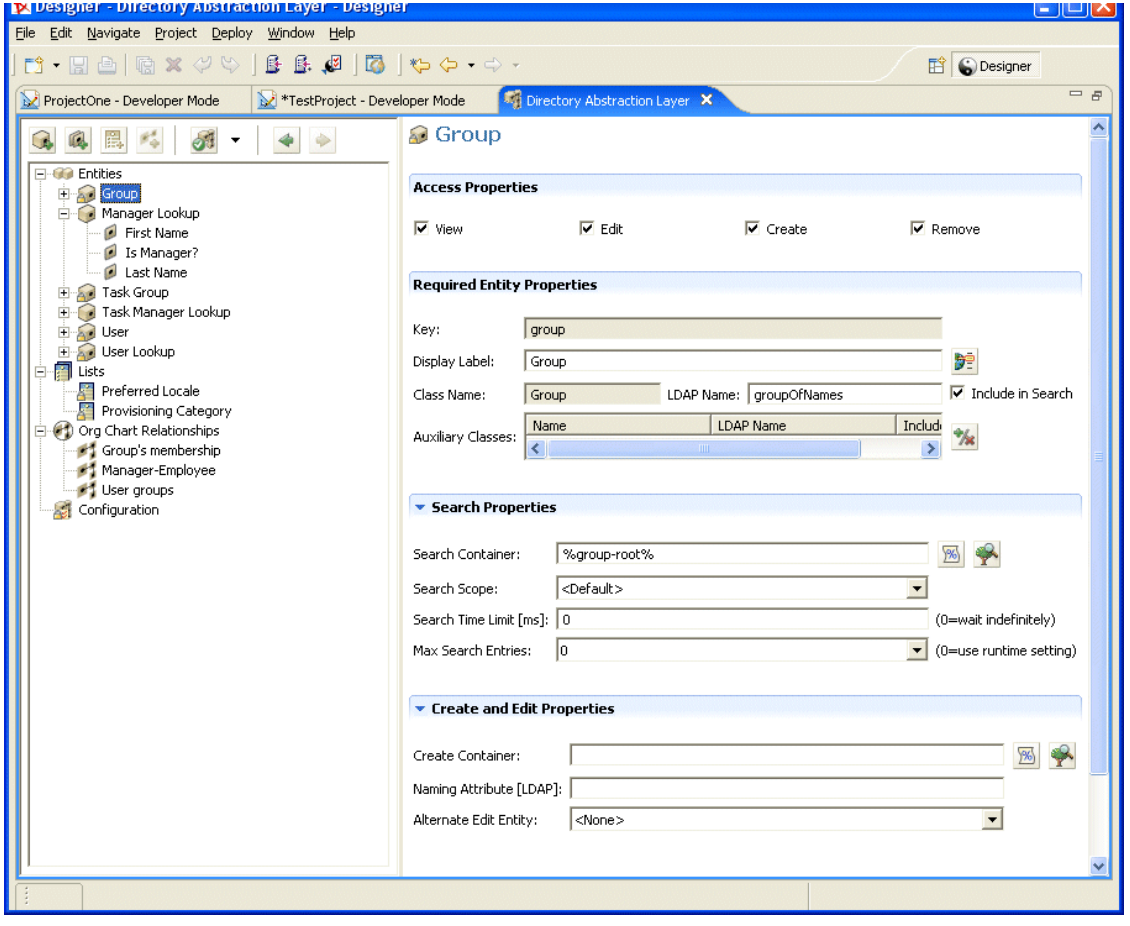

## <span id="page-94-0"></span>**4.3 Utilisation des entités et des attributs**

Tout objet du coffre-fort d'identité que vous voulez faire rechercher, afficher ou modifier par vos utilisateurs dans l'application utilisateur Identity Manager doit être défini comme une *entité* dans la couche d'abstraction de l'annuaire. Par exemple, pour utiliser l'objet du coffre-fort d'identité inetOrgPerson dans l'application utilisateur, vous devez lui créer une définition d'entité.

## <span id="page-94-2"></span>**4.3.1 Étapes pour l'ajout d'entités**

Procédez de la façon suivante pour ajouter des entités à la couche d'abstraction de l'annuaire :

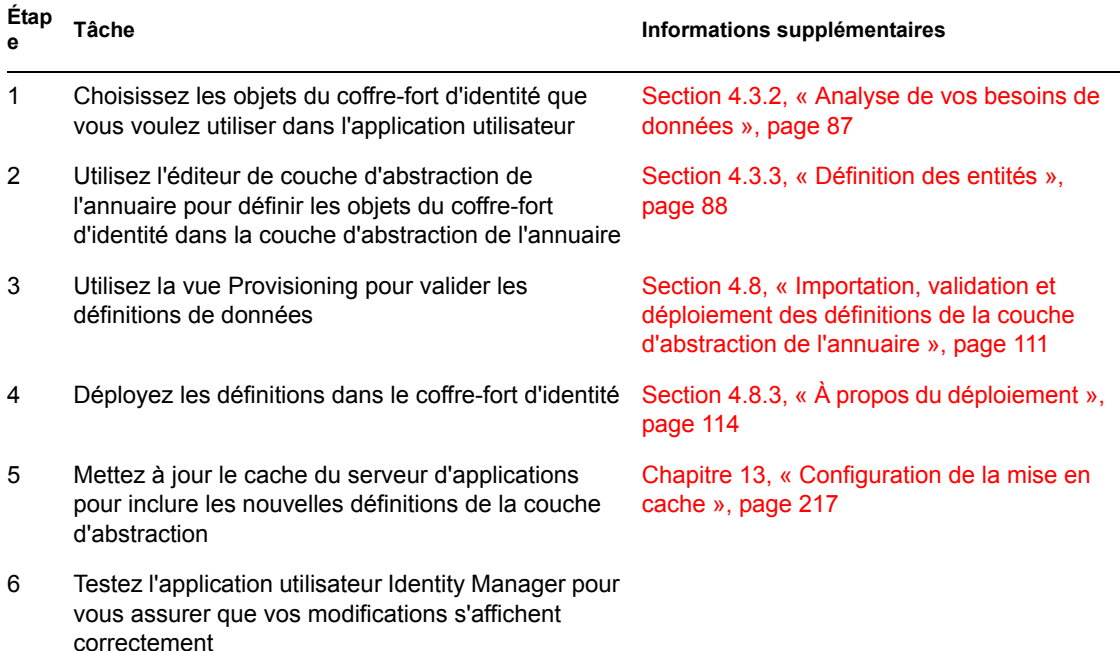

### <span id="page-94-1"></span>**4.3.2 Analyse de vos besoins de données**

Pour modéliser les données du coffre-fort d'identité dans la couche d'abstraction de l'annuaire, vous devez connaître :

• Les *parties de l'annuaire* que vous voulez mettre à disposition de l'application utilisateur Identity Manager.

Par exemple, la liste des objets que l'utilisateur peut rechercher et afficher. Confrontez cette liste à l'ensemble de base des définitions de la couche d'abstraction pour déterminer ce que vous devez ajouter.

- La *structure du schéma* avec les extensions personnalisées et les classes auxiliaires.
- La *structure des données*, y compris :
	- Ce qui est obligatoire et ce qui est facultatif
	- Les règles de validation.
	- les relations hiérarchiques entre les objets (références DN).
- La façon dont les attributs sont définis (par exemple, un attribut qui représente un numéro de téléphone peut avoir plusieurs valeurs pour le domicile, le bureau et le téléphone portable).
- Qui verra les données.

S'agit-il d'un site public ou privé ?

Lorsque vous disposez de ces informations, vous pouvez les utiliser pour assigner vos objets du coffre-fort d'identité aux entités de la couche d'abstraction.

**Remarque :** Les ACL eDirectory s'appliquent à tous les objets de la couche d'abstraction. Les droits effectifs sur les objets et les attributs sont basés sur l'utilisateur authentifié à l'ouverture de l'application.

### <span id="page-95-0"></span>**4.3.3 Définition des entités**

Selon ce que vous voulez exposer dans l'application utilisateur, vous devez définir deux sortes d'entités :

- *Les entités assignées à partir du schéma*. Ces entités représentent des objets existant dans le coffre-fort d'identité qui sont directement exposés aux utilisateurs dans l'application utilisateur. Lorsque vous définissez ce type d'entité, vous exposez tous les attributs avec lesquels vous voulez que les utilisateurs travaillent. Voici quelques exemples de ce type d'entité : Utilisateur, Groupe et Groupe de tâches. Vous pouvez également créer plusieurs définitions d'entité pour le même objet si vous voulez exposer différents ensembles d'attributs aux différents types d'utilisateurs. Pour plus d'informations, reportez-vous à « Création de plusieurs définitions d'entité pour le même objet » page 88.
- *Les entités qui représentent des relations LDAP*. Ce type d'entité est connu sous le nom de DNLookup. Il est utilisé par l'application utilisateur pour :
	- Remplir une liste avec les résultats d'une recherche de DN dans les entités associées.
	- Conserver l'intégrité référentielle dans les attributs DN référencés au cours des opérations de mise à jour et de suppression.

Les entités qui prennent en charge les DNLookups sont utilisées par le portlet de l'organigramme pour déterminer les relations hiérarchiques. Elles sont également utilisées par les portlets Rechercher, Créer et Détail pour fournir des listes de sélection contextuelles et des contextes DN. Voici quelques exemples de ce type d'entité : Recherche de gestionnaire, Recherche de gestionnaire de tâche et Recherche d'utilisateur. Pour plus d'informations, reportez-vous à « Utilisation des types de contrôle DNLookup » page 101.

#### **Création de plusieurs définitions d'entité pour le même objet**

Vous pouvez créer plusieurs définitions d'entité qui représentent le même objet du coffre-fort d'identité, mais qui offrent une vue différente des données. Au sein des définitions d'entité, vous pouvez :

• *Définir des attributs différents* pour chaque définition d'entité.

OU

• *Définir les mêmes attributs*, mais spécifier des propriétés d'accès différentes qui contrôlent comment les attributs sont recherchés, affichés, modifiés ou masqués.

**Remarque :** Les définitions d'entité peuvent éventuellement inclure un filtre pour masquer certaines entités du jeu de résultats.

Vous pouvez ensuite utiliser ces différentes définitions d'entité dans les différentes parties de l'interface utilisateur. Supposons par exemple que vous vouliez créer un annuaire des employés pour un site public et un autre pour un site interne. Sur le site public, vous voulez fournir le prénom et le nom ainsi qu'un numéro de téléphone, mais sur le site interne, vous voulez ajouter des informations telles que le titre, le responsable, etc. Voici comment vous pouvez procéder :

**1** Créez deux définitions d'entité (avec des clés différentes).

Les deux définitions d'entité exposent le même objet du coffre-fort d'identité. Une clé de définition d'entité est une information publique, et l'autre est une information interne.

- **2** Au sein de chaque définition d'entité, définissez un ensemble d'attributs différent : l'un pour les informations publiques, l'autre pour les informations internes.
- **3** Utilisez l'onglet Administration du portail de l'application utilisateur Identity Manager pour créer une instance de portlet pour la page publique, et une autre pour la page interne.

Pour plus d'informations sur la création d'instances de portlet, reportez-vous au [Chapitre 9,](#page-186-0)  [« Administration de portlet », page 179](#page-186-0).

#### **Procédures de création des définitions d'entité**

Lorsque vous avez déterminé les entités et les attributs que vous voulez exposer, vous pouvez commencer à les ajouter à la couche d'abstraction de l'annuaire à l'aide de l'éditeur. Les étapes sont les suivantes :

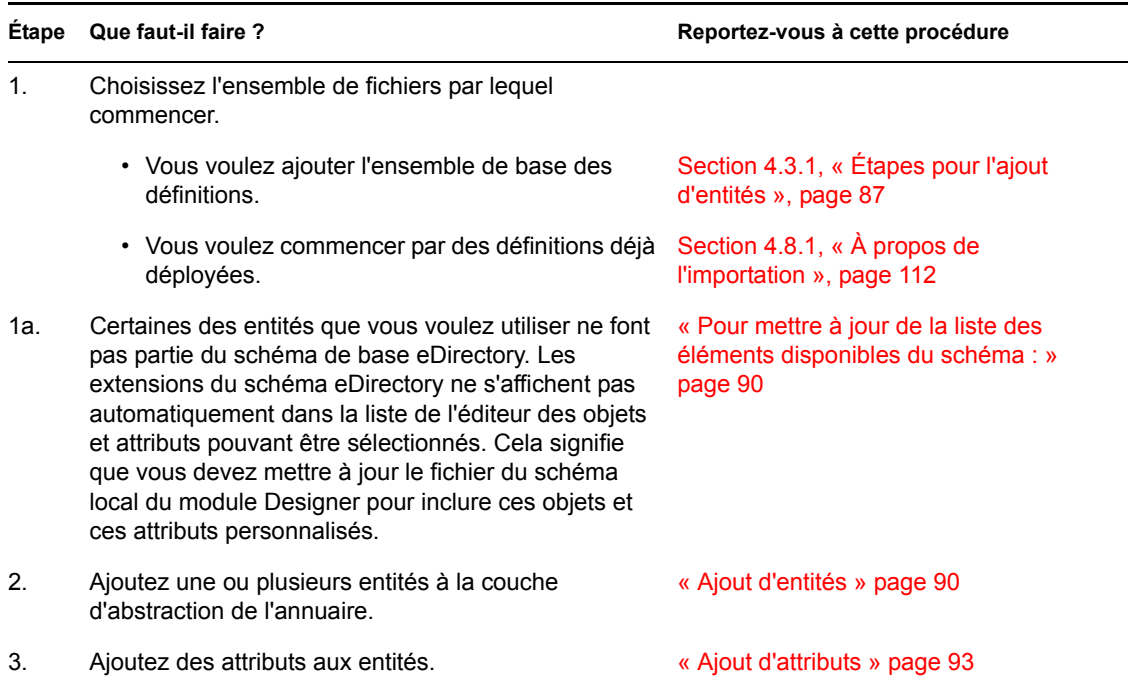

#### Mise à jour de la liste des éléments disponibles du schéma

Pour mettre à jour de la liste des éléments disponibles du schéma :

- **1** Lorsque le projet Identity Manager est ouvert, sélectionnez le coffre-fort d'identité, cliquez avec le bouton droit, puis sélectionnez *Opérations en direct>Importer le schéma*.
- **2** Choisissez *Importer à partir d'eDirectory* et fournissez les spécifications de l'hôte eDirectory.
- **3** Cliquez sur *Suivant*.
- **4** Sélectionnez les classes et attributs que vous voulez importer, puis cliquez sur *Terminer*.

#### Ajout d'entités

Vous pouvez ajouter une entité via l'Assistant Ajout d'entité (décrit plus bas) ou en cliquant sur le bouton *Ajouter une entité* de la barre d'outils de l'éditeur.

**Remarque :** Lorsque vous utilisez le bouton Ajouter une entité, vous êtes invité à sélectionner la classe d'objet de l'entité que vous voulez créer. L'éditeur ajoute automatiquement les attributs requis pour l'entité. Vous pouvez ensuite utiliser la boîte de dialogue Ajouter un attribut pour terminer la définition de l'entité.

Pour ajouter une entité à l'aide de l'Assistant Ajout d'entité :

**1** Pour lancer l'Assistant Ajout d'entité, vous pouvez :

Dans la *Vue Provisioning* :

- Sélectionnez le noeud *Entities*, cliquez avec le bouton droit, puis sélectionnez *Nouveau*.
- Sélectionnez *Fichier>Nouveau>Provisioning*. Choisissez *Entité de la couche d'abstraction de l'annuaire*. Cliquez sur *Suivant*.

Dans l'éditeur de couche d'abstraction de l'annuaire :

• Sélectionnez le noeud *Entities*, cliquez avec le bouton droit, puis sélectionnez *Assistant nouvelle entité/nouvel attribut*.

La boîte de dialogue Nouvelle entité s'affiche.

**Remarque :** Si elle a été lancée à partir du menu Fichier, cette boîte de dialogue contient des champs qui ne sont pas affichés lorsqu'elle est lancée par une autre méthode. Elle est illustrée ci-dessous.

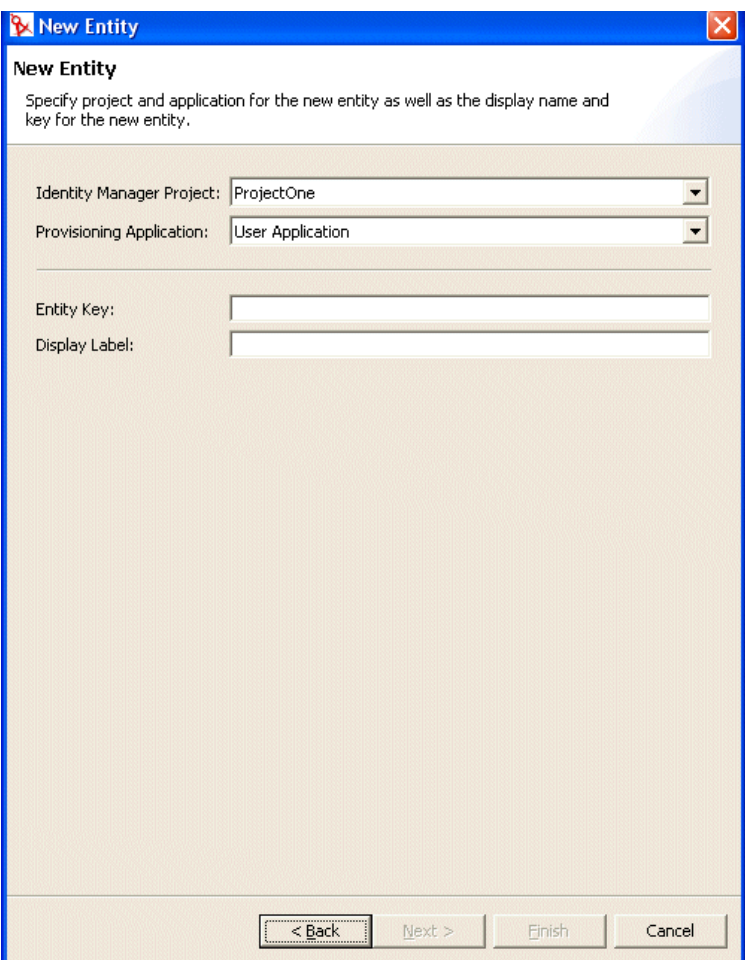

**2** Complétez le panneau comme suit :

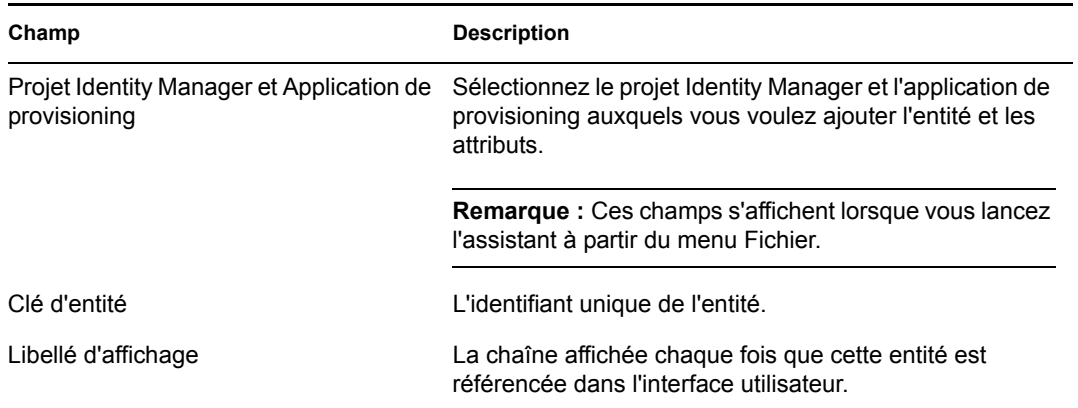

**3** Cliquez sur *Suivant*. La boîte de dialogue Nouvelle entité s'affiche :

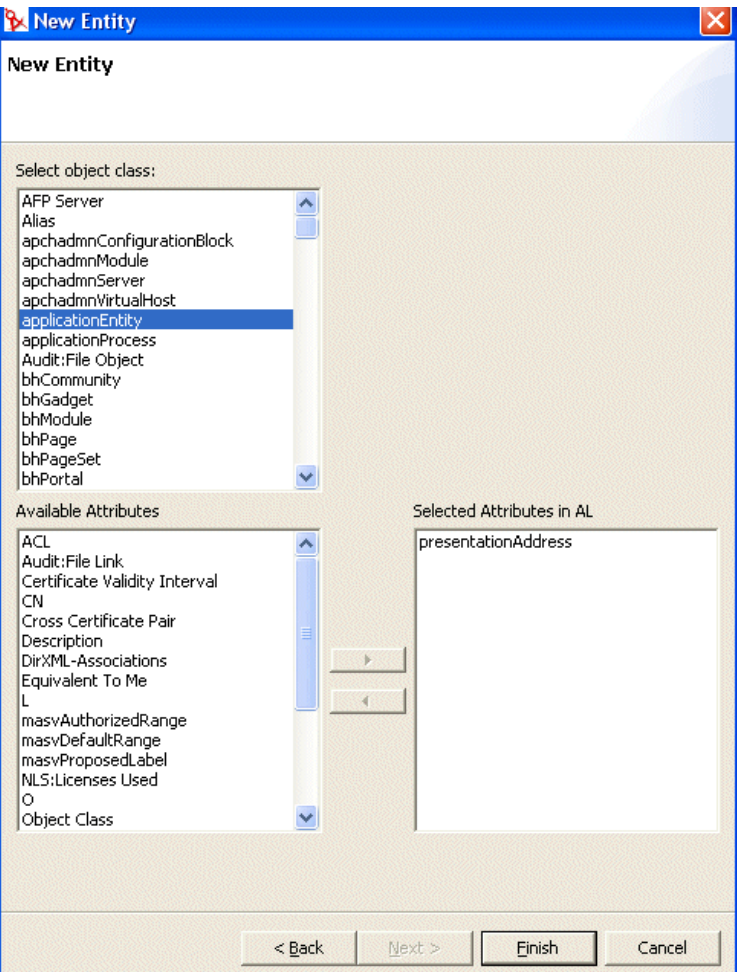

**4** Choisissez la classe d'objet de l'entité que vous voulez créer, puis sélectionnez les attributs dans la liste des attributs disponibles

**Suggestion :** Si la classe d'objet de l'entité que vous voulez créer ne s'affiche pas dans la liste des classes d'objets disponibles, vous devrez peut-être mettre à jour le fichier du schéma local du module Designer. Suivez les étapes décrites dans « Pour mettre à jour de la liste des éléments disponibles du schéma : » page 90.

**5** Cliquez sur *Terminer*.

La page de propriétés s'affiche pour édition.

Pour plus d'informations, reportez-vous à « Référence de propriété de l'entité » page 94.

**Remarque :** Pour mettre l'attribut à la disposition de l'application utilisateur, vous devez déployer l'entité contenant l'attribut.

#### Ajout d'attributs

Pour ajouter un attribut :

- **1** Sélectionnez une entité.
- **2** Ajoutez un attribut en :
	- Cliquant dessus avec le bouton droit, puis en sélectionnant *Ajouter un attribut*.

ou

• Cliquant sur l'icône *Ajouter un attribut*.

L'écran suivant s'affiche :

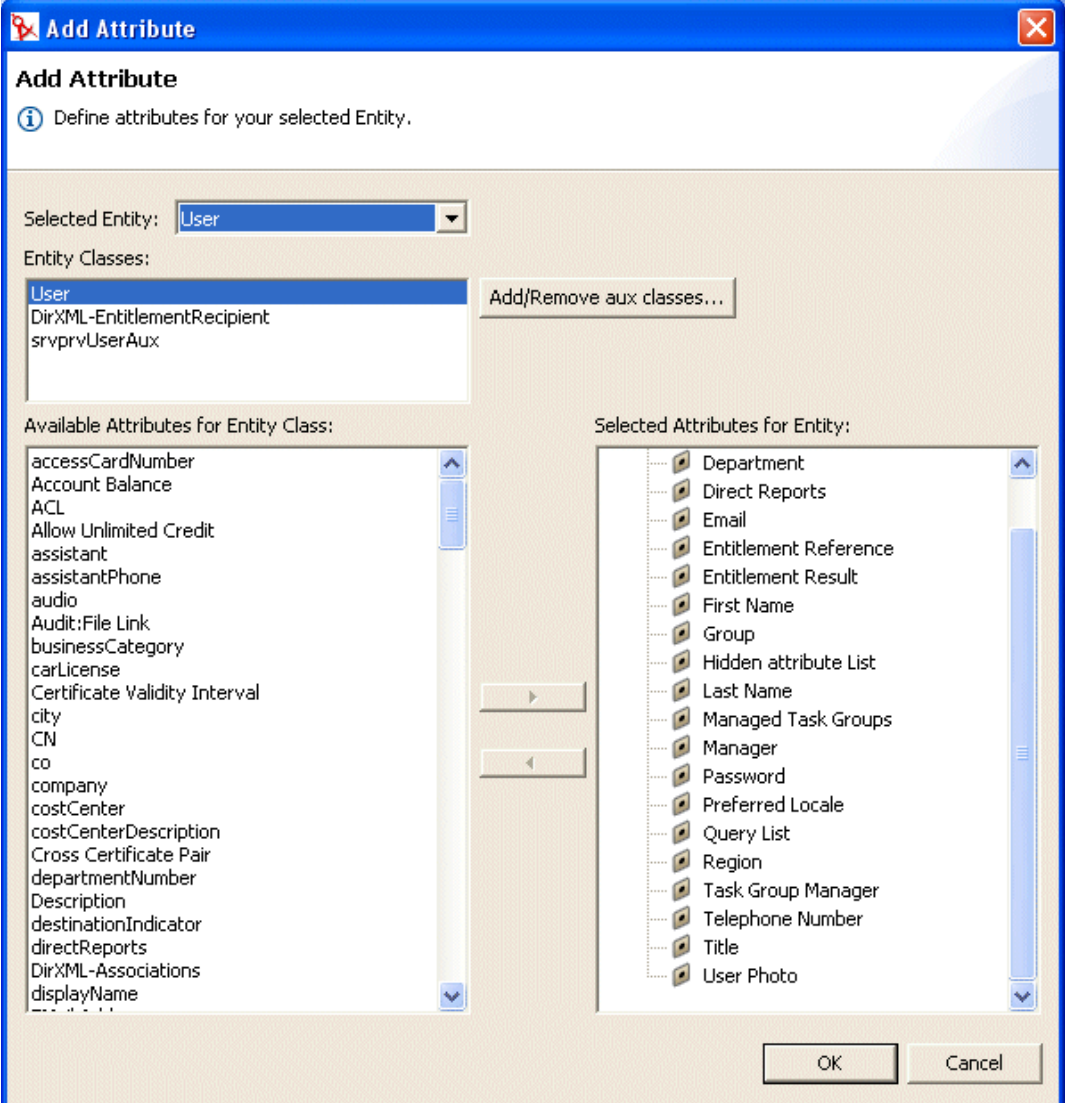

**3** Choisissez l'attribut dans la liste *Attributs disponibles pour la classe d'entités* et ajoutez-le à la liste *Attributs sélectionnés pour l'entité*.

**Suggestion :** Si l'attribut que vous voulez créer ne s'affiche pas dans la liste Attributs disponibles pour la classe d'entités, vous devrez peut-être mettre à jour le fichier du schéma local du module Designer. Suivez les étapes décrites dans « Pour mettre à jour de la liste des éléments disponibles du schéma : » page 90.

**4** Cliquez sur *OK*.

La page de propriétés s'affiche pour édition.

Pour plus d'informations, reportez-vous à « Référence de propriété de l'attribut » page 97.

**Remarque :** Pour mettre l'attribut à la disposition de l'application utilisateur, vous devez la déployer.

#### **Référence de propriété de l'entité**

Vous pouvez définir deux types de propriétés sur les entités :

- « Propriétés d'accès de l'entité » page 94
- « Propriétés requises de l'entité » page 94
- « Propriétés de recherche de l'entité » page 95
- « Propriétés de création et de modification d'entités » page 96
- « Propriétés de gestion des mots de passe » page 96

#### Propriétés d'accès de l'entité

Les *propriétés d'accès* contrôlent la manière dont l'application utilisateur interagit avec l'entité. Elles incluent :

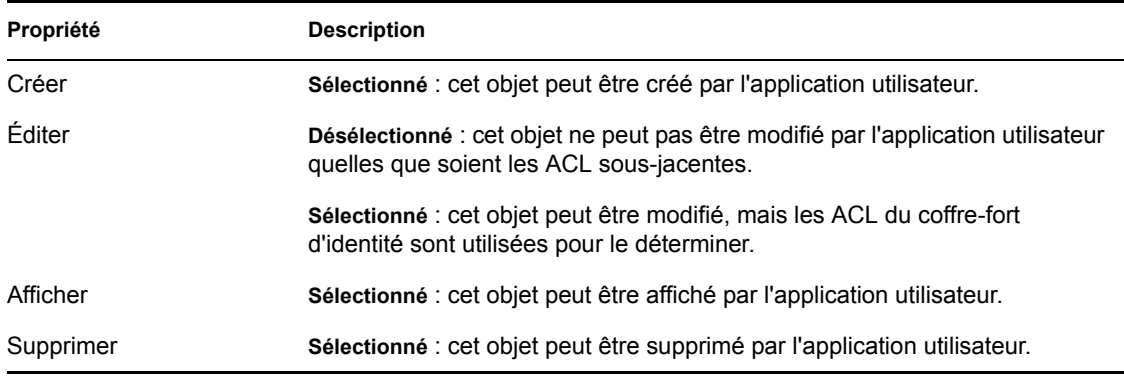

#### Propriétés requises de l'entité

Les propriétés *requises* de l'entité sont les suivantes :

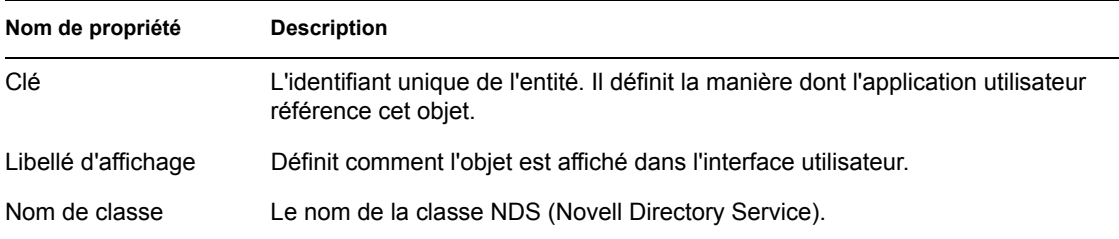

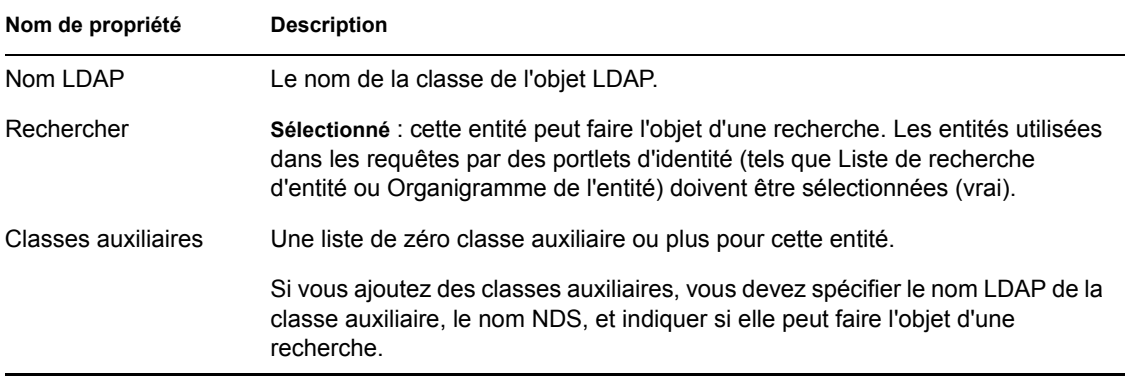

### Propriétés de recherche de l'entité

Les *propriétés de recherche de l'entité* sont les suivantes :

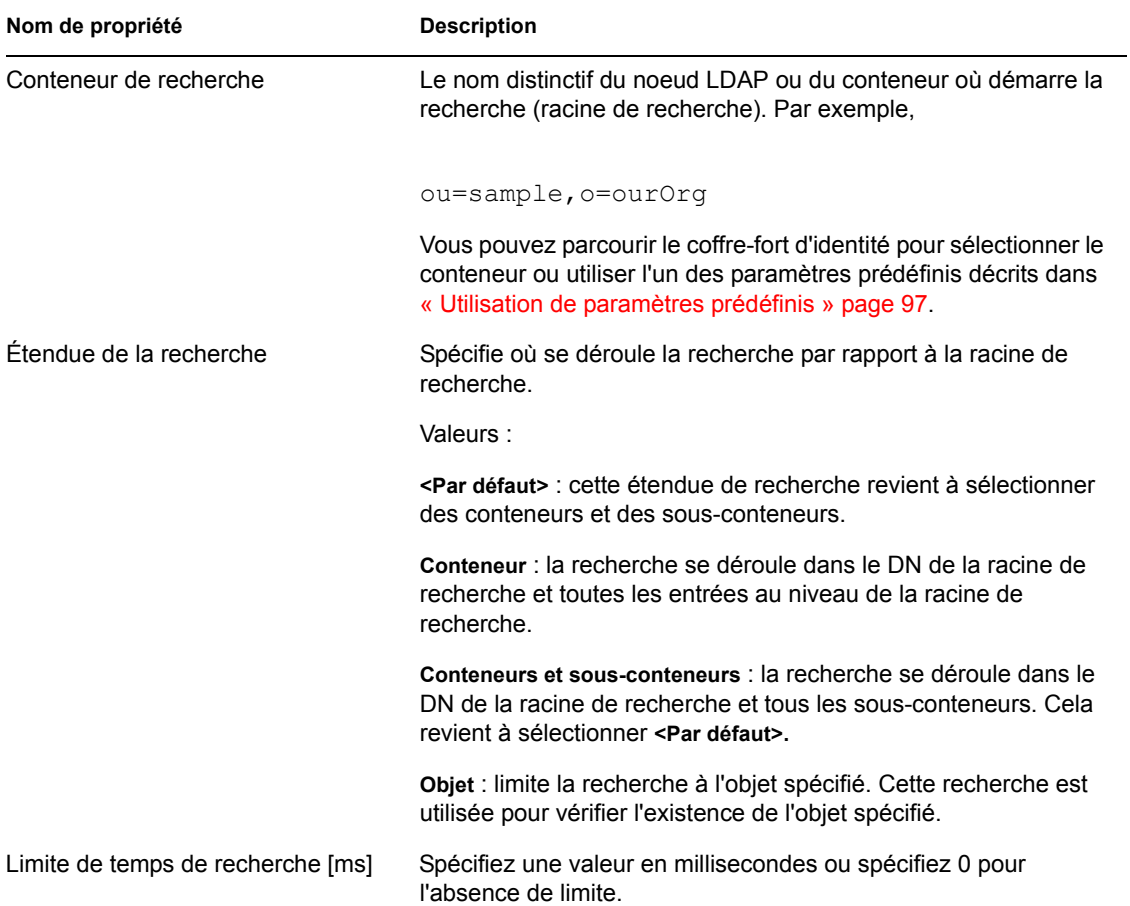

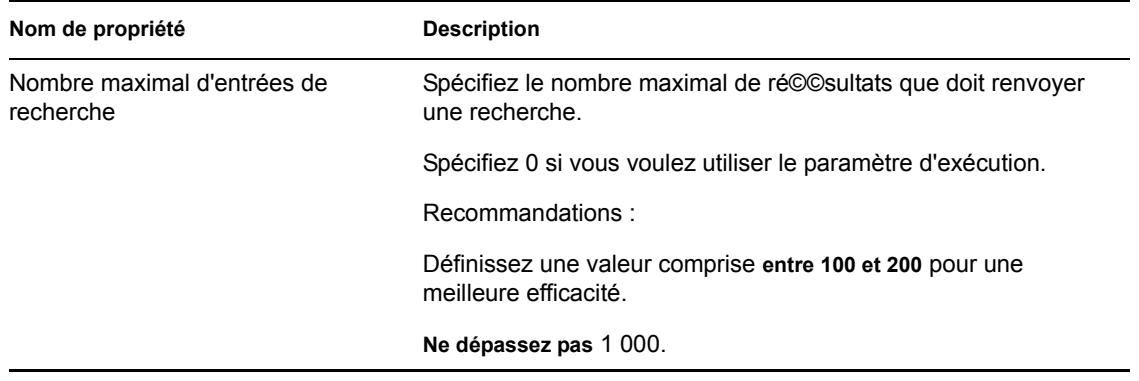

### Propriétés de création et de modification d'entités

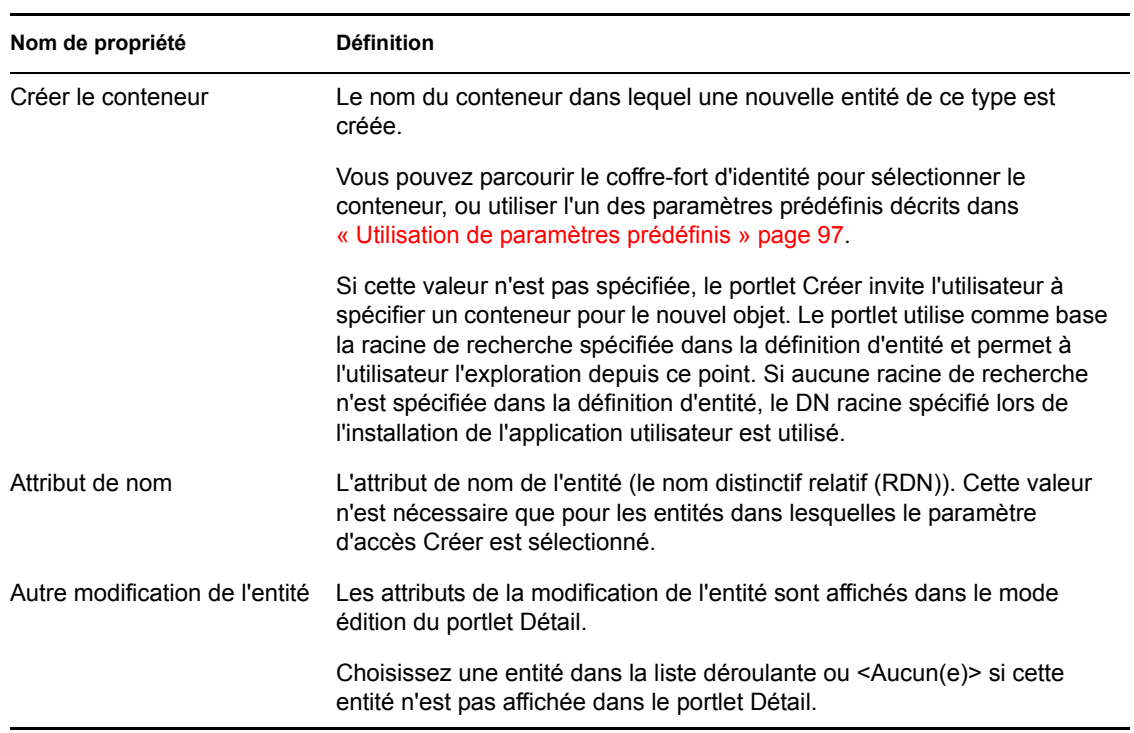

Les *propriétés de création et de modification d'entités* sont les suivantes :

#### Propriétés de gestion des mots de passe

Les *propriétés de gestion des mots de passe* sont les suivantes :

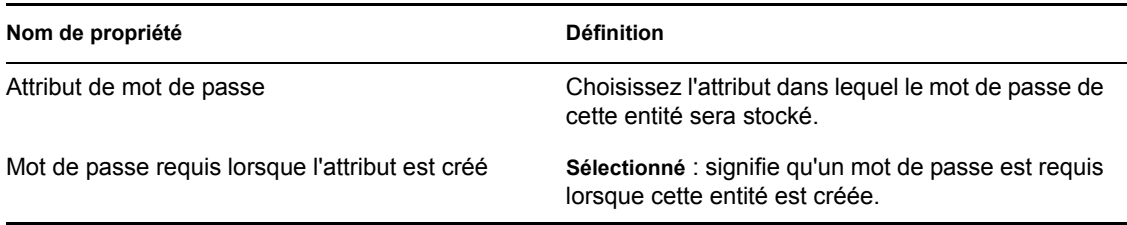

#### Utilisation de paramètres prédéfinis

L'éditeur de couche d'abstraction de l'annuaire permet d'utiliser des paramètres prédéfinis pour certaines valeurs. Les paramètres sont les suivants :

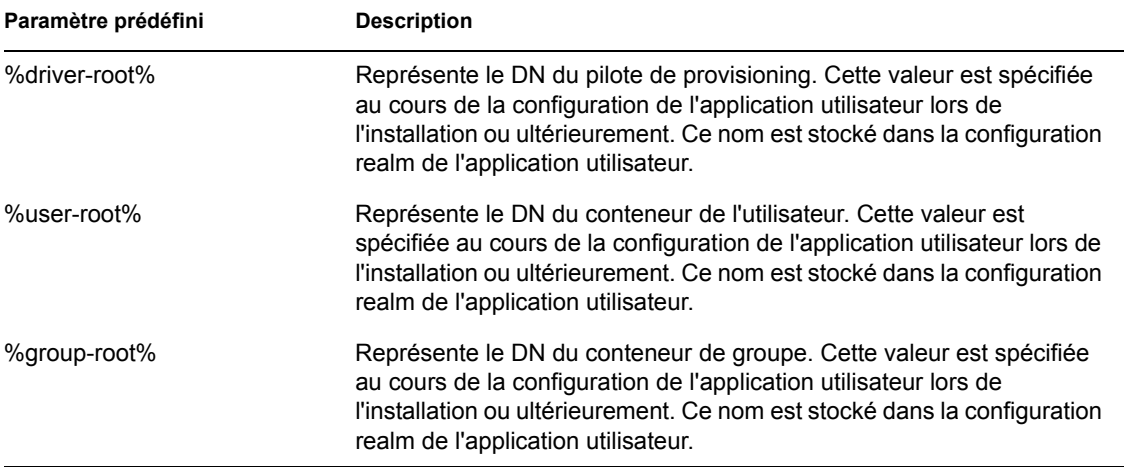

#### **Référence de propriété de l'attribut**

Vous pouvez définir les types de propriétés suivants sur les attributs :

- « Propriétés d'accès de l'attribut » page 97
- « Propriétés requises de l'attribut » page 98
- « Propriétés de filtre et de format de l'attribut » page 99
- « Propriétés de contrôle de l'interface utilisateur de l'attribut » page 99

#### Propriétés d'accès de l'attribut

Les *propriétés d'accès de l'attribut* sont les suivantes :

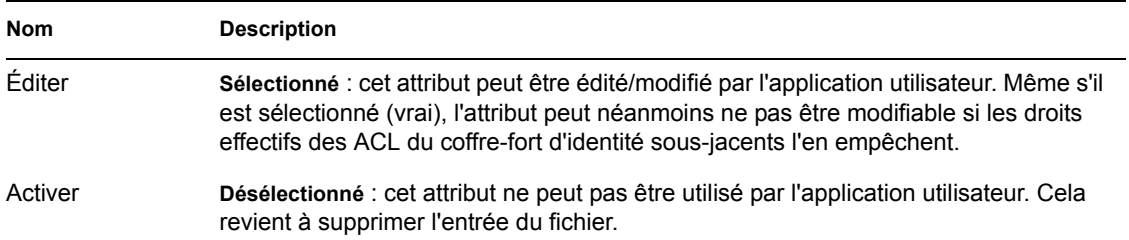

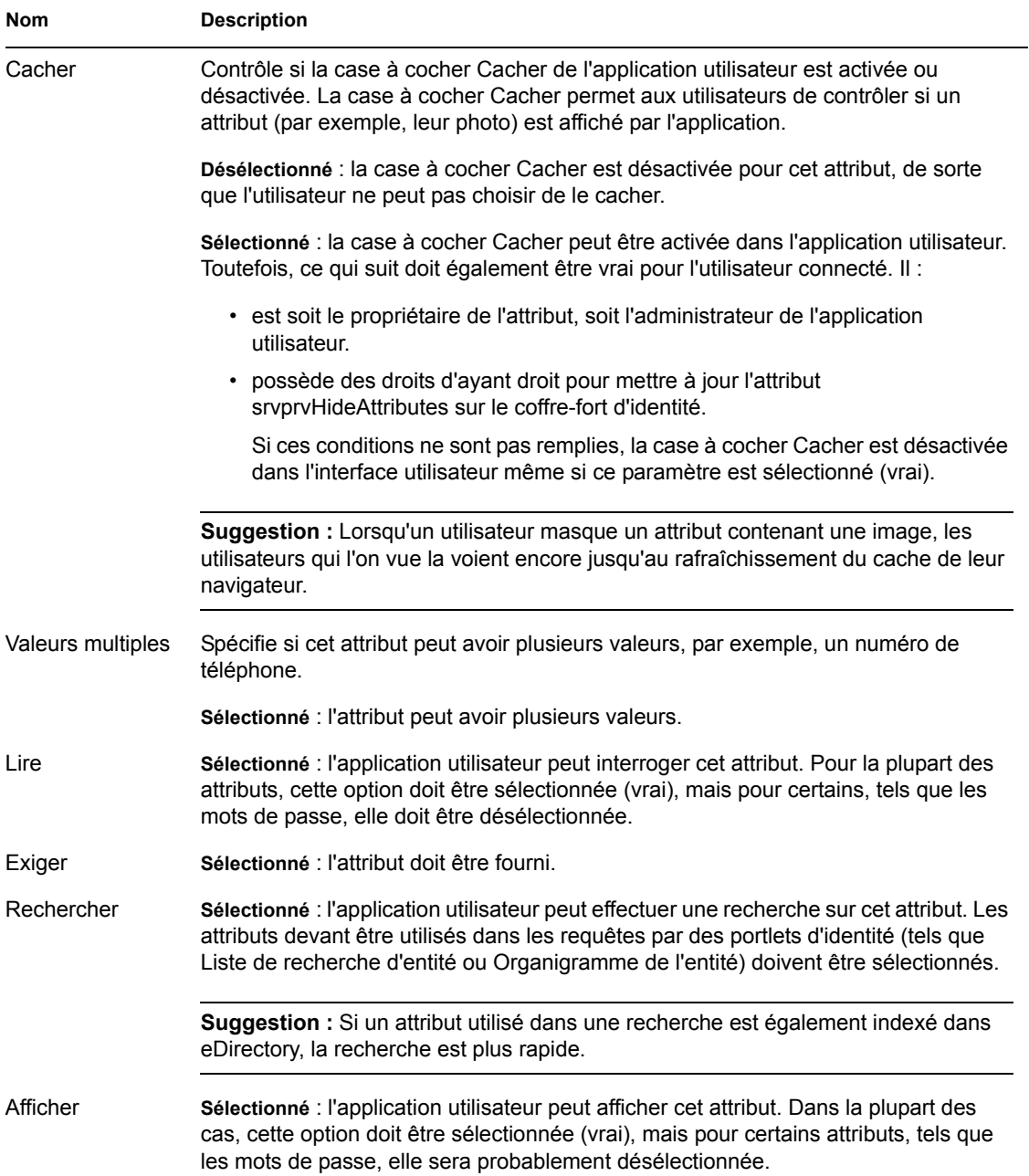

### Propriétés requises de l'attribut

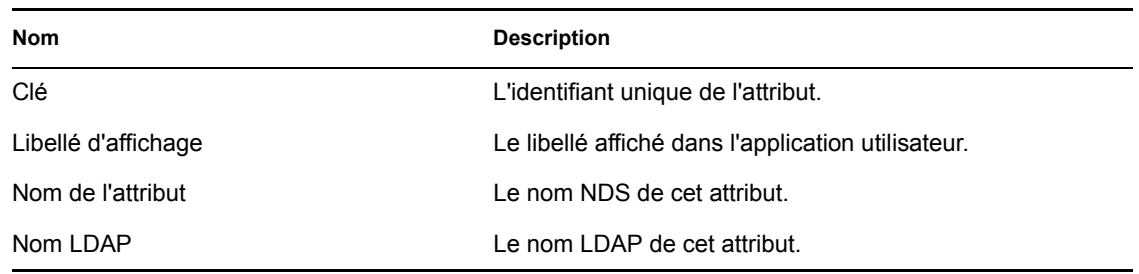

### Propriétés de filtre et de format de l'attribut

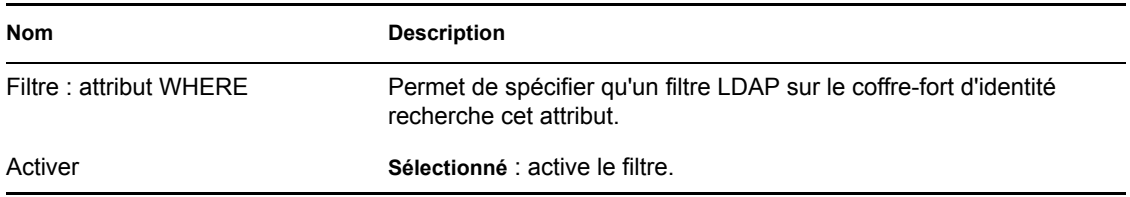

### Propriétés de contrôle de l'interface utilisateur de l'attribut

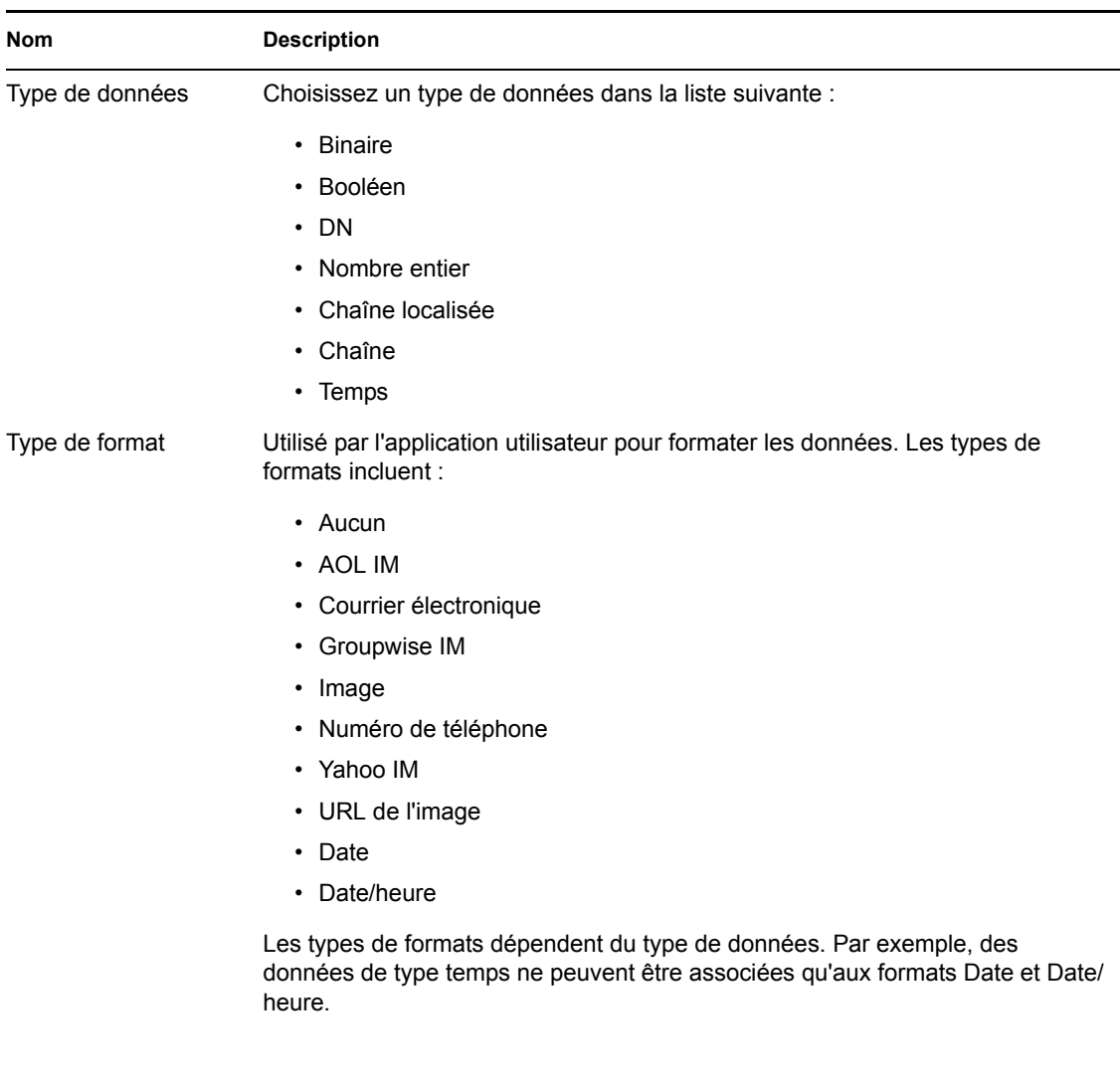

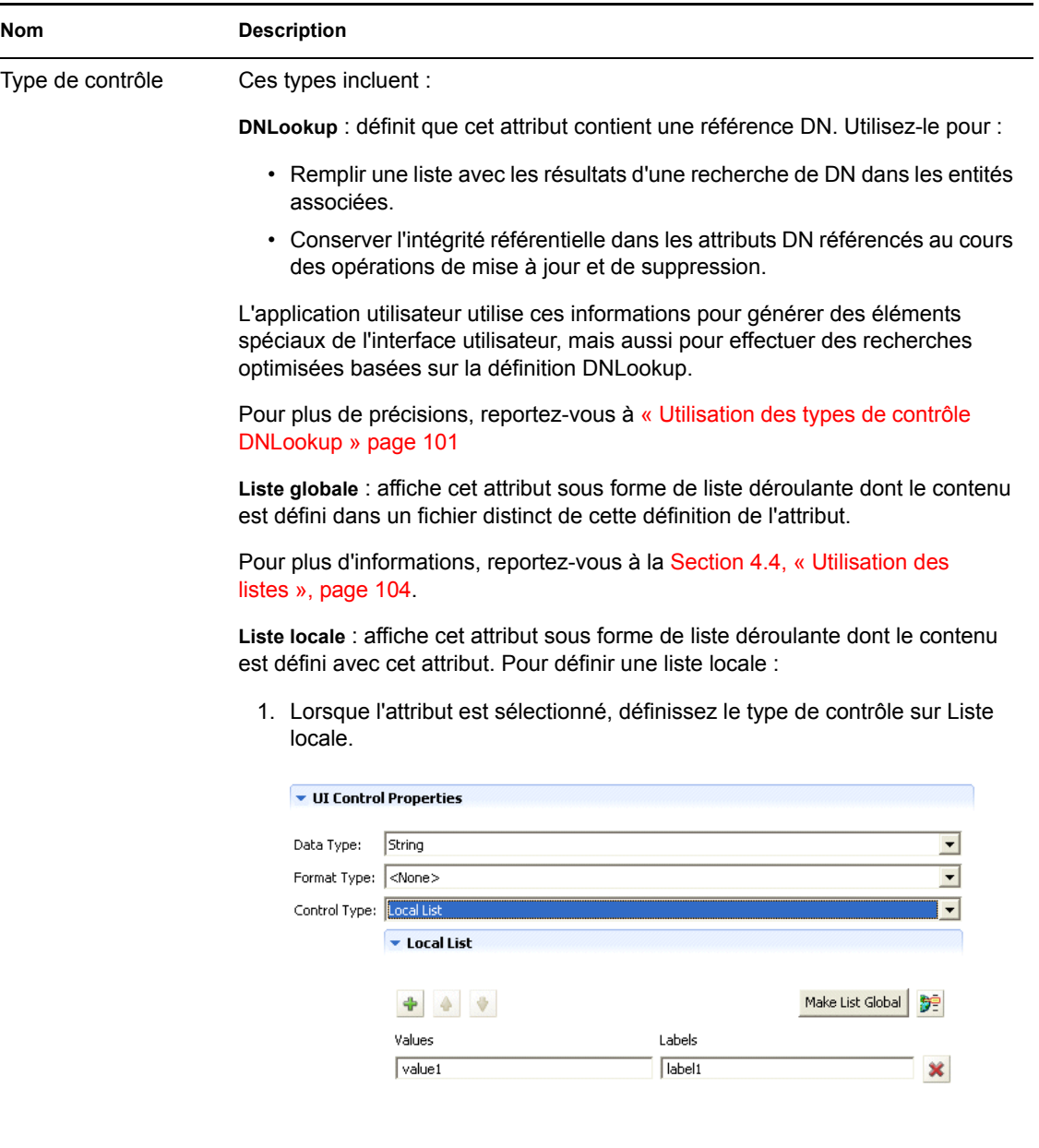

2. Cliquez sur le bouton Ajouter pour ajouter des valeurs supplémentaires. Utilisez les touches fléchées Déplacer vers le haut et Déplacer vers le bas pour modifier la position de l'élément dans la liste.

Dans la colonne Valeur, saisissez la valeur à écrire dans le coffre-fort d'identité. Elle ne peut comprendre que des lettres en minuscules, des chiffres et des traits de soulignement (\_).

3. Dans la colonne Étiquettes, saisissez le texte que vous voulez afficher dans l'interface utilisateur.

**Plage** : utilisez le type de contrôle Plage avec des types de données entiers pour limiter l'entrée de l'utilisateur à une plage séquentielle de valeurs. Vous devez fournir les valeurs de début et de fin de la plage.
### **Utilisation des types de contrôle DNLookup**

Lorsque vous définissez un type de contrôle DNLookup, cela signifie que :

- Les utilisateurs peuvent sélectionner dans une liste des valeurs possibles lors de la recherche sur cet attribut.
- Lorsque cet attribut est créé, rempli ou supprimé, un attribut sur une entité associée est mis à jour de façon appropriée selon l'action de l'utilisateur (création, suppression, mise à jour) pour conserver l'intégrité référentielle.

#### DNLookups pour les listes de sélection

L'application utilisateur installée contient des définitions d'entité pour les utilisateurs et les groupes. La définition d'entité pour les utilisateurs contient un attribut nommé Group, défini comme un type de contrôle DNLookup. Cela permet à n'importe quel portlet d'identité de fournir une liste de sélection des groupes d'un utilisateur particulier. Par exemple, un utilisateur choisit d'effectuer une recherche dans l'annuaire. Il recherche un utilisateur dans un groupe, sans connaître le nom de ce dernier. Il sélectionne l'objet Utilisateur à rechercher et inclut le critère de recherche Groupes comme illustré ci-dessous :

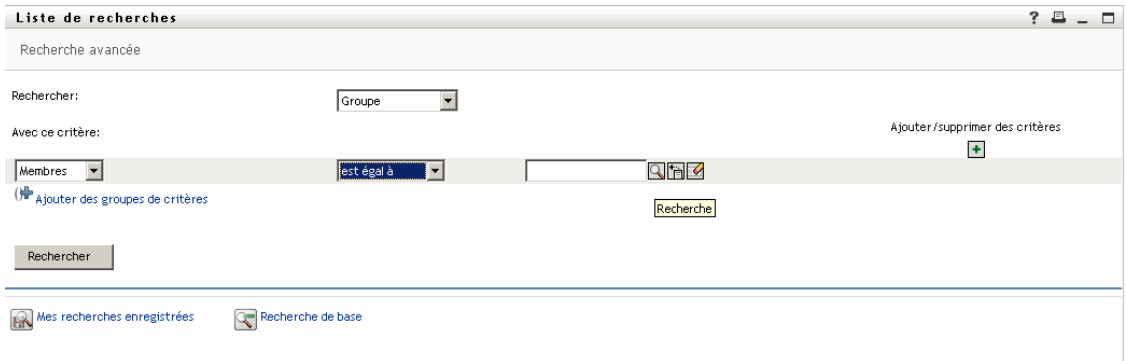

Du fait que Groupes est défini comme un type de contrôle DNLookup pour l'entité Utilisateur, l'icône Recherche s'affiche. Si l'utilisateur la sélectionne, la liste des groupes possibles s'affiche :

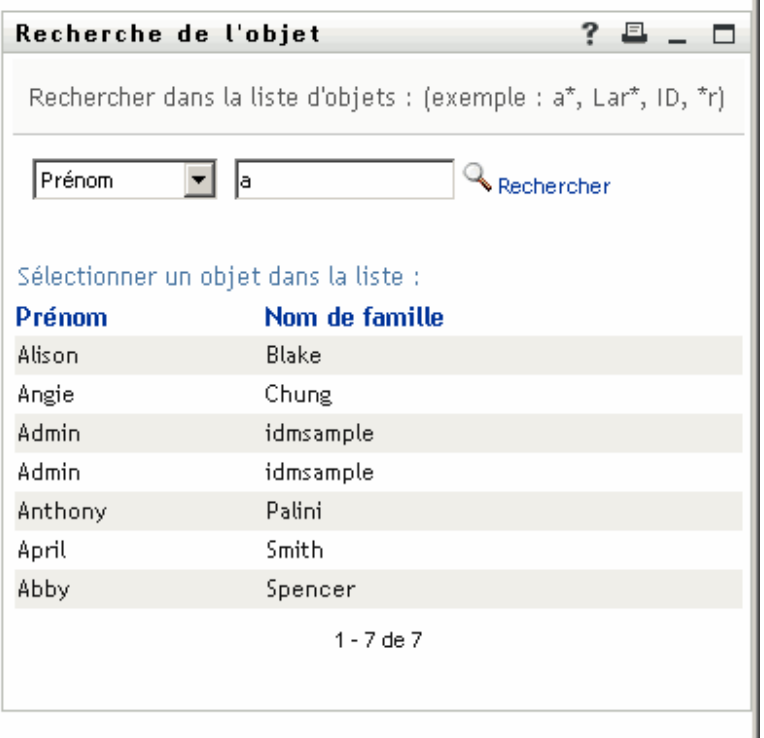

L'utilisateur peut sélectionner un groupe dans la liste.

#### Les DNLookups pour l'intégrité référentielle

Les DNLookups pour les mises à jour et la synchronisation sont importants car LDAP permet l'assignation des relations de groupe dans les deux directions. Par exemple, vos données peuvent être configurées pour que :

- L'objet Utilisateur contienne un attribut de groupe. L'attribut de groupe :
- a plusieurs valeurs possibles
- répertorie tous les groupes auxquels appartient un utilisateur
- L'objet Groupe contienne un attribut d'utilisateur. L'attribut d'utilisateur :
- a plusieurs valeurs possibles
- répertorie tous les utilisateurs qui sont membres du groupe

Cela signifie que vous pouvez avoir un attribut sur l'objet Utilisateur qui affiche tous les groupes auxquels appartient un utilisateur, et que sur l'objet Groupe vous avez un attribut DN qui inclut tous les membres de ce groupe.

Lorsque l'utilisateur demande une mise à jour, l'application utilisateur doit honorer les relations hiérarchiques et s'assurer que les attributs cible et source sont synchronisés. Dans le DNLookup, vous spécifiez les deux attributs qui doivent être synchronisés. Vous pouvez utiliser cette technique pour assurer la synchronisation entre des objets qui sont associés et non pas seulement pour grouper des objets structurels. Vous créez ce type de contrôle DNLookup en spécifiant les propriétés DNLookup avancées décrites dans la référence des *propriétés de l'intégrité relationnelle DNLookup*.

### Référence de propriété DNLookup

Les propriétés d'affichage de DNLookup sont les suivantes :

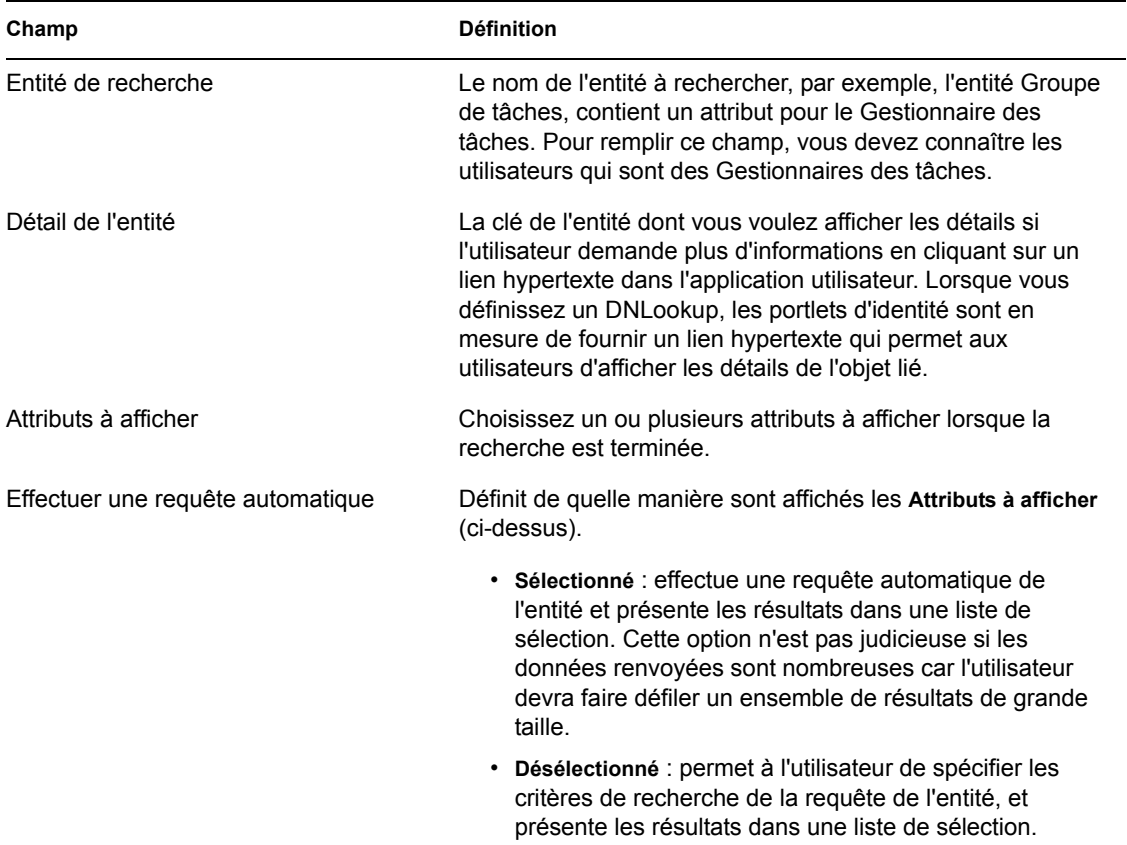

*Propriétés de l'intégrité relationnelle DNLookup* : ces propriétés servent à synchroniser les données entre deux objets tels que les groupes et les membres du groupe.

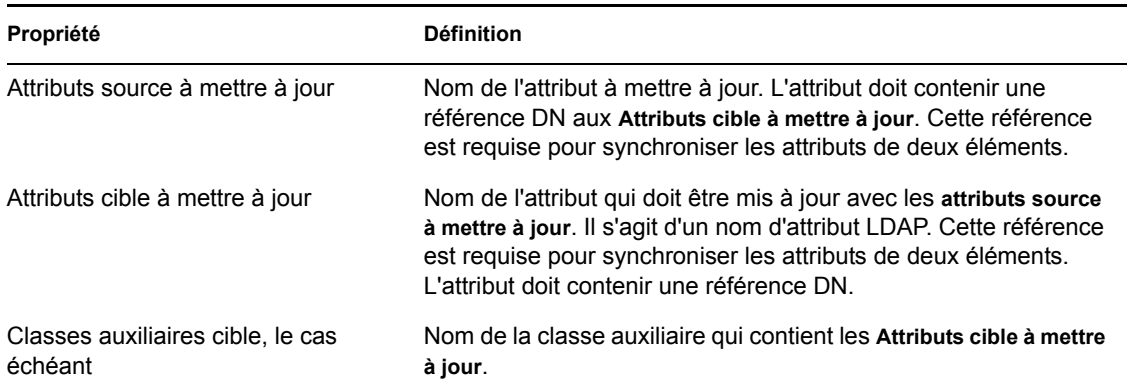

# **4.4 Utilisation des listes**

Le noeud Listes permet de définir le contenu des listes globales. Les listes globales sont utilisées par l'application utilisateur Identity Manager pour :

- Fournir la liste des valeurs d'un attribut. Lorsque l'attribut est affiché pour être modifié dans l'application utilisateur, les valeurs possibles apparaissent sous forme de liste déroulante.
- Utilisé pour définir les catégories disponibles dans le plug-in Configuration de la requête de provisioning de iManager. Il s'agit d'une liste spéciale. Pour plus d'informations, reportez-vous à la [Section 4.4.2, « À propos de la liste Catégorie de provisioning », page 106](#page-113-0).

Pour créer une nouvelle liste globale :

**1** Pour lancer l'Assistant Nouvelle liste :

Dans la *Vue Provisioning* :

- Sélectionnez *Fichier>Nouveau>Provisioning*. Choisissez *Liste des couches d'abstraction de l'annuaire*. Cliquez sur *Suivant*.
- Sélectionnez le noeud *Listes*, cliquez avec le bouton droit, puis sélectionnez *Nouveau*.

Dans l'*éditeur de couche d'abstraction de l'annuaire* :

- Cliquez sur le bouton *Nouvelle liste*.
- Sélectionnez le noeud Listes, cliquez avec le bouton droit, puis sélectionnez *Ajouter la liste*.

La boîte de dialogue Nouvelle liste s'affiche.

**Remarque :** Si elle a été lancée à partir du menu Fichier, cette boîte de dialogue contient des champs qui ne sont pas affichés lorsqu'elle est lancée par une autre méthode.

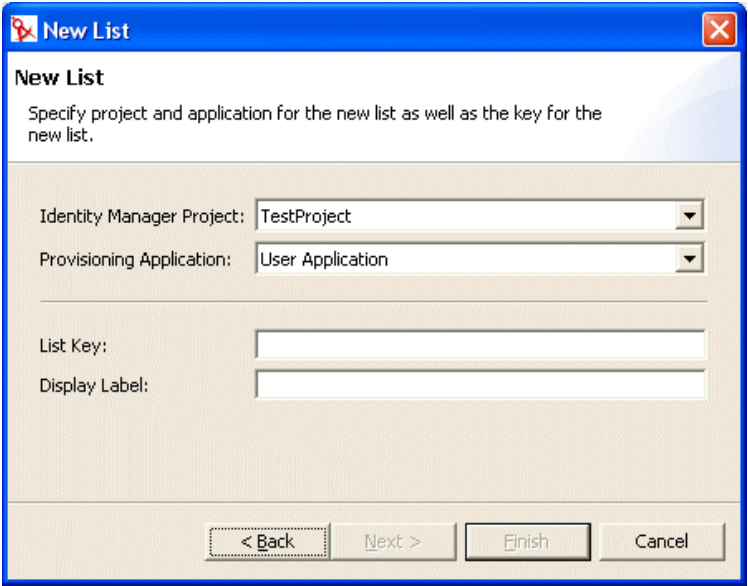

**2** Complétez le panneau comme suit :

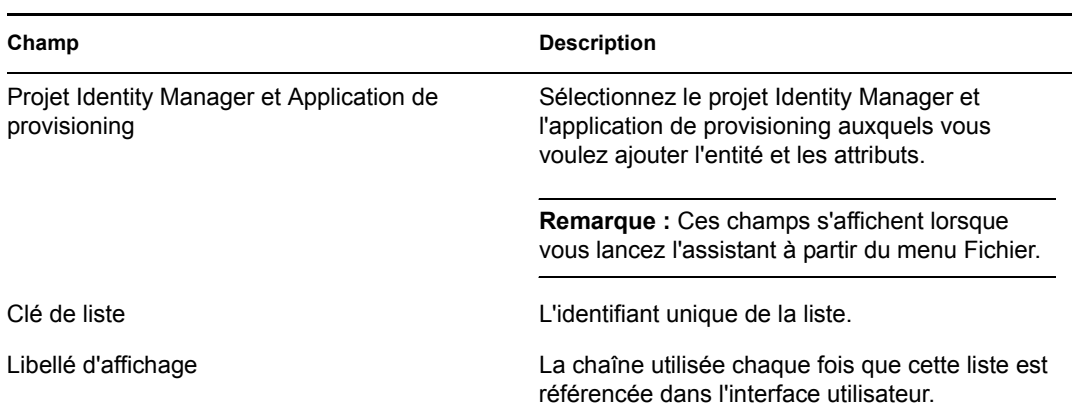

**3** Cliquez sur *Terminer*. La page de propriétés des listes globales s'affiche.

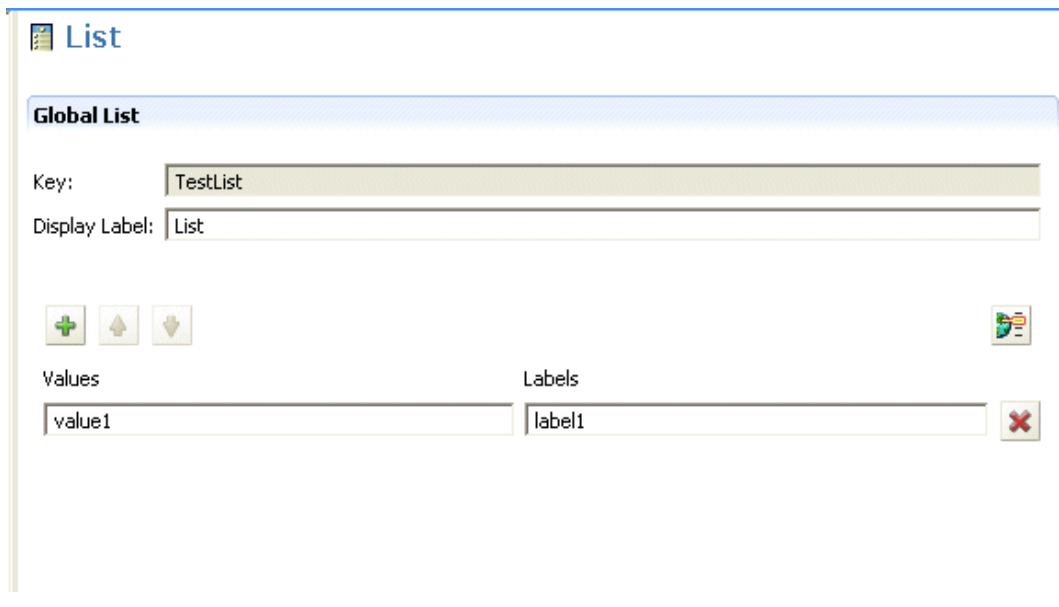

**4** Remplissez les champs suivants :

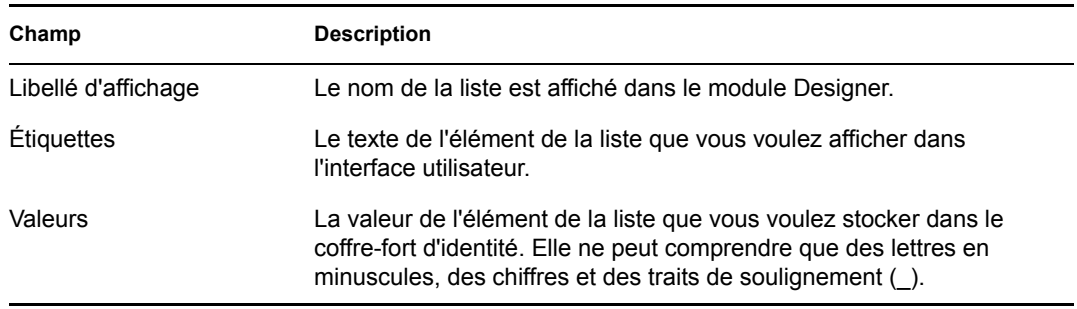

La liste est maintenant disponible dans l'environnement de conception.

**5** Enregistrez le projet.

**Remarque :** Pour mettre la liste à la disposition de l'environnement d'exécution, vous devez la déployer.

### **4.4.1 À propos de la liste Langue préférée**

La liste Langue préférée représente la langue par défaut qui sera utilisée dans le cas où celle du navigateur n'est pas prise en charge. Le contenu de cette liste est affiché par la configuration par défaut de l'action Éditer l'utilisateur de l'application utilisateur.

### <span id="page-113-0"></span>**4.4.2 À propos de la liste Catégorie de provisioning**

La liste Catégorie de provisioning définit un ensemble de catégories qui vous aide à organiser les ressources provisionnées (droits) et les requêtes de provisioning. Les catégories de cette liste s'affichent dans :

- *iManager* : plug-in Configuration de la requête de provisioning
- *application utilisateur* : onglet Requêtes & Approbations

Vous ne pouvez pas modifier la clé de liste de la requête de provisioning, mais vous pouvez ajouter d'autres éléments à la liste ou modifier les valeurs et les libellés existants des catégories.

Pour modifier le contenu de la liste Catégorie de provisioning :

- **1** Vérifiez que le projet correct est ouvert dans l'éditeur.
- **2** Cliquez sur le noeud Listes.
- **3** Sélectionnez *Catégorie de provisioning*.
- **4** Utilisez le panneau de propriétés des listes globales pour effectuer vos modifications.

**Remarque :** Le champ Valeurs permet de remplir la clé de catégorie. Le champ Valeurs vous limite aux minuscules, aux nombres et aux traits de soulignement () car seuls ces caractères sont valides dans la clé de catégorie. La clé de catégorie est utilisée en interne comme identificateur de la catégorie.

**5** Enregistrez et déployez vos modifications. N'oubliez pas de mettre à jour le cache du serveur d'applications.

Lorsque vous modifications sont déployées, elles apparaissent dans l'application utilisateur et le plug-in d'iManager.

## **4.5 Utilisation du noeud Relations de l'organigramme**

Le noeud Relations de l'organigramme permet de définir des relations hiérarchiques entre les entités définies dans la couche d'abstraction de l'annuaire. La relation peut concerner des entités semblables (de type utilisateur/utilisateur) ou dissemblables (utilisateur/périphérique).

les relations hiérarchiques suivantes sont définies pour l'application utilisateur :

- Appartenance à un groupe
- Gestionnaire-Employé

• Groupes d'utilisateurs

Pour déployer une relation, tous les composants (entités et attributs) de la relation doivent déjà être déployés.

Pour créer une nouvelle relation :

**1** Vous pouvez créer une nouvelle relation en utilisant l'une des méthodes suivantes :

Dans la *Vue Provisioning* :

- Sélectionnez *Fichier>Nouveau>Provisioning*. Choisissez *Relation de la couche d'abstraction de l'annuaire*, puis cliquez sur *Suivant*.
- Sélectionnez le noeud *Relations de l'organigramme*, cliquez avec le bouton droit, puis sélectionnez *Ajouter*.

Dans l'*éditeur de couche d'abstraction de l'annuaire* :

- Cliquez sur le bouton *Ajouter une relation*.
- Sélectionnez le noeud *Relations de l'organigramme*, cliquez avec le bouton droit, puis sélectionnez *Ajouter une relation*.

La boîte de dialogue Nouvelle relation s'affiche.

**Remarque :** Si elle a été lancée à partir du menu Fichier, cette boîte de dialogue contient des champs qui ne sont pas affichés lorsqu'ils sont lancés par les autres méthodes.

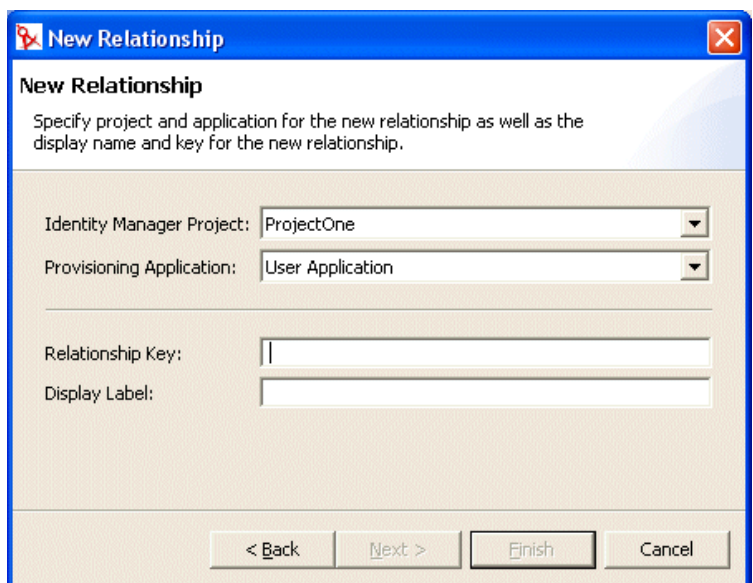

**2** Complétez le panneau comme suit :

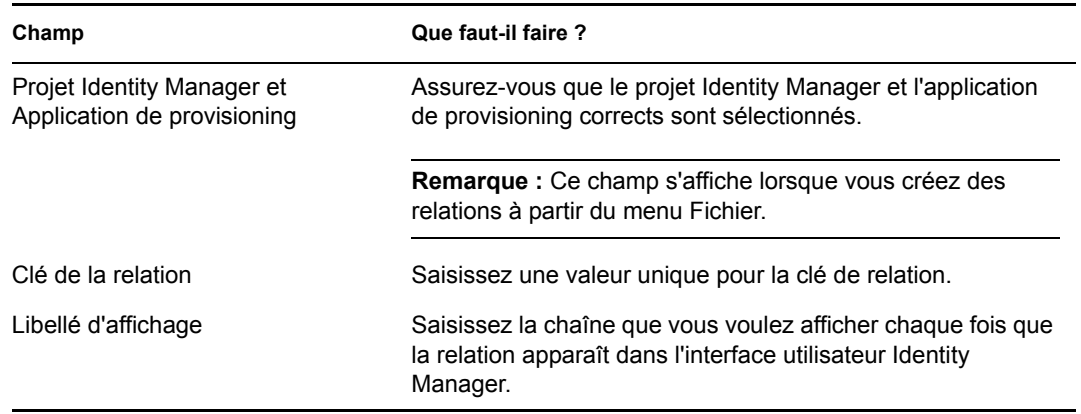

**3** Cliquez sur *Terminer*.

La relation est créée et sa page de propriétés est ouverte pour être modifiée.

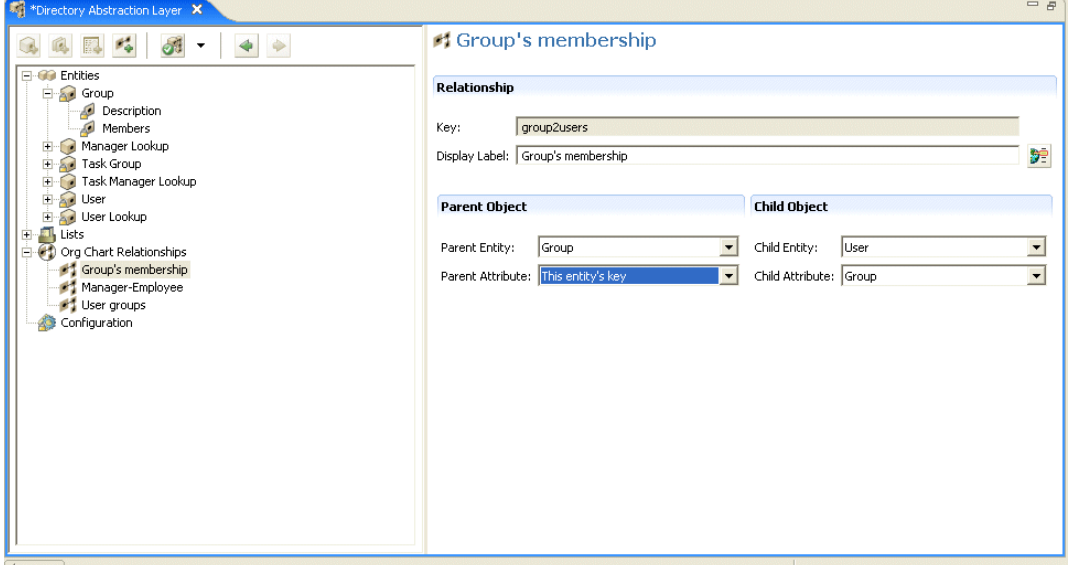

## **4.5.1 Référence des propriétés de relation**

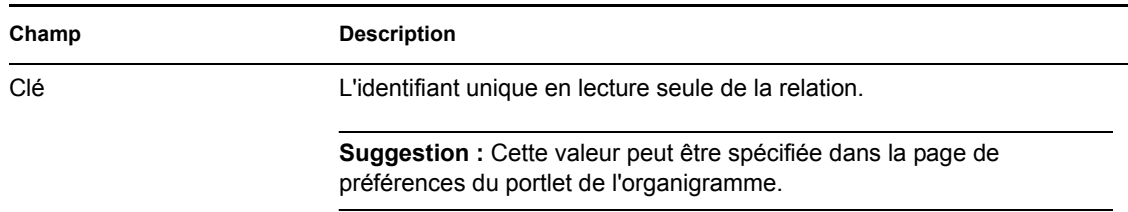

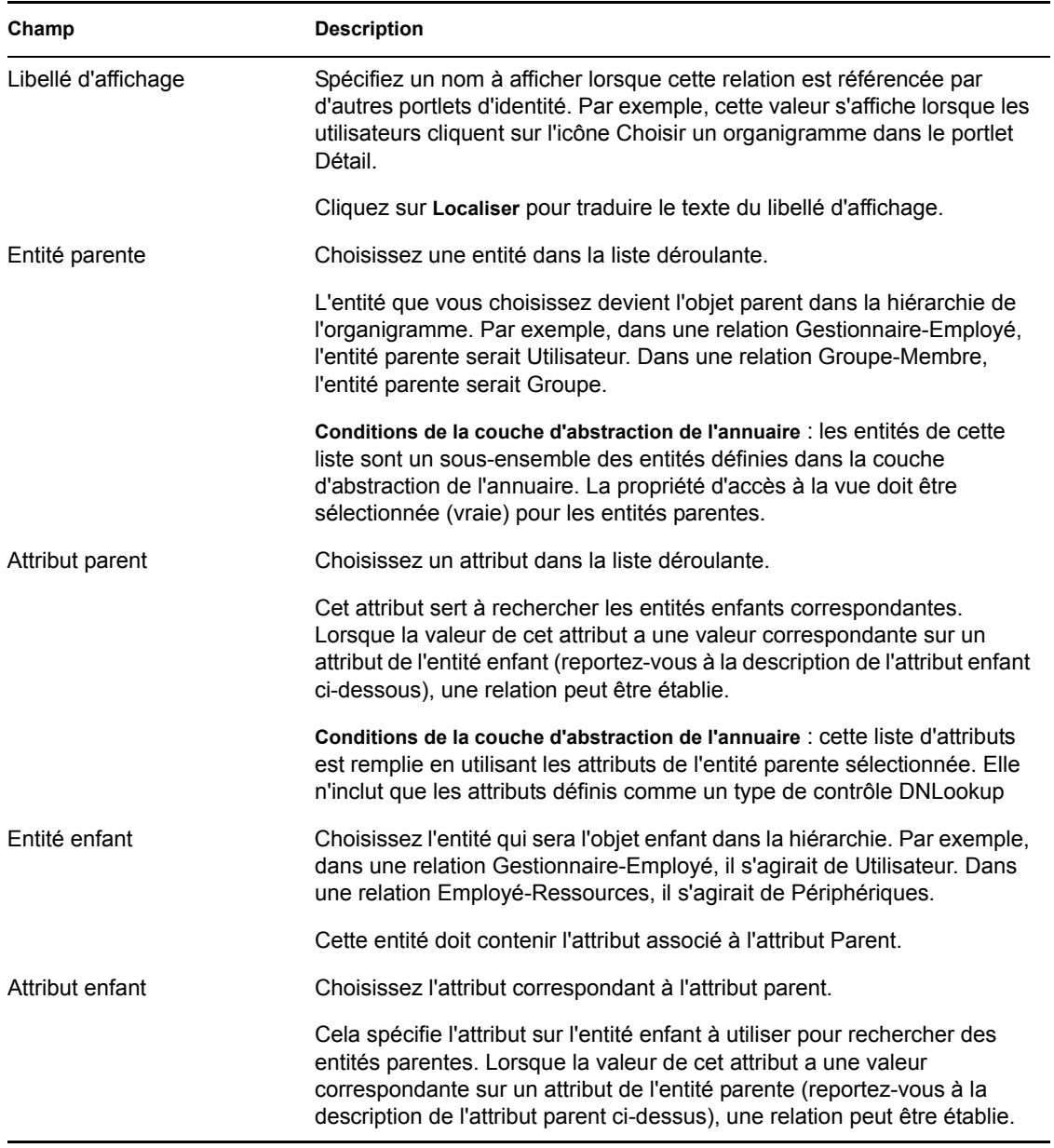

**Remarque :** Les groupes dynamiques ne sont pas complètement pris en charge par le portlet de l'organigramme. Vous ne pouvez pas définir de groupe dynamique comme entité parente dans une relation, mais vous pouvez définir un groupe dynamique comme entité enfant dans une relation.

Pour supprimer une relation :

- **1** Sélectionnez la relation à supprimer.
- **2** Cliquez avec le bouton droit, puis sélectionnez *Supprimer*.

# **4.6 Utilisation des paramètres de configuration**

Le noeud Configuration permet de définir les propriétés générales de configuration de l'application utilisateur. Elles incluent :

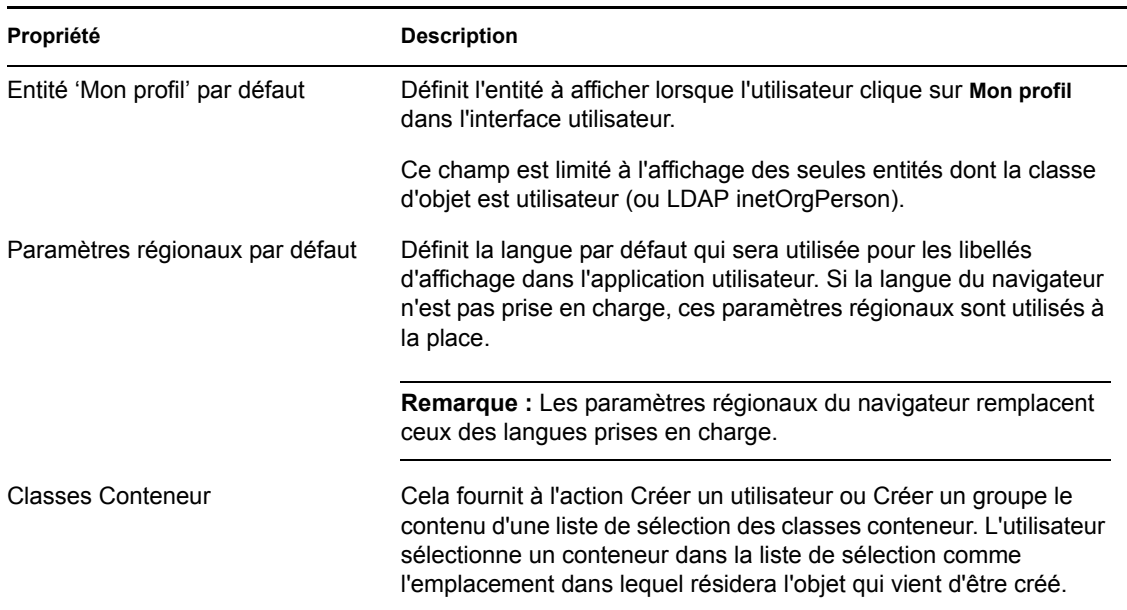

# **4.7 Localisation du texte d'affichage**

L'éditeur de couche d'abstraction de l'annuaire permet de localiser facilement le texte d'affichage pour :

- Les libellés d'affichage des entités et des attributs
- Les noms des relations de l'organigramme
- Les éléments de la liste globale et locale

### **4.7.1 Les langues prises en charge**

Vous pouvez localiser le texte affiché dans une ou plusieurs des langues suivantes :

- Anglais
- Français
- Allemand
- Italien
- Japonais
- Coréen
- Portugais
- Russe
- Chinois simplifié
- Espagnol
- Chinois traditionnel

### **4.7.2 Localisation du texte**

L'éditeur de couche d'abstraction de l'annuaire offre différentes méthodes pour localiser les définitions de la couche d'abstraction. L'accès aux boîtes de dialogue de localisation s'effectue de plusieurs manières :

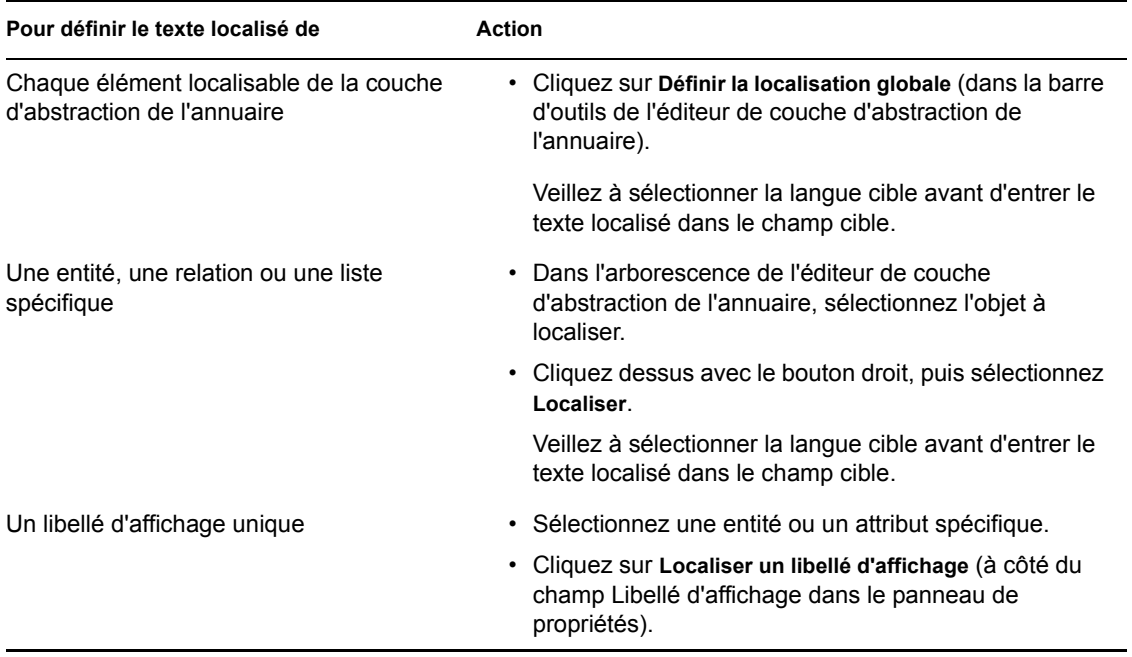

L'apparence des boîtes de dialogue peut être un peu différent, mais elles contiennent toutes les champs suivants :

- *Origine* : il s'agit du type d'objet (entité, liste ou relation) et de la clé
- *Source* : le texte à traduire (libellé d'affichage)
- *Langue cible* : l'une des langues prises en charge
- *Cible* : le texte de la traduction

### <span id="page-118-0"></span>**4.8 Importation, validation et déploiement des définitions de la couche d'abstraction de l'annuaire**

L'importation, la validation et le déploiement des définitions de la couche d'abstraction de l'annuaire sont des actions qui s'effectuent dans la vue Provisioning du module Designer.

- [Section 4.8.1, « À propos de l'importation », page 112](#page-119-0)
- [Section 4.8.2, « À propos de la validation », page 114](#page-121-0)
- [Section 4.8.3, « À propos du déploiement », page 114](#page-121-1)

### <span id="page-119-0"></span>**4.8.1 À propos de l'importation**

La fonction d'importation permet d'importer un ensemble de définitions existantes. L'importation s'utilise lorsque :

- Vous voulez commencer un nouveau projet basé sur un projet déployé.
- Vous voulez partager des définitions avec d'autres développeurs travaillant sur le même projet. Par exemple, un autre développeur ajoute un attribut à l'entité utilisateur ou ajoute une nouvelle liste globale. Si le développeur déploie la nouvelle définition dans le coffre-fort d'identité, vous pouvez l'importer et vous assurer que vous travaillez tous les deux avec des définitions identiques.

Pour importer des définitions existantes :

- **1** Ouvrez la *Vue Provisioning*.
- **2** Déterminez si vous voulez importer :
	- Un ensemble complet de définitions
	- Un ensemble d'un type de définitions, par exemple, toutes les entités ou toutes les relations hiérarchiques.
	- Un objet spécifique (par exemple, l'entité Utilisateur)
- **3** Pour importer :
	- Un objet spécifique, sélectionnez-le dans la liste, cliquez avec le bouton droit, puis sélectionnez *Importer un objet*.
	- Un ensemble complet de définitions, sélectionnez le noeud de la couche d'abstraction de l'annuaire, cliquez avec le bouton droit, puis sélectionnez *Importer tout* ou *Importer un objet*.
- **4** Cliquez sur l'icône Parcours d'une arborescence eDirectory, accédez au noeud DirectoryModel, sélectionnez le ou les objets à importer, puis cliquez sur *OK*.
	- Si les objets correspondent, vous êtes notifié de l'absence de différences et l'importation ne se poursuit pas.
	- Si les objets ne correspondent pas, vous pouvez confirmer les objets à importer. Vérifiez les éléments sélectionnés pour l'importation, apportez les modifications nécessaires, puis cliquez sur *OK*.

#### **Définition des préférences d'importation**

Les préférences d'importation permettent de spécifier comment vous voulez que le module Designer résolve les conflits entre les données du coffre-fort d'identité et vos fichiers locaux de la couche d'abstraction de l'annuaire. Ces conflits peuvent se produire du fait que plusieurs utilisateurs et outils différents ont accès aux définitions de la couche d'abstraction de l'annuaire du coffre-fort d'identité. Les définitions peuvent être modifiées par d'autres administrateurs ou développeurs en utilisant des outils d'iManager ou leur propre projet local basé sur le module Designer. Lorsque des conflits se produisent entre les définitions de votre système de fichiers local et le coffre-fort d'identité, ces préférences permettent de spécifier comment ils doivent être gérés.

Pour définir les préférences d'importation :

**1** Choisissez *Fenêtre > Préférences*.

**2** Ouvrez le noeud Provisioning de l'arborescence, puis cliquez sur *Importer*.

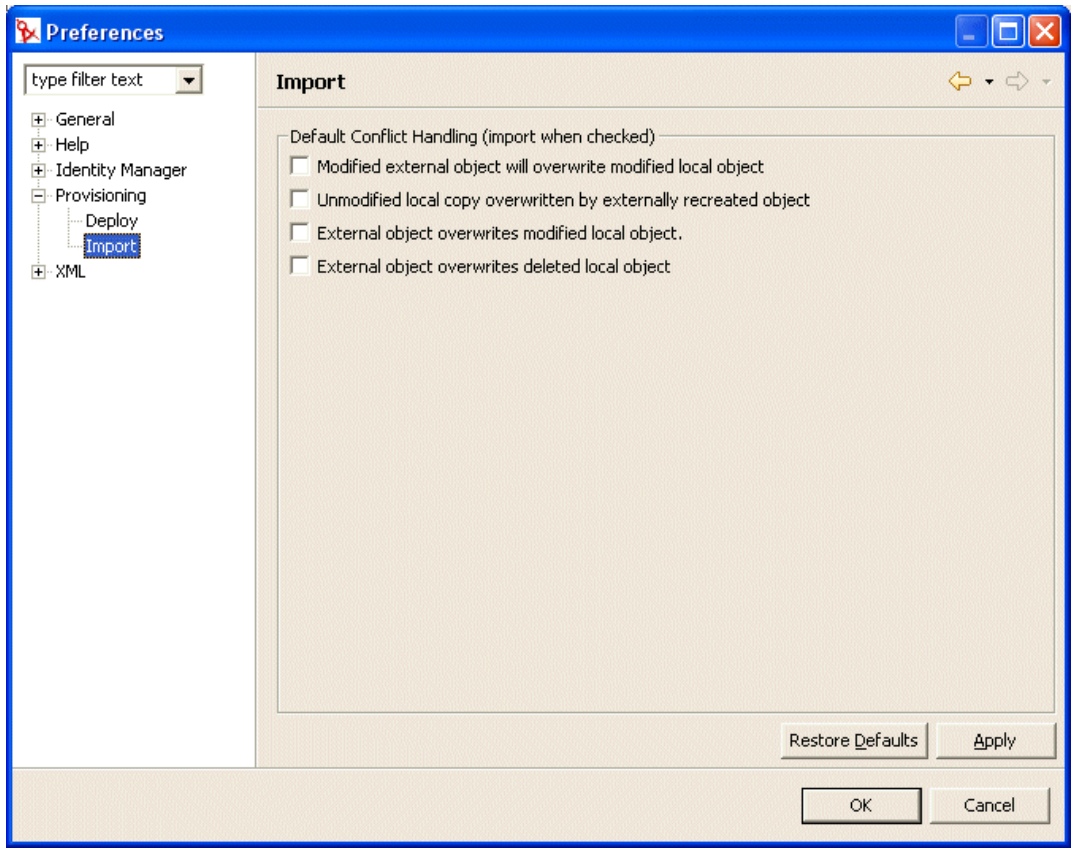

### **3** Choisissez les préférences :

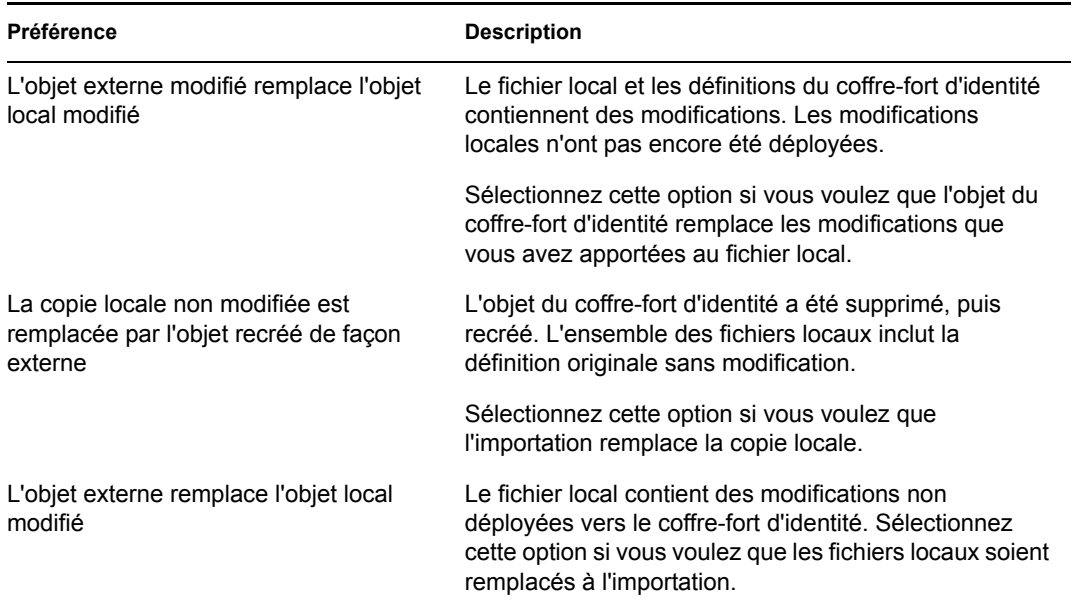

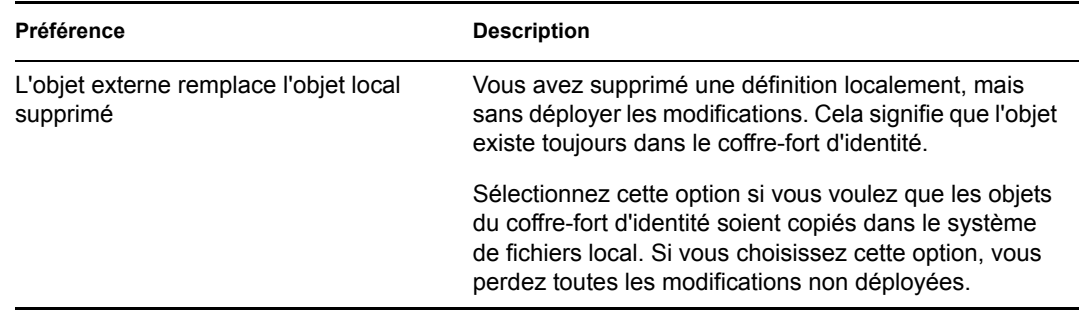

### <span id="page-121-0"></span>**4.8.2 À propos de la validation**

Vous pouvez valider les définitions de données de la couche d'abstraction de l'annuaire sur le système de fichiers locaux avant de tenter de les déployer. La validation :

- Vérifie que le XML est bien formé et respecte le schéma qui définit les éléments nécessaires aux entités, attributs, listes, relations, etc.
- Vérifie chaque entité pour s'assurer que les références à d'autres entités et listes globales sont valides.

Par exemple, lors de la validation d'une entité et de ses attributs, le validateur vérifie que toutes les références aux autres entités via les champs *Édition de l'entité*, *Recherche DN* et *Détail de l'entité* font référence à des entités qui existent.

- Vérifie que pour chaque entité un attribut au moins a été défini.
- Vérifie que chaque liste locale et globale contient au moins un élément.

Vous pouvez valider des définitions de façon sélective dans la *vue Provisioning*. Pour valider :

- Tous les éléments d'un noeud, sélectionnez-le, cliquez avec le bouton droit, puis sélectionnez *Valider*.
- Un objet unique d'un noeud, sélectionnez l'objet, cliquez avec le bouton droit, puis sélectionnez *Valider*.

Vous pouvez valider toutes les définitions en cliquant sur le bouton *Valider la couche d'abstraction* de la barre d'outils de la couche d'abstraction de l'annuaire.

**Remarque :** La validation ne vérifie pas l'existence des objets dans le coffre-fort d'identité.

### <span id="page-121-1"></span>**4.8.3 À propos du déploiement**

Vous devez déployer vos définitions vers un coffre-fort d'identité avant d'afficher les modifications qui en résultent dans l'application utilisateur Identity Manager.

Pour déployer un ensemble de définitions vers un coffre-fort d'identité :

**1** Enregistrez toutes les modifications que vous avez effectuées avec l'éditeur de couche d'abstraction de l'annuaire.

Si vous n'enregistrez pas vos modifications avant de tenter d'effectuer le déploiement, l'éditeur affiche une boîte de dialogue qui montre les définitions qui ne sont pas enregistrées. Elle vous invite à enregistrer les modifications les plus récentes. Si vous ne les enregistrez pas, l'objet est

néanmoins déployé sur le serveur mais le déploiement n'inclut pas les modifications non enregistrées. Le choix de ne pas enregistrer les modifications n'annule pas le déploiement.

- **2** Ouvrez la *Vue Provisioning*.
- **3** Choisissez si vous voulez déployer tous les objets définis en utilisant l'éditeur de couche d'abstraction de l'annuaire ou un sous-ensemble.
	- Pour tout déployer :

Sélectionnez le noeud root, cliquez avec le bouton droit, puis sélectionnez *Déployer tout*.

• Pour déployer une entité, des relations, une liste ou des paramètres de configuration spécifiques :

Sélectionnez-les, cliquez avec le bouton droit, puis sélectionnez *Déployer l'objet*.

Il se peut que les références du coffre-fort d'identité soient demandées. L'éditeur effectue une validation et affiche les messages de validation dans une boîte de dialogue. Répondez aux messages de validation en sélectionnant/désélectionnant les éléments à déployer. Après avoir effectué vos sélections de déploiement et les avoir soumises, vous êtes averti de son succès ou de son échec.

#### **Définition des préférences de déploiement**

Les préférences de déploiement permettent de spécifier comment vous voulez que le module Designer résolve les conflits entre les données du coffre-fort d'identité et vos fichiers locaux de la couche d'abstraction de l'annuaire. Des conflits peuvent se produire du fait que d'autres utilisateurs ont déployé des modifications vers le coffre-fort d'identité et que ces modifications n'apparaissent pas dans les définitions de votre système de fichiers local. Pour vous assurer que les conflits sont gérés selon vos souhaits, vous pouvez définir des préférences précisant le mode de résolution des conflits.

Pour définir les préférences de déploiement :

**1** Choisissez *Fenêtre > Préférences*.

Ouvrez le noeud Provisioning de l'arborescence, puis cliquez sur *Déployer*.

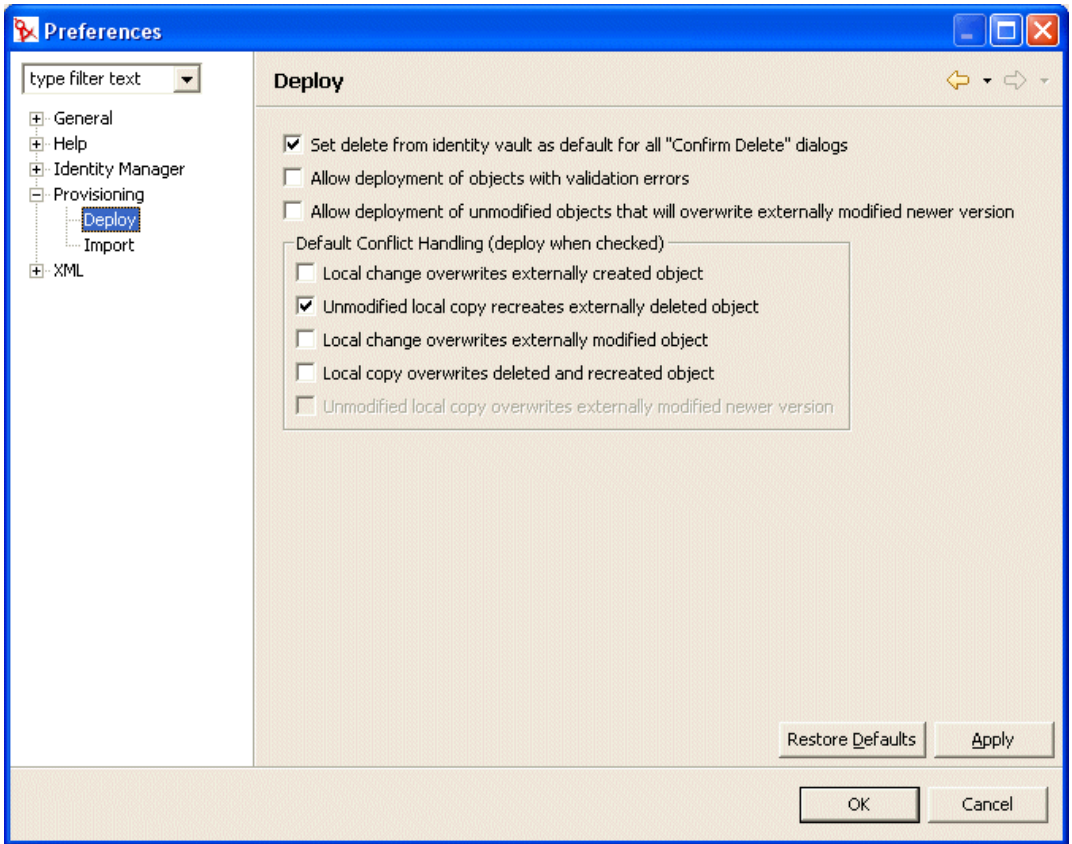

Spécifiez les préférences générales de déploiement :

#### Préférence **Description**

Définissez la suppression du coffrefort d'identité par défaut pour toutes les boîtes de dialogue "Confirmer la suppression"

Si vous tentez de supprimer un objet de la vue Provisioning ou de l'éditeur de couche d'abstraction de l'annuaire, vous êtes invité à confirmer la suppression dans une boîte de dialogue qui ressemble à celle illustrée ci-dessous :

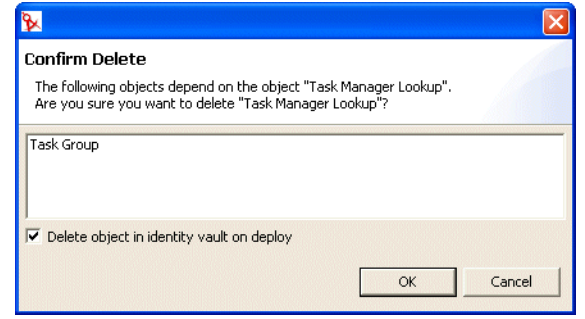

Cette préférence détermine si la case de la boîte de dialogue de confirmation de suppression libellée **Supprimer l'objet du coffre-fort d'identité lors du déploiement** est sélectionnée par défaut. La sélection de cette préférence signifie que le paramètre par défaut consiste à toujours supprimer l'objet du coffre-fort d'identité.

L'objet local est toujours supprimé.

Autoriser le déploiement d'objets avec des erreurs de validation **Sélectionné** : sélectionnez cette option si vous voulez déployer des objets qui échouent à la validation. Lors du déploiement, le module Designer valide les définitions déployées en respectant les règles de validation définies à la [Section 4.8, « Importation, validation et déploiement des](#page-118-0)  [définitions de la couche d'abstraction de l'annuaire »,](#page-118-0)  [page 111.](#page-118-0) **Désélectionné** : pour empêcher le déploiement des définitions qui échouent à la validation. Autoriser le déploiement d'objets non **Sélectionné** : si vos fichiers locaux n'ont pas été modifiés,

modifiés qui remplacent une nouvelle version modifiée de façon externe mais si les objets du coffre-fort d'identité l'ont été. Voulezvous que les fichiers locaux remplacent ceux du coffre-fort d'identité ? Si oui, sélectionnez cette préférence. **Désélectionné** : si vous voulez conserver les versions plus récentes du coffre-fort d'identité.

> Lorsque cette option est sélectionnée, vous pouvez définir ce comportement par défaut en sélectionnant également la préférence de résolution des conflits **La copie locale non modifiée remplace la nouvelle version modifiée de façon externe**.

**4** Spécifiez les préférences de résolution des conflits :

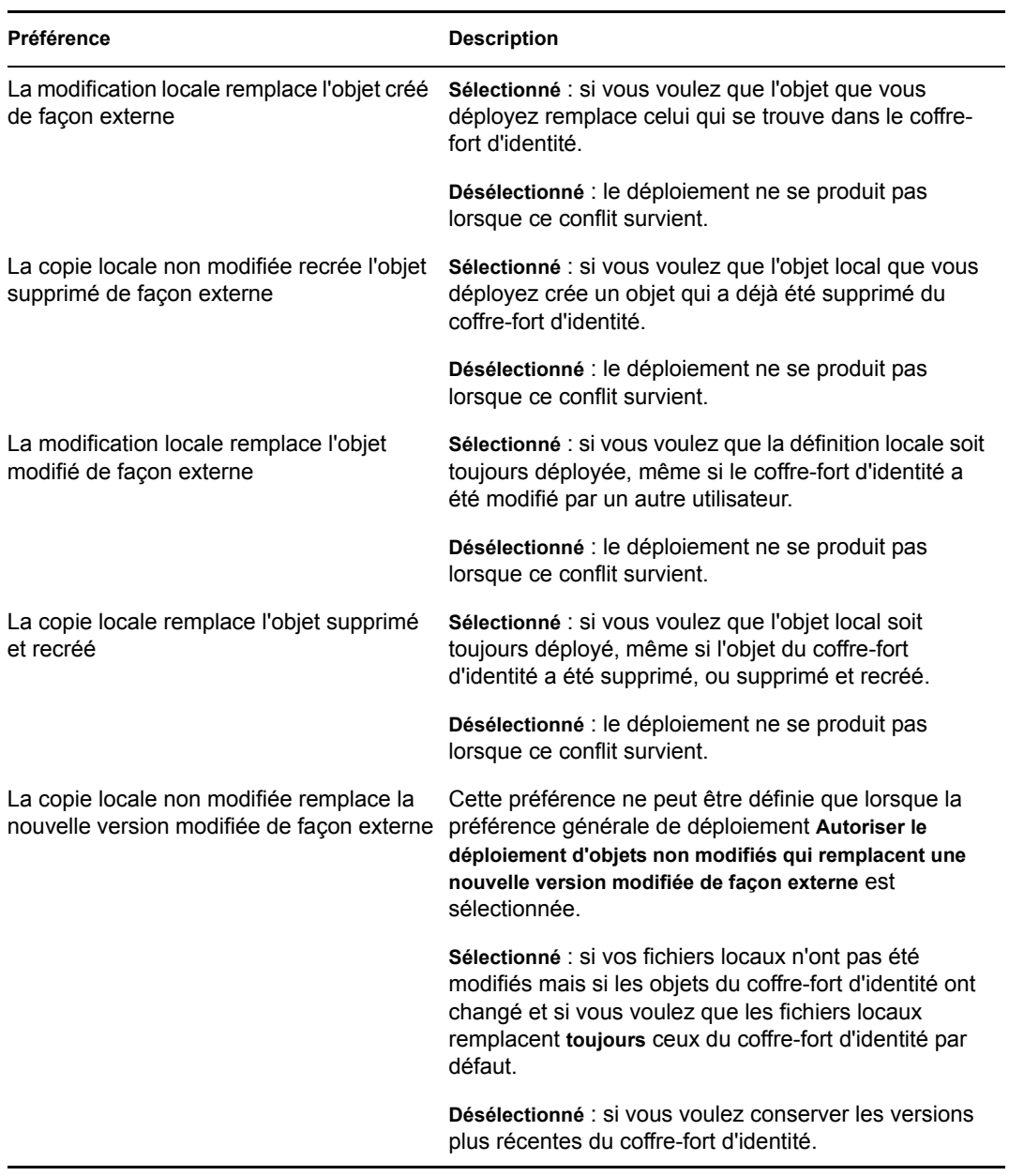

# <sup>5</sup>**Configuration de la consignation**

Ce chapitre aborde les points suivants :

- [Section 5.1, « À propos de la consignation des événements », page 119](#page-126-0)
- [Section 5.2, « Consignation dans un serveur Novell Audit », page 120](#page-127-0)

# <span id="page-126-0"></span>**5.1 À propos de la consignation des événements**

L'application effectue la consignation en utilisant *log4j*, un package de consignation Open Source distribué par l'Apache Software Foundation. Par défaut, les messages des événements sont consignés dans la *console système* et dans le fichier journal du serveur d'applications au niveau de consignation INFO et supérieur. Vous pouvez également configurer l'application utilisateur pour qu'elle effectue la consignation dans Novell Audit. Les événements sont consignés dans *tous* les journaux activés.

**Important :** Si vous effectuez la consignation dans Novell Audit, il est recommandé de consulter la documentation de Novell Audit (http://www.novell.com/documentation/nsureaudit).

### **5.1.1 À propos des paramètres de niveau de consignation**

La consignation de console implique des écritures synchronisées. Cela signifie que la consignation peut poser des problèmes d'utilisation du processeur et ralentir la simultanéité. Vous pouvez définir le paramètre par défaut de valeur de priorité sur ERROR, en le modifiant dans le fichier *<installdir>*/jboss/server/IDMProv/conf/log4j.xml. Recherchez le noeud root qui doit ressembler à :

```
<root>
       <appender-ref ref="CONSOLE"/>
       <appender-ref ref="FILE"/>
   \langleroot>
```
Changez la valeur de priorité en :

```
<root>
       <priority value="ERROR"/>
       <appender-ref ref="FILE"/>
\langle/root>
```
L'assignation d'une valeur sur root assure que les appenders qui n'ont pas de niveau assigné de façon explicite héritent du niveau root. Par défaut, l'appender FILE n'a pas de niveau de seuil assigné et assume celui de root. Tout appender inclus dans le root et dont le niveau de seuil est défini, doit être ERROR ou WARN. Les paramètres de niveau d'erreur supérieurs à WARN auront un impact négatif sur les performances.

# <span id="page-127-0"></span>**5.2 Consignation dans un serveur Novell Audit**

Pour effectuer la consignation dans un serveur Novell Audit, procédez de la façon suivante :

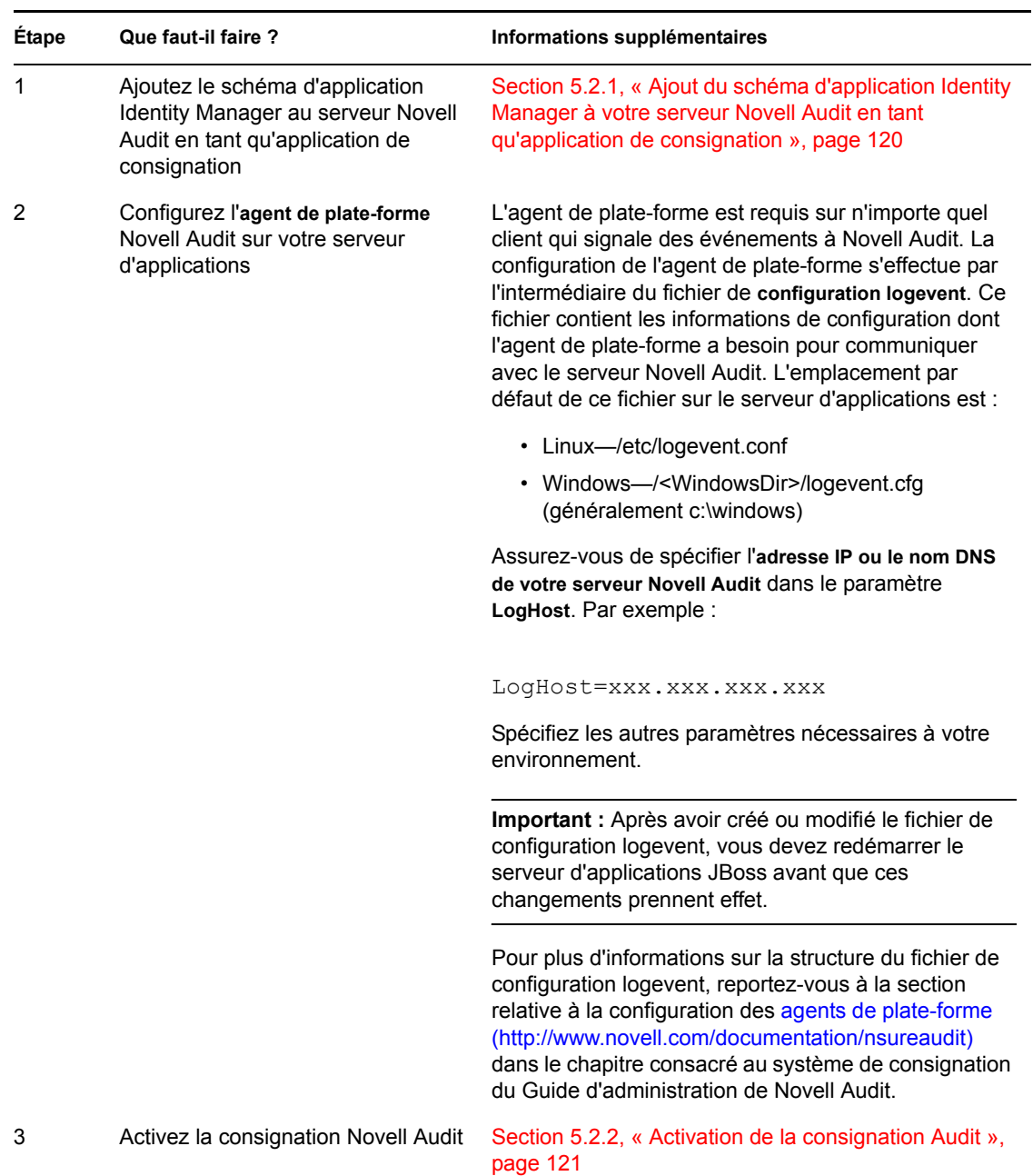

### <span id="page-127-1"></span>**5.2.1 Ajout du schéma d'application Identity Manager à votre serveur Novell Audit en tant qu'application de consignation**

Pour configurer Audit pour utiliser l'application utilisateur Identity Manager comme application de consignation, procédez de la façon suivante :

**1** Localisez le fichier suivant :

DirXML.lsc

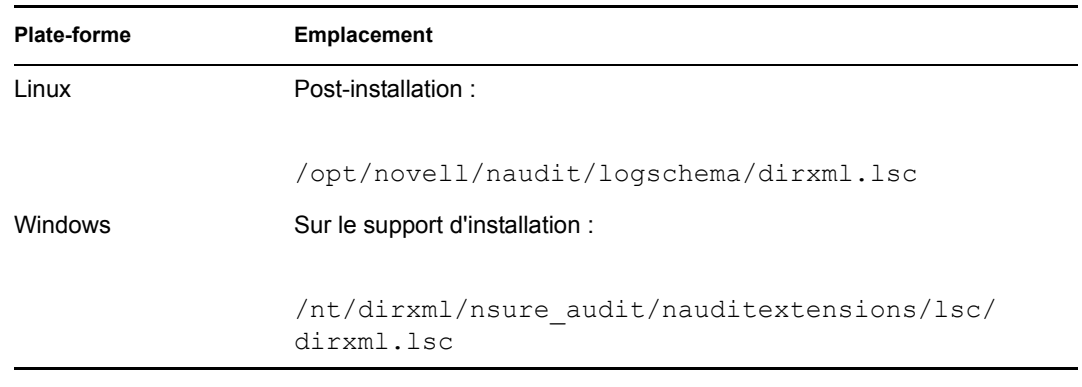

- **2** Utilisez un navigateur Web pour accéder à *iManager*, et loguez-vous en tant qu'*administrateur*.
- **3** Accédez à *Rôles et tâches > Audit et consignation* et sélectionnez *Options du serveur de consignation*.
- **4** Accédez au *conteneur Services de consignation* de votre arborescence et sélectionnez le *Serveur de consignation sécurisé Audit*. Cliquez ensuite sur *OK*.
- **5** Ouvrez l'onglet *Applications de consignation*, puis sélectionnez le *Nom du conteneur* approprié et cliquez sur le lien *Nouvelle application de consignation*.
- **6** Lorsque la boîte de dialogue Nouvelle application de consignation, spécifiez les éléments suivants :

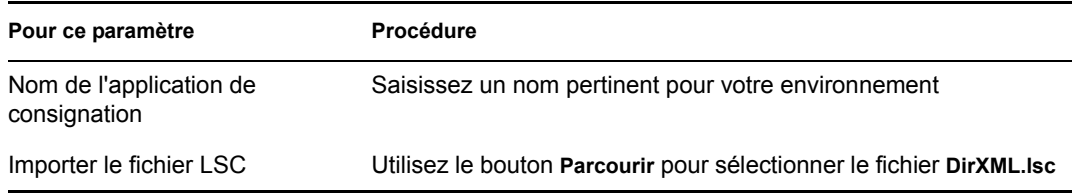

Cliquez ensuite sur *OK*. L'onglet Applications de consignation affiche le nom de l'application ajoutée.

- **7** Cliquez sur *OK* pour achever la configuration du serveur Novell Audit.
- **8** Vérifiez que l'état de Applications de consignation est défini sur ACTIF. Le cercle situé sous l'état doit être vert. S'il est rouge, cliquez dessus pour l'activer.
- **9** *Redémarrez* le serveur Novell Audit pour activer les nouveaux paramètres de l'application de consignation.

### <span id="page-128-0"></span>**5.2.2 Activation de la consignation Audit**

Pour activer la consignation Novell Audit dans votre application utilisateur Identity Manager

- **1** Loguez-vous à l'application utilisateur en tant qu'administrateur.
- **2** Sélectionnez l'onglet *Administration*.
- **3** Sélectionnez l'onglet *Consignation*.
- **4** Cochez la case *Envoyer également les messages de consignation vers l'audit* (près du bas de l'onglet).

**5** Pour conserver les modifications en vue des redémarrages suivants du serveur d'applications, vérifiez que l'option *Conserver les modifications de consignation* est sélectionnée.

### **5.2.3 Les événements consignés**

L'application utilisateur Identity Manager consigne un ensemble d'événements automatiquement à partir des demandes de workflow, de recherche, de détail et de mot de passe. Par défaut, l'application utilisateur Identity Manager consigne automatiquement les événements suivants dans tous les canaux de consignation actifs :

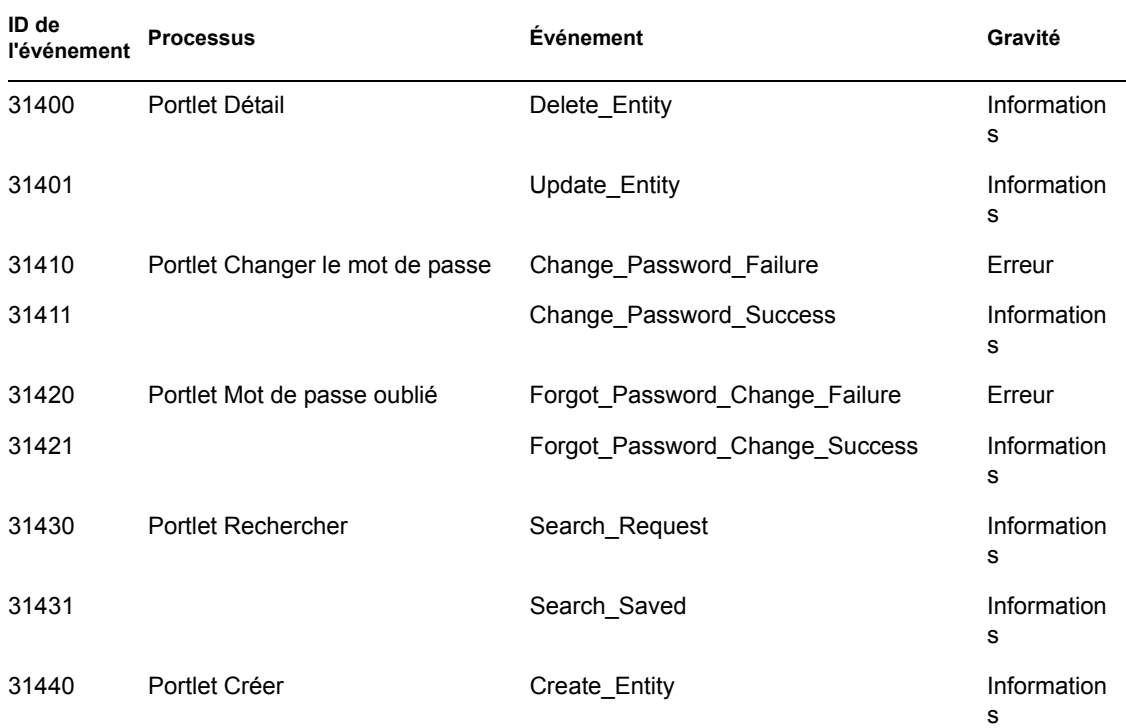

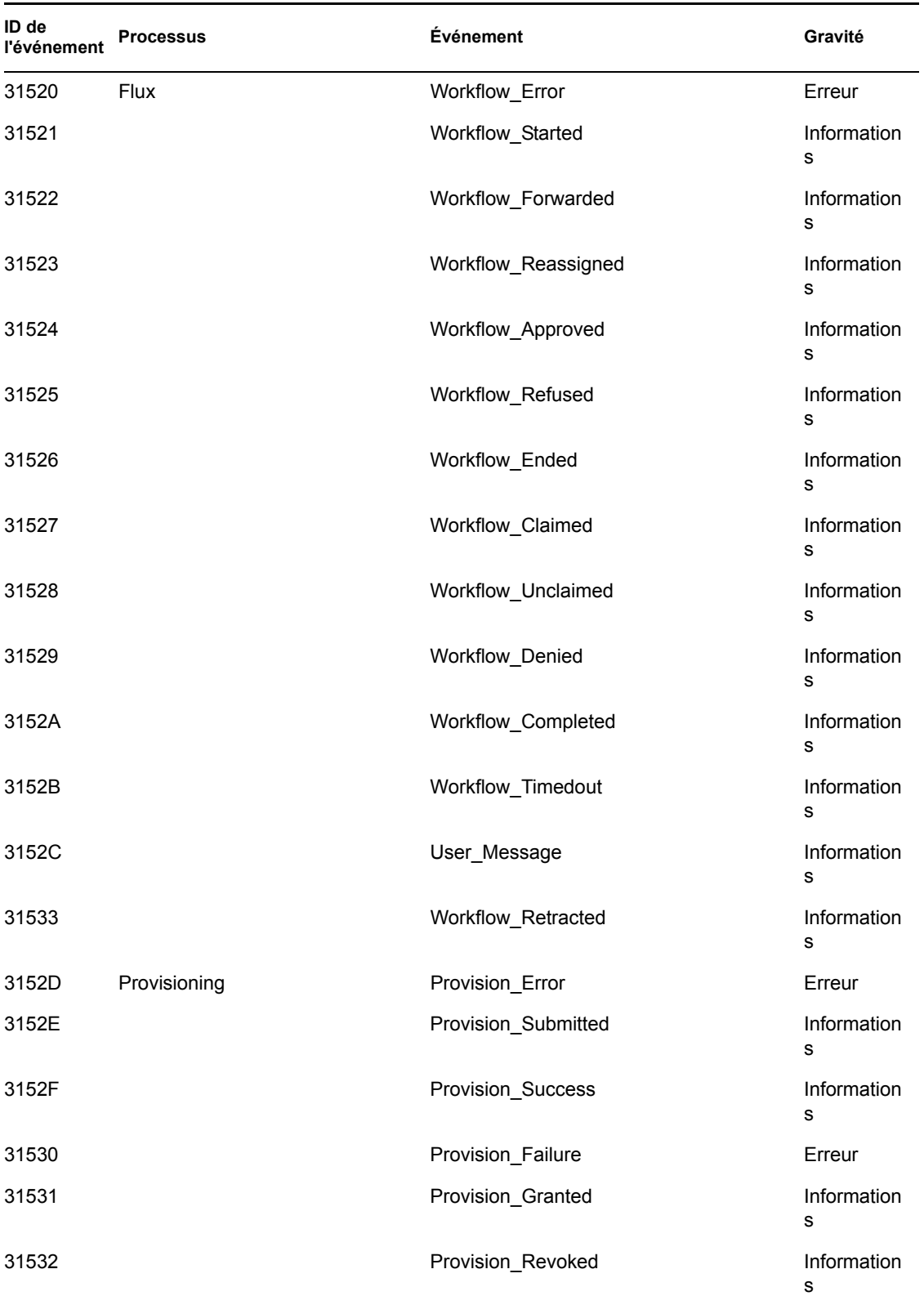

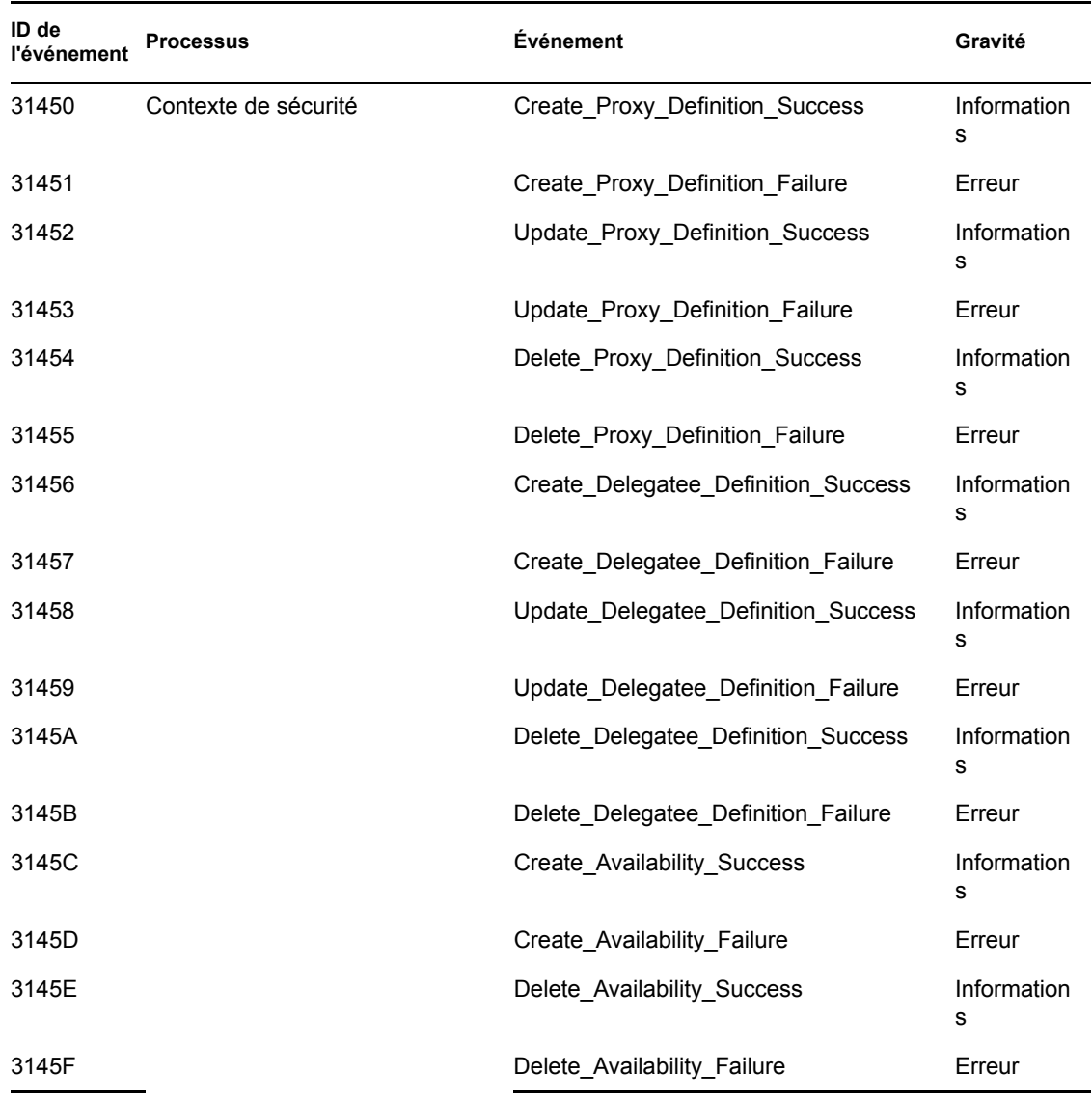

### **5.2.4 Rapports de consignation**

Si vous consignez des événements dans le canal de la base de données de Novell Audit, vous pouvez exécuter des rapports sur les données. Il existe plusieurs méthodes pour générer des rapports sur les données consignées dans une base de données Novell Audit :

- Utilisez l'application de rapports de Novell Audit pour exécuter vos propres rapports ou les rapports prédéfinis, décrits dans « Rapports de consignation prédéfinis » page 125 ci-dessous.
- Écrivez les requêtes sur les données consignées en utilisant iManager pour sélectionner *Audit et consignation > Requêtes*.
- Écrivez vos requêtes SQL sur les données consignées.

La table Novell Audit par défaut se nomme NAUDITLOG.

### **Rapports de consignation prédéfinis**

Les rapports de consignation prédéfinis suivants sont créés au format Crystal Reports (*.rpt*) pour le filtrage des données consignées dans la base de données Novell Audit :

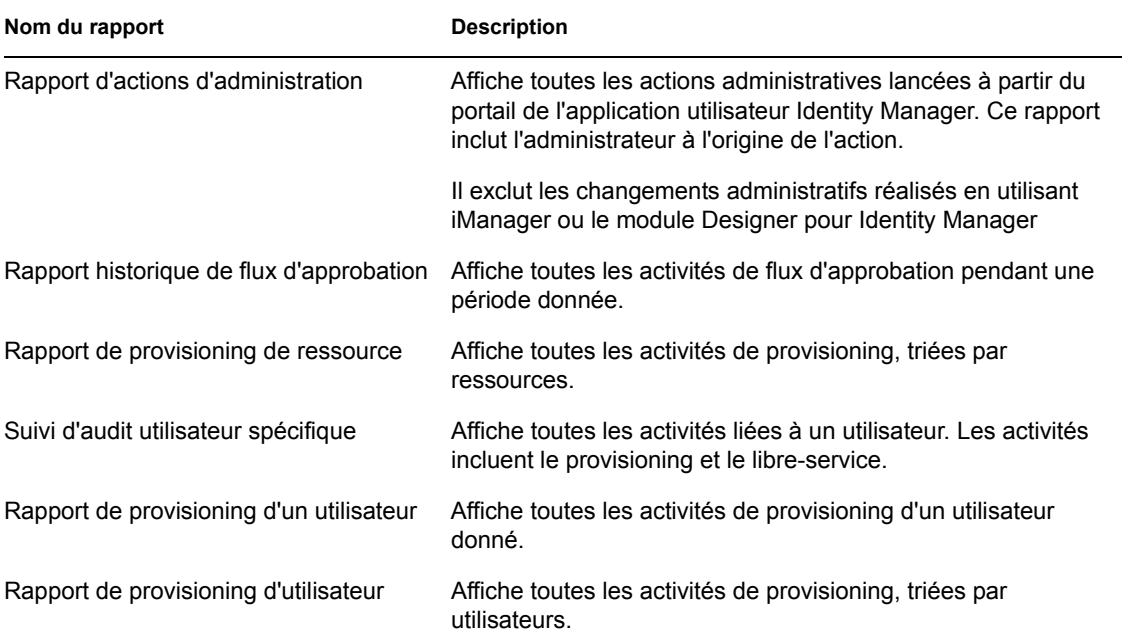

**Exemple de rapport** Voici un exemple de rapport de suivi d'audit utilisateur spécifique :

### Novell® Audit Report for Identity Manager

### **Specific User Audit Trail**

Report Period: - 10/13/2005 8:51:32AM User ID: ablake

Report Last Modified: 10/13/2005 Report Generated On: 10/13/2005 Total pages: 8

### **Approval Flow**

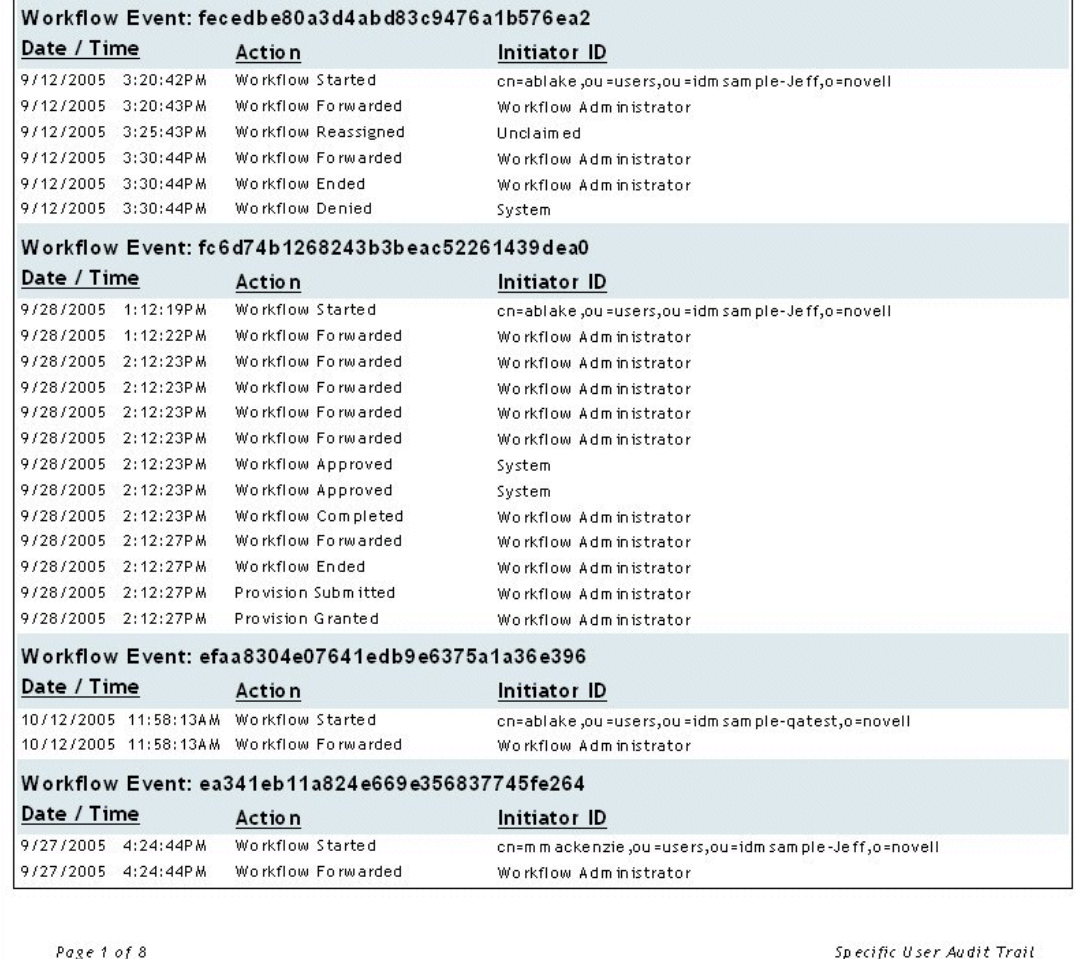

### **Emplacement du fichier de rapport** Les fichiers de rapport se trouvent :

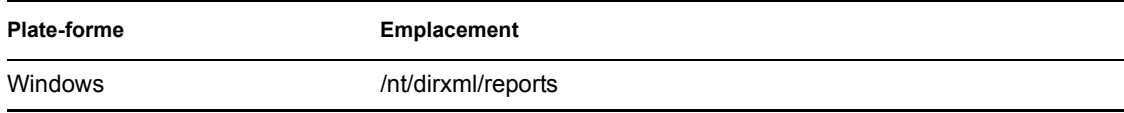

Vous pouvez utiliser ces rapports comme des modèles pour créer des rapports personnalisés dans le module Designer de Crystal Reports ou exécuter ces rapports en utilisant *Rapport d'audit* (lreport.exe), programme Windows fourni avec Novell Audit. Les rapports prédéfinis interrogent les données de la base de données de consignation Novell Audit par défaut, nommée *naudi* , et la table de base de données, nommée *nauditlog*. Si votre base de données de consignation Novell Audit porte un nom différent, utilisez l'option de menu *Définir l'emplacement de la source* dans le module Designer de Crystal Reports pour remplacer le nom *naudit* par celui de votre environnement.

Pour plus d'informations, reportez-vous à la section consacrée à l'utilisation des rapports dans la documentation de Novell Audit (http://www.novell.com/documentation/nsureaudit).

# **Administration de l'application utilisateur**

Ces chapitres expliquent comment configurer et gérer l'application utilisateur Identity Manager en utilisant l'onglet Administration de l'interface utilisateur.

- [Chapitre 6, « Utilisation de l'onglet Administration », page 131](#page-138-0)
- [Chapitre 7, « Administration des pages », page 137](#page-144-0)
- [Chapitre 8, « Configuration des thèmes », page 173](#page-180-0)
- [Chapitre 9, « Administration de portlet », page 179](#page-186-0)
- [Chapitre 10, « Configuration du portail », page 199](#page-206-0)
- [Chapitre 11, « Configuration de la sécurité », page 207](#page-214-0)
- [Chapitre 12, « Configuration de la consignation », page 211](#page-218-0)
- [Chapitre 13, « Configuration de la mise en cache », page 217](#page-224-0)
- [Chapitre 14, « Outils pour exporter et importer des données de portail », page 227](#page-234-0)

III

# <span id="page-138-0"></span><sup>6</sup>**Utilisation de l'onglet Administration**

Ce chapitre présente l'onglet Administration de l'interface utilisateur Identity Manager. Vous apprendrez à utiliser l'onglet Administration pour configurer et gérer l'application utilisateur Identity Manager. Les rubriques sont les suivantes :

- [Section 6.1, « À propos de l'onglet Administration », page 131](#page-138-1)
- [Section 6.2, « Qui peut utiliser l'onglet Administration ? », page 131](#page-138-2)
- [Section 6.3, « Accès à l'onglet Administration », page 132](#page-139-0)
- [Section 6.4, « Actions d'administration que vous pouvez effectuer », page 135](#page-142-0)

# <span id="page-138-1"></span>**6.1 À propos de l'onglet Administration**

L'accès à l'*interface utilisateur* Identity Manager est principalement destiné à l'utilisateur final qui utilise les onglets fournis pour le libre-service d'identité et le provisioning basé sur le workflow (avec le module de provisioning pour Identity Manager). Cette interface utilisateur par navigateur contient également un *onglet d'administration*, auquel les administrateurs peuvent accéder pour configurer différentes caractéristiques de l'*application utilisateur* Identity Manager sous-jacente.

Par exemple, l'onglet d'administration permet de :

- *modifier le thème* utilisé pour l'apparence de l'interface utilisateur ;
- *personnaliser les fonctions du libre-service d'identité* qui est à la disposition de l'utilisateur final ;
- *spécifier qui est autorisé* à effectuer des actions d'administration ;
- *gérer d'autres détails* concernant l'application de l'utilisateur et comment elle fonctionne.

# <span id="page-138-2"></span>**6.2 Qui peut utiliser l'onglet Administration ?**

L'utilisateur final classique de l'interface utilisateur Identity Manager ne voit pas l'onglet Administration. Deux types d'utilisateurs peuvent accéder à cet onglet :

• *Les administrateurs de l'application utilisateur*

Cet administrateur est autorisé à effectuer toutes les fonctions de gestion relatives à l'application. Il peut notamment accéder à l'onglet Administration de l'interface utilisateur Identity Manager pour y lancer toute opération d'administration prise en charge.

Durant l'installation, un utilisateur est désigné comme étant l'Administrateur de l'application utilisateur. Après l'installation, cet utilisateur peut spécifier d'autres administrateurs de l'application utilisateur sur l'onglet Administration de la page *Sécurité*, si nécessaire.

Pour plus d'informations, reportez-vous au [Chapitre 11, « Configuration de la sécurité »,](#page-214-0)  [page 207](#page-214-0).

• *Les utilisateurs autorisés par les administrateurs de l'application utilisateur*

Si nécessaire, un administrateur de l'application utilisateur peut attribuer à un ou plusieurs utilisateurs finals l'autorisation d'afficher des pages spécifiques et d'y accéder sur l'onglet Administration. Ces autorisations sont octroyées depuis la page *Administration de la page* de l'onglet Administration.

Pour plus d'informations, reportez-vous au [Chapitre 7, « Administration des pages », page 137](#page-144-0).

# <span id="page-139-0"></span>**6.3 Accès à l'onglet Administration**

Lorsque vous êtes un administrateur de l'application utilisateur (ou un autre utilisateur autorisé), vous pouvez accéder à l'onglet Administration de l'interface utilisateur Identity Manager lorsque vous devez gérer l'application utilisateur Identity Manager. Il suffit de posséder un navigateur Web pris en charge.

Pour obtenir la liste des navigateurs Web pris en charge, reportez-vous au *Guide d'installation de Novell Identity Manager* .

**Remarque :** Pour utiliser l'interface utilisateur Identity Manager, assurez-vous que *JavaScript est activé* dans votre navigateur Web.

Pour accéder à l'onglet Administration :

**1** Dans votre *navigateur Web*, accédez à l'URL de l'interface utilisateur Identity Manager (telle qu'elle est configurée sur votre site). Par exemple :

http://myappserver:8080/IDM

La *page d'accueil de l'invité* de l'interface utilisateur s'affiche :

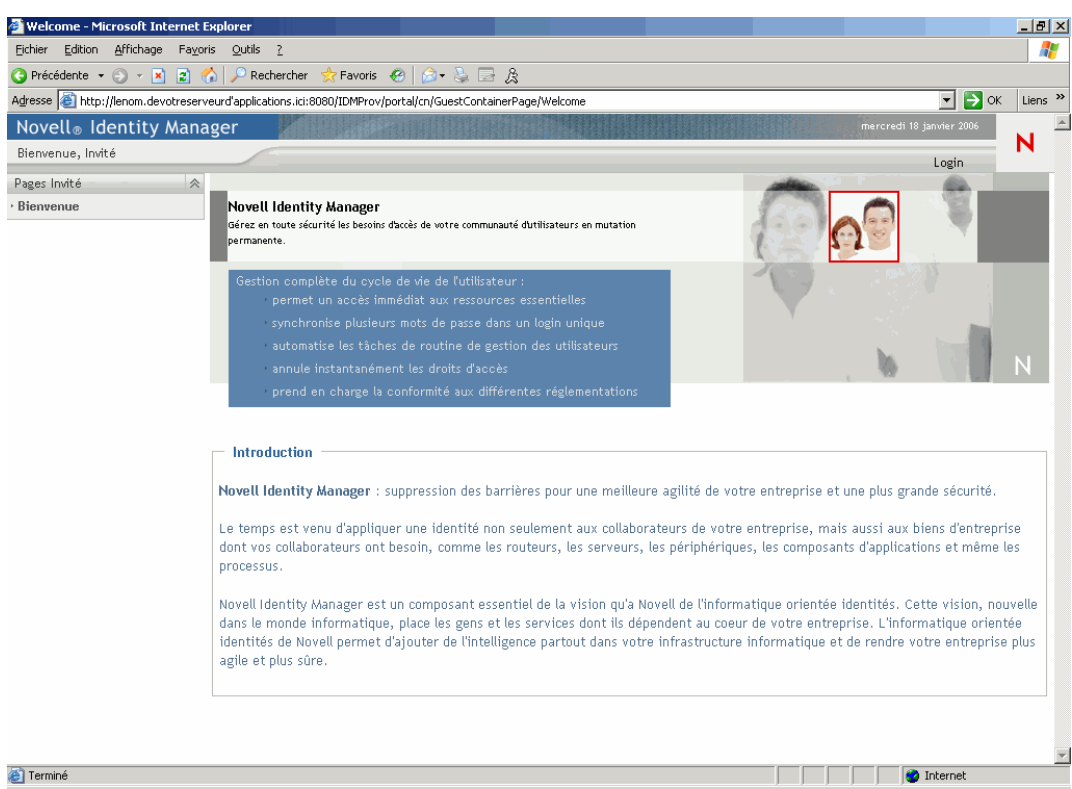

**2** Cliquez sur le lien *Login* de l'en-tête de la page.

L'interface utilisateur vous invite à fournir un nom d'utilisateur et un mot de passe :

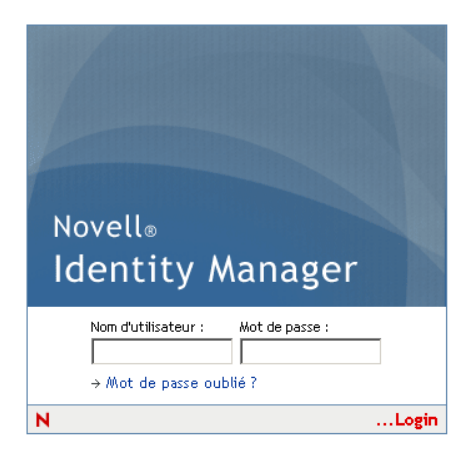

**3** Entrez le nom d'utilisateur et le mot de passe d'un *administrateur de l'application utilisateur* (ou d'un utilisateur autorisé à accéder à l'onglet Administration), puis cliquez sur *Login*.

Une fois logué, le contenu de l'interface de cet utilisateur apparaît. Par exemple :

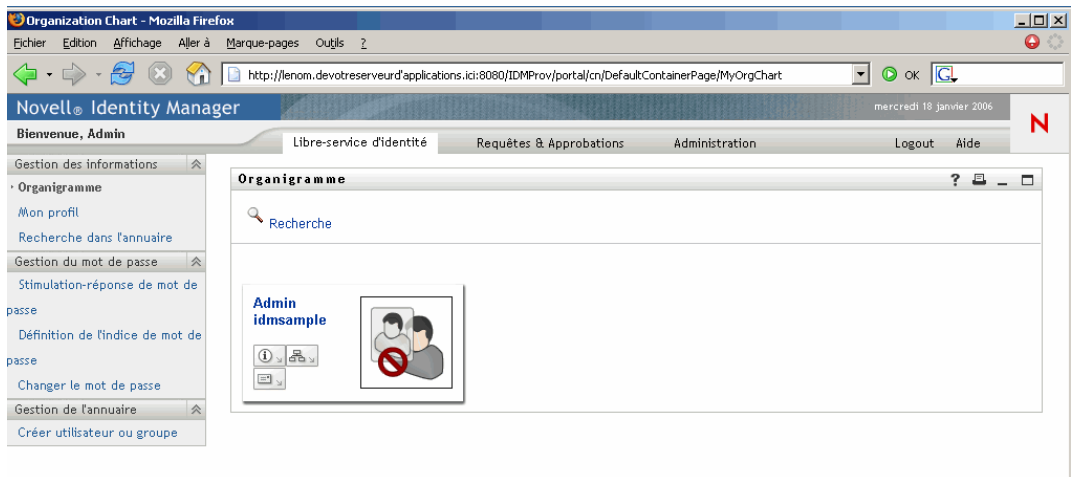

Par défaut, vous vous trouvez dans l'onglet *Libre-service d'identité*.

**4** Cliquez sur l'onglet *Administration*.

L'onglet Administration affiche un menu des *actions d'administration* que vous pouvez effectuer. Chaque choix affiche une page correspondante de paramètres et de contrôles. Par défaut, la page *Administration de la page* apparaît :

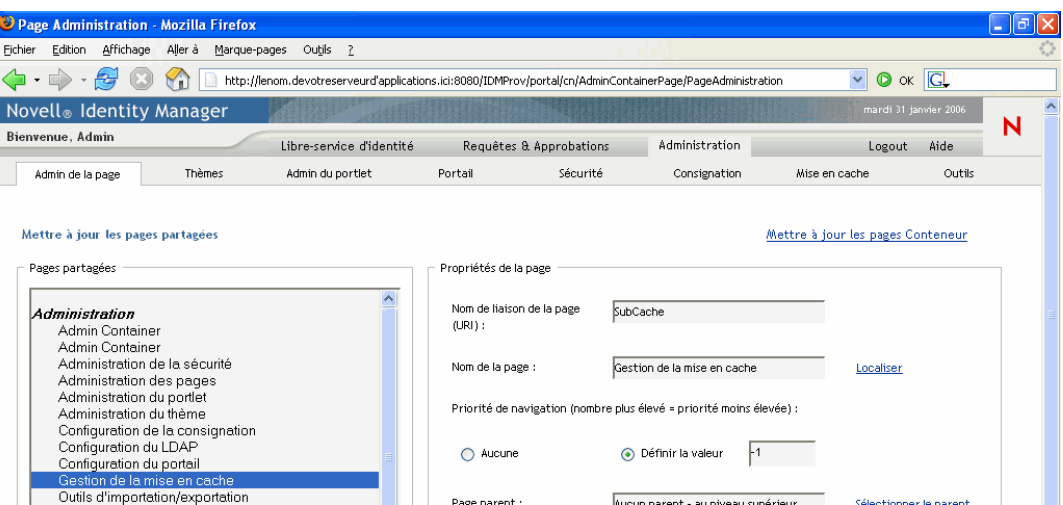

Pour des informations plus générales concernant l'accès à l'interface utilisateur Identity Manager et son utilisation, reportez-vous au *Guide de l'utilisateur de l'application utilisateur Identity Manager Guide de l'utilisateur*.

# <span id="page-142-0"></span>**6.4 Actions d'administration que vous pouvez effectuer**

Lorsque vous vous trouvez dans l'onglet Administration, vous pouvez utiliser toutes les actions disponibles pour configurer et gérer l'application utilisateur Identity Manager. En voici un résumé :

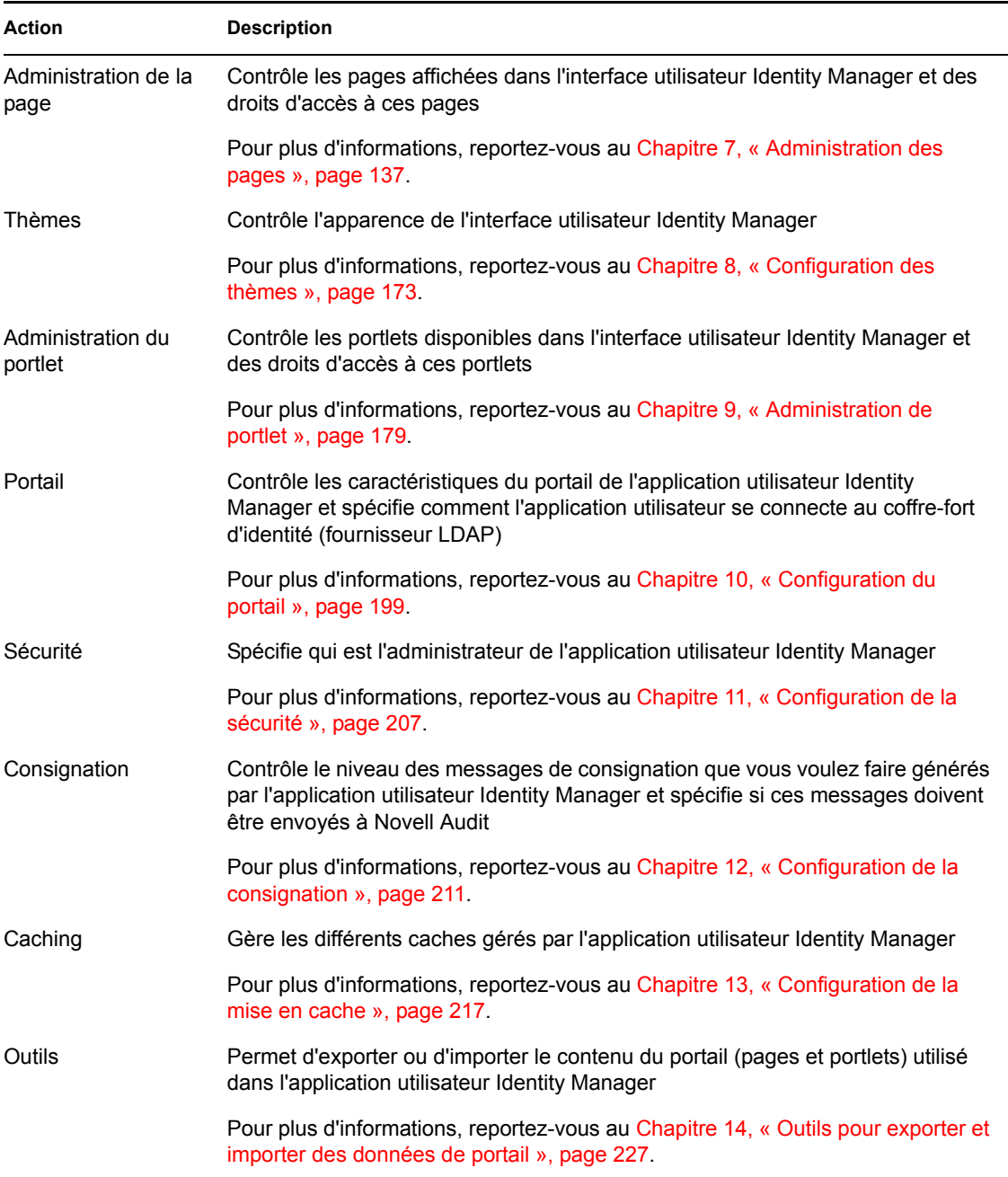
# <sup>7</sup>**Administration des pages**

Ce chapitre décrit comment utiliser la page *Administration de la page* dans l'onglet *Administration* de l'interface utilisateur Identity Manager. Les rubriques sont les suivantes :

- [Section 7.1, « À propos de l'administration des pages », page 137](#page-144-0)
- [Section 7.2, « Création et mise à jour de pages Conteneur », page 145](#page-152-0)
- [Section 7.3, « Création et mise à jour de pages partagées », page 154](#page-161-0)
- [Section 7.4, « Assignation d'autorisations pour les pages », page 163](#page-170-0)
- [Section 7.5, « Définition des pages par défaut pour les groupes », page 169](#page-176-0)
- [Section 7.6, « Sélection d'une page partagée par défaut pour une page Conteneur », page 170](#page-177-0)

Pour plus d'informations sur l'accès à l'onglet Administration et sur son utilisation, reportez-vous au [Chapitre 6, « Utilisation de l'onglet Administration », page 131](#page-138-0).

## <span id="page-144-0"></span>**7.1 À propos de l'administration des pages**

La page Admin de la page permet de contrôler les *pages* affichées dans l'interface utilisateur Identity Manager et les utilisateurs *autorisés* à y accéder. L'interface utilisateur inclut *deux types de pages* :

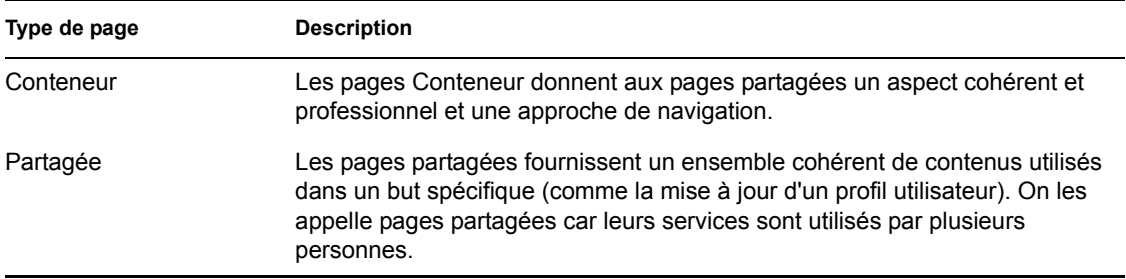

Ces deux types de pages incluent un contenu sous forme de *portlets* (un standard Java pour les éléments de l'interface utilisateur enfichables).

Pour en savoir plus sur les portlets, reportez-vous au [Chapitre 9, « Administration de portlet »,](#page-186-0)  [page 179](#page-186-0) et au [Partie IV, « Référence des portlets », page 235](#page-242-0).

### **7.1.1 À propos des pages Conteneur**

Cette section présente les pages Conteneur qui jouent un rôle important dans l'interface utilisateur Identity Manager :

- « GuestContainerPage » page 138
- « DefaultContainerPage » page 140
- « Page de conteneur d'administration » page 142

Gardez à l'esprit que vous pouvez modifier ces pages Conteneur si nécessaire. Vous pouvez également ajouter vos propres pages Conteneur.

Pour savoir comment utiliser les pages Conteneur, reportez-vous à la [Section 7.2, « Création et mise](#page-152-0)  [à jour de pages Conteneur », page 145.](#page-152-0)

#### **GuestContainerPage**

Par défaut, lorsque les utilisateurs accèdent à l'interface utilisateur Identity Manager *avant de se connecter*, ils visualisent la page Conteneur appelée *GuestContainerPage*. Cette page Conteneur s'affiche comme suit :

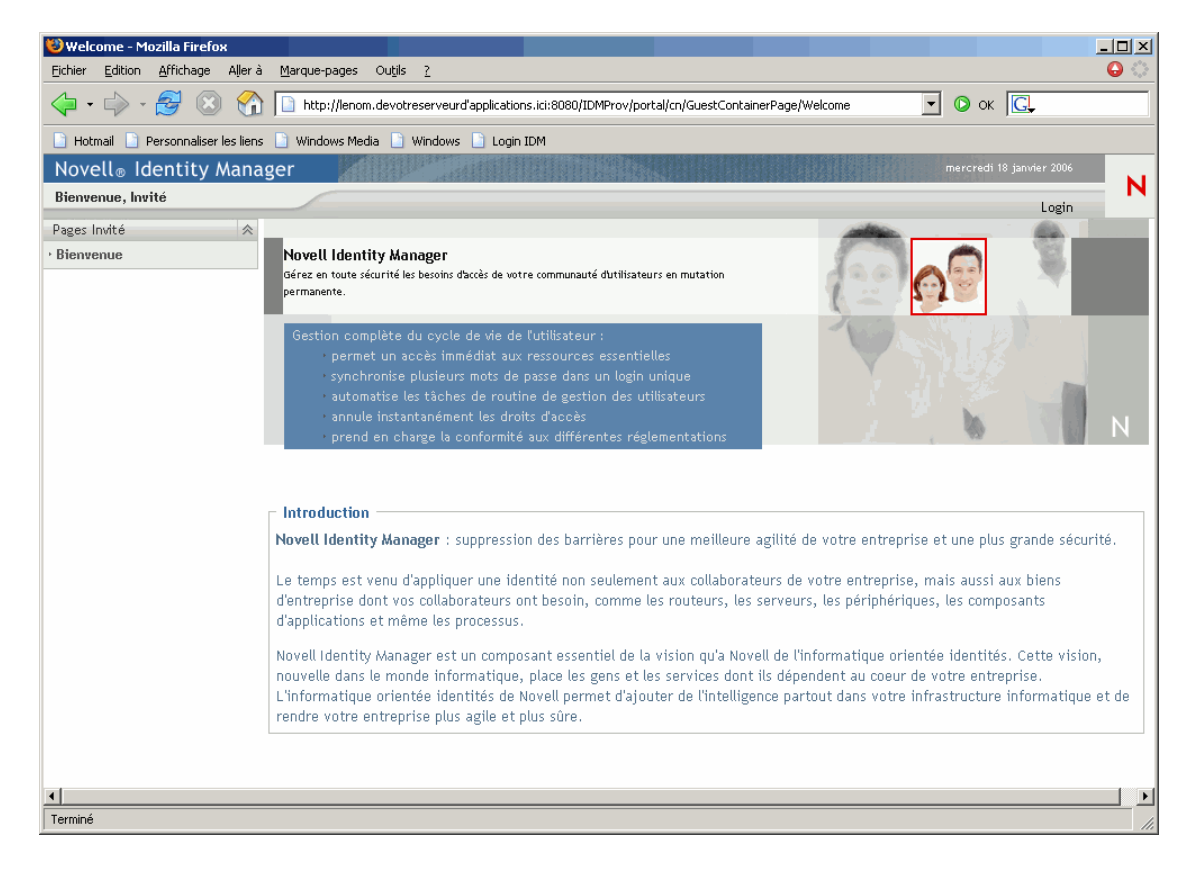

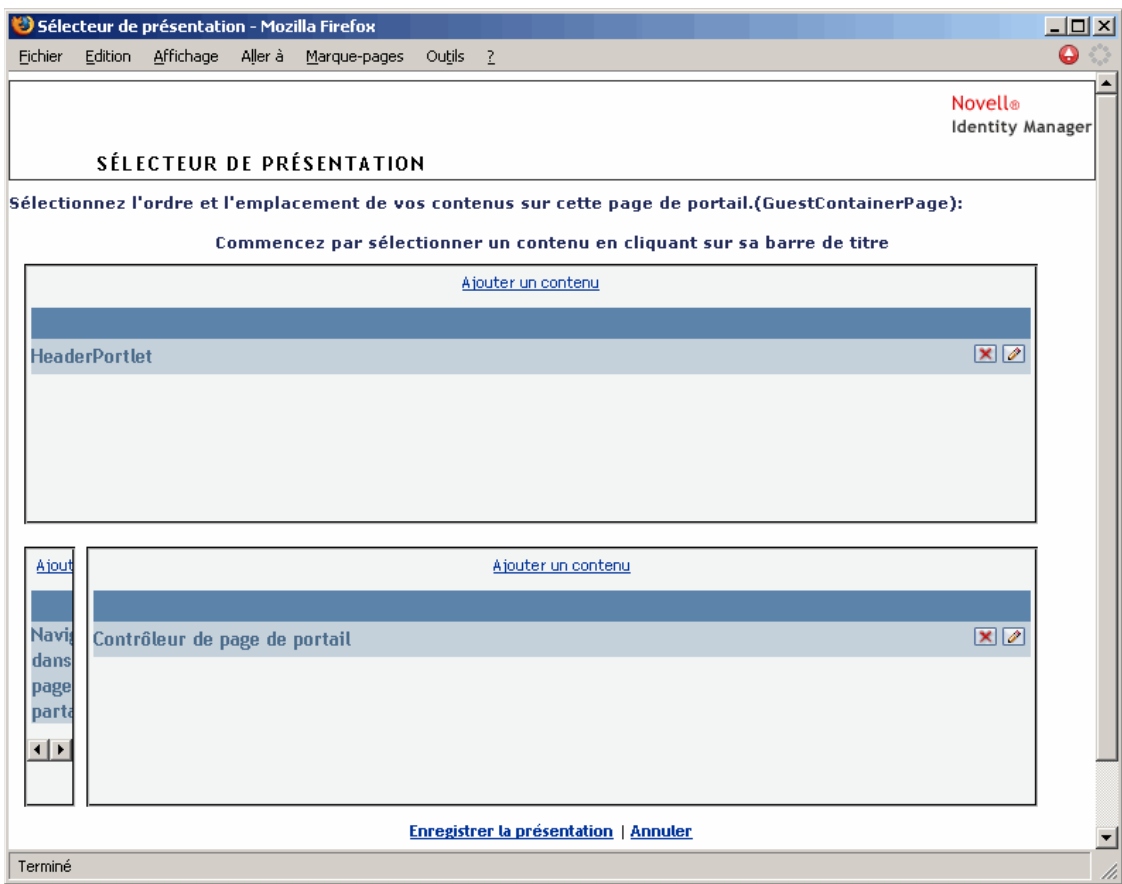

En interne, GuestContainerPage *se présente* de la façon suivante :

GuestContainerPage est découpée en *trois zones* qui affichent les portlets suivants :

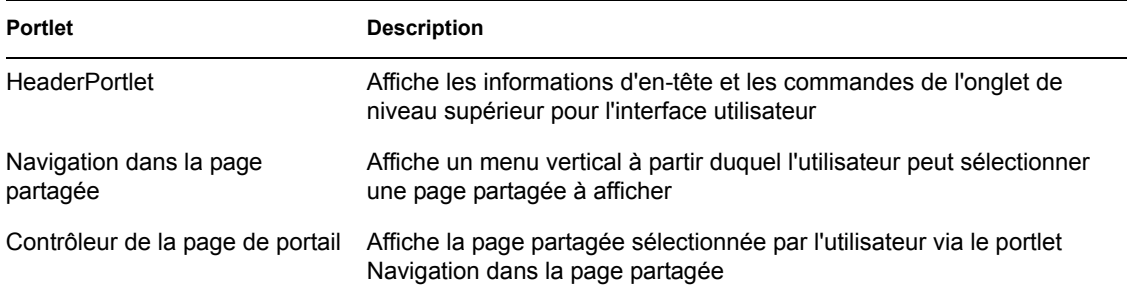

Notez que, par défaut, les utilisateurs visualisent uniquement les éléments suivants dans ces portlets avant de se connecter :

- Un lien unique dans l'en-tête : *Login*
- Une page partagée unique : *Bienvenue*

Étant donné que l'utilisateur ne s'est pas encore connecté, le portlet Navigation dans la page partagée n'affiche que les pages partagées qui sont dans la catégorie *Pages Invité* ; il élimine les autres catégories. Par défaut, la page Bienvenue est la seule page de la catégorie Pages Invité.

Une fois la connexion établie, le portlet Navigation dans la page partagée élimine la catégorie Pages Invité. En revanche, il affiche d'autres catégories de pages partagées (comme spécifié dans ses préférences).

Pour plus d'informations sur le portlet Navigation dans la page partagée, reportez-vous au [Chapitre 15, « À propos des portlets », page 237](#page-244-0).

#### **DefaultContainerPage**

Par défaut, *une fois que les utilisateurs se sont connectés* à l'interface utilisateur Identity Manager, ils accèdent à la page Conteneur appelée *DefaultContainerPage*. Cette page Conteneur s'affiche comme suit :

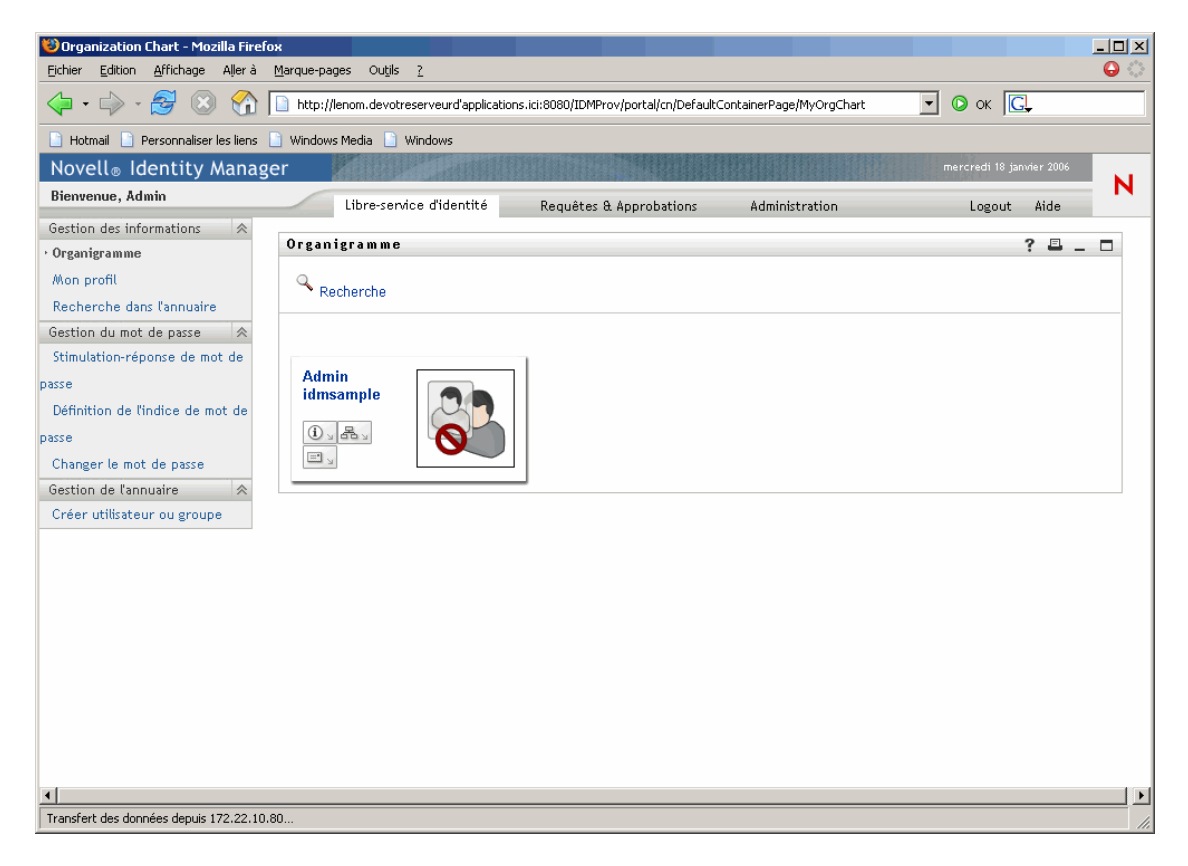

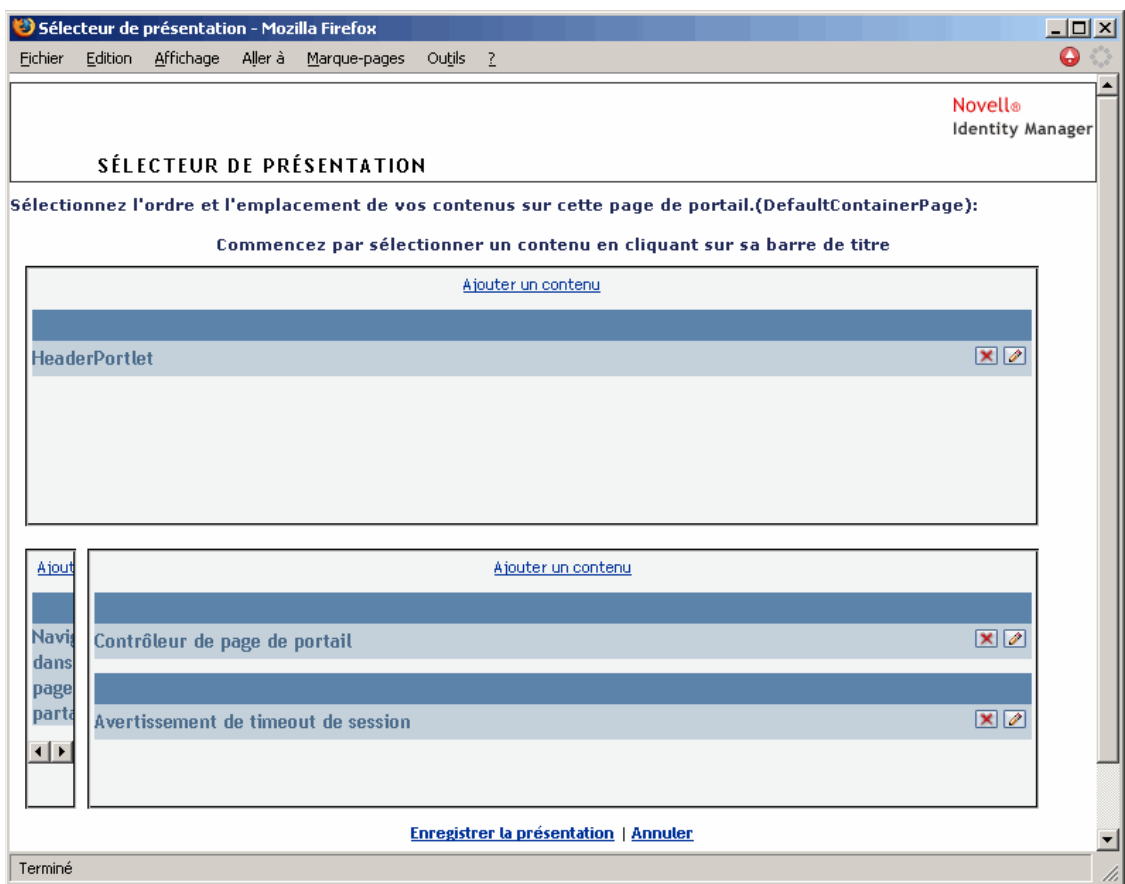

En interne, DefaultContainerPage *se présente* de la façon suivante :

DefaultContainerPage est découpée en *trois zones* qui affichent les portlets suivants :

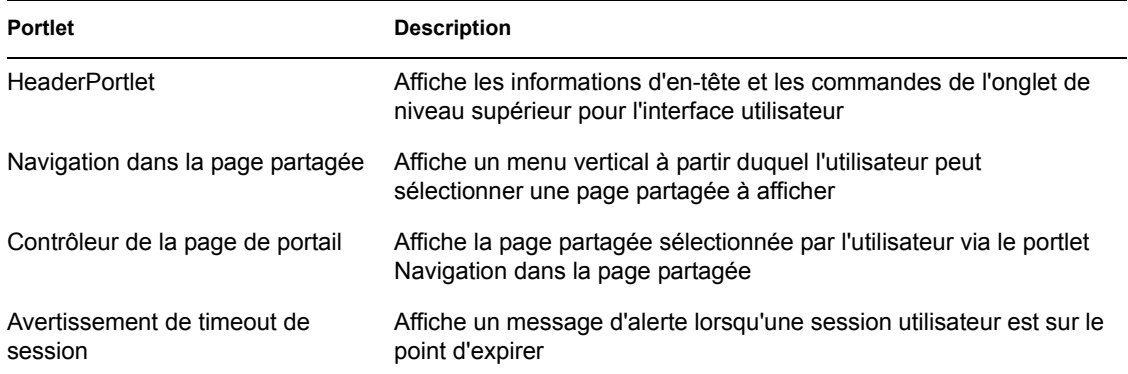

Notez que, après la connexion de l'utilisateur, la page *DefaultContainerPage ouvre automatiquement l'onglet Libre-service d'identité* dans HeaderPortlet.

#### **Page de conteneur d'administration**

Par défaut, lorsque les administrateurs de l'application utilisateur (et d'autres utilisateurs autorisés) *cliquent sur l'onglet Administration* de l'interface utilisateur Identity Manager, ils accèdent à la page Conteneur appelée *Page de conteneur d'administration*. Cette page Conteneur s'affiche comme suit :

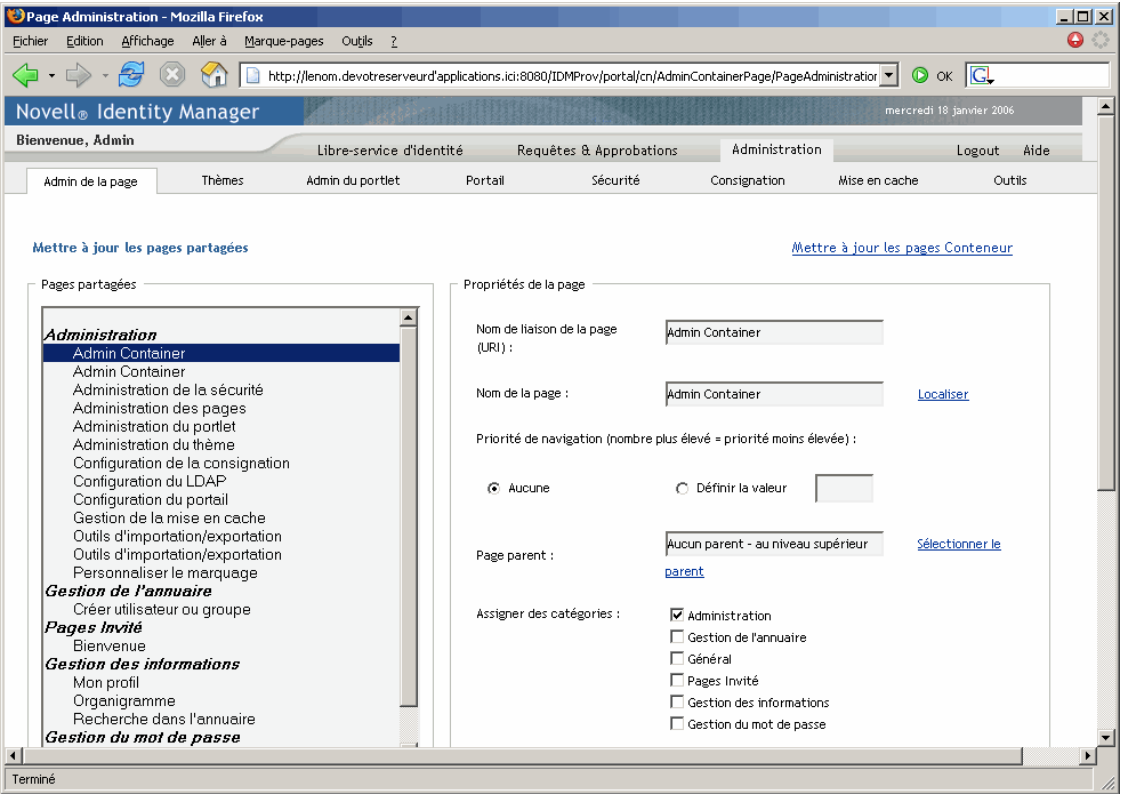

En interne, la page de conteneur d'administration *se présente* de la façon suivante :

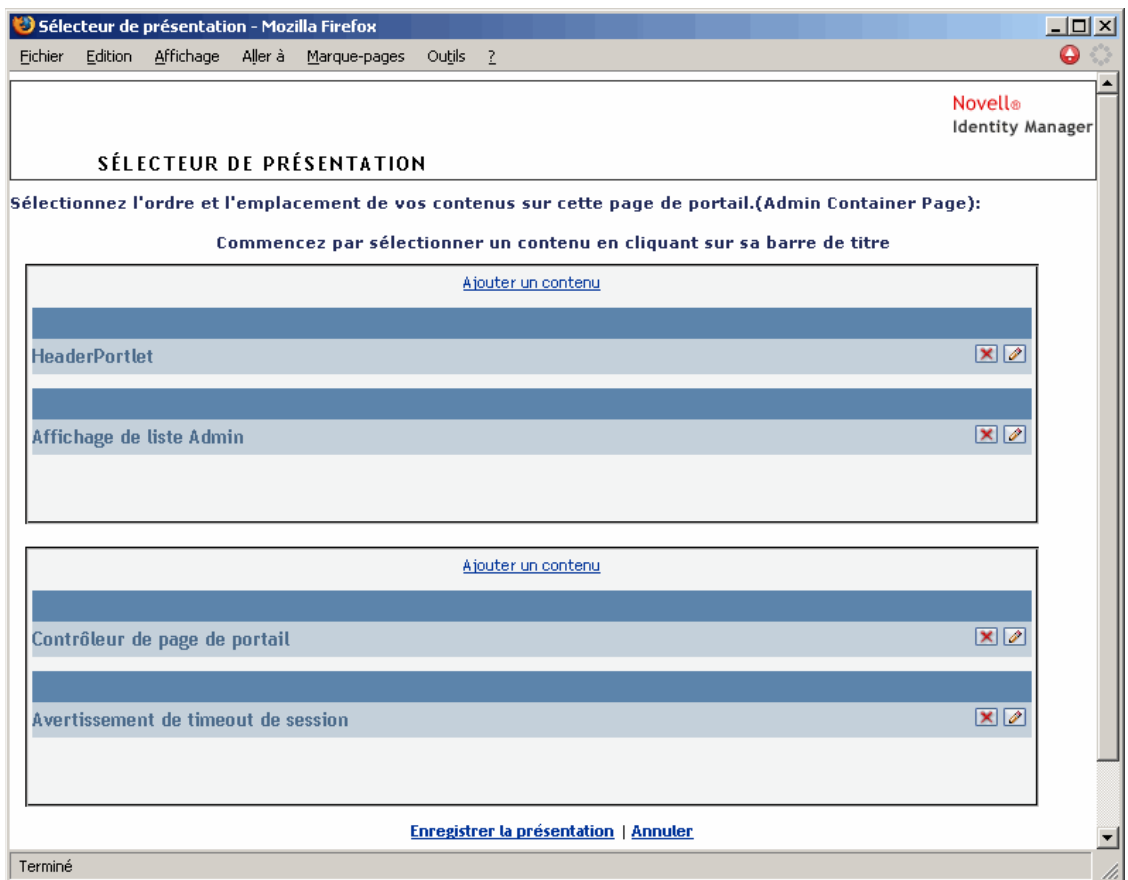

La page de conteneur d'administration est découpée en *deux zones* qui affichent les portlets suivants :

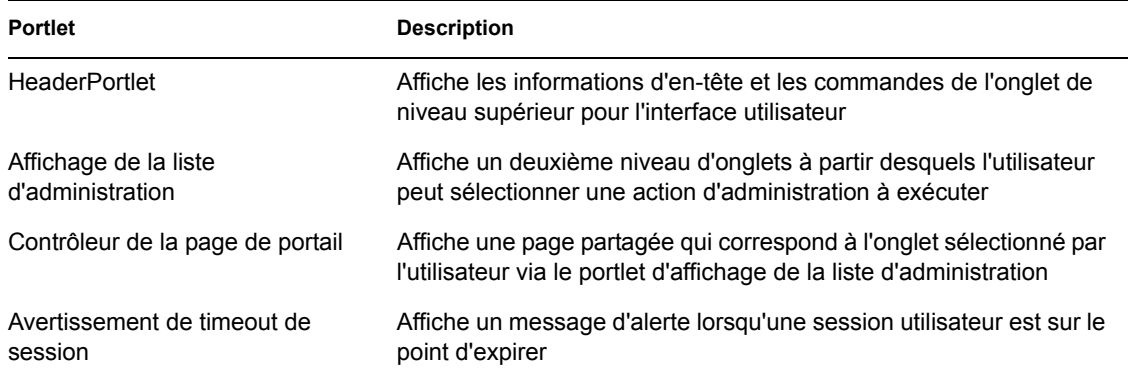

## **7.1.2 À propos des pages partagées**

L'interface utilisateur Identity Manager comprend de nombreuses pages partagées dont la plus grande partie du contenu se trouve dans ses pages Conteneur. Vous pouvez modifier ces pages partagées si nécessaire. Vous pouvez également ajouter vos propres pages partagées.

Pour savoir comment utiliser les pages partagées, reportez-vous au [Section 7.3, « Création et mise à](#page-161-0)  [jour de pages partagées », page 154.](#page-161-0)

#### **Page partagée typique**

Examinons l'une de ces pages partagées. *Organigramme* est la *page partagée par défaut* affichée par DefaultContainerPage une fois les utilisateurs connectés à l'interface utilisateur Identity Manager :

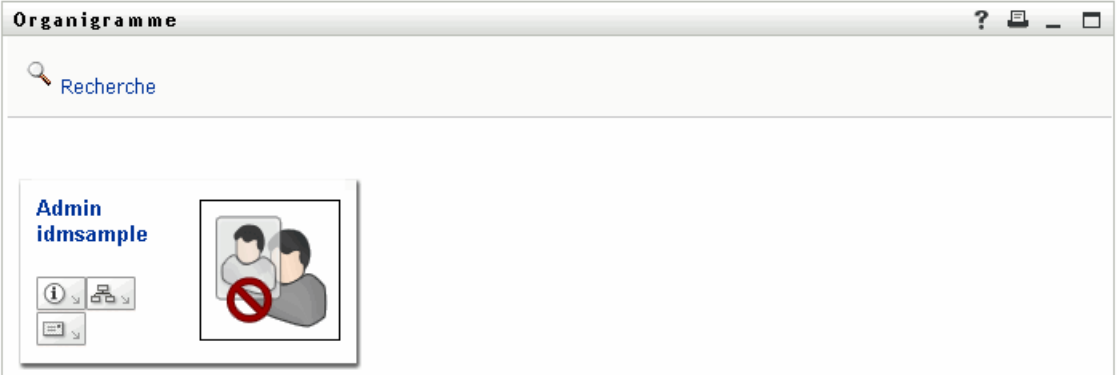

En interne, la page Organigramme *se présente* de la façon suivante :

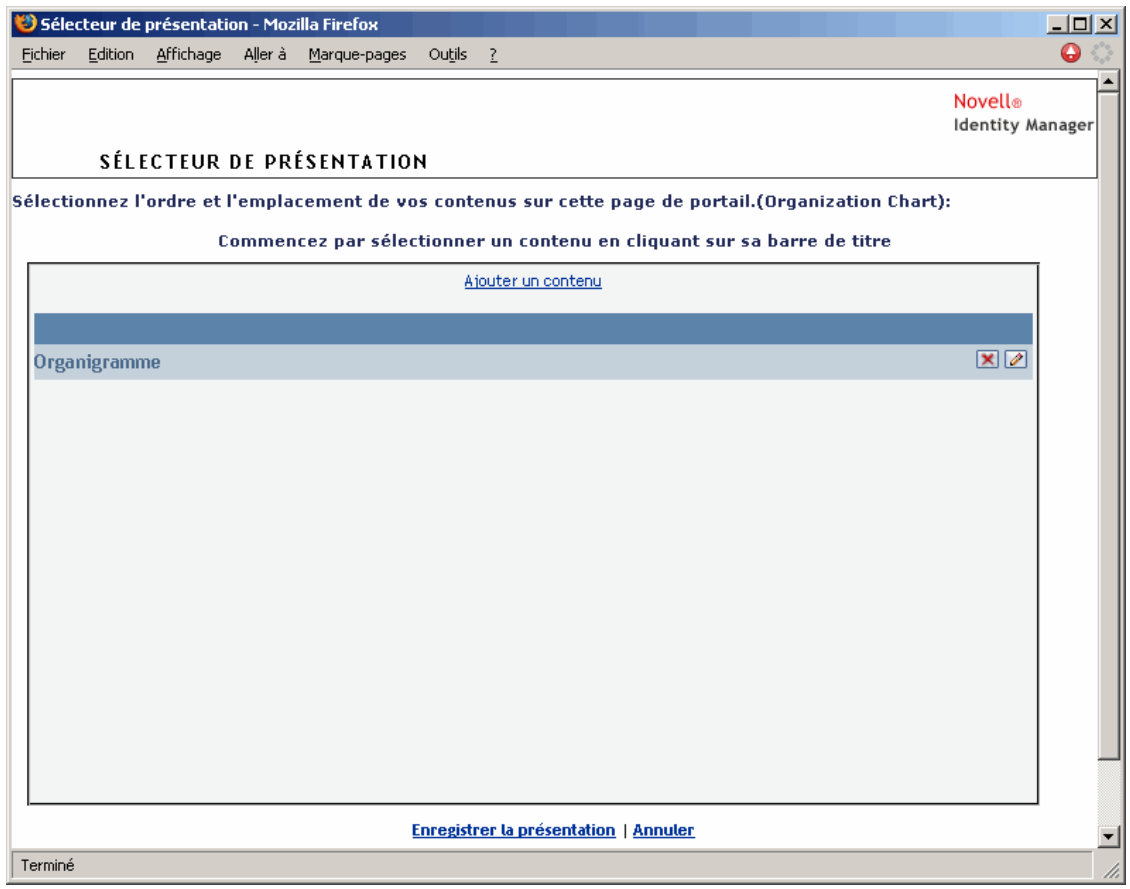

La page Organigramme ne comprend qu'une *seule zone* qui n'affiche qu'un portlet (le portlet *Organigramme*).

### **7.1.3 Exception dans l'utilisation de la page**

Ce chapitre vous a présenté la manière dont les onglets de niveau supérieur de l'interface utilisateur Identity Manager sont basés sur des pages :

- L'*onglet Libre-service d'identité* utilise la page *DefaultContainerPage*.
- L'*onglet Administration* utilise la *page de conteneur d'administration*

Notez cependant que l'*onglet Requêtes & Approbations* repose sur une architecture différente et qu'il *ne peut pas être géré* via la page Administration.

## <span id="page-152-0"></span>**7.2 Création et mise à jour de pages Conteneur**

Pour créer et mettre à jour les pages Conteneur, procédez de la façon suivante :

- **1** *Créez* une nouvelle page Conteneur ou *sélectionnez* une page Conteneur existante comme décrit à la [Section 7.2.1, « Création de pages Conteneur », page 145](#page-152-1).
- **2** *Ajoutez un contenu* (sous la forme de portlets) à la page, comme décrit à la [Section 7.2.2,](#page-155-0)  [« Ajout de contenu à une page Conteneur », page 148](#page-155-0).

Vous aurez peut-être besoin de *supprimer le contenu* de la page, comme décrit à la [Section 7.2.3, « Suppression du contenu d'une page Conteneur », page 149.](#page-156-0)

- **3** *Choisissez une mise en page pour le portail*, comme décrit à la [Section 7.2.4, « Modification de](#page-157-0)  [la disposition d'une page Conteneur », page 150](#page-157-0).
- **4** *Choisissez l'ordre et la position* du contenu dans la mise en page sélectionnée, comme décrit à la [Section 7.2.5, « Modification de la disposition du contenu sur la page Conteneur », page 151](#page-158-0).
- **5** *Affichez la nouvelle page* en saisissant l'URL de la page Conteneur dans votre navigateur, comme décrit à la [Section 7.2.6, « Affichage d'une page Conteneur », page 153.](#page-160-0)

**Pages Conteneur et mises en page** Les pages Conteneur ne sont pas étroitement liées aux mises en page du portail. Vous pouvez donc basculer entre les mises en page pour les pages Conteneur sans perdre aucun contenu. Lorsque vous appliquez une nouvelle mise en page à une page Conteneur, tous les portlets ajoutés à la page s'affichent automatiquement à l'aide de la nouvelle mise en page. Vous aurez peut-être besoin d'affiner la position du contenu dans la nouvelle mise en page.

### <span id="page-152-1"></span>**7.2.1 Création de pages Conteneur**

Vous pouvez créer des pages Conteneur à partir de zéro ou en copiant des pages existantes. Cette section décrit les deux procédures :

Pour créer une page Conteneur à partir de zéro :

**1** Dans la page Admin de la page, sélectionnez *Mettre à jour les pages Conteneur*.

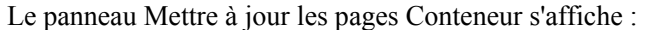

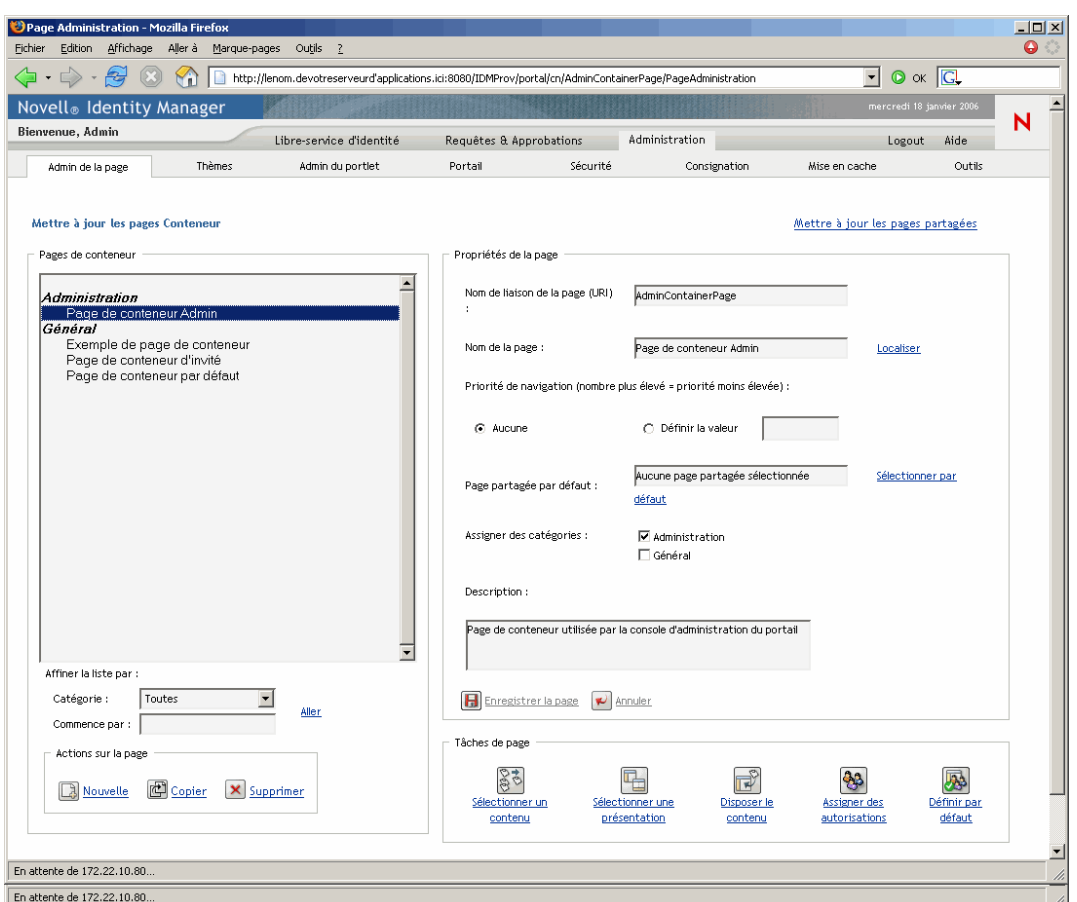

**2** Sélectionnez l'action de page *Nouveau* (en bas à gauche du panneau).

Une page Conteneur sans titre et sans catégorie est créée.

**3** Spécifiez les *propriétés* de la page Conteneur :

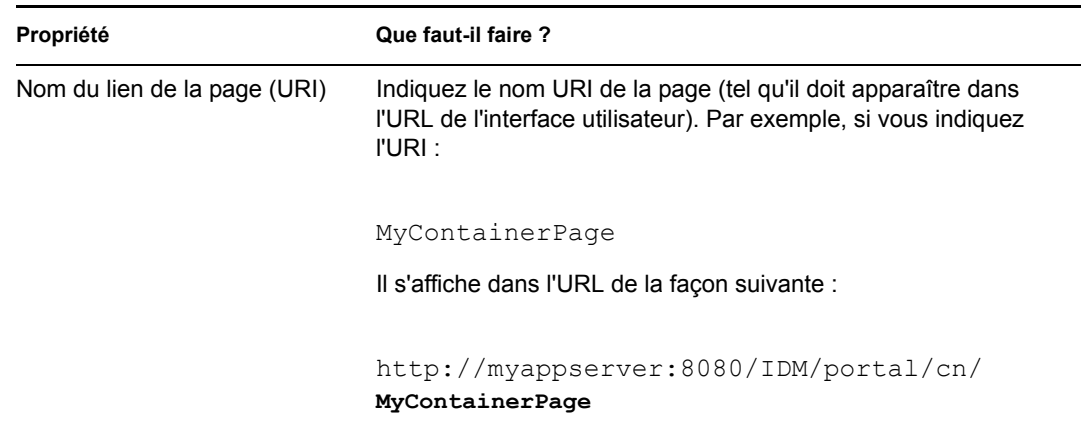

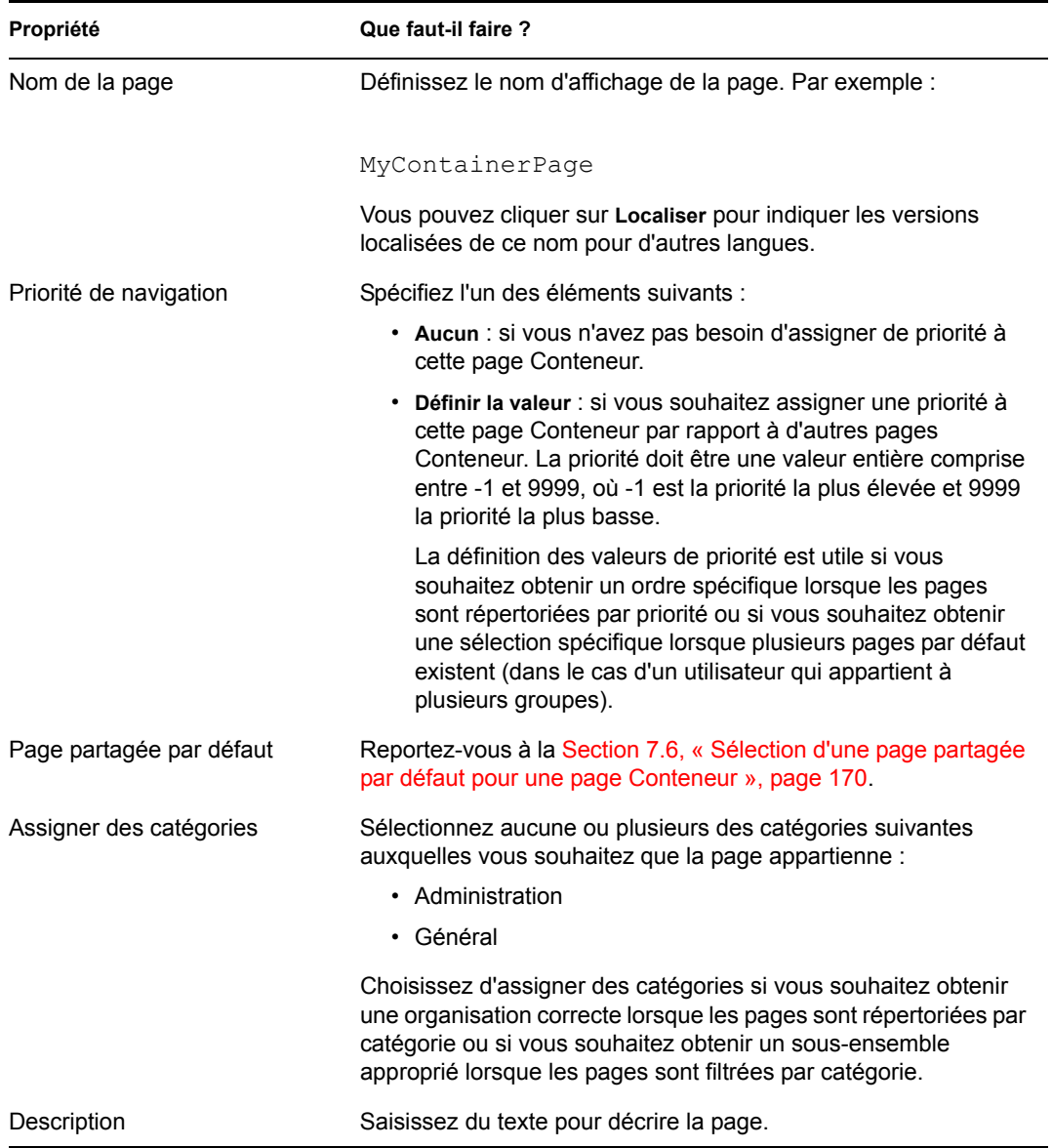

**4** Cliquez sur *Enregistrer la page* (au bas de la section des propriétés de la page).

Pour créer une page Conteneur en copiant une page existante :

**1** Dans la page Admin de la page, sélectionnez *Mettre à jour les pages Conteneur*.

Le panneau Mettre à jour les pages Conteneur s'affiche (comme décrit à la procédure précédente).

**2** Dans la liste des pages Conteneur, *sélectionnez* la page à copier.

**Suggestion :** Si la liste est longue, vous pouvez *affiner la recherche* (par catégorie ou texte de début) pour rechercher plus facilement la page souhaitée.

**3** Sélectionnez l'action de page *Copier* (en bas à gauche du panneau).

Une nouvelle page Conteneur est créée et porte le nom *Copy of OriginalPageName*.

**4** Indiquez les *propriétés* de la page Conteneur (comme décrit à la procédure précédente).

**5** Cliquez sur *Enregistrer la page* (au bas de la section des propriétés de la page).

#### <span id="page-155-0"></span>**7.2.2 Ajout de contenu à une page Conteneur**

Après avoir créé une page Conteneur, vous devez ajouter du contenu en sélectionnant des portlets à positionner sur la page. Vous pouvez utiliser les portlets prédéfinis fournis avec l'application utilisateur Identity Manager ou d'autres portlets que vous avez enregistrés.

Pour ajouter du contenu à une page Conteneur :

**1** Ouvrez une nouvelle page ou une page existante dans le panneau Mettre à jour les pages Conteneur, puis cliquez sur la tâche de page *Sélectionnez Contenu* (au bas du panneau).

Le *Sélecteur de contenu* s'ouvre dans une nouvelle fenêtre de navigateur :

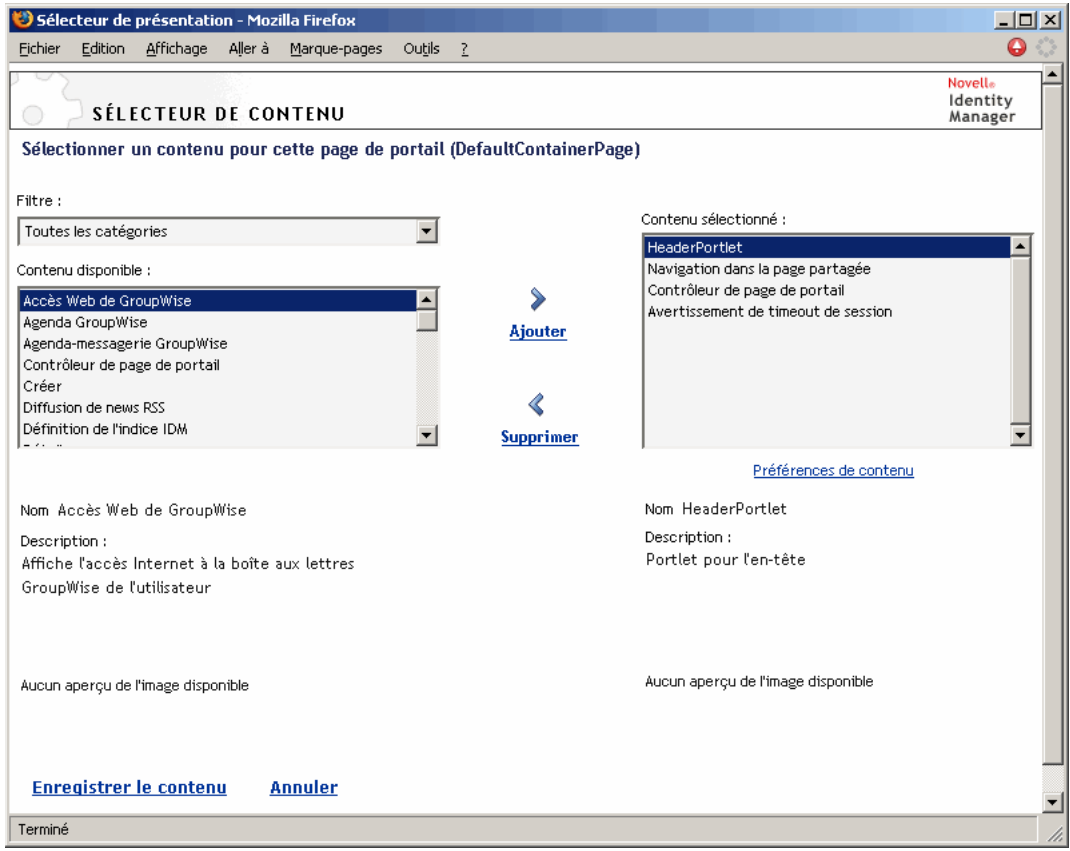

- **2** Si vous souhaitez afficher une catégorie de contenu disponible spécifique, sélectionnez une catégorie dans le menu déroulant *Filtre*.
- **3** Sélectionnez un ou plusieurs portlets dans la liste *Contenu disponible*.

**Suggestion :** Maintenez la touche *Ctrl* enfoncée pour sélectionner plusieurs portlets noncontigus dans la liste. Utilisez la touche *Majuscule* pour faire des sélections multiples contiguës.

**4** Cliquez sur *Ajouter* pour ajouter vos sélections à la liste *Contenu sélectionné*.

- **5** Vous pouvez cliquer sur *Préférences de contenu* pour modifier les préférences d'un portlet que vous avez sélectionné pour votre page Conteneur. Les valeurs de préférence que vous spécifiez s'appliquent à l'instance du portlet qui s'affiche sur votre page.
- **6** Cliquez sur *Enregistrer le contenu*.

Maintenant que vous avez choisi le contenu de votre page Conteneur, vous pouvez sélectionner une nouvelle mise en page, comme décrit à la [Section 7.2.4, « Modification de la disposition](#page-157-0)  [d'une page Conteneur », page 150](#page-157-0) ou organiser le contenu dans la mise en page actuelle, comme décrit à la [Section 7.2.5, « Modification de la disposition du contenu sur la page](#page-158-0)  [Conteneur », page 151](#page-158-0).

### <span id="page-156-0"></span>**7.2.3 Suppression du contenu d'une page Conteneur**

Lors de la création de pages Conteneur, vous pouvez souhaiter supprimer le contenu en supprimant les portlets d'une page. Vous pouvez utiliser le sélecteur de contenu ou le sélecteur de présentation, comme décrit aux procédures suivantes.

Pour supprimer le contenu d'une page Conteneur à l'aide du sélecteur de contenu :

**1** Ouvrez une page dans le panneau Mettre à jour les pages Conteneur, puis cliquez sur la tâche de page *Sélectionnez Contenu* (au bas du panneau).

Le *Sélecteur de contenu* s'ouvre dans une nouvelle fenêtre de navigateur (comme décrit à la procédure précédente).

**2** Sélectionnez un portlet à supprimer dans la liste Contenu sélectionné, puis cliquez sur *Supprimer*.

Le portlet est retiré de la page.

**3** Cliquez sur *Enregistrer le contenu*.

Pour supprimer le contenu d'une page Conteneur à l'aide du sélecteur de présentation :

**1** Ouvrez une page dans le panneau Mettre à jour les pages Conteneur, puis cliquez sur la tâche de page *Disposer le contenu* (au bas du panneau).

Le *Sélecteur de présentation* s'ouvre dans une nouvelle fenêtre de navigateur, affichant les portlets sur cette page :

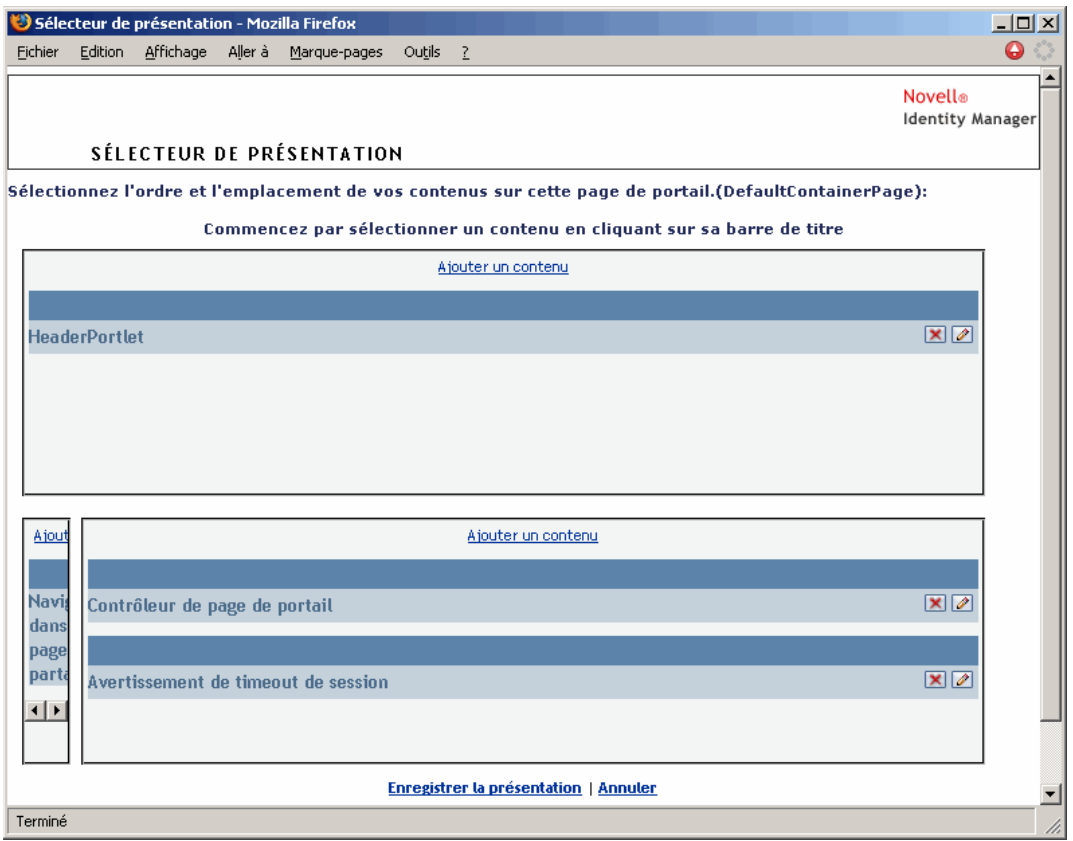

- **2** Cliquez sur le bouton *X* du portlet que vous voulez supprimer.
- **3** Lorsque vous êtes invité à confirmer, cliquez sur *OK*.

Le portlet est retiré de la page.

**4** Cliquez sur *Enregistrer la présentation*.

### <span id="page-157-0"></span>**7.2.4 Modification de la disposition d'une page Conteneur**

Lorsque vous modifiez la disposition d'une page Conteneur, le contenu existant est décalé pour recevoir la nouvelle disposition. Dans certains cas, il se peut que vous deviez affiner le résultat final.

Pour modifier la disposition d'une page Conteneur :

**1** Ouvrez une page dans le panneau Mettre à jour les pages Conteneur, puis cliquez sur la tâche de page *Sélecteur de présentation* (au bas du panneau).

La liste *Présentations de portails* s'ouvre dans une nouvelle fenêtre de navigateur :

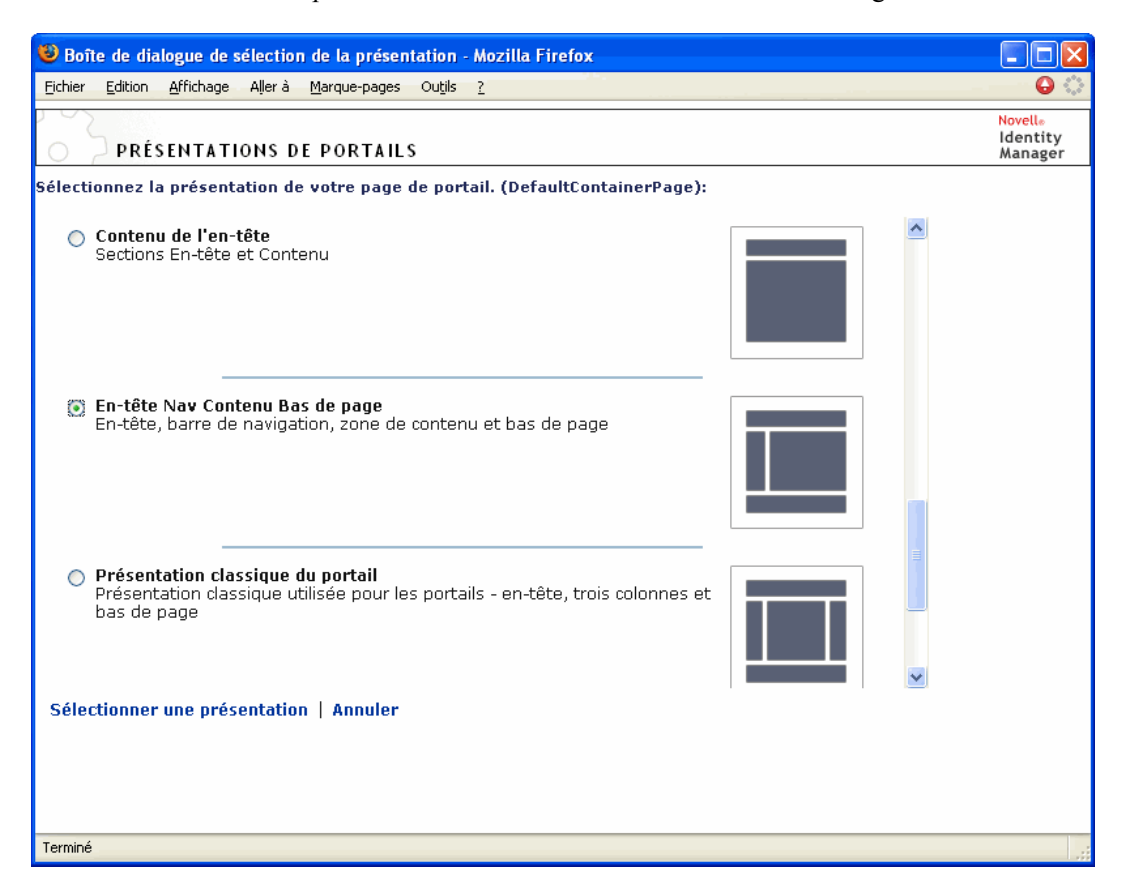

- **2** *Faites défiler* les choix et *sélectionnez* la disposition souhaitée.
- **3** Cliquez sur *Sélectionner une présentation*.

### <span id="page-158-0"></span>**7.2.5 Modification de la disposition du contenu sur la page Conteneur**

Après avoir indiqué le contenu et la présentation de votre page Conteneur, vous pouvez positionner le contenu dans la présentation sélectionnée, ajouter d'autres portlets dans des emplacements spécifiques ou supprimer des portlets.

Pour modifier la disposition du contenu sur une page Conteneur :

**1** Ouvrez une page dans le panneau Mettre à jour les pages Conteneur, puis cliquez sur la tâche de page *Disposer le contenu* (au bas du panneau).

Le *Sélecteur de présentation* s'ouvre dans une nouvelle fenêtre de navigateur, affichant les portlets sur cette page :

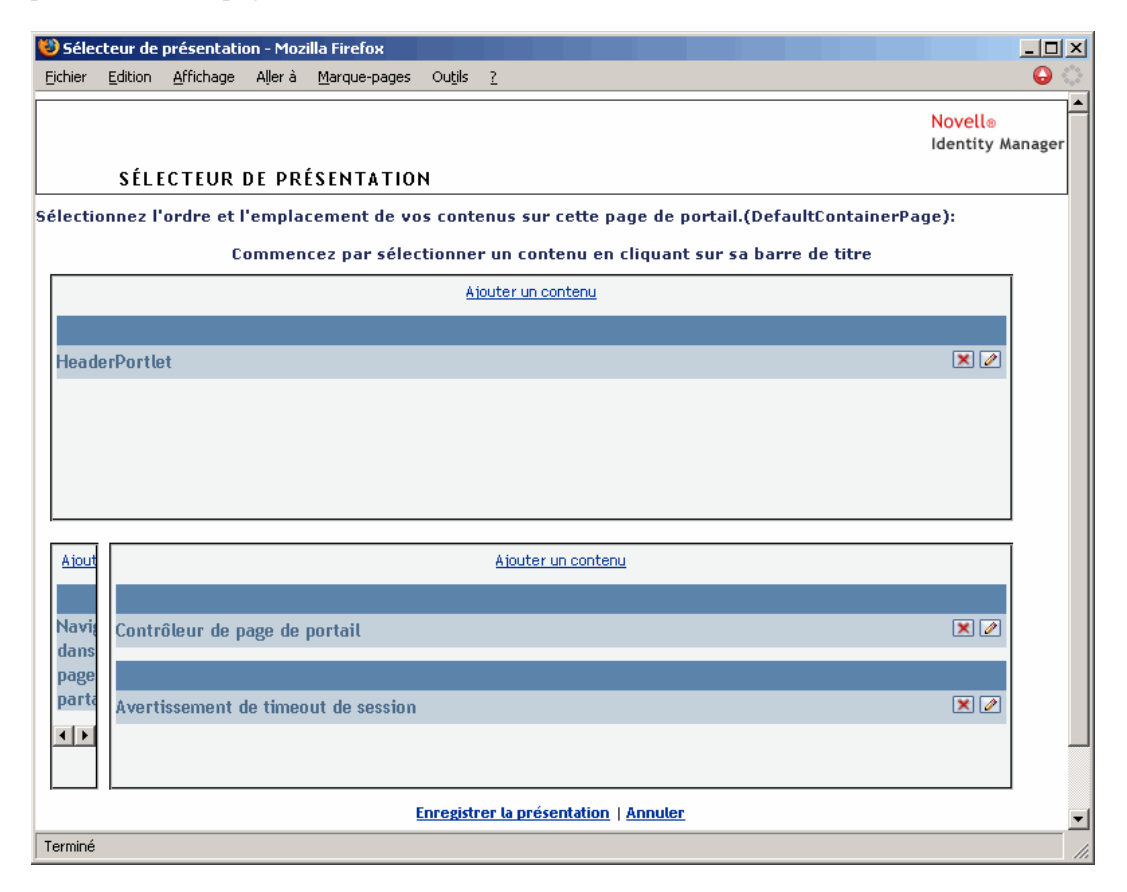

**2** Si vous souhaitez *ajouter un portlet* à la page, procédez comme suit :

**2a** Cliquez sur *Ajouter un contenu* dans le cadre de présentation souhaité.

Le *Sélecteur de portlet* s'ouvre dans une nouvelle fenêtre de navigateur :

- **2b** Si vous souhaitez afficher une catégorie de contenu disponible spécifique, sélectionnez une catégorie dans le menu déroulant *Filtre*.
- **2c** Sélectionnez un portlet dans la liste *Contenu disponible*.
- **2d** Cliquez sur *Sélectionner le contenu*.

Le sélecteur de portlet se ferme et le portlet que vous avez sélectionné s'affiche dans le cadre de présentation cible du sélecteur de présentation.

**3** Si vous souhaitez *déplacer un portlet* vers un autre endroit de la présentation, exécutez ces étapes propres au navigateur :

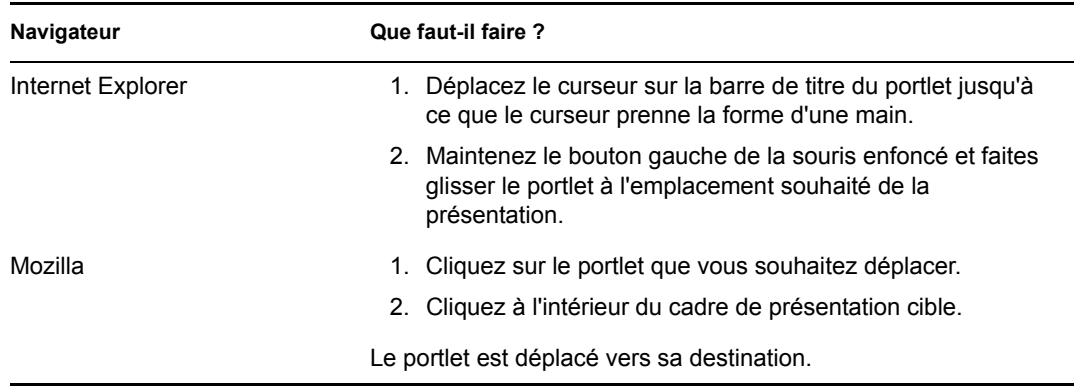

- **4** Si vous souhaitez *supprimer un portlet* de la présentation, procédez comme suit :
	- **4a** Cliquez sur le bouton *X* du portlet que vous voulez supprimer.
	- **4b** Lorsque vous êtes invité à confirmer, cliquez sur *OK*.

Le portlet est retiré de la présentation.

- **5** Si vous souhaitez *modifier les préférences* d'un portlet, procédez comme suit :
	- **5a** Cliquez sur le bouton représentant un *crayon* du portlet que vous voulez modifier.

Les *Préférences de contenu* du portlet s'affichent dans votre navigateur.

**5b** *Modifiez* les valeurs de préférence, si nécessaire.

Les valeurs de préférence que vous spécifiez s'appliquent à l'instance du portlet qui s'affiche sur votre page.

- **5c** Cliquez sur *Enregistrer les préférences*.
- **6** Cliquez sur *Enregistrer la présentation* pour enregistrer vos modifications et fermer le sélecteur de présentation.

### <span id="page-160-0"></span>**7.2.6 Affichage d'une page Conteneur**

Vous pouvez afficher votre page en accédant à l'URL de la page Conteneur de votre navigateur.

#### **Pour afficher une page Conteneur :**

• Dans votre *navigateur Web*, affichez l'URL suivante :

http://*server:port*/*IDM-war-context*/portal/cn/*container-page-name*

Par exemple, pour afficher la page Conteneur appelée *MyContainerPage* :

http://myappserver:8080/IDM/portal/cn/MyContainerPage

## <span id="page-161-0"></span>**7.3 Création et mise à jour de pages partagées**

La création et la mise à jour de pages partagées implique les étapes suivantes :

- **1** *Créez* une nouvelle page partagée ou *sélectionnez* une page partagée existante, comme décrit à la [Section 7.3.1, « Création de pages partagées », page 154](#page-161-1).
- **2** *Ajoutez un contenu* (sous la forme de portlets) à la page, comme décrit à la [Section 7.3.2,](#page-164-0)  [« Ajout de contenu à une page partagée », page 157](#page-164-0).

Vous aurez peut-être besoin de *supprimer le contenu* de la page, comme décrit à la [Section 7.3.3, « Suppression du contenu d'une page partagée », page 159](#page-166-0).

- **3** *Choisissez une mise en page pour le portail*, comme décrit à la [Section 7.3.4, « Modification de](#page-167-0)  [la présentation d'une page partagée », page 160](#page-167-0).
- **4** *Choisissez l'ordre et la position* du contenu dans la mise en page sélectionnée, comme décrit à la [Section 7.3.5, « Modification de la disposition du contenu sur la page partagée », page 161](#page-168-0).
- **5** *Affichez la nouvelle page* en saisissant l'URL de la page partagée dans votre navigateur, comme décrit à la [Section 7.3.6, « Affichage d'une page partagée », page 162.](#page-169-0)

**Pages partagées et mises en page** Les pages partagées ne sont pas étroitement liées aux mises en page du portail. Vous pouvez donc basculer entre les mises en page pour les pages partagées sans perdre aucun contenu. Lorsque vous appliquez une nouvelle mise en page, tous les portlets ajoutés à la page s'affichent automatiquement à l'aide de la nouvelle mise en page. Vous aurez peut-être besoin d'affiner la position du contenu dans la nouvelle mise en page.

### <span id="page-161-1"></span>**7.3.1 Création de pages partagées**

Vous pouvez créer des pages partagées à partir de zéro ou en copiant des pages existantes. Cette section décrit les deux procédures :

Pour créer une page partagée à partir de zéro :

**1** Dans la page Admin de la page, sélectionnez *Mettre à jour les pages partagées*.

Le panneau Mettre à jour les pages partagées s'affiche :

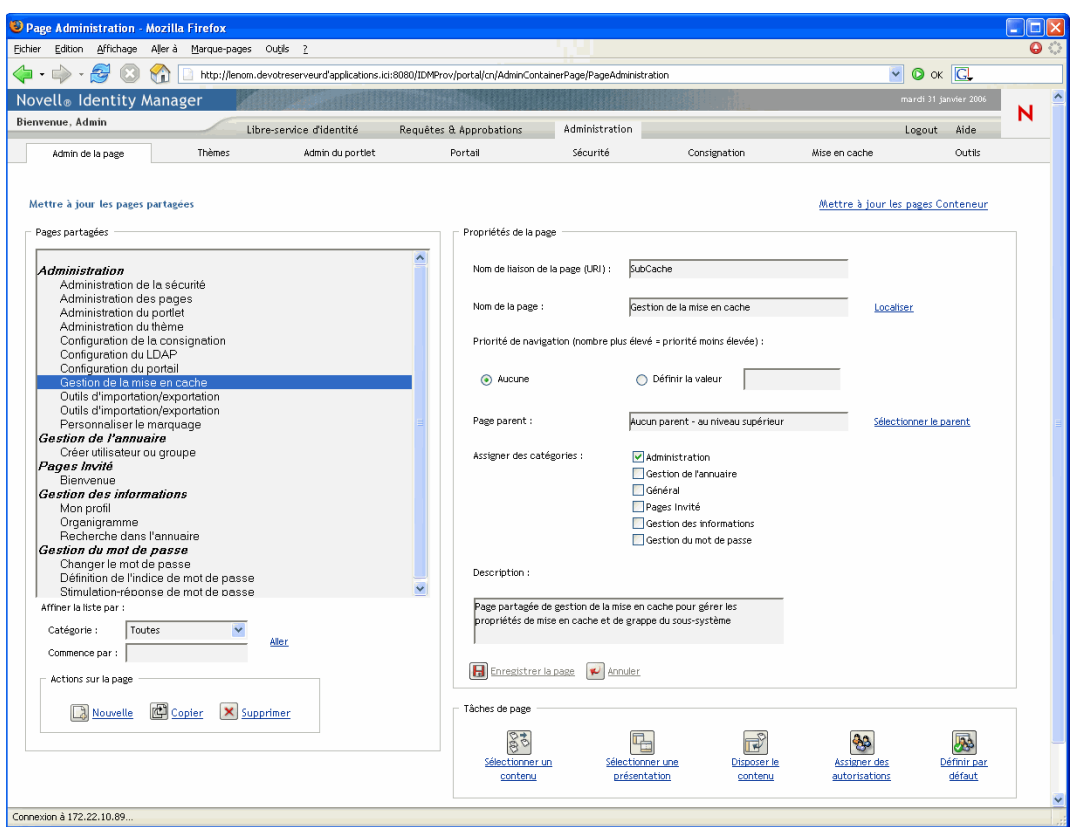

**2** Sélectionnez l'action de page *Nouveau* (en bas à gauche du panneau).

Une page partagée sans titre et sans catégorie est créée.

**3** Spécifiez les *propriétés* de la page partagée :

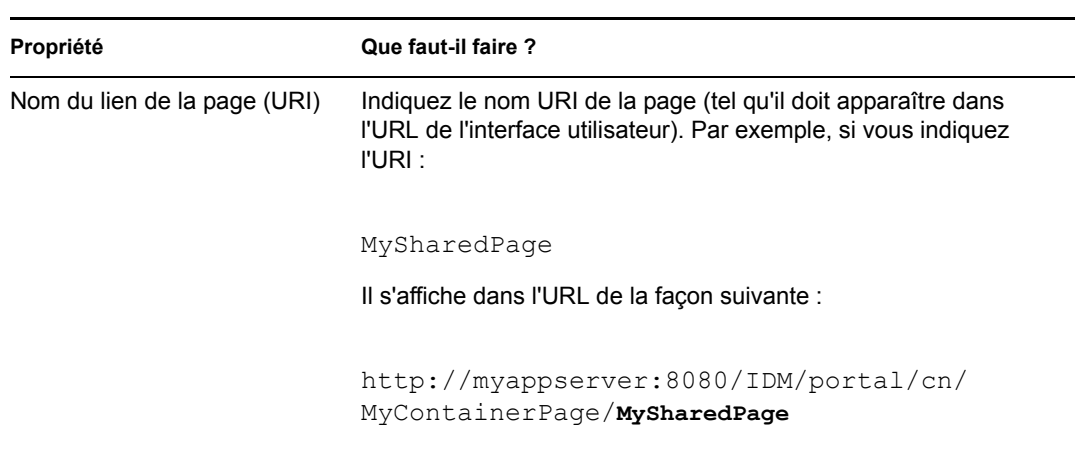

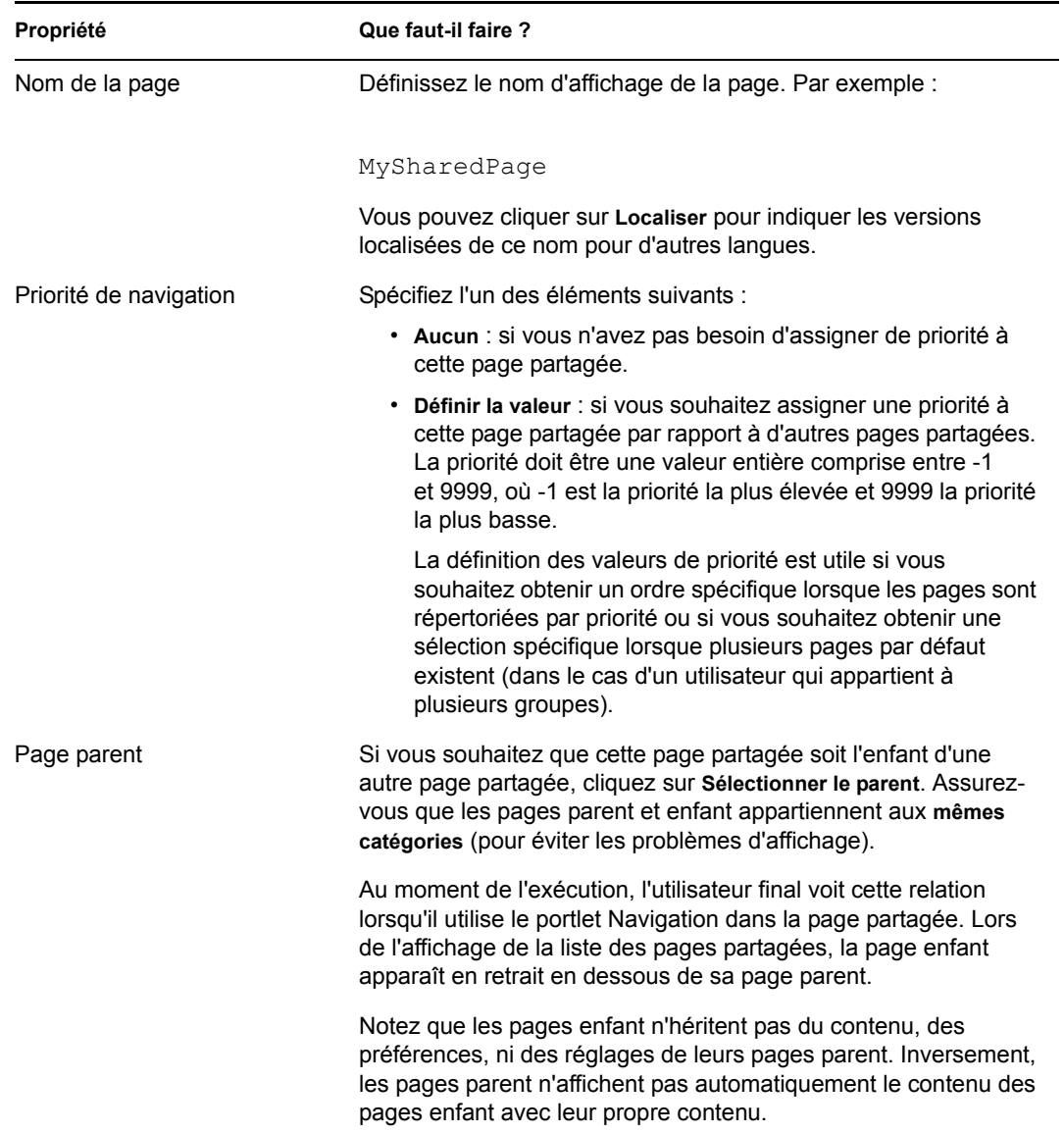

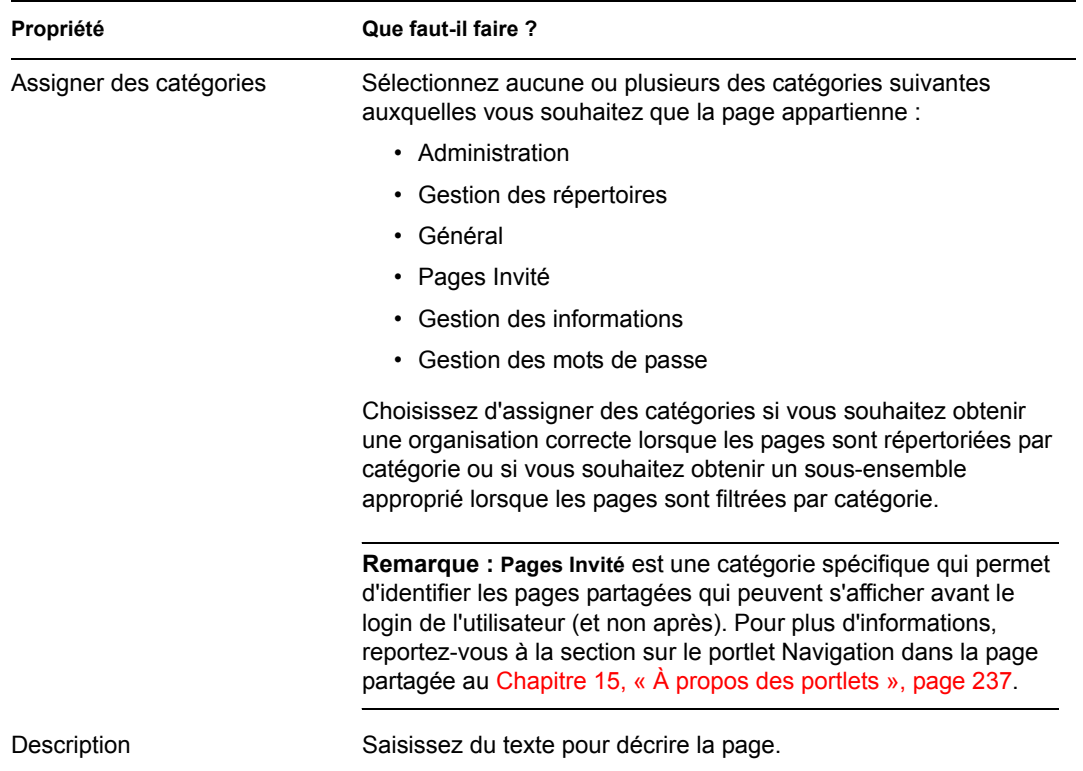

**4** Cliquez sur *Enregistrer la page* (au bas de la section des propriétés de la page).

Pour créer une page partagée en copiant une page existante :

**1** Dans la page Admin de la page, sélectionnez *Mettre à jour les pages partagées*.

Le panneau Mettre à jour les pages partagées s'affiche (comme décrit à la procédure précédente).

**2** Dans la liste des pages partagées, *sélectionnez* la page à copier.

**Suggestion :** Si la liste est longue, vous pouvez *affiner la recherche* (par catégorie ou texte de début) pour rechercher plus facilement la page souhaitée.

**3** Sélectionnez l'action de page *Copier* (en bas à gauche du panneau).

Une nouvelle page partagée est créée et porte le nom *Copy of OriginalPageName*.

- **4** Indiquez les *propriétés* de la page partagée (comme décrit à la procédure précédente).
- **5** Cliquez sur *Enregistrer la page* (au bas de la section des propriétés de la page).

### <span id="page-164-0"></span>**7.3.2 Ajout de contenu à une page partagée**

Après avoir créé une page partagée, vous devez ajouter du contenu en sélectionnant les portlets à positionner sur la page. Vous pouvez utiliser les portlets prédéfinis fournis avec l'application utilisateur Identity Manager ou d'autres portlets que vous avez enregistrés.

Pour ajouter un contenu à une page partagée :

**1** Ouvrez une nouvelle page ou une page existante dans le panneau Mettre à jour les pages partagées, puis cliquez sur la tâche de page *Sélecteur de contenu* (au bas du panneau).

Le *Sélecteur de contenu* s'ouvre dans une nouvelle fenêtre de navigateur :

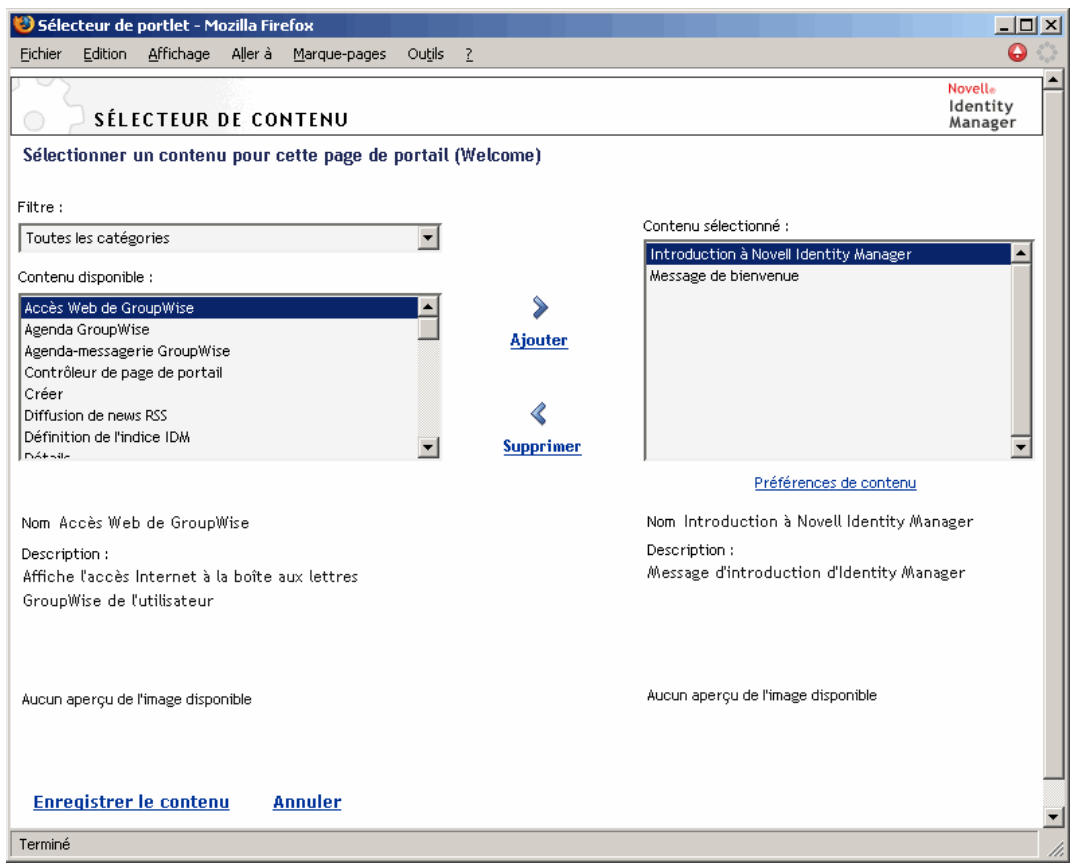

- **2** Si vous souhaitez afficher une catégorie de contenu disponible spécifique, sélectionnez une catégorie dans le menu déroulant *Filtre*.
- **3** Sélectionnez un ou plusieurs portlets dans la liste *Contenu disponible*.

**Suggestion :** Maintenez la touche *Ctrl* enfoncée pour sélectionner plusieurs portlets noncontigus dans la liste. Utilisez la touche *Majuscule* pour faire des sélections multiples contiguës.

- **4** Cliquez sur *Ajouter* pour ajouter vos sélections à la liste *Contenu sélectionné*.
- **5** Vous pouvez cliquer sur *Préférences de contenu* pour modifier les préférences d'un portlet que vous sélectionné pour votre page partagée. Les valeurs de préférence que vous spécifiez s'appliquent à l'instance du portlet qui s'affiche sur votre page.
- **6** Cliquez sur *Enregistrer le contenu*.

Maintenant que vous avez choisi le contenu de votre page partagée, vous pouvez sélectionner une nouvelle mise en page, comme décrit à la [Section 7.3.4, « Modification de la présentation d'une page](#page-167-0)  [partagée », page 160](#page-167-0) ou disposer le contenu dans la mise en page actuelle, comme décrit à la [Section 7.3.5, « Modification de la disposition du contenu sur la page partagée », page 161](#page-168-0).

### <span id="page-166-0"></span>**7.3.3 Suppression du contenu d'une page partagée**

Lors de la création de pages partagées, vous pouvez souhaiter supprimer le contenu en supprimant les portlets d'une page. Vous pouvez utiliser le sélecteur de contenu ou le sélecteur de présentation, comme décrit aux procédures suivantes.

Pour supprimer le contenu d'une page partagée à l'aide du sélecteur de contenu :

**1** Ouvrez une page dans le panneau Mettre à jour les pages partagées, puis cliquez sur la tâche de page *Sélecteur de contenu* (au bas du panneau).

Le *Sélecteur de contenu* s'ouvre dans une nouvelle fenêtre de navigateur (comme décrit à la procédure précédente).

**2** Sélectionnez un portlet à supprimer dans la liste Contenu sélectionné, puis cliquez sur *Supprimer*.

Le portlet est retiré de la page.

**3** Cliquez sur *Enregistrer le contenu*.

Pour supprimer le contenu d'une page partagée à l'aide du sélecteur de présentation :

**1** Ouvrez une page dans le panneau Mettre à jour les pages partagées, puis cliquez sur la tâche de page *Disposer le contenu* (au bas du panneau).

Le *Sélecteur de présentation* s'ouvre dans une nouvelle fenêtre de navigateur, affichant les portlets sur cette page :

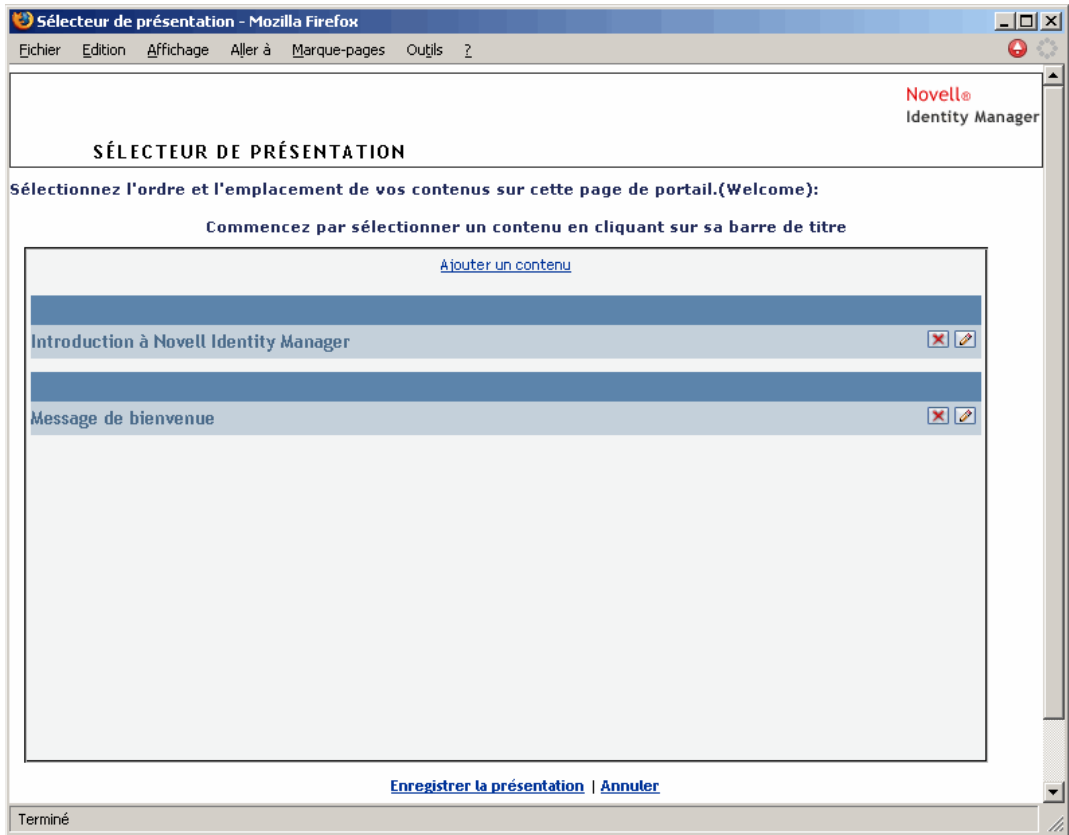

- **2** Cliquez sur le bouton *X* du portlet que vous voulez supprimer.
- **3** Lorsque vous êtes invité à confirmer, cliquez sur *OK*.

Le portlet est retiré de la page.

**4** Cliquez sur *Enregistrer la présentation*.

### <span id="page-167-0"></span>**7.3.4 Modification de la présentation d'une page partagée**

Lorsque vous modifiez la présentation d'une page partagée, le contenu existant est décalé pour recevoir la nouvelle présentation. Dans certains cas, il se peut que vous deviez affiner le résultat final.

Pour modifier la présentation d'une page partagée :

**1** Ouvrez une page dans le panneau Mettre à jour les pages partagées, puis cliquez sur la tâche de page *Sélecteur de présentation* (au bas du panneau).

La liste *Présentations de portails* s'ouvre dans une nouvelle fenêtre de navigateur :

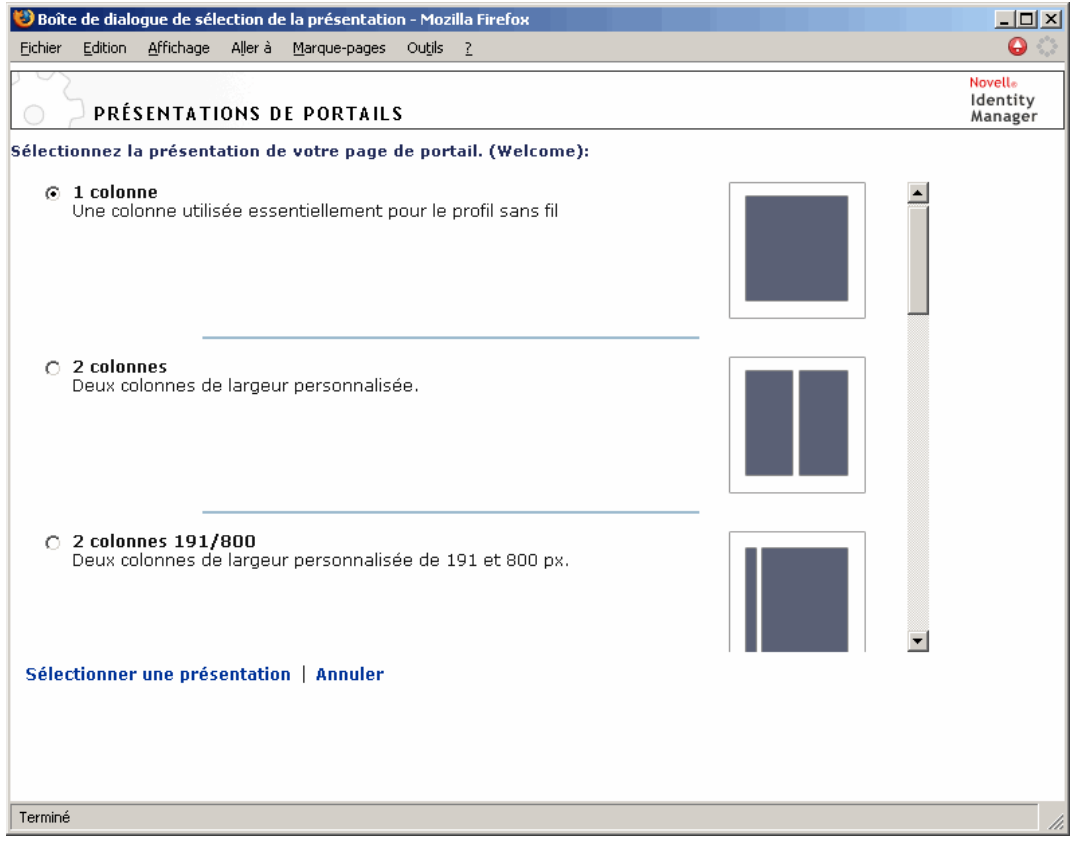

- **2** *Faites défiler* les choix et *sélectionnez* la disposition souhaitée.
- **3** Cliquez sur *Sélectionner une présentation*.

### <span id="page-168-0"></span>**7.3.5 Modification de la disposition du contenu sur la page partagée**

Après avoir indiqué le contenu et la présentation de votre page partagée, vous pouvez positionner le contenu dans la présentation sélectionnée, ajouter d'autres portlets dans des emplacements spécifiques ou supprimer des portlets.

Pour modifier la disposition du contenu sur une page partagée :

**1** Ouvrez une page dans le panneau Mettre à jour les pages partagées, puis cliquez sur la tâche de page *Disposer le contenu* (au bas du panneau).

Le *Sélecteur de présentation* s'ouvre dans une nouvelle fenêtre de navigateur, affichant les portlets sur cette page :

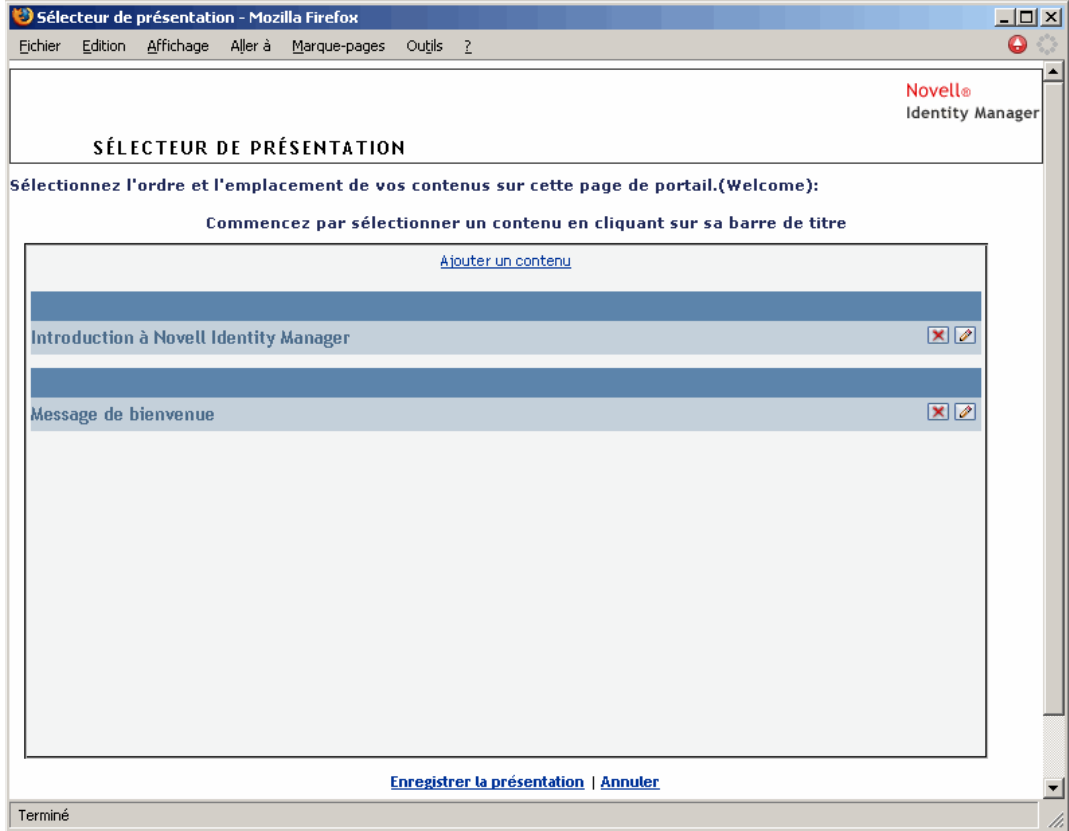

- **2** Si vous souhaitez *ajouter un portlet* à la page, procédez comme suit :
	- **2a** Cliquez sur *Ajouter un contenu* dans le cadre de présentation souhaité.

Le *Sélecteur de portlet* s'ouvre dans une nouvelle fenêtre de navigateur :

- **2b** Si vous souhaitez afficher une catégorie de contenu disponible spécifique, sélectionnez une catégorie dans le menu déroulant *Filtre*.
- **2c** Sélectionnez un portlet dans la liste *Contenu disponible*.
- **2d** Cliquez sur *Sélectionner le contenu*.

Le sélecteur de portlet se ferme et le portlet que vous avez sélectionné s'affiche dans le cadre de présentation cible du sélecteur de présentation.

**3** Si vous souhaitez *déplacer un portlet* vers un autre endroit de la présentation, exécutez ces étapes propres au navigateur :

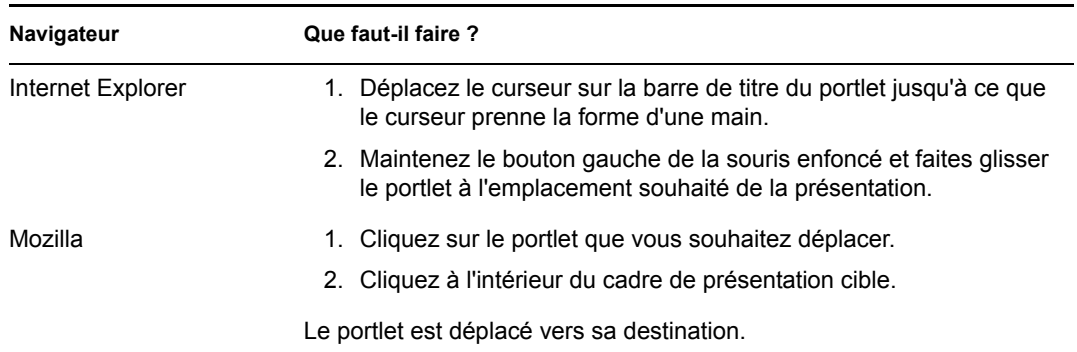

- **4** Si vous souhaitez *supprimer un portlet* de la présentation, procédez comme suit :
	- **4a** Cliquez sur le bouton *X* du portlet que vous voulez supprimer.
	- **4b** Lorsque vous êtes invité à confirmer, cliquez sur *OK*.

Le portlet est retiré de la présentation.

- **5** Si vous souhaitez *modifier les préférences* d'un portlet, procédez comme suit :
	- **5a** Cliquez sur le bouton représentant un *crayon* du portlet que vous voulez modifier. Les *Préférences de contenu* du portlet s'affichent dans votre navigateur.
	- **5b** *Modifiez* les valeurs de préférence, si nécessaire.

Les valeurs de préférence que vous spécifiez s'appliquent à l'instance du portlet qui s'affiche sur votre page.

- **5c** Cliquez sur *Enregistrer les préférences*.
- **6** Cliquez sur *Enregistrer la présentation* pour enregistrer vos modifications et fermer le sélecteur de présentation.

### <span id="page-169-0"></span>**7.3.6 Affichage d'une page partagée**

Vous pouvez afficher votre page en accédant à l'URL de la page partagée de votre navigateur.

#### **Pour afficher une page partagée :**

• Dans votre *navigateur Web*, affichez l'URL suivante :

http://*server:port*/*IDM-war-context*/portal/pg/*shared-page-name*

Par exemple, pour afficher la page partagée appelée *MySharedPage* :

http://myappserver:8080/IDM/portal/pg/MySharedPage

## <span id="page-170-0"></span>**7.4 Assignation d'autorisations pour les pages**

Vous pouvez assigner des autorisations à d'autres utilisateurs, groupes et conteneurs pour qu'ils utilisent des pages Conteneur et partagées spécifiques. Deux niveaux de sécurité peuvent être affectés :

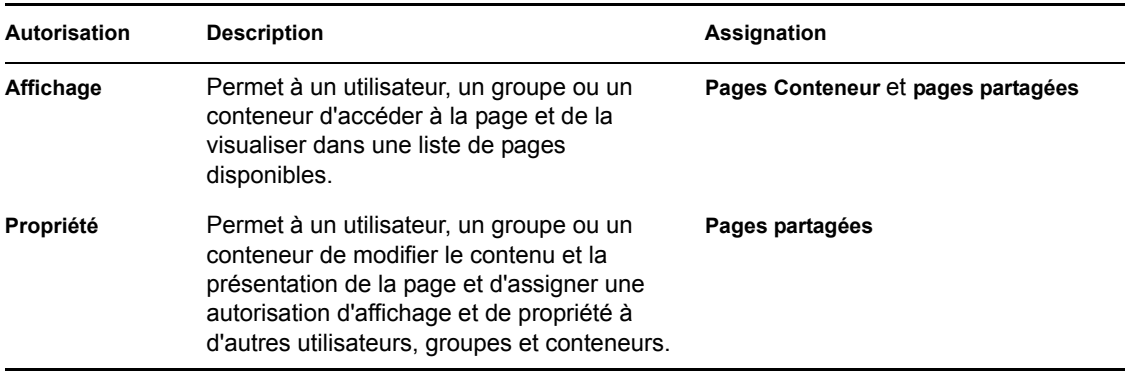

### **7.4.1 Assignation d'une autorisation d'affichage pour la page**

Lorsque vous assignez à des utilisateurs l'autorisation d'affichage pour une page Conteneur ou une page partagée, les utilisateurs peuvent accéder à cette page et la visualiser dans une liste de pages disponibles.

Pour assigner une autorisation d'affichage pour des pages Conteneur ou partagées :

**1** Ouvrez une page dans le panneau Mettre à jour les pages Conteneur ou Mettre à jour les pages partagées, puis cliquez sur la tâche de page *Assigner des autorisations* (au bas du panneau).

La boîte de dialogue *Autorisations d'accès à une page* s'ouvre dans une nouvelle fenêtre de navigateur :

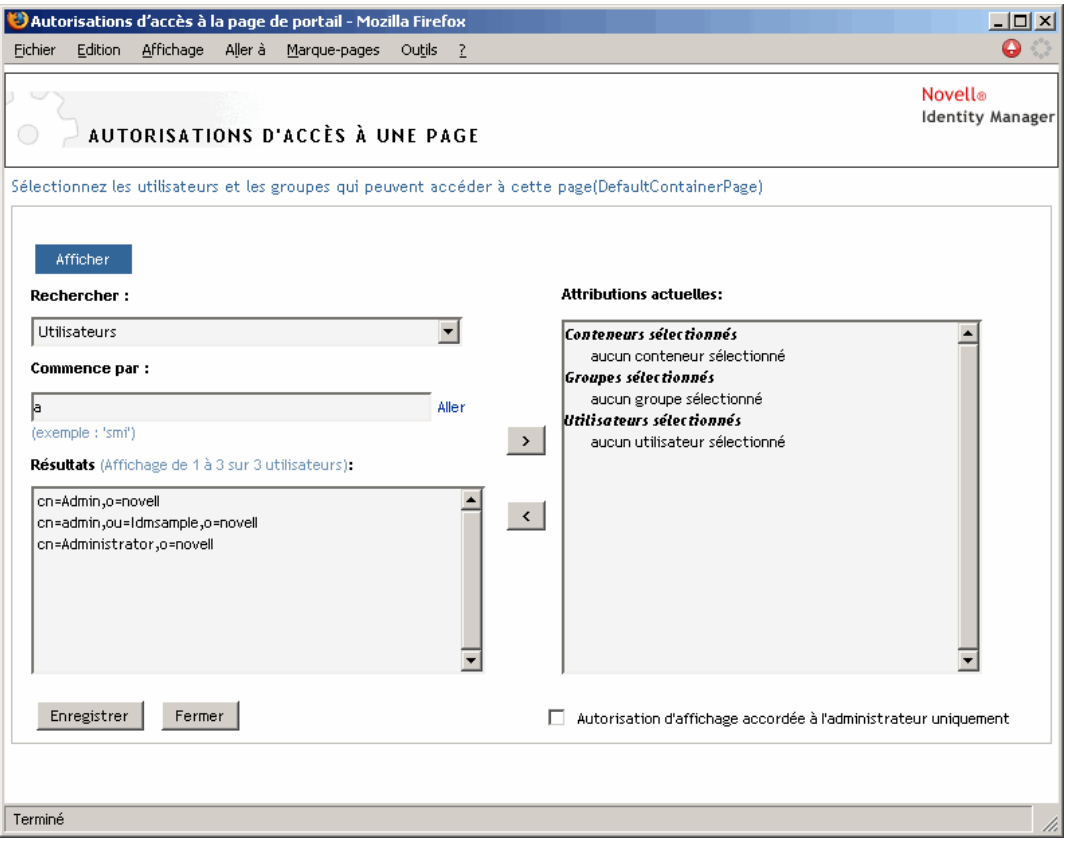

- **2** Allez à l'onglet *Afficher*.
- **3** Indiquez des valeurs pour les *paramètres de recherche* suivants :

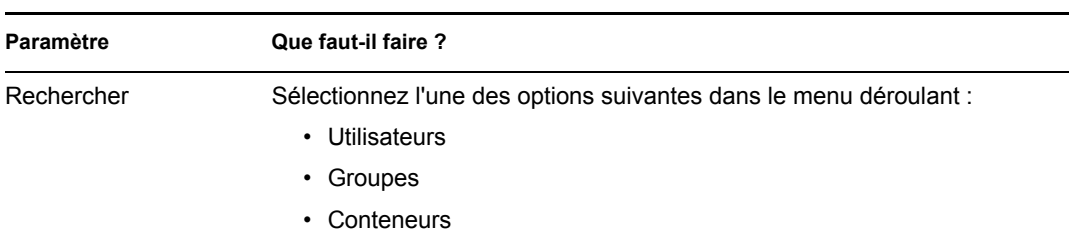

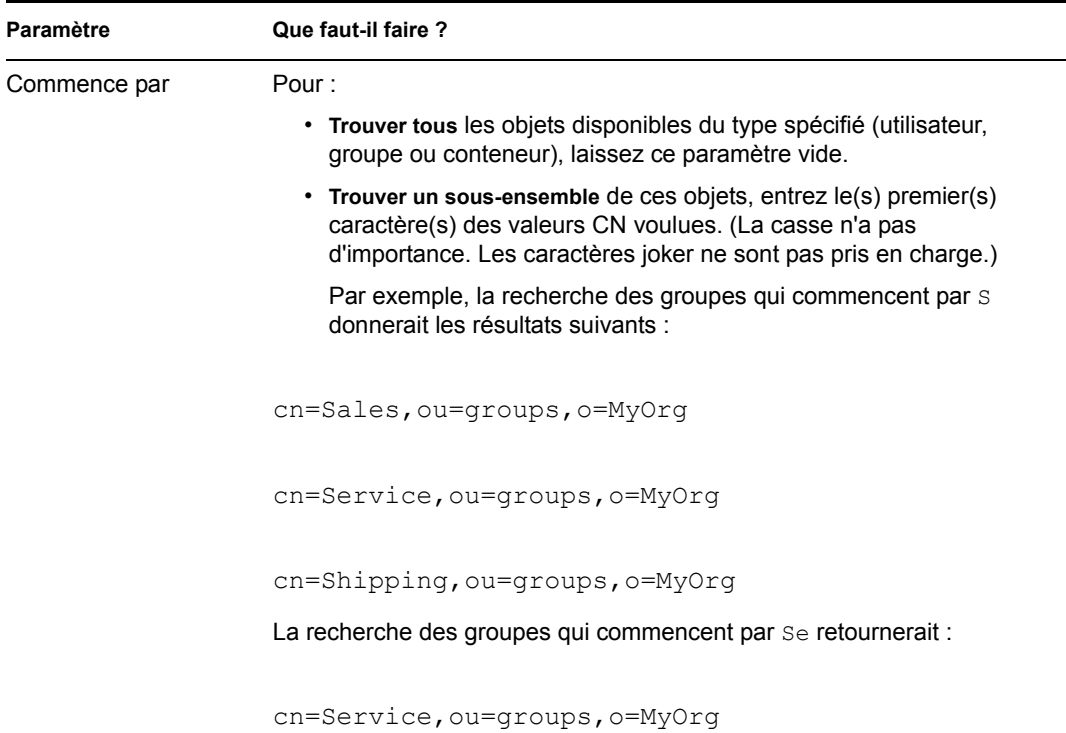

**4** Cliquez sur *Aller*.

Les résultats de la recherche apparaissent dans la liste *Résultats*.

**5** *Sélectionnez* les utilisateurs, groupes ou conteneurs que vous souhaitez attribuer à la page, puis cliquez sur le bouton *Ajouter* (>).

**Suggestion :** Maintenez la touche *Ctrl* enfoncée pour faire des sélections multiples.

**6** Activez ou désactivez le *verrouillage de la page* comme suit :

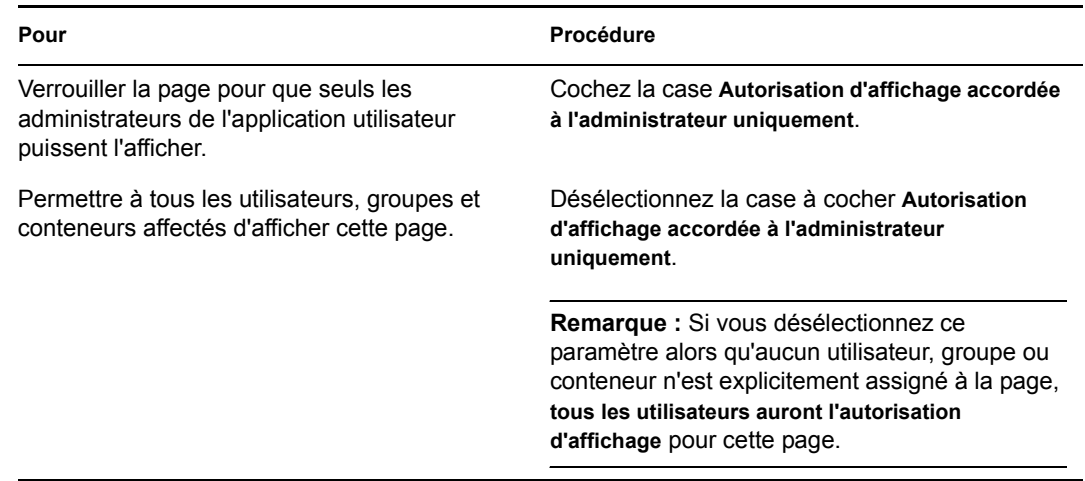

**7** Cliquez sur *Enregistrer*, puis sur *Fermer*.

### **7.4.2 Assignation des propriétaires de la page partagée**

Les utilisateurs en possession de pages partagées peuvent modifier le contenu de leurs pages et modifier les préférences des portlets sur ces pages.

Pour assigner l'autorisation de propriété pour les pages partagées :

**1** Ouvrez une page dans le panneau Mettre à jour les pages partagées, puis cliquez sur la tâche de page *Assigner des autorisations* (au bas du panneau).

La boîte de dialogue *Autorisations d'accès à une page* s'ouvre dans une nouvelle fenêtre de navigateur (comme décrit à la procédure précédente).

- **2** Allez à l'onglet *Propriété*.
- **3** Indiquez des valeurs pour les *paramètres de recherche* suivants :

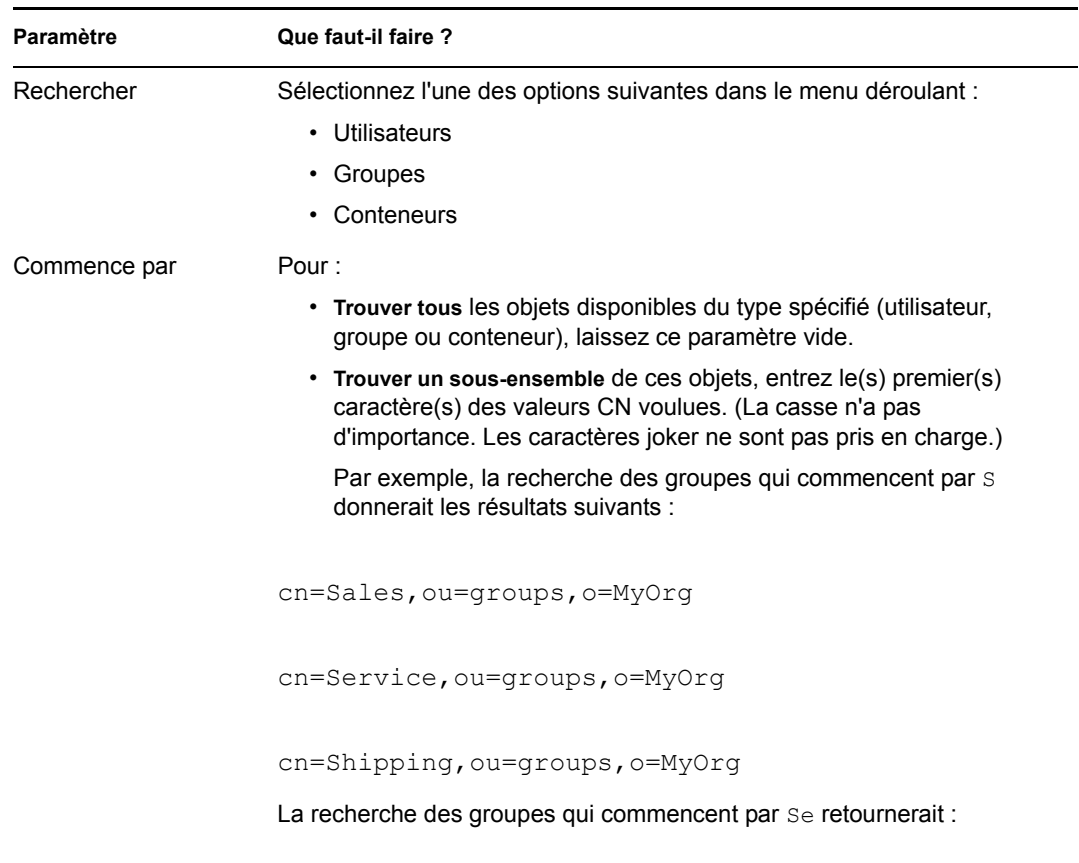

cn=Service,ou=groups,o=MyOrg

**4** Cliquez sur *Aller*.

Les résultats de la recherche apparaissent dans la liste *Résultats*.

**5** *Sélectionnez* les utilisateurs, groupes ou conteneurs que vous souhaitez attribuer à la page, puis cliquez sur le bouton *Ajouter* (>).

**Suggestion :** Maintenez la touche *Ctrl* enfoncée pour faire des sélections multiples.

**6** Activez ou désactivez le *verrouillage de la page* comme suit :

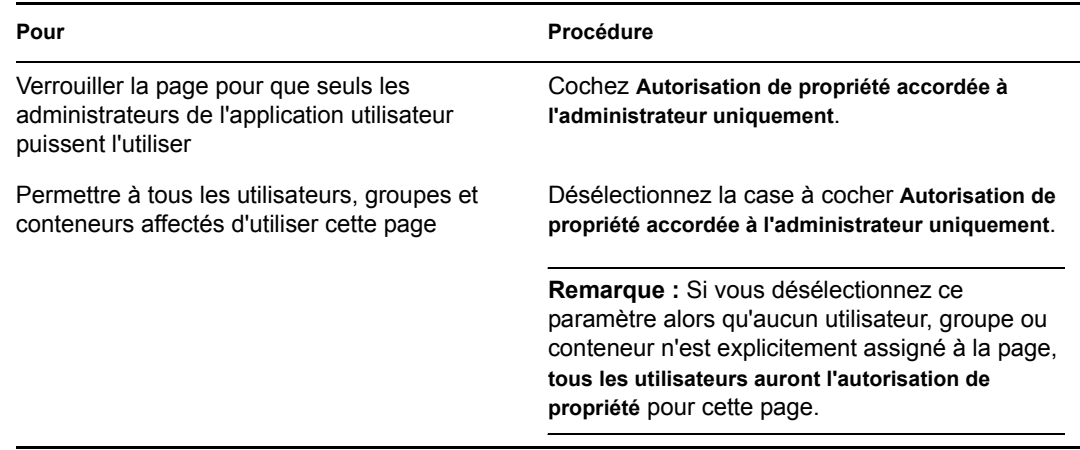

**7** Cliquez sur *Enregistrer*, puis sur *Fermer*.

### **7.4.3 Autorisation d'accès à la page Créer un utilisateur ou Créer un groupe accordée à l'utilisateur**

Par défaut, seuls les administrateurs de l'application utilisateur peuvent visualiser et utiliser la page *Créer un utilisateur ou Créer un groupe*, qui est une page partagée de l'*onglet Libre-service d'identité* de l'interface utilisateur Identity Manager. Mais, le cas échéant, l'administrateur d'une application utilisateur peut *attribuer une autorisation à un ou plusieurs utilisateurs finals* afin qu'ils accèdent également à cette page. Par exemple, certains cadres peuvent avoir besoin de créer des utilisateurs, des groupes ou des groupes de tâches.

Pour autoriser les utilisateurs à accéder à la page Créer un utilisateur ou Créer un groupe :

- **1** Dans le panneau *Mettre à jour les pages partagées*, ouvrez la page appelée *Créer un utilisateur ou Créer un groupe*.
- **2** Utilisez la tâche de page *Assigner des autorisations* pour attribuer une *autorisation d'affichage* aux utilisateurs, groupes ou conteneurs appropriés pour la page partagée Créer un utilisateur ou Créer un groupe.
- **3** Passez de la page Admin de la page à *Admin du portlet*, puis ouvrez l'enregistrement de portlet appelé *CreatePortlet* (utilisé sur la page Créer un utilisateur ou Créer un groupe).
- **4** Utilisez le panneau *Sécurité* pour attribuer *des autorisations de création de liste et d'exécution* aux utilisateurs, groupes ou conteneurs appropriés pour l'enregistrement de portlet CreatePortlet.

Pour plus d'informations sur l'assignation d'autorisations pour les portlets, reportez-vous au [Chapitre 9, « Administration de portlet », page 179.](#page-186-0)

- **5** Accédez à *iManager* et utilisez un compte administrateur pour *vous loguer à l'arborescence* pour votre système de protection des identités.
- **6** Assurez-vous que les personnes qui utilisent la page Créer un utilisateur ou Créer un groupe détiennent des *droits de création pour la propriété [Droits sur entrées]* sur le(s) conteneur(s) dans le(s)quel(s) les objets (utilisateurs, groupes ou groupes de tâches) sont créés.

Par exemple, vous pouvez *modifier les ayants droit* pour un conteneur choisi et ajouter les utilisateurs, groupes ou conteneurs appropriés comme ayants droit. Puis, pour chaque ayant droit, vous pouvez assigner les droits suivants :

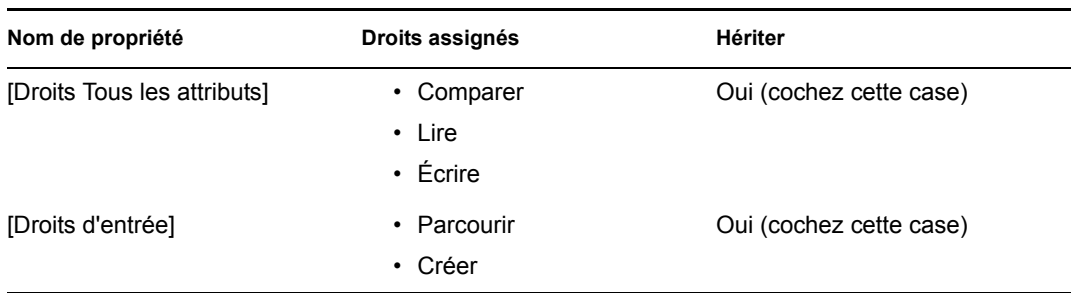

Si vous n'attribuez pas les droits nécessaires dans le système de protection des identités (ou si ces droits peuvent d'une certaine manière être retirés), un utilisateur peut afficher un *message d'erreur* comme sur la page Créer un utilisateur ou Créer un groupe :

```
User 'cn=mmackenzie,ou=users,ou=idmsample,o=novell' does not have 
permission 
to create 'cn=MyNewGroup,ou=groups,ou=idmsample,o=novell' or 
modify related 
objects.
```
Pour connaître la manière dont la page Créer un utilisateur ou Créer un groupe est utilisée (par ceux qui y accèdent), reportez-vous au *Guide utilisateur de l'application utilisateur Identity Manager.*.

### **7.4.4 Autorisation d'accès aux pages d'administration individuelles accordée à l'utilisateur**

Par défaut, seuls les administrateurs de l'application utilisateur peuvent accéder à l'*onglet Administration* de l'interface utilisateur Identity Manager et aux *pages* contenues dans cet onglet (Administration de la page, Thèmes, Portlet Admin, Portail, Sécurité, Connexion, Caching, Outils). Si nécessaire, un administrateur de l'application utilisateur peut *attribuer à un ou plusieurs utilisateurs finals* l'autorisation de visualiser des pages spécifiques et d'y accéder dans l'onglet Administration. Il peut s'agir, par exemple, d'un petit groupe d'utilisateurs qui doivent modifier les sujets régulièrement, même s'ils ne sont pas des administrateurs de l'application utilisateur.

Pour attribuer aux utilisateurs l'accès aux pages d'administration individuelles :

**1** Dans le panneau *Mettre à jour les pages Conteneur*, ouvrez la page *du conteneur d'administration*.

Il s'agit de la page Conteneur utilisée lorsque vous accédez à l'onglet Administration de l'interface utilisateur Identity Manager.

- **2** Utilisez la tâche de page *Assigner des autorisations* pour attribuer une *autorisation d'affichage* aux utilisateurs, groupes ou conteneurs appropriés pour la page du conteneur d'administration.
- **3** Dans le panneau *Mettre à jour les pages partagées*, ouvrez la page Administration appropriée (l'une des pages partagées dans la catégorie *Administration*).
- **4** Utilisez la tâche de page *Assigner des autorisations* pour attribuer une *autorisation d'affichage et de propriété* aux utilisateurs, groupes ou conteneurs appropriés pour cette page partagée.
- **5** Assurez-vous que les utilisateurs, groupes ou conteneurs spécifiés ont une *autorisation d'exécution pour chaque portlet* sur une page spécifiée (si vous avez limité l'autorisation d'accès à ces portlets).

Pour plus d'informations sur l'assignation d'autorisations pour les portlets, reportez-vous au [Chapitre 9, « Administration de portlet », page 179.](#page-186-0)

## <span id="page-176-0"></span>**7.5 Définition des pages par défaut pour les groupes**

Vous pouvez assigner une *page Conteneur par défaut* et une *page partagée par défaut* à tout groupe d'utilisateurs autorisé. Ces définitions touchent la page Conteneur affichée par les utilisateurs lorsqu'ils se connectent et la page partagée qu'ils visualisent sur la page Conteneur.

Lorsque les utilisateurs appartiennent à plusieurs groupes avec assignations de page par défaut, la priorité de navigation est utilisée pour déterminer la page Conteneur et partagée à afficher.

Pour assigner une page Conteneur ou partagée par défaut à un groupe :

**1** Ouvrez une page dans le panneau Mettre à jour les pages Conteneur ou Mettre à jour les pages partagées, puis cliquez sur la tâche de page *Définir en tant que valeur par défaut* (au bas du panneau).

La boîte de dialogue *Paramètres par défaut de la page* s'ouvre dans une nouvelle fenêtre de navigateur :

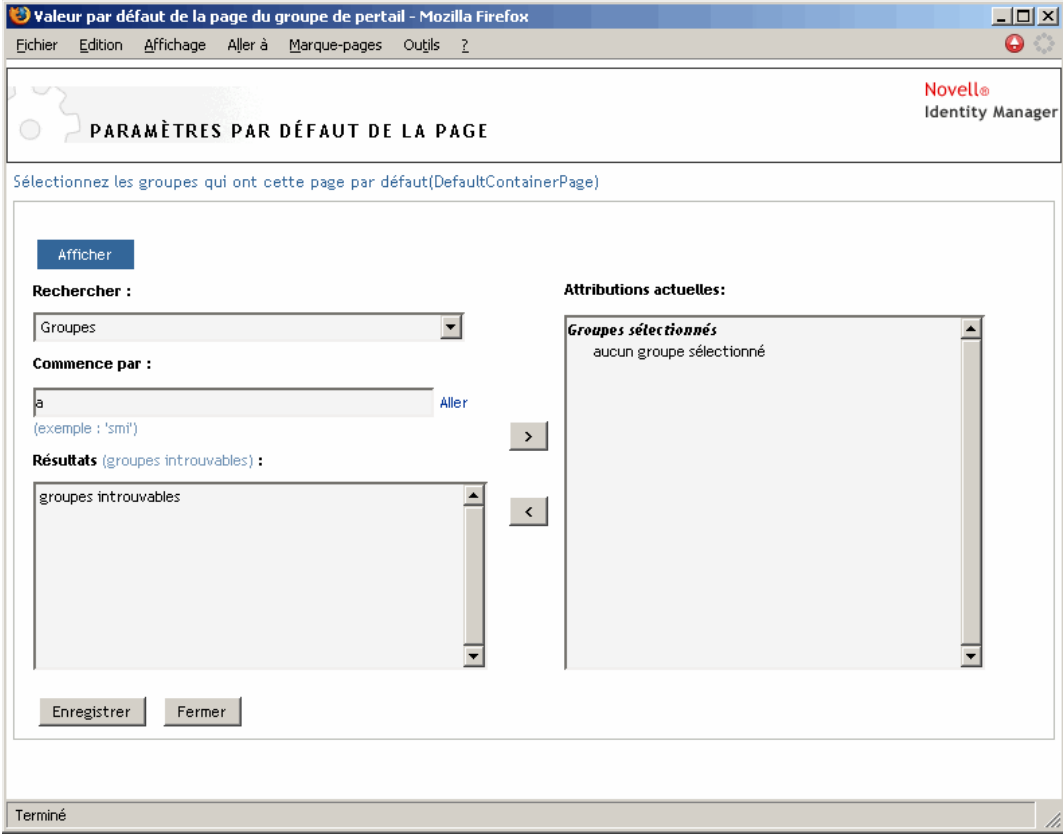

**2** Indiquez des valeurs pour les *paramètres de recherche* suivants :

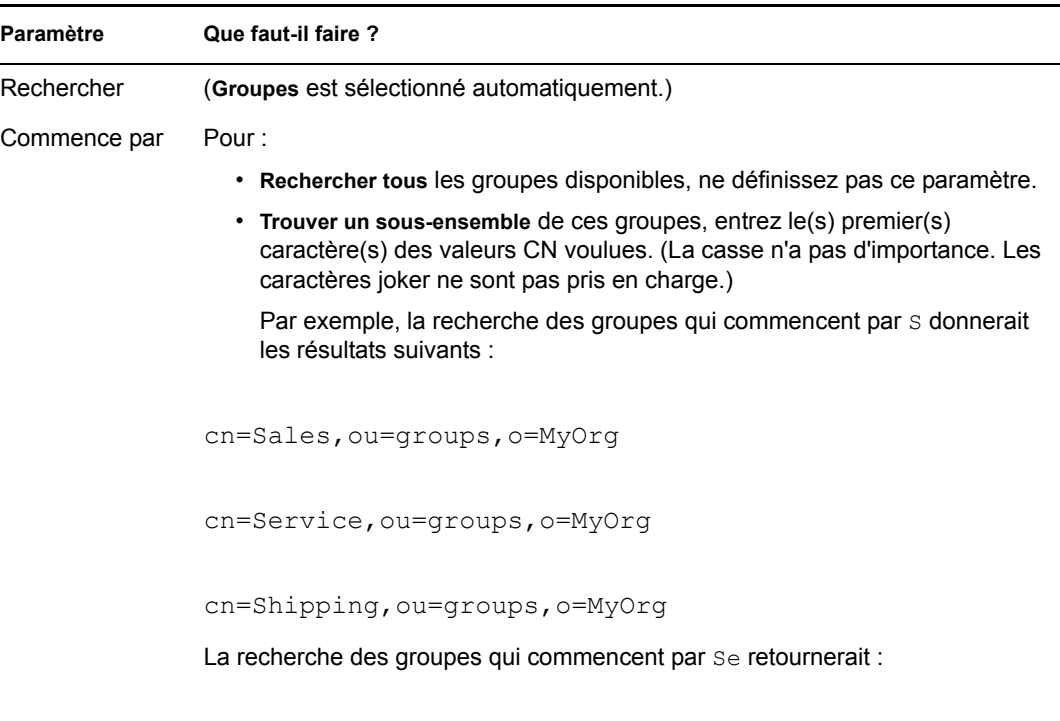

**3** Cliquez sur *Aller*.

Les résultats de la recherche apparaissent dans la liste *Résultats*.

cn=Service,ou=groups,o=MyOrg

**4** *Sélectionnez* les groupes pour lesquels cette page est une page par défaut, puis cliquez sur le bouton *Ajouter* (>).

**Suggestion :** Maintenez la touche *Ctrl* enfoncée pour faire des sélections multiples.

**5** Cliquez sur *Enregistrer*, puis sur *Fermer*.

## <span id="page-177-0"></span>**7.6 Sélection d'une page partagée par défaut pour une page Conteneur**

Vous pouvez assigner une page partagée par défaut à chaque page Conteneur. L'interface utilisateur prend en compte cette assignation de page lorsqu'il détermine les éléments à afficher.

Pour assigner une page partagée par défaut pour une page Conteneur :

- **1** Ouvrez une page Conteneur dans le panneau *Mettre à jour les pages Conteneur*.
- **2** Dans la section des propriétés de la page, reportez-vous à la *Page partagée par défaut*, puis cliquez sur *Sélectionnez par défaut*.

La boîte de dialogue *Choisissez une page partagée par défaut* s'ouvre dans une nouvelle fenêtre de navigateur :

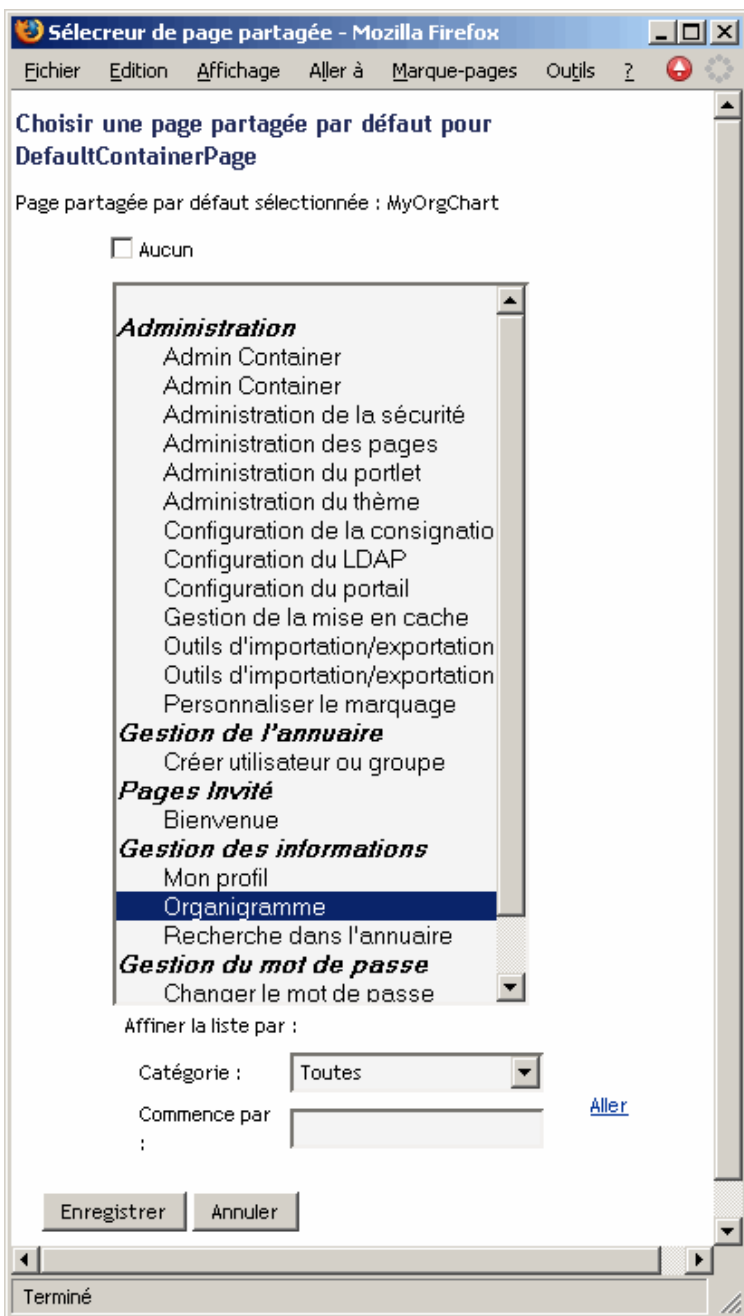

- **3** Si la liste de la page partagée est longue, vous pouvez *affiner la recherche* (par catégorie ou texte de début) pour rechercher plus facilement la page souhaitée.
- **4** *Sélectionnez* une page partagée à utiliser par défaut pour la page Conteneur (ou cochez *Aucun* pour ne pas utiliser de page par défaut).
- **5** Cliquez sur *Enregistrer* pour accepter votre choix, puis fermez la boîte de dialogue.

Cliquez sur *Enregistrer la page* (au bas de la section des propriétés de la page).
# <sup>8</sup>**Configuration des thèmes**

Ce chapitre décrit comment utiliser la page *Thèmes* sur l'onglet *Administration* de l'interface utilisateur Identity Manager. Les rubriques sont les suivantes :

- Section 8.1,  $\ltimes$  Å propos de la configuration des thèmes », page 173
- [Section 8.2, « Aperçu d'un thème », page 174](#page-181-0)
- [Section 8.3, « Choix d'un thème », page 175](#page-182-0)
- [Section 8.4, « Personnalisation de la marque dans un thème », page 176](#page-183-0)

Pour plus d'informations sur l'accès à l'onglet Administration et sur son utilisation, reportez-vous au [Chapitre 6, « Utilisation de l'onglet Administration », page 131](#page-138-0).

# <span id="page-180-0"></span>**8.1 À propos de la configuration des thèmes**

La page Thèmes permet de contrôler l'aspect et la convivialité de l'interface utilisateur Identity Manager.

Un *thème* est un ensemble de caractéristiques visuelles qui s'appliquent à l'interface utilisateur globale (y compris les pages Invité et Login, l'onglet Libre-service d'identité, l'onglet Requêtes & Approbations et l'onglet Administration). Il y a toujours un seul thème en vigueur dans l'interface utilisateur. La page Thèmes offre un choix de thèmes, si vous souhaitez en changer.

La page Thèmes permet également de :

- *prévisualiser* chaque thème pour avoir un aperçu de son apparence ;
- *personnaliser* un thème choisi pour y refléter votre marque (logo, etc.).

# <span id="page-181-0"></span>**8.2 Aperçu d'un thème**

Avant de choisir un thème, vous pouvez afficher un aperçu de son apparence dans l'interface utilisateur Identity Manager.

Pour prévisualiser un thème :

**1** Accédez à la page *Thèmes* :

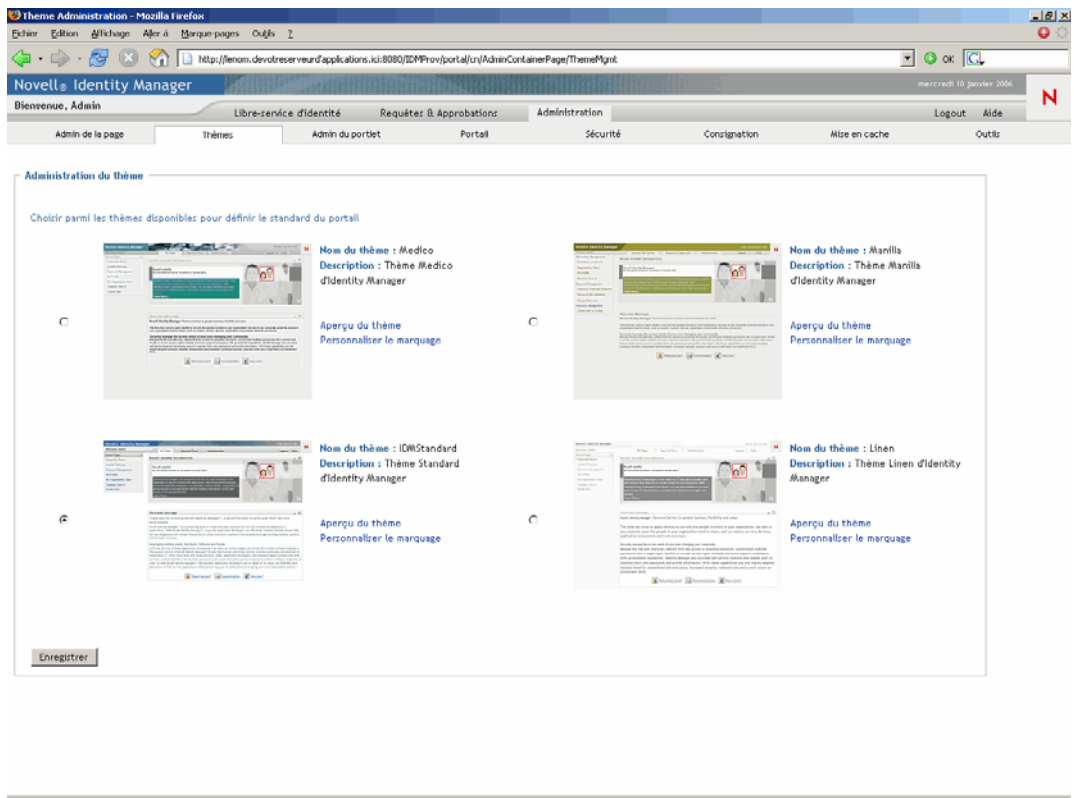

**2** Recherchez un thème qui vous intéresse, puis cliquez sur le lien *Aperçu du thème* correspondant.

L'aperçu du thème s'affiche dans une nouvelle fenêtre de navigateur :

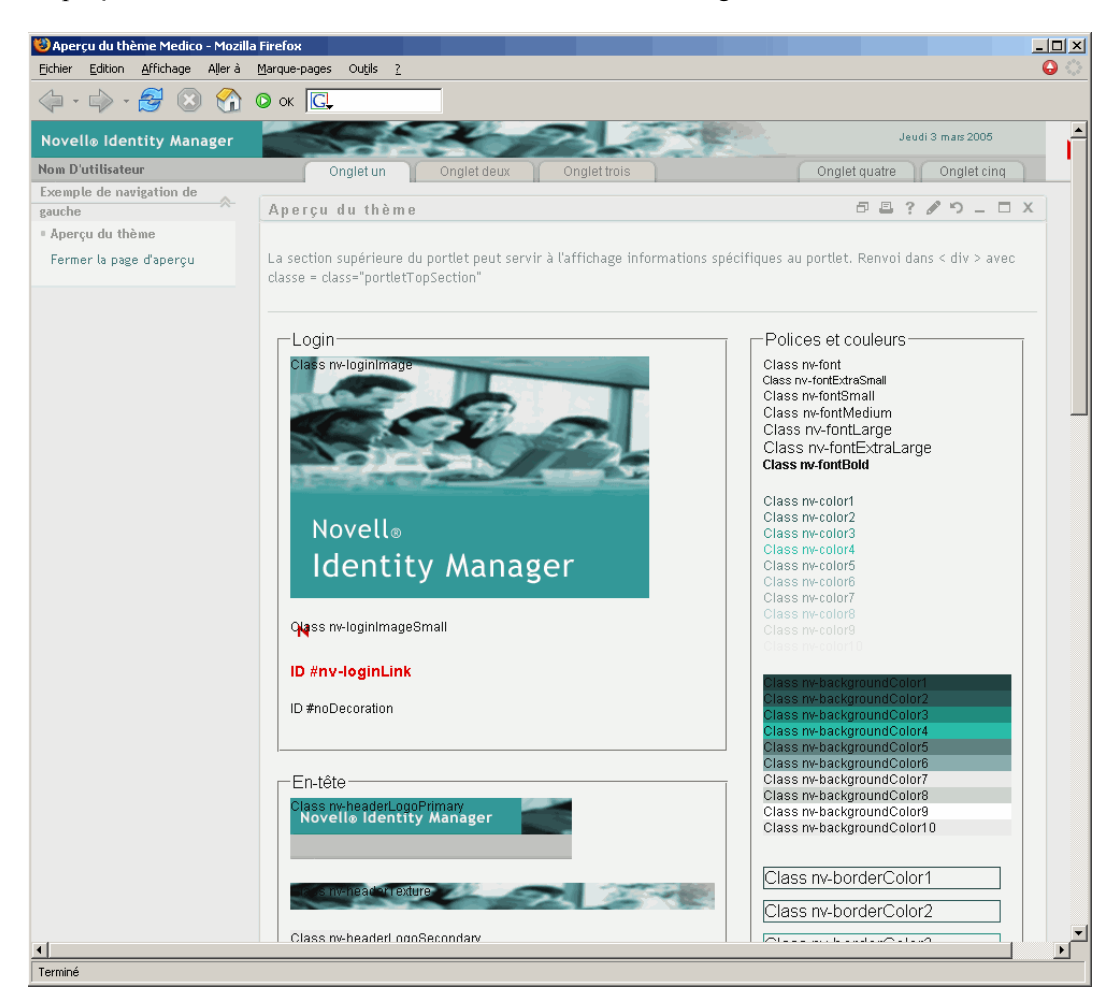

- **3** Faites *défiler* l'aperçu pour afficher les caractéristiques du thème.
- **4** Lorsque vous avez terminé, cliquez sur *Fermer la page d'aperçu* (dans le coin supérieur gauche) ou fermez la fenêtre d'aperçu manuellement.

# <span id="page-182-0"></span>**8.3 Choix d'un thème**

Lorsque vous trouvez un thème qui vous plaît, vous pouvez le sélectionner comme *thème courant* de l'interface utilisateur Identity Manager.

Pour choisir un thème :

- **1** Accédez à la page *Thèmes*.
- **2** Cliquez sur le *bouton radio* du thème voulu.
- **3** Cliquez sur *Enregistrer*.

L'apparence de l'interface utilisateur change en fonction du thème choisi.

# <span id="page-183-0"></span>**8.4 Personnalisation de la marque dans un thème**

Pour personnaliser un thème, vous pouvez y substituer vos propres *images* et changer certains *paramètres de couleur*. Vous pouvez ainsi donner à l'interface utilisateur Identity Manager une apparence personnalisée qui convienne à l'image de marque de votre société ou de votre organisation.

Pour personnaliser la marque dans une thème :

- **1** Accédez à la page *Thèmes*.
- **2** Recherchez un thème que vous souhaitez adapter, puis cliquez sur le lien *Personnaliser le marquage* correspondant.

La page Thèmes affiche les paramètres de personnalisation du marquage pour ce thème :

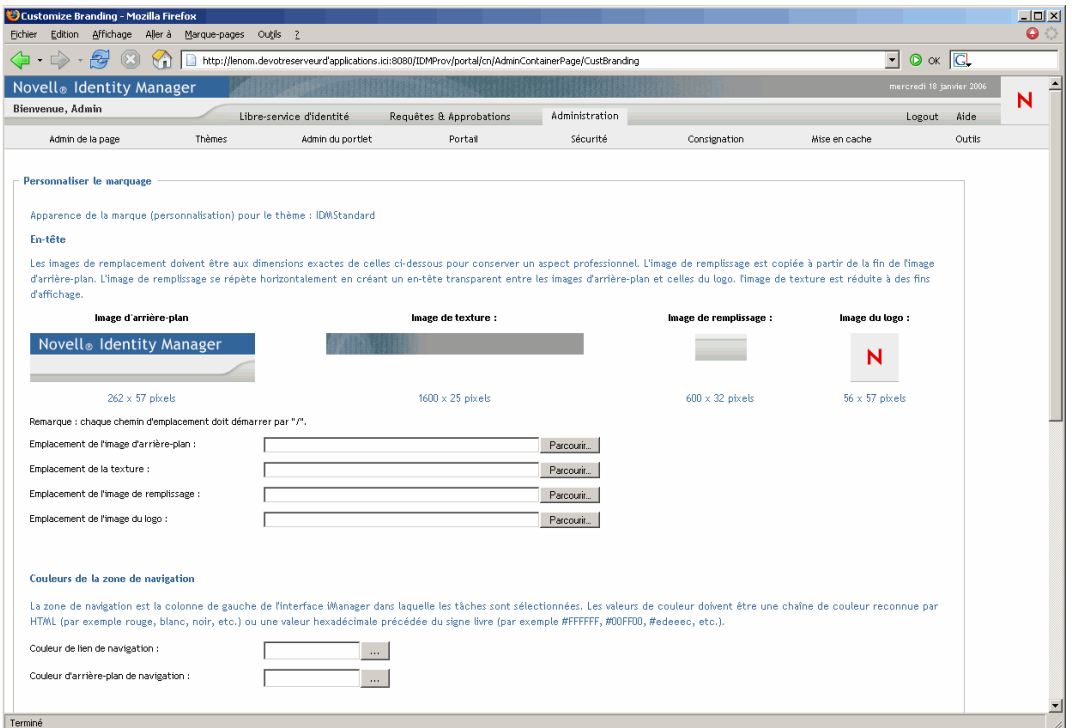

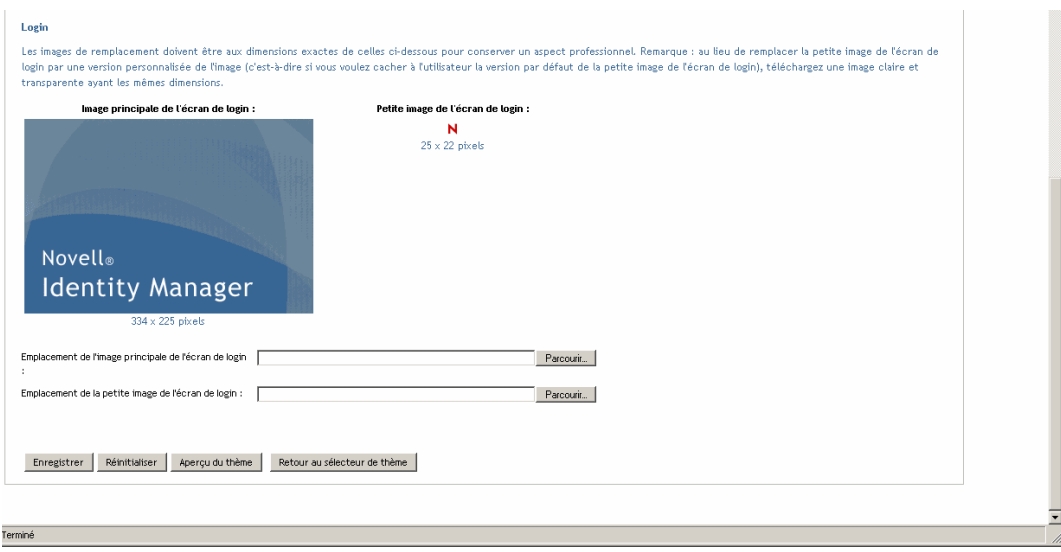

- **3** Si vous le souhaitez, vous pouvez *personnaliser* ces paramètres, notamment :
	- Images d'en-tête
	- Couleurs de la zone navigation
	- Images de login

*Suivez les instructions à l'écran pour* spécifier chaque paramètre.

**4** Cliquez sur *Enregistrer*.

Si vous modifiez le thème courant, l'apparence de l'interface utilisateur change en fonction de vos personnalisations. Pour annuler toutes vos personnalisations dans le thème, cliquez sur le bouton *Réinitialiser*.

**Remarque :** Le bouton *Aperçu du thème* est disponible pendant vos personnalisations, mais gardez à l'esprit qu'il affiche toujours les *caractéristiques d'origine* du thème. Il ne montre pas vos modifications.

**5** Lorsque votre travail sur le thème est terminé, cliquez sur le bouton *Retour au sélecteur de thème*.

# <sup>9</sup>**Administration de portlet**

Ce chapitre décrit comment utiliser la page *Admin du portlet* de l'onglet *Administration* de l'interface utilisateur Identity Manager. Les rubriques sont les suivantes :

- [Section 9.1, « À propos de l'administration de portlet », page 179](#page-186-0)
- [Section 9.2, « Administration des applications de portlet », page 180](#page-187-0)
- [Section 9.3, « Administration des définitions de portlet », page 183](#page-190-0)
- [Section 9.4, « Administration des portlets enregistrés », page 187](#page-194-0)

Pour plus d'informations sur l'accès à l'onglet Administration et sur son utilisation, reportez-vous au [Chapitre 6, « Utilisation de l'onglet Administration », page 131](#page-138-0).

# <span id="page-186-0"></span>**9.1 À propos de l'administration de portlet**

La page Admin du portlet permet de contrôler les *portlets* disponibles dans l'interface utilisateur Identity Manager et quels utilisateurs ont l'autorisation d'y accéder. Les portlets sont des éléments enfichables de l'interface (basés sur une *norme Java*) qui fournissent le contenu des pages de l'interface (y compris les pages conteneur et les pages partagées).

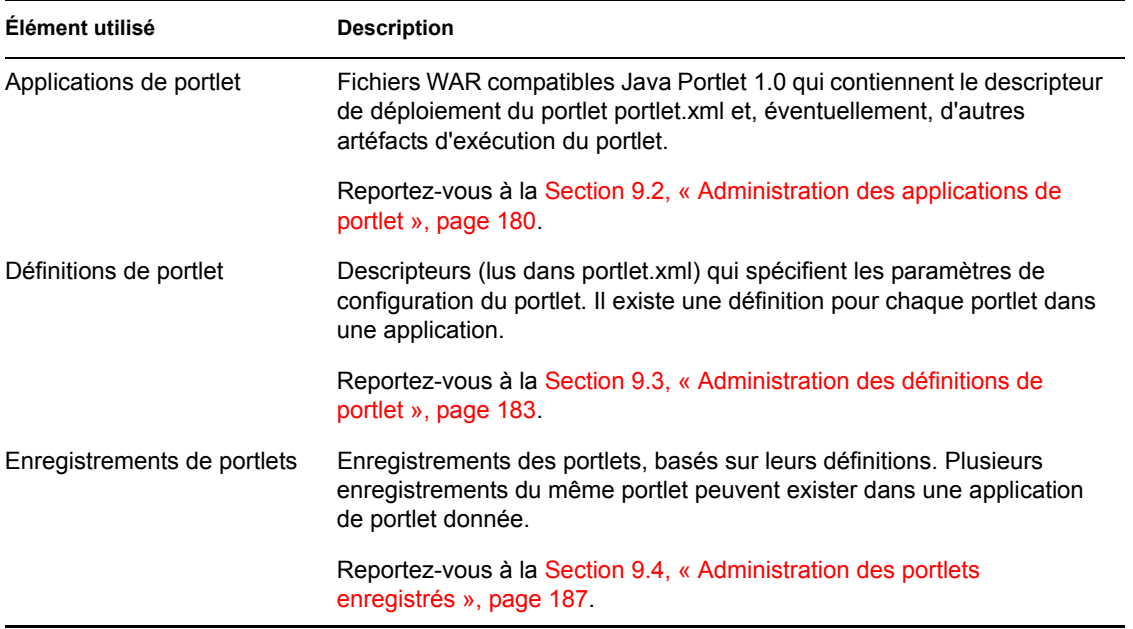

La gestion des portlets implique l'utilisation des éléments suivants :

Pour plus d'informations sur les portlets fournis avec l'interface utilisateur Identity Manager, reportez-vous à la [Partie IV, « Référence des portlets », page 235](#page-242-0). Pour en savoir plus sur l'utilisation des portlets sur les pages conteneur et partagées, reportez-vous au [Chapitre 7, « Administration des](#page-144-0)  [pages », page 137](#page-144-0).

# <span id="page-187-0"></span>**9.2 Administration des applications de portlet**

Lorsque l'application utilisateur Identity Manager est installée, *IDM.war* est déployé sur votre serveur d'applications et automatiquement enregistré comme une application de portlet. IDM.war (qui peut être renommé lors de l'installation) inclut tous les portlets utilisés dans la configuration par défaut de l'interface utilisateur Identity Manager. Il contient également quelques portlets supplémentaires qui ne sont pas utilisés par défaut. Les portlets IDM.war sont décrits à la [Partie IV,](#page-242-0)  [« Référence des portlets », page 235](#page-242-0).

Cependant, vous n'êtes pas restreint à n'utiliser que les portlets du fichier IDM.war. Si vous déployez d'autres *applications standard de portlet* (fichiers WAR compatibles Java Portlet 1.0) sur votre serveur d'applications, vous pourrez utiliser ces applications et leurs portlets dans l'interface utilisateur Identity Manager. Par exemple, ces applications de portlet seront répertoriées, en même temps que le fichier IDM.war, sur la page Admin du portlet.

La page Admin du portlet permet d'*administrer le fichier IDM.war et d'autres applications de portlet* des façons suivantes :

- [Section 9.2.1, « Accès aux applications de portlet sur le serveur », page 180](#page-187-1)
- [Section 9.2.2, « Affichage des informations sur les applications de portlet », page 181](#page-188-0)
- [Section 9.2.3, « Suppression de l'enregistrement d'applications de portlet », page 182](#page-189-0)

## <span id="page-187-1"></span>**9.2.1 Accès aux applications de portlet sur le serveur**

Lorsque vous accédez à la page Admin du portlet, la *liste Applications de portlet* (IDM.war et autres) qui sont déployées sur votre serveur d'applications s'affiche automatiquement. Cette liste apparaît à gauche sous forme d'arborescence que vous pouvez *développer et parcourir* pour administrer une application de portlet sélectionnée et son contenu :

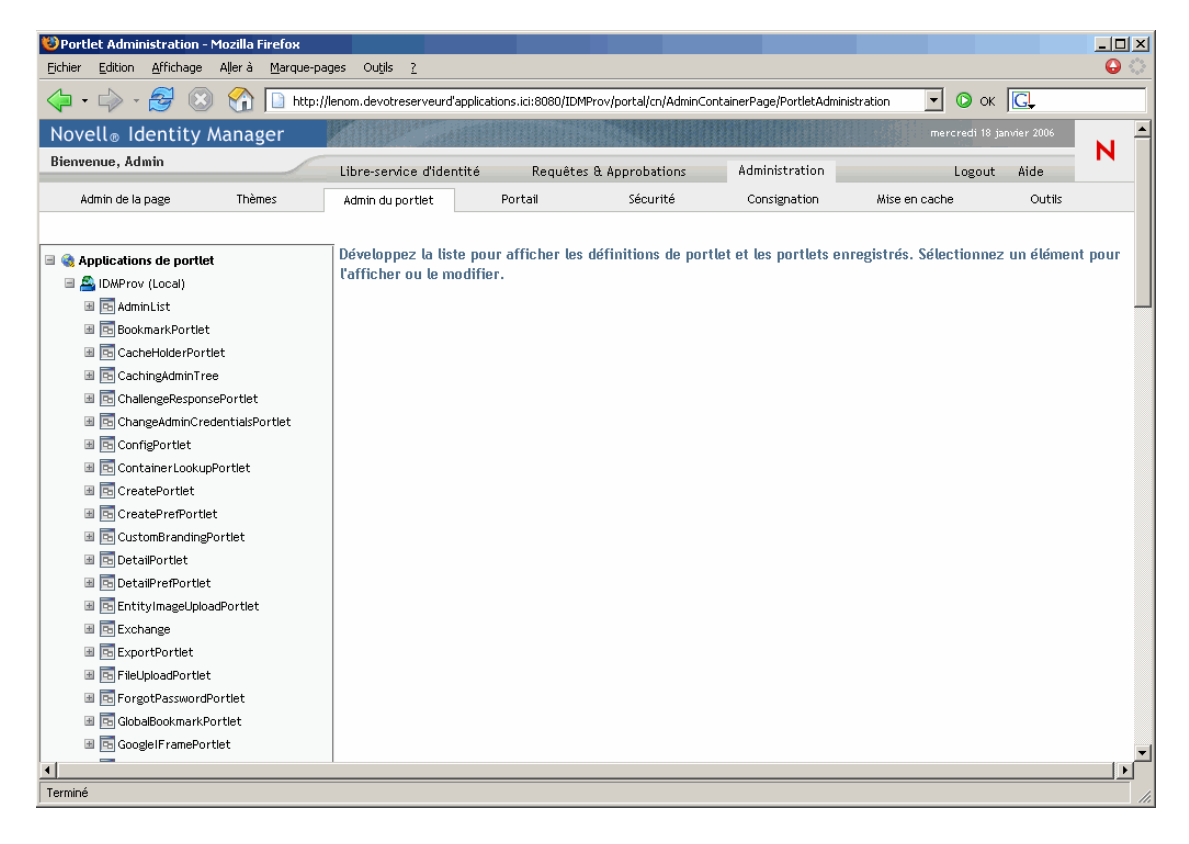

## <span id="page-188-0"></span>**9.2.2 Affichage des informations sur les applications de portlet**

Vous pouvez afficher les informations (en lecture seule) suivantes sur une application de portlet de la liste :

- Nom
- État (activé ou non)
- Date de dernière modification
- Dernier utilisateur ayant modifié l'application
- Informations sur l'application personnalisée (le cas échéant) : modes de portlet, états des fenêtres, contraintes de sécurité et attributs utilisateur

#### **Pour afficher les informations sur une application de portlet :**

• Dans la liste Applications de portlet, *sélectionnez* l'application de portlet voulue.

Un panneau *Général* apparaît sur la droite, affichant des informations sur l'application de portlet sélectionnée :

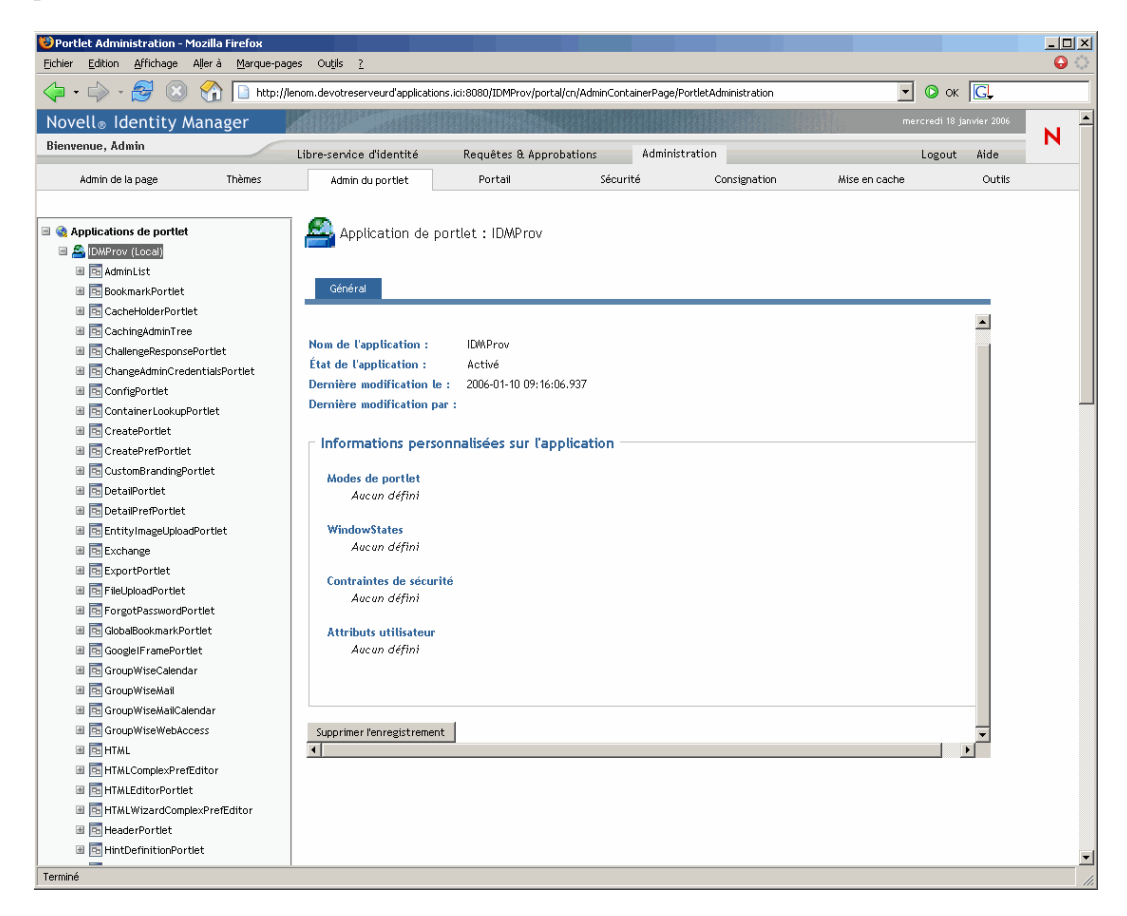

## <span id="page-189-0"></span>**9.2.3 Suppression de l'enregistrement d'applications de portlet**

Pour supprimer une application de portlet de votre serveur d'applications, vous devez *supprimer l'enregistrement* de cette application avant de supprimer son déploiement. Sinon, l'application de portlet est automatiquement redéployée au redémarrage du serveur.

Lorsque vous supprimez l'enregistrement d'une application de portlet, l'ensemble des préférences et des paramètres associés sont supprimés de la base de données qui stocke les données de l'application.

**Remarque :** Vous ne pouvez pas supprimer l'enregistrement du conteneur de portlet *local*, qui est une application de portlet locale au portail. Le conteneur de portlet local gère les portlets contenus dans le portail (application utilisateur Identity Manager).

Pour supprimer l'enregistrement d'une application de portlet :

**1** Dans la liste Applications de portlet, *sélectionnez* l'application de portlet voulue.

Un panneau *Général* s'affiche sur la droite (comme décrit à la procédure précédente).

**2** Cliquez sur *Supprimer l'enregistrement*.

Une fenêtre de confirmation apparaît.

**3** Cliquez sur *OK* pour confirmer l'opération.

Lorsque le processus est terminé, l'application concernée est retirée de la liste Applications de portlet.

**4** Pour supprimer l'application de portlet du serveur d'applications, utilisez les outils du serveur pour *supprimer le déploiement de l'archive* contenant l'application de portlet.

**Remarque :** Pour réenregistrer une application de portlet dont l'enregistrement a été supprimé, vous devez la *redéployer*.

# <span id="page-190-0"></span>**9.3 Administration des définitions de portlet**

La page Admin du portlet permet d'effectuer les tâches suivantes liées aux *définitions de portlet* dans une application de portlet :

- [Section 9.3.1, « Accès aux définitions de portlet dans l'application de portlet déployée »,](#page-190-1)  [page 183](#page-190-1)
- [Section 9.3.2, « Enregistrement des définitions de portlet », page 184](#page-191-0)
- [Section 9.3.3, « Affichage des informations sur les définitions de portlet », page 185](#page-192-0)

## <span id="page-190-1"></span>**9.3.1 Accès aux définitions de portlet dans l'application de portlet déployée**

La liste Applications de portlet affiche les définitions de portlet dans une application de portlet sélectionnée.

#### **Pour accéder aux définitions de portlet dans l'application de portlet déployée :**

• Dans la liste Applications de portlet, *développez* l'application de portlet pour laquelle vous souhaitez accéder aux définitions de portlet.

L'arborescence affiche toutes les définitions de portlet sous l'application de portlet concernée :

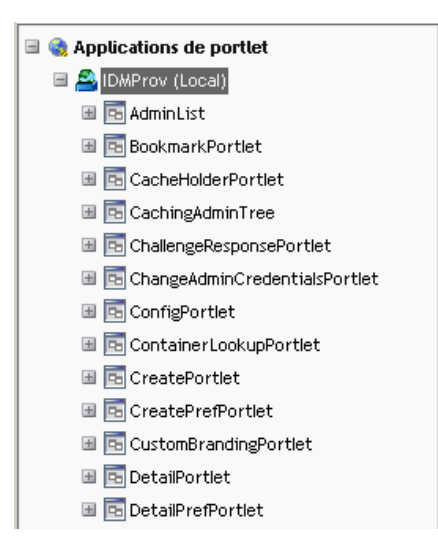

## <span id="page-191-0"></span>**9.3.2 Enregistrement des définitions de portlet**

Pour pouvoir utiliser un portlet, vous devez enregistrer sa définition au niveau du le portail (application utilisateur Identity Manager). Une définition de portlet enregistrée est appelée *enregistrement de portlet*. Vous pouvez créer plusieurs enregistrements pour un seul portlet, ce qui permet de placer plusieurs instances de ce portlet sur la même page.

L'enregistrement du portlet hérite de l'ensemble des *préférences et paramètres* de la classe du portlet. Vous pouvez modifier ces valeurs des façons suivantes :

- *Lors de l'enregistrement* de la définition de portlet. Reportez-vous à la [Section 9.4,](#page-194-0)  [« Administration des portlets enregistrés », page 187](#page-194-0)
- *Lors de l'ajout d'une instance* du portlet sur une page. Reportez-vous au [Chapitre 7,](#page-144-0)  [« Administration des pages », page 137](#page-144-0)

Tous les portlets livrés avec l'application utilisateur Identity Manager sont *automatiquement enregistrés*.

**Mode Édition** Si la définition du portlet fournit un mode Édition, l'utilisateur final peut modifier des préférences spécifiques d'enregistrement du portlet au moment de l'exécution, selon la logique de la méthode doEdit() du portlet.

L'application utilisateur Identity Manager fournit également une implémentation par défaut du mode Édition. Si la méthode doEdit() n'est pas explicitement implémentée, une page de préférences par défaut est affichée.

Pour enregistrer une définition de portlet :

**1** Dans la liste Applications de portlet, *sélectionnez* la définition de portlet pour laquelle vous voulez créer un enregistrement de portlet.

Un panneau *Général* s'affiche sur la droite :

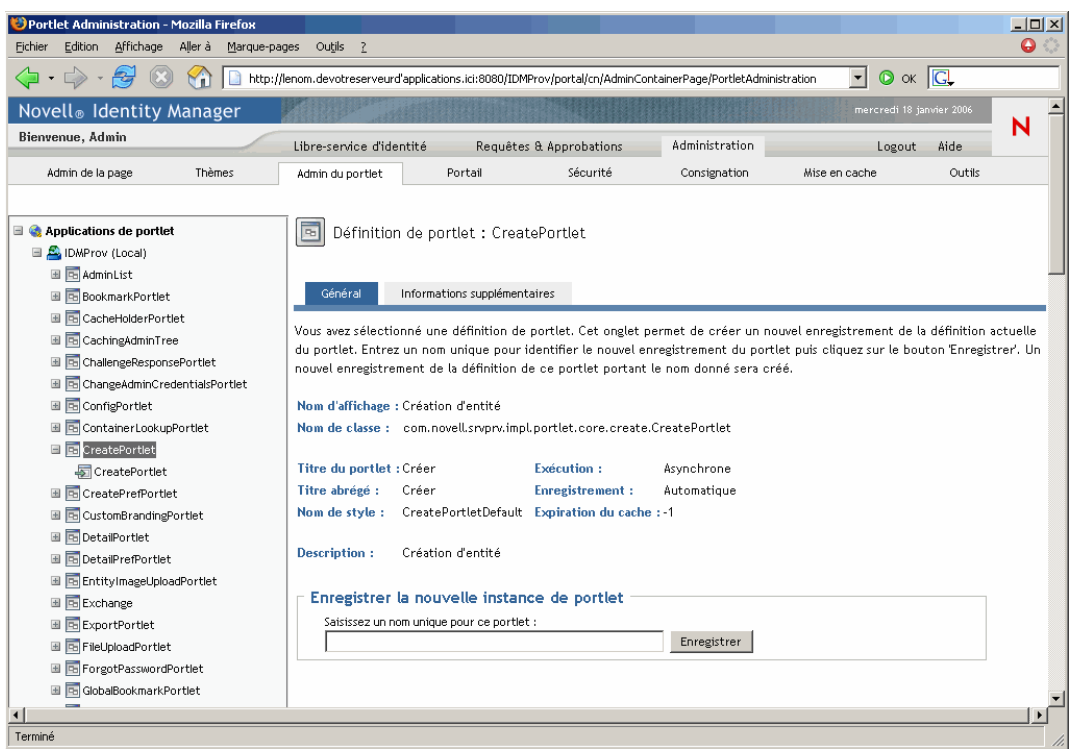

Notez que tous les *enregistrements existants* du portlet sélectionné sont répertoriés dans l'arborescence Applications de portlet (à gauche), sous la définition de portlet correspondante.

**2** Dans la zone *Enregistrer la nouvelle instance de portlet*, entrez un nom unique pour l'enregistrement du portlet, puis cliquez sur *Enregistrer*.

Le nouvel enregistrement du portlet est créé et répertorié dans l'arborescence Applications de portlet.

**3** Pour modifier les préférences et paramètres du nouvel enregistrement du portlet, reportez-vous à la [Section 9.4, « Administration des portlets enregistrés », page 187.](#page-194-0)

## <span id="page-192-0"></span>**9.3.3 Affichage des informations sur les définitions de portlet**

Vous pouvez afficher les informations (en lecture seule) suivantes sur une définition de portlet de la liste :

- Nom d'affichage
- Nom de classe
- Titre du portlet
- Type d'exécution (synchrone ou asynchrone)
- Titre abrégé
- Type d'enregistrement
- Nom de style
- Heure d'expiration du cache
- Description
- Paramètres d'initialisation
- Mots-clés
- Types MIME pris en charge
- Modes pris en charge par le portlet
- Paramètres régionaux pris en charge
- Périphériques pris en charge
- Rôles de sécurité

Pour afficher des informations sur les définitions de portlet :

**1** Dans la liste Applications de portlet, *sélectionnez* la définition de portlet voulue.

Un panneau *Général* apparaît sur la droite, affichant des informations sur la définition de portlet sélectionnée :

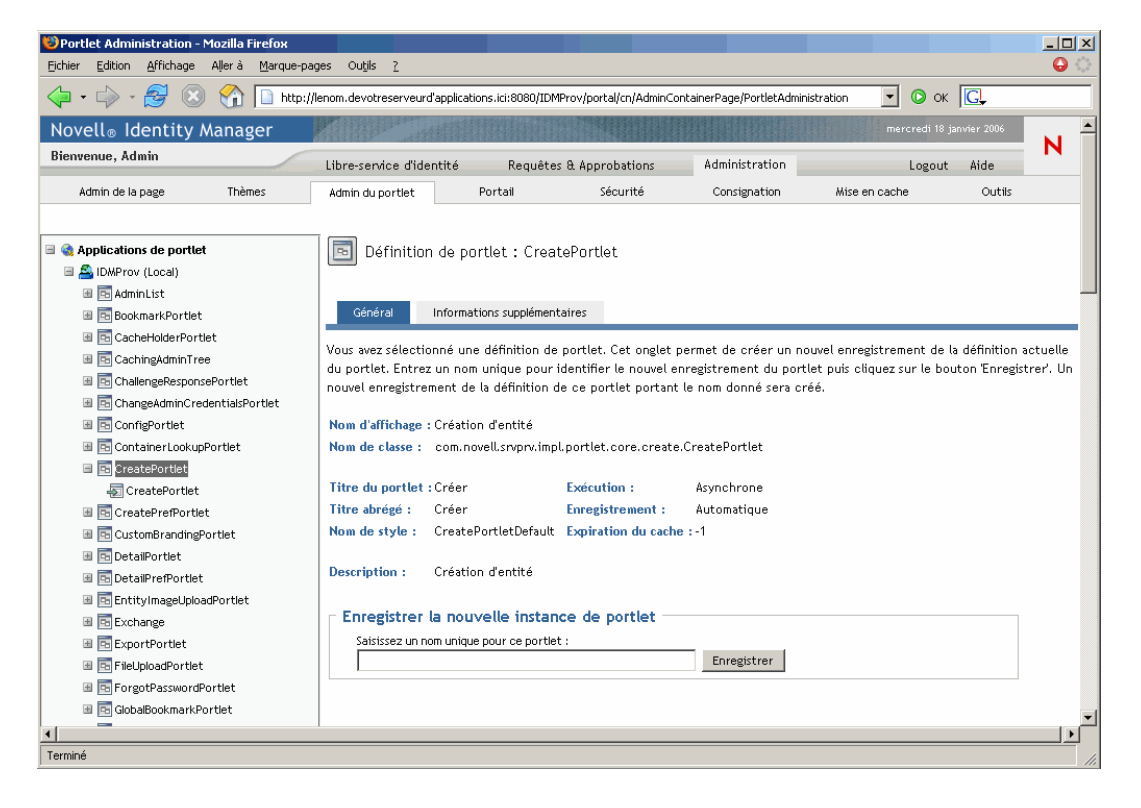

**2** Accédez au panneau *Informations supplémentaires* pour afficher les détails sur la définition de portlet sélectionnée :

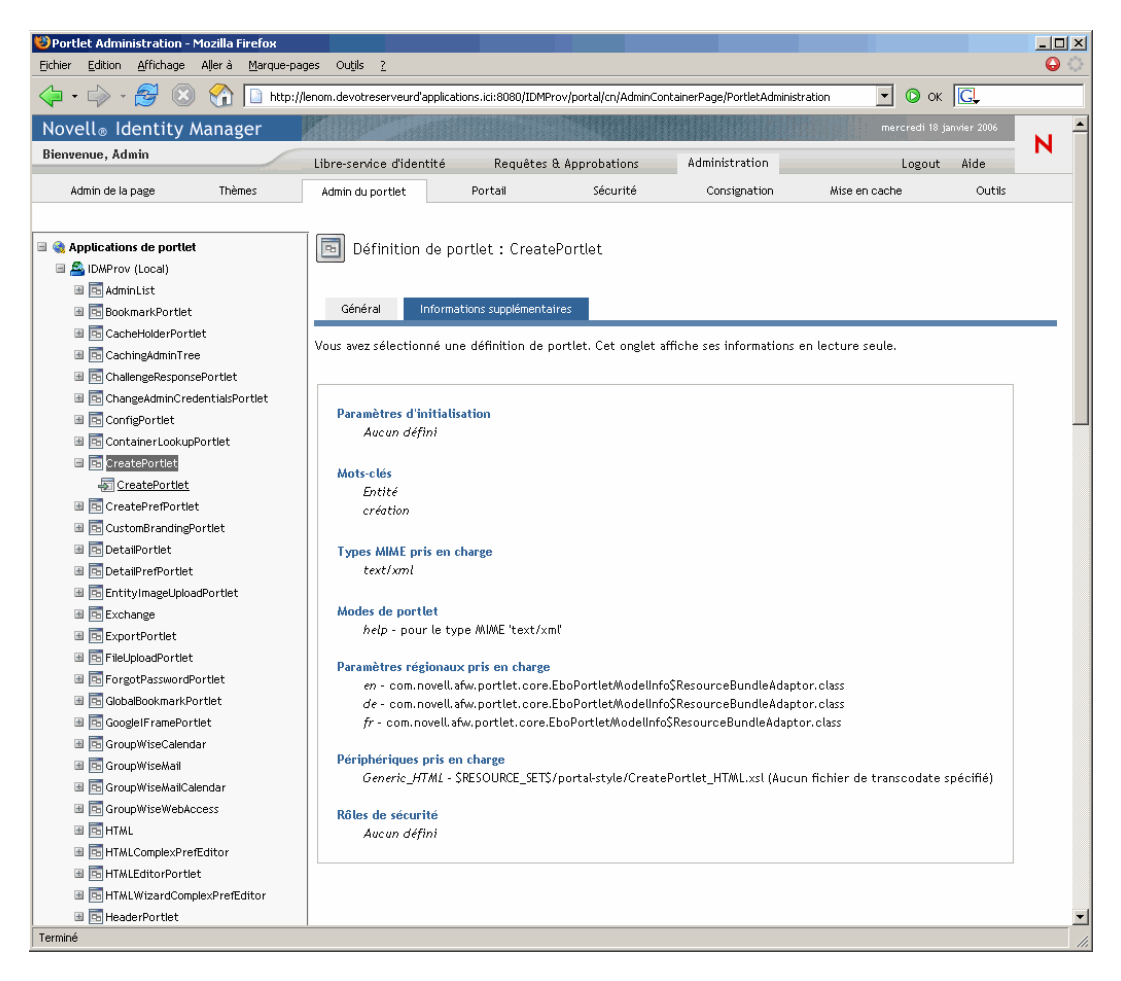

# <span id="page-194-0"></span>**9.4 Administration des portlets enregistrés**

La page Admin du portlet permet d'effectuer les tâches suivantes liées aux *enregistrements de portlet* dans une application de portlet :

- [Section 9.4.1, « Accès aux enregistrements de portlet dans l'application de portlet déployée »,](#page-195-0)  [page 188](#page-195-0)
- [Section 9.4.2, « Affichage des informations sur les enregistrements de portlet », page 189](#page-196-0)
- [Section 9.4.3, « Attribution de catégories aux enregistrements de portlet », page 190](#page-197-0)
- [Section 9.4.4, « Modification des paramètres d'enregistrement des portlets », page 191](#page-198-0)
- [Section 9.4.5, « Modification des préférences d'enregistrement des portlets », page 193](#page-200-0)
- [Section 9.4.6, « Attribution d'autorisations de sécurité aux enregistrements de portlet »,](#page-201-0)  [page 194](#page-201-0)
- [Section 9.4.7, « Suppression de l'enregistrement d'un portlet », page 197](#page-204-0)

## <span id="page-195-0"></span>**9.4.1 Accès aux enregistrements de portlet dans l'application de portlet déployée**

La liste Applications de portlet affiche les enregistrements de portlet pour chaque définition de portlet dans une application sélectionnée.

Pour accéder aux enregistrements de portlet dans l'application déployée :

**1** Dans la liste Applications de portlet, *développez l'application* pour laquelle vous souhaitez accéder aux définitions et enregistrements de portlet.

L'arborescence affiche toutes les définitions de portlet sous l'application de portlet concernée :

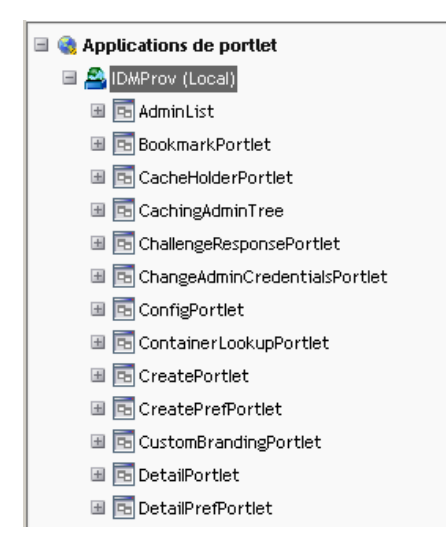

**2** *Développez la définition de portlet* pour laquelle vous souhaitez accéder aux enregistrements du portlet.

L'arborescence affiche tous les enregistrements de portlet sous cette définition :

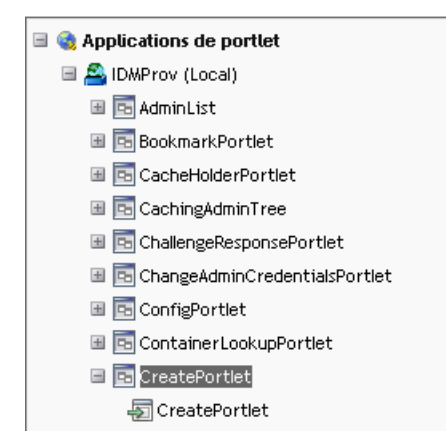

## <span id="page-196-0"></span>**9.4.2 Affichage des informations sur les enregistrements de portlet**

Vous pouvez afficher les informations (en lecture seule) suivantes sur un enregistrement de portlet de la liste :

- Nom d'affichage
- Type d'enregistrement
- Titre du portlet
- Type d'exécution (synchrone ou asynchrone)
- Nom de classe
- Description

#### **Pour afficher les informations sur les enregistrements de portlet :**

• Dans la liste Applications de portlet, *sélectionnez* l'enregistrement de portlet voulu.

Un panneau *Général* apparaît sur la droite, affichant des informations sur l'enregistrement de portlet sélectionné :

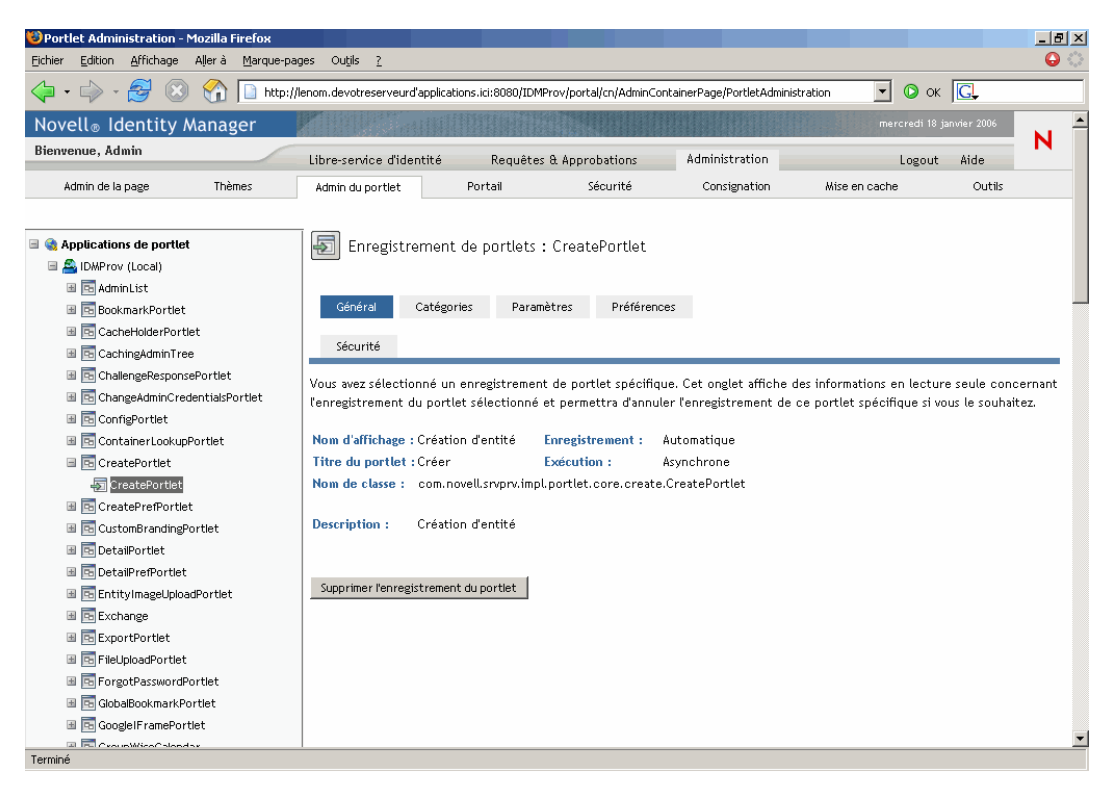

## <span id="page-197-0"></span>**9.4.3 Attribution de catégories aux enregistrements de portlet**

Pour faciliter la recherche de portlets spécifiques dans une application de portlet, vous pouvez organiser les enregistrements de portlet par catégorie.

Pour attribuer des catégories aux enregistrements de portlet :

**1** Dans la liste Applications de portlet, *sélectionnez* l'enregistrement de portlet auquel vous souhaitez attribuer une catégorie.

Un panneau *Général* s'affiche sur la droite.

**2** Accédez au panneau *Catégories*.

Ce panneau affiche les listes de catégories disponibles et attribuées pour l'enregistrement de portlet sélectionné :

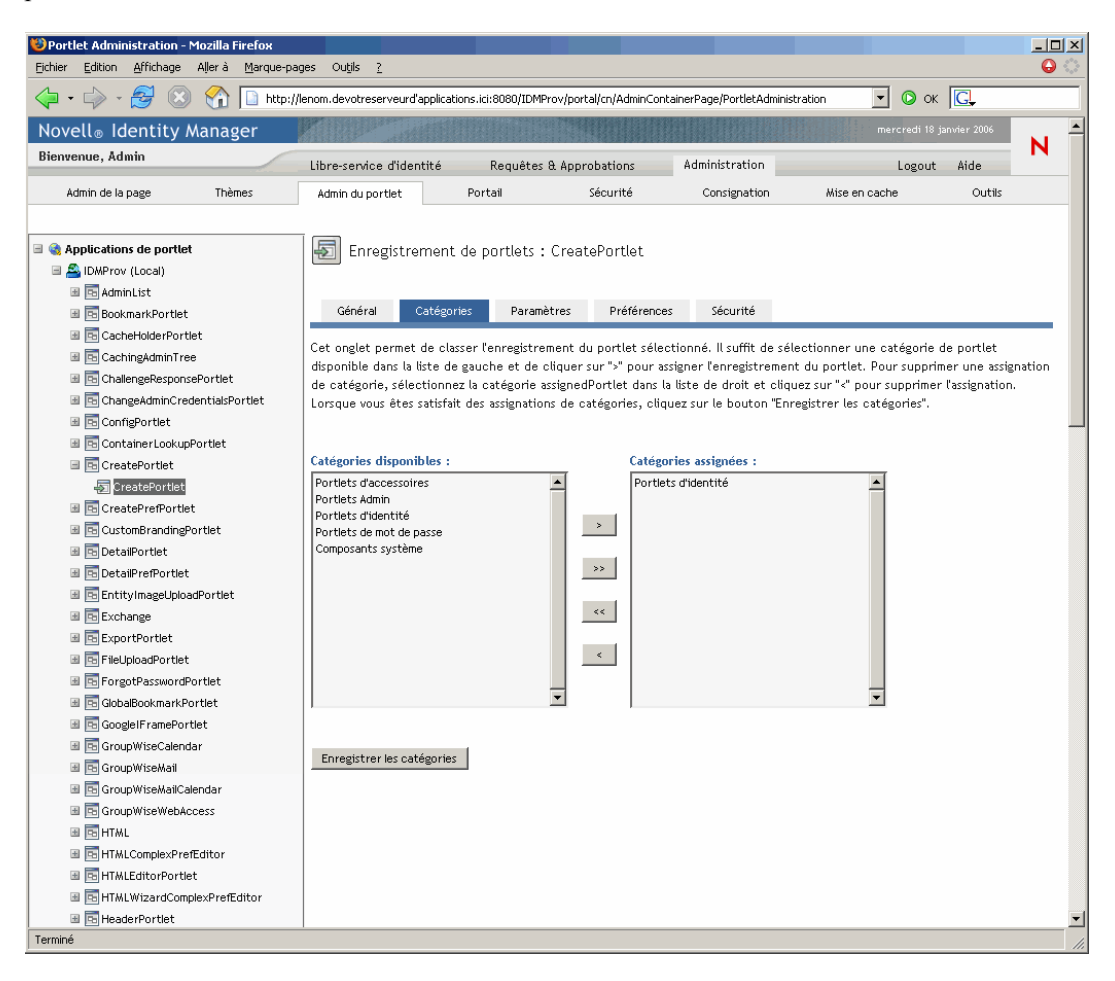

**3** Mettez à jour la liste *Catégories assignées*, si nécessaire :

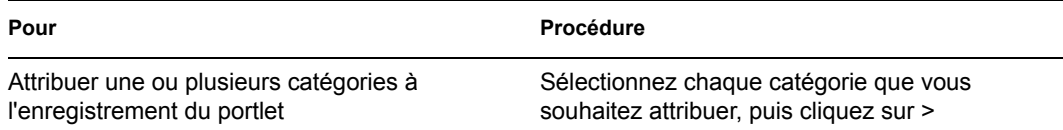

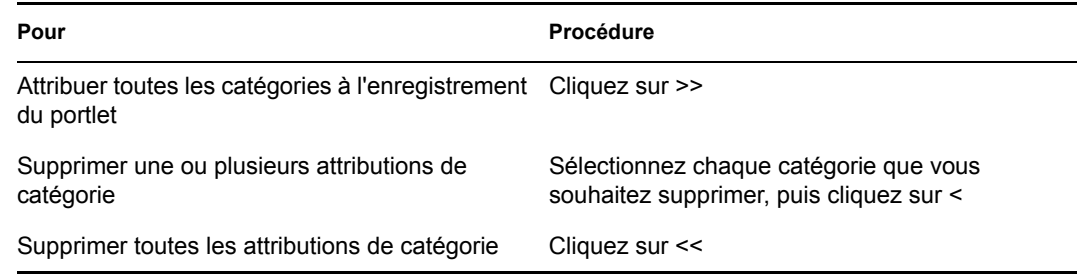

**4** Cliquez sur *Enregistrer les catégories*.

## <span id="page-198-0"></span>**9.4.4 Modification des paramètres d'enregistrement des portlets**

Les paramètres des portlets définissent l'interaction du portail (application utilisateur Identity Manager) avec des portlets individuels. Chaque portlet est configuré avec les paramètres suivants :

- Titre
- Timeout maximum
- Nécessite une authentification
- Afficher la barre de titre
- Non visible pour l'utilisateur
- Options définies dans l'application de portlet

Les paramètres Standard Java Portlet 1.0 sont définis dans le descripteur de déploiement du portlet (portlet.xml) du fichier WAR de l'application de portlet. Vous pouvez modifier les valeurs de ces paramètres à chaque enregistrement via la page Admin du portlet. Les nouvelles valeurs ne s'appliquent alors qu'à l'enregistrement de portlet sélectionné.

Pour modifier les paramètres d'enregistrement de portlet :

**1** Dans la liste Applications de portlet, *sélectionnez* l'enregistrement de portlet dont vous souhaitez modifier les paramètres.

Un panneau *Général* s'affiche sur la droite.

**2** Accédez au panneau *Paramètres*.

Ce panneau affiche les paramètres courants de l'enregistrement de portlet sélectionné :

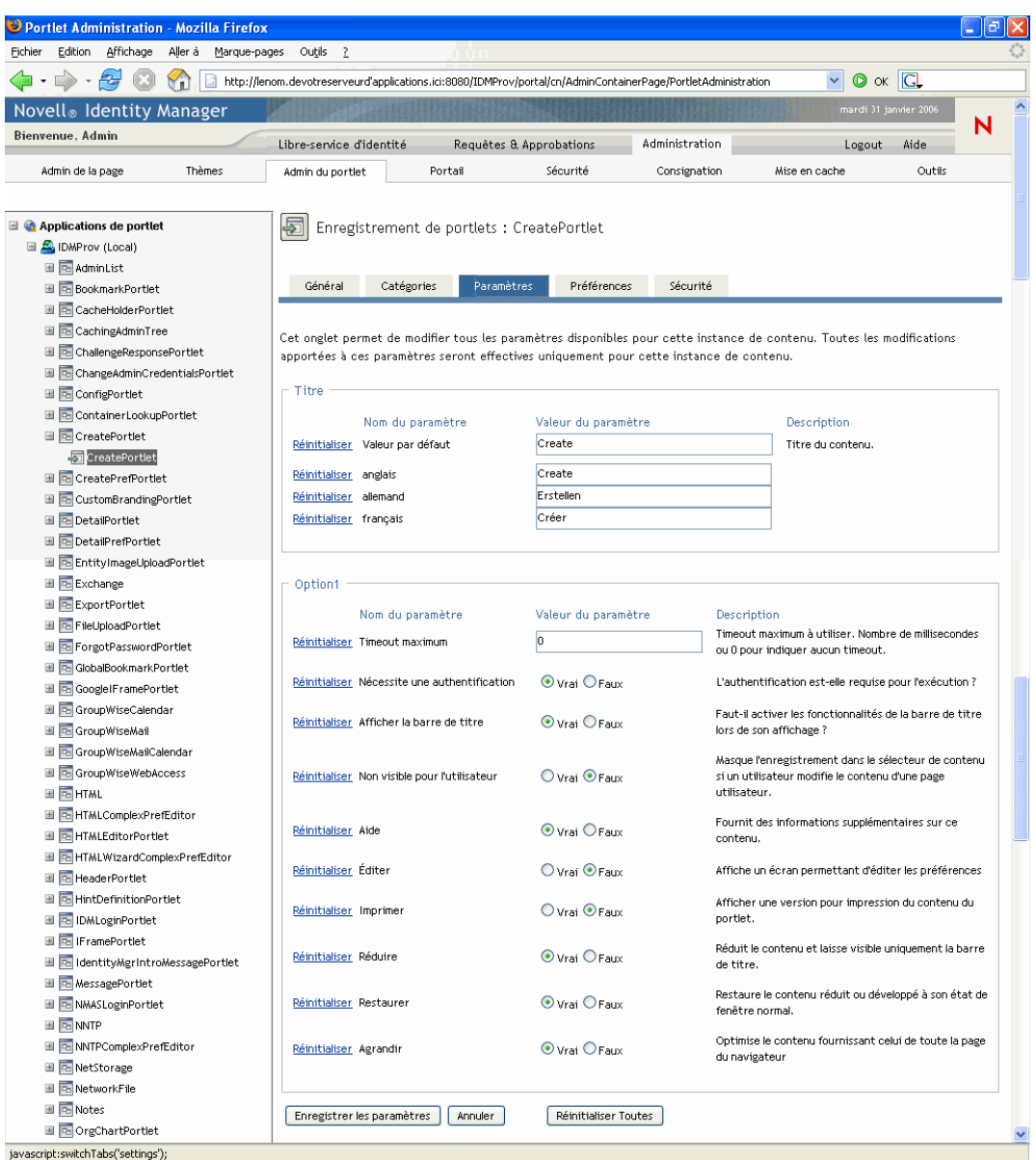

**3** *Modifiez* les paramètres, si nécessaire.

Lorsque vous travaillez sur ce panneau, vous pouvez également effectuer les opérations suivantes :

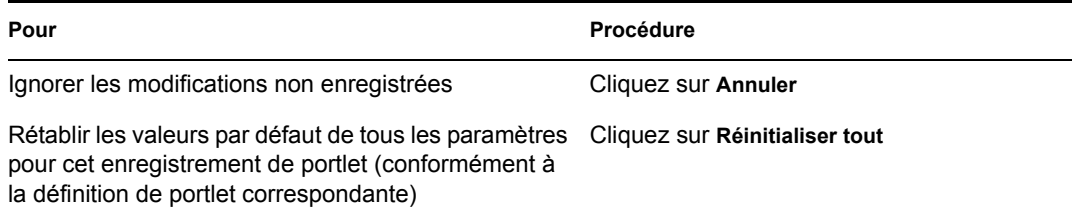

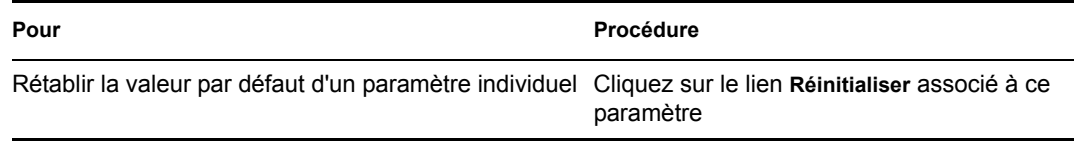

**4** Cliquez sur *Enregistrer les paramètres*.

## <span id="page-200-0"></span>**9.4.5 Modification des préférences d'enregistrement des portlets**

Les préférences de portlet sont définies par le développeur du portlet au moment de la conception dans le descripteur de déploiement du portlet. Elles varient d'un portlet à l'autre, en fonction de l'implémentation réalisée par le développeur du portlet.

Vous pouvez modifier les valeurs de ces préférences à chaque enregistrement via la page Admin du portlet. Les nouvelles valeurs ne s'appliquent alors qu'à l'enregistrement de portlet sélectionné.

Pour modifier les préférences d'enregistrement de portlet :

**1** Dans la liste Applications de portlet, *sélectionnez* l'enregistrement de portlet dont vous souhaitez modifier les préférences.

Un panneau *Général* s'affiche sur la droite.

**2** Accédez au panneau *Préférences*.

Ce panneau affiche les préférences courantes de l'enregistrement de portlet sélectionné :

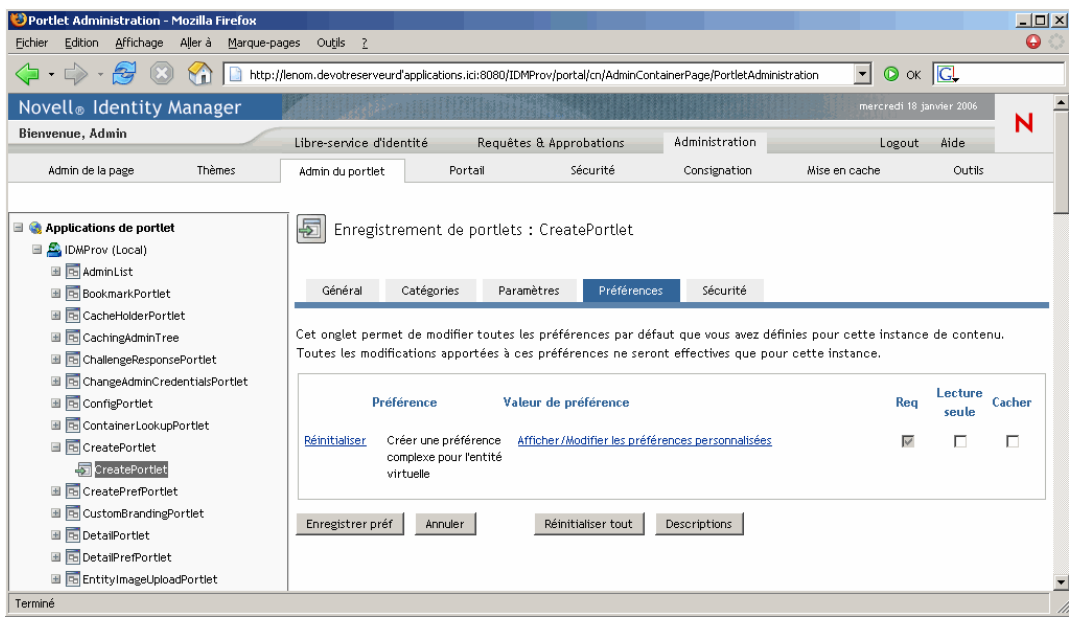

**3** *Modifiez* les préférences, si nécessaire.

Lorsque vous travaillez sur ce panneau, vous pouvez également effectuer les opérations suivantes :

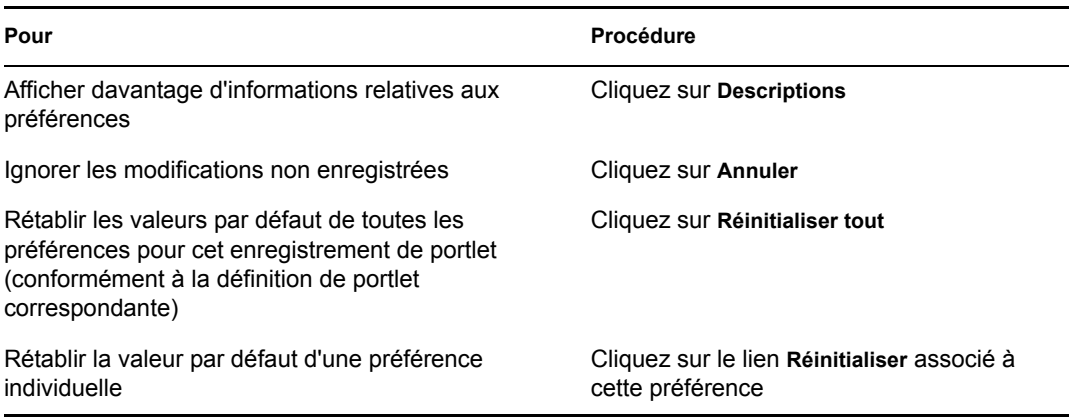

- **4** Pour modifier la *version localisée* d'une préférence pour chaque langue spécifiée dans la définition du portlet, procédez comme suit :
	- **4a** Cliquez sur le lien *Détails* associée à cette préférence (le cas échéant).

Le panneau affiche les valeurs des préférences pour chaque langue.

- **4b** *Modifiez* les valeurs, si nécessaire.
- **4c** Cliquez sur *OK* pour appliquer vos modifications et retourner à la liste de préférences principale.
- **5** Cliquez sur *Enregistrer les préférences*.

## <span id="page-201-0"></span>**9.4.6 Attribution d'autorisations de sécurité aux enregistrements de portlet**

Vous pouvez attribuer les autorisations de sécurité suivantes à des utilisateurs, des groupes et des conteneurs pour les enregistrements de portlet :

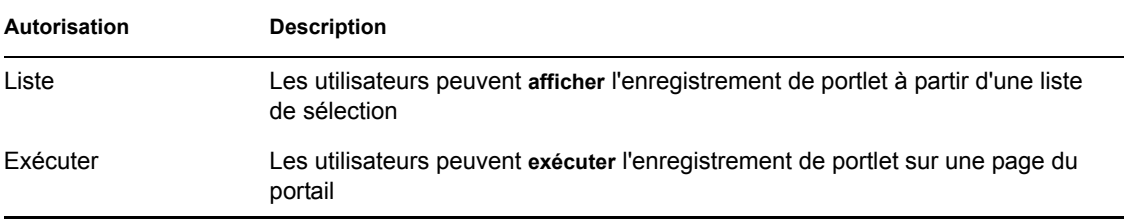

Lorsque vous modifiez les autorisations de sécurité, les nouvelles valeurs ne s'appliquent qu'à l'enregistrement de portlet sélectionné.

Pour attribuer des autorisations de sécurité aux enregistrements de portlet :

**1** Dans la liste Applications de portlet, *sélectionnez* l'enregistrement de portlet dont vous souhaitez modifier les autorisations de sécurité.

Un panneau *Général* s'affiche sur la droite.

**2** Accédez au panneau *Sécurité*.

Ce panneau affiche les autorisations de sécurité courantes pour l'enregistrement de portlet sélectionné :

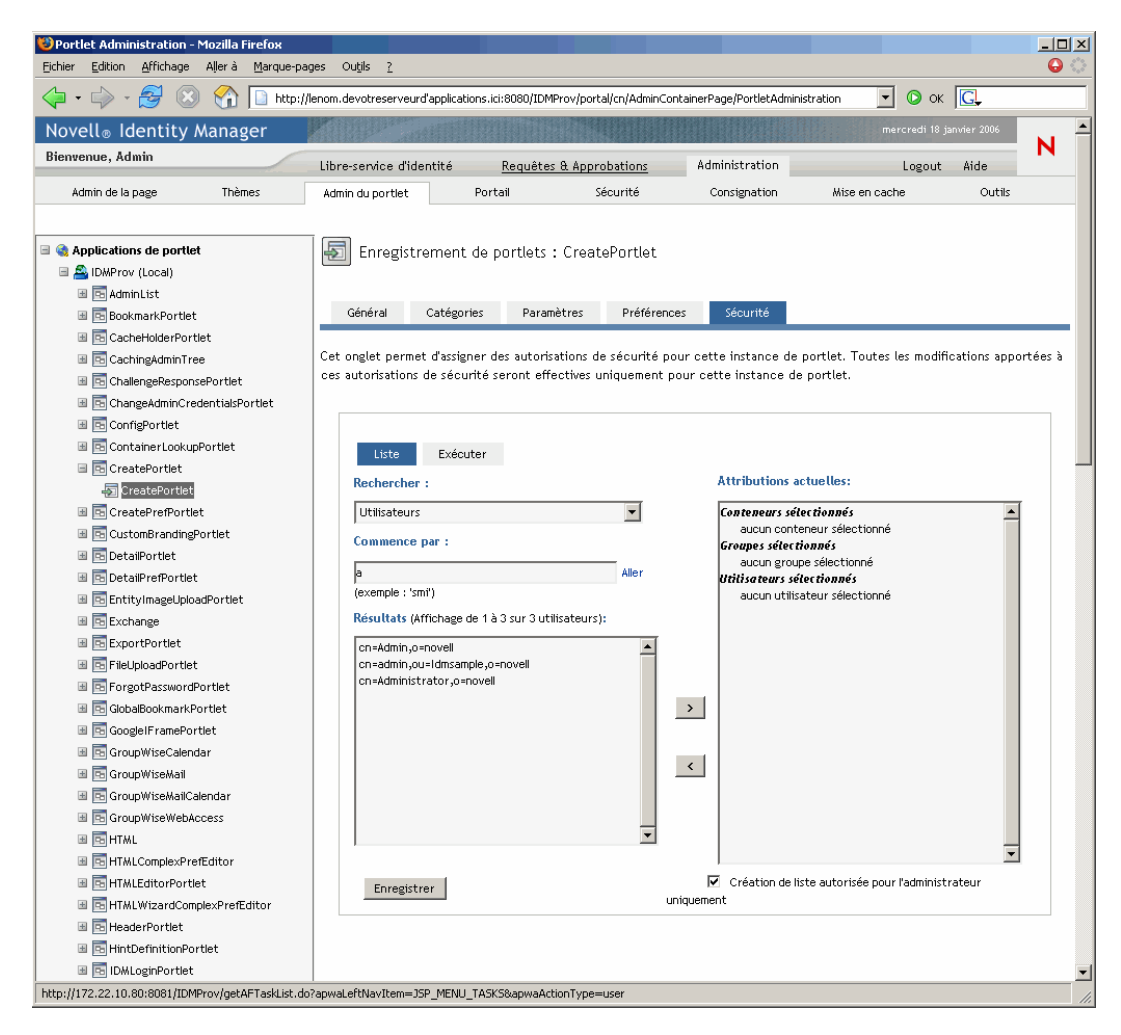

- **3** Accédez à l'onglet *Liste* ou *Exécuter*, selon le type d'autorisation que vous voulez attribuer.
- **4** Indiquez les valeurs des *paramètres de recherche* suivants :

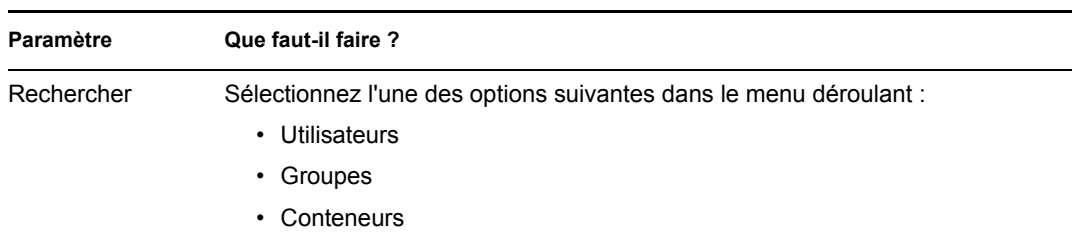

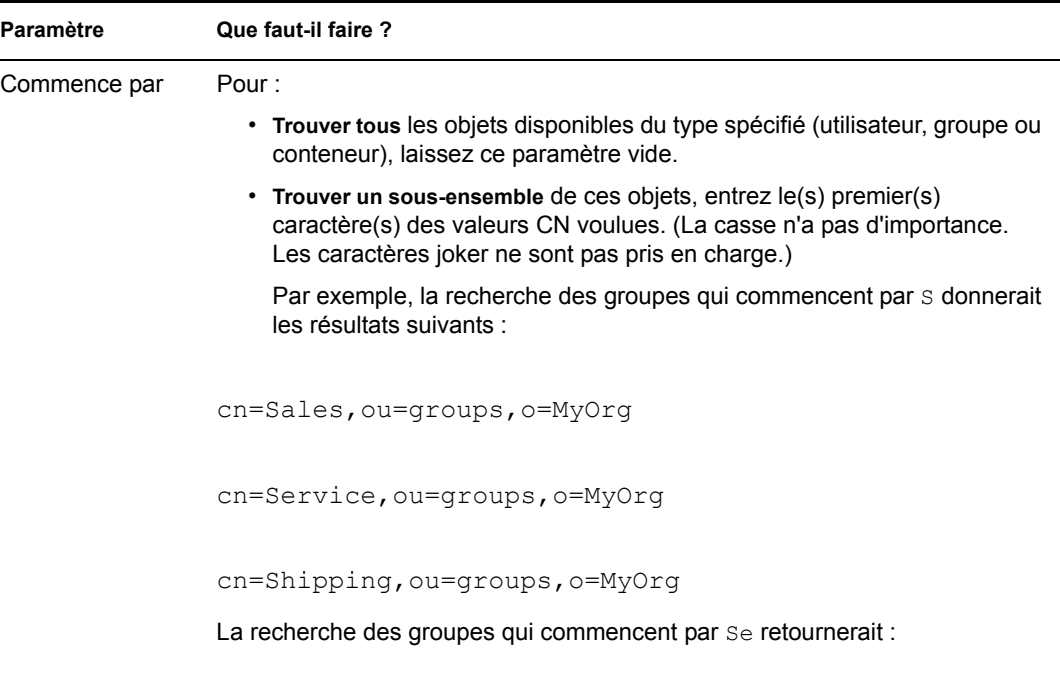

**5** Cliquez sur *Aller*.

Les résultats de la recherche apparaissent dans la liste *Résultats*.

**6** *Sélectionnez* les utilisateurs, groupes ou conteneurs que vous souhaitez attribuer à l'enregistrement de portlet, puis cliquez sur le bouton *Ajouter* (>).

cn=Service,ou=groups,o=MyOrg

**Suggestion :** Maintenez la touche *Ctrl* enfoncée pour faire des sélections multiples.

**7** Activez ou désactivez le *verrouillage* de l'enregistrement de portlet de la façon suivante :

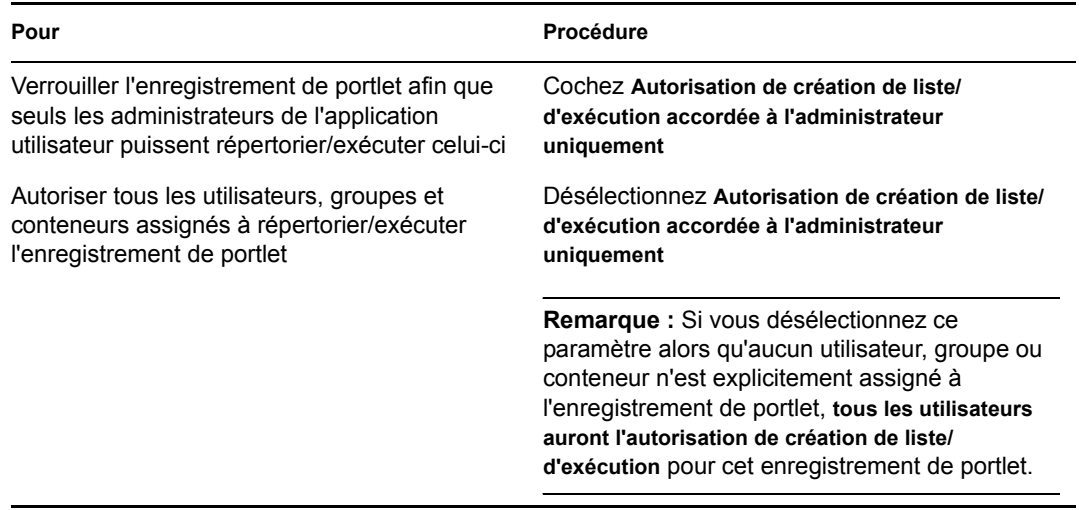

**8** Cliquez sur *Enregistrer*.

## <span id="page-204-0"></span>**9.4.7 Suppression de l'enregistrement d'un portlet**

La page Admin du portlet permet de supprimer l'enregistrement d'un portlet si nécessaire.

**Remarque :** Si vous supprimez l'enregistrement d'un portlet défini comme *auto-enregistré*, ce portlet sera à nouveau enregistré automatiquement au redémarrage du serveur d'applications.

Pour supprimer l'enregistrement d'un portlet :

**1** Dans la liste Applications de portlet, *sélectionnez* l'enregistrement de portlet que vous souhaitez supprimer.

Un panneau *Général* apparaît sur la droite, affichant des informations sur l'enregistrement de portlet sélectionné :

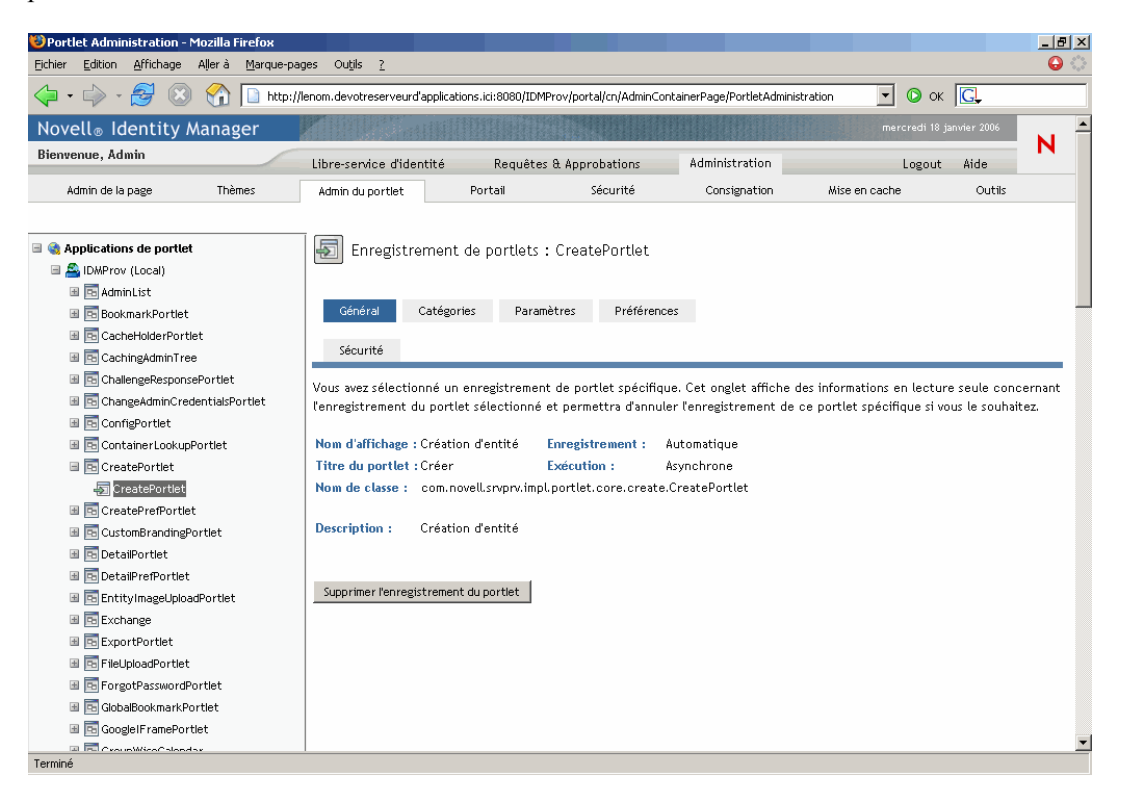

- **2** Cliquez sur *Supprimer l'enregistrement du portlet*.
- **3** Lorsque vous êtes invité à confirmer la suppression, cliquez sur *OK*.

# <sup>10</sup>**Configuration du portail**

# 10

Ce chapitre décrit comment utiliser la page *Portail* sur l'onglet *Administration* de l'interface utilisateur Identity Manager. Les rubriques sont les suivantes :

- Section 10.1,  $\langle A \rangle$  propos de la configuration du portail », page 199
- [Section 10.2, « Paramètres généraux », page 199](#page-206-1)
- [Section 10.3, « Paramètres de connexion LDAP », page 202](#page-209-0)

Pour plus d'informations sur l'accès à l'onglet Administration et sur son utilisation, reportez-vous au [Chapitre 6, « Utilisation de l'onglet Administration », page 131](#page-138-0).

# <span id="page-206-0"></span>**10.1 À propos de la configuration du portail**

La page Portail permet de contrôler les *caractéristiques du portail* de l'application utilisateur Identity Manager et de spécifier comment cette dernière se connecte au *coffre-fort d'identité* (fournisseur LDAP).

# <span id="page-206-1"></span>**10.2 Paramètres généraux**

La page Portail contient un panneau Paramètres généraux qui permet de :

- *modifier certaines caractéristiques du portail* de l'application utilisateur Identity Manager temporairement (jusqu'au prochain redémarrage du serveur de l'application ou au redéploiement de l'application utilisateur) ;
- *consulter les autres caractéristiques du portail* de l'application utilisateur Identity Manager.

Pour administrer les paramètres généraux :

**1** Sur la page Portail, sélectionnez *Paramètres généraux* dans le menu de navigation situé à gauche.

Le panneau Paramètres généraux apparaît :

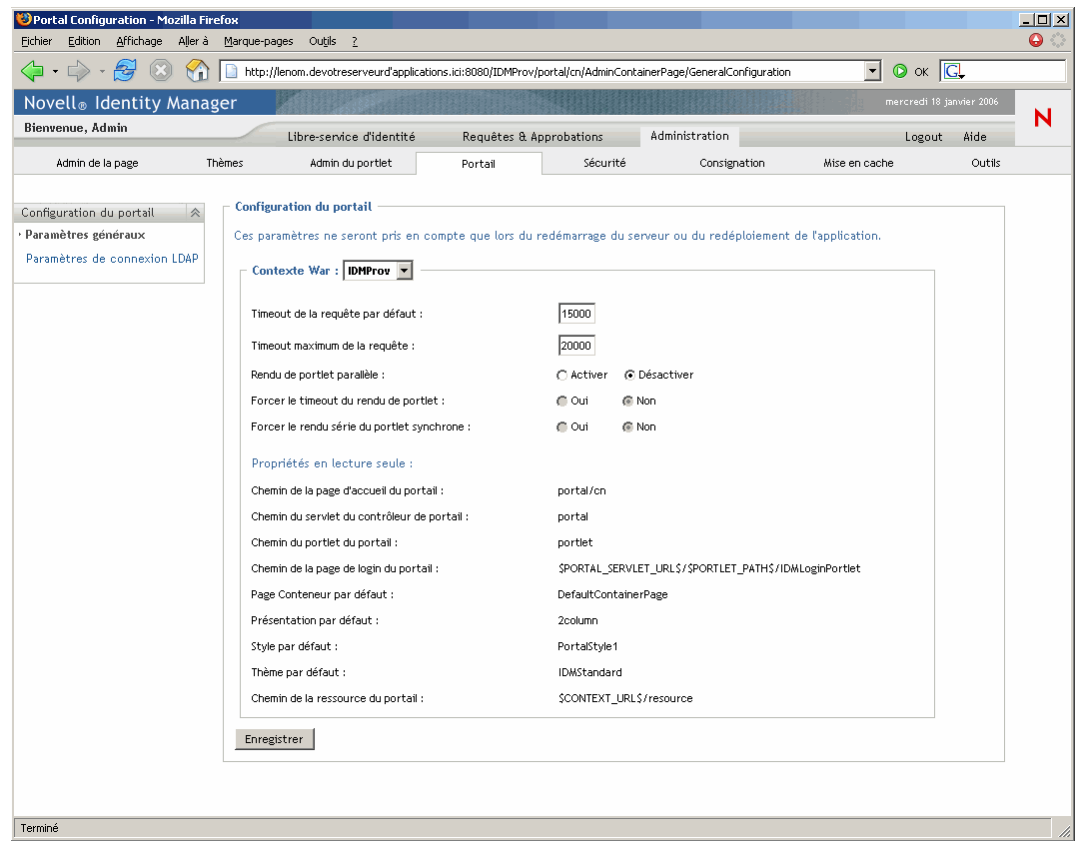

**2** Si vous possédez plus d'un *contexte War*, sélectionnez celui auquel vous souhaitez accéder. Le panneau est réactualisé pour afficher les paramètres courants du contexte choisi.

- **3** *Examinez* et *modifiez* les paramètres, si nécessaire. Pour plus de détails, reportez-vous aux :
	- [Section 10.2.1, « Paramètres modifiables », page 200](#page-207-0)
	- [Section 10.2.2, « Paramètres en lecture seule », page 202](#page-209-1)
- **4** Si vous souhaitez que vos modifications soient appliquées, cliquez sur *Enregistrer*.

### <span id="page-207-0"></span>**10.2.1 Paramètres modifiables**

Vous pouvez modifier certains paramètres du portail dans le panneau Paramètres généraux. Vos valeurs resteront effectives jusqu'au prochain redémarrage du serveur de l'application ou redéploiement de l'application utilisateur. Lors d'un redémarrage ou d'un redéploiement, ces paramètres reprendront les valeurs par défaut du fichier WAR de l'application utilisateur.

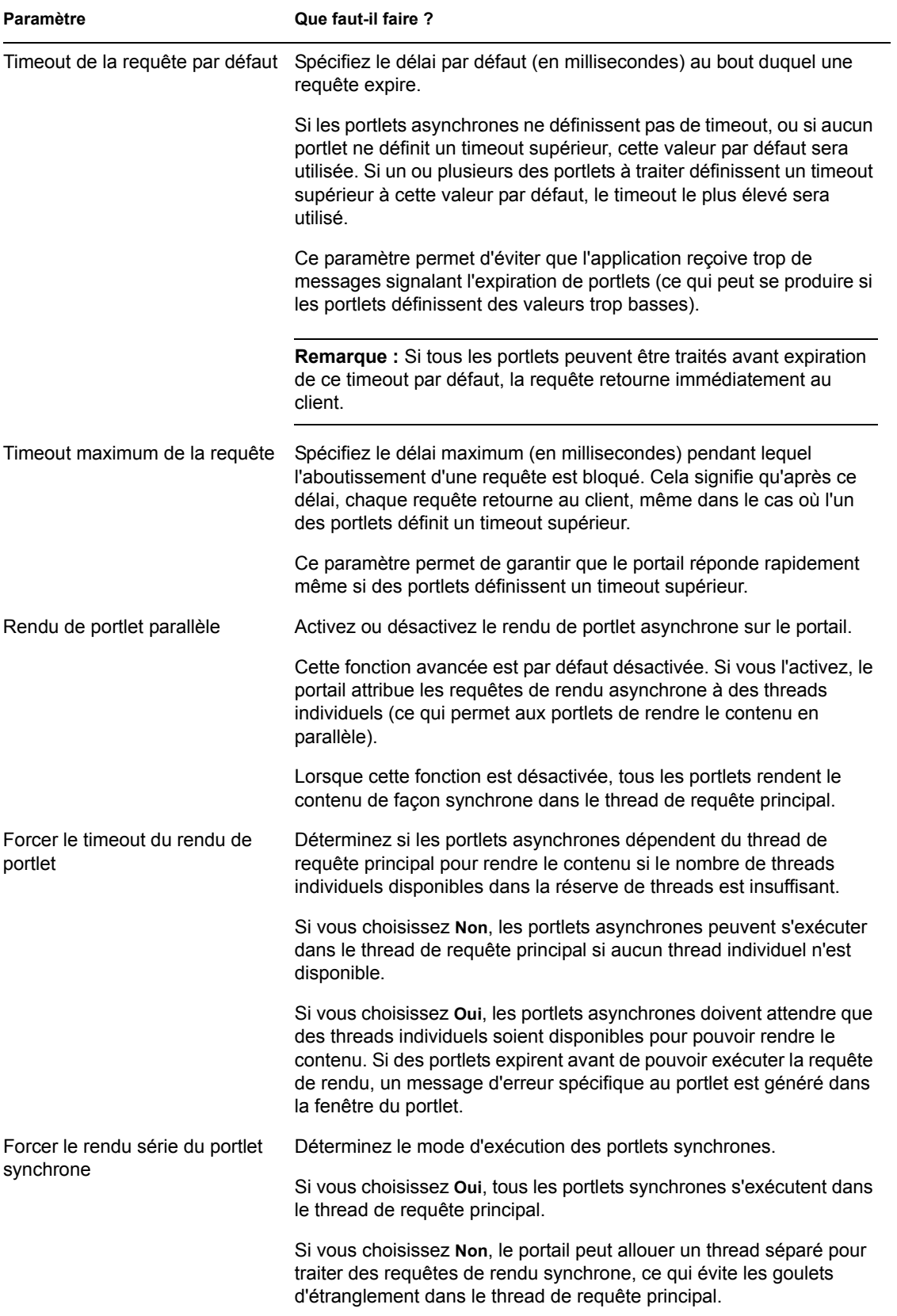

## <span id="page-209-1"></span>**10.2.2 Paramètres en lecture seule**

Les paramètres suivants sont affichés à titre informatif seulement et ne sont pas modifiables dans le panneau Paramètres généraux :

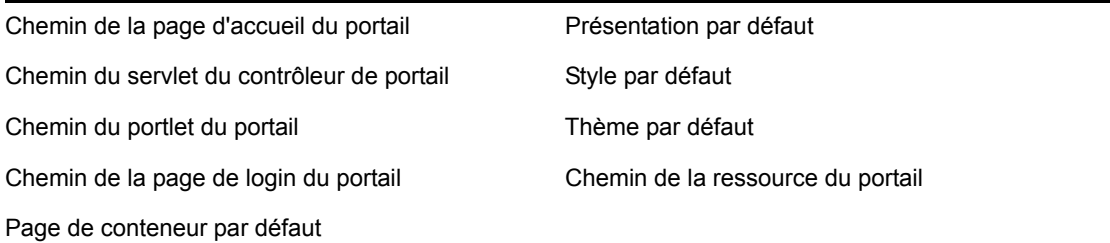

Les valeurs de ces paramètres sont définies dans le fichier WAR de l'application utilisateur. Notez que Thème par défaut reflète votre choix de thème courant sur la page Thèmes.

# <span id="page-209-0"></span>**10.3 Paramètres de connexion LDAP**

La page Portail contient un panneau Paramètres de connexion LDAP qui permet de :

- *modifier les informations d'authentification* utilisées par l'application utilisateur Identity Manager pour se connecter au coffre-fort d'identité (fournisseur LDAP) ;
- *consulter les autres propriétés LDAP* de l'application utilisateur Identity Manager.

Pour administrer les paramètres de connexion LDAP :

**1** Sur la page Portail, sélectionnez *Paramètres de connexion LDAP* dans le menu de navigation situé à gauche.

Le panneau Paramètres de connexion LDAP apparaît :

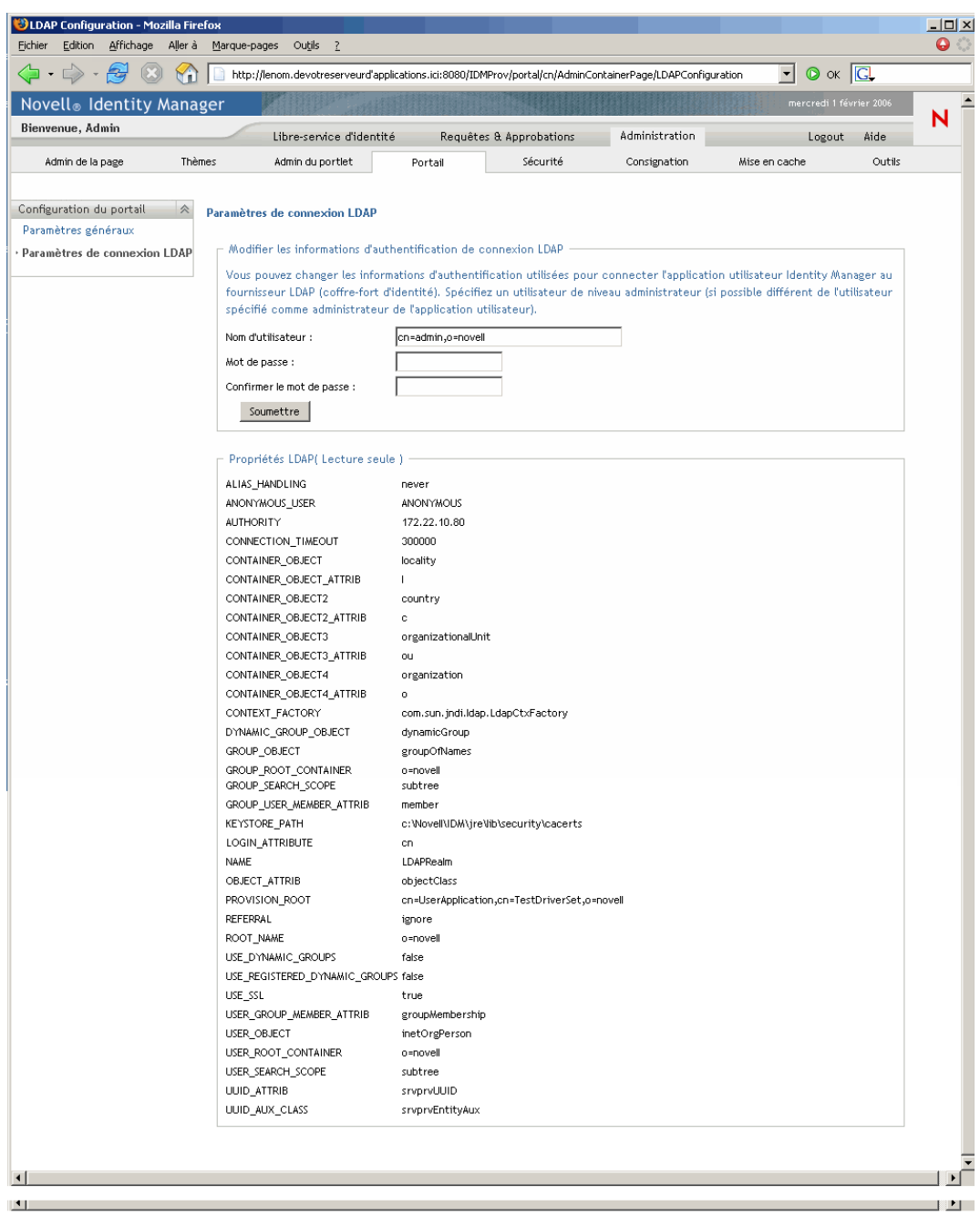

- **2** *Examinez* et *modifiez* les paramètres, si nécessaire. Pour plus de détails, reportez-vous aux :
	- [Section 10.2.1, « Paramètres modifiables », page 200](#page-207-0)
	- [Section 10.3.2, « Paramètres en lecture seule », page 204](#page-211-0)
- **3** Si vous souhaitez que vos modifications soient appliquées, cliquez sur *Soumettre*.

## **10.3.1 Paramètres modifiables**

dans le panneau Paramètres de connexion LDAP, vous pouvez modifier les informations d'authentification utilisées par l'application utilisateur Identity Manager pour se connecter au coffrefort d'identité (fournisseur LDAP). Les modifications que vous apportez dans ce panneau sont enregistrées dans la base de données de l'application utilisateur afin d'être utilisées à l'exécution et vérifiées dans le coffre-fort d'identité. Notez que ce panneau ne met pas à jour les informations d'authentification originales enregistrées dans le fichier WAR de l'application utilisateur durant l'installation.

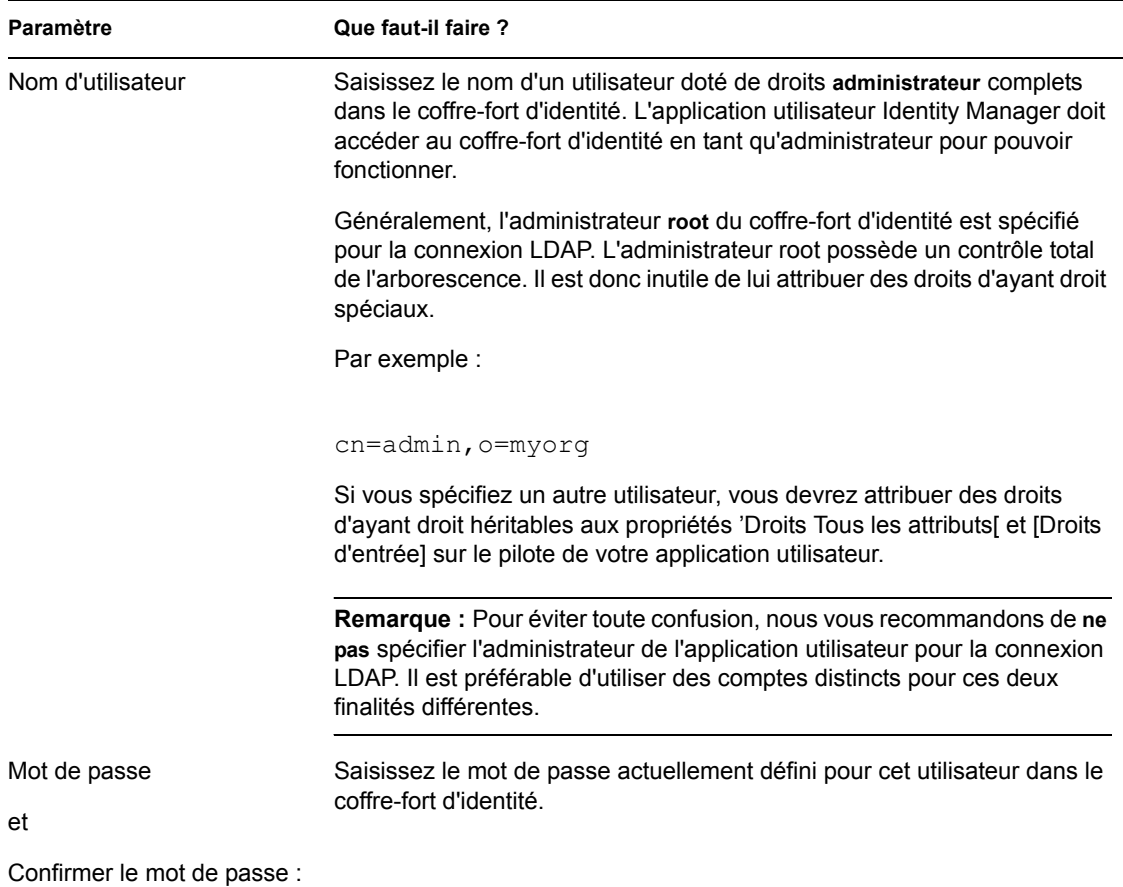

## <span id="page-211-0"></span>**10.3.2 Paramètres en lecture seule**

Les paramètres suivants ne sont affichés qu'à titre informatif et ne sont pas modifiables dans le panneau Paramètres de connexion LDAP :

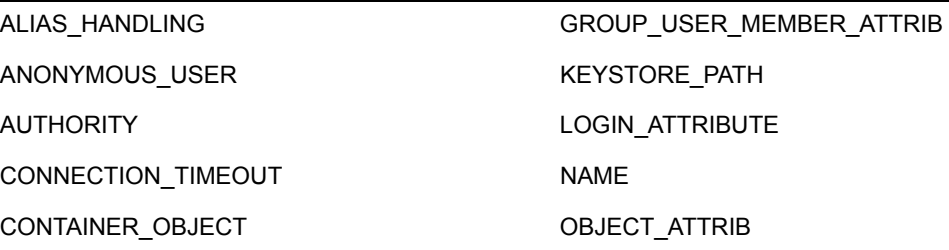

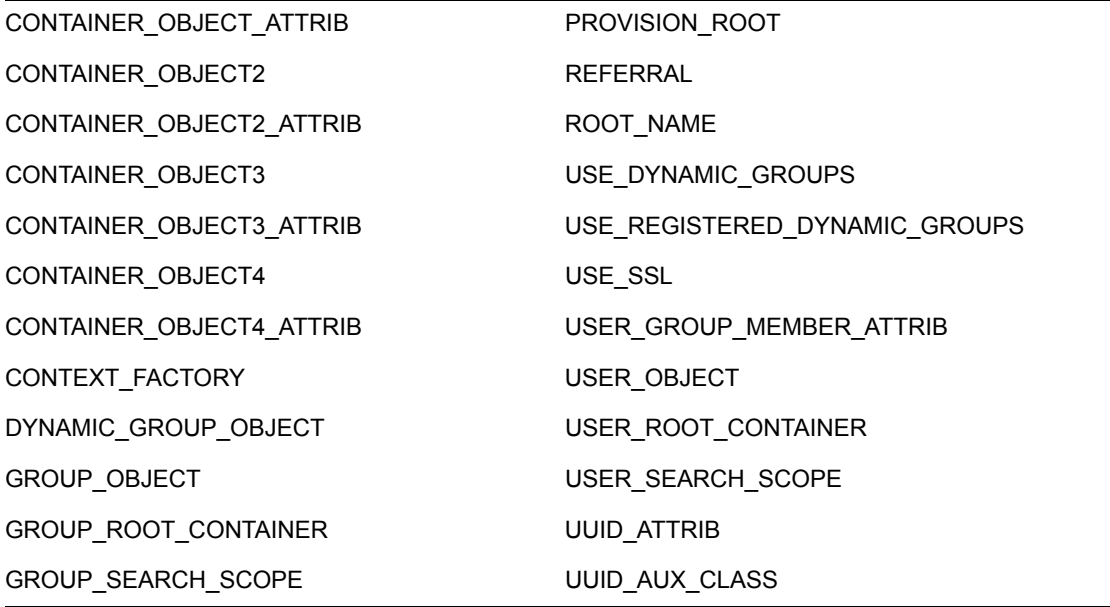

Les valeurs de ces paramètres sont déterminées durant l'installation de l'application utilisateur.

# <sup>11</sup>**Configuration de la sécurité**

Ce chapitre décrit comment utiliser la page *Sécurité* sur l'onglet *Administration* de l'interface utilisateur Identity Manager. Les rubriques sont les suivantes :

- [Section 11.1, « À propos de la configuration de la sécurité », page 207](#page-214-0)
- [Section 11.2, « Assignation de l'administrateur de l'application utilisateur », page 208](#page-215-0)

Pour plus d'informations sur l'accès à l'onglet Administration et sur son utilisation, reportez-vous au [Chapitre 6, « Utilisation de l'onglet Administration », page 131](#page-138-0).

# <span id="page-214-0"></span>**11.1 À propos de la configuration de la sécurité**

La page Sécurité permet de spécifier un *administrateur de l'application utilisateur* Identity Manager.

Cet administrateur est autorisé à effectuer toutes les fonctions de gestion relatives à l'application. Il peut notamment accéder à l'onglet Administration de l'interface utilisateur Identity Manager pour y lancer toute opération d'administration prise en charge.

Durant l'installation, un utilisateur est désigné comme étant l'Administrateur de l'application utilisateur. Après l'installation, cet utilisateur peut spécifier d'autres administrateurs de l'application utilisateur sur la page Sécurité, si nécessaire.

Un utilisateur désigné comme administrateur de l'application utilisateur doit normalement être *situé sous le conteneur racine des utilisateurs* défini dans la configuration LDAP de l'application utilisateur ; il peut ainsi se connecter simplement à l'aide de son nom d'utilisateur (plutôt que d'avoir à fournir un nom distinctif complet chaque fois). Cet utilisateur possède généralement des *droits lui permettant de créer et gérer des objets* dans l'arborescence, mais ce n'est pas une obligation.

**Remarque :** Si nécessaire, un administrateur de l'application utilisateur peut attribuer à un ou plusieurs utilisateurs finals l'autorisation d'afficher des pages spécifiques et d'y accéder sur l'onglet Administration. Ces autorisations sont octroyées depuis la page *Administration de la page* de l'onglet Administration. Pour plus d'informations, reportez-vous au [Chapitre 7, « Administration des](#page-144-0)  [pages », page 137](#page-144-0).

# <span id="page-215-0"></span>**11.2 Assignation de l'administrateur de l'application utilisateur**

Lors de l'assignation des administrateurs de l'application utilisateur, vous pouvez spécifier des utilisateurs, des groupes ou des conteneurs.

Pour assigner des administrateurs de l'application utilisateur :

**1** Accédez à la page *Sécurité* :

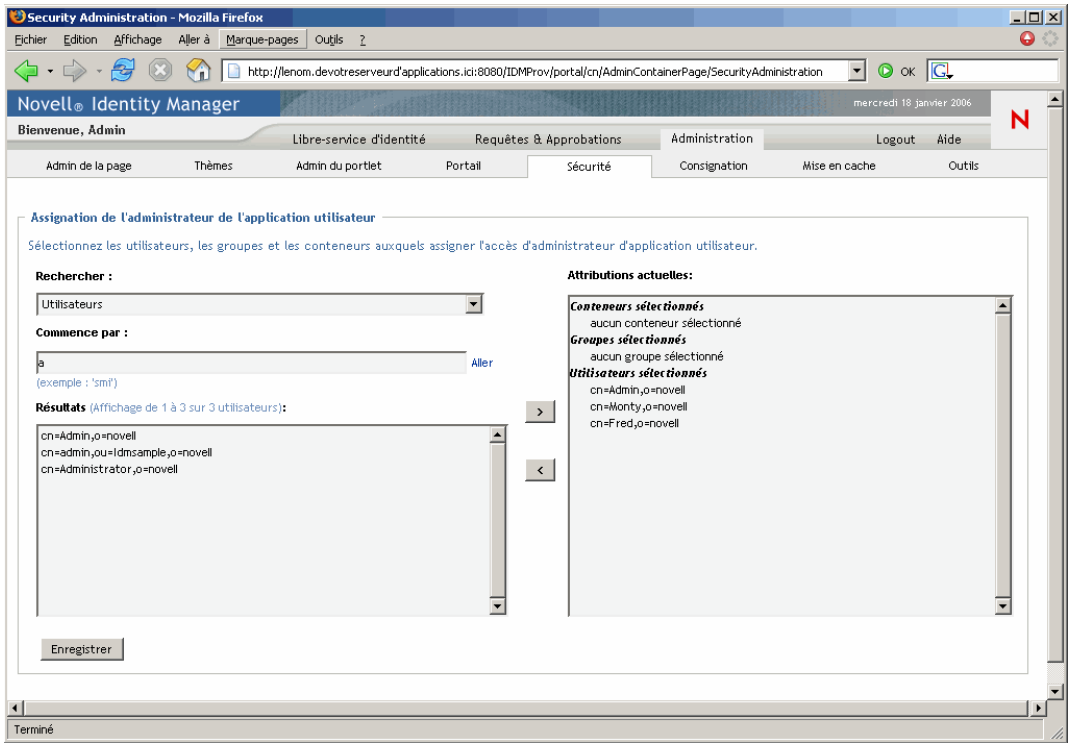

**2** Indiquez les valeurs des *paramètres de recherche* suivants :

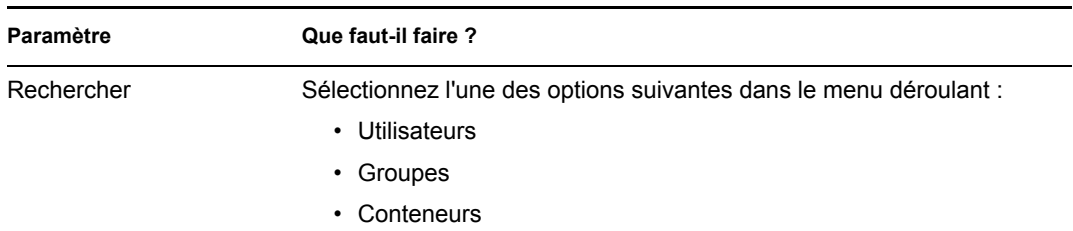
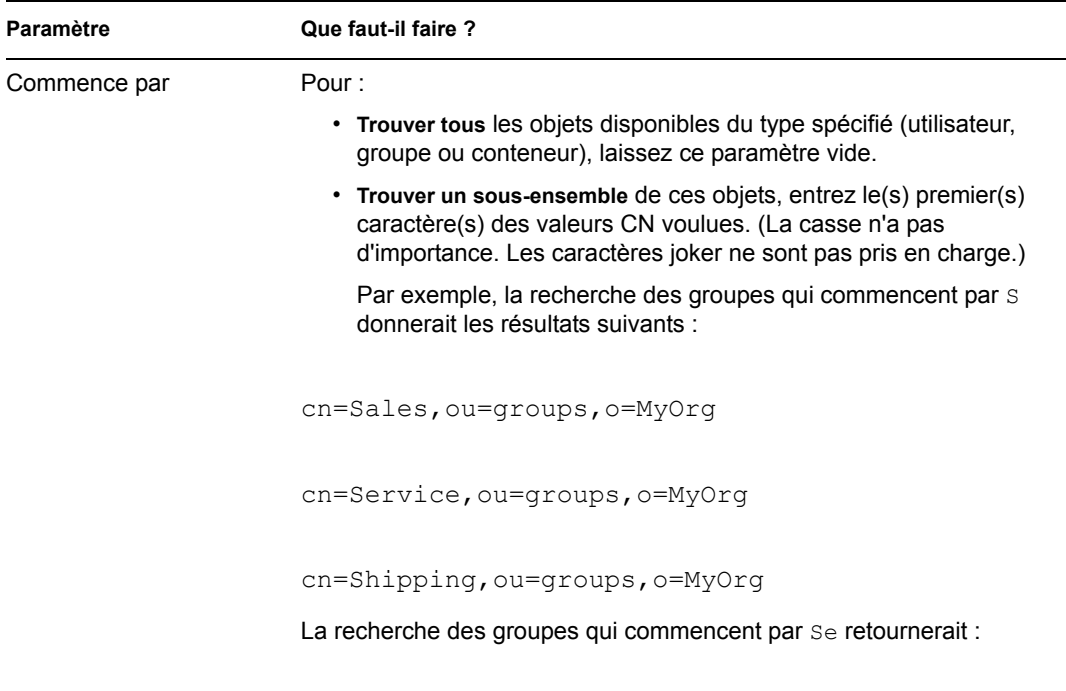

**3** Cliquez sur *Aller*.

Les résultats de la recherche apparaissent dans la liste *Résultats*.

**4** *Sélectionnez* les utilisateurs, groupes ou conteneurs que vous souhaitez assigner comme administrateurs de l'application utilisateur, puis cliquez sur le bouton *Ajouter* (>).

cn=Service,ou=groups,o=MyOrg

**Suggestion :** Maintenez la touche *Ctrl* enfoncée pour faire des sélections multiples.

**5** Cliquez sur *Enregistrer*.

Pour désassigner des administrateurs de l'application utilisateur :

**1** Dans la liste *Attributions actuelles*, sélectionnez les utilisateurs, groupes ou conteneurs que vous souhaitez ne plus assigner comme administrateurs de l'application utilisateur, puis cliquez sur *Retirer* (<).

**Suggestion :** Maintenez la touche *Ctrl* enfoncée pour faire des sélections multiples.

**2** Cliquez sur *Enregistrer*.

# <sup>12</sup>**Configuration de la consignation**

Ce chapitre décrit comment utiliser la page *Consignation* sur l'onglet *Administration* de l'interface utilisateur Identity Manager. Les rubriques sont les suivantes :

- [Section 12.1, « À propos de la configuration de la consignation », page 211](#page-218-0)
- Section 12.2,  $\langle A \rangle$  propos des journaux », page 211
- [Section 12.3, « Modification des niveaux de consignation », page 214](#page-221-0)
- [Section 12.4, « Envoi des messages de consignation à Novell Audit », page 215](#page-222-0)
- [Section 12.5, « Persistance des paramètres de consignation », page 215](#page-222-1)

Pour plus d'informations sur l'accès à l'onglet Administration et sur son utilisation, reportez-vous au [Chapitre 6, « Utilisation de l'onglet Administration », page 131](#page-138-0).

### <span id="page-218-0"></span>**12.1 À propos de la configuration de la consignation**

La page Consignation permet de contrôler les *niveaux des messages de consignation* que l'application utilisateur Identity Manager doit générer, et de spécifier si ces messages doivent être envoyés à *Novell Audit*.

L'application effectue la consignation en utilisant *log4j*, un package de consignation Open Source distribué par l'Apache Software Foundation. Par défaut, les messages d'événement sont consignés vers les deux emplacements suivants :

- *la console système* du serveur où l'application utilisateur Identity Manager est déployée ;
- *un fichier journal* sur ce serveur d'applications, par exemple :

jboss/server/IDM/log/server.log

Il s'agit d'un fichier journal à roulement : dès qu'il atteint une certaine taille, il bascule vers un autre fichier (et ainsi de suite).

Si vous avez configuré votre environnement afin d'inclure Novell Audit, vous pouvez aussi consigner les messages d'événement vers cet agent.

Pour plus d'informations sur la configuration de votre environnement de consignation et de Novell Audit, reportez-vous au [Chapitre 5, « Configuration de la consignation », page 119](#page-126-0).

## <span id="page-218-1"></span>**12.2 À propos des journaux**

La page Consignation répertorie divers journaux qui réceptionnent chacun les messages d'événement provenant d'une partie différente de I'application utilisateur Identity Manager. Chaque journal possède son propre niveau de sortie indépendant.

Les noms des journaux se basent sur les conventions log4j. Ces noms apparaissent dans les messages d'événement générés ; ils indiquent le contexte de sortie du message.

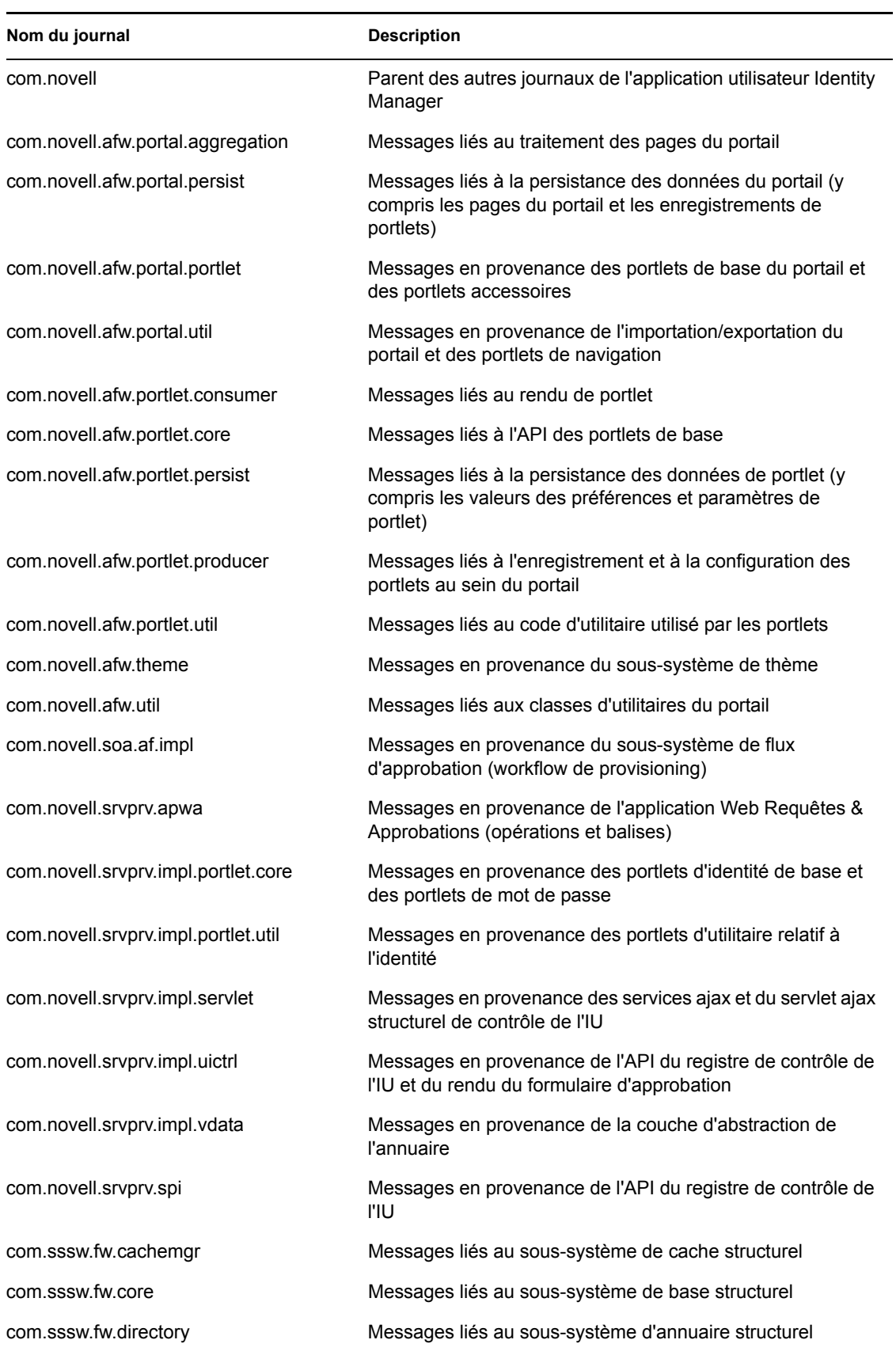

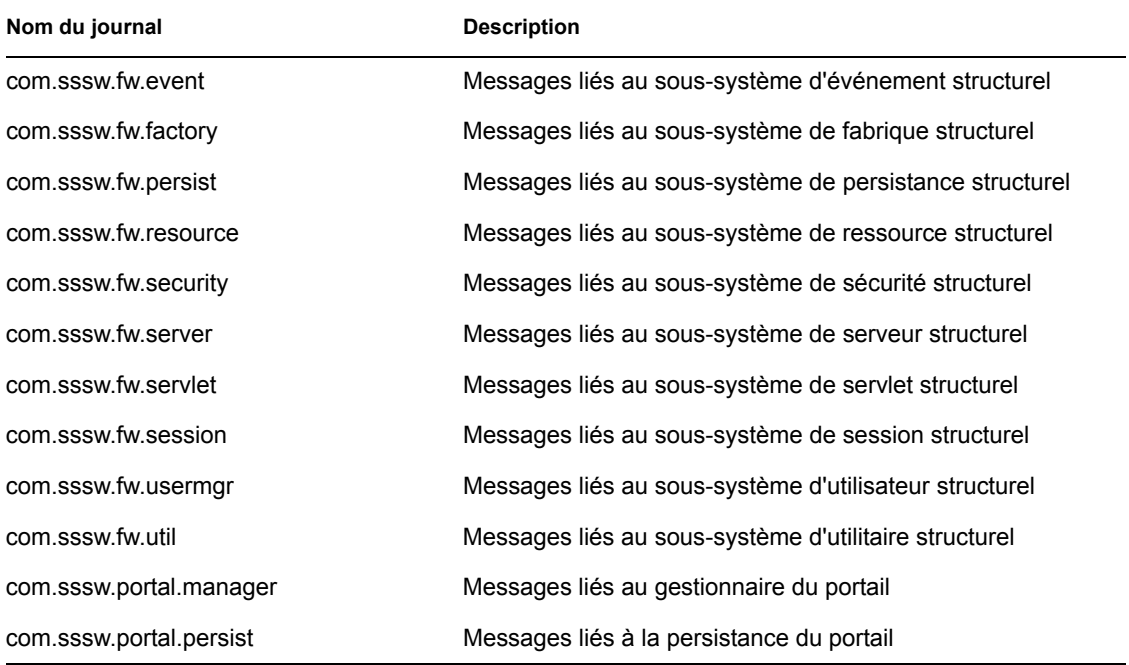

Notez que les journaux de l'application utilisateur sont hiérarchiques. Par exemple, com.novell est le parent des autres journaux situés au-dessous. Tout journal supplémentaire hérite de ses propriétés.

## <span id="page-221-0"></span>**12.3 Modification des niveaux de consignation**

Vous pouvez contrôler la quantité d'informations écrites dans un journal particulier en modifiant le niveau défini pour celui-ci. Par défaut, tous les journaux sont dotés du niveau *Infos*, qui est un niveau intermédiaire.

Pour modifier les niveaux de consignation :

**1** Accédez à la page *Consignation* :

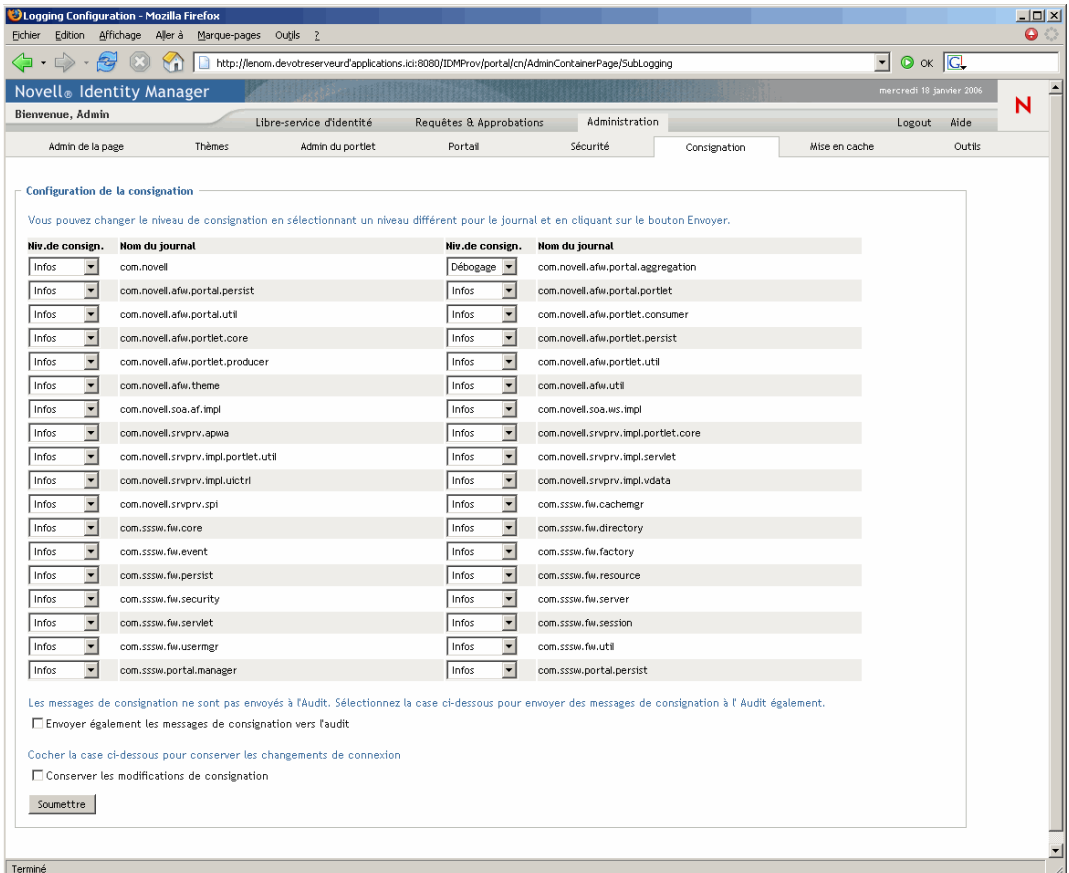

- **2** En haut de la page, *recherchez un journal* dont vous souhaitez modifier le niveau.
- **3** Utilisez la liste déroulante pour *sélectionner* l'un des niveaux suivants :

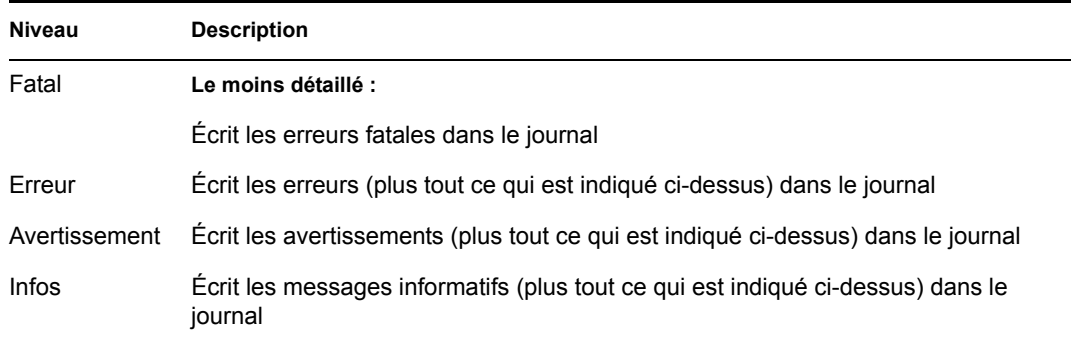

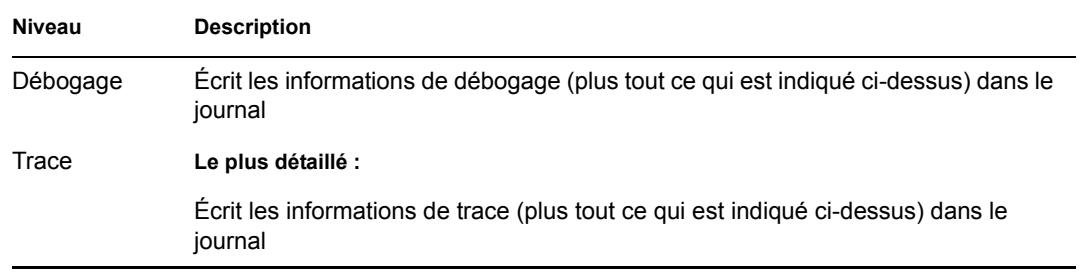

- **4** *Répétez* l'Étape 2 et l'Étape 3 pour d'autres journaux, si nécessaire.
- **5** Cliquez sur *Soumettre*.

### <span id="page-222-0"></span>**12.4 Envoi des messages de consignation à Novell Audit**

La page Consignation permet de contrôler si l'application utilisateur Identity Manager envoie les messages d'événement à Novell Audit. La consignation Novell Audit est par défaut désactivée, sauf si vous l'avez activée durant l'installation de l'application utilisateur.

Pour activer/désactiver la consignation Novell Audit :

- **1** Accédez à la page *Consignation*.
- **2** *Sélectionnez ou désélectionnez* le paramètre suivant, si nécessaire :

Envoyer également les messages de consignation vers l'audit

**3** Cliquez sur *Soumettre*.

### <span id="page-222-1"></span>**12.5 Persistance des paramètres de consignation**

Par défaut, les modifications que vous apportez à la page Consignation restent effectives jusqu'au prochain redémarrage du serveur d'applications ou redéploiement de l'application utilisateur. Après cela, les paramètres de consignation reprendront leurs valeurs par défaut.

Néanmoins, la page Consignation permet de conserver les modifications que vous avez apportées à ses paramètres. Si vous activez cette fonction, les valeurs des paramètres de consignation sont stockées dans un *fichier de configuration de la consignation* sur le serveur où l'application utilisateur Identity Manager est déployée. Par exemple :

jboss/server/IDM/conf/extendlogging.xml

Pour activer/désactiver la persistance des paramètres :

- **1** Accédez à la page *Consignation*.
- **2** *Sélectionnez ou désélectionnez* le paramètre suivant, si nécessaire :

Conserver les modifications de consignation

**3** Cliquez sur *Soumettre*.

# <sup>13</sup>**Configuration de la mise en cache**

Ce chapitre décrit comment utiliser la page *Mise en cache* sur l'onglet *Administration* de l'interface utilisateur Identity Manager. Les rubriques sont les suivantes :

- [Section 13.1, « À propos de la configuration de la mise en cache », page 217](#page-224-0)
- [Section 13.2, « Vidage des caches », page 217](#page-224-1)
- [Section 13.3, « Configuration des paramètres de cache », page 220](#page-227-0)

Pour plus d'informations sur l'accès à l'onglet Administration et sur son utilisation, reportez-vous au [Chapitre 6, « Utilisation de l'onglet Administration », page 131](#page-138-0).

### <span id="page-224-0"></span>**13.1 À propos de la configuration de la mise en cache**

La page Mise en cache permet de gérer divers *caches* maintenus par l'application utilisateur Identity Manager. L'application utilisateur se sert de ces caches pour stocker des données temporaires réutilisables sur le serveur d'applications afin d'optimiser les performances de ce dernier.

Pour contrôler ces caches, si nécessaire, vous pouvez *vider leur contenu* et *modifier leurs paramètres de configuration*.

## <span id="page-224-1"></span>**13.2 Vidage des caches**

Les caches sont nommés selon les *sous-systèmes* qui les utilisent dans l'application utilisateur Identity Manager. Normalement, vous n'avez pas besoin de les vider puisque l'application les vide automatiquement en fonction de la fréquence d'utilisation de leurs données et à chaque changement des données source. Le cas échéant, vous pouvez quand même *vider manuellement* les caches sélectionnés ou la totalité des caches.

Pour vider des caches :

**1** Accédez à la page *Mise en cache* :

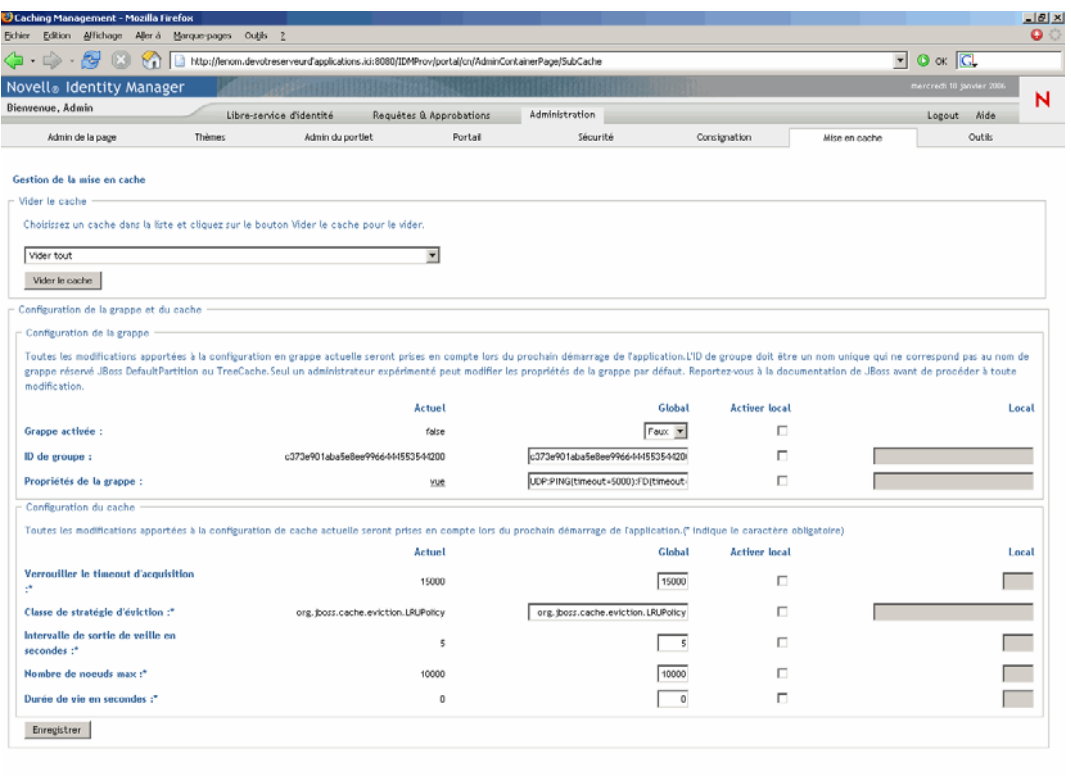

Terminé

**2** Dans la section *Vider le cache* de la page, utilisez la liste déroulante pour *sélectionner* le cache à vider (ou sélectionnez *Vider tout*) :

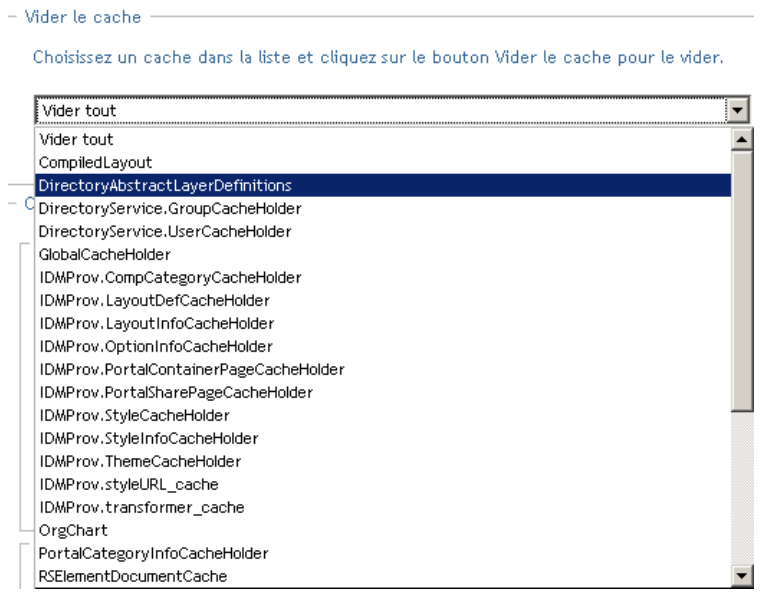

Notez que la liste des caches disponibles est *dynamique* ; elle change en fonction du type des données mises en cache à un moment donné.

**3** Cliquez sur le bouton *Vider le cache*.

#### **13.2.1 Vidage du cache de la couche d'abstraction de l'annuaire**

La *couche d'abstraction de l'annuaire* de l'application utilisateur possède également un cache. Ce cache, nommé *DirectoryAbstractLayerDefinitions*, stocke les définitions de couche d'abstraction sur le serveur d'applications afin d'optimiser les performances de toutes les opérations de modèle de données.

Généralement, l'application utilisateur synchronise automatiquement le cache DirectoryAbstractLayerDefinitions avec les définitions de couche d'abstraction stockées dans le coffre-fort d'identité. Toutefois, en cas de nécessité, vous pouvez vider manuellement le cache DirectoryAbstractLayerDefinitions (comme décrit ci-dessus) pour forcer le chargement des dernières définitions à partir du coffre-fort d'identité.

Pour plus d'informations sur la couche d'abstraction de l'annuaire de l'application utilisateur, reportez-vous au [Chapitre 4, « Configuration de la couche d'abstraction de l'annuaire », page 75](#page-82-0).

#### **13.2.2 Vidage des caches dans une grappe**

Le vidage des caches est pris en charge aussi bien dans les environnements des serveurs d'applications en grappe que dans ceux des serveurs non mis en grappe. Si votre serveur d'applications fait partie d'une grappe, lorsque vous videz manuellement un cache, ce cache est automatiquement *vidé sur chaque serveur* de la grappe.

## <span id="page-227-0"></span>**13.3 Configuration des paramètres de cache**

La page Mise en cache permet d'afficher et de modifier les paramètres de configuration de cache dans un environnement de serveurs d'applications, qu'il soit *en grappe ou non*. Vos modifications sont enregistrées immédiatement, mais ne prendront effet qu'au prochain *redémarrage de l'application utilisateur*.

**Suggestion :** Pour redémarrer l'application utilisateur, effectuez l'une des opérations suivantes : redémarrez le serveur d'applications ; redéployez l'application (si le fichier WAR a changé d'une manière ou d'une autre) ; ou forcez l'application à redémarrer (comme décrit dans la documentation de votre serveur d'applications).

Pour configurer les paramètres de cache, vous devez acquérir les notions suivantes :

- [Section 13.3.1, « Comment est implémentée la mise en cache », page 220](#page-227-1)
- [Section 13.3.2, « Comment sont stockés les paramètres de cache », page 220](#page-227-2)
- [Section 13.3.3, « Comment sont affichés les paramètres de cache », page 221](#page-228-0)
- [Section 13.3.4, « Paramètres de cache de base », page 222](#page-229-0)
- [Section 13.3.5, « Paramètres de cache pour les grappes », page 223](#page-230-0)

#### <span id="page-227-1"></span>**13.3.1 Comment est implémentée la mise en cache**

Dans l'application utilisateur Identity Manager, la mise en cache est implémentée via *JBoss Cache*. JBoss Cache est une architecture de mise en cache Open Source incluse dans le serveur d'applications JBoss, mais qui fonctionne aussi sur d'autres serveurs d'applications.

Pour en savoir plus sur JBoss Cache, accédez à la page www.jboss.org/products/jbosscache (http:// www.jboss.org/products/jbosscache).

#### <span id="page-227-2"></span>**13.3.2 Comment sont stockés les paramètres de cache**

Il existe *deux niveaux de paramètres* qui permettent de contrôler la configuration d'un cache. Vous pouvez les utiliser pour adapter le fonctionnement de la mise en cache de l'application utilisateur Identity Manager.

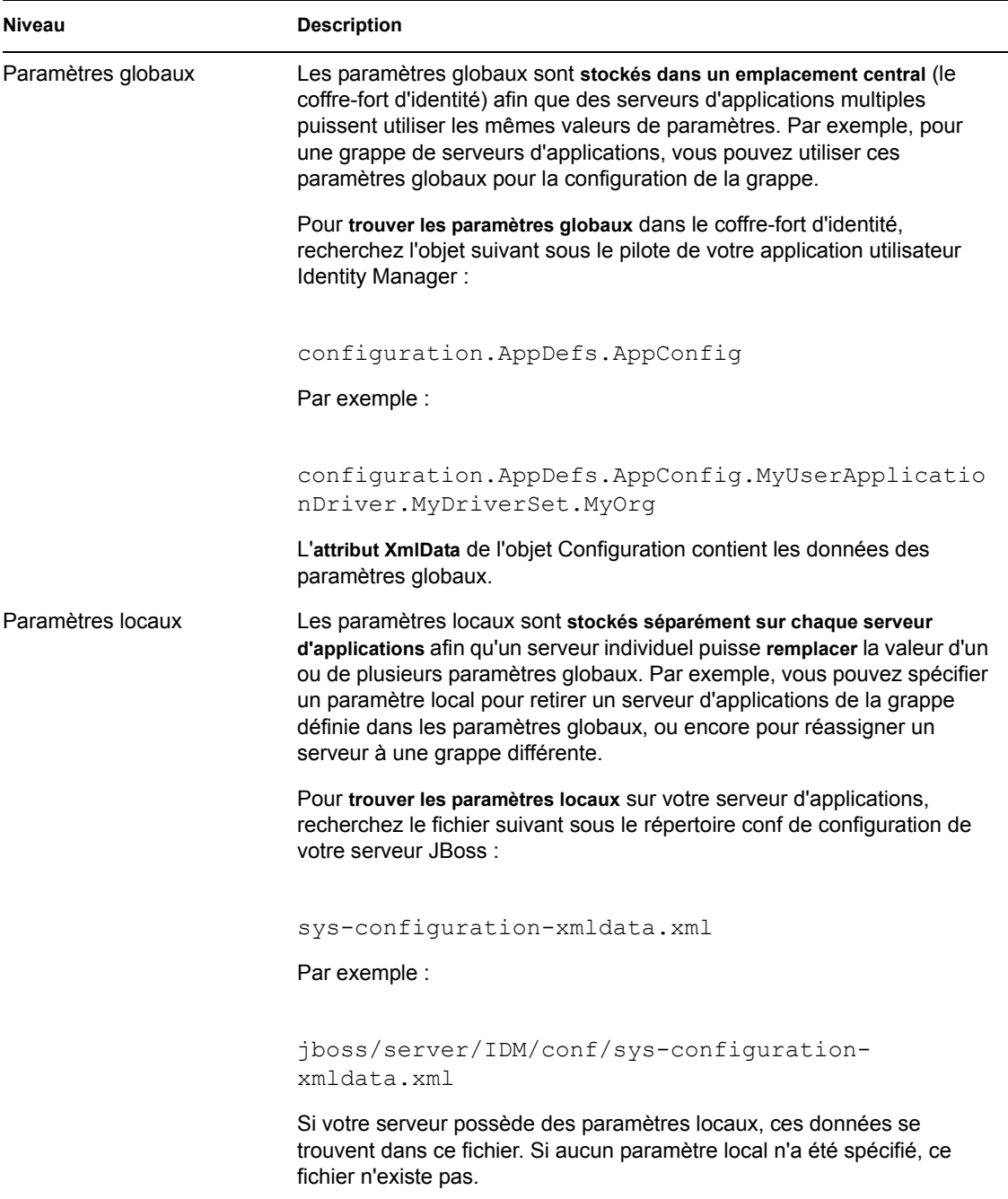

Vous devez considérer les paramètres globaux comme les *valeurs par défaut* pour chaque serveur d'applications qui utilise une instance particulière du pilote de l'application utilisateur. Si vous modifiez un paramètre global, cela *touche chacun de ces serveurs* (au prochain redémarrage de l'application utilisateur), sauf dans les cas où un serveur particulier spécifie un remplacement local.

#### <span id="page-228-0"></span>**13.3.3 Comment sont affichés les paramètres de cache**

La page Mise en cache affiche les *paramètres de cache courants* (depuis le dernier redémarrage de l'application utilisateur). Elle affiche également les *valeurs globales et locales* correspondantes de

ces paramètres, et permet de les *modifier* (pour utilisation au prochain redémarrage de l'application utilisateur).

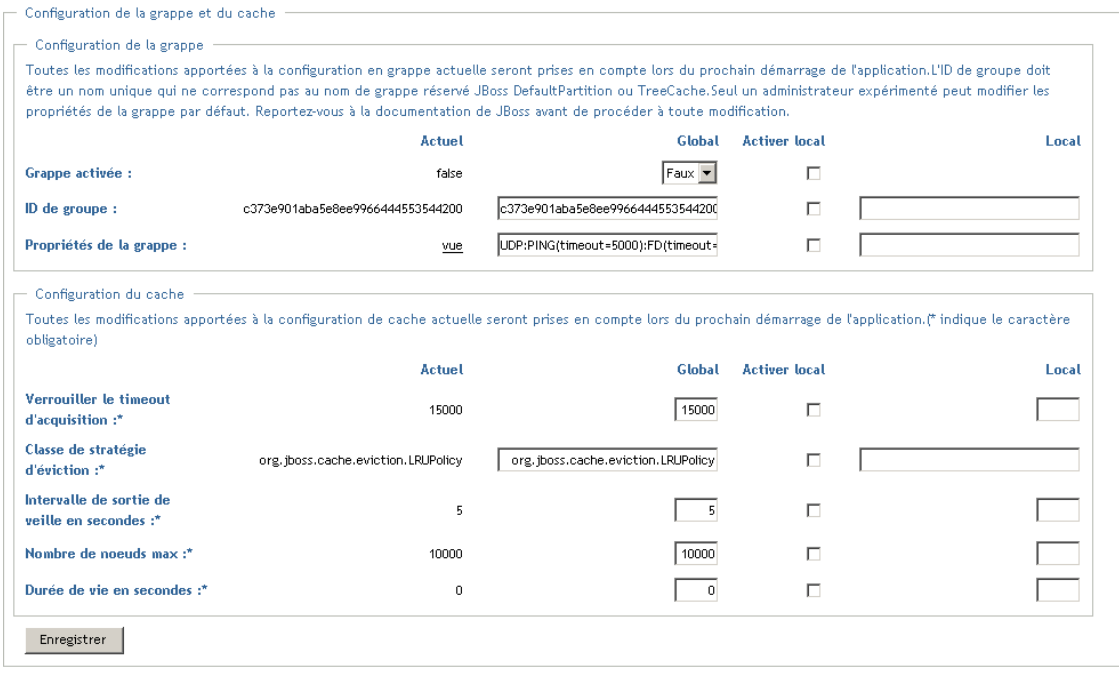

Notez que les paramètres globaux possèdent systématiquement des valeurs. Les paramètres locaux sont facultatifs.

#### <span id="page-229-0"></span>**13.3.4 Paramètres de cache de base**

Ces paramètres s'appliquent aux serveurs d'applications, qu'il soient en grappe ou non.

Pour configurer les paramètres de cache de base :

- **1** Accédez à la page *Mise en cache*.
- **2** Dans la section *Configuration du cache* de la page, spécifiez des *valeurs globales ou locales* pour les paramètres suivants, de façon appropriée :

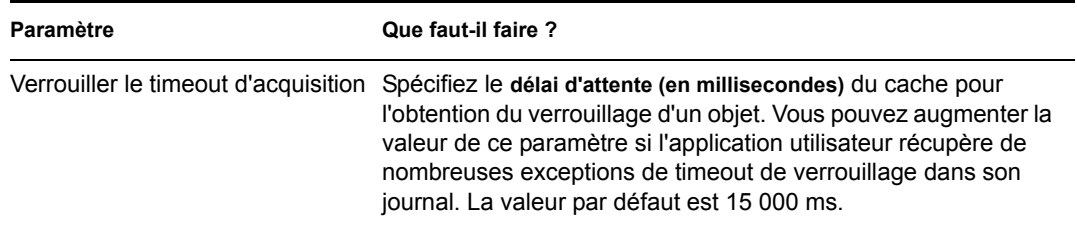

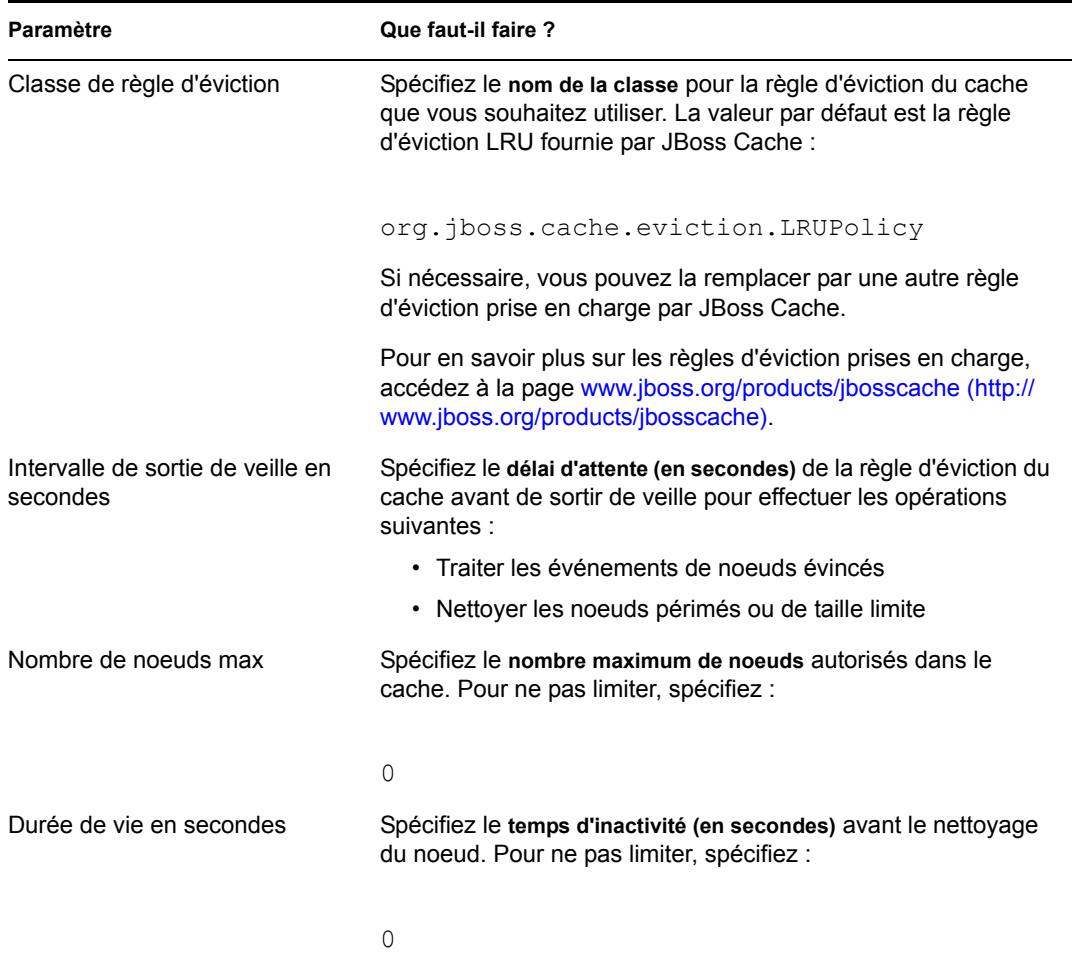

Ces paramètres sont *obligatoires*, ce qui signifie qu'une valeur globale doit exister pour chacun, et éventuellement une valeur locale aussi.

Pour *remplacer* la valeur globale d'un paramètre par une valeur locale, cochez la case *Activer local* pour ce paramètre. Spécifiez ensuite la valeur locale. Vérifiez que toutes vos valeurs locales sont *valides*. Sinon, vous ne pourrez pas enregistrer vos modifications.

**Remarque :** Pour tous les paramètres dont la case Activer local est désélectionnée, les valeurs locales existantes seront supprimées lorsque vous enregistrez.

- **3** Cliquez sur *Enregistrer*.
- **4** Pour que vos paramètres enregistrés prennent effet, *redémarrez l'application utilisateur* sur le(s) serveur(s) d'applications concerné(s).

#### <span id="page-230-0"></span>**13.3.5 Paramètres de cache pour les grappes**

Cette section explique comment configurer la mise en cache lorsque vous exécutez l'application utilisateur Identity Manager sur une grappe de serveurs d'applications. Vous devez acquérir les notions suivantes :

- Section , « Comment est implémentée la mise en grappe », page 224
- « Comment fonctionne la mise en cache avec une grappe » page 224
- « Préparation à l'utilisation d'une grappe » page 224
- « Configuration des paramètres de cache pour les grappes » page 224

#### **Comment est implémentée la mise en grappe**

Dans l'application utilisateur Identity Manager, la prise en charge des grappes pour la mise en cache est implémentée via *JGroups*. JGroups est une architecture de mise en grappe Open Source incluse dans le serveur d'applications JBoss, mais qui fonctionne aussi sur d'autres serveurs d'applications.

Une *grappe de l'application utilisateur* est constituée de noeuds sur un réseau qui exécutent JGroups et qui utilisent un *ID de groupe* commun. Par défaut, l'ID de groupe fourni pour la grappe de l'application utilisateur est un UUID de la forme suivante :

#### c373e901aba5e8ee9966444553544200

L'UUID permet de garantir l'unicité afin que l'ID de groupe de la grappe de l'application utilisateur ne soit pas en conflit avec celui des autres grappes dans l'environnement. Par exemple, le serveur d'applications JBoss utilise lui-même deux grappes JGroups et leur *réserve les ID de groupe DefaultPartition et TreeCache*.

Pour en savoir plus sur JGroups, accédez à la page www.jboss.org/products/jgroups (http:// www.jboss.org/products/jgroups).

#### **Comment fonctionne la mise en cache avec une grappe**

Lorsque vous lancez l'application utilisateur, les paramètres de configuration de cache de l'application déterminent la participation ou non à une grappe, et la réplication des changements de cache sur les autres noeuds de cette grappe. Si la mise en grappe est activée, pour effectuer la réplication, l'application utilisateur envoie des *messages d'invalidation d'entrée de cache* à chaque noeud au fur et à mesure des changements.

#### **Préparation à l'utilisation d'une grappe**

Deux étapes majeures sont requises pour utiliser la mise en cache dans une grappe :

**1** *Configuration d'une grappe JGroups*

Cela implique d'installer le serveur d'applications JBoss afin d'utiliser la configuration *totale*, puis de distribuer l'application utilisateur Identity Manager (IDM.war) sur chaque serveur de la grappe, généralement en la plaçant dans le répertoire *farm*.

**2** *Activation de l'utilisation de cette grappe* dans les paramètres de configuration de cache de l'application utilisateur

Reportez-vous à la section « Configuration des paramètres de cache pour les grappes » page 224 ci-après.

#### **Configuration des paramètres de cache pour les grappes**

Une fois votre grappe prête à l'emploi, vous pouvez spécifier les paramètres afin de prendre en charge la mise en cache sur cette grappe.

Pour configurer les paramètres de cache pour les grappes :

**1** Accédez à la page *Mise en cache*.

**2** Dans la section *Configuration de la grappe* de la page, spécifiez des *valeurs globales ou locales* pour les paramètres suivants, de façon appropriée :

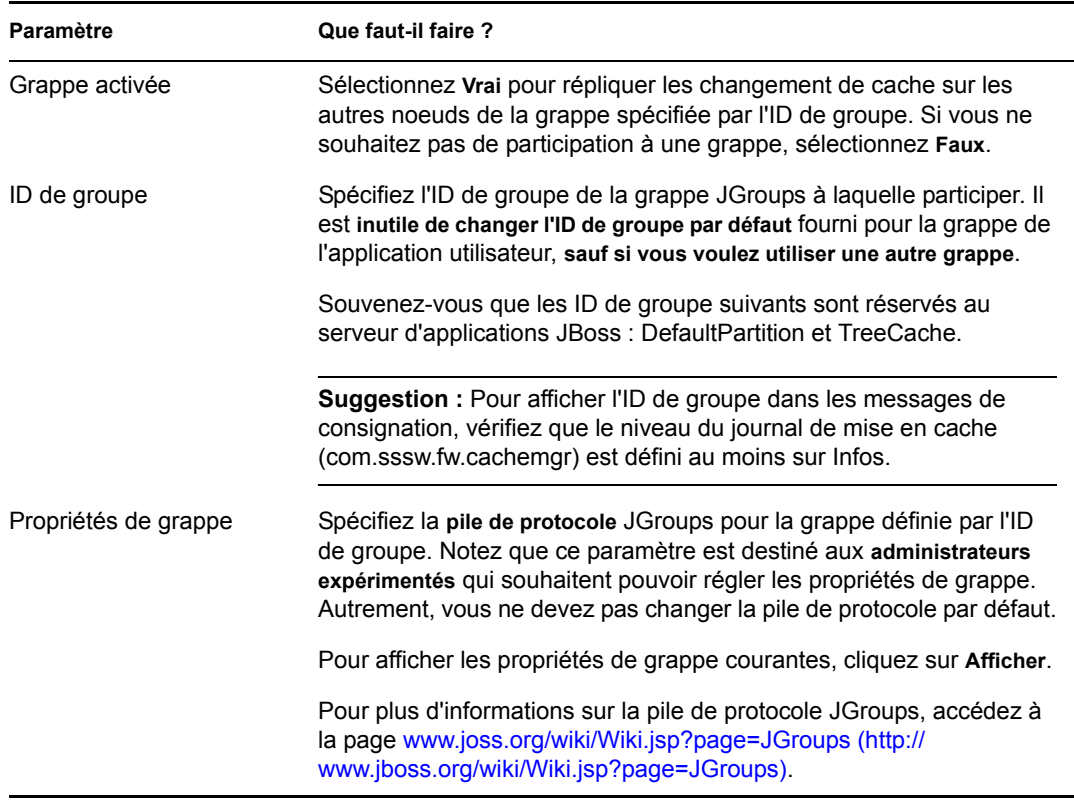

Pour *remplacer* la valeur globale d'un paramètre par une valeur locale, cochez la case *Activer local* pour ce paramètre. Spécifiez ensuite la valeur locale.

**Remarque :** Pour tous les paramètres dont la case Activer local est désélectionnée, les valeurs locales existantes seront supprimées lorsque vous enregistrez.

Vérifiez que *tous les noeuds* de votre grappe *spécifient les mêmes* ID de groupe et Propriétés de la grappe. Pour consulter ces paramètres pour un noeud particulier, vous devez accéder à l'interface utilisateur Identity Manager qui s'exécute sur ce noeud — en accédant à l'URL de l'interface utilisateur sur ce serveur — puis afficher sa page Mise en cache.

- **3** Cliquez sur *Enregistrer*.
- **4** Pour que vos paramètres enregistrés prennent effet, *redémarrez l'application utilisateur* sur le(s) serveur(s) d'applications concerné(s).

## <sup>14</sup>**Outils pour exporter et importer des données de portail**

Ce chapitre décrit comment utiliser la page *Outils* sur l'onglet *Administration* de l'interface utilisateur Identity Manager. Les rubriques sont les suivantes :

- [Section 14.1, « À propos de l'exportation et de l'importation des données de portail », page 227](#page-234-0)
- [Section 14.2, « Exportation des données du portail », page 228](#page-235-0)
- [Section 14.3, « Importation des données du portail », page 230](#page-237-0)

Pour plus d'informations sur l'accès à l'onglet Administration et sur son utilisation, reportez-vous au [Chapitre 6, « Utilisation de l'onglet Administration », page 131](#page-138-0).

### <span id="page-234-0"></span>**14.1 À propos de l'exportation et de l'importation des données de portail**

La page Outils permet *d'exporter ou d'importer* le contenu du portail (pages et portlets) utilisé par l'application utilisateur Identity Manager. Ce contenu, également désigné comme *état de configuration du portail*, comprend les éléments suivants :

- Pages partagées et conteneur (y compris les portlets attribués à chaque page et les préférences et paramètres de chaque portlet)
- Enregistrements de portlets

Les outils d'exportation et d'importation permettent de déplacer l'état de configuration d'un portail (application utilisateur) vers un autre, si nécessaire. Le tableau suivant décrit le fonctionnement de ces outils :

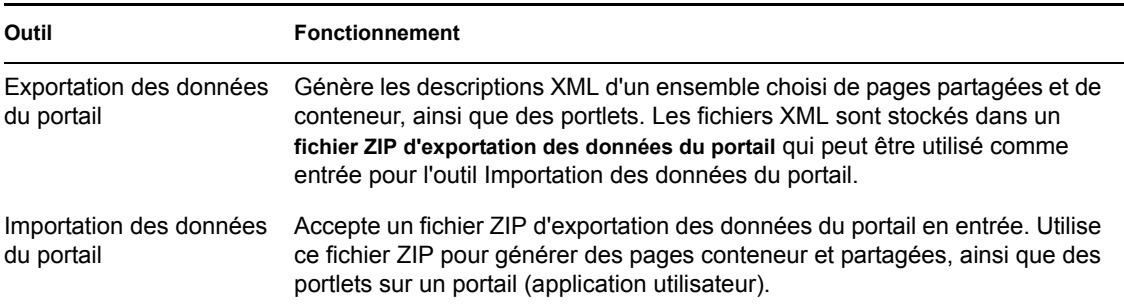

#### **14.1.1 Utilisations**

Les outils Exportation/Importation des données du portail permettent de :

- *déplacer* l'état de configuration du portail d'un environnement test (source) vers un environnement de production (cible) ;
- *mettre à jour* l'état de configuration d'un portail de façon incrémentielle ;
- *cloner* un portail ;

• éventuellement, *remplacer* l'état de configuration du portail cible.

#### **14.1.2 Configuration requise**

Pour utiliser les outils Exportation/Importation des données du portail, vérifiez que l'application utilisateur Identity Manager (portail) *est déployée et en cours d'exécution* sur vos serveurs d'applications source et cible.

Il n'est *pas obligatoire* que vos serveurs source et cible accèdent au même *coffre-fort d'identité* ; ils peuvent en utiliser des différents, si nécessaire. Les *utilisateurs, groupes et conteneurs* appartenant à ces coffres-forts d'identité ne sont *pas nécessairement* les mêmes.

#### **14.1.3 Restrictions**

Vous *ne devez pas* utiliser les outils Exportation/Importation des données du portail pour :

- exporter ou importer l'état de configuration du portail quand un serveur est en train de répondre aux requêtes utilisateur ;
- exporter ou importer les classes et les ressources du portail ;
- exporter ou importer les classes et les ressources de portlet ;
- exporter ou importer les données d'identité et de provisioning utilisées dans un portail ;
- exporter ou importer d'autres paramètres d'administration que ceux des pages et des portlets ;
- migrer l'état de configuration d'une version antérieure d'un portail vers une version ultérieure (la version des portails doit être identique).

#### **14.1.4 Étapes**

Pour exporter et importer des données de portail :

- **1** Si vous effectuez une mise à jour incrémentielle, *sauvegardez* le portail cible.
- **2** À partir du portail source, *exportez* les données du portail en utilisant l'outil Exportation des données du portail.

Reportez-vous à la [Section 14.2, « Exportation des données du portail », page 228.](#page-235-0)

**3** À partir du portail cible, *importez* les données du portail en utilisant l'outil Importation des données du portail.

Reportez-vous à la [Section 14.3, « Importation des données du portail », page 230.](#page-237-0)

**4** *Testez* le portail cible pour vérifier que vous avez bien importé les données voulues.

#### <span id="page-235-0"></span>**14.2 Exportation des données du portail**

Cette section décrit comment exporter l'état de configuration d'un portail dans un fichier ZIP.

Pour exporter les données du portail :

**1** Sur la page Outils, sélectionnez *Exportation des données du portail* dans le menu de navigation situé à gauche.

Le panneau Exportation des données du portail s'affiche :

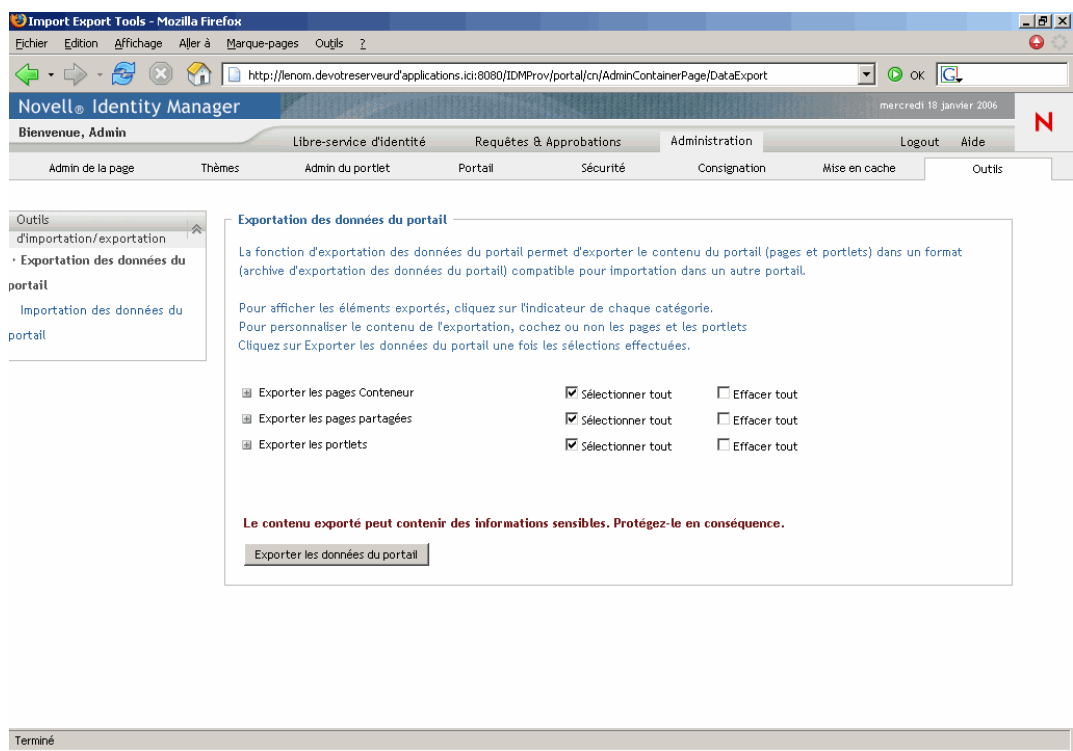

**2** Suivez les instructions à l'écran pour *sélectionner les pages et les portlets du portail* que vous souhaitez exporter.

**Remarque :** Certains portlets que vous n'avez pas sélectionnés peuvent être quand même exportés. Si vous exportez une page qui contient un portlet, mais si vous ne sélectionnez pas ce portlet pour l'exportation, il sera quand même exporté (pour éviter qu'une erreur d'exécution ne se produise sur la page exportée).

**3** Lorsque vos sélections sont faites, cliquez sur le bouton *Exportation des données du portail*.

Le nouveau *fichier ZIP d'exportation des données du portail* est généré, avec un nom par défaut qui contient la date et l'heure courantes. Par exemple :

PortalData.21-Oct-05.09.12.16.zip

Vous êtes ensuite invité à enregistrer ce fichier ZIP localement (ou à l'ouvrir dans un utilitaire d'archivage adéquat). Par exemple :

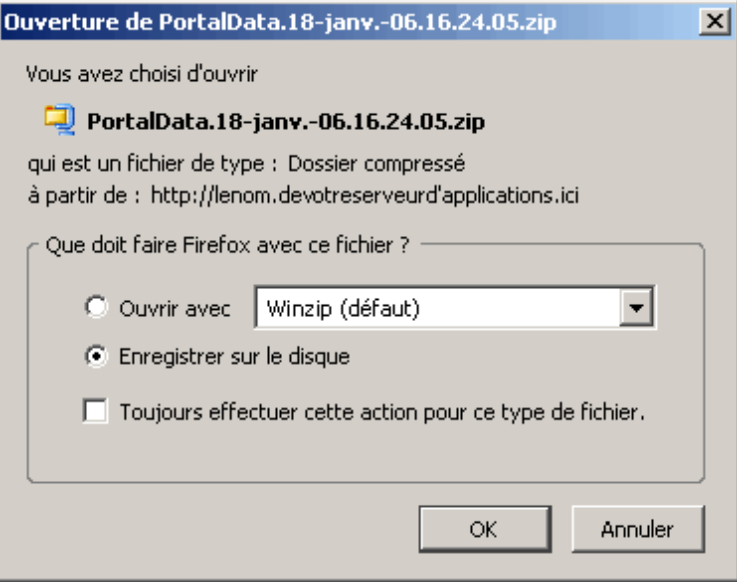

**4** *Enregistrez* le fichier ZIP dans un emplacement approprié.

### <span id="page-237-0"></span>**14.3 Importation des données du portail**

Cette section décrit comment importer un fichier ZIP d'exportation des données de portail dans un portail.

**Remarque :** Souvenez-vous que, durant l'importation, votre serveur d'applications cible doit être en cours d'exécution mais *pas en train de répondre aux requêtes utilisateur*.

Pour importer les données du portail :

**1** Sur la page Outils, sélectionnez *Importation des données du portail* dans le menu de navigation situé à gauche.

Le panneau Importation des données du portail s'affiche :

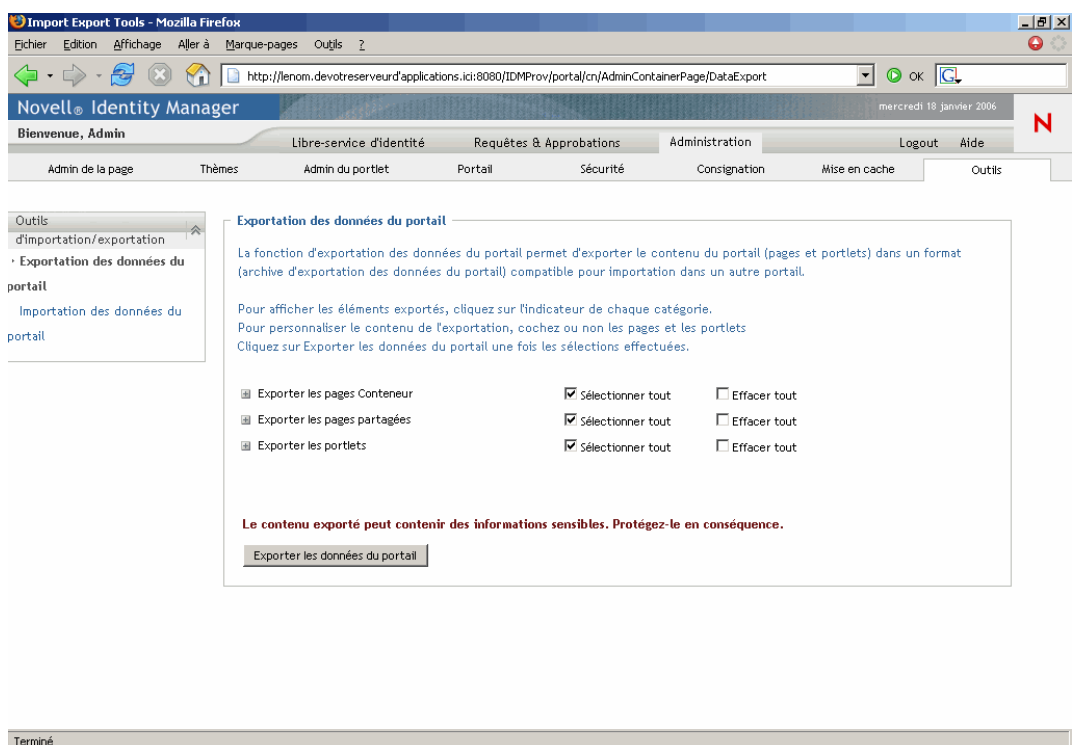

**2** Spécifiez les *paramètres d'importation généraux* suivants :

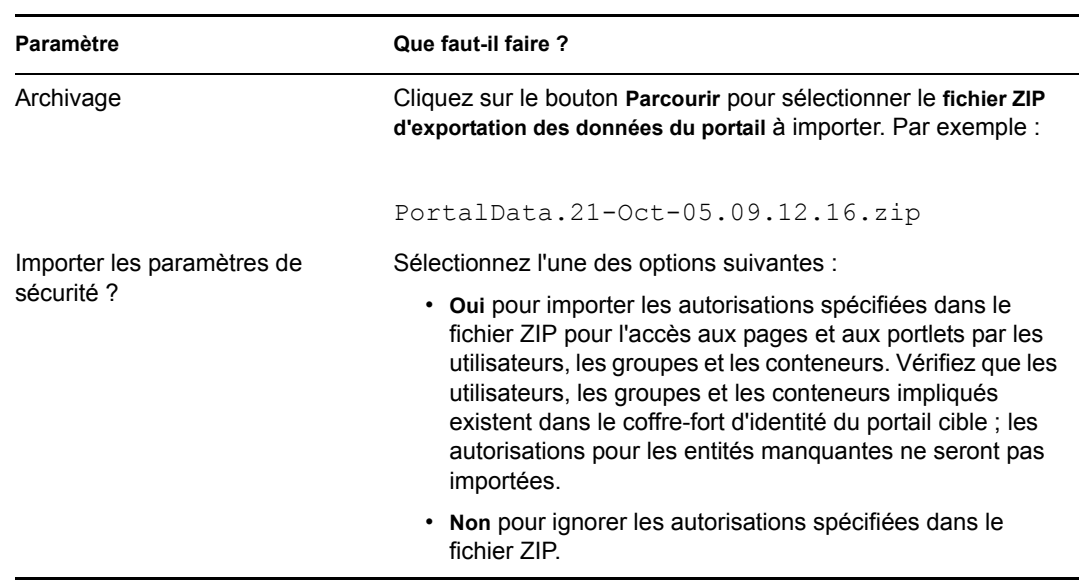

**3** Cliquez sur le bouton *Afficher l'archive d'importation*.

Le panneau affiche plus de détails au sujet du fichier ZIP d'exportation des données du portail sélectionné et sur la manière de l'importer :

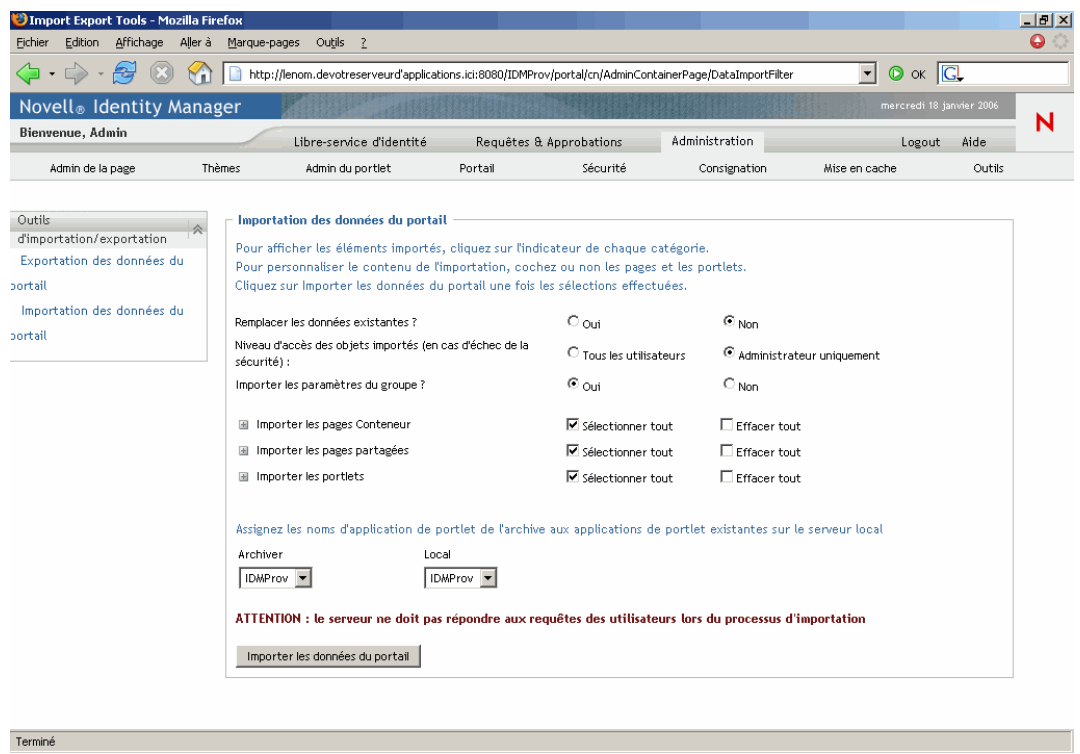

**4** Spécifiez les *paramètres d'importation détaillés* suivants :

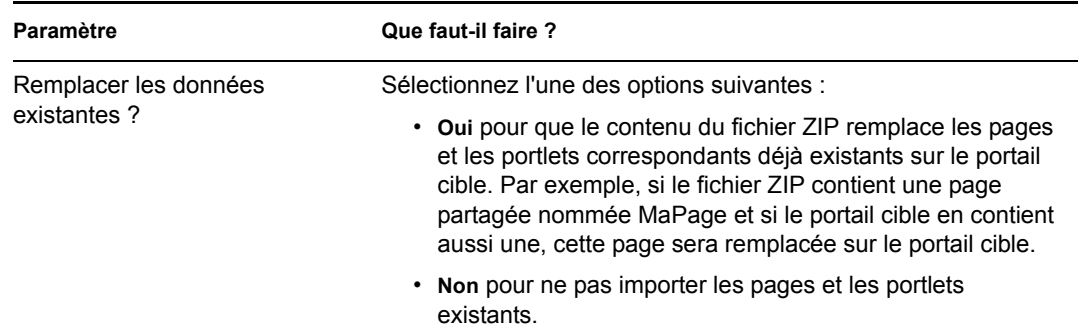

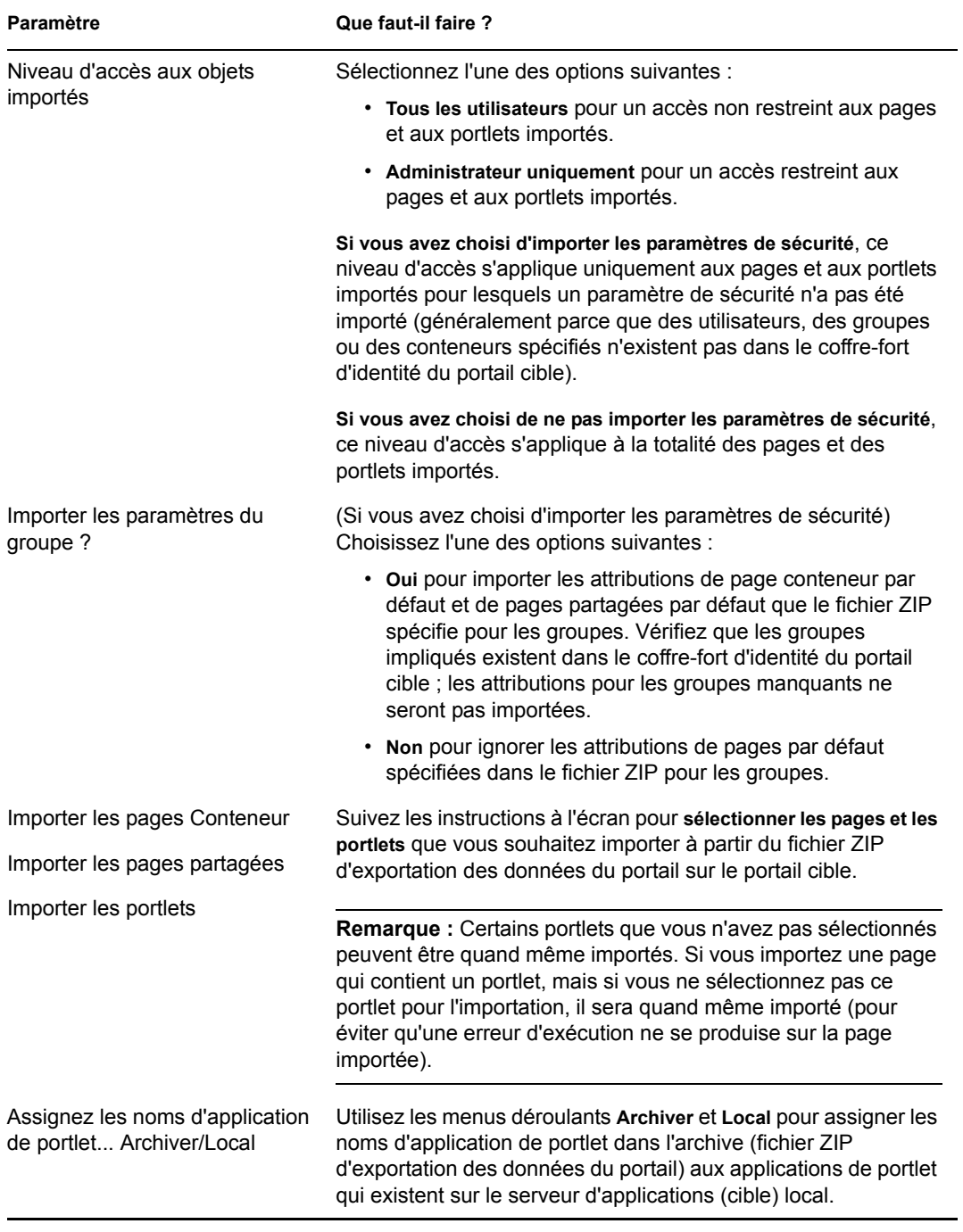

**5** Lorsque vous êtes prêt à commencer l'importation, cliquez sur le bouton *Importation des données du portail*.

Lorsque l'importation est terminée, le panneau *Résultats de l'importation des données du portail* s'affiche :

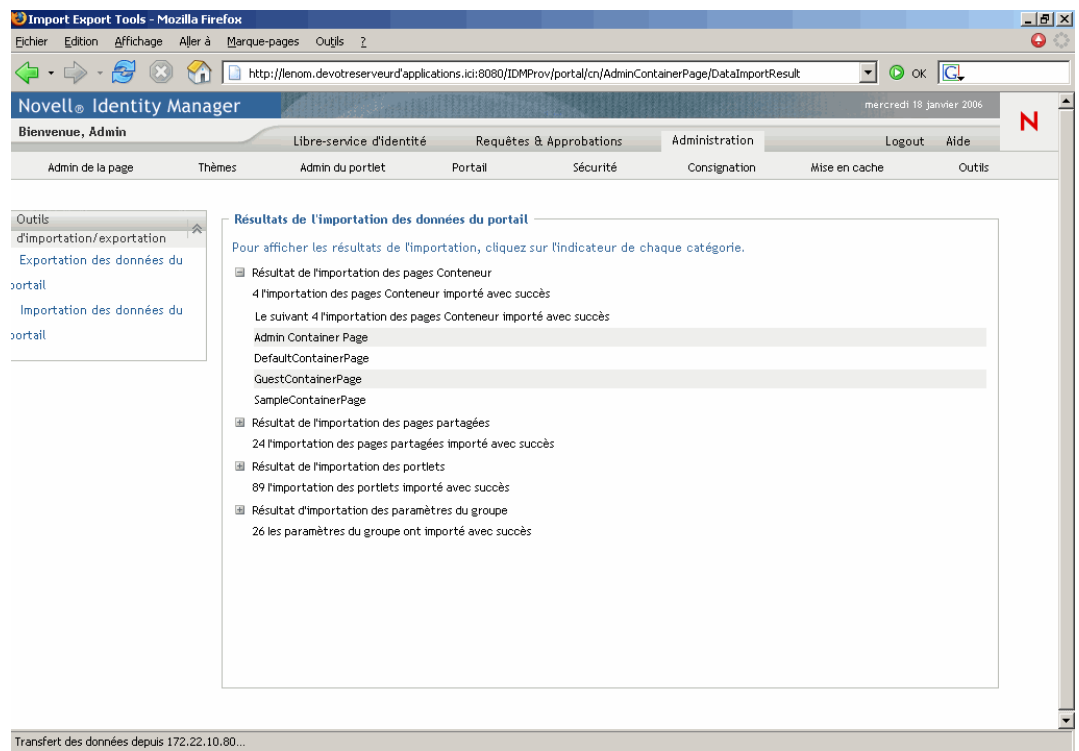

Les importations infructueuses s'affichent en rouge. Pour *corriger* les problèmes d'importation (ou d'exportation), recherchez dans la console système ou dans le fichier journal du serveur d'applications (tel que jboss/server/IDM/log/server.log) les messages provenant du *journal* de l'application utilisateur suivant :

com.novell.afw.portal.util

# Référence des portlets

IV

Ces chapitres expliquent comment configurer les portlets d'identité et système utilisés dans l'interface utilisateur Identity Manager.

- [Chapitre 15, « À propos des portlets », page 237](#page-244-0)
- [Chapitre 16, « Référence du portlet Créer », page 241](#page-248-0)
- [Chapitre 17, « Référence du portlet Détails », page 247](#page-254-0)
- [Chapitre 18, « Référence du portlet Organigramme », page 261](#page-268-0)
- [Chapitre 19, « Référence des portlets de gestion des mots de passe », page 277](#page-284-0)
- [Chapitre 20, « Références relatives au portlet Liste de recherche », page 291](#page-298-0)

# <span id="page-244-0"></span><sup>15</sup>**À propos des portlets**

Ce chapitre fournit des informations sur les portlets utilisés dans l'application utilisateur Identity Manager. Les rubriques sont les suivantes :

- [Section 15.1, « Portlets d'accessoires », page 237](#page-244-1)
- [Section 15.2, « Portlets Admin », page 237](#page-244-2)
- [Section 15.3, « Portlets d'identité », page 238](#page-245-0)
- [Section 15.4, « Portlets de mot de passe », page 239](#page-246-0)
- [Section 15.5, « Portlets système », page 239](#page-246-1)

Pour plus d'informations sur la gestion des portlets, reportez-vous au [Chapitre 9, « Administration](#page-186-0)  [de portlet », page 179](#page-186-0).

### <span id="page-244-1"></span>**15.1 Portlets d'accessoires**

Les portlets d'accessoires fournissent un ensemble de fonctions que vous pouvez ajouter à votre application utilisateur Identity Manager. Entre autres fonctions, ils offrent notamment la messagerie électronique et le système de fichiers. Pour plus d'informations :

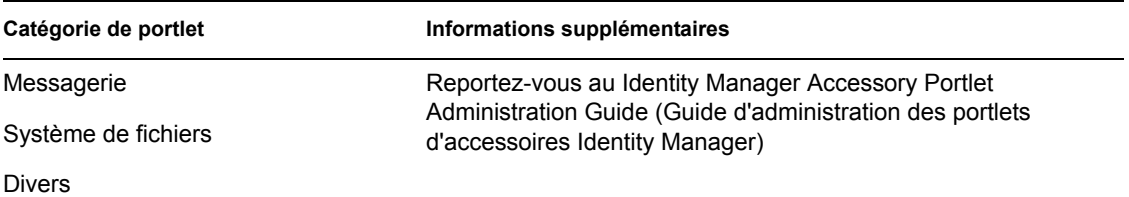

## <span id="page-244-2"></span>**15.2 Portlets Admin**

Les portlets de la catégorie Admin permettent de contrôler la présentation et le contenu de l'interface utilisateur.

**Remarque :** Il est recommandé de ne pas utiliser ces portlets ni de les modifier. Ils fournissent des services structurels à l'application utilisateur.

Les portlets Admin comprennent les éléments suivants :

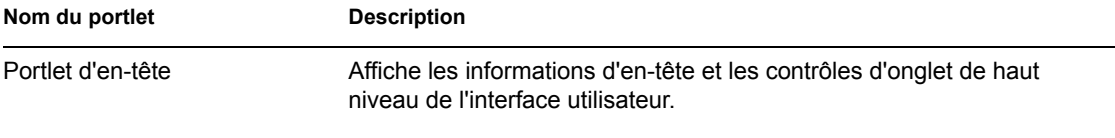

Il n'existe aucune préférence pour ce portlet.

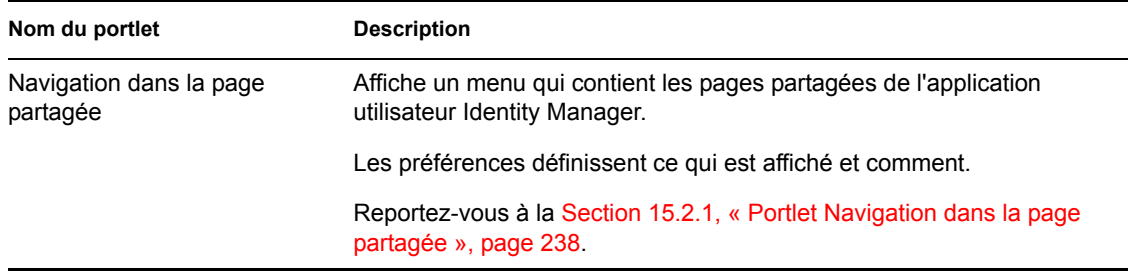

#### <span id="page-245-1"></span>**15.2.1 Portlet Navigation dans la page partagée**

Le portlet Navigation dans la page partagée génère des liens vers les pages partagées de l'application utilisateur Identity Manager. Les paramètres de préférence définissent les liens vers les pages partagées qui sont affichés. Les préférences comprennent :

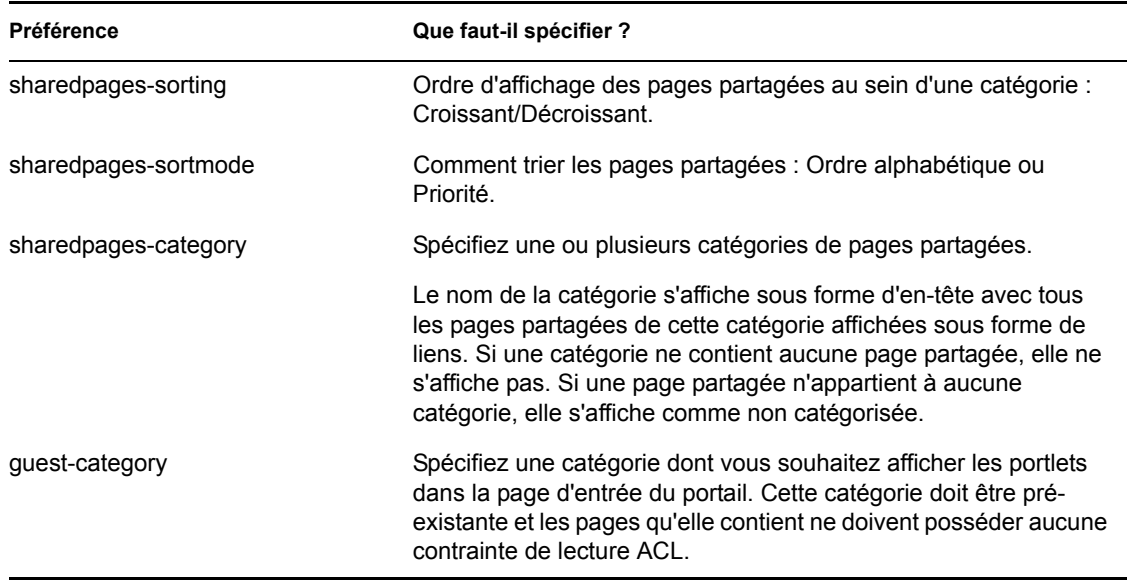

### <span id="page-245-0"></span>**15.3 Portlets d'identité**

Les portlets d'identité sont utilisés par l'onglet Libre-service d'identité de l'application utilisateur Identity Manager. Ils comprennent les éléments suivants :

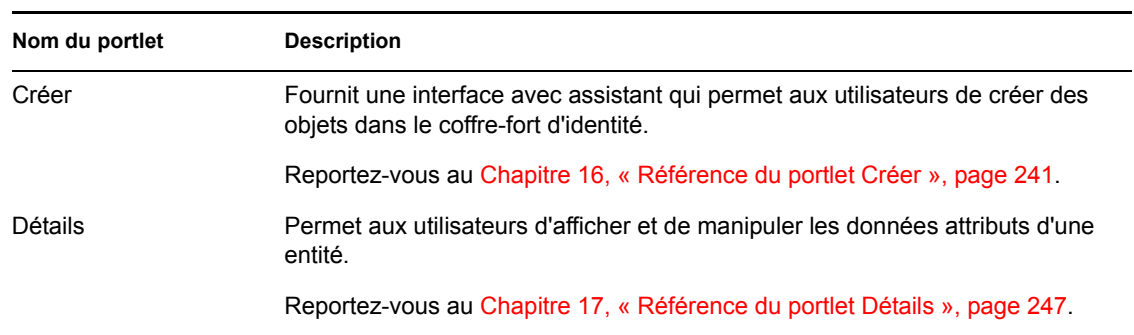

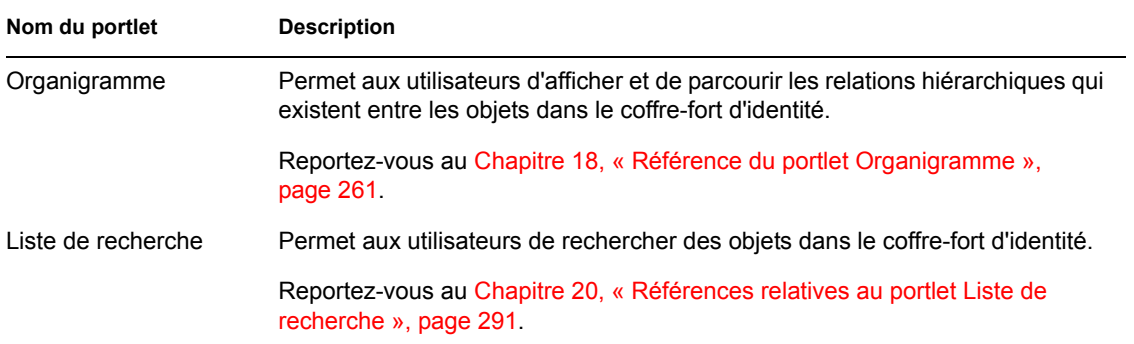

### <span id="page-246-0"></span>**15.4 Portlets de mot de passe**

Les portlets de mot de passe fournissent la fonction de libre-service de mot de passe à l'application utilisateur Identity Manager. Ils comprennent les éléments suivants :

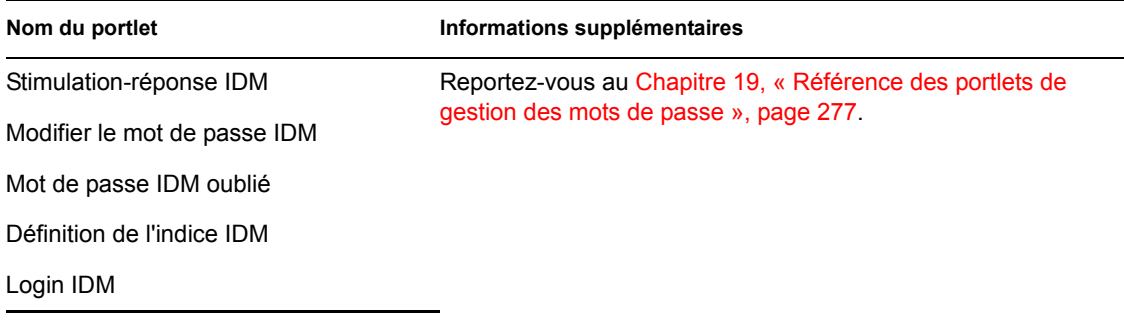

### <span id="page-246-1"></span>**15.5 Portlets système**

Les portlets système fournissent des services à l'application utilisateur Identity Manager.

**Remarque :** Il est recommandé de ne pas utiliser les portlets de cette catégorie et de ne pas les modifier.

Les portlets système comprennent les éléments suivants :

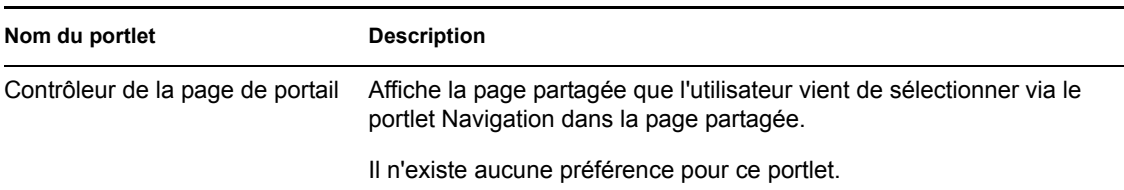

# <span id="page-248-0"></span><sup>16</sup>**Référence du portlet Créer**

Ce chapitre explique comment utiliser le *portlet Créer* dans votre application utilisateur Identity Manager. Les rubriques sont les suivantes :

- [Section 16.1, « À propos du portlet Créer », page 241](#page-248-1)
- [Section 16.2, « Configuration du portlet Créer », page 242](#page-249-0)
- [Section 16.3, « Définition des préférences de création », page 244](#page-251-0)

## <span id="page-248-1"></span>**16.1 À propos du portlet Créer**

Le portlet Créer offre un assistant facile à utiliser qui permet aux utilisateurs de créer des objets de différents types dans le coffre-fort d'identité. Les préférences du portlet contrôlent :

- les types d'objets que l'utilisateur peut créer ;
- les attributs que l'utilisateur peut fournir.

Pour plus d'informations, reportez-vous à la [Section 16.3, « Définition des préférences de création »,](#page-251-0)  [page 244](#page-251-0).

La configuration par défaut du portlet Créer (accessible via l'opération *Créer utilisateur ou groupe* de l'application utilisateur Identity Manager) permet aux utilisateurs de créer un utilisateur, un groupe ou un groupe de tâches. Ce portlet est, par défaut, restreint à l'administrateur de l'application utilisateur. L'exemple suivant montre comment l'assistant du portlet Créer invite l'utilisateur à :

• *Sélectionner le type d'objet* à créer :

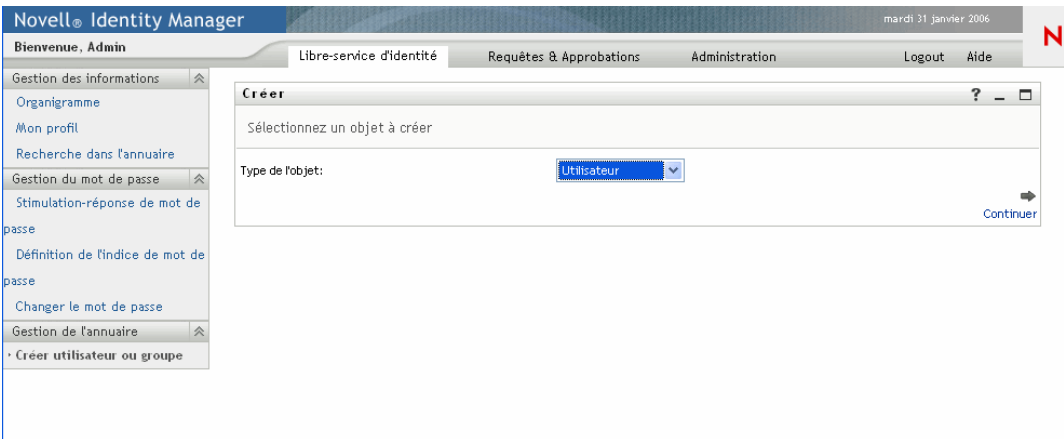

• *Renseigner les attributs de l'objet* :

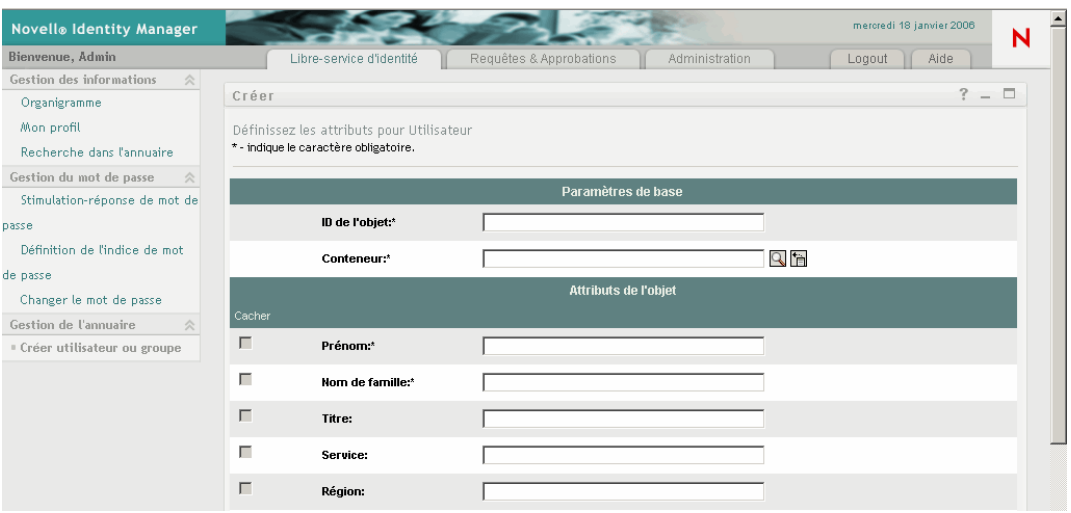

• *Indiquer un mot de passe*, si requis par le type d'objet :

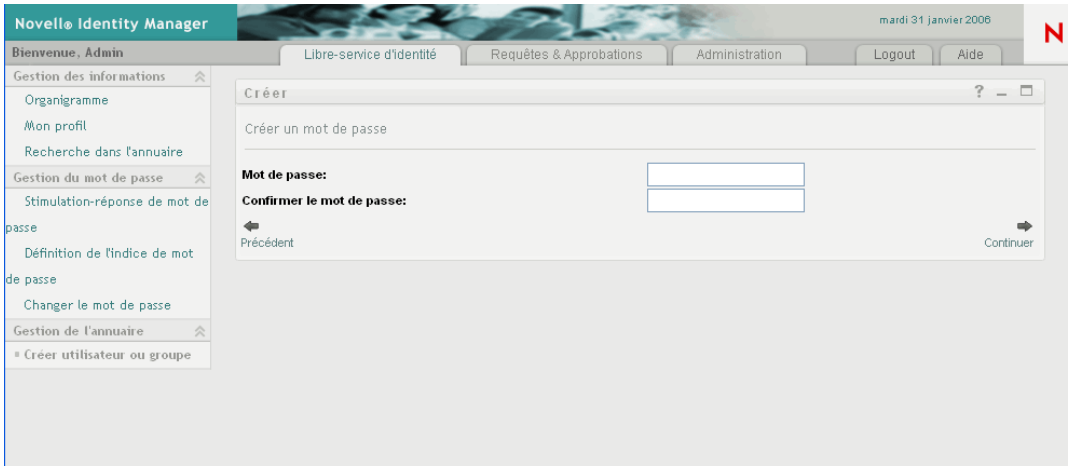

Si une règle de mot de passe est assignée, tout message de règle personnalisé est affiché par ce portlet.

• *Fournir un message informatif* lorsque l'objet est créé avec succès, avec un lien vers le portlet Détails pour cet objet (en supposant que ce portlet est également configuré) pour une édition détaillée.

### <span id="page-249-0"></span>**16.2 Configuration du portlet Créer**

Pour configurer le portlet Créer, procédez ainsi :

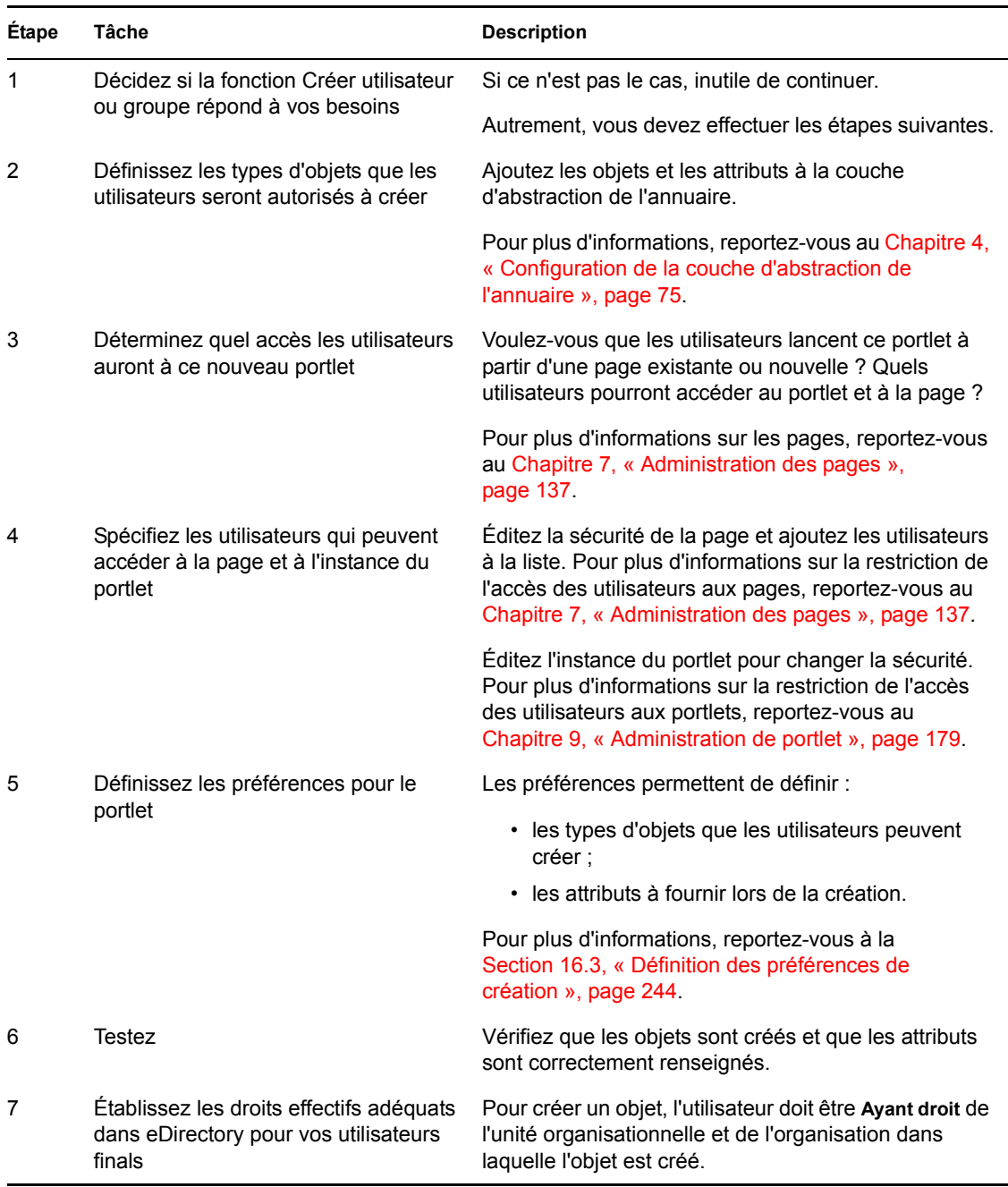

### **16.2.1 Configuration de la couche d'abstraction de l'annuaire**

Les objets qui peuvent être créés et les attributs qui peuvent être renseignés par les utilisateurs du portlet Créer doivent être définis dans la couche d'abstraction de l'annuaire de la façon suivante :

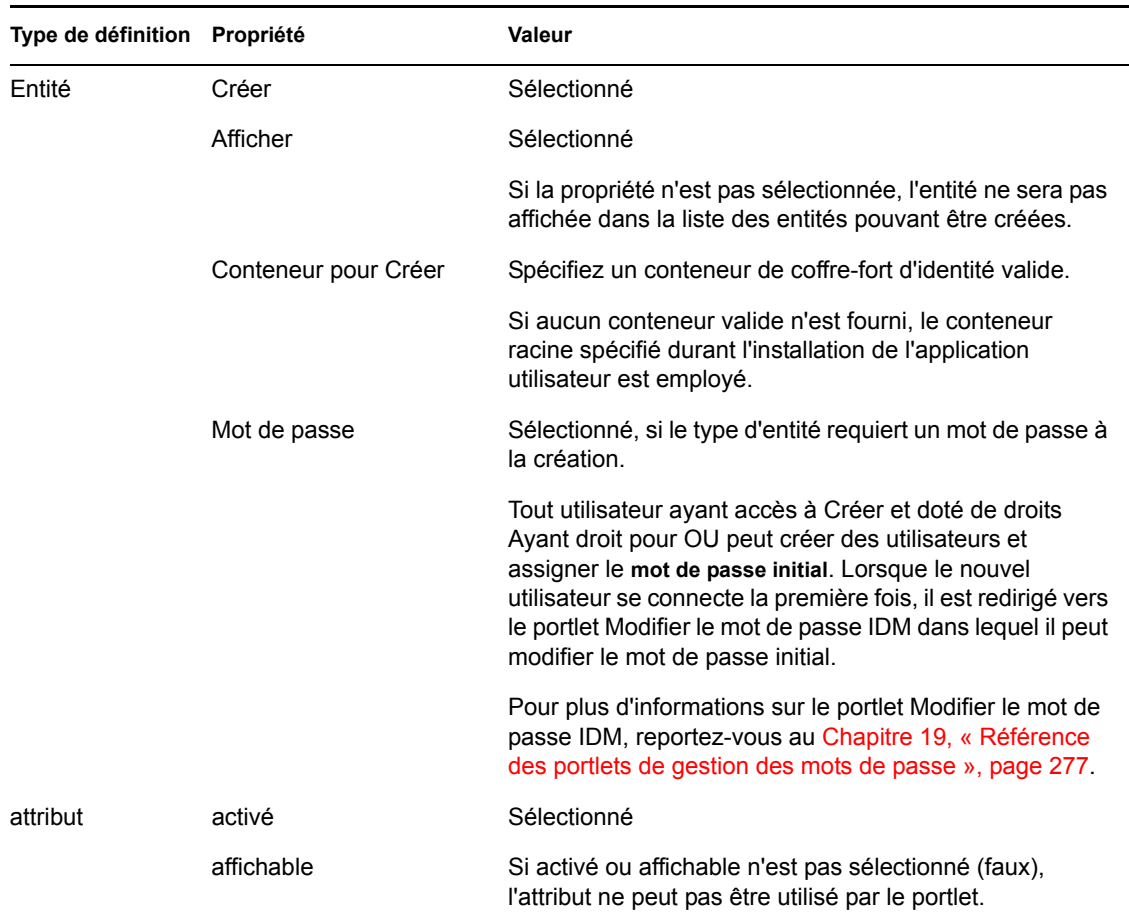

Pour plus d'informations sur la configuration de la couche d'abstraction, reportez-vous au [Chapitre 4, « Configuration de la couche d'abstraction de l'annuaire », page 75](#page-82-0).

## <span id="page-251-0"></span>**16.3 Définition des préférences de création**

Pour configurer les types d'objets qu'un utilisateur est autorisé à créer et les attributs qu'il est autorisé ou obligé à fournir, définissez les préférences.
Les préférences du portlet Créer sont contenues dans une seule page de préférences personnalisées. Lorsque vous ouvrez celle-ci, les préférences particulières de Créer s'affichent :

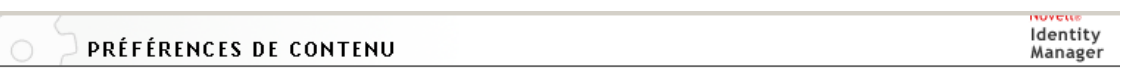

Modifier les préférences de contenu pour cette instance d'enregistrement (Créer)

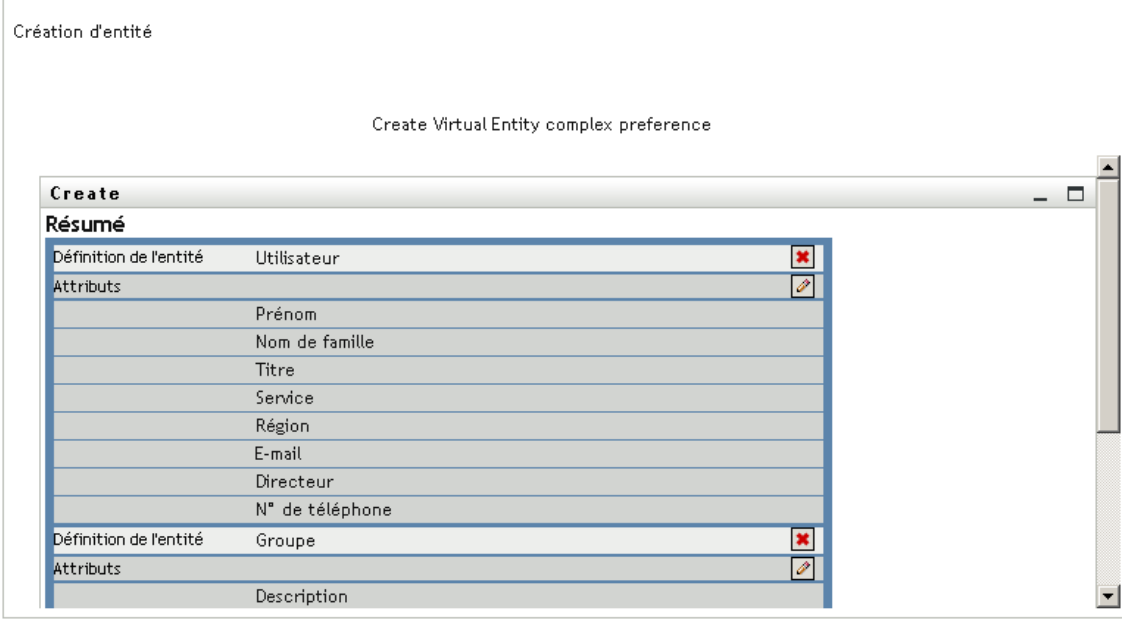

#### Retourner à la vue de la liste

Les préférences sont décrites ci-dessous (vous pouvez cliquer sur le bouton Descriptions pour afficher l'aide en ligne sur ce portlet).

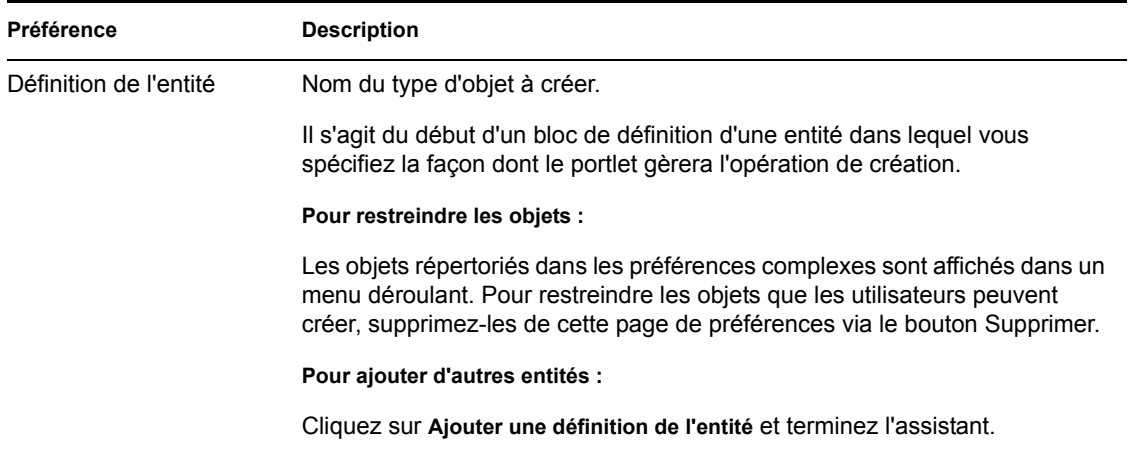

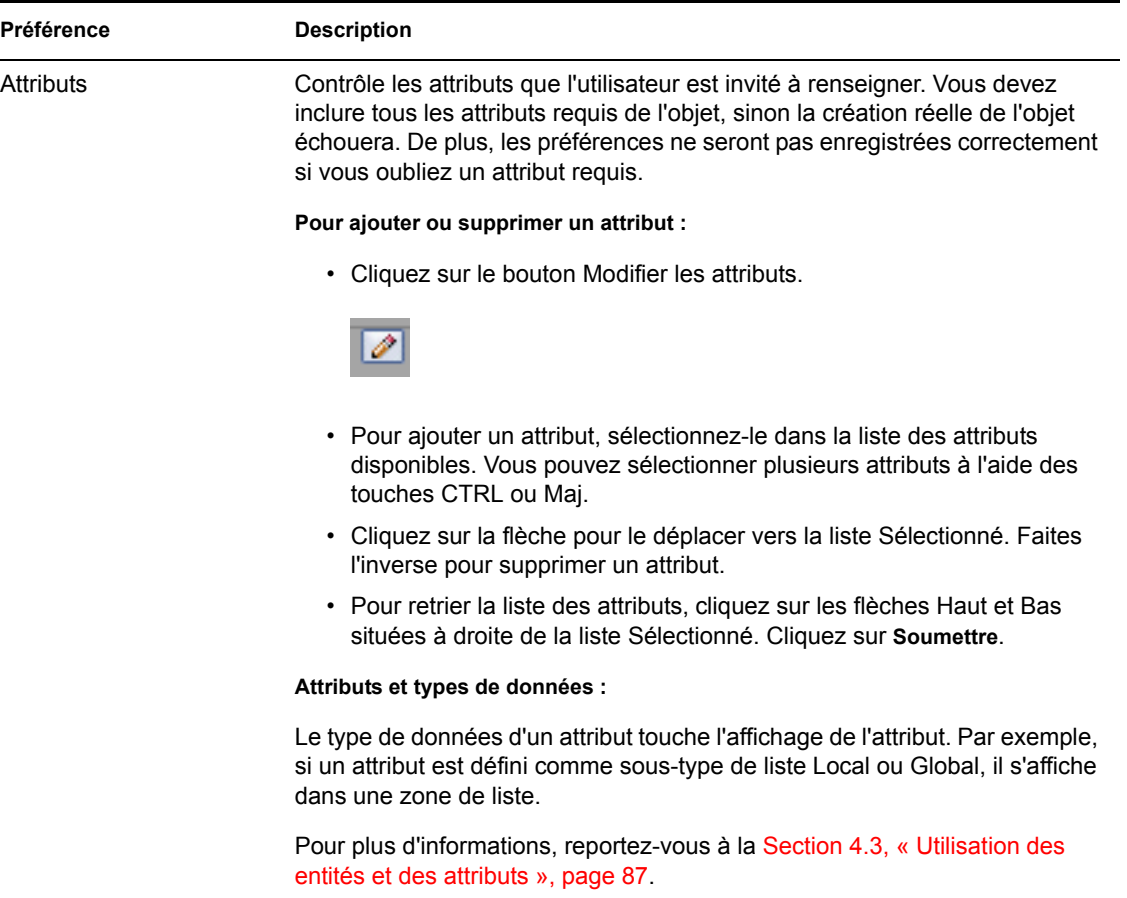

**Remplissage du panneau des préférences** Pour vérifier que vos entrées sont valides, cliquez sur *Soumettre*. Si une entrée n'est pas valide, un message d'erreur s'affiche en haut de la page des préférences. Cliquez sur *Retourner à la vue de la liste* quand aucune erreur ne se produit après avoir cliqué sur *Soumettre*. Une fois de retour dans la vue de la liste, vous devez cliquer sur *Enregistrer les préférences*.

# <sup>17</sup>**Référence du portlet Détails**

# 17

Ce chapitre présente le *portlet Détails* qui permet aux utilisateurs d'afficher et de manipuler les données attributs d'une entité. Il constitue la base pour l'opération Mon Profil dans l'onglet Libreservice d'identité de l'application utilisateur Identity Manager. Les rubriques sont les suivantes :

- [Section 17.1, « À propos du portlet Détails », page 247](#page-254-0)
- [Section 17.2, « Conditions préalables », page 255](#page-262-0)
- [Section 17.5, « Définition des préférences », page 258](#page-265-0)

# <span id="page-254-0"></span>**17.1 À propos du portlet Détails**

Le portlet Détails donne une vue détaillée des attributs d'une entité avec leurs valeurs. Le portlet offre deux modes : l'affichage et l'édition. Lors de l'accès au portlet Détails, les utilisateurs bénéficient de ses capacités intégrées pour manipuler ces informations, notamment :

- [Section 17.1.1, « Affichage des données d'une l'entité », page 248](#page-255-0)
- [Section 17.1.2, « Édition des données d'une entité », page 251](#page-258-0)
- [Section 17.1.3, « Envoi des données d'entité par message électronique », page 254](#page-261-0) (mode affichage uniquement)
- [Section 17.1.4, « Lien vers un organigramme », page 254](#page-261-1)
- [Section 17.1.5, « Lien vers les détails d'autres entités », page 254](#page-261-2) (mode affichage uniquement)
- [Section 17.1.6, « Impression des données d'une entité », page 255](#page-262-1) (mode affichage uniquement)

# <span id="page-255-0"></span>**17.1.1 Affichage des données d'une l'entité**

Le portlet Détails affiche les *données attributs d'une entité sélectionnée*, tel un utilisateur ou un groupe. Par exemple, voici ce que le portlet Détails affiche lorsque l'utilisateur Bill Brown consulte ses propres informations :

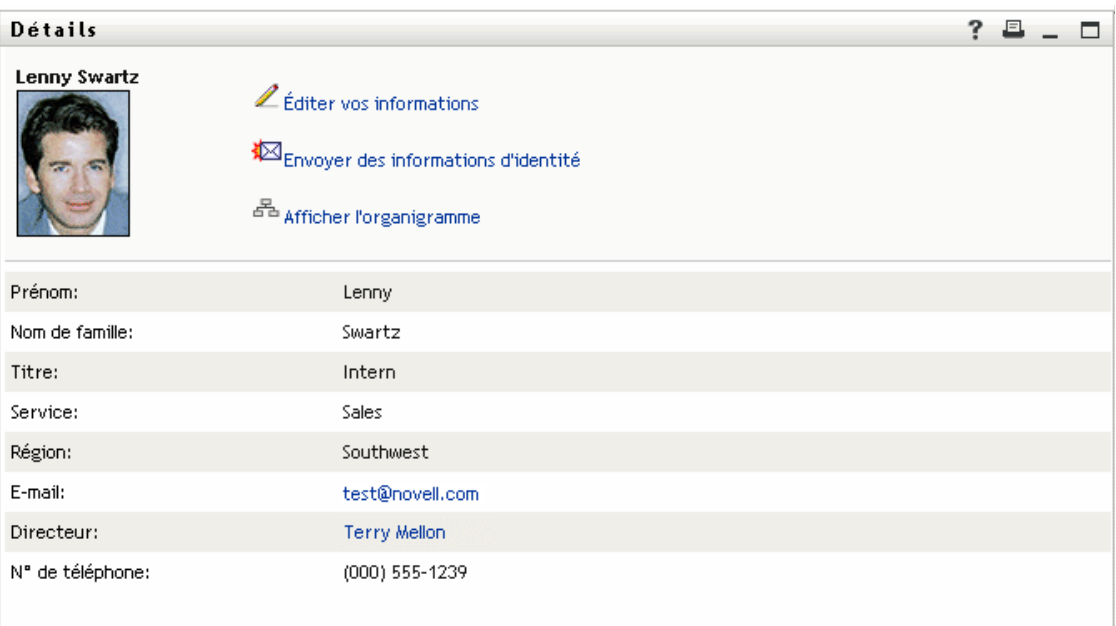

**Images des utilisateurs** Par défaut, le portlet Détails est configuré pour inclure l'attribut Photo de l'utilisateur. Cependant, si le coffre-fort d'identité n'inclut pas cet attribut ou si l'attribut n'est pas renseigné, une image par défaut est affichée au moment de l'exécution. Si vous stockez vos images utilisateur dans un emplacement différent, vous pouvez configurer le portlet pour qu'il les affiche.

Pour plus d'informations, reportez-vous à « Chargement dynamique des images » page 251.

## **Détermination des attributs à afficher**

Le portlet Détails affiche uniquement les attributs :

• Que les définitions de la *couche d'abstraction de l'annuaire* rendent accessibles à l'affichage

Pour plus d'informations sur la configuration VDD, reportez-vous au [Chapitre 4,](#page-82-0)  [« Configuration de la couche d'abstraction de l'annuaire », page 75.](#page-82-0)

• Qui sont spécifiés dans les *préférences* détaillées

Pour en savoir plus sur le choix des attributs à afficher dans le portlet Détails, reportez-vous à la [Section 17.5, « Définition des préférences », page 258.](#page-265-0)

• Pour lesquels l'utilisateur courant possède les *droits* d'affichage

Par exemple, les responsables dotés de droits pour l'attribut salaire peuvent afficher cette donnée, contrairement aux autres utilisateurs.

Pour plus d'informations, reportez-vous à la [Section 17.2.2, « Assignation de droits aux](#page-263-0)  [entités », page 256.](#page-263-0)

• Sont actuellement renseignés avec une *valeur*

## **Détermination de la manière dont s'affichent les attributs**

Pour afficher les attributs, le portlet Détails *formate les données sous forme de texte*, sauf dans les cas suivants :

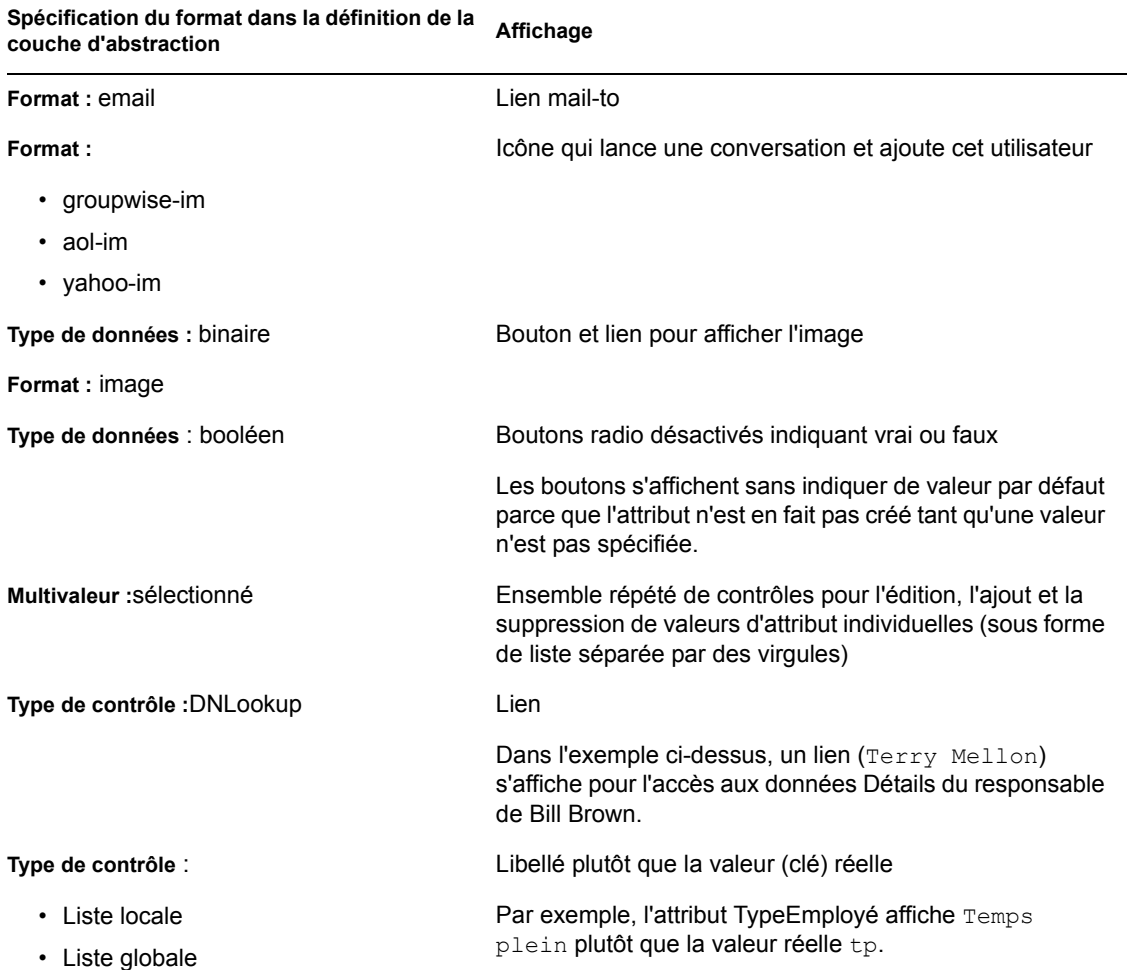

#### **Détermination de l'affichage d'en-tête**

Vous pouvez concevoir l'en-tête du portlet Détails en utilisant des fonctions HTML standard :

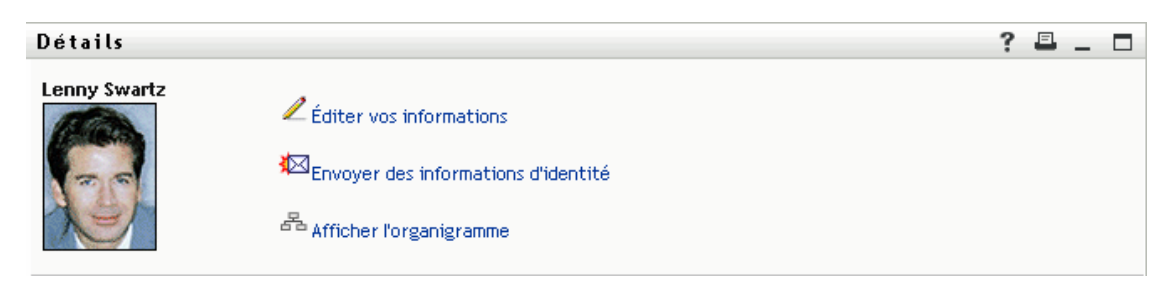

Les préférences de Détails fournissent un *Éditeur de présentation HTML* qui permet de créer le contenu et l'apparence à votre convenance :

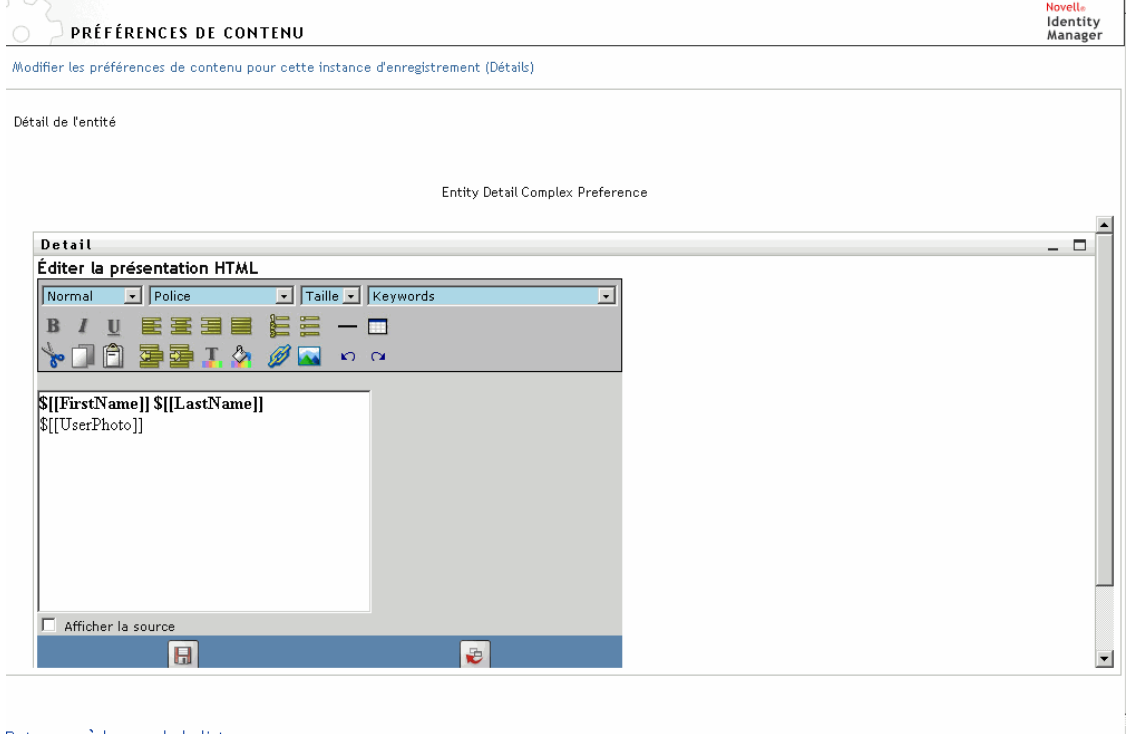

```
Retourner à la vue de la liste
```
Utilisation de l'Éditeur de présentation HTML

L'Éditeur de présentation HTML offre les fonctions classiques d'un éditeur HTML permettant de définir la mise en forme du texte, des listes, des points d'ancrage, des images, etc.

**Mots-clés** Lors de la conception de votre présentation, la liste déroulante Mots-clés permet d'insérer des variables dans l'en-tête du portlet Détails qui seront remplacées à l'exécution par des valeurs d'attribut spécifiques. Vous pouvez également les saisir en respectant la syntaxe suivante :

```
$[[mot-clé]]
```
Où *mot-clé* est la valeur d'un attribut comme Nom.

Vous pouvez concaténer des attributs en utilisant la syntaxe suivante :

```
$[[mot-clé+mot-clé]]
```
Par exemple :

```
$[[Prénom+Nom]]
```
Vous pouvez concaténer autant d'attributs que vous le souhaitez, mais aussi inclure des chaînes entre guillemets, de la manière suivante :

```
$[[mot-clé+"exemple de texte"+mot-clé]]
```
Cela affichera les valeurs des mots-clés et le texte entre guillemets.

**Remarque :** Si un mot-clé est saisi avec une erreur de frappe dans une présentation, il sera affiché tel quel à l'exécution (y compris \$[[]]).

**Chargement dynamique des images** Pour afficher des images, comme les photos des utilisateurs, qui sont stockées dans le coffre-fort d'identité, vous pouvez ajouter le nom d'attribut à l'aide de l'Éditeur de présentation HTML. Par exemple, vous ajoutez l'attribut Photo de l'utilisateur pour afficher la photo de celui-ci. Si vous stockez des images hors du coffre-fort d'identité, vous devez utiliser la balise IMG:, à partir du *mode Afficher la source* de l'éditeur HTML, de la manière suivante :

- **1** Accédez aux préférences du portlet et ouvrez l'éditeur HTML.
- **2** Cliquez sur *Afficher la source*.
- **3** Utilisez la balise IMG: pour combiner un emplacement, une clé d'attribut et une extension de fichier selon la syntaxe suivante :

\$[[IMG:"URL" + attribute-key-name + "fileextension"]]

L'exemple suivant illustre la syntaxe à utiliser si vous avez stocké les photos des employés sous forme d'images JPG par Nom dans le sous-répertoire /images de votre serveur d'applications :

\$[[IMG:"http://myhost:8080/images/"+Nom+".jpg"]]

À l'exécution, le portlet concatène l'URL avec l'attribut Nom et l'extension de fichier .jpg.

Notez que l'éditeur HTML prend en charge une syntaxe souple. En effet, il admet toute combinaison de texte et d'attributs avec la syntaxe suivante :

\$[[IMG:"texte" + attribute-key-name + ...]]

# <span id="page-258-0"></span>**17.1.2 Édition des données d'une entité**

Le portlet Détails fournit automatiquement un lien *Éditer* (tel que *Éditer vos informations*, *Éditer l'utilisateur* ou *Éditer le périphérique*) pour basculer du mode affichage au mode édition. Les utilisateurs dotés des droits appropriés pour l'entité courante peuvent ainsi changer les valeurs de ses attributs et enregistrer ces modifications.

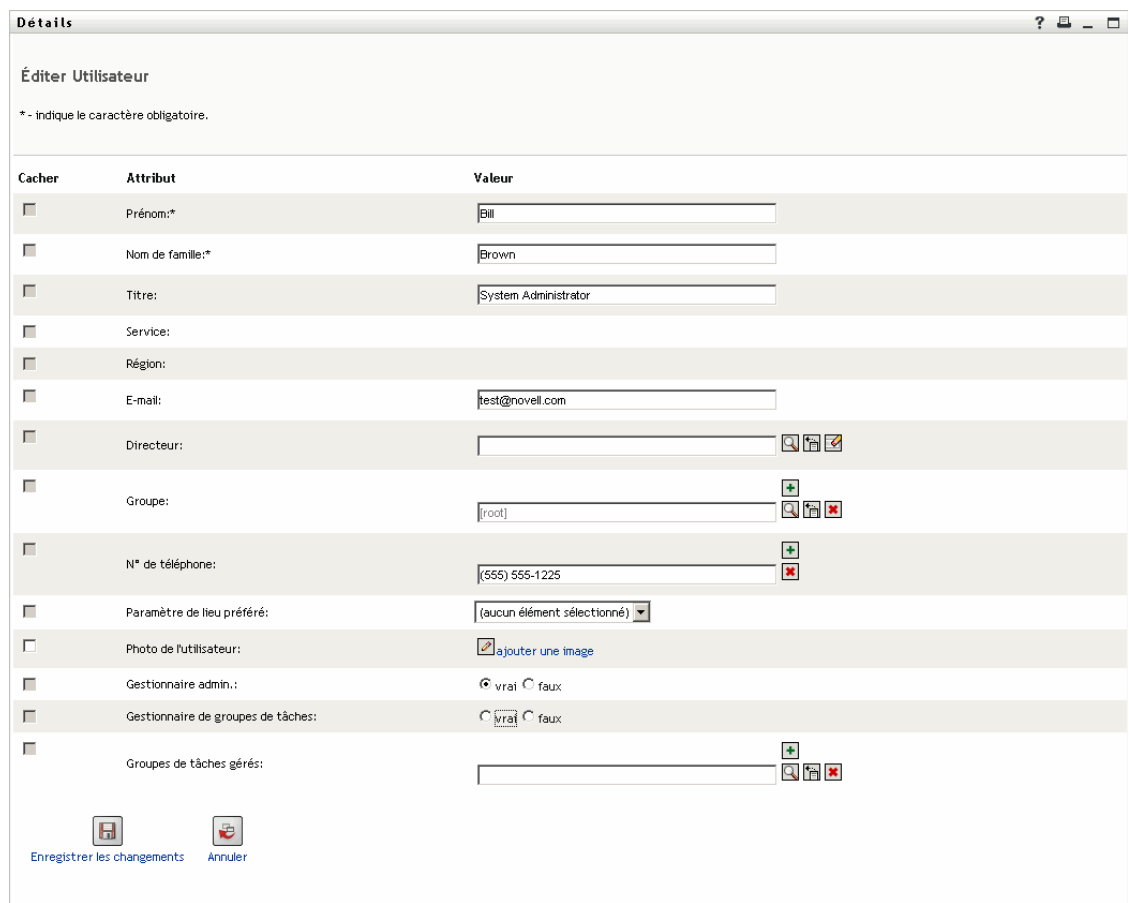

Par exemple, voici ce que le portlet Détails affiche lorsque l'utilisateur Bill Brown (doté des droits requis) édite ses propres informations :

**Remarque :** Pour les attributs booléens, si les deux boutons radio sont désélectionnés, cela signifie que l'attribut n'existe pas pour l'utilisateur. La sélection du bouton radio *vrai* ou *faux* créera l'attribut pour l'utilisateur et définira sa valeur.

## **Détermination des attributs à afficher**

En mode édition, le portlet Détails affiche uniquement les attributs :

• Que les définitions de la *couche d'abstraction de l'annuaire* rendent accessibles à l'affichage

Pour plus d'informations sur les définitions de données, reportez-vous au [Chapitre 4,](#page-82-0)  [« Configuration de la couche d'abstraction de l'annuaire », page 75.](#page-82-0)

• Pour lesquels l'utilisateur courant possède les *droits* d'affichage

Par exemple, les responsables dotés de droits pour l'attribut salaire peuvent afficher cette donnée, contrairement aux autres utilisateurs.

Pour plus d'informations, reportez-vous à la [Section 17.2.2, « Assignation de droits aux](#page-263-0)  [entités », page 256.](#page-263-0)

Un attribut doit satisfaire tous les critères ci-dessus pour s'afficher en mode édition.

## **Détermination de la manière dont s'affichent les attributs**

En mode édition, le portlet Détails formate chaque attribut modifiable sous forme de *zone de texte*, sauf dans les cas suivants :

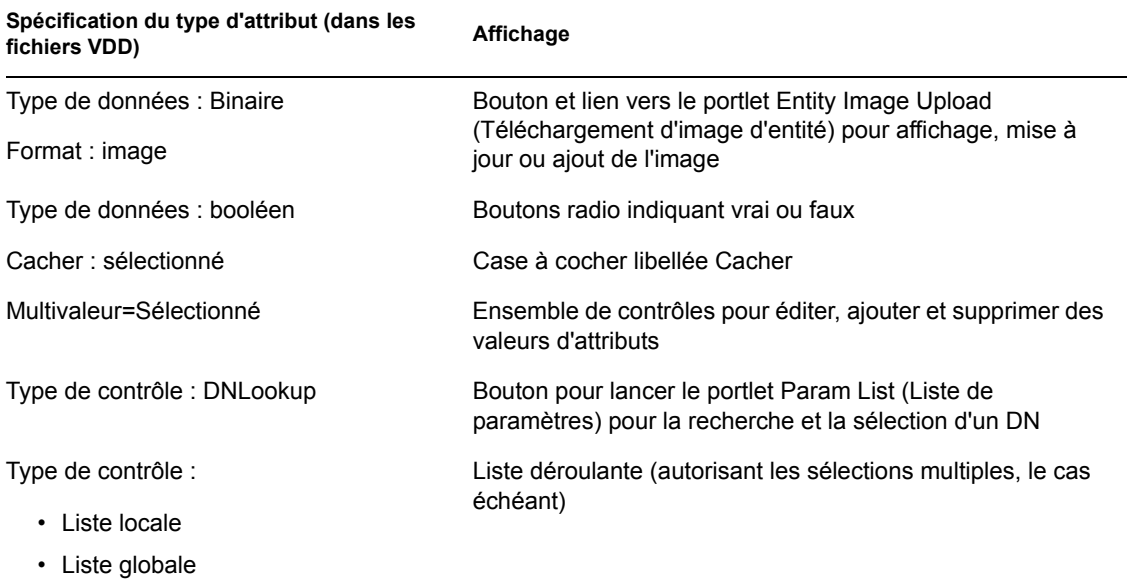

Les attributs qui ne sont pas modifiables (soit par définition, soit pour des droits utilisateur inadéquats) s'affichent comme *désactivés*ou *en lecture seule*.

#### **Validation des modifications**

Durant l'édition, la validation des données s'effectue automatiquement pour les spécifications de type d'attribut suivantes :

- Format : courrier électronique
- Type de données : nombre entier
- Type de contrôle : plage

Lorsque vous utilisez un contrôle de type liste locale ou globale, la liste affichée a la possibilité d'inclure des valeurs en dehors des limites spécifiées pour un attribut. De telles valeurs seront toutefois marquées comme hors plage et la validation empêchera leur enregistrement.

## **Définition d'une entité Mon profil par défaut**

Lors de la définition d'une entité dans la couche d'abstraction de l'annuaire, vous pouvez spécifier une valeur pour l'*entité Mon profil par défaut*, dans l'élément Configuration de l'éditeur de la couche d'abstraction de l'annuaire, pour indiquer qu'une autre définition d'entité doit être utilisée en édition. Au passage du mode affichage au mode édition, le portlet Détails vérifie toujours si cet élément est spécifié, puis utilise la définition d'entité appropriée pour afficher les attributs.

Par exemple, supposons que la définition d'entité Étudiant inclut *utilisateur* comme valeur pour l'*entité Mon profil par défaut*. Dans ce cas, le mode affichage utilisera la définition d'entité Étudiant, tandis que le mode édition utilisera la définition d'entité Utilisateur.

# <span id="page-261-0"></span>**17.1.3 Envoi des données d'entité par message électronique**

Le portlet Détails fournit automatiquement un lien nommé *Envoyer des informations d'identité*. Les utilisateurs peuvent cliquer sur ce lien pour envoyer par message électronique l'URL des Détails de l'entité courante à un ou plusieurs utilisateurs. Le fait d'envoyer l'URL Détails plutôt que les informations réelles garantit la sécurité (toute personne qui reçoit cette URL doit posséder l'autorité appropriée pour l'utiliser).

## <span id="page-261-1"></span>**17.1.4 Lien vers un organigramme**

Le portlet Détails fournit automatiquement un lien nommé *Afficher un organigramme*. Les utilisateurs peuvent cliquer sur ce lien pour afficher le portlet Organigramme de l'entité courante.

Par exemple, lorsque les Détails de l'utilisateur Bill Brown sont affichés, un clic sur ce lien permet d'afficher :

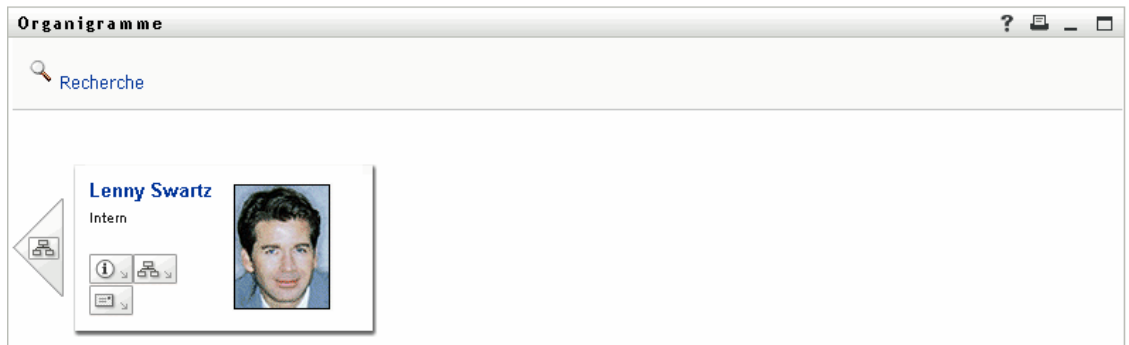

Pour plus d'informations sur le portlet Organigramme, reportez-vous au [Chapitre 18, « Référence du](#page-268-0)  [portlet Organigramme », page 261.](#page-268-0)

## <span id="page-261-2"></span>**17.1.5 Lien vers les détails d'autres entités**

Lors de la configuration du portlet Détails, vous pouvez autoriser des utilisateurs à accéder à des entités associées à partir de l'entité courante. Pour cela, vous incluez des attributs qui sont définis (dans la couche d'abstraction de l'annuaire) avec le *contrôle de type DNLookup*.

Lorsque l'attribut Responsable est affiché dans les Détails d'un utilisateur, il apparaît sous forme de *lien*. Il suffit de cliquer sur ce lien pour afficher les Détails du Responsable.

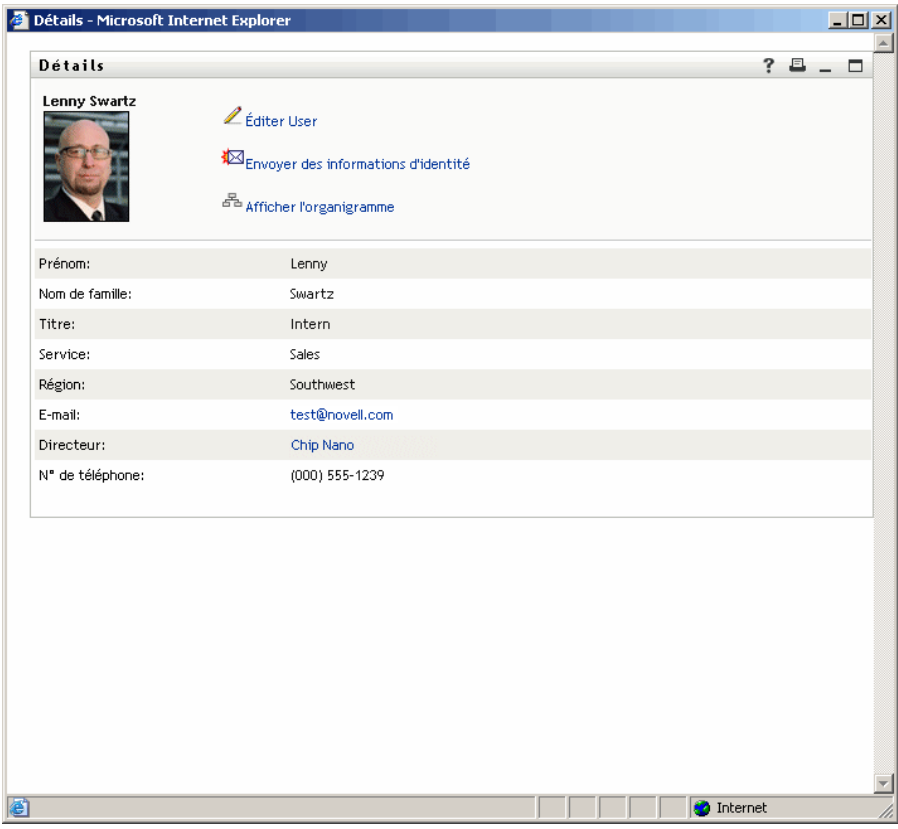

Pour plus d'informations sur la couche d'abstraction de l'annuaire, reportez-vous au [Chapitre 4,](#page-82-0)  [« Configuration de la couche d'abstraction de l'annuaire », page 75.](#page-82-0)

Pour en savoir plus sur le choix des attributs à afficher dans le portlet Détails, reportez-vous à la [Section 17.5, « Définition des préférences », page 258.](#page-265-0)

## <span id="page-262-1"></span>**17.1.6 Impression des données d'une entité**

Par défaut, les paramètres d'affichage du portlet Détails activent l'option *Imprimer* sur la barre de titre du portlet. Si vous laissez cette option activée, les utilisateurs peuvent afficher une version imprimable du contenu des Détails en cliquant sur celle-ci :

Pour changer cette option ou d'autres paramètres du portlet Détails, utilisez l'onglet Administration pour mettre à jour l'enregistrement du portlet *Détails* (sur la page Administration du portlet).

Pour plus d'informations, reportez-vous au [Chapitre 9, « Administration de portlet », page 179](#page-186-0).

# <span id="page-262-0"></span>**17.2 Conditions préalables**

Pour utiliser le portlet Détails, vous devez acquérir les notions suivantes :

- [Section 17.2.1, « Configuration de la couche d'abstraction de l'annuaire », page 256](#page-263-1)
- [Section 17.2.2, « Assignation de droits aux entités », page 256](#page-263-0)

# <span id="page-263-1"></span>**17.2.1 Configuration de la couche d'abstraction de l'annuaire**

Le portlet Détails dépend des définitions de la *couche d'abstraction de l'annuaire* de diverses façons. Les instructions pour configurer les définitions de la couche d'abstraction de l'annuaire afin de prendre en charge des fonctions spécifiques du portlet Détails sont fournies dans les sections suivantes du présent chapitre :

- [Section 17.1.1, « Affichage des données d'une l'entité », page 248](#page-255-0)
- [Section 17.1.2, « Édition des données d'une entité », page 251](#page-258-0)
- [Section 17.4, « Utilisation du portlet Détails sur une page », page 258](#page-265-1)

Pour plus d'informations sur la configuration, reportez-vous au [Chapitre 4, « Configuration de la](#page-82-0)  [couche d'abstraction de l'annuaire », page 75.](#page-82-0)

## <span id="page-263-0"></span>**17.2.2 Assignation de droits aux entités**

Pour pouvoir accéder à une entité et à ses attributs dans le portlet Détails, les utilisateurs doivent posséder les *droits adéquats assignés dans eDirectory* :

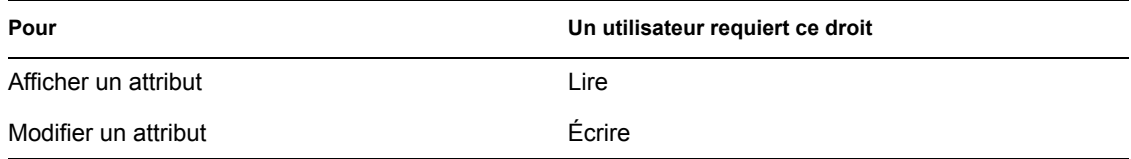

Vous pouvez octroyer des droits à un utilisateur en spécifiant qu'il est *ayant droit* d'un objet (entité). Vous pouvez ensuite spécifier les droits à assigner aux divers attributs.

# **17.3 Lancement du portlet Détails à partir d'autres portlets**

Une utilisation courante du portlet Détails consiste à le lancer après sélection d'une entité à partir de l'un des autres portlets d'identité. Vous pouvez lancer le portlet Détails ainsi :

- [Section 17.3.1, « À partir du portlet Liste de recherche », page 257](#page-264-0)
- Section 17.3.2,  $\alpha$  À partir du portlet Organigramme », page 257

# <span id="page-264-0"></span>**17.3.1 À partir du portlet Liste de recherche**

Dans le portlet Liste de recherche, les utilisateurs peuvent *cliquer sur une ligne d'entité* dans les résultats de recherche pour afficher les Détails de cette entité. Par exemple, un clic sur la ligne Bill Brown dans la liste suivante afficherait le portlet Détails avec les données attributs associées :

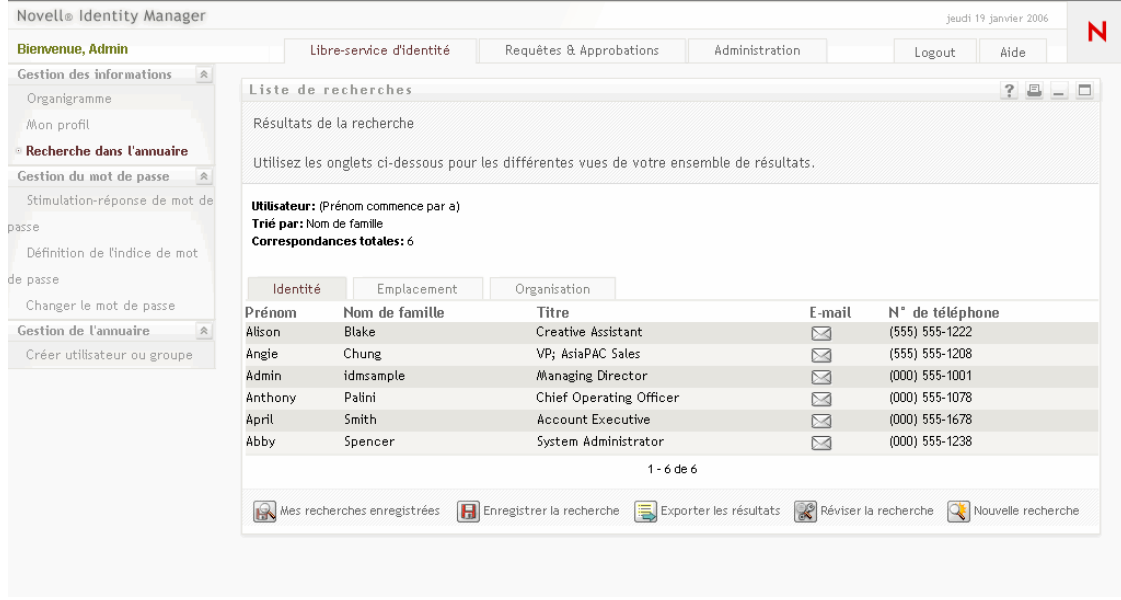

Pour plus d'informations sur le portlet Liste de recherche, reportez-vous au [Chapitre 20,](#page-298-0)  [« Références relatives au portlet Liste de recherche », page 291](#page-298-0).

# <span id="page-264-1"></span>**17.3.2 À partir du portlet Organigramme**

Dans le portlet Organigramme, les utilisateurs peuvent cliquer sur l'*icône Actions d'identité* d'une entité, puis sélectionner *Afficher les infos* pour afficher les détails de cette entité. Par exemple, un clic sur l'icône Afficher les infos de Bill Brown dans l'organigramme suivant afficherait le portlet Détails avec les données attributs associées :

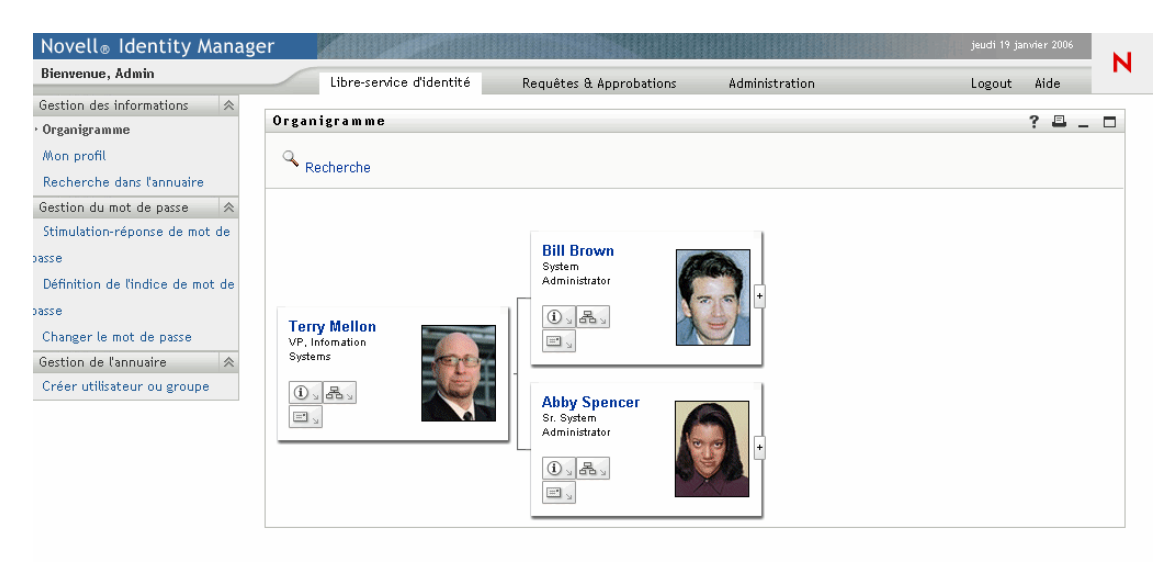

Pour plus d'informations sur le portlet Organigramme, reportez-vous au [Chapitre 18, « Référence du](#page-268-0)  [portlet Organigramme », page 261.](#page-268-0)

# <span id="page-265-1"></span>**17.4 Utilisation du portlet Détails sur une page**

Si vous voulez fournir aux utilisateurs un libre-service pour afficher et éventuellement modifier leurs propres données attributs, vous pouvez ajouter le portlet Détails sur une *page partagée*. Lorsqu'il est utilisé sur une page partagée, le portlet Détails accède automatiquement aux données de l'utilisateur courant (ou d'une autre entité par défaut).

Par exemple, l'utilisateur Bill Brown peut se connecter et accéder à la page personnelle suivante pour gérer ses propres informations via le portlet Détails :

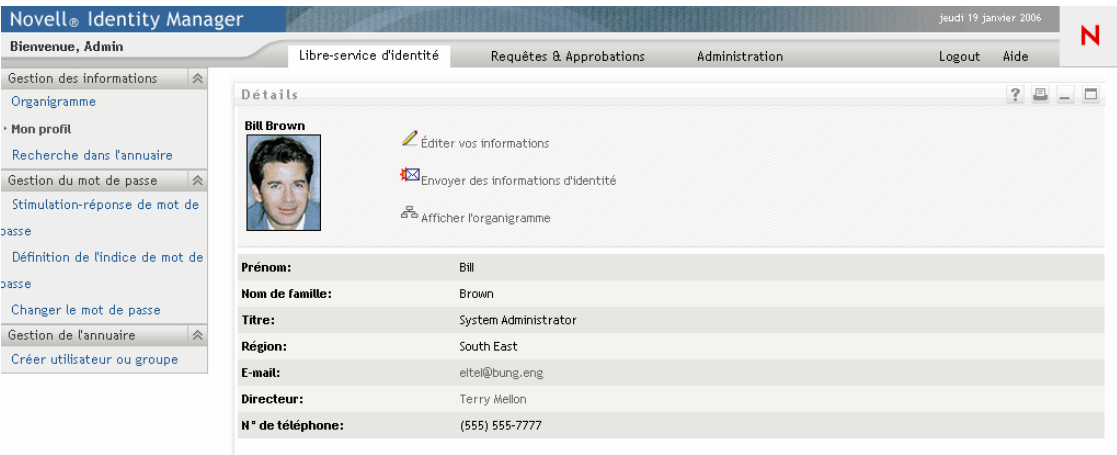

Pour déterminer quelle définition d'entité le portlet Détails doit utiliser dans ce scénario (où il est accédé depuis une page et non lancé par un autre portlet), vous spécifiez le paramètre de l'*entité Mon profil par défaut* dans l'élément Configuration de la couche d'abstraction de l'annuaire.

# <span id="page-265-0"></span>**17.5 Définition des préférences**

Vous définissez des préférences pour spécifier le contenu et l'apparence du portlet Détails. La façon d'utiliser le portlet Détails détermine où définir ses préférences :

Pour savoir comment accéder aux préférences du portlet à partir d'une page partagée ou conteneur, reportez-vous au [Chapitre 7, « Administration des pages », page 137](#page-144-0).

Pour savoir comment accéder aux préférences du portlet à partir d'un enregistrement de portlet, reportez-vous au [Chapitre 9, « Administration de portlet », page 179.](#page-186-0)

# **17.5.1 À propos des préférences**

Les préférences du portlet Détails sont contenues dans une seule page *Préférence complexe du détail* :

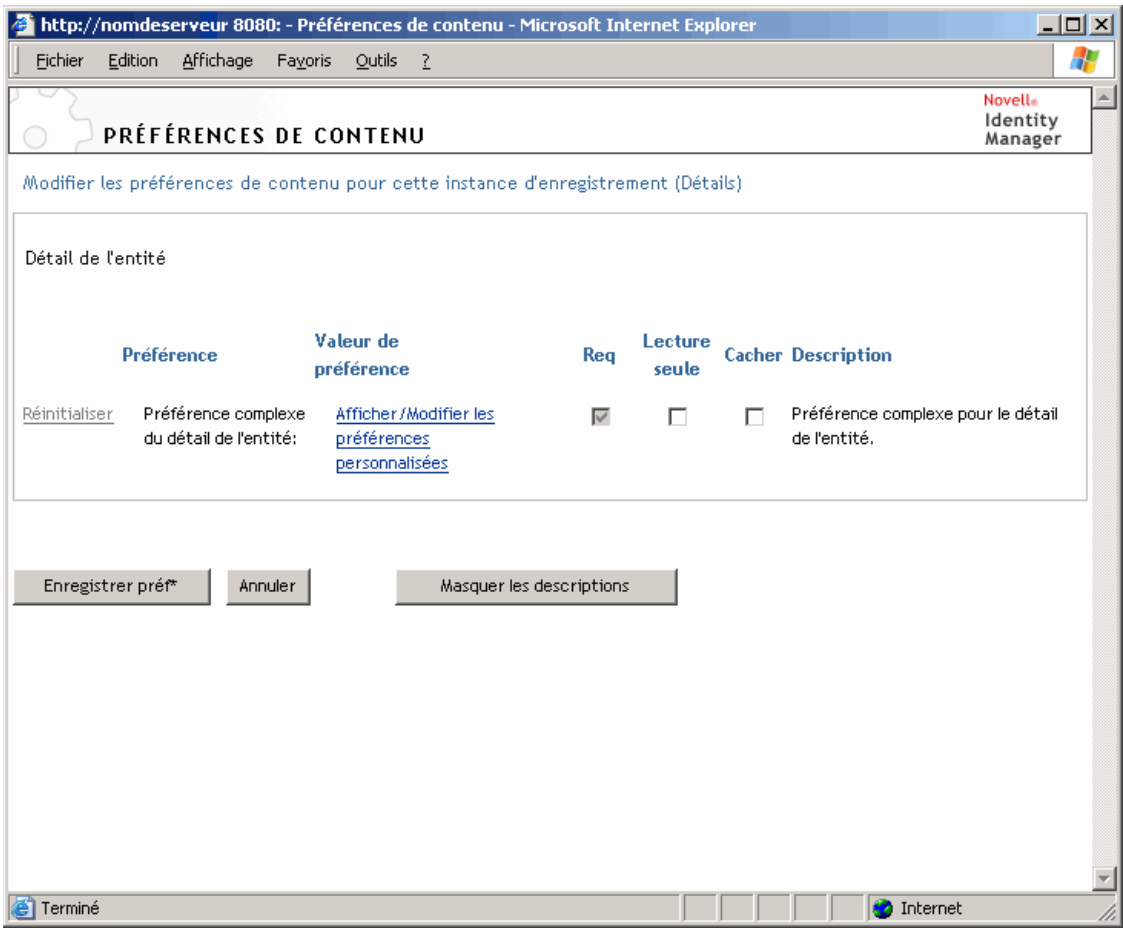

Lorsque vous ouvrez cette page de préférence complexe, les préférences du portlet Détails individuel sont affichées :

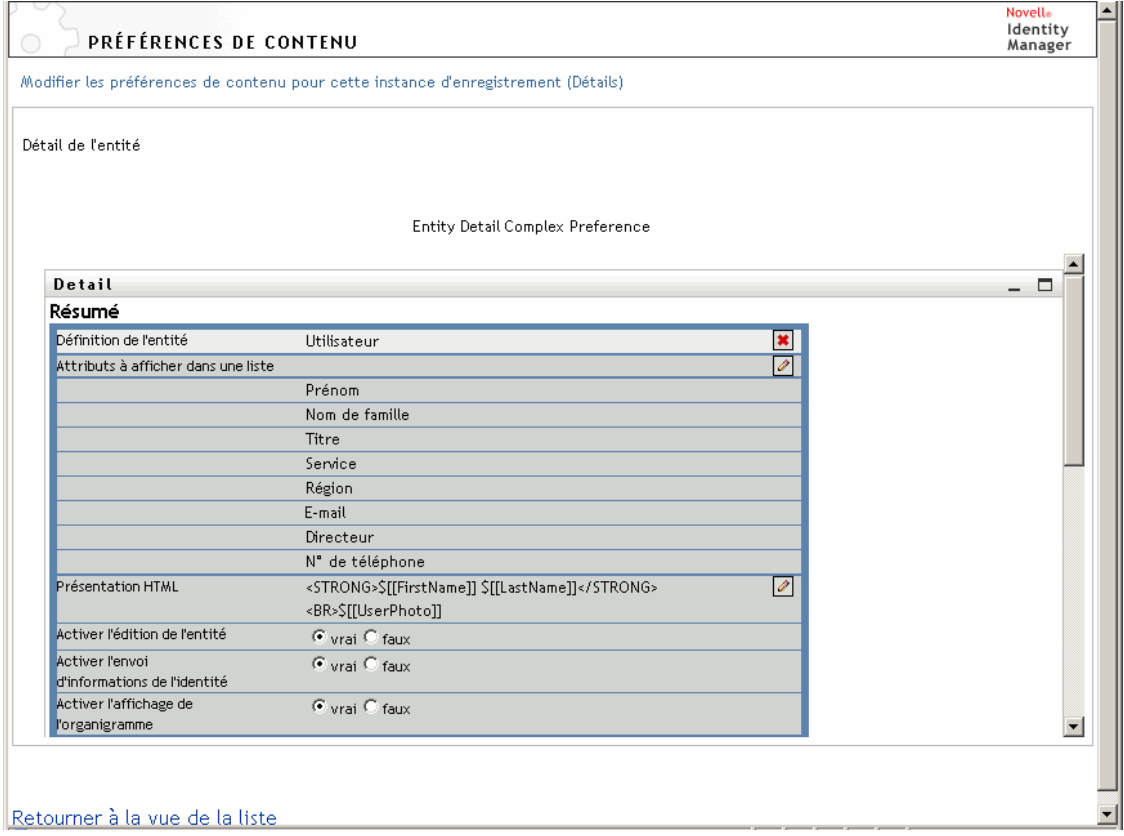

Ces préférences *s'appliquent uniquement au mode affichage* (pas au mode édition). En voici la liste :

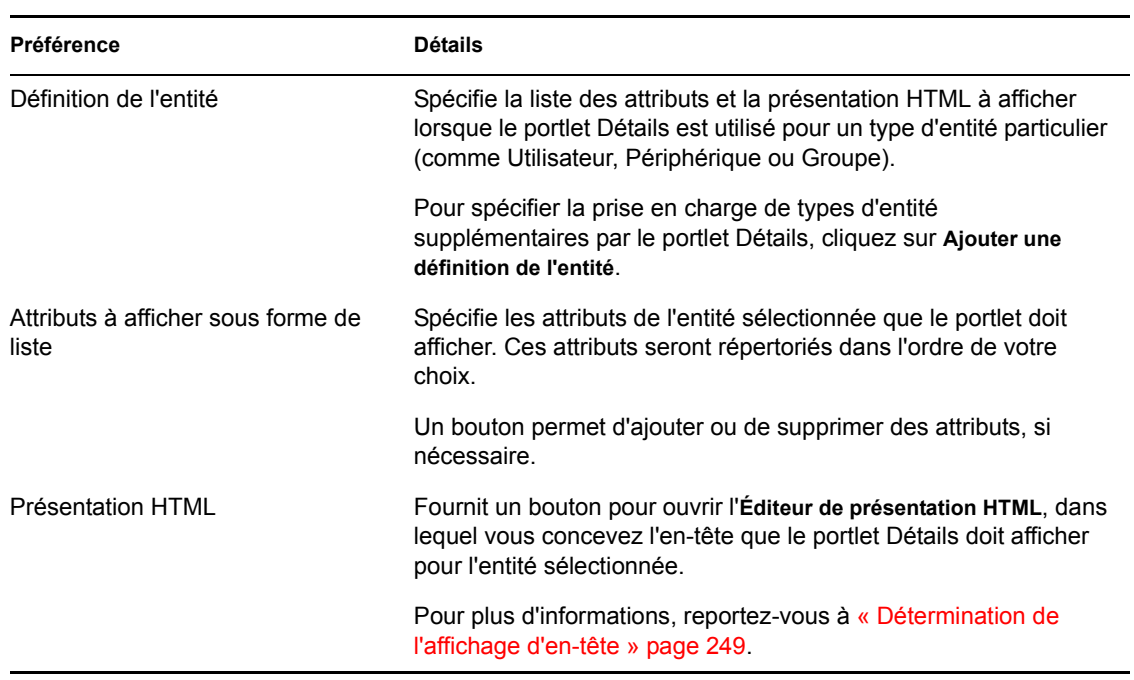

# <span id="page-268-0"></span><sup>18</sup>**Référence du portlet Organigramme**

Ce chapitre explique comment modifier ou ajouter des fonctions d'organigramme à votre application utilisateur Identity Manager. Les rubriques sont les suivantes :

- Section 18.1,  $\langle A \rangle$  propos du portlet Organigramme », page 261
- [Section 18.2, « Configuration du portlet Organigramme », page 263](#page-270-0)
- [Section 18.2.2, « Définitions des préférences d'organigramme », page 264](#page-271-0)

# <span id="page-268-1"></span>**18.1 À propos du portlet Organigramme**

Le portlet Organigramme permet aux utilisateurs finals d'afficher et de parcourir une représentation graphique des relations hiérarchiques entre les objets du coffre-fort d'identité. Par exemple, vous pouvez définir des portlets Organigramme qui affichent la hiérarchie :

- D'une organisation (ses employés et ses responsables)
- Des membres d'un groupe (comme les employés dans un groupe)
- Des périphériques attribués à un utilisateur (comme téléphones et ordinateurs portables)

La configuration par défaut de l'onglet Libre-service d'identité de l'application utilisateur Identity Manager contient une action Organigramme. Cette action est un portlet Organigramme configuré pour afficher les relations hiérarchiques entre les objets du coffre-fort d'identité. L'exemple suivant montre comment le portlet Organigramme par défaut affiche ces relations (en utilisant l'exemple de données).

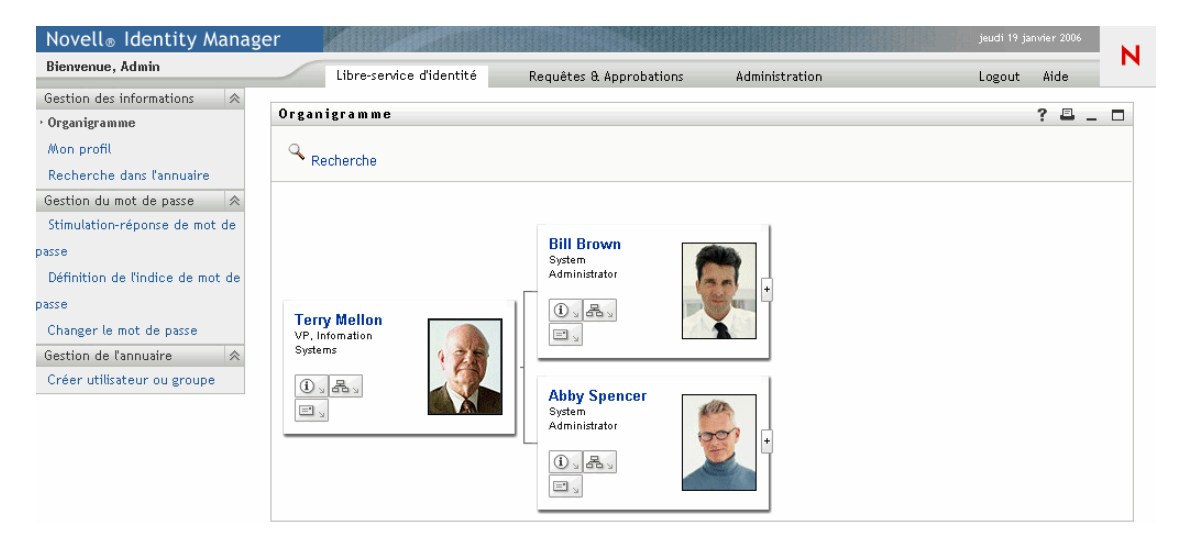

**Liens intégrés** Le portlet Organigramme fournit ces liens.

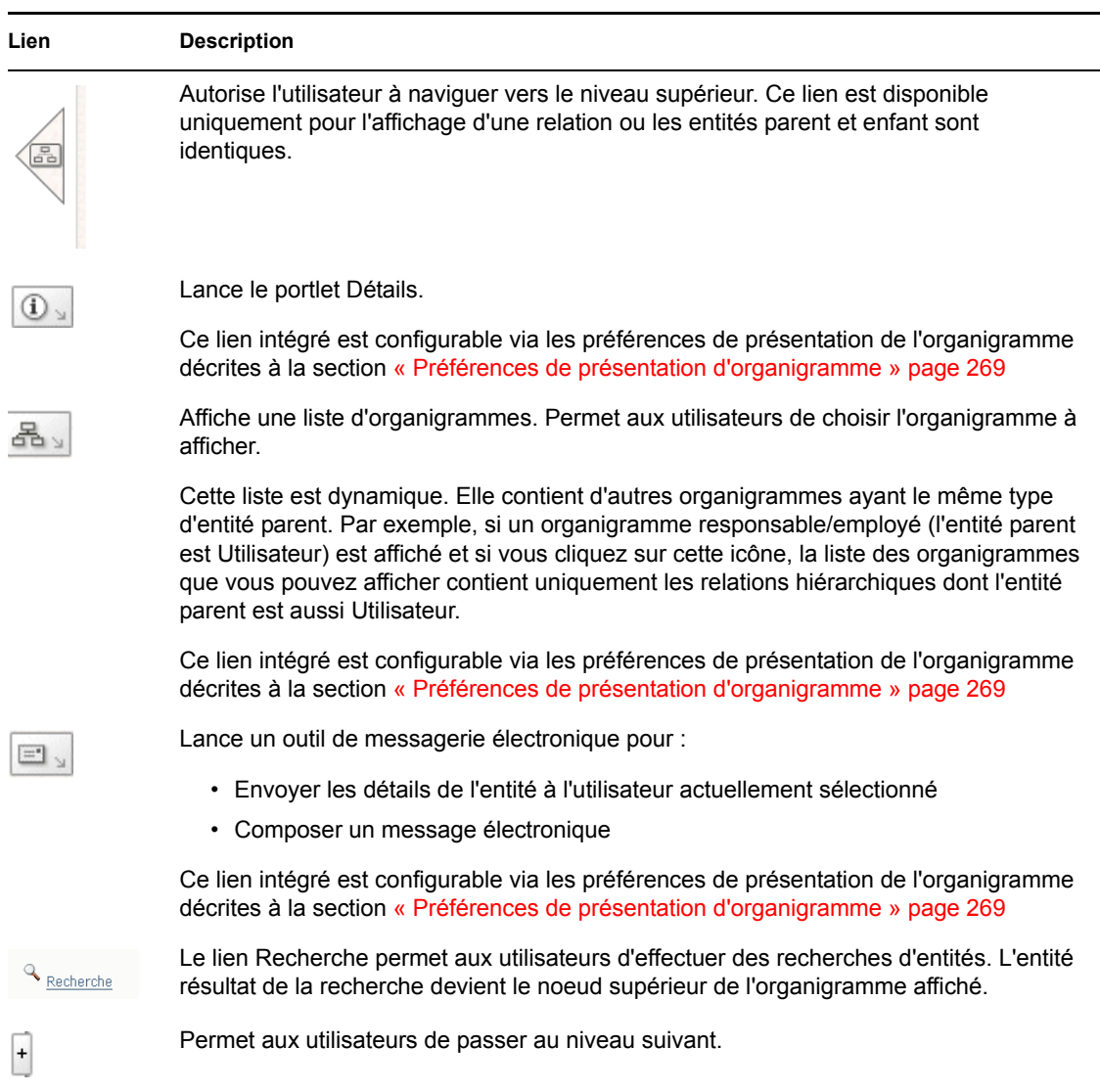

Pour plus d'informations sur l'ajout et la limitation des liens intégrés sur vos organigrammes, reportez-vous à « Préférences de présentation d'organigramme » page 269.

# **18.1.1 À propos des relations du portlet Organigramme**

Le portlet Organigramme affiche les relations hiérarchiques définies dans la couche d'abstraction de l'annuaire. Lorsque l'application utilisateur Identity Manager est installée, les relations hiérarchiques suivantes sont disponibles.

- Appartenance à un groupe
- Gestionnaire-Employé
- Groupes d'utilisateurs

Pour en savoir plus sur la création et la modification des relations du portlet Organigramme, reportez-vous au [Chapitre 4, « Configuration de la couche d'abstraction de l'annuaire », page 75](#page-82-0). **Remarque :** Les groupes dynamiques ne sont pas entièrement pris en charge par le portlet Organigramme. Un groupe dynamique ne peut pas être l'entité Parent dans une relation, mais il peut être l'entité Enfant.

# **18.1.2 À propos de l'affichage du portlet Organigramme**

Par défaut, l'organigramme est affiché à l'intérieur du cadre du portlet dans une zone définie par les préférences Largeur du portlet et Hauteur du portlet. Si le contenu nécessite une zone plus grande que celle définie, les frontières du portlet sont augmentées ainsi que la hauteur et la largeur de la page. Les utilisateurs peuvent obtenir un affichage complet de l'organigramme en cliquant sur l'icône Agrandir disponible dans la barre de titre du portlet. L'organigramme est par défaut affiché en mode agrandi, lorsqu'il est lancé depuis le portlet Détails.

**Images des utilisateurs** Par défaut, la présentation de l'organigramme pour l'objet Utilisateur inclut l'attribut Photo de l'utilisateur. Cependant, si le coffre-fort d'identité n'inclut pas cet attribut ou s'il n'est pas renseigné, l'organigramme l'ignore à l'exécution. Si vous stockez vos photos dans un emplacement différent, vous pouvez configurer l'organigramme pour qu'il les affiche.

Pour plus d'informations, reportez-vous à la [Section 18.2.3, « Chargement dynamique des images »,](#page-281-0)  [page 274](#page-281-0).

# <span id="page-270-0"></span>**18.2 Configuration du portlet Organigramme**

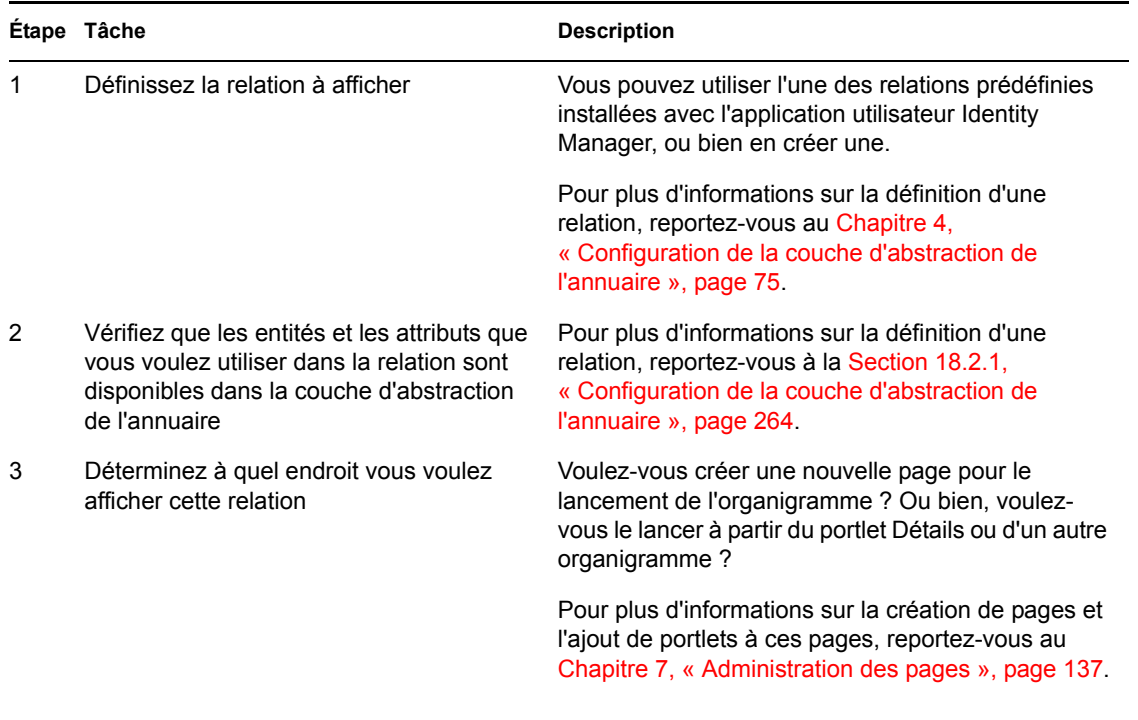

Pour configurer le portlet Organigramme, procédez comme suit :

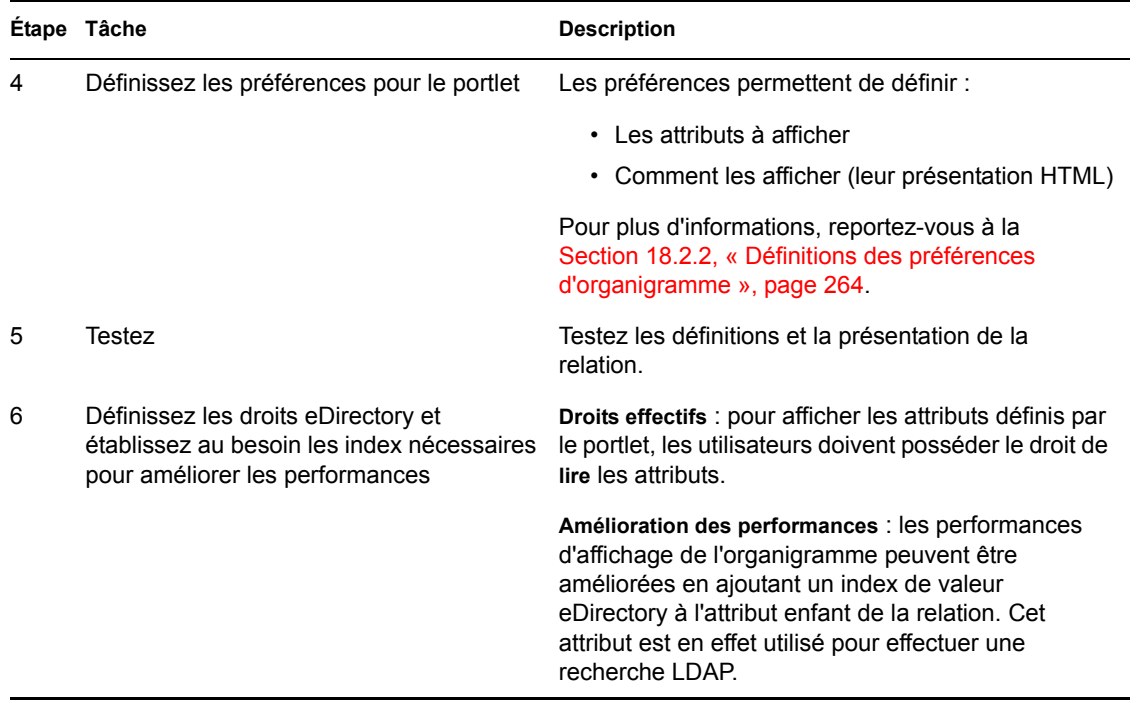

## <span id="page-271-1"></span>**18.2.1 Configuration de la couche d'abstraction de l'annuaire**

Les entités et les attributs affichés dans un organigramme doivent être définis dans la couche d'abstraction de l'annuaire. Le tableau suivant répertorie les attributs et propriétés que vous devez définir pour chaque entité et attribut affiché dans un organigramme.

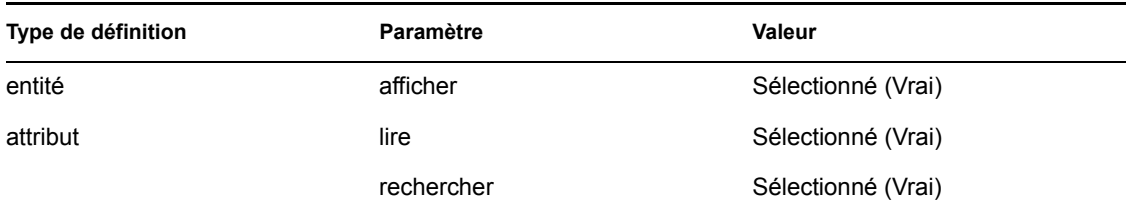

**Conditions requises pour le lien Rechercher** Le lien Rechercher permet aux utilisateurs de naviguer dans l'organigramme en effectuant des recherches d'autres objets du même type que la Clé d'entité du parent. Cette clé doit posséder au moins un attribut avec les propriétés d'accès *require* et *search* définies comme vraies (sélectionnées dans l'éditeur de la couche d'abstraction de l'annuaire). Sinon, la boîte de dialogue Recherche de l'objet du lien Recherche ne peut pas être renseignée et s'affiche vide.

Pour plus d'informations sur la configuration d'entité et d'attribut, reportez-vous au [Chapitre 4,](#page-82-0)  [« Configuration de la couche d'abstraction de l'annuaire », page 75.](#page-82-0)

## <span id="page-271-0"></span>**18.2.2 Définitions des préférences d'organigramme**

Vous définissez deux types de préférences :

- « Préférences de relation d'organigramme » page 265
- « Préférences de présentation d'organigramme » page 269

## **Préférences de relation d'organigramme**

.

.

Les préférences de relation d'organigramme sont contenues dans une seule page de préférences.

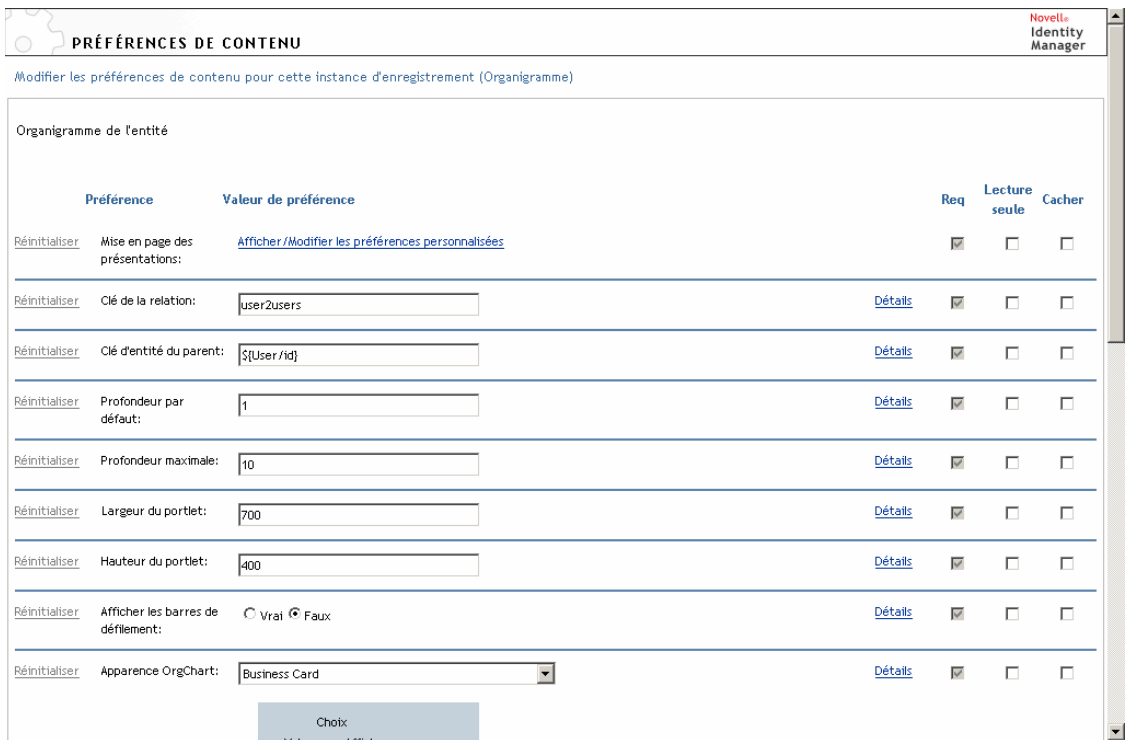

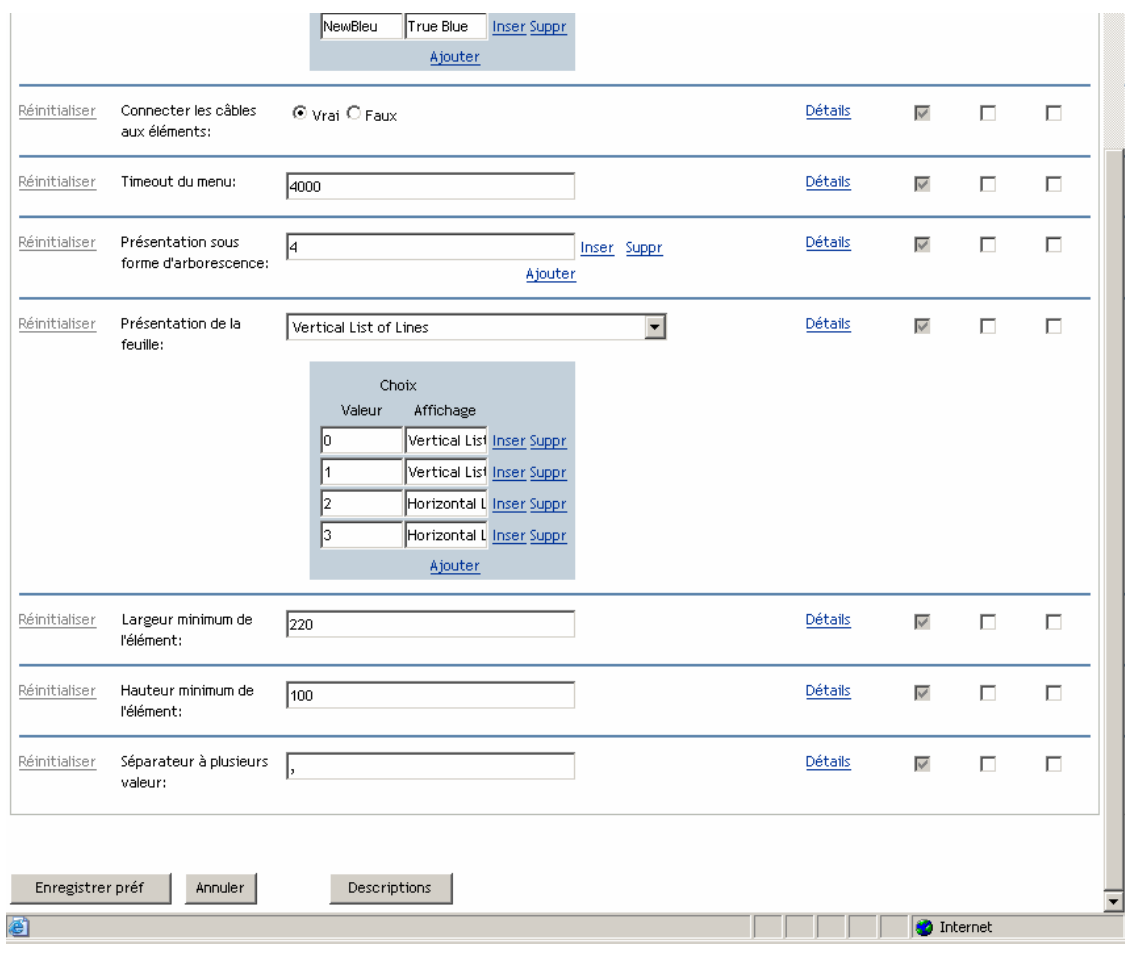

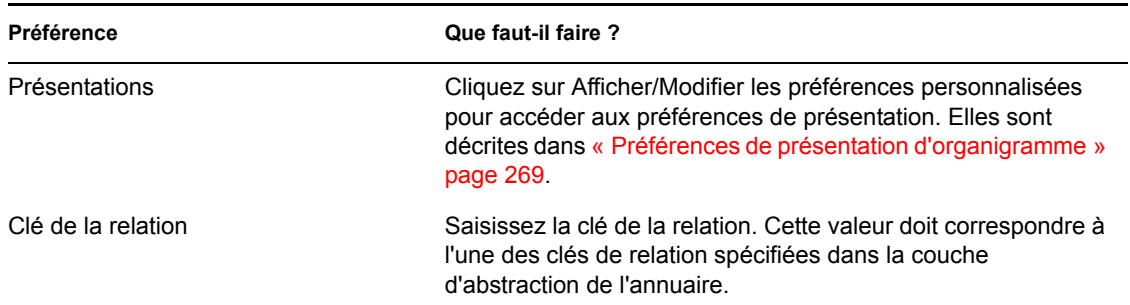

.

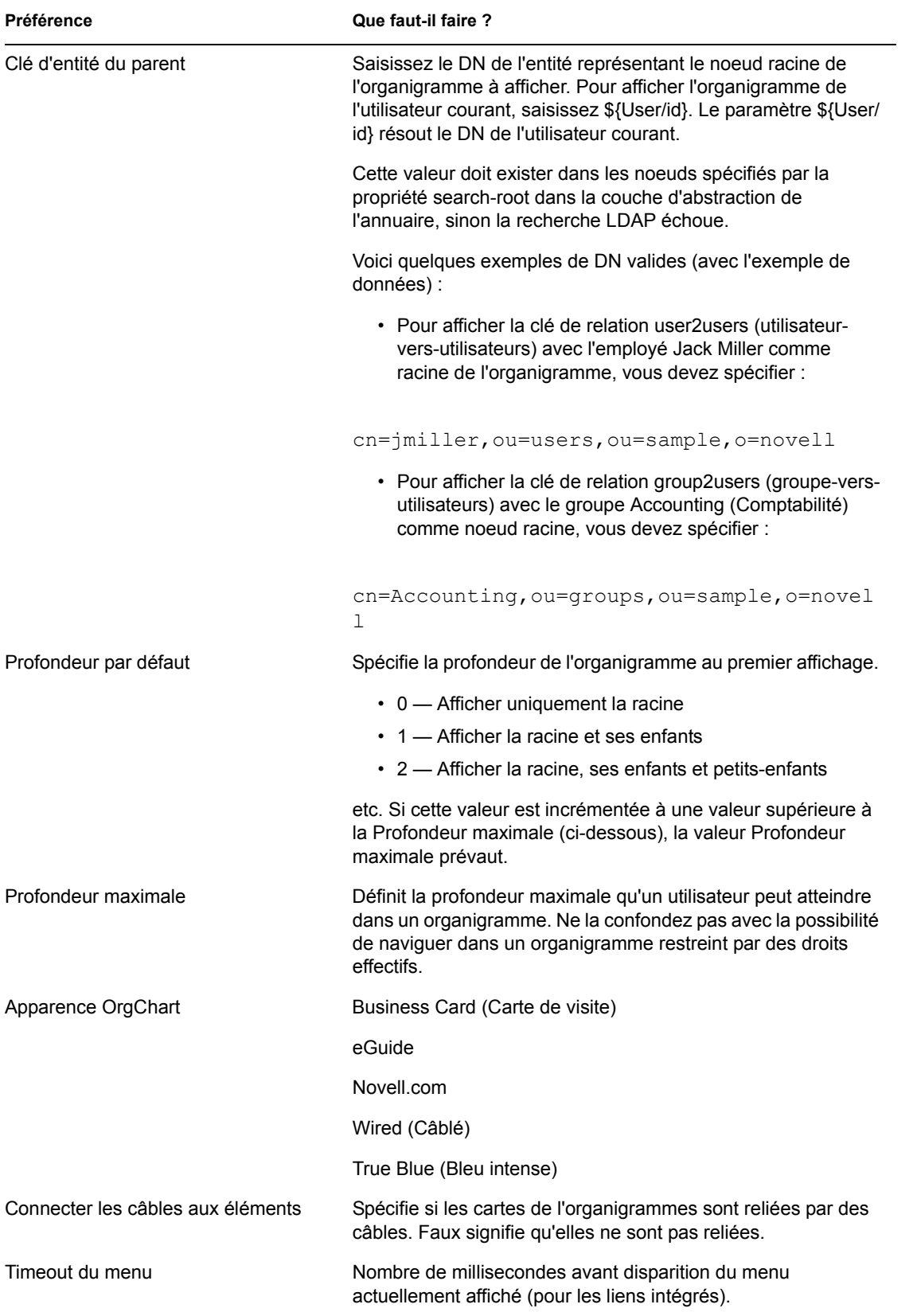

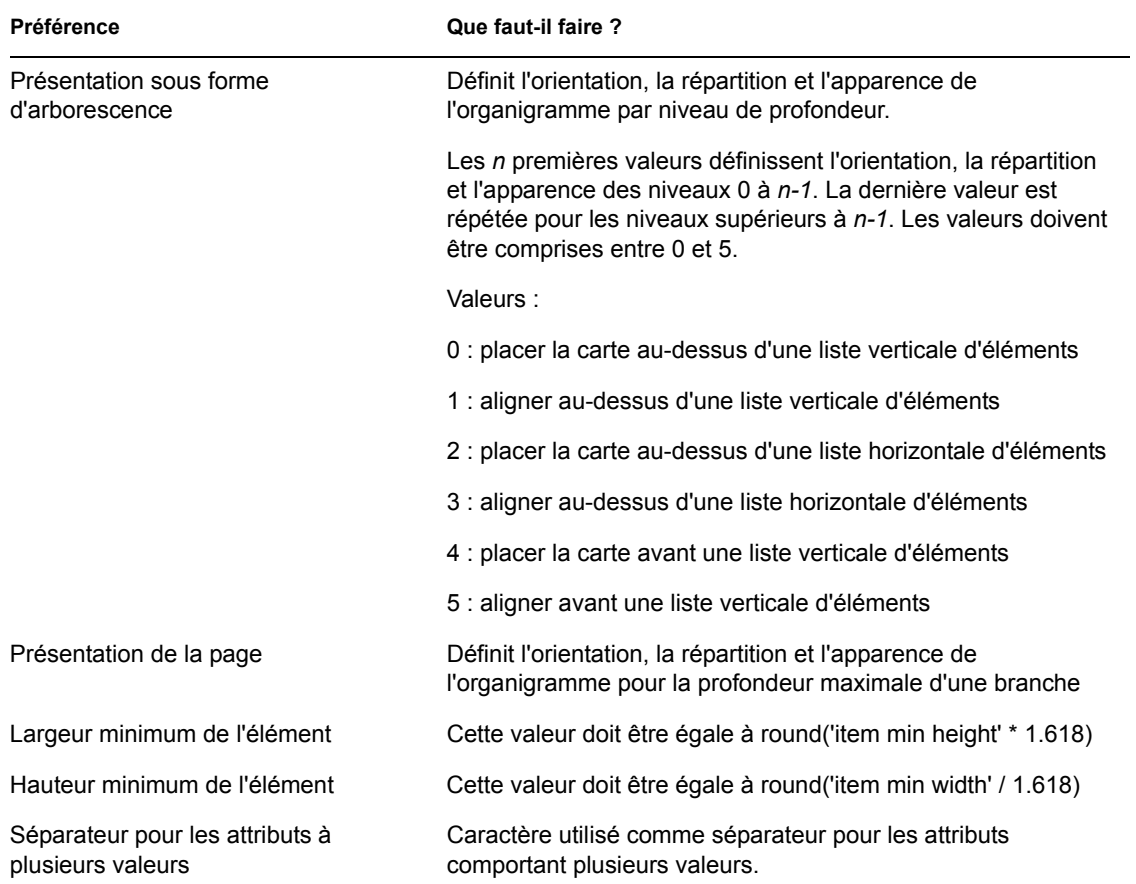

#### **Préférences de présentation d'organigramme**

Ces préférences permettent de définir la présentation HTML pour l'affichage des entrées de l'organigramme. Vous pouvez utiliser l'éditeur HTML de votre choix pour une édition plus précise. Reportez-vous à « Pour utiliser un éditeur externe » page 274.

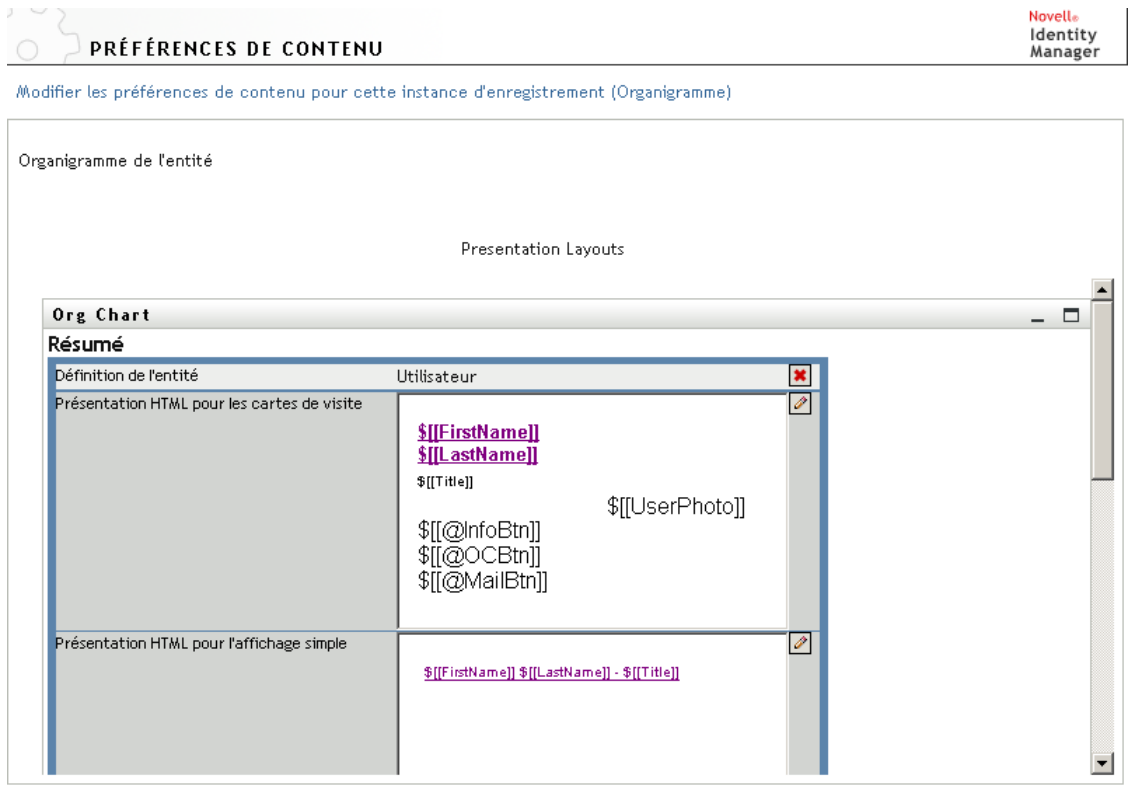

#### Retourner à la vue de la liste

*Présentation HTML pour les cartes de visite* : il s'agit de la présentation par défaut.

*Présentation HTML pour l'affichage simple* : présentation affichée lorsque la préférence Présentation sous forme d'arborescence est définie à 1.

**Éditeur HTML** Pour accéder à l'éditeur HTML, cliquez sur le bouton Édition. L'éditeur HTML se présente ainsi :

**Novell**<sub>e</sub> Identity Manager

PRÉFÉRENCES DE CONTENU

Modifier les préférences de contenu pour cette instance d'enregistrement (Organigramme)

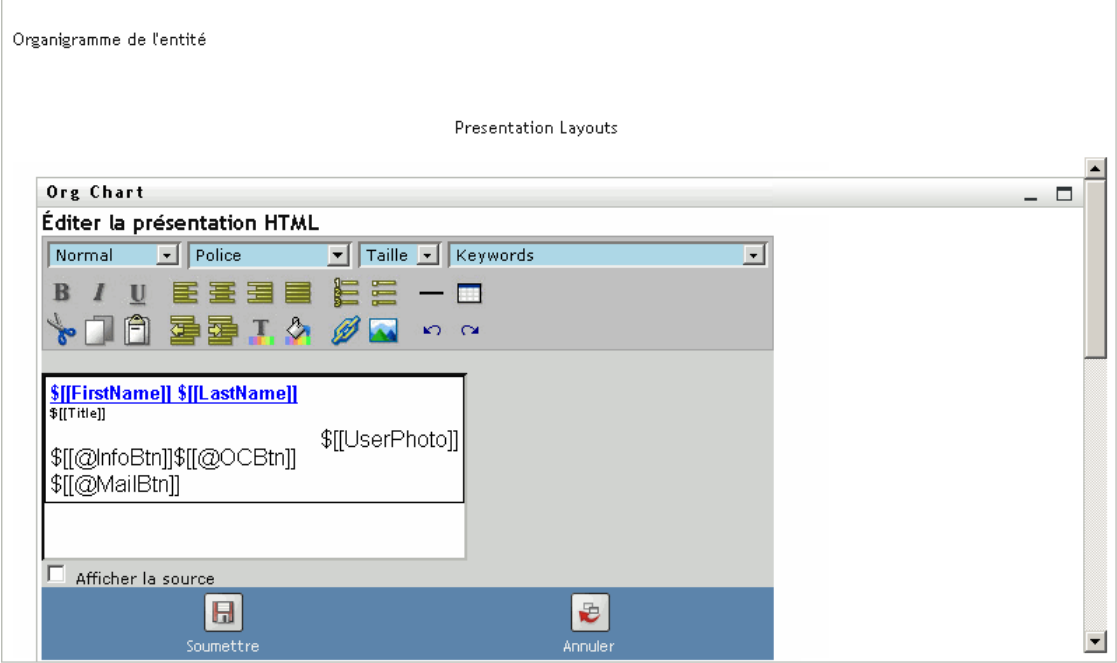

#### Utilisation de l'éditeur HTML

L'éditeur HTML offre une interface WYSIWYG pour définir la présentation des pages de l'organigramme. Il offre les fonctions classiques d'un éditeur HTML afin de définir la mise en forme du texte, des listes, des points d'ancrage, des images, etc. Utilisez la liste déroulante *Mots-clés* pour placer les attributs, les commandes et les URL de navigation dans la zone de conception. Lorsque vous choisissez un mot-clé dans la liste déroulante, il est inséré avec la syntaxe adéquate, mais vous avez également la possibilité d'ajouter du code HTML dans la zone de conception.

**Mots-clés** Lors de la conception de votre présentation, la liste déroulante Mots-clés permet d'insérer des variables qui seront remplacées à l'exécution par des valeurs d'attribut spécifiques. Vous pouvez également saisir les références à ces mots-clés selon la syntaxe suivante :

\$[[*mot-clé*]]

Où *mot-clé* est la valeur d'un attribut d'entité comme Nom.

Vous pouvez concaténer des attributs en utilisant la syntaxe suivante :

\$[[*mot-clé*+*mot-clé*]]

Par exemple :

\$[[*Prénom*+*Nom*]]

Retourner à la vue de la liste

Vous pouvez concaténer autant d'attributs que vous le souhaitez, mais aussi inclure des chaînes entre guillemets, de la manière suivante :

\$[[*mot-clé*+"exemple de texte"+*mot-clé*]]

Cela affichera les valeurs des mots-clés et le texte entre guillemets.

**Remarque :** Si un mot-clé est saisi avec une erreur de frappe dans une présentation, il sera affiché tel quel dans l'organigramme (y compris \$[[]]).

**Utilisation des fonctions et des mots-clés de l'éditeur HTML** Pour utiliser les fonctions et la liste déroulante des mots-clés de l'éditeur HTML :

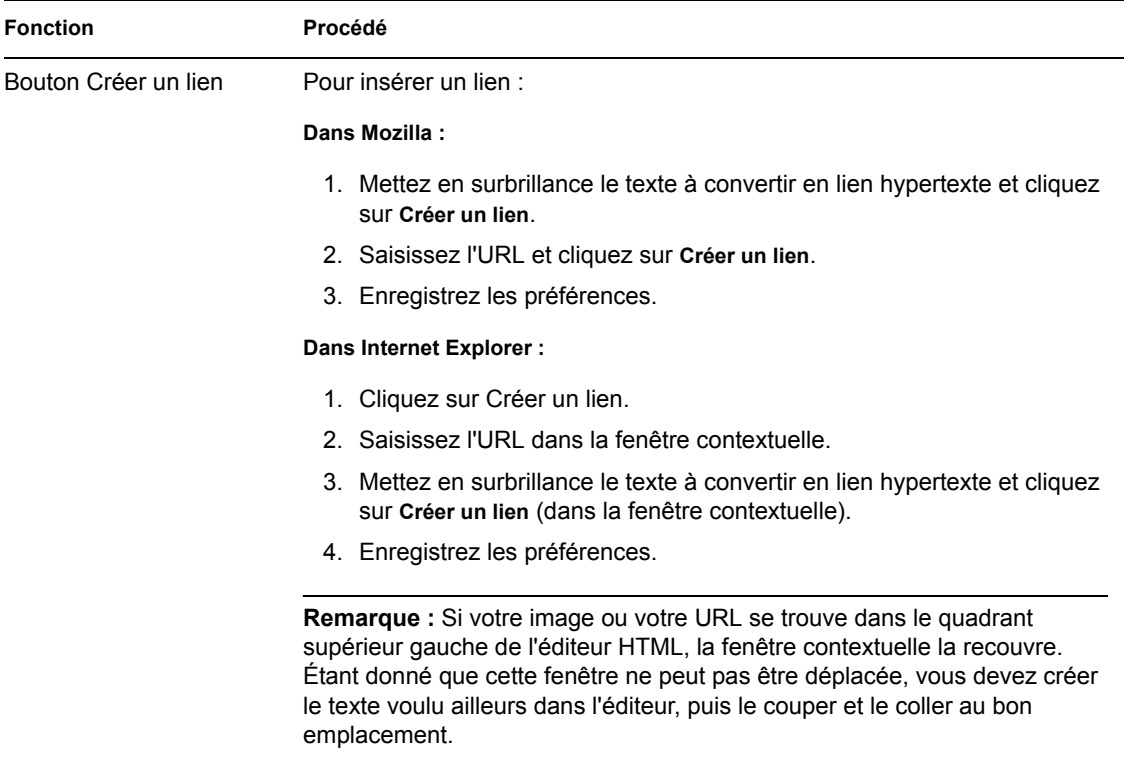

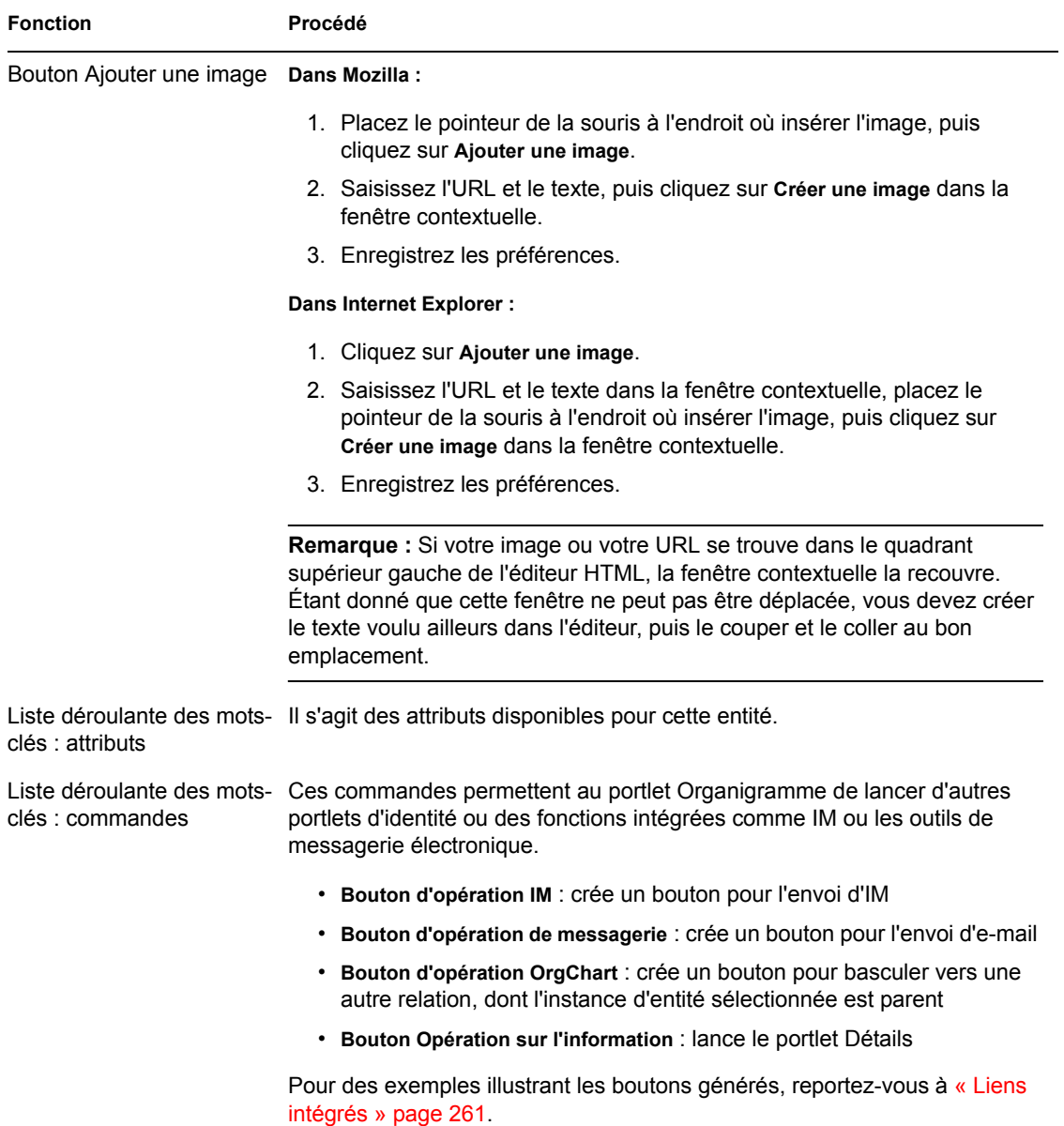

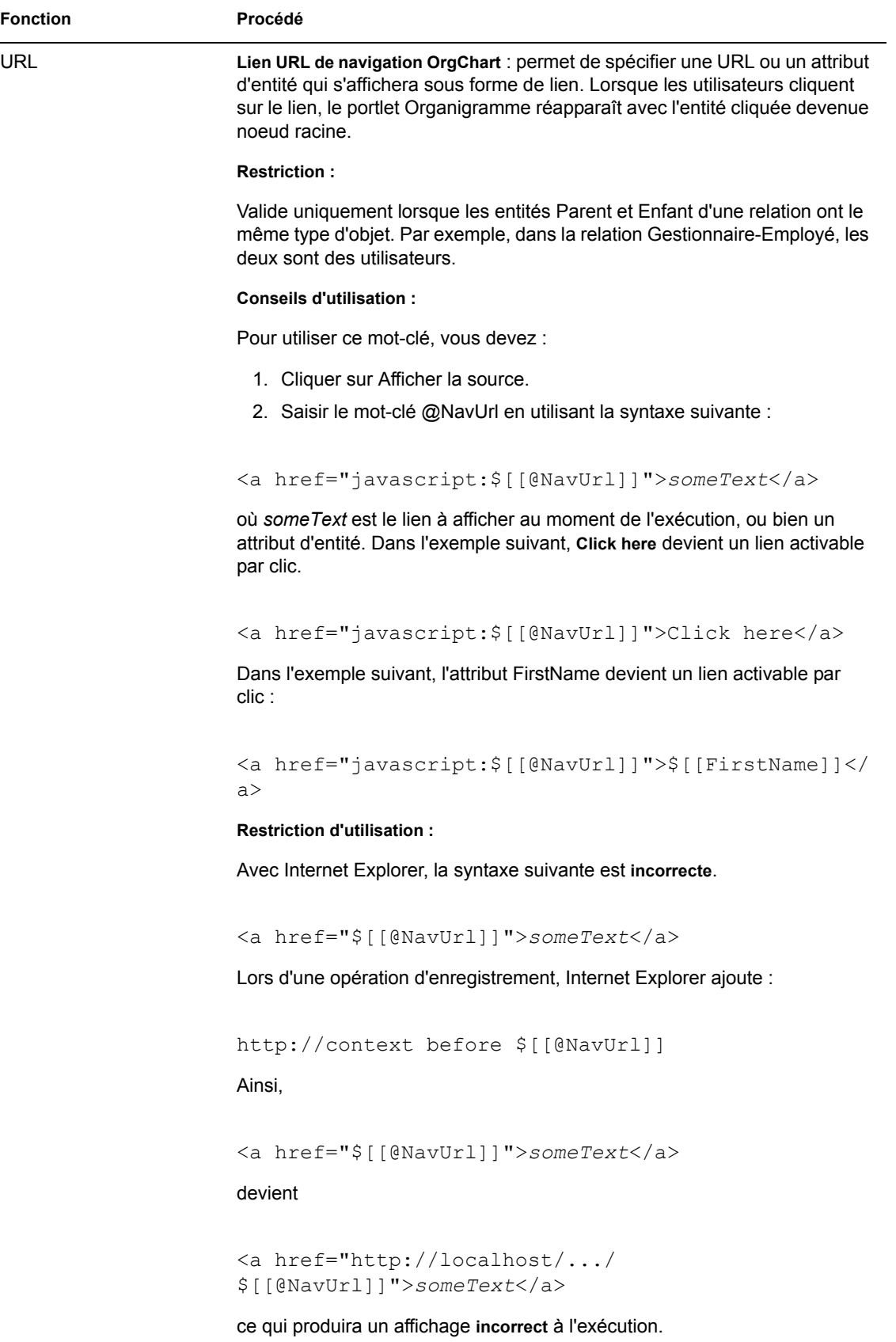

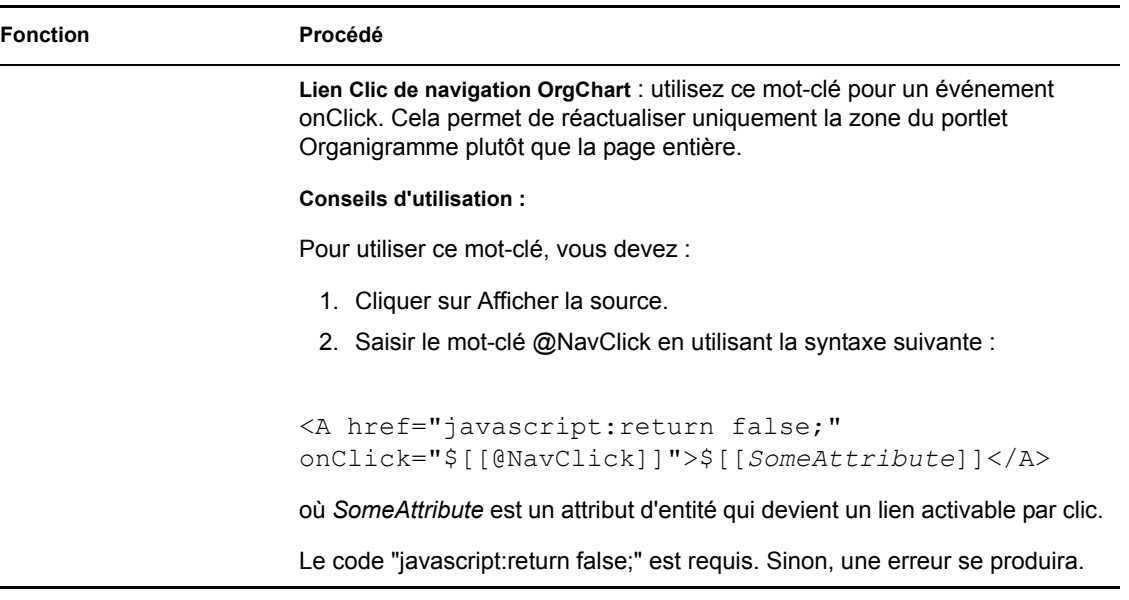

Pour enregistrer votre présentation, cliquez sur *Soumettre*.

**Pour utiliser un éditeur externe** Procédez ainsi :

- **1** Créez le source HTML pour les attributs de l'entité, les commandes et les mots-clés en utilisant l'Éditeur de présentation HTML disponible dans les préférences.
- **2** Copiez le source HTML dans l'éditeur de votre choix.
- **3** Effectuez les modifications souhaitées.
- **4** Lorsque l'édition est terminée, recopiez le source HTML dans l'Éditeur de présentation HTML.

## <span id="page-281-0"></span>**18.2.3 Chargement dynamique des images**

Pour afficher des images, comme les photos des utilisateurs, stockées dans le coffre-fort d'identité, vous pouvez ajouter le nom de l'attribut à la carte de visite. Par exemple, ajoutez l'attribut Photo de l'utilisateur à la carte de visite pour afficher la photo de celui-ci.

Si vous stockez des images hors du coffre-fort d'identité, vous devez utiliser la balise IMG: dans le *mode Afficher la source* de l'éditeur HTML, de la manière suivante :

- **1** Accédez aux préférences du portlet Organigramme et ouvrez l'éditeur HTML.
- **2** Cliquez sur *Afficher la source*.
- **3** Utilisez la balise IMG: pour combiner un emplacement, une clé d'attribut et une extension de fichier selon la syntaxe suivante :

\$[[IMG:"URL" + attribute-key-name + "fileextension"]]

L'exemple suivant illustre la syntaxe à utiliser si vous avez stocké les photos des employés sous forme d'images JPG par Nom dans le sous-répertoire /images de votre serveur d'applications :

\$[[IMG:"http://myhost:8080/images/"+LastName+".jpg"]]

À l'exécution, l'organigramme concatène l'URL avec l'attribut LastName et l'extension de fichier .jpg.

Notez que l'éditeur HTML prend en charge une syntaxe souple. En effet, il admet toute combinaison de texte et d'attributs dans la syntaxe suivante :

\$[[IMG:"some text" + attribute-key-name + ...]]

# <sup>19</sup>**Référence des portlets de gestion des mots de passe**

Ce chapitre explique comment ajouter les fonctions de libre-service de mot de passe et celles d'authentification utilisateur à votre application utilisateur Identity Manager. Les rubriques sont les suivantes :

- [Section 19.1, « Préparation pour la gestion des mots de passe », page 277](#page-284-0)
- [Section 19.2, « À propos des portlets de mot de passe », page 280](#page-287-0)
- [Section 19.3, « Portlet Login IDM », page 282](#page-289-0)
- [Section 19.4, « Portlet Stimulation-réponse IDM », page 283](#page-290-0)
- [Section 19.5, « Portlet Définition de l'indice IDM », page 285](#page-292-0)
- [Section 19.6, « Portlet Modifier le mot de passe IDM », page 286](#page-293-0)
- [Section 19.7, « Portlet Mot de passe IDM oublié », page 288](#page-295-0)

# <span id="page-284-0"></span>**19.1 Préparation pour la gestion des mots de passe**

Pour savoir gérer le libre-service des mots de passe et l'authentification des utilisateurs dans l'application utilisateur Identity Manager, vous devez acquérir les notions suivantes :

- [Section 19.1.1, « À propos des fonctions de gestion des mots de passe », page 277](#page-284-1)
- [Section 19.1.2, « Configuration requise dans eDirectory », page 278](#page-285-0)

# <span id="page-284-1"></span>**19.1.1 À propos des fonctions de gestion des mots de passe**

La gestion des mots de passe prise en charge par l'application utilisateur Identity Manager englobe *l'authentification des utilisateurs* et le *libre-service des mots de passe*. Lorsque vous mettez ces fonctions à disposition, vous autorisez l'application à :

- demander les informations de *login* (nom d'utilisateur et mot de passe) pour l'authentification sur Novell eDirectory ;
- fournir aux utilisateurs le libre-service de *changement de mot de passe* ;
- fournir aux utilisateurs le libre-service du *mot de passe oublié* (y compris la demande des stimulations-réponses avec affichage de l'indice de mot de passe, ou l'autorisation de changer de mot de passe, si nécessaire) ;
- fournir aux utilisateurs le libre-service de *stimulation-question* ;
- fournir aux utilisateurs le libre-service d'*indice de mot de passe*.

## <span id="page-285-0"></span>**19.1.2 Configuration requise dans eDirectory**

Pour pouvoir utiliser la plupart des fonctions d'authentification utilisateur et de libre-service de mot de passe, vous devez effectuer les opérations suivantes dans eDirectory :

- activer le *Mot de passe universel* ;
- créer une ou plusieurs *règles de mot de passe* ;
- assigner les règles de mot de passe appropriées aux *utilisateurs*.

Une règle de mot de passe est un ensemble de principes définis par l'administrateur qui régissent les critères de création et de remplacement des mots de passe utilisateur. Novell Identity Manager s'appuie sur *NMAS* (Novell Modular Authentication Service - Service d'authentification modulaire Novell) pour appliquer les règles de mot de passe attribuées aux utilisateurs dans eDirectory.

Vous pouvez utiliser *Novell iManager* pour effectuer les opérations de configuration requises. L'exemple ci-dessous montre comment la règle DocumentationPassword a été définie dans iManager.

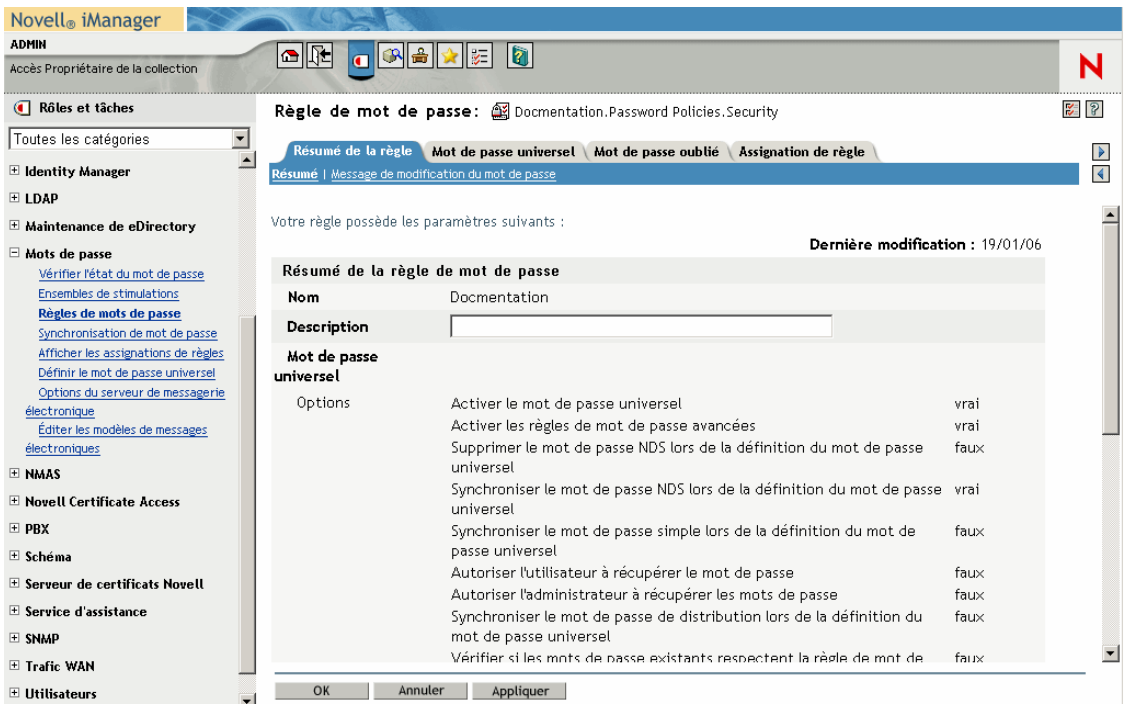

Cette règle de mot de passe spécifie les éléments suivants :

• Paramètres de *Mot de passe universel*

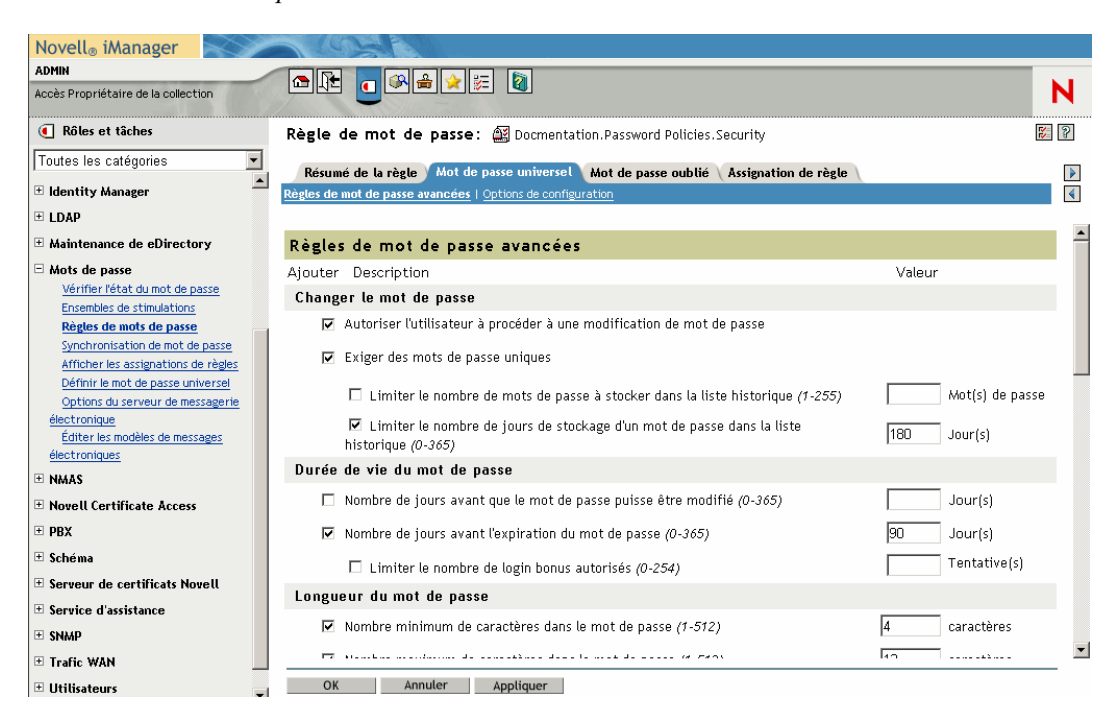

• Paramètres destinés à gérer les situations d'*oubli du mot de passe*

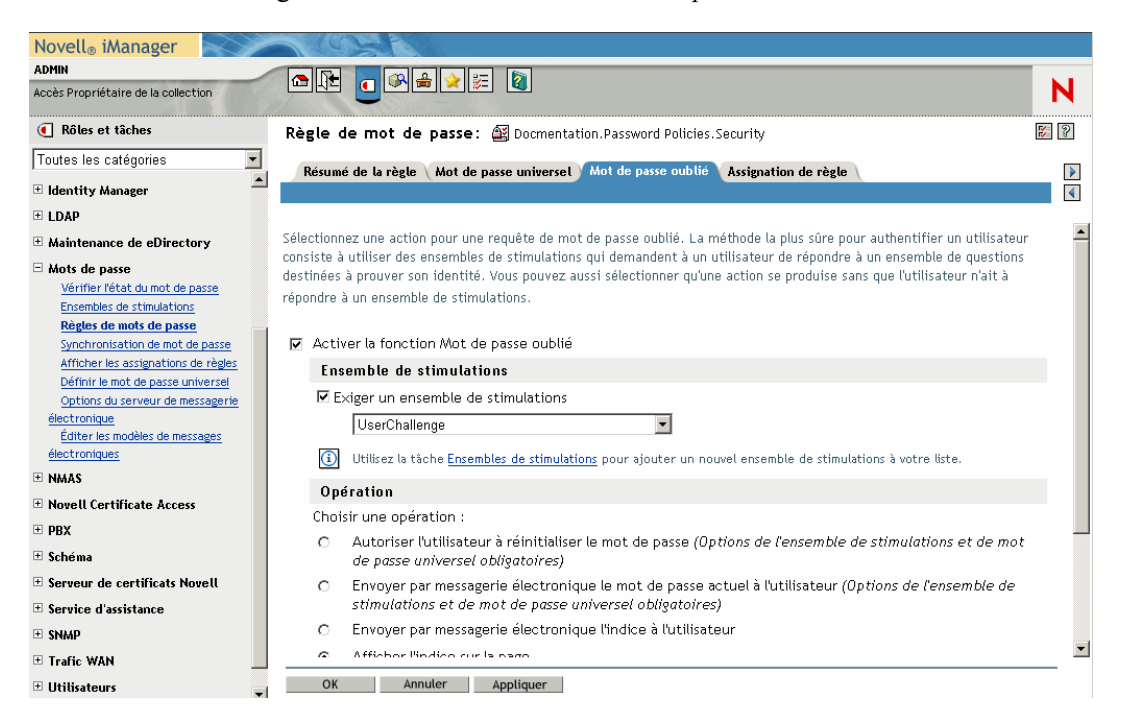

• *Assignations* qui appliquent la règle à des utilisateurs spécifiques

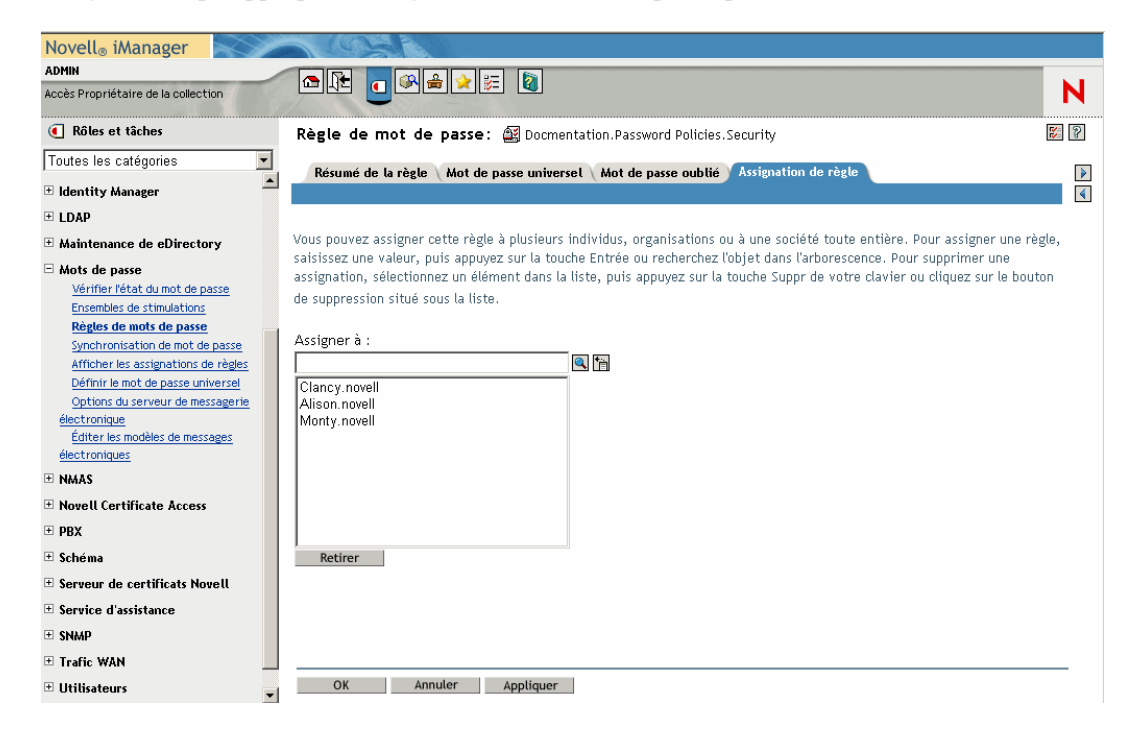

Pour plus d'informations sur la configuration du mot de passe universel et des règles de mot de passe dans eDirectory, reportez-vous auGuide d'administration de Novell Identity Manager (http:// www.novell.com/documentation/dirxml20/index.html).

# <span id="page-287-0"></span>**19.2 À propos des portlets de mot de passe**

Pour implémenter les fonctions de libre-service de mot de passe et celles d'authentification utilisateur dans votre application utilisateur Identity Manager, vous utiliserez les portlets suivants :

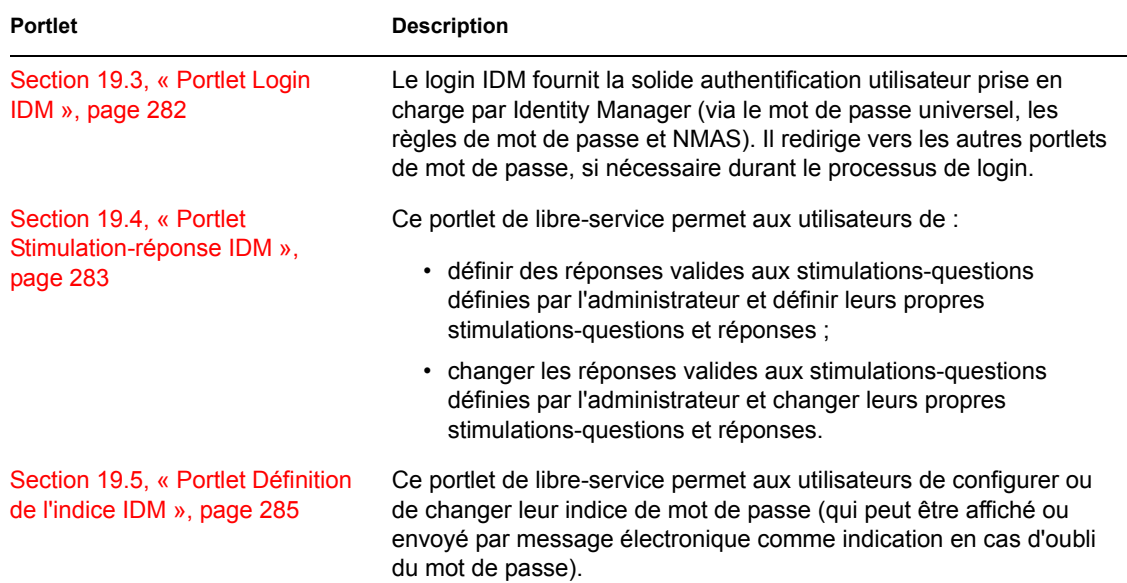
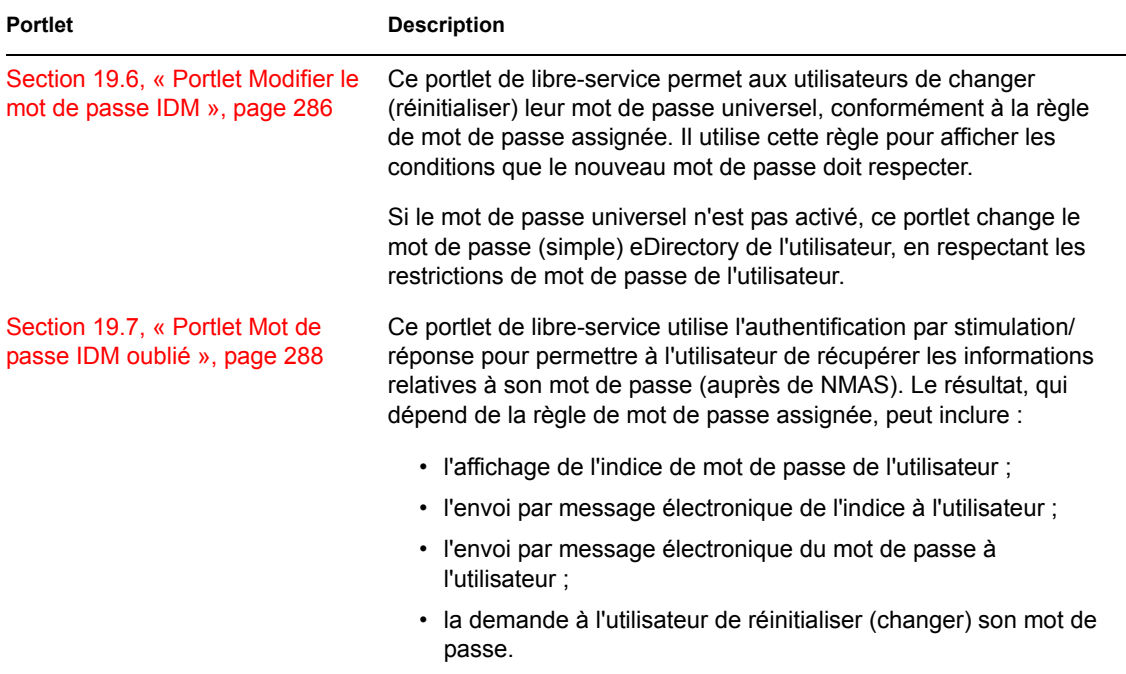

## **19.2.1 Modes des portlets de libre-service de mot de passe**

Les portlets de libre-service de mot de passe (Stimulation-réponse IDM, Définition de l'indice IDM et Modifier le mot de passe IDM) fonctionnent dans deux modes :

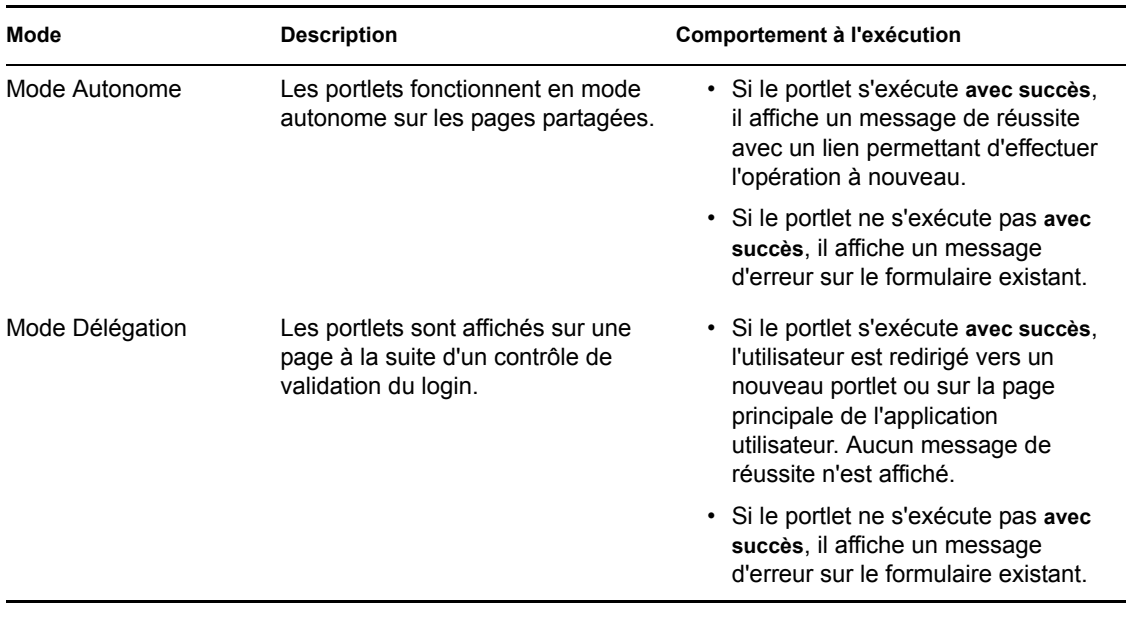

# <span id="page-289-0"></span>**19.3 Portlet Login IDM**

Le login IDM effectue la très forte authentification utilisateur prise en charge par Identity Manager (via le mot de passe universel, les règles de mot de passe et NMAS). Il redirige vers les autres portlets de mot de passe, si nécessaire durant le processus de login.

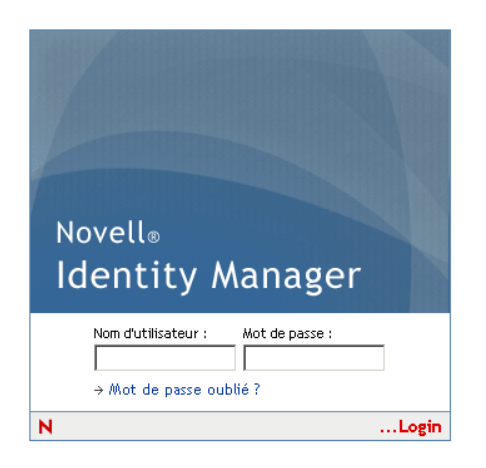

## **19.3.1 Conditions requises**

Le portlet Login IDM requiert les conditions suivantes :

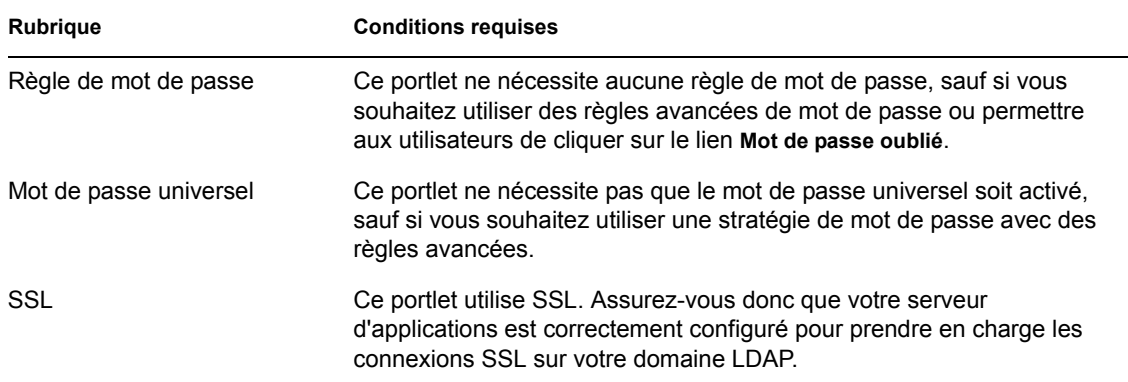

## **19.3.2 Utilisation**

Pour utiliser le portlet Login IDM, vous devez acquérir les notions suivantes :

- « Comment le login IDM redirige vers d'autres portlets » page 282
- « Utilisation des logins bonus » page 283

## **Comment le login IDM redirige vers d'autres portlets**

À l'exécution, le portlet Login IDM redirige vers d'autres portlets de mot de passe en fonction des conditions requises par le processus de login. Par exemple :

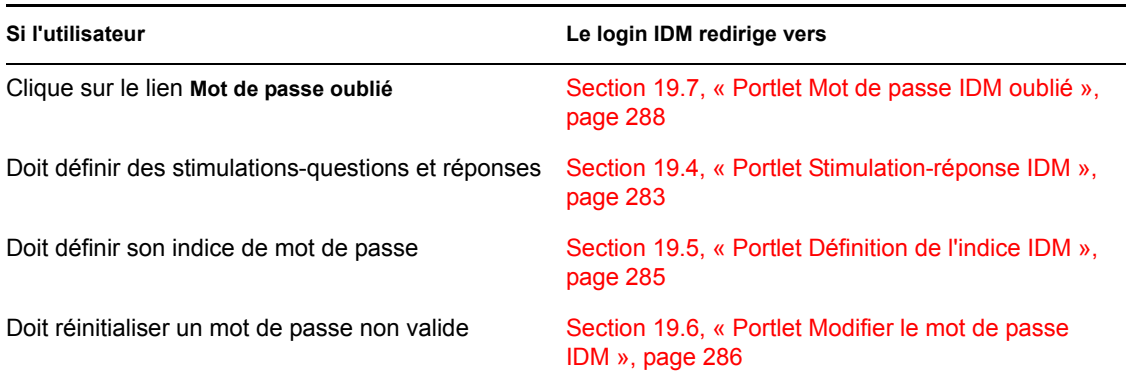

### **Utilisation des logins bonus**

Si vous utilisez un login bonus, le portlet Login IDM affiche un message d'avertissement qui vous demande de changer votre mot de passe et indique le nombre de logins bonus restants. Si vous utilisez votre dernier login, le portlet Login IDM vous redirige vers le portlet Modifier le mot de passe IDM.

# <span id="page-290-0"></span>**19.4 Portlet Stimulation-réponse IDM**

Ce portlet de libre-service permet aux utilisateurs de :

- définir des réponses valides aux stimulations-questions définies par l'administrateur et définir leurs propres stimulations-questions et réponses ;
- changer les réponses valides aux stimulations-questions définies par l'administrateur et changer leurs propres stimulations-questions et réponses.

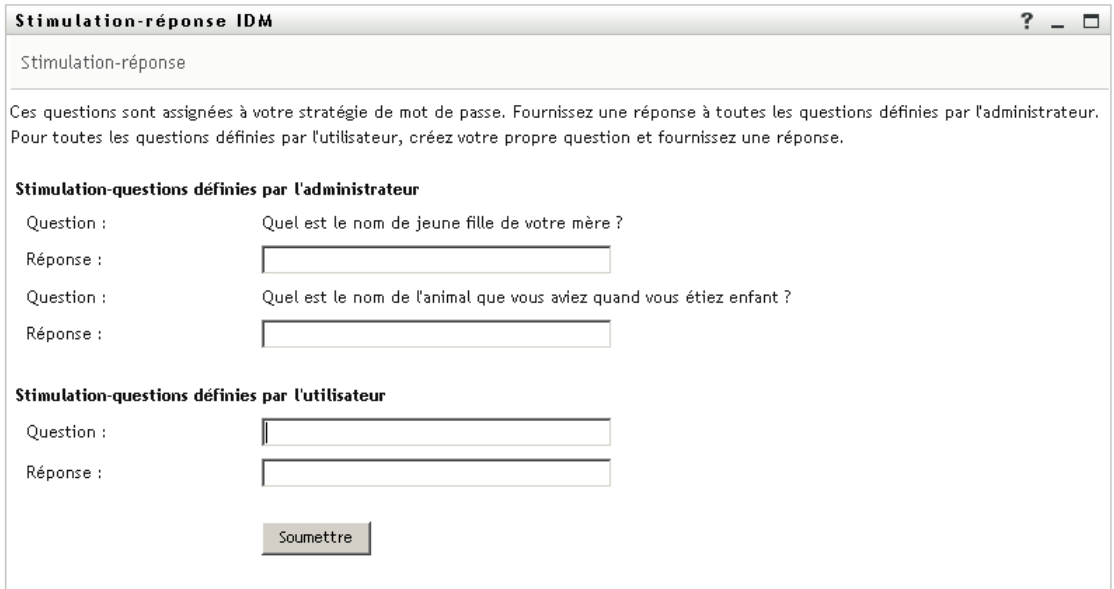

## **19.4.1 Conditions requises**

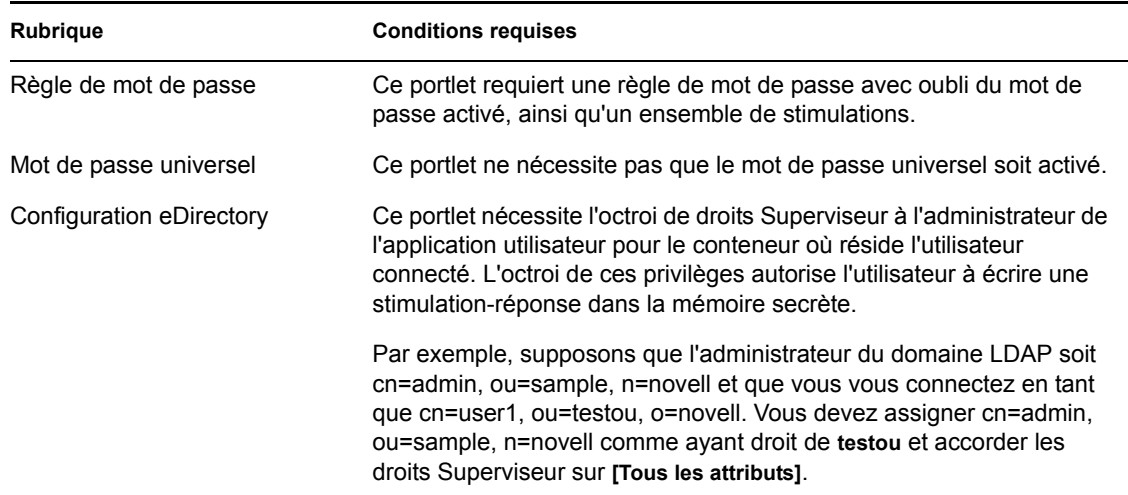

Le portlet Stimulation-réponse IDM requiert les conditions suivantes :

## **19.4.2 Utilisation**

Pour utiliser le portlet Stimulation-réponse IDM, vous devez acquérir les notions suivantes :

- « Comment la stimulation-réponse IDM est utilisée durant le processus de login » page 284
- « Comment la stimulation-réponse IDM est utilisée dans l'application utilisateur » page 284

#### **Comment la stimulation-réponse IDM est utilisée durant le processus de login**

Durant le processus de login, le [Portlet Login IDM \(page 282\)](#page-289-0) redirige automatiquement vers le portlet Stimulation-réponse IDM chaque fois que l'utilisateur doit définir des stimulations-questions et réponses (par exemple, la première fois qu'il essaie de se connecter à l'application après qu'un administrateur lui assigne une règle de mot de passe dans iManager. Cette règle nécessite que l'oubli du mot de passe soit activé et doit inclure un ensemble de stimulations).

#### **Comment la stimulation-réponse IDM est utilisée dans l'application utilisateur**

Par défaut, l'application fournit aux utilisateurs le libre-service permettant de modifier les stimulations-questions et réponses.

# <span id="page-292-0"></span>**19.5 Portlet Définition de l'indice IDM**

Ce portlet de libre-service permet aux utilisateurs de configurer ou de changer leur indice de mot de passe (qui peut être affiché ou envoyé par message électronique comme indication en cas d'oubli du mot de passe).

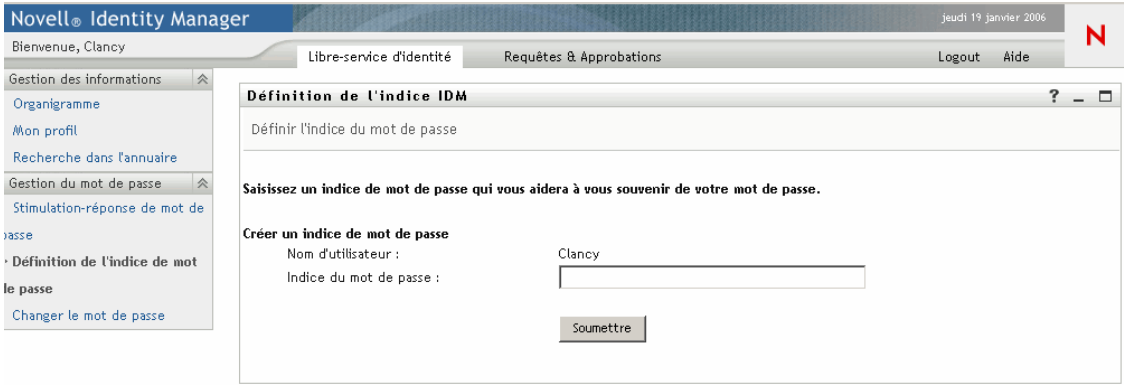

## **19.5.1 Conditions requises**

Le portlet Définition de l'indice IDM requiert les conditions suivantes :

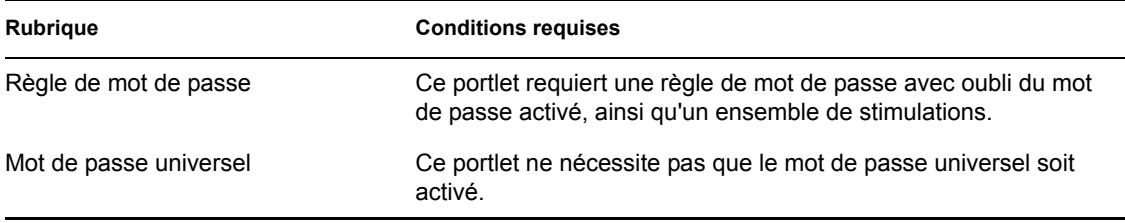

## **19.5.2 Utilisation**

Pour utiliser le portlet Définition de l'indice IDM, vous devez acquérir les notions suivantes :

- « Comment la définition de l'indice IDM est utilisée durant le processus de login » page 285
- « Utilisation du portlet Définition de l'indice IDM sur la page de l'application utilisateur » page 285

#### **Comment la définition de l'indice IDM est utilisée durant le processus de login**

Durant le processus de login, le [Portlet Login IDM \(page 282\)](#page-289-0) redirige automatiquement vers le portlet Définition de l'indice IDM chaque fois que l'utilisateur doit définir son indice de mot de passe (par exemple, la première fois qu'il essaie de se connecter à l'application après qu'un administrateur lui assigne une règle de mot de passe dans iManager. Cette règle nécessite que l'oubli du mot de passe soit activé et que son action soit définie comme *Envoyer par message électronique l'indice à l'utilisateur* ou *Afficher l'indice sur la page*).

## **Utilisation du portlet Définition de l'indice IDM sur la page de l'application utilisateur**

Par défaut, l'application fournit aux utilisateurs le libre-service permettant de modifier leur indice de mot de passe.

# <span id="page-293-0"></span>**19.6 Portlet Modifier le mot de passe IDM**

Ce portlet de libre-service permet aux utilisateurs de changer (réinitialiser) leur mot de passe universel, conformément à la règle de mot de passe assignée. Il utilise cette règle pour afficher les conditions que le nouveau mot de passe doit respecter.

Si le mot de passe universel n'est pas activé, ce portlet change le mot de passe (simple) eDirectory de l'utilisateur, en respectant les restrictions de mot de passe de l'utilisateur.

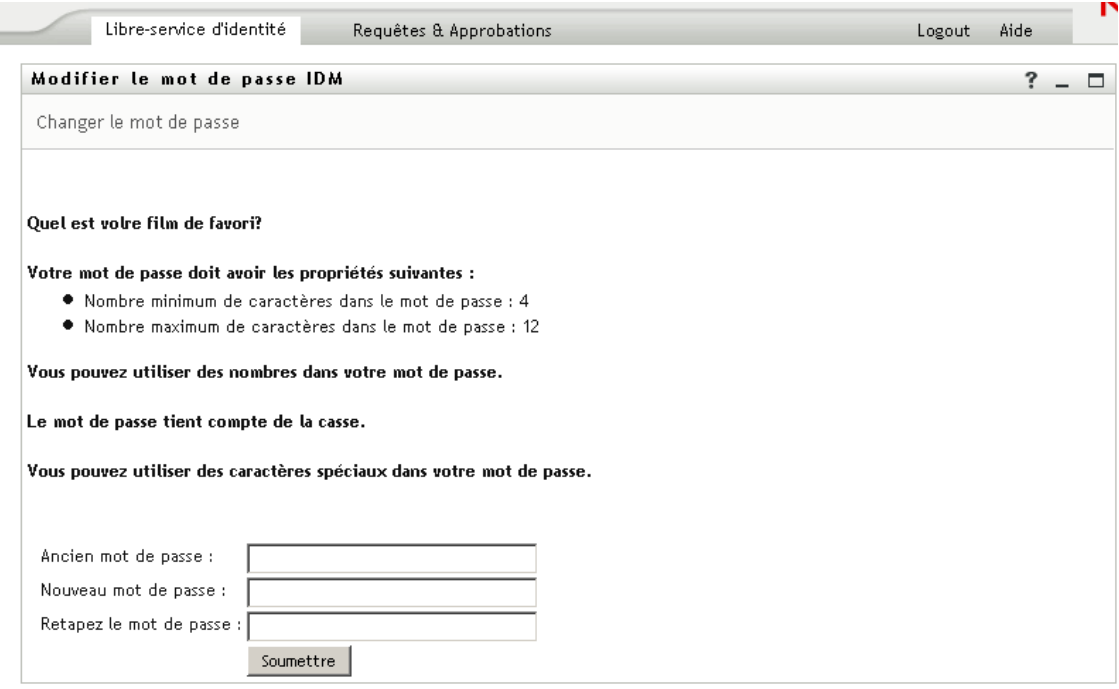

## **19.6.1 Conditions requises**

Le portlet Modifier le mot de passe IDM requiert les conditions suivantes :

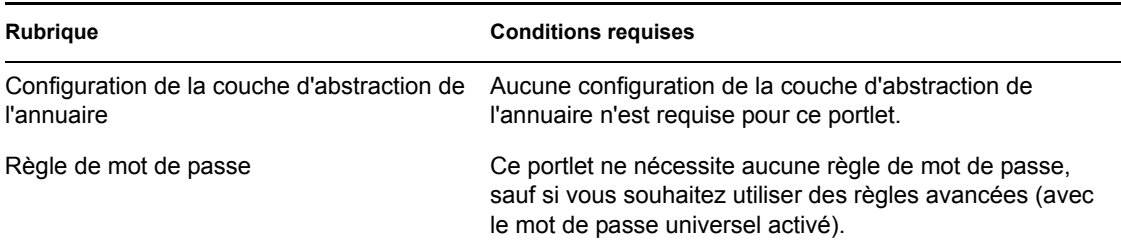

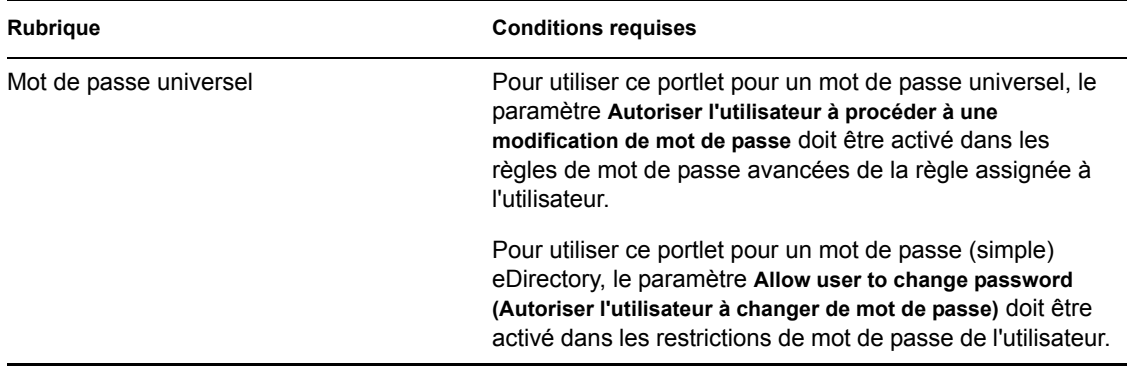

## **19.6.2 Utilisation**

Pour utiliser le portlet Modifier le mot de passe IDM, vous devez acquérir les notions suivantes :

- « Comment la modification du mot de passe IDM est utilisée durant le processus de login » page 287
- « Utilisation du portlet Modifier le mot de passe IDM dans l'application utilisateur » page 287

## **Comment la modification du mot de passe IDM est utilisée durant le processus de login**

Durant le processus de login, le [Portlet Login IDM \(page 282\)](#page-289-0) redirige automatiquement vers le portlet Modifier le mot de passe IDM chaque fois que l'utilisateur doit réinitialiser un mot de passe non valide (par exemple, la première fois qu'il essaie de se connecter à l'application après qu'un administrateur implémente une règle qui exige que les utilisateurs réinitialisent leur mot de passe).

Le [Portlet Mot de passe IDM oublié \(page 288\)](#page-295-0) redirige aussi automatiquement vers le portlet Modifier le mot de passe IDM si la règle de mot de passe assignée à l'utilisateur spécifie la réinitialisation du mot de passe comme action en cas d'oubli du mot de passe.

## **Utilisation du portlet Modifier le mot de passe IDM dans l'application utilisateur**

Par défaut, l'application fournit aux utilisateurs le libre-service de changement du mot de passe via le portlet Modifier le mot de passe IDM. Par exemple :

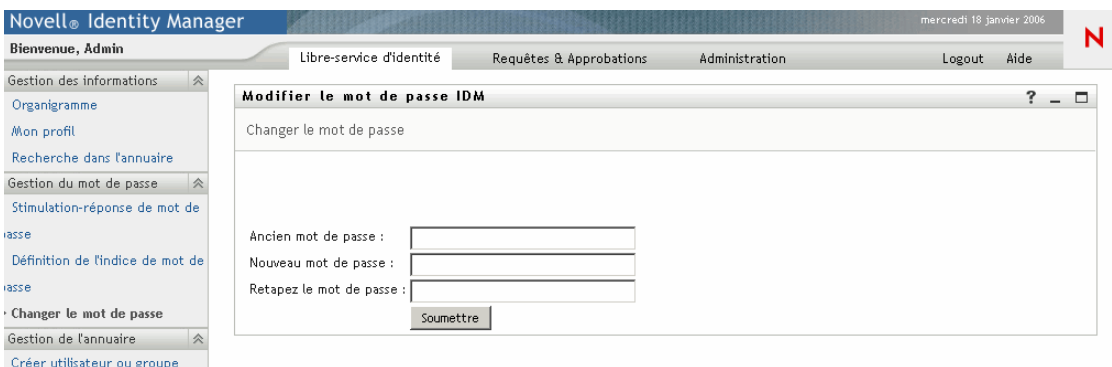

# <span id="page-295-0"></span>**19.7 Portlet Mot de passe IDM oublié**

Ce portlet de libre-service utilise l'authentification par stimulation/réponse pour permettre à l'utilisateur de récupérer les informations relatives à son mot de passe. Le résultat, qui dépend de la règle de mot de passe assignée, peut inclure :

- l'affichage de l'indice de mot de passe de l'utilisateur ;
- l'envoi par message électronique de l'indice à l'utilisateur ;
- l'envoi par message électronique du mot de passe à l'utilisateur ;
- la demande à l'utilisateur de réinitialiser (changer) son mot de passe.

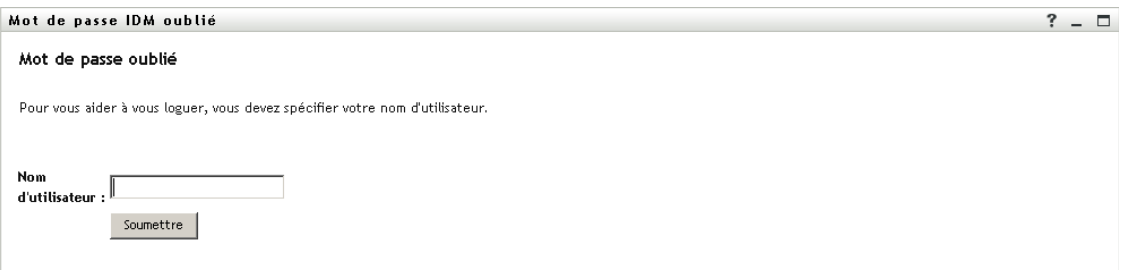

## **19.7.1 Conditions requises**

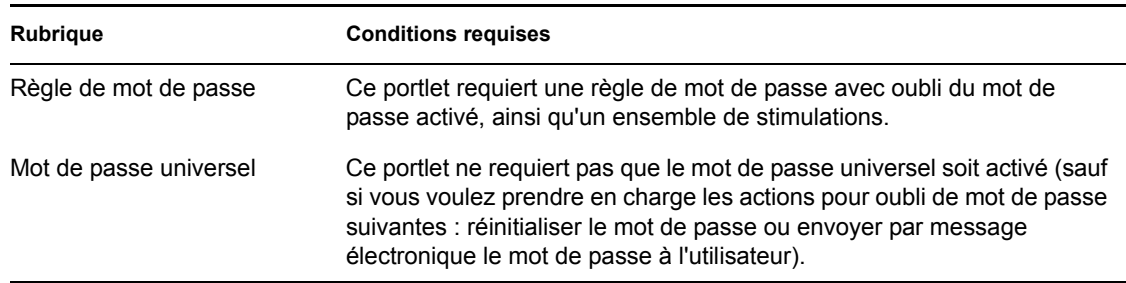

Le portlet Mot de passe IDM oublié requiert les conditions suivantes :

## **19.7.2 Utilisation**

Pour utiliser le portlet Mot de passe IDM oublié, vous devez acquérir les notions suivantes :

- « Comment le mot de passe IDM oublié est utilisé durant le processus de login » page 288
- « Configuration de l'environnement pour les actions avec message électronique » page 289
- « Préférences pour le mot de passe IDM oublié » page 289

#### **Comment le mot de passe IDM oublié est utilisé durant le processus de login**

Durant le processus de login, le [Portlet Login IDM \(page 282\)](#page-289-0) redirige vers le portlet Mot de passe IDM oublié si l'utilisateur clique sur le lien *Mot de passe oublié*. Lorsqu'il s'affiche, le portlet Mot de passe IDM oublié effectue les opérations suivantes :

**1** Demande le *nom d'utilisateur*.

- **2** Redirige vers le [Portlet Login IDM \(page 282\)](#page-289-0) pour effectuer l'*authentification par stimulation/ réponse* pour cet utilisateur.
- **3** Effectue l'*action pour oubli de mot de passe* spécifiée dans la règle de mot de passe assignée à l'utilisateur authentifié. Il effectue alors l'une des opérations suivantes :
	- *Redirige* vers le [Portlet Modifier le mot de passe IDM \(page 286\)](#page-293-0) pour que l'utilisateur réinitialise son mot de passe
	- *Envoie par message électronique* le mot de passe ou l'indice à l'utilisateur
	- *Affiche* l'indice

**Remarque :** Le portlet Mot de passe IDM oublié n'est pas conçu pour un usage autonome. Cela signifie que vous ne pouvez pas l'ajouter à une page partagée de l'application utilisateur. Le placement de ce portlet sur une page créerait un risque potentiel sur le plan de la sécurité car des personnes pourraient changer le mot de passe à l'insu de l'utilisateur depuis une machine sans surveillance.

#### **Configuration de l'environnement pour les actions avec message électronique**

Pour prendre en charge les actions pour oubli de mot de passe avec message électronique, vous devez vous assurer que votre *serveur de notification par message électronique* est configuré correctement :

- **1** Utilisez un navigateur Web pour accéder à *iManager* sur votre serveur eDirectory et connectezvous en tant qu'*administrateur*.
- **2** Accédez à *Rôles et Tâches > Mots de passe* et sélectionnez *Options du serveur de messagerie électronique*.
- **3** Spécifiez les paramètres adéquats, puis cliquez sur *OK*.

Le portlet Mot de passe IDM oublié utilise deux *modèles de message électronique*. Dans iManager, vous les trouvez dans *Rôles et Tâches > Mots de passe > Éditer les modèles de messages électroniques*. Il s'agit des modèles suivants :

- Demande d'indice de mot de passe
- Votre demande de mot de passe

Vous pouvez modifier le contenu de ces modèles, si nécessaire pour votre application (mais pas en changer la structure).

#### **Préférences pour le mot de passe IDM oublié**

Le portlet Mot de passe IDM oublié fournit les préférences suivantes :

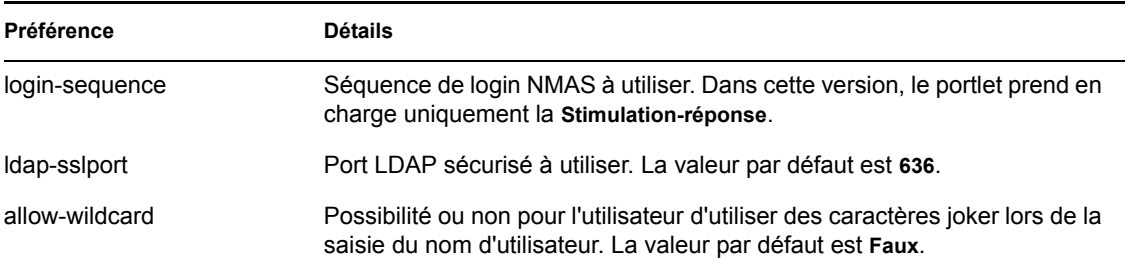

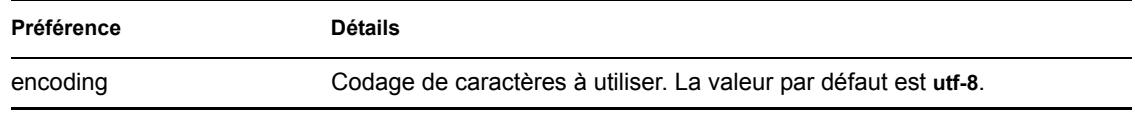

# <sup>20</sup>**Références relatives au portlet Liste de recherche**

Ce chapitre décrit comment configurer et personnaliser le portlet *Liste de recherche* afin de l'utiliser avec l'application utilisateur Identity Manager. Les rubriques sont les suivantes :

- Section 20.1, «  $\AA$  propos de la liste de recherche », page 291
- [Section 20.2, « Configuration du portlet Liste de recherche », page 296](#page-303-0)

# <span id="page-298-0"></span>**20.1 À propos de la liste de recherche**

Le portlet *Liste de recherche* permet aux utilisateurs de rechercher des informations dans le contenu du coffre-fort d'identité et de les afficher. Il sert de base pour exécuter une opération de *recherche dans l'annuaire*, à partir de l'onglet Libre-service d'identité de l'application utilisateur Identity Manager. L'opération de recherche dans l'annuaire est configurée afin de permettre aux utilisateurs de rechercher des utilisateurs, des groupes et des groupes de tâches. Vous pouvez également modifier l'étendue des objets et des attributs pouvant faire l'objet d'une recherche.

L'exemple ci-dessous illustre comment les utilisateurs peuvent définir leurs critères de recherche en utilisant l'opération de recherche dans l'annuaire.

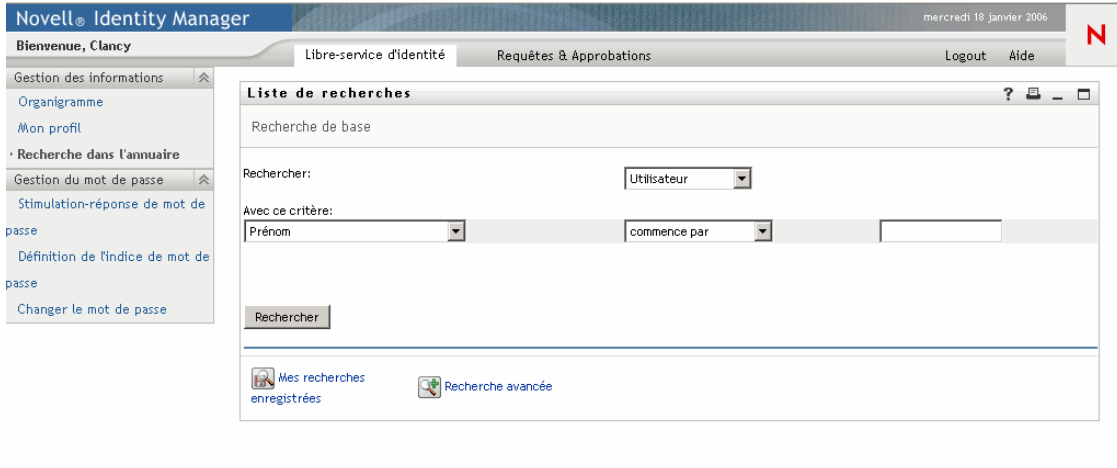

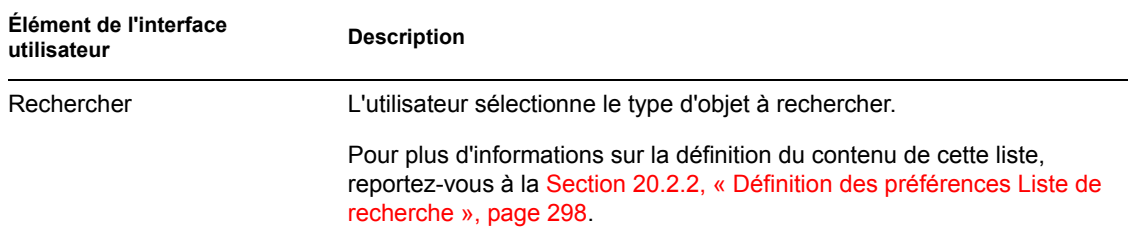

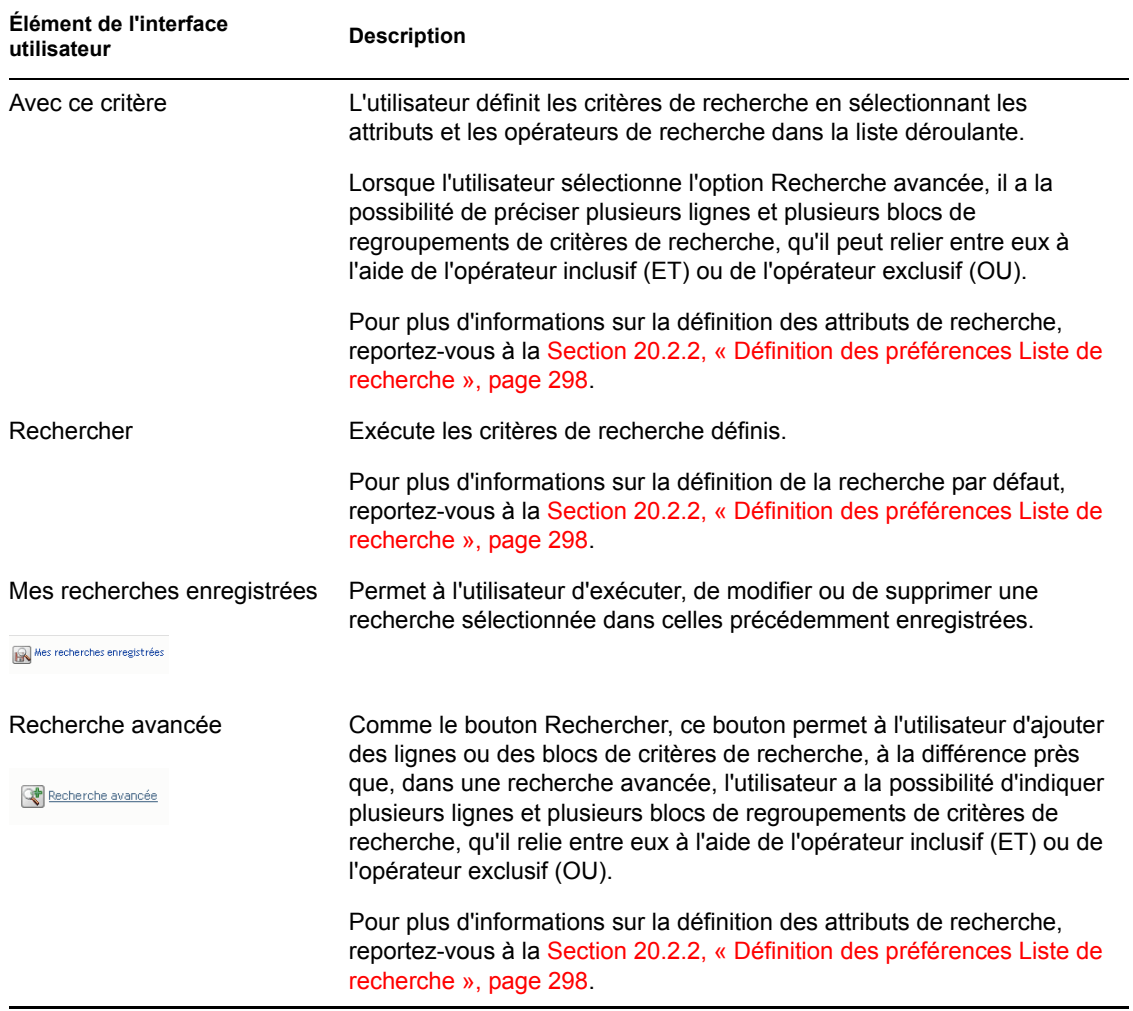

Cet exemple illustre le mode d'affichage du portlet (avec des données exemples) après que l'utilisateur a entré le critère de recherche *Le prénom commence par A* :

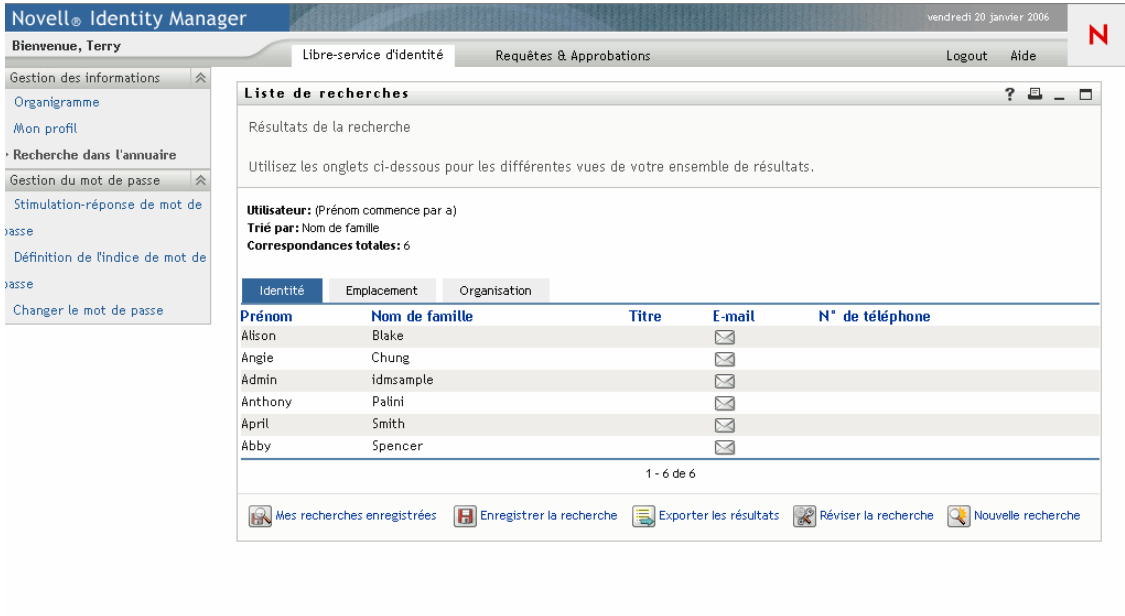

Vous pouvez configurer le portlet Liste de recherche afin qu'il utilise les fonctionnalités suivantes :

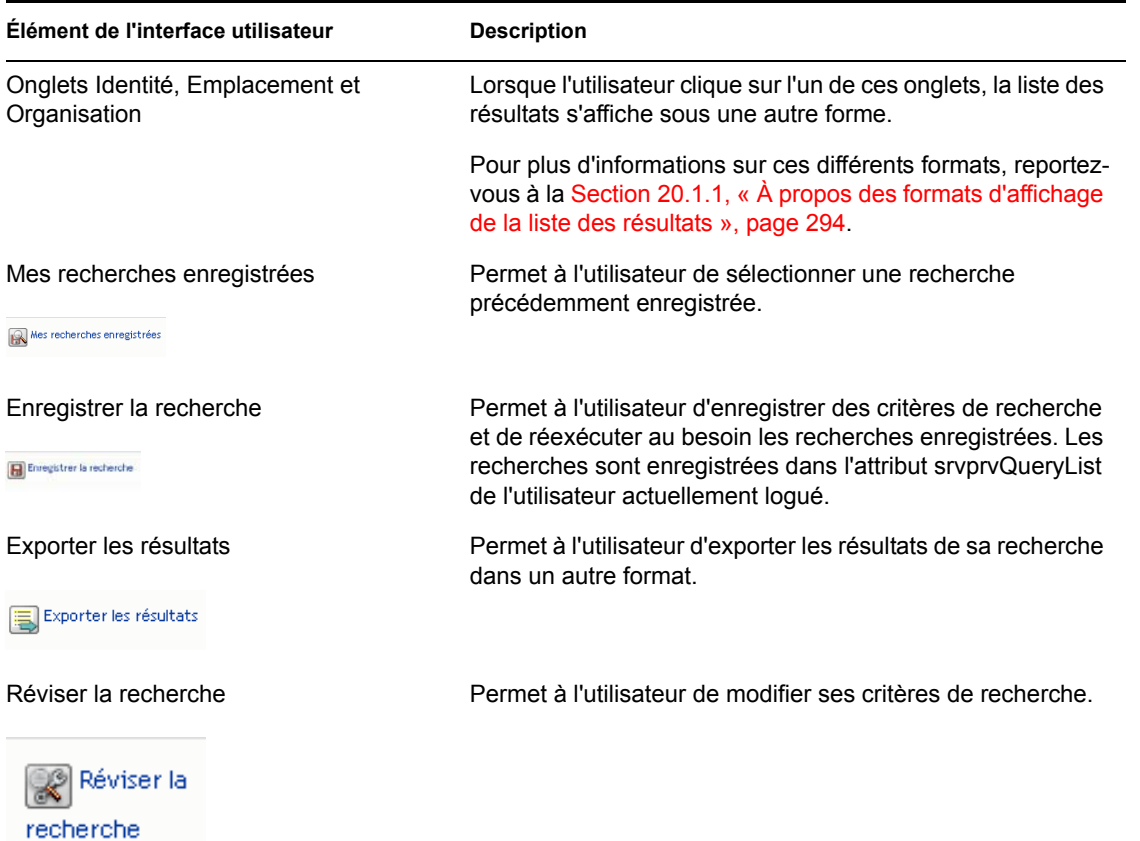

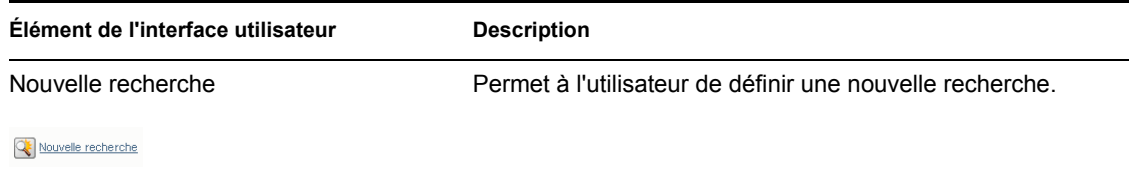

Par défaut, la liste de recherche permet également à l'utilisateur final d'effectuer les opérations suivantes :

- Imprimer les résultats de sa recherche
- Lancer sa messagerie électronique à partir de la liste des résultats
- Lancer le portlet Détails à partir de la liste des résultats

## <span id="page-301-0"></span>**20.1.1 À propos des formats d'affichage de la liste des résultats**

Vous pouvez définir sous quelle forme sont affichées les données renvoyées à l'issue de la recherche dans le coffre-fort d'identité. Ces données peuvent être organisées selon les différents types de page suivants :

• *Pages Identité* : elles indiquent généralement les coordonnées, conformément à l'illustration ciaprès :

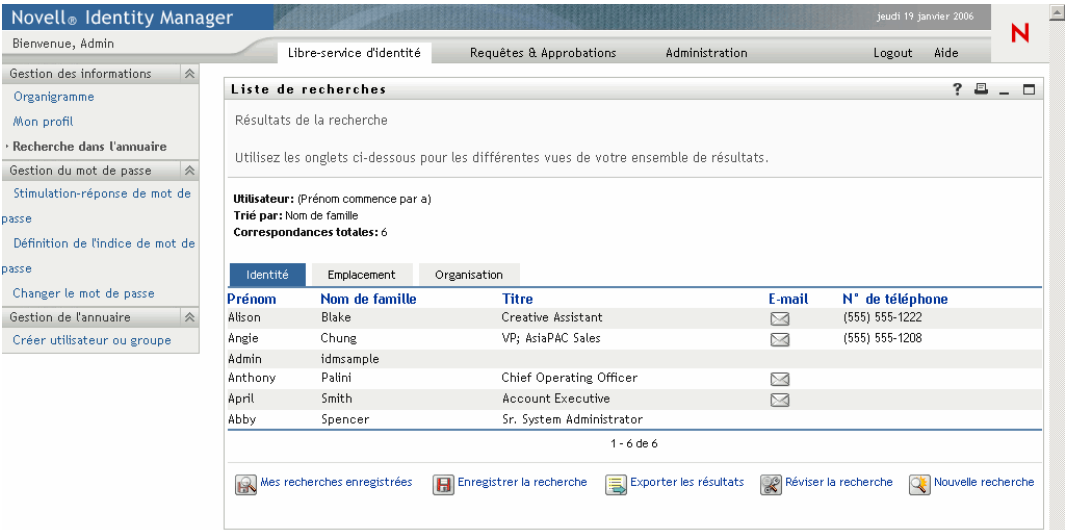

• *Pages Emplacement* : elles indiquent généralement des informations d'emplacement, conformément à l'illustration ci-après :

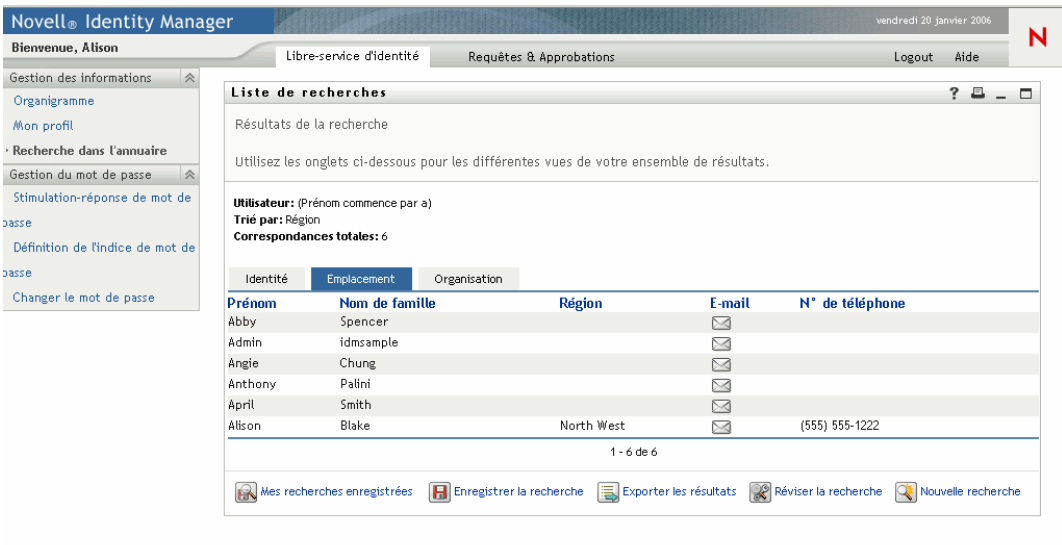

• *Pages Organisation* : elles indiquent généralement des informations d'ordre hiérarchique au sein de l'organisation, conformément à l'illustration ci-après :

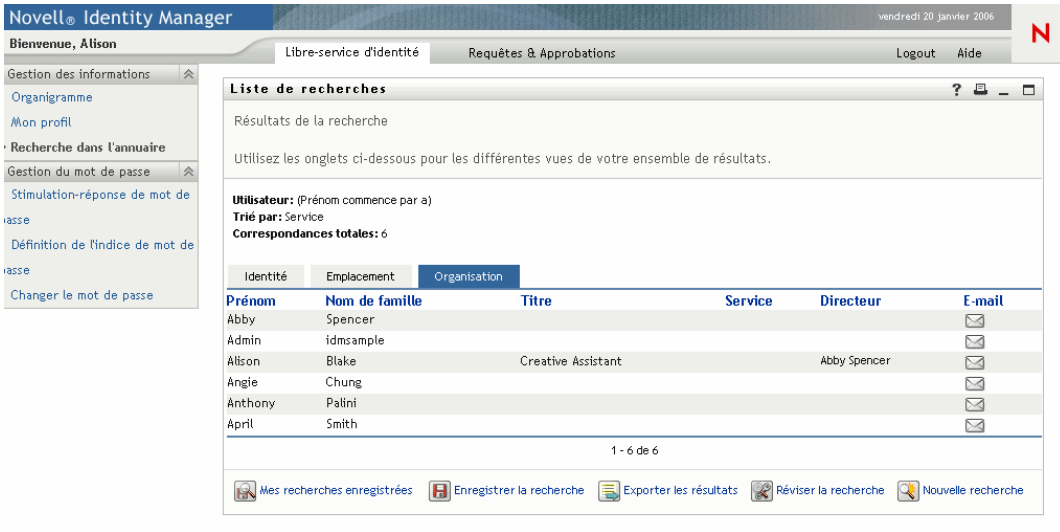

Vous pouvez définir d'autres formats de liste de résultats à l'aide des préférences complexes du portlet. Par exemple, si le schéma de votre coffre-fort d'identité comprend des informations sur les compétences des employés ou sur leurs accréditations, vous avez alors la possibilité de configurer une liste de résultats pour afficher ces informations.

Selon le mode de configuration du portlet, l'utilisateur final a la possibilité d'effectuer les opérations suivantes :

- Choisir le type des objets à rechercher dans le coffre-fort d'identité (tels que les utilisateurs et les groupes)
- Indiquer les *critères* en fonction desquels effectuer la recherche (tels que, Le prénom commence par, Le nom de famille contient, etc.)
- Choisir le *format d'affichage* des résultats de la recherche
- Changer l'*ordre de tri*

## <span id="page-303-0"></span>**20.2 Configuration du portlet Liste de recherche**

**Étape Tâche Description** 1 Définissez : • Les entités et les attributs sur lesquels les utilisateurs seront autorisés à effectuer des recherches • Le mode d'affichage de la liste des résultats Vous pouvez utiliser l'opération prédéfinie de recherche dans l'annuaire, installée « en l'état » avec l'application utilisateur Identity Manager. Vous pouvez également la modifier ou en créer une qui vous est propre. Pour plus d'informations, reportez-vous à la [Section 20.2.2, « Définition des préférences Liste de](#page-305-0)  [recherche », page 298](#page-305-0). 2 Vérifiez que tous les attributs et entités précisés pour la recherche sont définis dans la couche d'abstraction d'annuaire. Pour plus d'informations, reportez-vous au [Chapitre 4,](#page-82-0)  [« Configuration de la couche d'abstraction de](#page-82-0)  [l'annuaire », page 75](#page-82-0). 3 Déterminez le mode d'accès des utilisateurs au portlet. Voulez-vous que les utilisateurs lancent ce portlet à partir d'une page existante ou d'une nouvelle page ? Pour plus d'informations sur les pages, reportez-vous au [Chapitre 7, « Administration des pages », page 137](#page-144-0). 4 Définissez les préférences du portlet. Les préférences du portlet Liste de recherche permettent de définir : • Les attributs affichés pour chaque format de la liste des résultats • Sous quel format sera affichée la liste des résultats en fonction de la recherche exécutée • L'ordre de tri par défaut des formats de la liste des résultats Pour plus d'informations, reportez-vous à la [Section 20.2.2, « Définition des préférences Liste de](#page-305-0)  [recherche », page 298](#page-305-0). 5 Testez votre paramétrage. Vérifiez que les listes de résultats affichent les attributs de votre choix.

Pour configurer le portlet Liste de recherche, vous devez procéder comme suit :

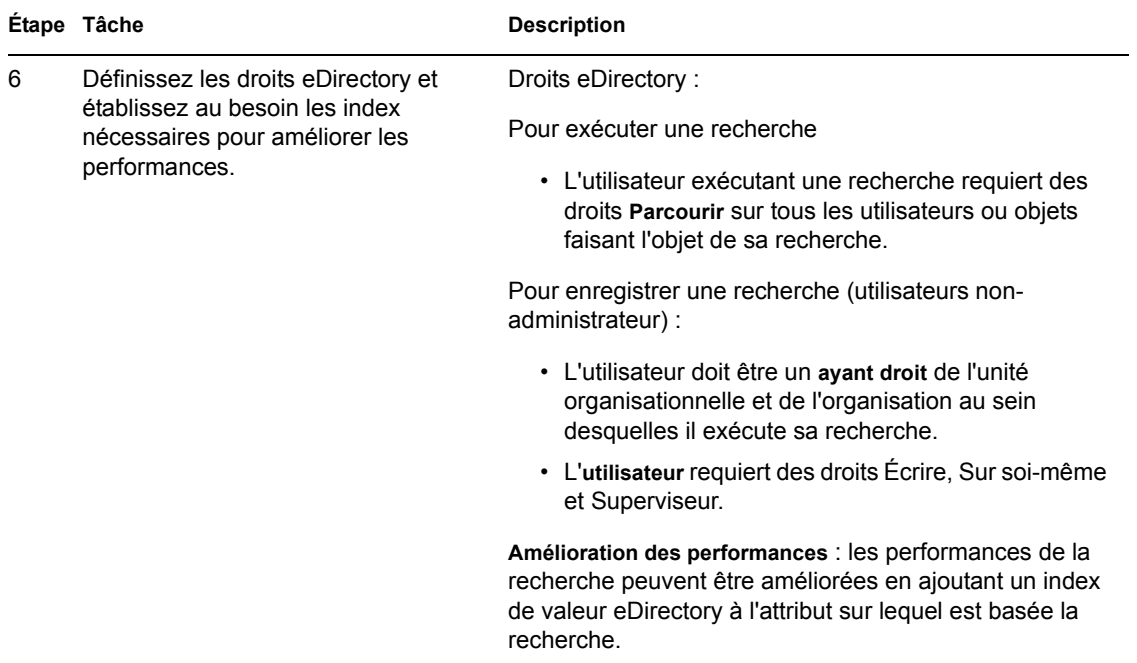

Pour plus d'informations sur la définition des différents formats d'affichage de la liste des résultats, reportez-vous à la [Section 20.2.2, « Définition des préférences Liste de recherche », page 298.](#page-305-0)

## **20.2.1 Configuration de la couche d'abstraction d'annuaire**

Les entités et les attributs peuvent être sélectionnés dans la liste déroulante des critères de recherche ; les données renvoyées par les recherches dans le coffre-fort d'identité doivent être définies dans la couche d'abstraction d'annuaire. Le tableau ci-dessous indique les propriétés que vous devez définir pour les entités et les attributs utilisés par la liste de recherche.

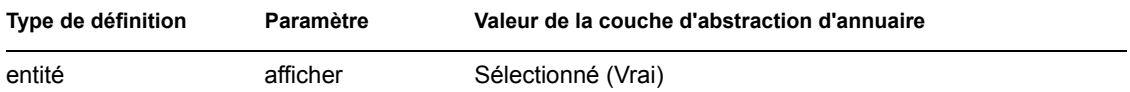

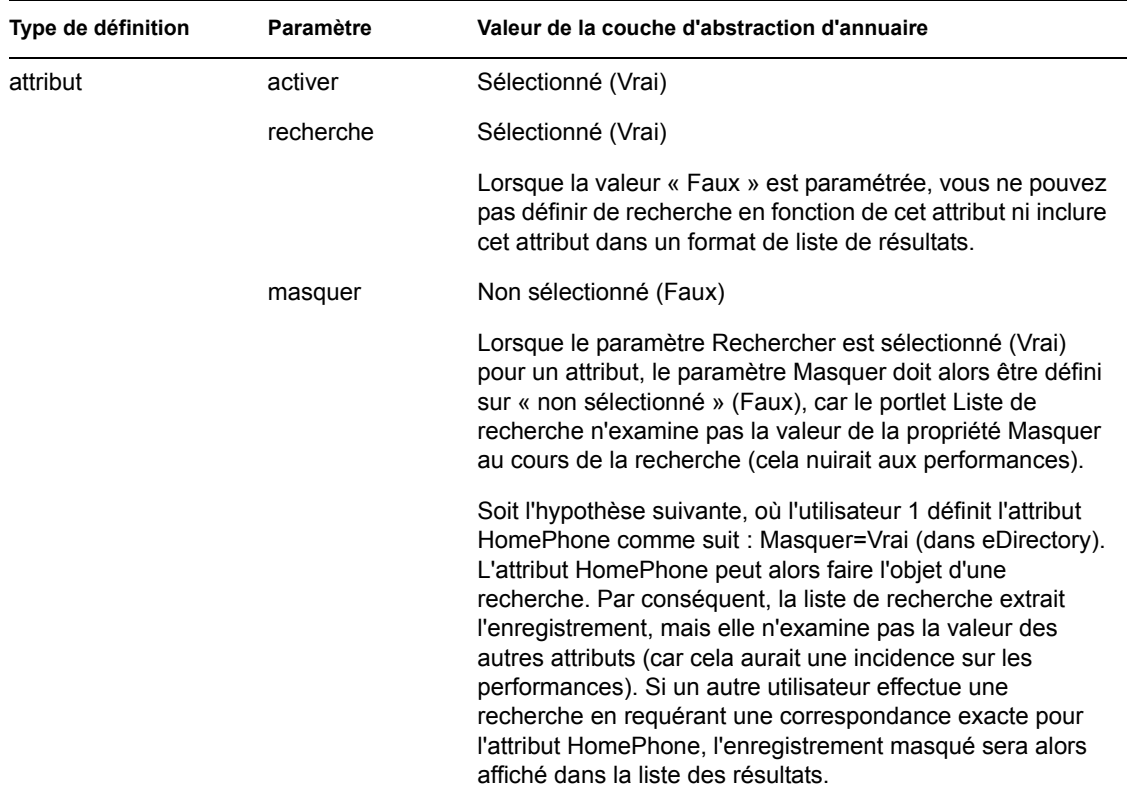

**Autres paramètres de la couche d'abstraction d'annuaire** Le type de données, le type de format, les filtres et l'étendue de la recherche dans la couche d'abstraction d'annuaire ont également un impact sur le portlet Liste de recherche. Le type de données et le type de format ont une incidence sur l'aspect ; le filtre et l'étendue de la recherche ont une incidence sur le nombre de données renvoyées.

Pour plus d'informations, reportez-vous à la [Section 4.3, « Utilisation des entités et des attributs »,](#page-94-0)  [page 87.](#page-94-0)

## <span id="page-305-0"></span>**20.2.2 Définition des préférences Liste de recherche**

Vous définissez deux types de préférences :

- « Préférences de recherche » page 299
- « Préférences de format de la liste des résultats » page 301

## **Préférences de recherche**

Liste de recherches  $\begin{tabular}{ll} \bf{Req} & \bf{Leture} \\ \bf{see} & \bf{scale} \end{tabular}$ Préférence Valeur de préférence Réinitialiser Mode par défaut: My Saved Searches  $\overline{\phantom{a}}$  $\frac{\text{Détails}}{\text{Détails}}$ 

Les préférences de recherche occupent une seule page de préférences :

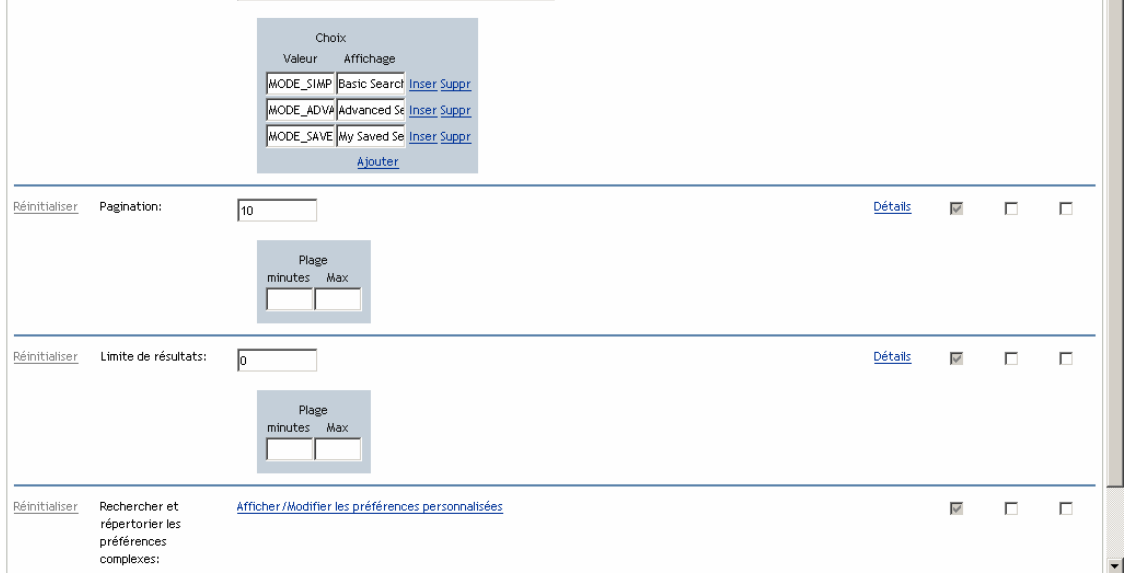

Les préférences de recherche sont définies ci-après :

 $\Box$ 

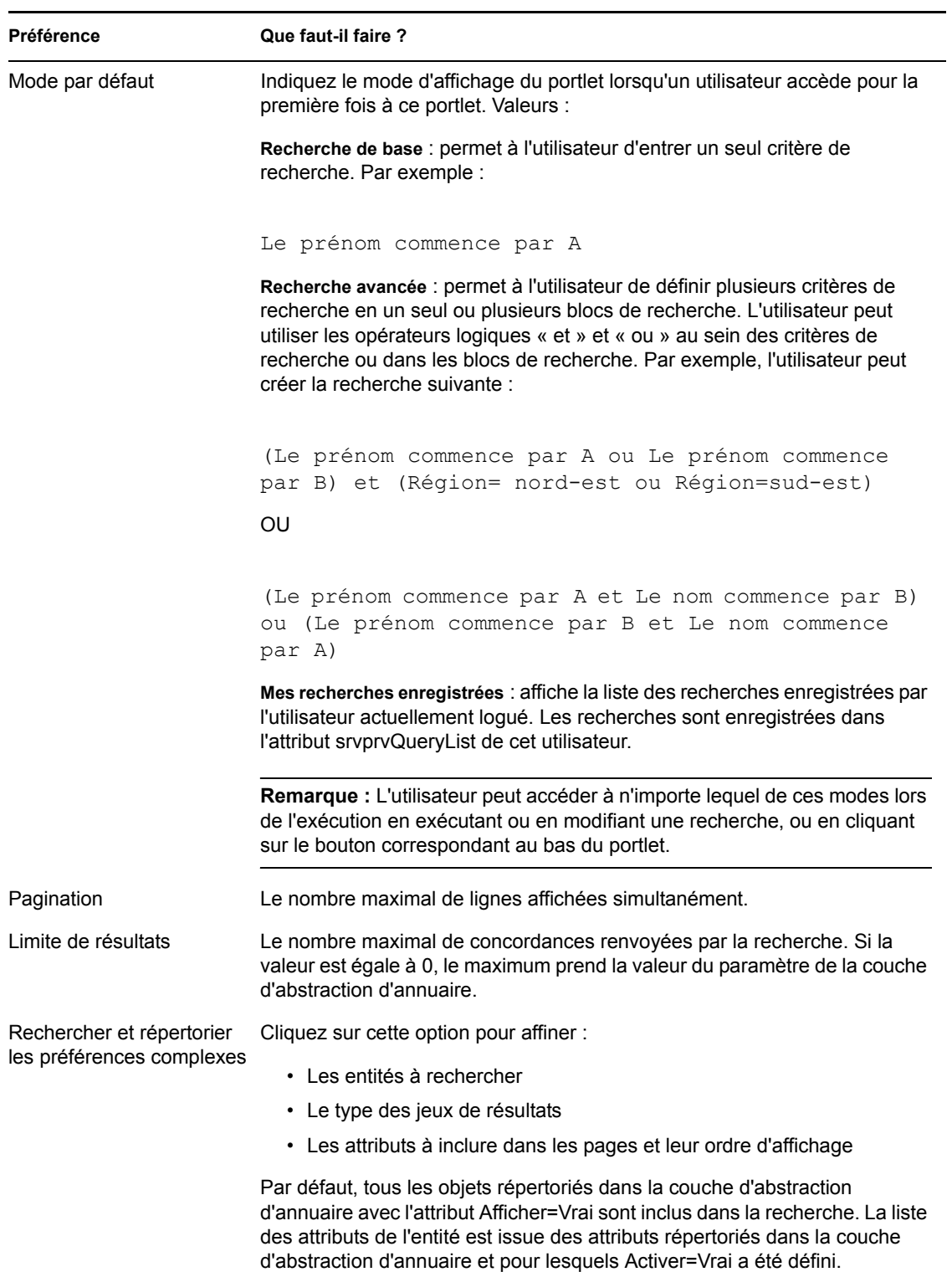

### **Préférences de format de la liste des résultats**

La page des préférences complexes permet de définir les entités à inclure dans la recherche, ainsi que le formatage de la liste des résultats. Présentation de la page des préférences par défaut :

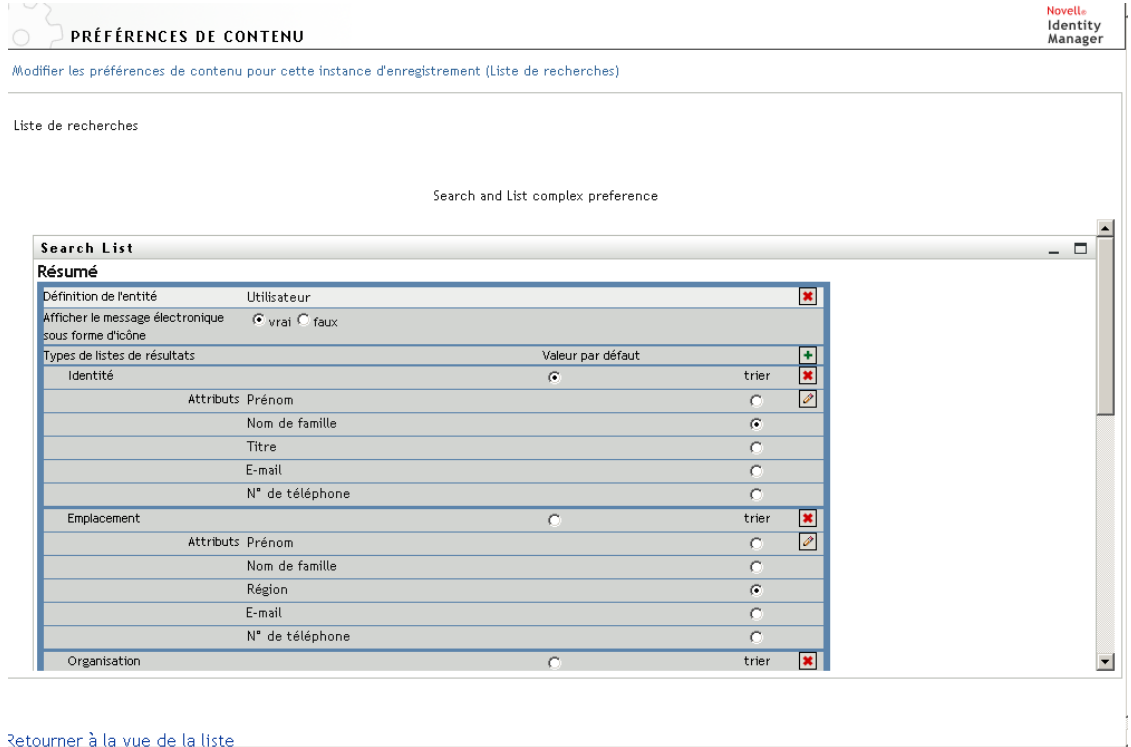

Les préférences complexes sont les suivantes :

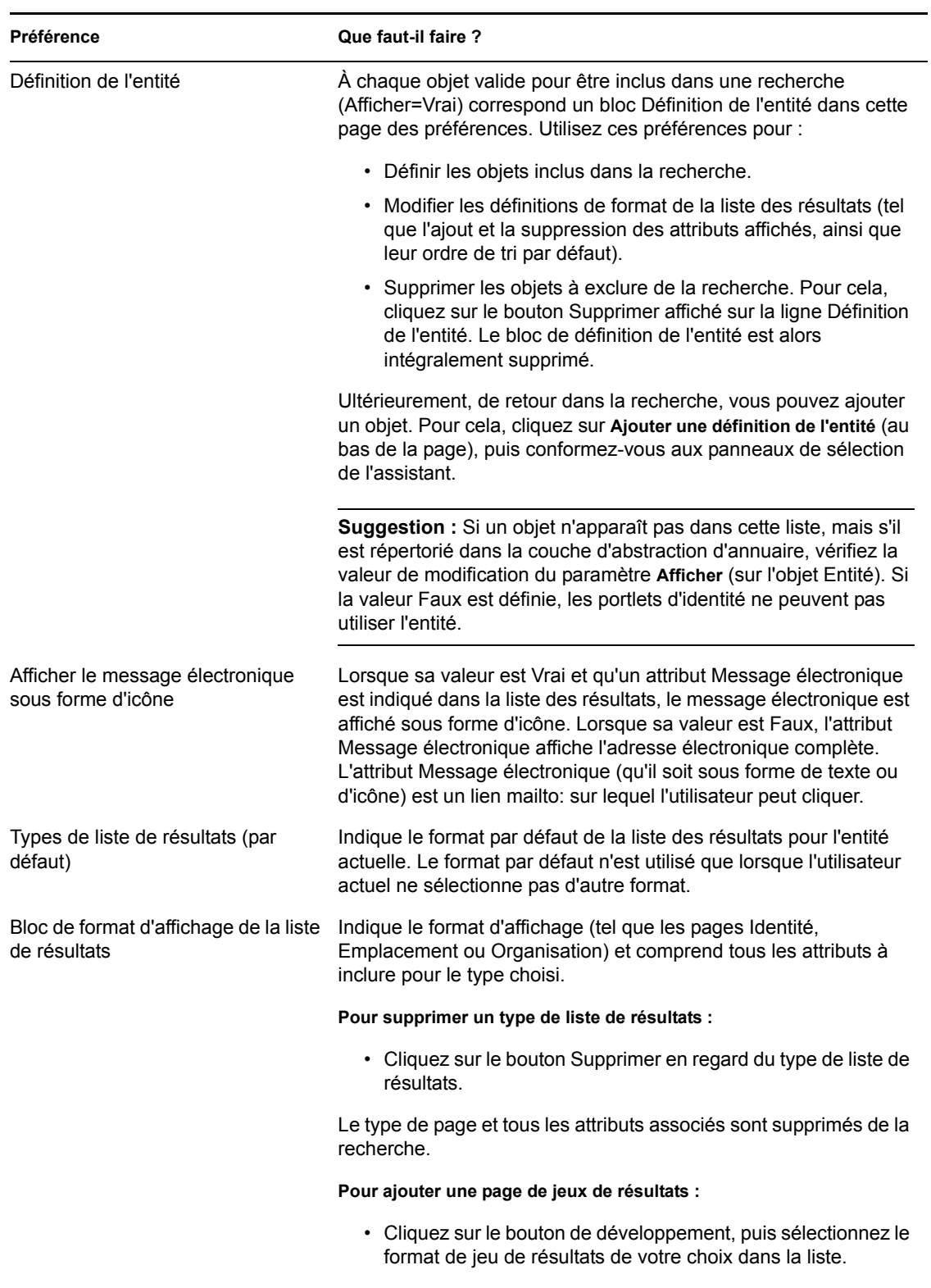

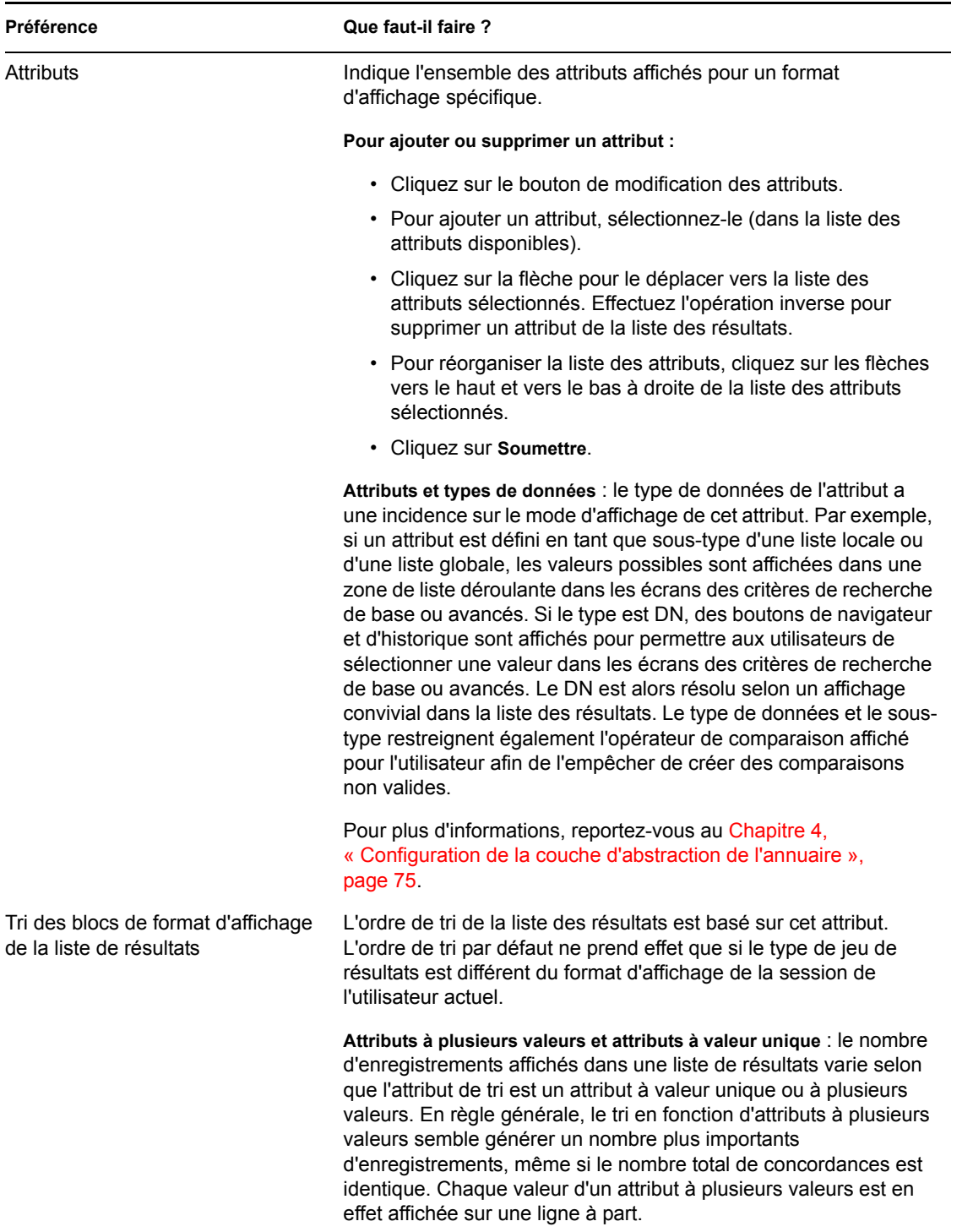

## **Exécution du panneau des préférences**

Pour vous assurer que vous avez soumis des entrées valides, cliquez sur *Soumettre*. En cas de nonvalidité d'une entrée, un message d'erreur s'affiche en haut de la page des préférences. Une fois toutes les erreurs potentiellement résolues, cliquez sur *Retourner à la vue de la liste*, puis cliquez sur *Enregistrer les préférences*.

# **Conception et gestion des requêtes de provisioning**

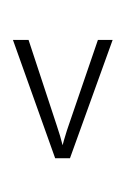

Ces chapitres expliquent comment utiliser les fonctions du module Provisioning Identity Manager.

- [Chapitre 21, « Introduction au provisioning basé sur le workflow », page 307](#page-314-0)
- [Chapitre 22, « Configuration de la définition des requêtes de provisioning », page 321](#page-328-0)
- [Chapitre 23, « Gestion des workflows de provisioning », page 343](#page-350-0)

# <span id="page-314-0"></span>**Introduction au provisioning basé sur le workflow**

Ce chapitre propose une vue d'ensemble du provisioning basé sur le workflow. Les rubriques sont les suivantes :

- Section 21.1, «  $\AA$  propos du provisioning basé sur le workflow », page 307
- [Section 21.2, « Configuration et administration du provisioning », page 317](#page-324-0)
- [Section 21.3, « Sécurité du provisioning », page 317](#page-324-1)

## <span id="page-314-1"></span>**21.1 À propos du provisioning basé sur le workflow**

Une fonction clé d'Identity Manager est le *provisioning basé sur le workflow*, c'est-à-dire le processus qui consiste à gérer l'accès des utilisateurs à des ressources sécurisées au sein d'une organisation. Ces ressources peuvent inclure des entités numériques telles que des comptes utilisateur, des ordinateurs et des bases de données. Dans la présente version, les ressources provisionnées sont associées à des droits Identity Manager.

Identity Manager peut prendre en charge une vaste gamme de *requêtes de provisioning*. Les requêtes de provisioning sont des opérations utilisateur ou système conçues pour accorder ou révoquer l'accès à des ressources organisationnelles. Elles peuvent être lancées directement par l'utilisateur final via l'application utilisateur Identity Manager ou indirectement en réponse à des événements qui se produisent dans le coffre-fort d'identité (eDirectory).

Lorsqu'une requête de provisioning requiert l'autorisation d'un ou de plusieurs individus au sein d'une organisation, cette requête lance un workflow. Ce workflow coordonne les *approbations* nécessaires pour exécuter la requête. Certaines requêtes de provisioning nécessitent l'approbation d'un seul individu ; d'autres requièrent l'approbation de plusieurs individus. Dans certains cas, une requête peut même être effectuée sans aucune approbation.

Certains workflows requièrent que les traitements soient effectués en mode *séquentiel*, c'est-à-dire que chaque étape de l'approbation est exécutée par ordre séquentiel. D'autres workflows prennent en charge des traitements *parallèles*. Lorsque vous définissez une requête de provisioning, indiquez si vous voulez que le workflow prenne en charge les traitements en mode séquentiel ou parallèle.

Identity Manager propose un ensemble d'outils basés sur le Web qui permettent à l'administrateur de créer des fonctionnalités de provisioning dans l'application utilisateur. Ces outils offrent la possibilité de configurer les requêtes de provisioning et également de gérer les workflows en cours de traitement. Pour configurer une requête de provisioning, l'administrateur crée une *définition de requête de provisioning*, qui lie la ressource à un workflow.

## **21.1.1 Architecture générale**

Le diagramme ci-dessous représente l'architecture générale du système de provisioning basé sur le workflow inclus avec Identity Manager :

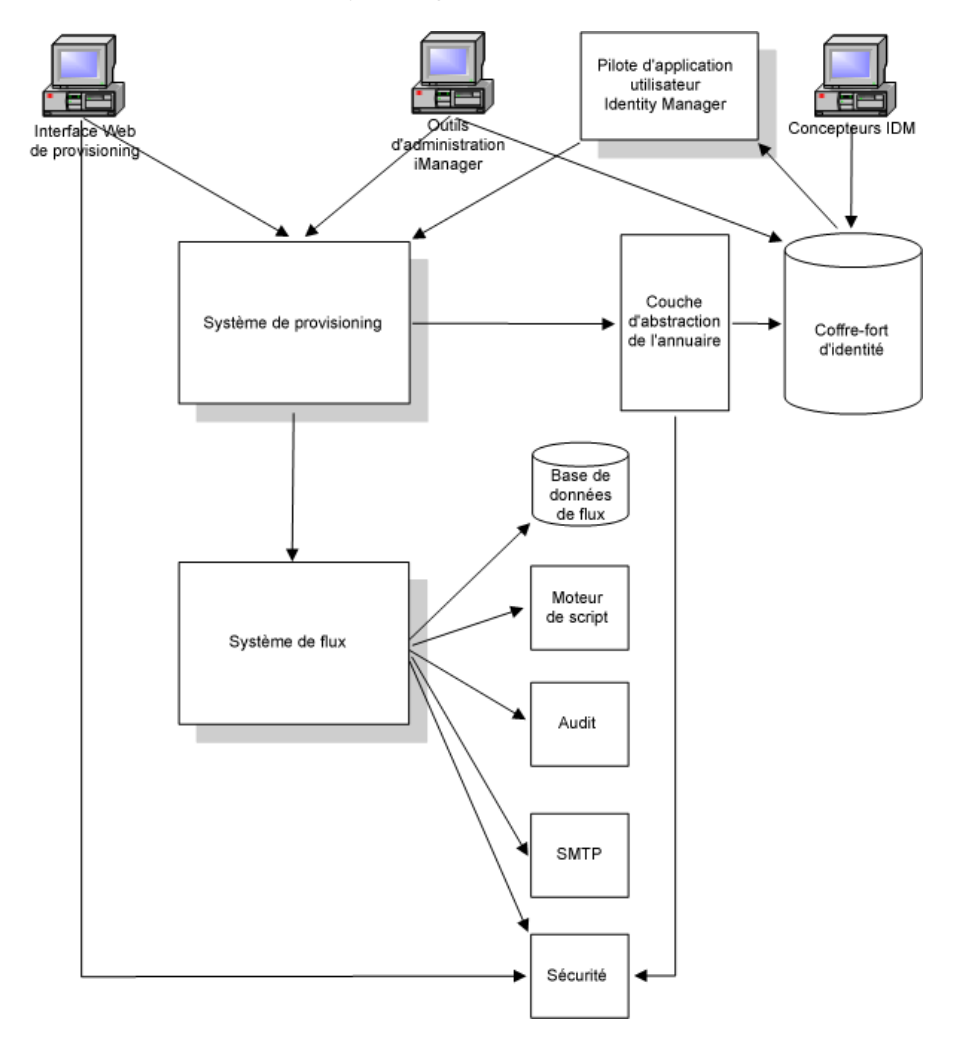

Les sections ci-après décrivent chacun des composants de cette architecture.

#### **Interface Web de provisioning**

L'application utilisateur Identity Manager propose une interface Web qui permet aux utilisateurs finals de soumettre leurs requêtes de provisioning, puis de les gérer. L'application utilisateur propose également les fonctions Administrateur de l'application utilisateur ou Responsable organisationnel, qui permettent de désigner des délégués et des mandataires pour les workflows de provisioning.

**Suggestion :** Les opérations de provisioning et de workflow sont accessibles via l'onglet *Requêtes & Approbations* de l'application utilisateur Identity Manager.

Pour plus d'informations sur les délégués et les mandataires, reportez-vous à la [Section 21.3,](#page-324-1)  [« Sécurité du provisioning », page 317](#page-324-1). Pour obtenir des informations détaillées sur l'utilisation de l'application utilisateur, reportez-vous au *Guide d'utilisation de l'application utilisateur Identity Manager*.

## **Outils d'administration iManager**

iManager fournit des plug-ins qui permettent de configurer et de gérer les requêtes de provisioning ainsi que les workflows qui leur sont associés.

Pour configurer une requête de provisioning, liez-la à une ressource provisionnée, indiquez les caractéristiques de l'exécution du workflow associé, puis activez cette requête. Après avoir lancé une requête de provisioning, vous pouvez utiliser iManager pour afficher l'état du processus de workflow, réassigner les activités au sein du workflow ou arrêter ce workflow s'il venait à se bloquer.

### **Pilote d'application utilisateur Identity Manager**

Outre la prise en charge des requêtes de l'utilisateur final pour le déploiement des ressources, Identity Manager permet de lancer des requêtes de provisioning en réponse à des événements qui se produisent dans eDirectory. Le *pilote d'application utilisateur* Identity Manager écoute les événements et leur répond en lançant les requêtes de provisioning correspondantes. Ces requêtes peuvent à leur tour déclencher des workflows qui eux géreront le processus d'approbation. Par exemple, si Identity Manager est configuré de la sorte, il prendra en charge le fait que l'ajout d'un nouvel utilisateur dans eDirectory déclenche automatiquement une requête de provisioning et un workflow prédéfinis.

## **Système de provisioning**

Le système de provisioning exécute tous les traitements requis pour initier et exécuter les requêtes de provisioning. Si une requête requiert une ou plusieurs approbations, le système de provisioning appelle alors le système de workflow pour qu'il initialise le processus de workflow. Une fois les approbations nécessaires accordées, le système de provisioning déploie ensuite la ressource conformément aux exigences.

Le système de provisioning assure la tenue à jour des informations relatives aux requêtes de provisioning disponibles et en attente dans le coffre-fort d'identité (eDirectory).

Pour lancer une requête ou exécuter le traitement requis pour exécuter une requête, le système accède au coffre-fort d'identité via la couche d'abstraction d'annuaire.

Pour plus d'informations sur la couche d'abstraction d'annuaire, reportez-vous au [Chapitre 4,](#page-82-0)  [« Configuration de la couche d'abstraction de l'annuaire », page 75.](#page-82-0)

#### **Système de flux**

Lorsqu'une requête de provisioning requiert une ou plusieurs approbations, le système de workflow coordonne le processus d'approbation. Au cours de ce processus, il interagit avec les composants suivants :

- Base de données de flux
- Moteur de script
- Audit
- SMTP
- Système de sécurité

#### **Base de données de flux**

Pour assurer le suivi de l'état des workflows en cours, le système de workflow stocke différentes informations dans une base de données. Cette base assure la tenue à jour des informations relatives aux instances de processus de workflow, aux listes de travaux (files d'attente) et aux adresses des workflows. En outre, elle stocke tous les commentaires ajoutés lors de l'exécution d'un processus de workflow.

#### **Moteur de script**

Le système de workflow appelle le moteur de script chaque fois qu'un workflow comprend une expression dynamique qui doit être évaluée. Les expressions dynamiques peuvent inclure des variables, des fonctions et des opérateurs, ainsi que des références à des entités au sein de la couche d'abstraction d'annuaire.

#### **Novell Audit**

Pour consigner les informations relatives à l'état d'un processus de workflow, le système de workflow interagit avec Novell Audit. Au cours de son traitement, un workflow peut consigner des informations sur différents événements qui se sont produits. Les utilisateurs peuvent ensuite utiliser les outils de création de rapport de Novell Audit pour étudier les données consignées.

Pour plus d'informations sur la configuration de la consignation d'informations, reportez-vous au [Chapitre 5, « Configuration de la consignation », page 119.](#page-126-0) Pour plus d'informations sur le contrôle des niveaux des messages de consignation que l'application utilisateur Identity Manager doit générer, reportez-vous au [Chapitre 12, « Configuration de la consignation », page 211](#page-218-0).

#### **SMTP**

Un processus de workflow envoie souvent des notifications par messagerie vers plusieurs points au cours de son exécution. Par exemple, il est possible d'envoyer un message électronique lorsqu'une activité de workflow est assignée à un nouveau destinataire.

Un administrateur peut modifier un modèle de message électronique dans iManager, puis l'utiliser dans un processus de workflow. Au cours de l'exécution, le système de workflow l'extrait de eDirectory et remplace les balises qu'il contient par un texte dynamique adapté à la notification concernée.

Les notifications par message électronique sont gérées via le protocole SMTP (Simple Mail Transfer Protocol).

Pour obtenir les étapes de configuration de base requises pour la notification par message électronique, reportez-vous à la [Section 23.3, « Configuration du serveur de messagerie », page 352](#page-359-0) et à la [Section 23.4, « Utilisation du modèle de message électronique installé », page 353.](#page-360-0) Pour plus d'informations sur la configuration de la notification par message électronique pour un workflow, reportez-vous à « Configuration des activités de workflow » page 334.

#### **Sécurité**

Le système de sécurité gère tous les aspects ayant trait à la sécurité pour une application de provisioning basée sur un workflow.

Pour plus d'informations sur la sécurité des workflows, reportez-vous à la [Section 21.3, « Sécurité](#page-324-1)  [du provisioning », page 317.](#page-324-1)

## **21.1.2 Provisioning et workflow : exemple**

Soit l'exemple suivant d'un utilisateur qui a besoin d'un compte sur un système informatique. Pour configurer ce compte, l'utilisateur lance une requête via l'application utilisateur Identity Manager. Cette requête lance à son tour un workflow, qui va coordonner un processus d'approbation. Une fois les approbations requises accordées, la requête est exécutée. Ce processus comporte trois étapes de base, décrites ci-après.

## **Étape 1 : lancement de la requête**

Dans l'application utilisateur Identity Manager, l'utilisateur parcourt la liste des ressources par *catégorie* et sélectionne celle à déployer. Dans le coffre-fort d'identité, la *ressource provisionnée* sélectionnée est associée à une *définition de requête de provisioning*. Cette définition de requête de provisioning est l'objet le plus important d'un système de provisioning. Il lie une ressource provisionnée à un *workflow* et agit en tant qu'intermédiaire grâce auquel le processus de workflow est exposé à l'utilisateur final. La définition de requête de provisioning fournit toutes les informations requises pour afficher le *formulaire de requête initiale* à l'utilisateur et pour lancer le flux qui suit la requête initiale.

Si nous reprenons notre exemple, l'utilisateur sélectionne la ressource Nouveau compte. Lorsque l'utilisateur lance la requête, l'application Web extrait le formulaire de requête initiale et la description des *données de requête initiale* associées dans le système de provisioning, qui obtient ces objets à partir de la définition de requête de provisioning.

Lorsqu'une requête de provisioning est lancée, le système de provisioning assure le suivi du préparateur et du destinataire. Le *préparateur* est la personne qui a créé la requête. Le *destinataire* est la personne pour qui la requête a été créée. Dans certains cas, le préparateur et le destinataire sont une seule et même personne.

Une *opération* est associée à chaque requête de provisioning. Cette opération indique si l'utilisateur veut *accorder* ou *révoquer* la ressource.

## **Étape 2 : approbation de la requête**

Après que l'utilisateur a lancé sa requête, le système de provisioning lance le processus de workflow. Le *processus de workflow* coordonne les approbations. Si nous reprenons notre exemple, des approbations sont requises à deux niveaux : l'une doit émaner du responsable de l'utilisateur et l'autre du superviseur de ce responsable. Si l'approbation est refusée par l'un des utilisateurs du workflow, le flux s'arrête et la requête est refusée.

**Remarque :** Identity Manager est fourni avec un ensemble de modèles de requête de provisioning qui gèrent jusqu'à cinq niveaux d'approbation des workflows. Dans une version ultérieure d'Identity Manager, l'environnement dont la conception est basée sur Eclipse proposera des outils grâce auxquels vous pourrez créer vos propres processus de workflow personnalisés. Pour plus d'informations sur les modèles fournis avec la présente version, reportez-vous à la [Section 22.2,](#page-329-0)  [« Utilisation des modèles installés », page 322.](#page-329-0)

Les workflows peuvent traiter les approbations en mode séquentiel ou parallèle. Dans un *workflow séquentiel*, chaque tâche d'approbation doit être traitée pour pouvoir passer à la tâche d'approbation suivante. Dans un *workflow parallèle*, les utilisateurs peuvent travailler simultanément sur les tâches d'approbation.

**Flux séquentiel** Présentation du modèle de conception de base d'un workflow séquentiel comportant deux approbations :

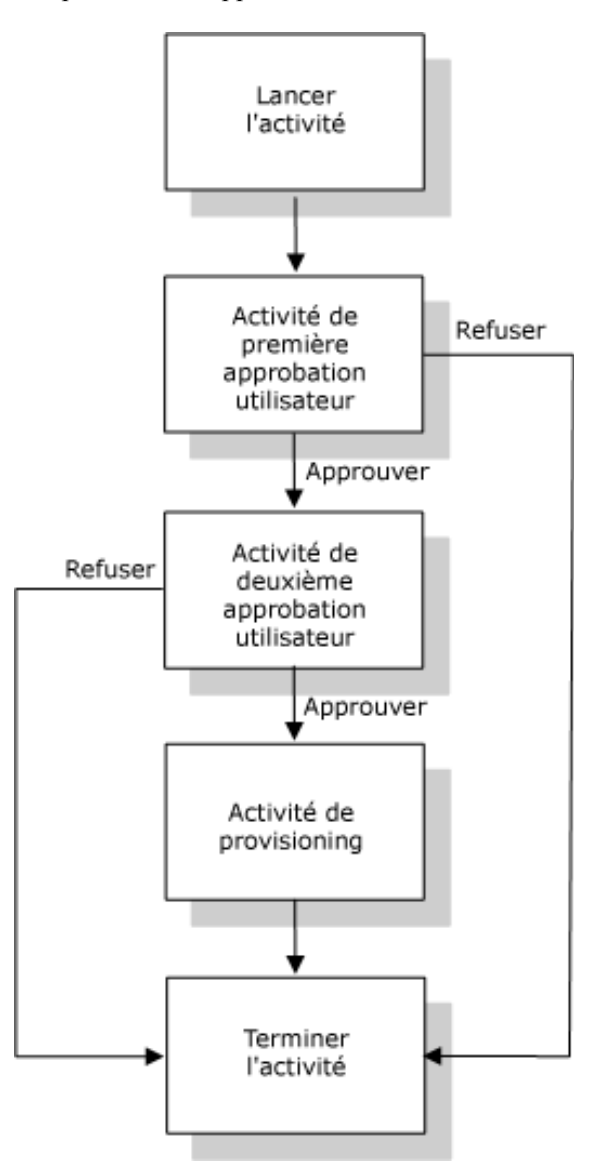

**Flux parallèle** Présentation du modèle de conception de base d'un workflow parallèle comportant deux approbations :

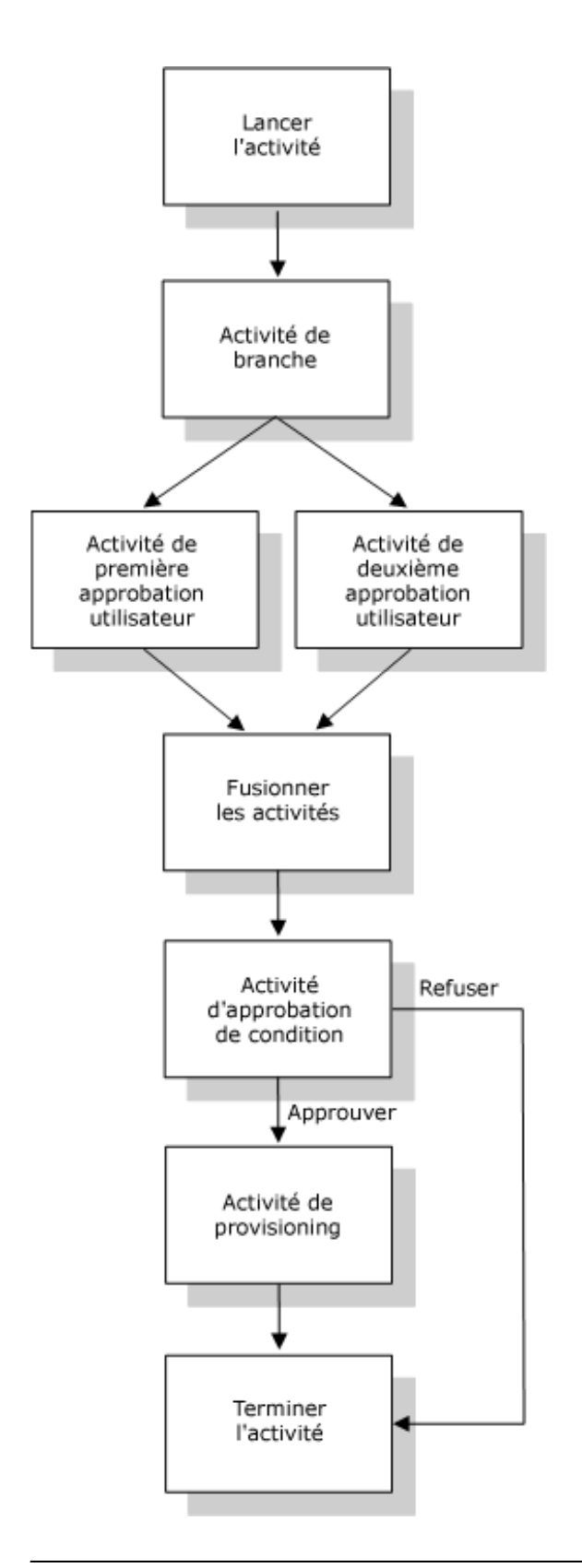

**Remarque :** Vous pouvez facilement modifier les libellés d'affichage (Première approbation, Deuxième approbation, etc.) en fonction de vos exigences d'application. Pour les flux parallèles,

vous pouvez spécifier les libellés qui n'impliquent pas de traitement séquentiel. Par exemple, vous pouvez souhaiter assigner des libellés comme Une des trois approbations parallèles, Deux des trois approbations parallèles, etc.

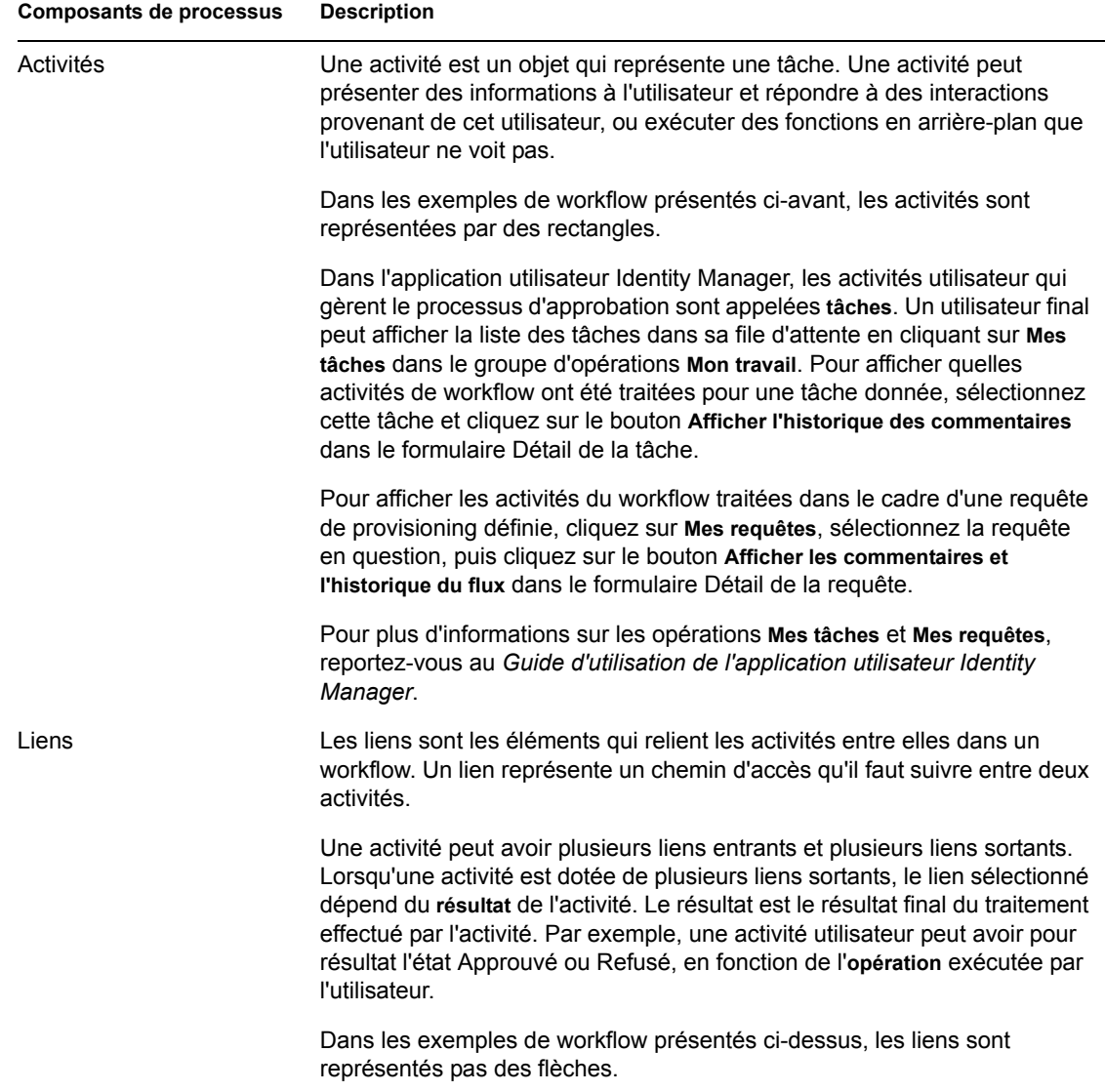

La définition de workflow est constituée des composants suivants :

**Lancer l'activité** Le processus de workflow commence par l'exécution de *Lancer l'activité*. Cette activité initialise un document de travail à l'aide des données de la requête initiale. Elle lie également plusieurs valeurs système telles que le préparateur et le destinataire, afin qu'elles puissent être utilisé©es dans les expressions de script.

**Activités utilisateur** À la fin de l'exécution de Lancer l'activité, le système de workflow transfère le traitement à la première *activité utilisateur* du flux. Une activité utilisateur est une activité qui gère les interactions des utilisateurs. Pour gérer ces interactions, l'activité affiche un formulaire, qui donne à l'utilisateur la possibilité d'agir sur la requête. Dans les exemples de workflow proposés ciavant, les activités de première approbation et de deuxième approbation sont des

exemples d'activité utilisateur. Les libellés d'affichage des activités utilisateur peuvent être localisés (adaptés) en fonction de besoins internationaux spécifiques.

Une activité utilisateur peut gérer une ou plusieurs des *opérations* suivantes :

- Réclamer
- Approuver
- Refuser
- Refuser
- Réassigner (disponible uniquement pour les responsables organisationnels et les administrateurs de l'application utilisateur)

**Remarque :** Les champs et les boutons du formulaire varient en fonction de la ressource qui fait l'objet de la requête et du mode de configuration du workflow. L'opération *Refuser*, par exemple, n'est prise en charge que par quelques uns des modèles fournis avec le produit.

Une activité utilisateur peut avoir cinq *résultats* :

- Approuvé
- Refusé
- Refusé
- Erreur
- Timeout

**Remarque :** Les résultats Erreur et Timeout peuvent se produire avec n'importe quelle opération effectuée par l'utilisateur.

Si l'utilisateur approuve la requête, le workflow transmet le contrôle à l'activité suivante dans le flux. Si aucune autre approbation n'est requise, la ressource est déployée. Si l'utilisateur refuse la requête, la tâche est transférée à l'activité suivante dans le workflow et la requête est refusée. Autre possibilité : l'utilisateur peut réassigner la tâche (à condition qu'il soit responsable organisationnel ou administrateur d'application utilisateur). La tâche est alors insérée dans la file d'attente d'un autre utilisateur.

**Remarque :** Les modèles de requête de provisioning fournis avec le produit sont configurés afin d'arrêter un processus de workflow lorsqu'une requête est refusée. Lorsqu'une requête est refusée, la tâche est transférée à Terminer l'activité, qui arrête le flux.

L'utilisateur à qui une activité utilisateur a été assignée est appelé *destinataire*. Le destinataire d'une activité peut être averti de la tâche qui lui a été assignée par messagerie électronique. Pour exécuter une tâche associée à l'activité, le destinataire peut cliquer sur l'URL proposée dans le message électronique, puis rechercher cette tâche dans la liste (file d'attente) des travaux et la réclamer.

Le destinataire doit répondre à une activité utilisateur dans un délai imparti, sinon l'activité arrive à expiration. En règle générale, l'*intervalle de timeout* est exprimé en heures ou en jours, afin de laisser suffisamment de temps à l'utilisateur pour répondre.

Lorsqu'une activité arrive à expiration, le processus de workflow peut tenter d'exécuter de nouveau l'activité, en fonction du *nombre de réessais* défini pour cette activité. Dans certains cas, le processus de workflow peut être configuré afin de transférer à un autre utilisateur les activités qui

arrivent à expiration. Dans ce cas, l'activité est réassignée à un nouveau destinataire (le responsable de l'utilisateur, par exemple) qui aura la possibilité de terminer le travail de l'activité. Si le dernier essai arrive à expiration, l'activité peut être marquée comme approuvée ou refusée, en fonction de la configuration du workflow.

**Activités conditionnelles** Au cours de l'exécution, un processus de workflow peut exécuter un test et contrôler le résultat afin de vérifier ce qu'il doit faire ensuite. L'*activité conditionnelle* propose cette opportunité. Les activités conditionnelles utilisent une expression de script pour définir la condition à évaluer. Dans les exemples de workflow présentés ci-avant, l'activité d'approbation de condition est un exemple d'activité conditionnelle.

Les activités conditionnelles gèrent trois *résultats* :

- Vrai
- Faux
- Erreur

**Activité de branche et Fusionner les activités** Dans un workflow qui prend en charge les traitements en parallèle, l'*activité de branche* permet à deux utilisateurs d'agir en parallèle sur des zones distinctes de la tâche. Lorsque les utilisateurs terminent leur travail, *Fusionner les activités* synchronise les branches entrantes du flux.

**Activité de provisioning** L'*activité de provisioning* exécute la requête de provisioning. Cette activité n'est exécutée que si toutes les approbations requises ont été accordées.

Pour plus d'informations sur l'étape de provisioning, reportez-vous à « Étape 3 : exécution de la requête » page 316.

**Terminer l'activité** *Terminer l'activité* est l'activité finale d'un workflow. Lorsque toutes les activités d'un flux ont été exécutées et que le résultat final du flux est disponible, Terminer l'activité peut être exécuté. Le système de workflow peut déterminer l'état final du processus en examinant les liens entrant dans Terminer l'activité. L'état global du flux est *Approuvé* lorsqu'un lien d'approbation atteint Terminer l'activité. Si le lien qui conduit à Terminer l'activité se définit par un autre résultat (Refusé, Timeout ou Erreur), l'état global du flux est *Refusé*.

Lorsqu'un processus de workflow atteint Terminer l'activité avec un état Approuvé, le processus d'approbation est terminé et la requête de provisioning peut être exécutée.

#### **Étape 3 : exécution de la requête**

Lorsqu'une requête de provisioning a été approuvée, le système de workflow peut commencer l'étape de *provisioning*. À ce stade, le système de provisioning reprend le contrôle.

Pour exécuter la requête de provisioning, le système de provisioning peut exécuter un droit Identity Manager ou manipuler directement un objet eDirectory et ses attributs. Au cours de l'étape de provisioning, il crée tous les objets connexes éventuels et enregistre les résultats de l'opération de provisioning sur le destinataire, conformément à la description dans la définition des données de provisioning. Selon que l'utilisateur a demandé une opération d'octroi ou de révocation, cela peut impliquer la définition ou la suppression de la valeur d'un attribut sur le destinataire, ou l'ajout ou la suppression d'un élément dans un attribut à plusieurs valeurs sur le destinataire. Les attributs impliqués sont les attributs eDirectory (accessibles lorsque vous ajoutez une classe auxiliaire au destinataire). La valeur même des attributs peut être de type simple ou complexe. Dans ce dernier cas, le système de provisioning peut définir la valeur de sous-attributs internes.
# **21.2 Configuration et administration du provisioning**

Pour configurer une définition de requête de provisioning, liez-la dans iManager à une ressource provisionnée, indiquez ensuite les caractéristiques de l'exécution du workflow associé, puis activez cette définition. Identity Manager est fourni avec un ensemble de workflows et de définitions de requêtes de provisioning prédéployés. Vous pouvez vous en servir comme *modèles* pour créer votre propre système de provisioning. Tout en restant simples à utiliser, les modèles installés présentent suffisamment de souplesse pour répondre aux exigences d'une vaste gamme d'environnements professionnels. Pour configurer votre système, définissez de nouveaux objets en fonction des modèles installés, puis personnalisez-les pour répondre aux besoins de votre organisation.

Une fois que vous avez configuré une définition de requête de provisioning, vous pouvez utiliser iManager pour afficher l'état des processus de workflow en cours d'exécution, réassigner les activités au sein du workflow ou arrêter un workflow en cas de blocage.

Pour plus d'informations sur l'utilisation de iManager dans le cadre de la configuration et de la gestion du provisioning, reportez-vous au [Chapitre 22, « Configuration de la définition des requêtes](#page-328-0)  [de provisioning », page 321](#page-328-0) et au [Chapitre 23, « Gestion des workflows de provisioning »,](#page-350-0)  [page 343](#page-350-0).

# **21.3 Sécurité du provisioning**

Lorsqu'un utilisateur se logue à l'application utilisateur Identity Manager, le système de sécurité authentifie cet utilisateur et définit les contrôles d'accès pour protéger les objets de provisioning et de workflow contre les utilisations non autorisées. Vous avez ainsi la garantie que l'utilisateur ne voit que les définitions de requête de provisioning pour lesquelles des droits d'accès lui ont été accordés. En plus d'exécuter des services d'authentification et d'autorisation pour l'application utilisateur, le système de sécurité gère les assignations de mandataire et de délégué.

- Un *délégué* est un utilisateur autorisé à exécuter des travaux à la place d'un autre utilisateur. Une assignation de délégué s'applique à une définition de requête de provisioning particulière.
- Un *mandataire* est un utilisateur autorisé à exécuter l'un des travaux ou tous les travaux à la place d'un ou de plusieurs utilisateurs, groupes ou conteneurs. Contrairement aux assignations de délégué, les assignations de mandataire sont indépendantes des définitions de requête de provisioning. Elles s'appliquent donc à tous les travaux et à tous les paramètres.

Si la fonction de consignation est activée, toutes les opérations effectuées par un mandataire ou un délégué sont consignées avec les opérations effectuées par les autres utilisateurs. Lorsqu'une opération est effectuée par un mandataire ou un délégué, le message du journal indique clairement que l'opération a été effectuée par un mandataire ou un délégué à la place d'un autre utilisateur. En outre, chaque fois qu'une nouvelle assignation de mandataire ou de délégué est définie, cet événement est également consigné.

Si une définition de requête de provisioning est configurée afin de générer des notifications par message électronique, les mandataires comme les destinataires en sont avertis par message électronique. Les délégués ne sont pas inclus dans les notifications par message électronique.

**Rôles de sécurité des workflows** Le système de sécurité reconnaît les rôles de sécurité suivants :

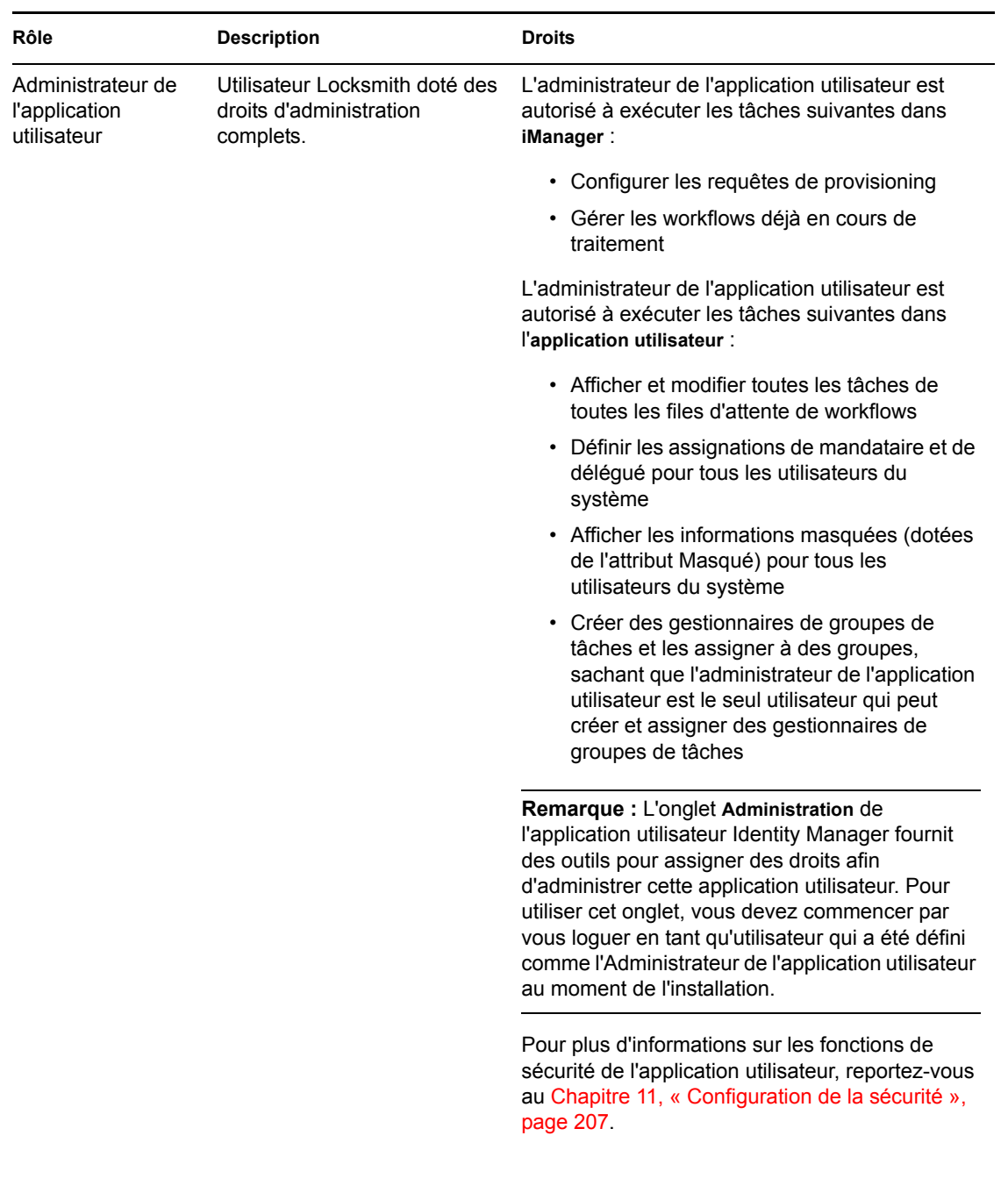

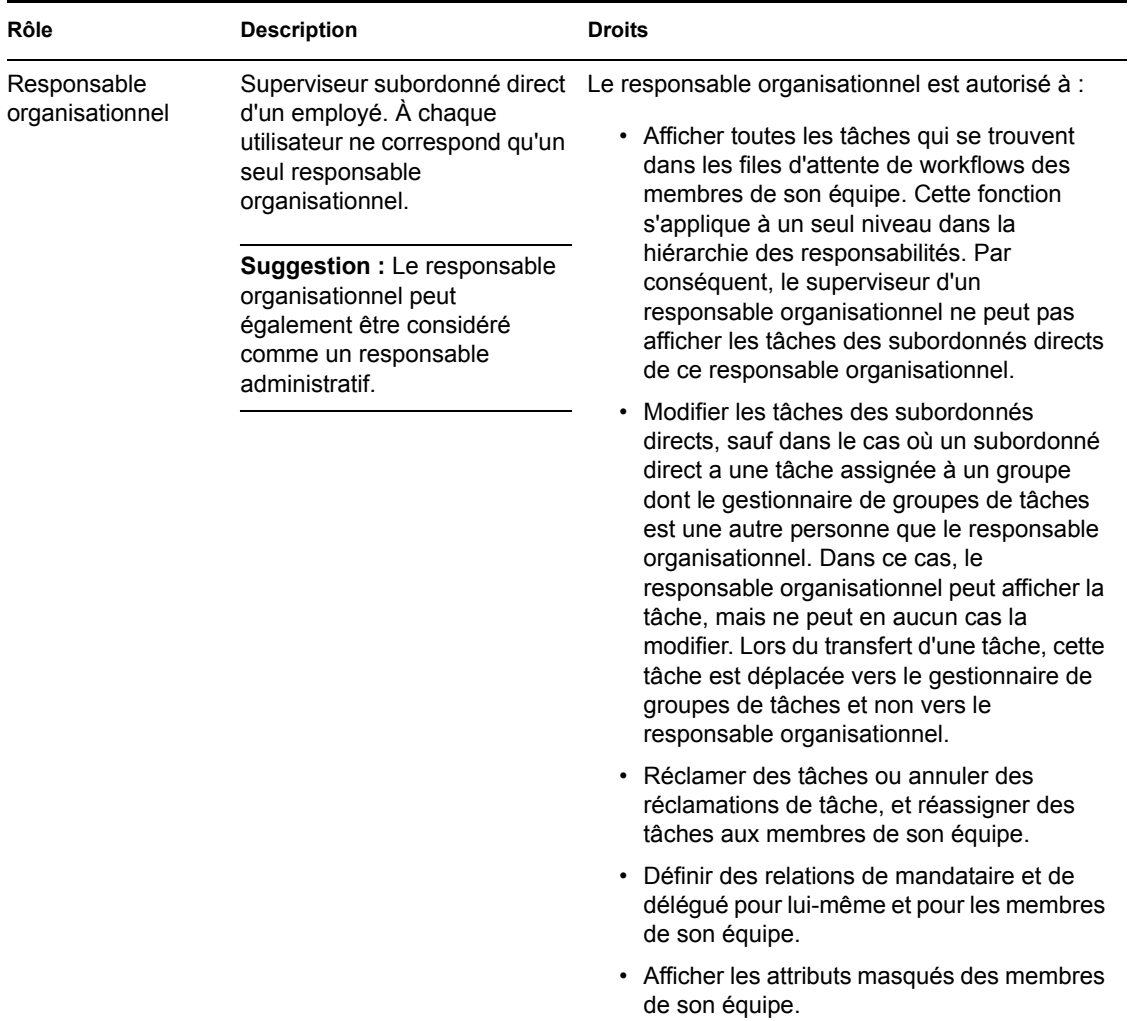

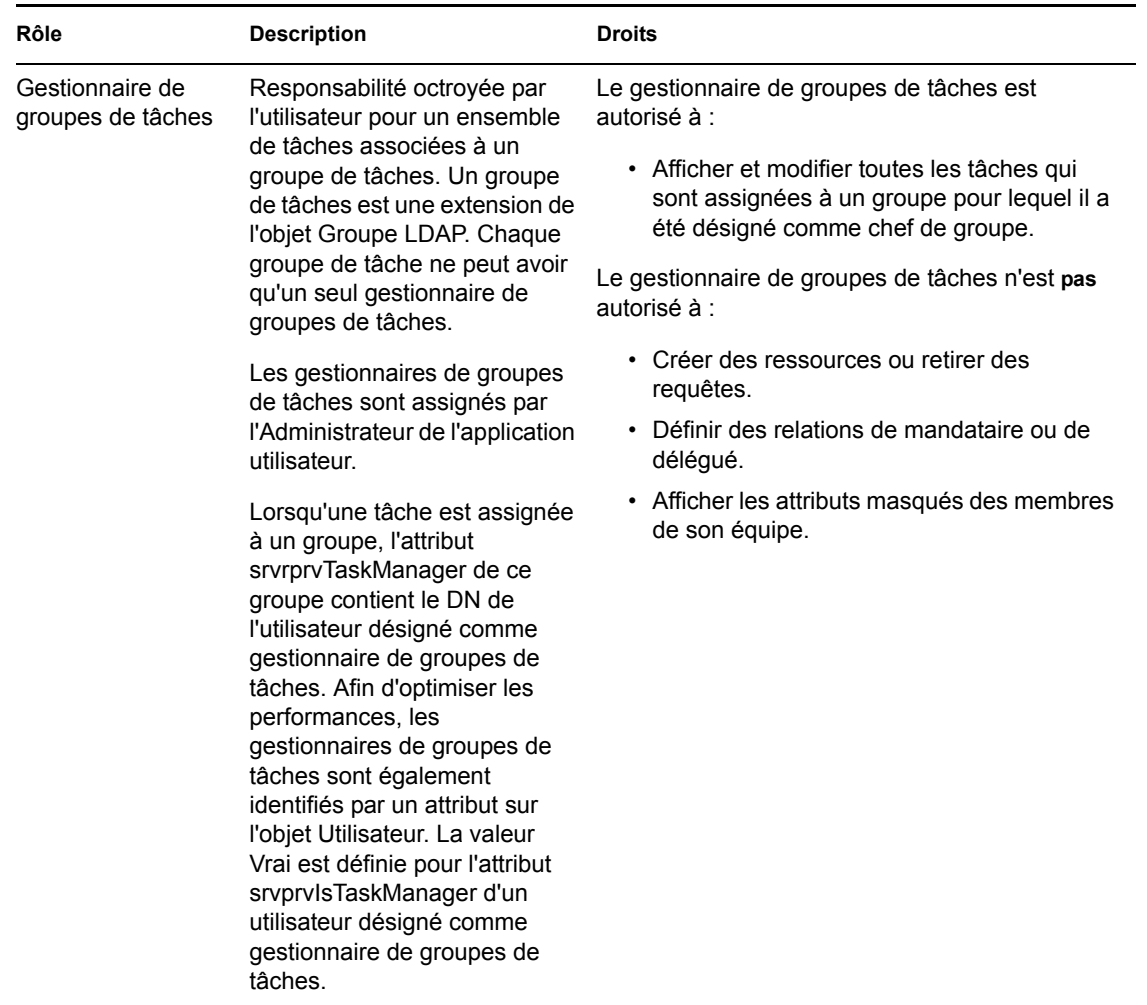

**Remarque :** Tous les utilisateurs peuvent afficher les attributs masqués associés à leur propre identité.

**Définition des relations de mandataire et de délégué** Pour définir une assignation de mandataire pour un utilisateur, utilisez la page *Assignation des proxy de l'équipe* dans l'onglet *Requêtes & Approbations* de l'interface utilisateur Identity Manager. Pour définir une assignation de délégué pour un utilisateur, utilisez la page *Assignation des délégués de l'équipe*, également disponible à partir de l'onglet *Requêtes & Approbations*.

**Création des gestionnaires de groupes de tâches** Pour définir un gestionnaire de groupes de tâches pour un groupe de tâches, utilisez la page *Créer un utilisateur ou Créer un groupe*, disponible à partir de l'onglet *Libre-service d'identité* de l'interface utilisateur Identity Manager.

Pour obtenir des informations détaillées sur la définition des gestionnaires de groupes de tâches, reportez-vous au *Guide d'utilisation de l'application utilisateur Identity Manager*.

# <span id="page-328-0"></span><sup>2</sup>**Configuration de la définition des requêtes de provisioning**

Ce chapitre fournit des informations sur la configuration de la définition des requêtes de provisioning. Les rubriques sont les suivantes :

- Section 22.1, «  $\dot{A}$  propos du plug-in de configuration des requêtes de provisioning », page 321
- [Section 22.2, « Utilisation des modèles installés », page 322](#page-329-0)
- [Section 22.3, « Configuration d'une définition de requêtes de provisioning », page 325](#page-332-0)

# <span id="page-328-1"></span>**22.1 À propos du plug-in de configuration des requêtes de provisioning**

Pour configurer une définition de requêtes de provisioning, vous devez utiliser le plug-in iManager pour la configuration des requêtes de provisioning. Ce plug-in permet de lier une définition de requêtes de provisioning à une ressource provisionnée, de spécifier les caractéristiques d'exécution du workflow associé et de l'activer. Dans cette version, les ressources provisionnées sont assignées aux droits Identity Manager.

**Remarque :** Vous pouvez également exécuter des définitions de requêtes de provisioning qui correspondent directement aux attributs dans le coffre-fort d'identité. Cependant, les modèles installés ne prennent pas en charge ce type de ressources, car elles sont basées sur des droits.

Le plug-in de configuration de requêtes de provisioning se trouve dans la *catégorie Identity Manager* dans iManager. Ce plug-in inclut la *tâche Requêtes de provisioning* dans le *rôle de configuration de requêtes de provisioning*. La tâche de requêtes de provisioning inclut ces panneaux :

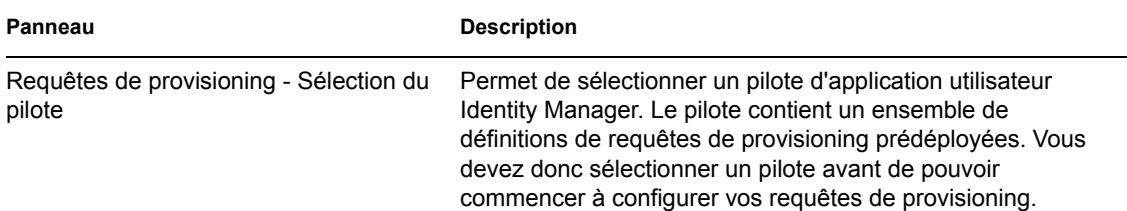

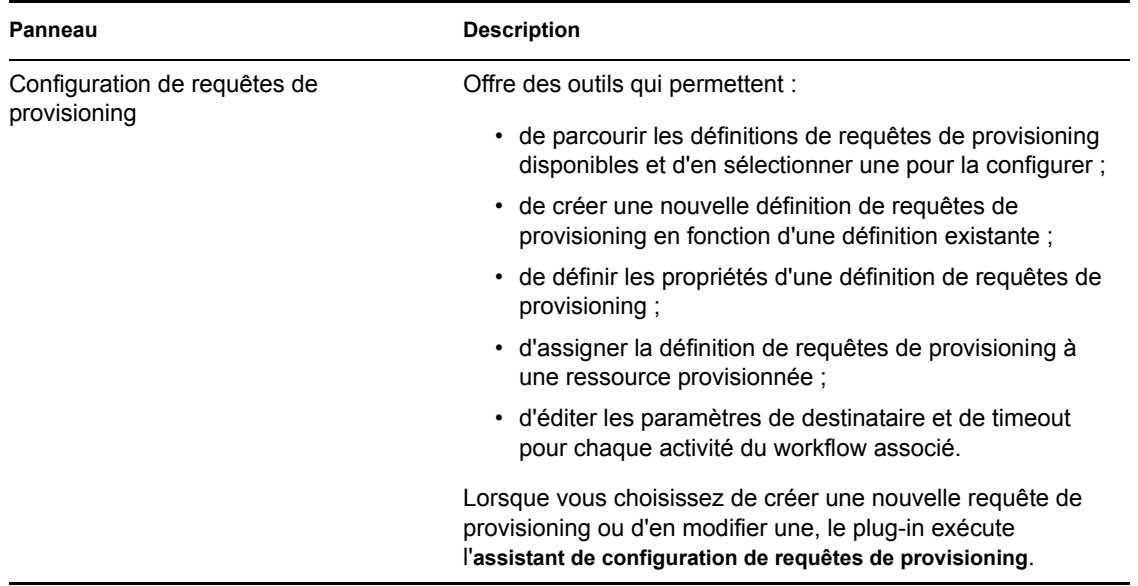

# <span id="page-329-0"></span>**22.2 Utilisation des modèles installés**

Identity Manager est livré avec un ensemble de définitions de requêtes de provisioning prédéployées et de workflows. Vous pouvez les utiliser comme *modèles* pour construire votre propre système de provisioning. Pour configurer votre système, définissez de nouveaux objets basés sur les modèles installés et personnalisez-les pour satisfaire les besoins de votre organisation.

Les modèles installés permettent de déterminer le nombre d'étapes d'approbation requises pour réaliser la requête. Vous pouvez configurer une requête de provisioning pour exiger :

- Aucune approbation
- Une approbation
- Deux approbations
- Trois approbations
- Quatre approbations
- Cinq approbations

Vous pouvez également spécifier si vous souhaitez une prise en charge du traitement parallèle ou séquentiel et si vous souhaitez accepter ou refuser la requête dans le cas où le workflow expire au cours du traitement.

Pour plus d'informations sur les modèles de conception du workflow, reportez-vous à la [Section 21.1.2, « Provisioning et workflow : exemple », page 311](#page-318-0).

Identity Manager est livré avec ces modèles :

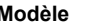

#### **Description**

Approbation d'auto-provisioning Permet de satisfaire une requête de provisioning sans aucune approbation.

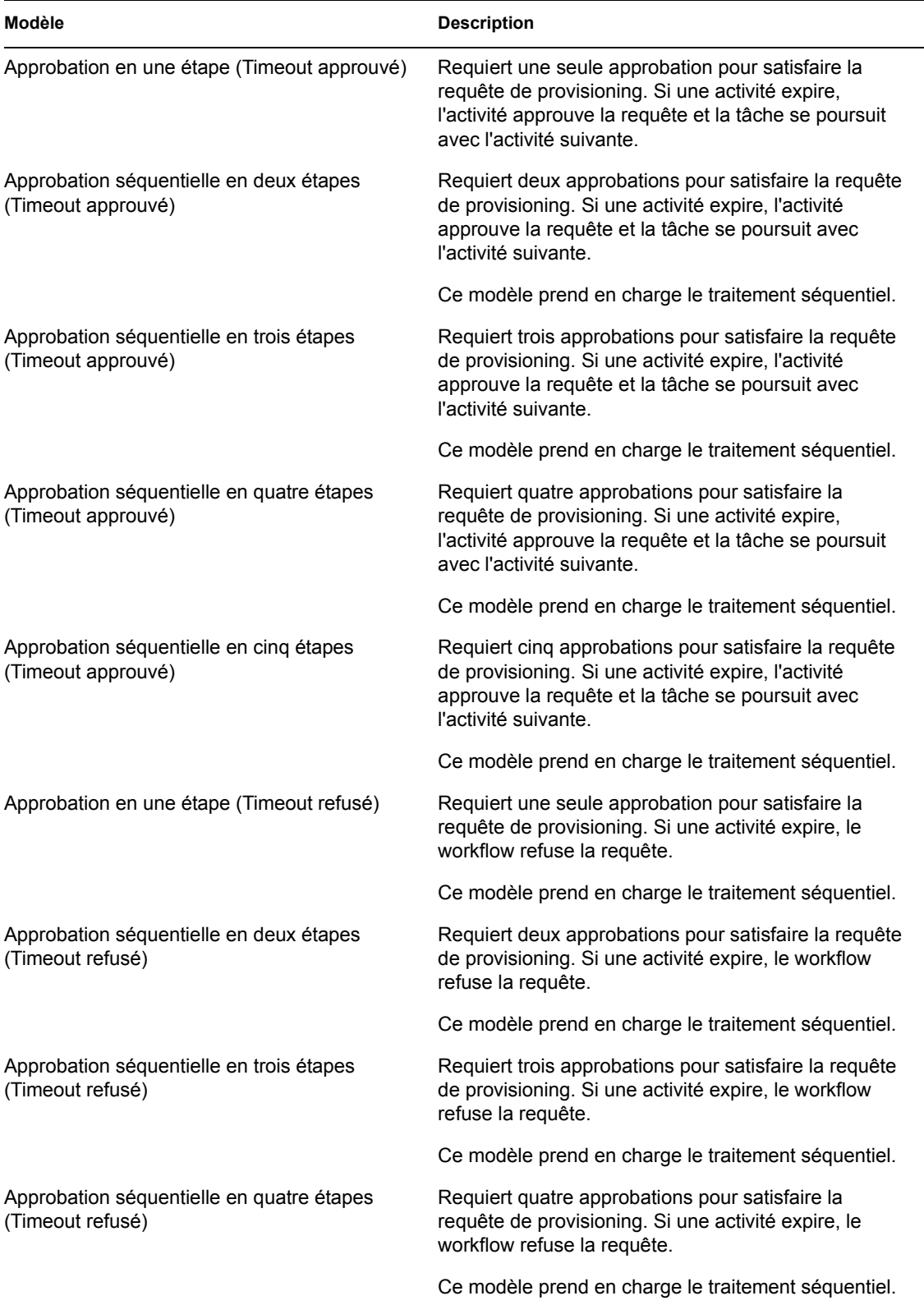

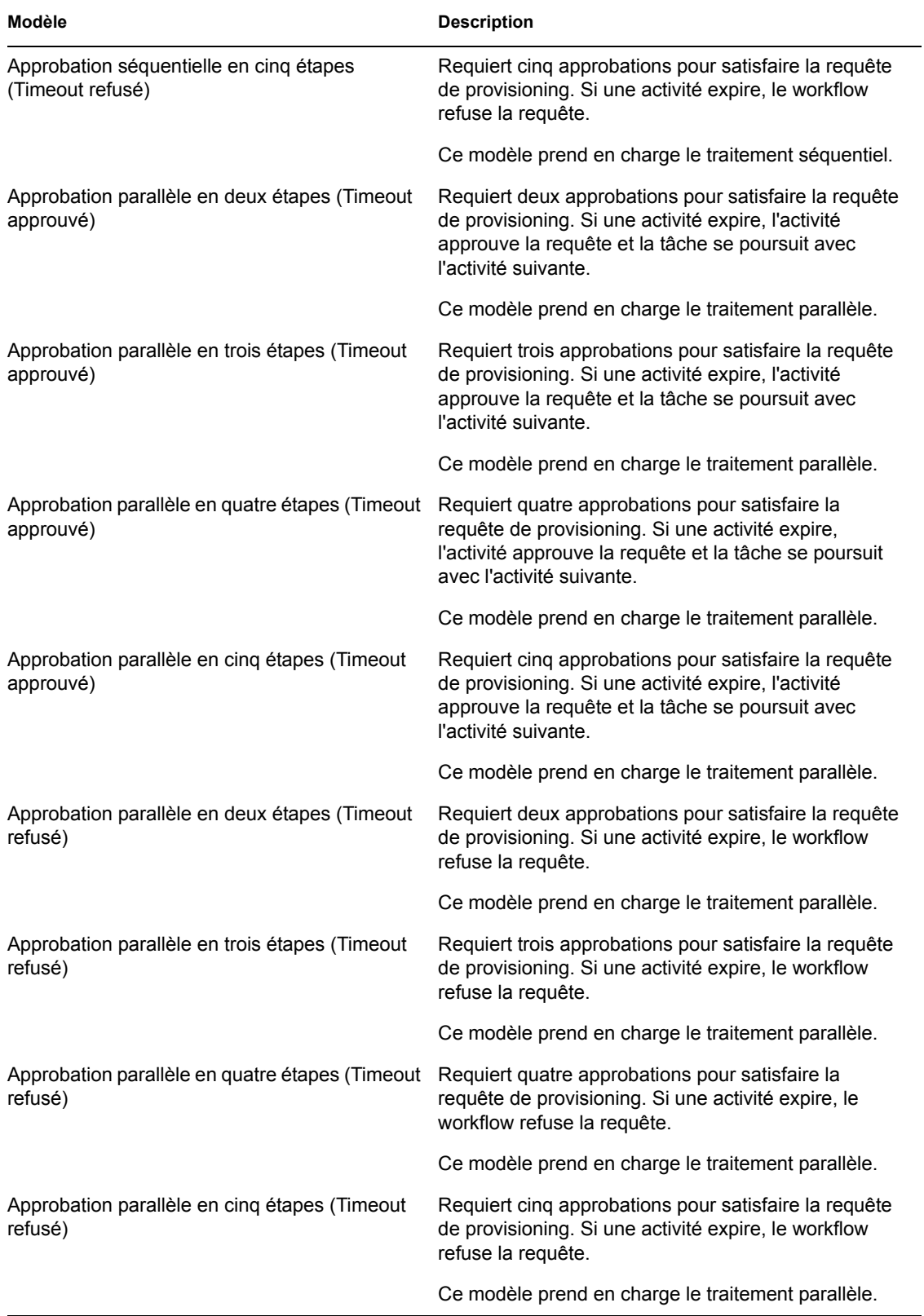

**Workflows et ressources provisionnées** Chacune de ces définitions de requêtes de provisioning possède un lien préconfiguré vers un workflow et une ressource provisionnée. Vous pouvez modifier la ressource provisionnée associée à la définition de requêtes, mais pas le workflow ni sa topologie.

**Catégories de requêtes de provisioning** Chaque modèle de requête de provisioning est également lié à une *catégorie*. Les catégories permettent d'organiser facilement les requêtes de provisioning pour l'utilisateur final. La catégorie par défaut pour tous les modèles de requêtes de provisioning est *Droits*. La clé de catégorie, qui est la valeur de l'attribut srvprvCategoryKey, est *droits* (minuscules).

Vous pouvez créer vos propres catégories à l'aide de l'éditeur de couche d'abstraction de l'annuaire. Lorsque vous créez une nouvelle catégorie, assurez-vous que la clé de catégorie (la valeur de srvprvCategoryKey) est en minuscules. Ainsi, vous êtes sûr que les catégories fonctionnent correctement dans l'application utilisateur Identity Manager.

Pour plus d'informations sur la création de catégories de provisioning, reportez-vous à la [Section 4.4, « Utilisation des listes », page 104.](#page-111-0)

# <span id="page-332-0"></span>**22.3 Configuration d'une définition de requêtes de provisioning**

Avant de configurer une définition de requêtes de provisioning, vous devez sélectionner le pilote d'application utilisateur Identity Manager qui contient la définition. Une fois le pilote sélectionné, vous pouvez créer une nouvelle définition de requêtes de provisioning ou éditer une définition existante. Vous pouvez également supprimer les définitions de requêtes de provisioning, modifier le statut d'une définition de requêtes ou définir les droits pour une définition de requêtes.

## **22.3.1 Sélection du pilote**

Pour sélectionner un pilote d'application utilisateur Identity Manager :

- **1** Sélectionnez la catégorie d'*Identity Manager* dans iManager.
- **2** Ouvrez le rôle *Configuration des requêtes de provisioning*.
- **3** Cliquez sur la tâche *Requêtes de provisioning*.

iManager affiche l'écran Pilote d'application utilisateur.

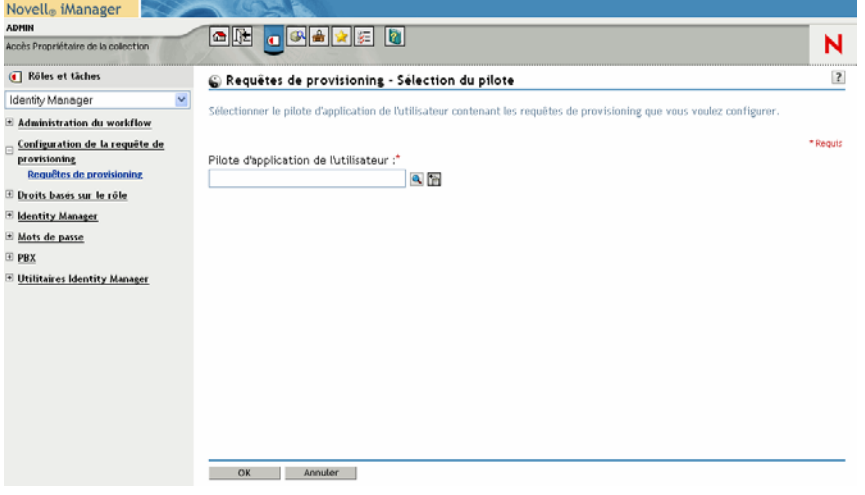

**4** Indiquez le nom du pilote dans le champ *Pilote d'application utilisateur*, puis cliquez sur *OK*.

iManager affiche le panneau Configuration des requêtes de provisioning. Ce dernier affiche une liste des définitions de requêtes de provisioning disponibles.

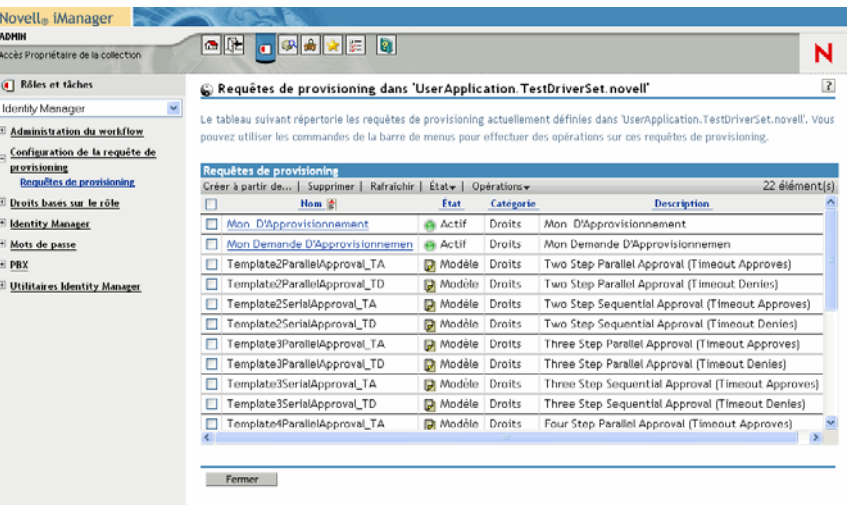

Les modèles installés apparaissent en noir avec le statut *Modèle*. Les définitions de requêtes qui sont des modèles n'affichent pas de liens hypertextes, car elles sont en lecture seule.

**Remarque :** Si les définitions de requêtes sont configurées pour utiliser du texte localisé, les noms et descriptions de ces définitions affichent du texte adapté à l'emplacement en cours.

**Modification du pilote** Une fois le pilote sélectionné, cette sélection est définie pour toute la durée de votre session iManager, sauf si vous sélectionnez un nouveau pilote. Pour sélectionner un nouveau pilote, cliquez sur la commande *Opérations* et choisissez *Sélectionnez le pilote d'application de l'utilisateur* dans le menu *Opérations*.

### **22.3.2 Création ou édition d'une requête de provisioning**

Pour créer une nouvelle requête de provisioning :

**1** Cliquez sur le nom de la requête de provisioning que vous souhaitez utiliser comme modèle dans le panneau Configuration des requêtes de provisioning.

**2** Cliquez sur la commande *Créer à partir de* dans le panneau Configuration des requêtes de provisioning.

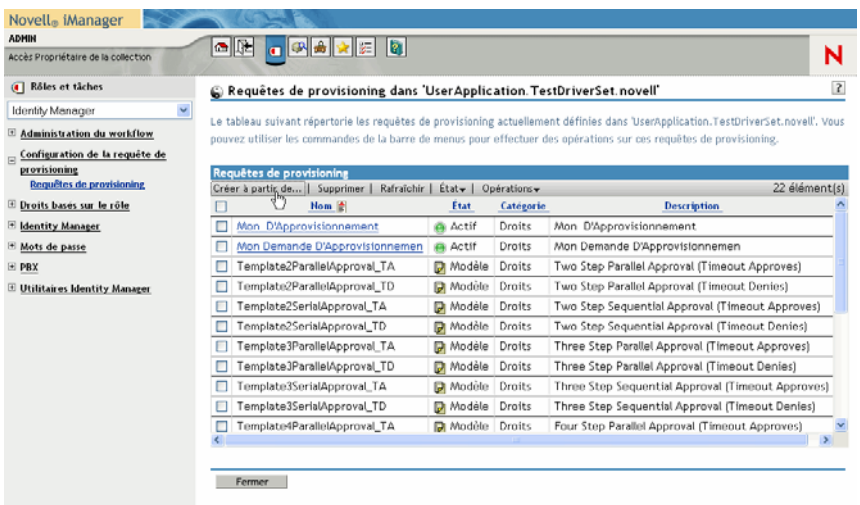

La première page de l'assistant de configuration d'une nouvelle requête de provisioning s'affiche.

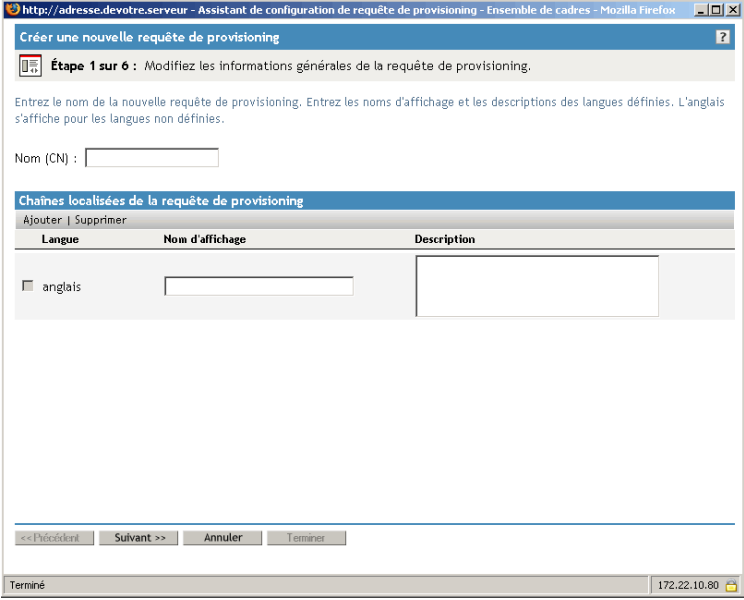

- **3** Saisissez un nom commun pour le nouvel objet dans le champ *Nom*.
- **4** Pour chaque langue que vous souhaitez prendre en charge dans votre application, saisissez le texte localisé dans les champs *Nom d'affichage* et *Description* sous *Chaînes localisées de la requête de provisioning*. Ce texte sera utilisé pour identifier la requête de provisioning dans l'application utilisateur.
- **5** Pour ajouter une nouvelle langue à la liste, cliquez sur *Ajouter*, puis sélectionnez la langue souhaitée.

**Remarque :** Par défaut, la requête de provisioning qui vient d'être créée prend en charge uniquement l'anglais.

- **6** Cliquez sur *Suivant*.
- **7** Indiquez la ressource provisionnée pour la définition de requêtes, comme décrit dans le paragraphe « Spécification de la ressource provisionnée » page 330.
- **8** Configurez les activités du workflow associé à la définition de requêtes, comme décrit dans le paragraphe « Configuration des activités de workflow » page 334.
- **9** Indiquez les droits d'accès pour la définition de requêtes, comme décrit dans le paragraphe « Spécification des droits d'accès à la requête de provisioning » page 338.
- **10** Indiquez le statut initial pour la définition de requêtes, comme décrit dans le paragraphe « Spécification de l'état initial de la requête de provisioning » page 338.

**11** Passez en revue vos paramètres, puis cliquez sur *Terminer*.

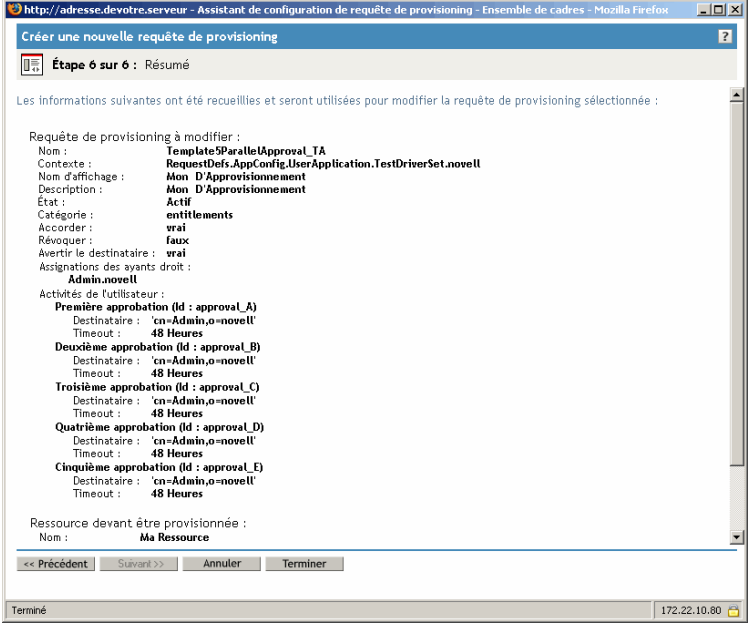

Pour éditer une requête de provisioning existante :

**1** Cliquez sur le nom de la requête de provisioning dans le panneau Configuration des requêtes de provisioning.

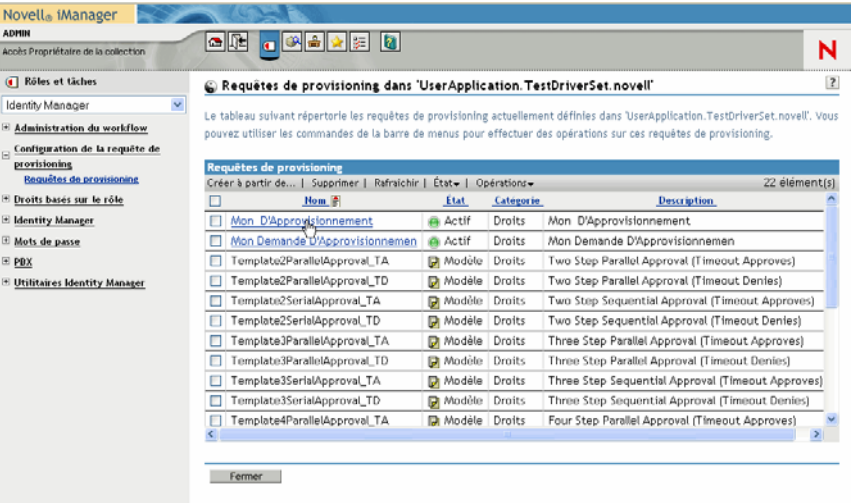

Vous n'êtes pas autorisé à éditer une requête de provisioning qui est un modèle. Les définitions de requêtes qui sont des modèles n'affichent pas de liens hypertextes, car elles sont en lecture seule.

**Remarque :** Si vous avez un grand nombre de définitions de requêtes, vous pouvez trier la liste par colonne, par exemple par nom ou par description. Pour effectuer un tri par colonne spécifique, cliquez sur l'en-tête de la colonne.

- **2** Pour chaque langue que vous souhaitez prendre en charge dans votre application, cochez la case située en regard de la langue dans la liste sous *Chaînes localisées de la requête de provisioning*, puis saisissez le texte localisé dans les champs *Nom d'affichage* et *Description*. Ce texte sera utilisé pour identifier la requête de provisioning dans l'application utilisateur.
- **3** Pour ajouter une nouvelle langue à la liste, cliquez sur *Ajouter*, puis sélectionnez la langue souhaitée.

**Remarque :** Par défaut, la requête de provisioning qui vient d'être créée prend en charge uniquement l'anglais.

- **4** Cliquez sur *Suivant*.
- **5** Indiquez la ressource provisionnée pour la définition de requêtes, comme décrit dans le paragraphe « Spécification de la ressource provisionnée » page 330.
- **6** Configurez les activités du workflow associé à la définition de requêtes, comme décrit dans le paragraphe « Configuration des activités de workflow » page 334.
- **7** Indiquez les droits d'accès pour la définition de requêtes, comme décrit dans le paragraphe « Spécification des droits d'accès à la requête de provisioning » page 338.
- **8** Indiquez l'état initial pour la définition de requêtes, comme décrit dans le paragraphe « Spécification de l'état initial de la requête de provisioning » page 338.
- **9** Passez en revue vos paramètres, puis cliquez sur *Terminer*.

#### **Spécification de la ressource provisionnée**

Cette section explique comment spécifier une ressource provisionnée basée sur un droit. Elle ne traite pas d'informations conceptuelles sur les droits ou instructions pour créer et utiliser des droits.

Pour plus d'informations sur les droits, reportez-vous à *<z-DocTitleInVariable>Novell Identity Manager: Administration Guide (Guide d'administration de l'application utilisateur Identity Manager)*.

Pour spécifier la ressource provisionnée :

**1** Pour utiliser la cible couramment associée à la définition de requêtes, sélectionnez le bouton d'option *Ressource provisionnée*.

Ce bouton d'option est sélectionné par défaut si vous éditez une définition de requêtes qui se réfère à une ressource correcte. Si vous définissez une nouvelle requête de provisioning, ce bouton d'option n'est pas sélectionné.

**2** Pour lier la définition de requêtes à une autre ressource précédemment définie avec le pilote actuellement sélectionné, sélectionnez le bouton d'option *Ressources provisionnées disponibles*, puis sélectionnez une cible dans la liste déroulante.

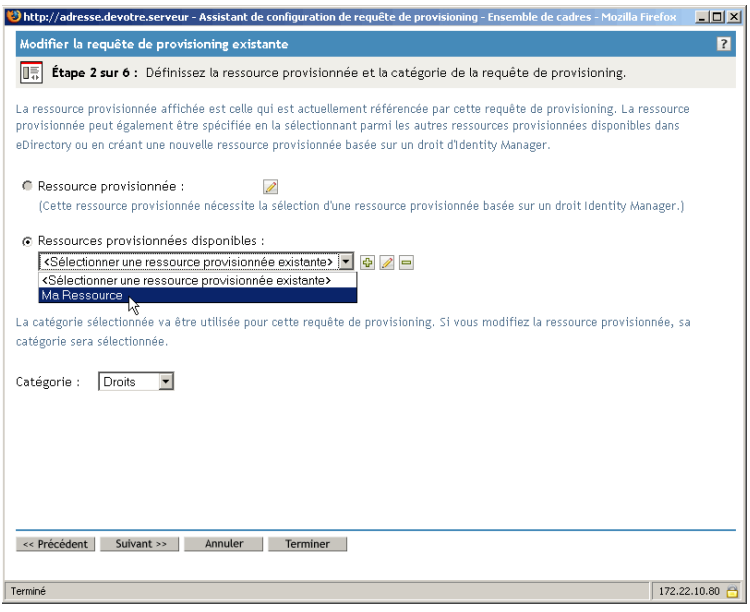

**Remarque :** Si la définition de requêtes est liée à une ressource qui n'est pas un droit, vous n'êtes pas autorisé à modifier la ressource.

**3** Sélectionnez une catégorie pour la définition de ressource provisionnée dans la liste déroulante *Catégorie*.

La catégorie est définie par défaut sur la catégorie de la ressource provisionnée en cours de sélection. Lorsque vous modifiez la ressource provisionnée, la catégorie de la définition de requêtes est également modifiée pour correspondre à la catégorie de la ressource. Si vous souhaitez assigner une autre catégorie à la définition de requêtes, sélectionnez cette catégorie dans la liste déroulante Catégorie.

**4** Pour créer une nouvelle ressource basée sur un droit Identity Manager, cliquez sur le bouton *+*.

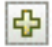

Pour éditer une ressource existante, cliquez sur le bouton représentant un crayon.

Í

Pour définir les caractéristiques de la ressource, procédez comme suit :

- **4a** Indiquez un nom de ressource dans le champ *Nom (CN)*.
- **4b** Sélectionnez une catégorie pour la ressource dans la liste déroulante *Catégorie*.
- **4c** Spécifiez le droit dans le champ *Droit*.
- **4d** Pour chaque langue que vous souhaitez prendre en charge dans votre application, cochez la case située en regard de la langue dans la liste sous *Chaînes localisées de la ressource*

*provisionnée*, puis saisissez le texte localisé dans les champs *Nom d'affichage* et *Description*. Ce texte sera utilisé pour identifier la ressource de provisioning dans l'application utilisateur.

**4e** Pour ajouter une nouvelle langue à la liste, cliquez sur *Ajouter*, puis sélectionnez la langue souhaitée.

**Remarque :** Par défaut, la ressource de provisioning qui vient d'être créée prend en charge uniquement l'anglais.

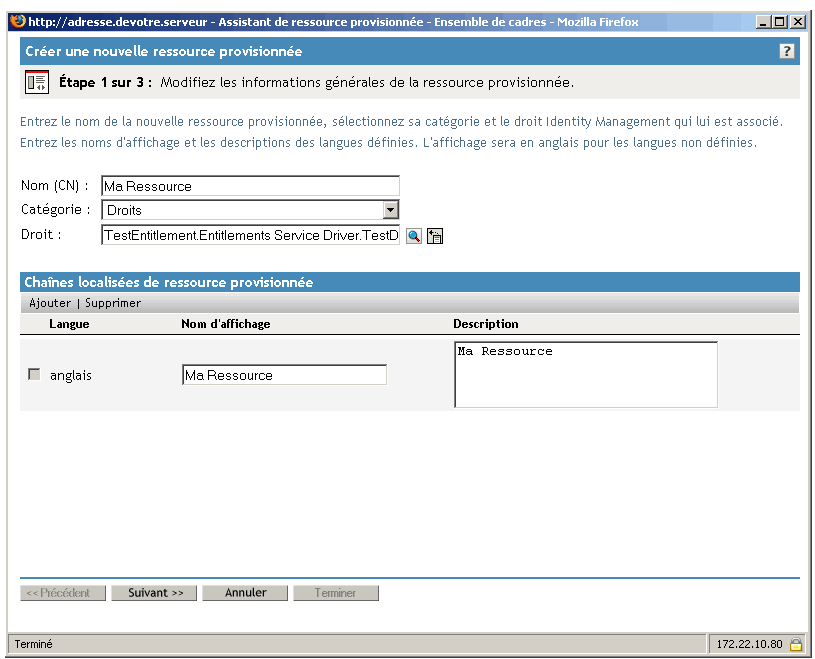

**5** Cliquez sur *Suivant*.

L'assistant de ressource provisionnée affiche un écran qui permet de spécifier des données pour tout paramètre requis pour le droit.

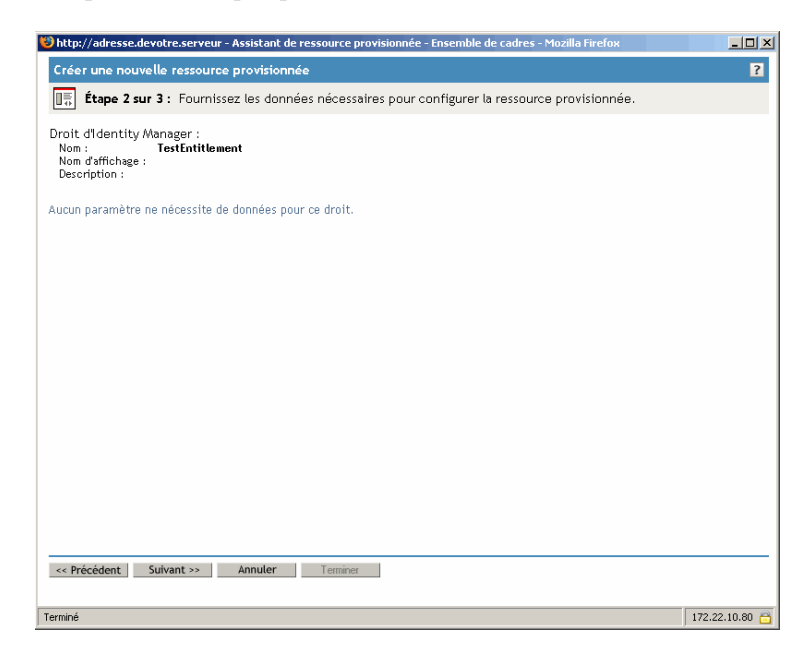

**6** Si le droit ne requiert pas de paramètres de droit, cliquez sur *Suivant*.

L'assistant de création d'une nouvelle ressource provisionnée affiche la page Résumé qui fournit des informations sur la ressource que vous définissez.

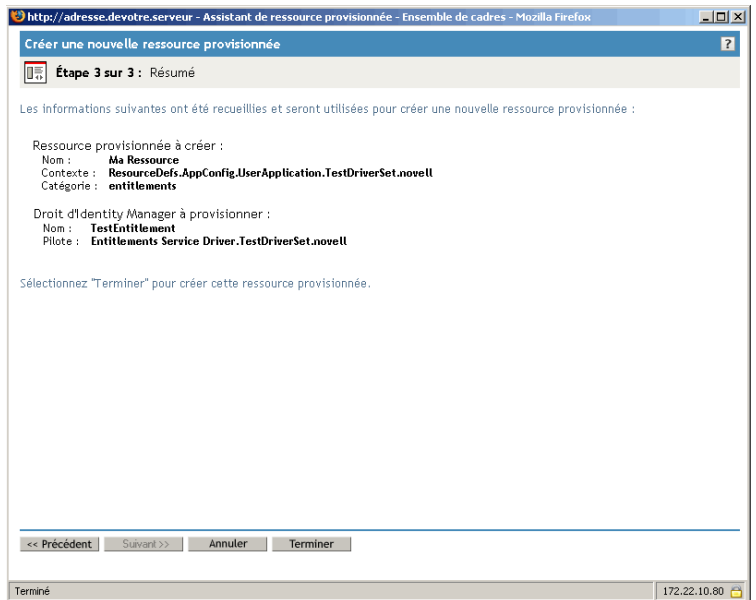

**7** Cliquez sur *Terminer*.

#### **Configuration des activités de workflow**

Pour configurer les activités du workflow associé :

**1** Indiquez si vous souhaitez avertir le destinataire par message électronique pour chaque activité en cochant ou désélectionnant la case *Notifier les participants par message électronique*.

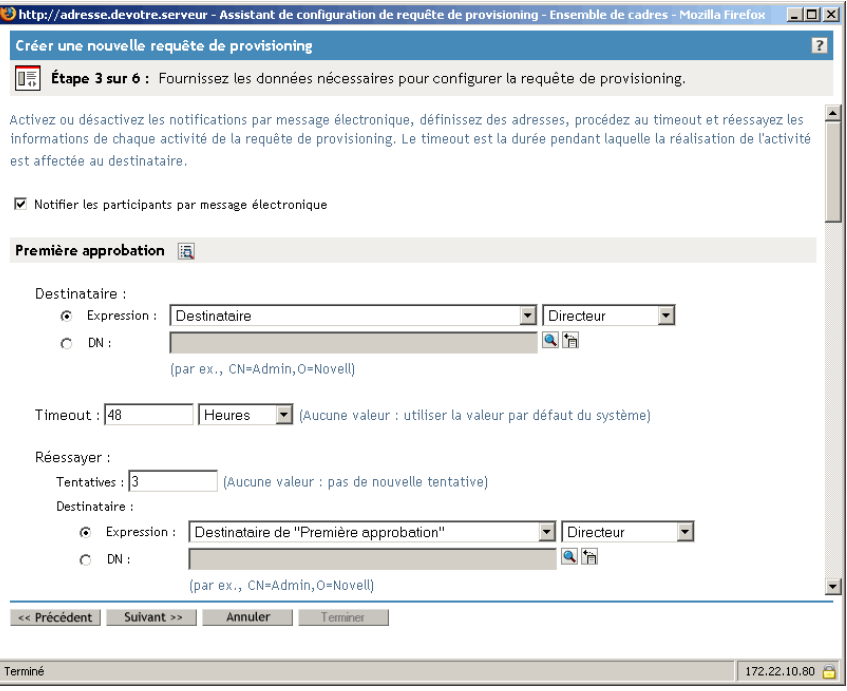

**Remarque :** Si vous cochez la case *Notifier les participants par message électronique* et si le destinataire a désigné un mandataire, ce mandataire est également averti par message électronique. Les délégués ne sont pas incluses dans les notifications par message électronique. **2** Pour chaque activité de workflow, vous pouvez modifier le libellé d'affichage en cliquant sur l'icône située en regard du nom de l'activité (dans ce cas, Première approbation).

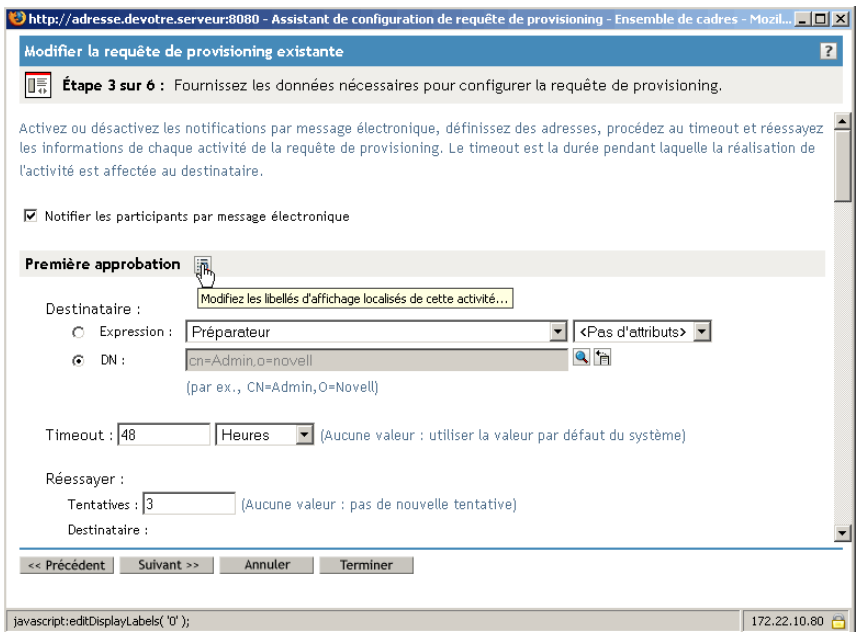

Saisissez le libellé d'affichage dans le champ *Libellé d'affichage*, puis cliquez sur *OK*.

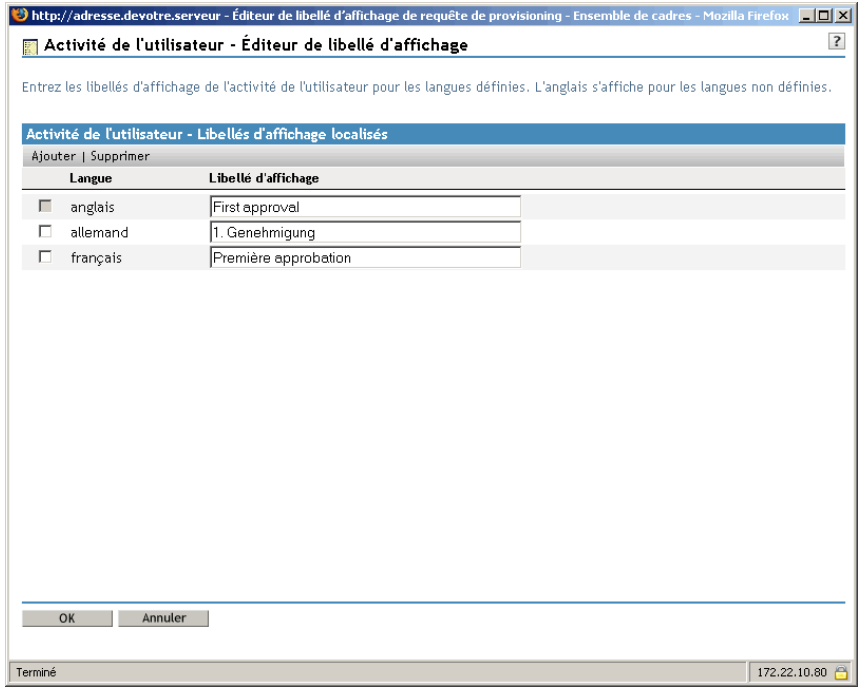

**Remarque :** Les libellés d'affichage par défaut (Première approbation, deuxième approbation, etc.) proposent un traitement séquentiel des approbations. Pour les flux parallèles, vous pouvez spécifier les libellés qui n'impliquent pas de traitement séquentiel. Par exemple, vous pouvez souhaiter assigner des libellés comme Une des trois approbations parallèles, Deux des trois approbations parallèles, etc.

**3** Pour chaque activité de workflow, indiquez également les informations suivantes :

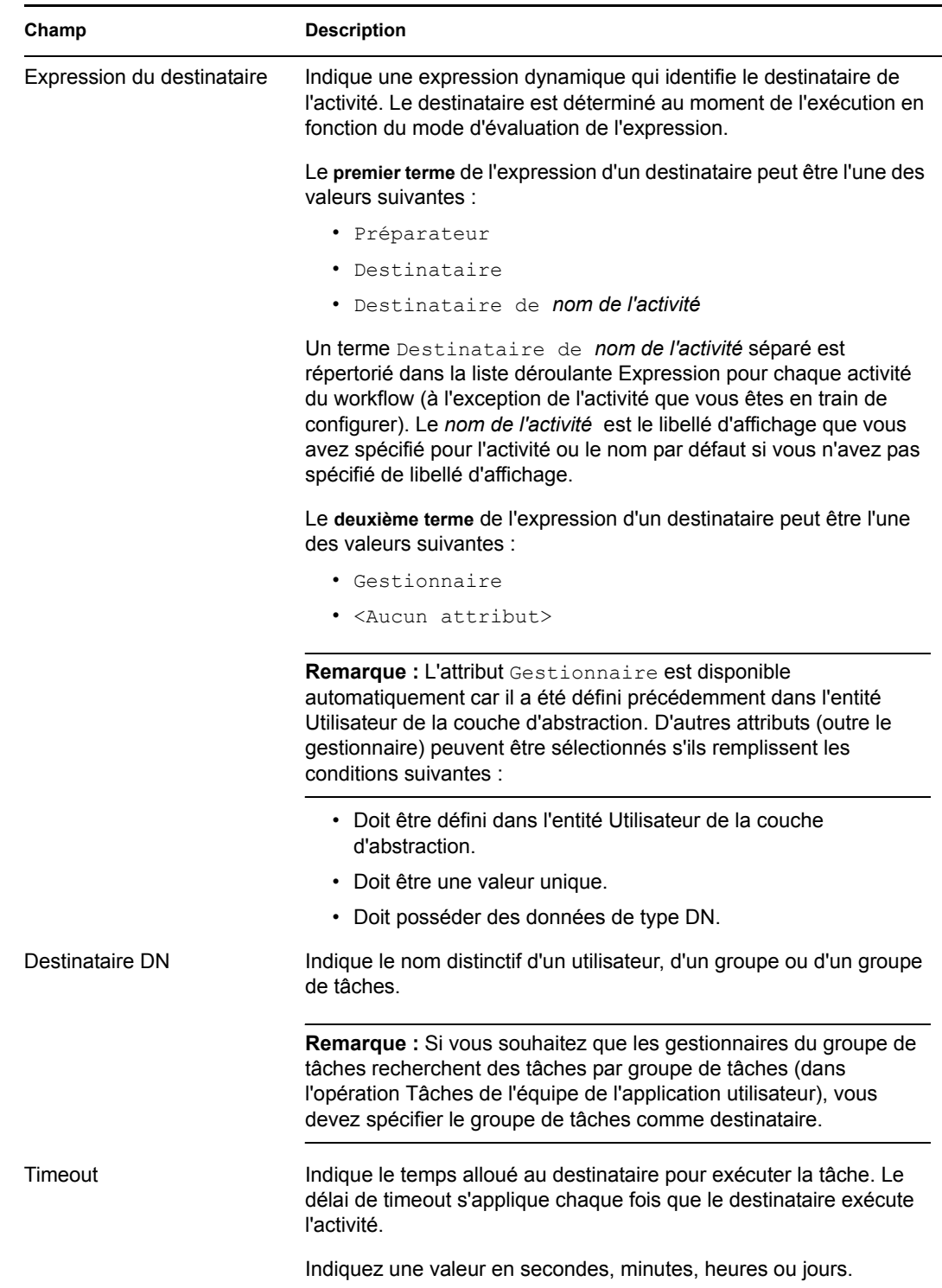

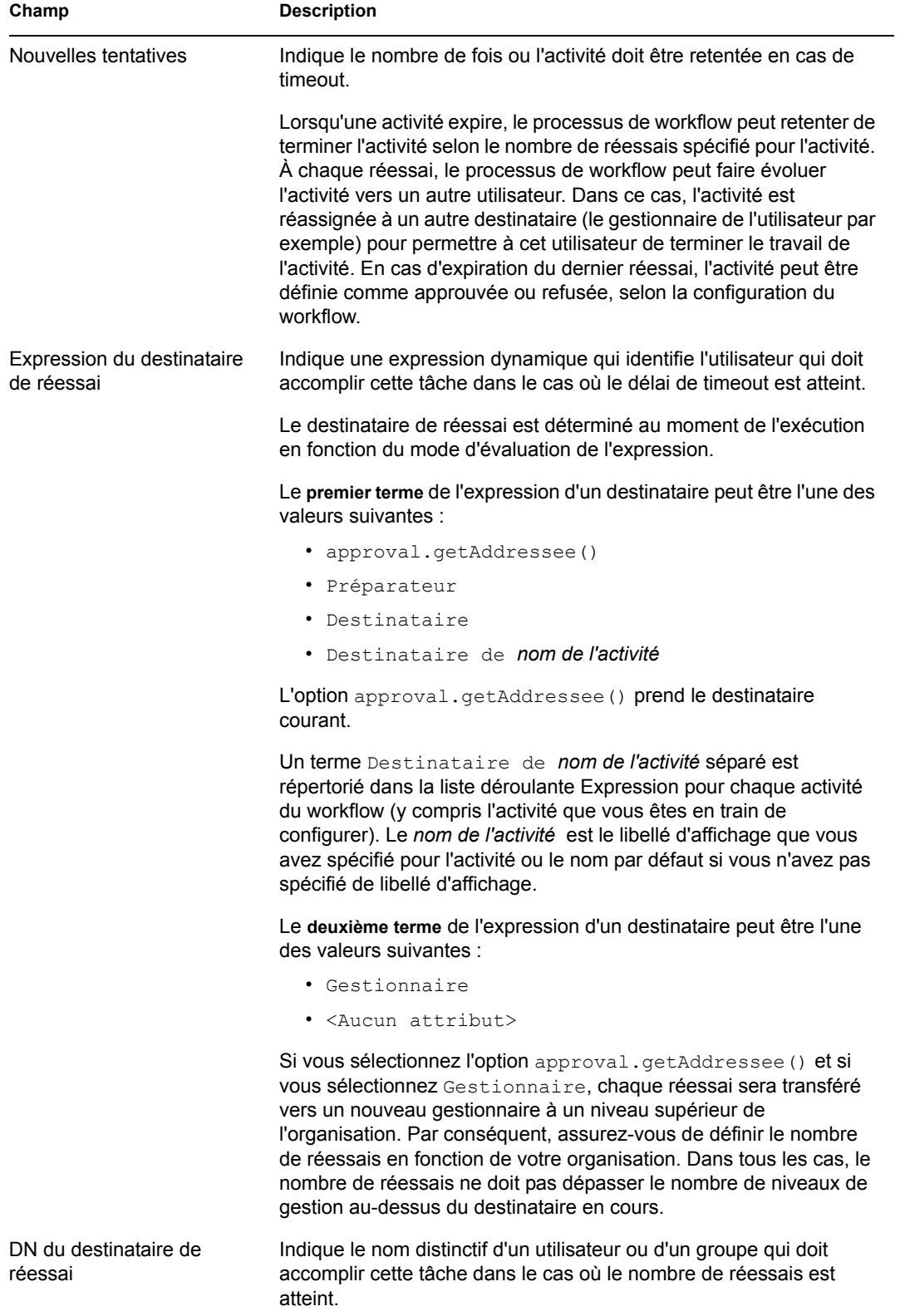

**4** Lorsque vous avez terminé de configurer une activité, vous pouvez défiler vers le bas pour visualiser les autres activités du flux.

**5** Cliquez sur *Suivant*.

**Remarque :** Le nombre d'activités que vous pouvez configurer varie en fonction du modèle de workflow lié à la définition de requêtes. Le nombre et le type de paramètres de droit varient selon la ressource provisionnée associée à la requête.

#### **Spécification des droits d'accès à la requête de provisioning**

Pour spécifier les droits d'accès à une requête de provisioning :

**1** Pour ajouter un utilisateur, un groupe ou un autre objet eDirectory à la liste des ayants droit pour cette définition de requêtes, cliquez sur *Ajouter*, puis sélectionnez l'objet.

Une fois que vous avez ajouté un objet, il est inclus dans la liste des ayants droit.

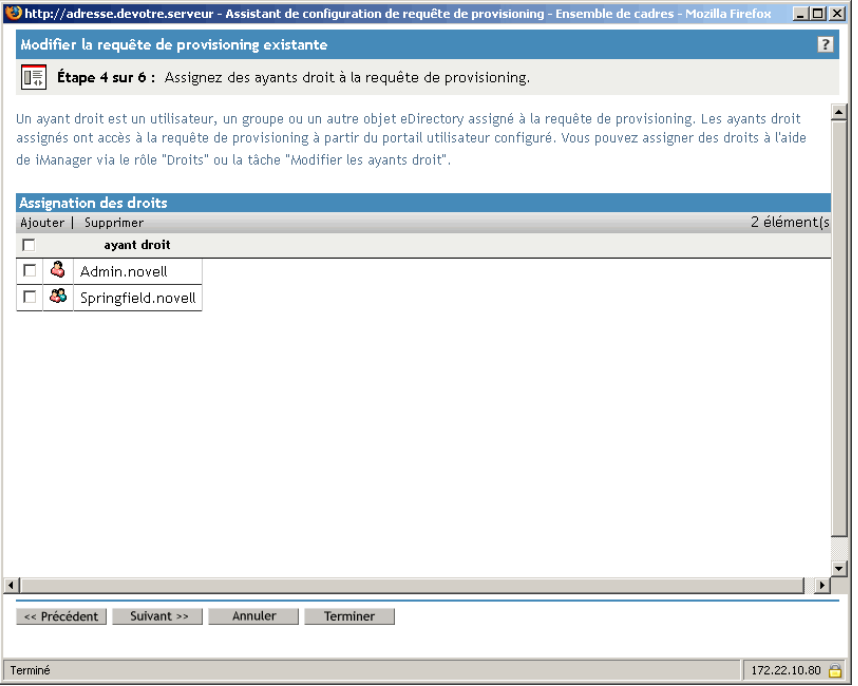

- **2** Pour supprimer un utilisateur, un groupe ou un autre objet, sélectionnez l'élément dans la liste *Ayant droit*, puis cliquez sur *Supprimer*.
- **3** Cliquez sur *Suivant*.

#### **Spécification de l'état initial de la requête de provisioning**

Pour configurer l'état initial de la requête de provisioning :

**1** Cliquez sur le bouton d'option associé à l'état souhaité :

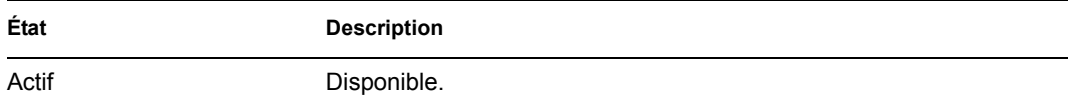

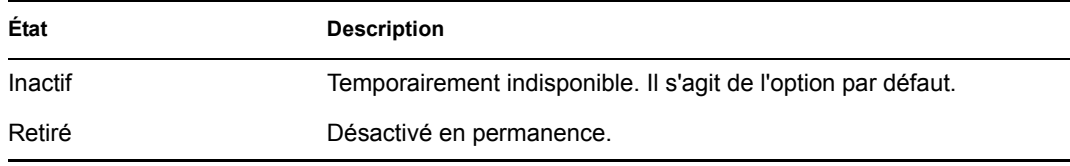

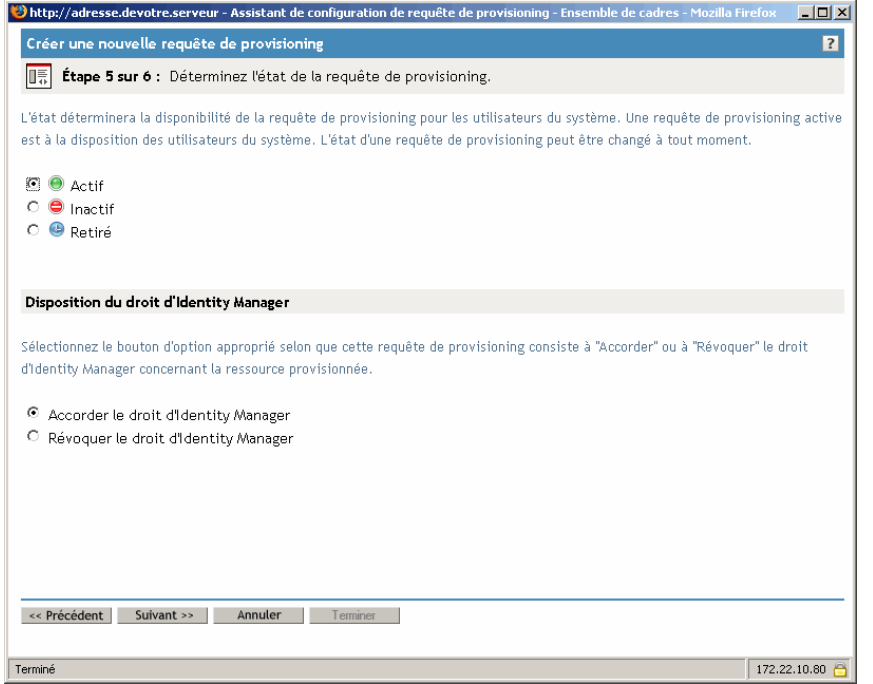

- **2** Cliquez sur le bouton d'option associé à l'action correcte (Attribuer ou Révoquer).
- **3** Cliquez sur *Suivant*.

### **22.3.3 Suppression d'une requête de provisioning**

Pour supprimer une requête de provisioning :

**1** Sélectionnez la requête de provisioning que vous souhaitez supprimer en cochant la case située en regard de son nom.

Vous n'êtes pas autorisé à supprimer une requête de provisioning qui est un modèle.

**2** Cliquez sur la commande *Supprimer* dans le panneau Configuration des requêtes de provisioning.

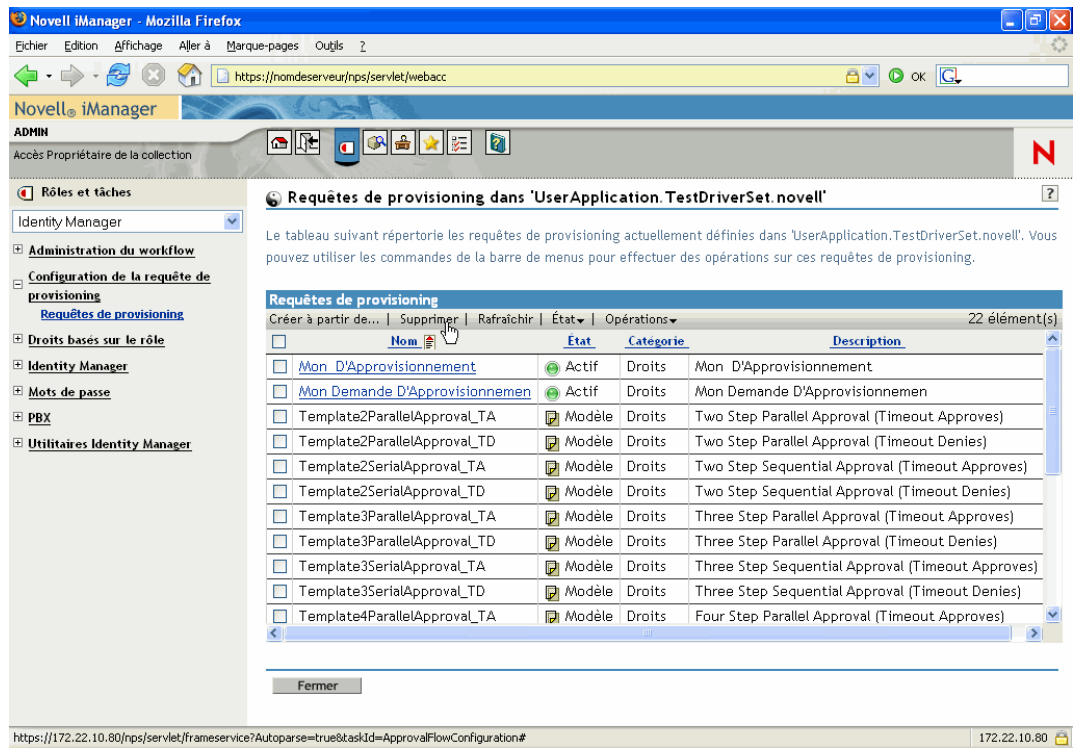

## **22.3.4 Modification de l'état d'une requête de provisioning existante**

Pour modifier l'état d'une requête de provisioning existante :

**1** Sélectionnez la requête de provisioning dont vous souhaitez modifier l'état en cochant la case située en regard de son nom.

**2** Cliquez sur la commande *Modifier l'état* dans le panneau Configuration des requêtes de provisioning.

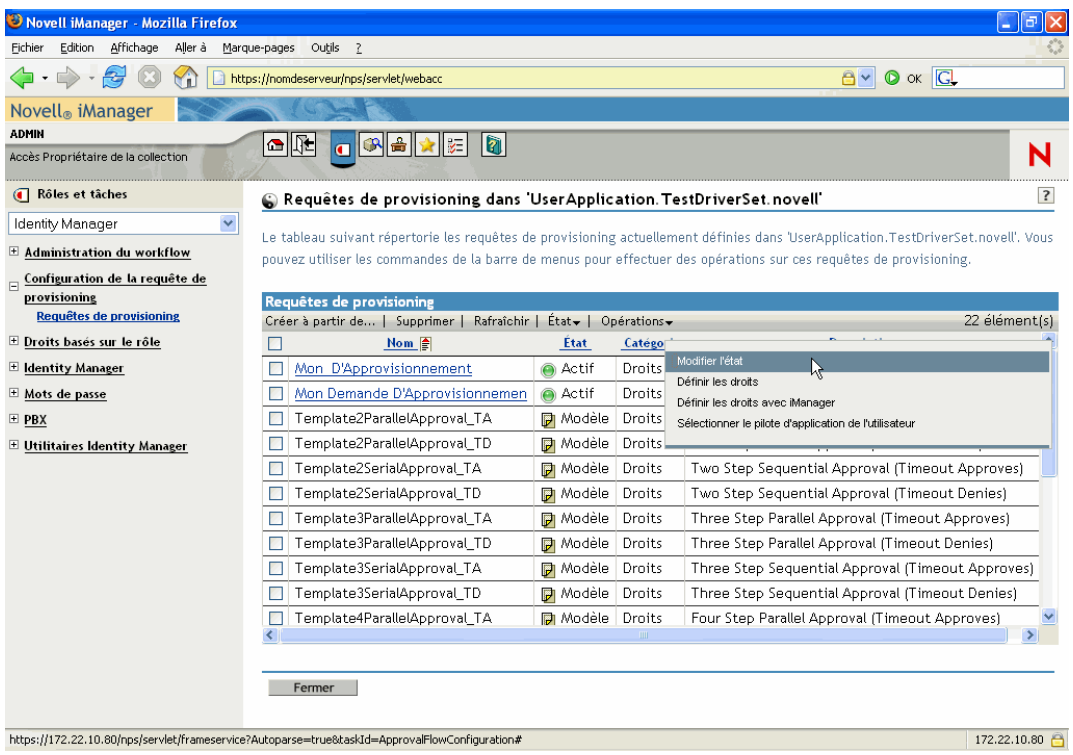

**3** Cliquez sur l'état dans le menu État :

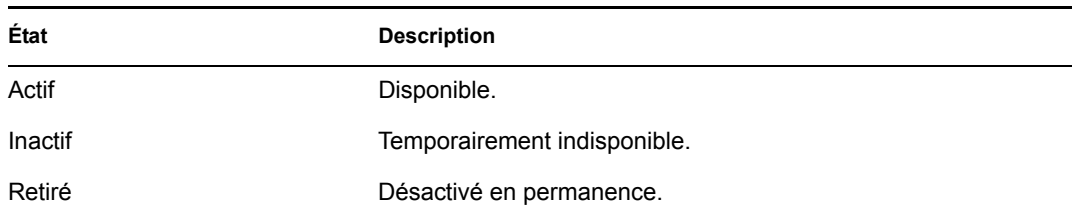

- **4** Cliquez sur le bouton d'option associé à l'action correcte (Attribuer ou Révoquer).
- **5** Cliquez sur *Terminer*.

## **22.3.5 Définition des droits associés à une requête de provisioning existante**

Pour définir les droits associés à une requête de provisioning existante :

- **1** Sélectionnez la requête de provisioning dont vous souhaitez définir les droits en cochant la case située en regard de son nom.
- **2** Cliquez sur la commande *Opérations* dans le panneau Configuration des requêtes de provisioning.

**3** Cliquez sur la commande *Définir les droits* dans le menu Opérations.

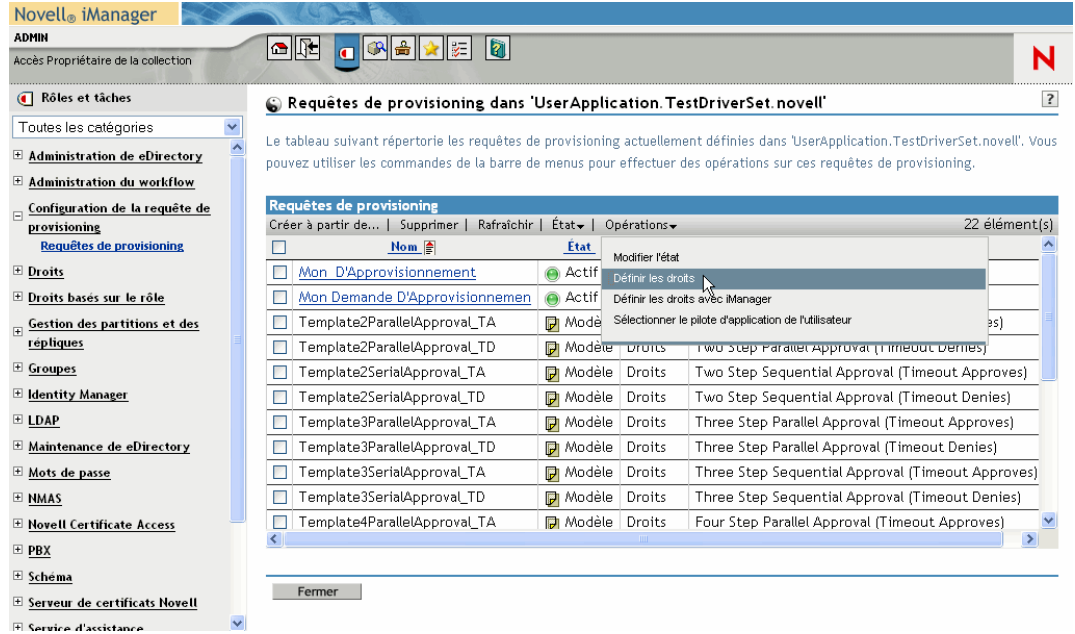

**4** Exécutez les étapes du paragraphe « Spécification des droits d'accès à la requête de provisioning » page 338.

Pour définir les droits d'une requête de provisioning avec iManager :

- **1** Sélectionnez la requête de provisioning dont vous souhaitez définir les droits en cochant la case située en regard de son nom.
- **2** Cliquez sur la commande *Opérations* dans le panneau Configuration des requêtes de provisioning.
- **3** Cliquez sur la commande *Définir les droits avec iManager* dans le menu Opérations.

# <span id="page-350-0"></span>**Gestion des workflows de provisioning**

Ce chapitre présente les instructions applicables à la gestion des workflows de provisioning lors de l'exécution. Il donne également les instructions de configuration de la notification par messagerie pour les workflows de provisioning.

Les rubriques sont les suivantes :

- Section 23.1,  $\angle$  À propos du plug-in d'administration du workflow », page 343
- [Section 23.2, « Gestion des workflows », page 344](#page-351-0)
- [Section 23.3, « Configuration du serveur de messagerie », page 352](#page-359-0)
- [Section 23.4, « Utilisation du modèle de message électronique installé », page 353](#page-360-0)

## <span id="page-350-1"></span>**23.1 À propos du plug-in d'administration du workflow**

Le plug-in d'administration du workflow pour iManager fournit une interface basée sur un navigateur dans laquelle vous pouvez afficher l'état des processus de workflow, réassigner des activités au sein d'un workflow ou interrompre un workflow qui se trouverait bloqué.

Le plug-in d'administration du workflow se trouve sous la *catégorie Identity Manager* dans iManager. Ce plug-in inclut la *tâche Workflows* dans le *rôle Administration du workflow*.

Le rôle Administration du workflow comprend également les tâches *Modèle de message électronique* et *Options du serveur de messagerie électronique*. Ces tâches sont des raccourcis vers d'autres tâches répertoriées sous le rôle *Mots de passe*.

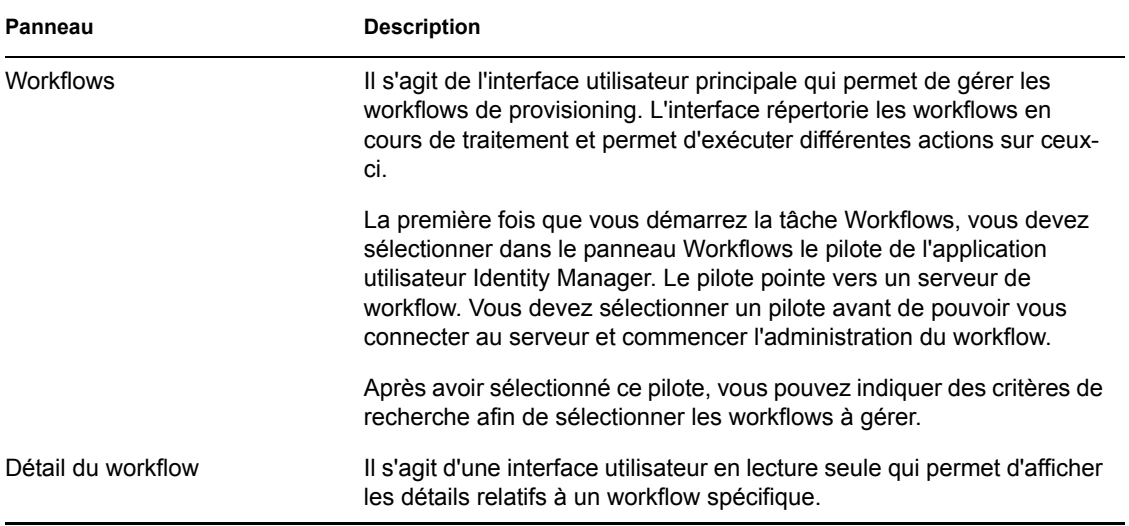

**À propos de la tâche Workflows** La tâche Workflows comprend les panneaux suivants :

# <span id="page-351-0"></span>**23.2 Gestion des workflows**

Cette section comprend des procédures pour gérer des workflows de provisioning à l'aide du plug-in d'administration du workflow.

#### **23.2.1 Connexion à un serveur de workflow**

Pour pouvoir gérer les workflows, vous devez au préalable établir une connexion avec un serveur de workflow. Si le pilote de l'application utilisateur est lié à un seul serveur de workflow, il suffit d'indiquer le nom du pilote à utiliser. Si ce pilote est associé à plusieurs serveurs de workflow, vous devez également sélectionner le serveur de workflow cible.

Pour se connecter à un serveur de workflow :

- **1** Sélectionnez la catégorie Identity Manager dans iManager.
- **2** Ouvrez le rôle *Administration du workflow*.
- **3** Cliquez sur la tâche *Workflows*.

iManager affiche l'écran Workflows.

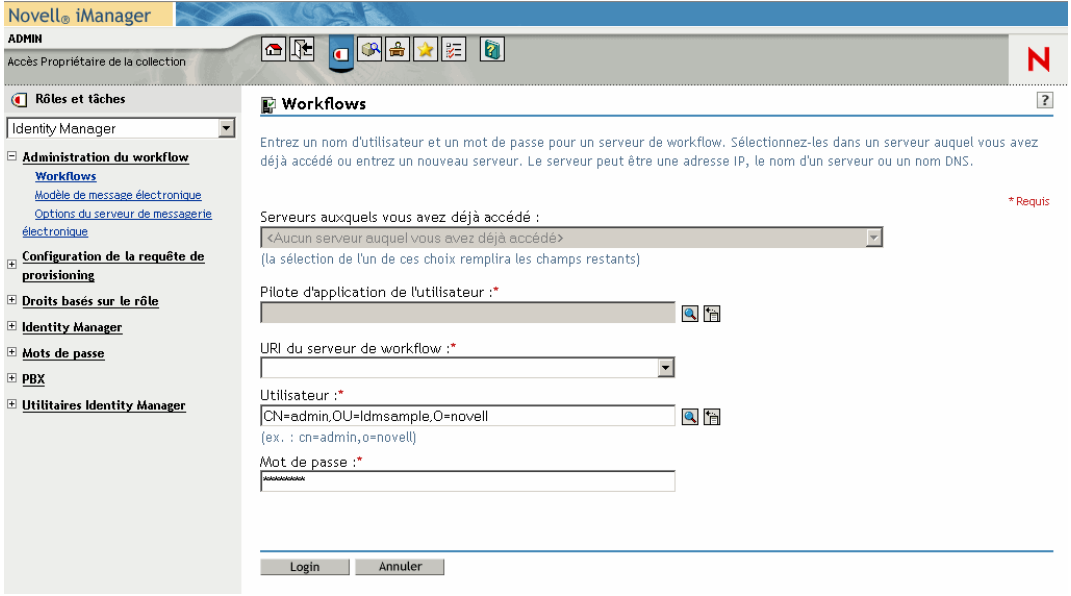

**4** Si vous vous êtes précédemment connecté au serveur de workflow cible, vous pouvez le sélectionner dans la liste déroulante *Serveurs auxquels vous avez déjà accédé*.

iManager complète automatiquement les autres champs de cet écran.

**5** Si vous ne vous pas êtes encore connecté à un serveur de workflow, indiquez le nom du pilote dans le champ *Pilote d'application de l'utilisateur*, puis cliquez sur *OK*.

iManager complète automatiquement les autres champs de cet écran.

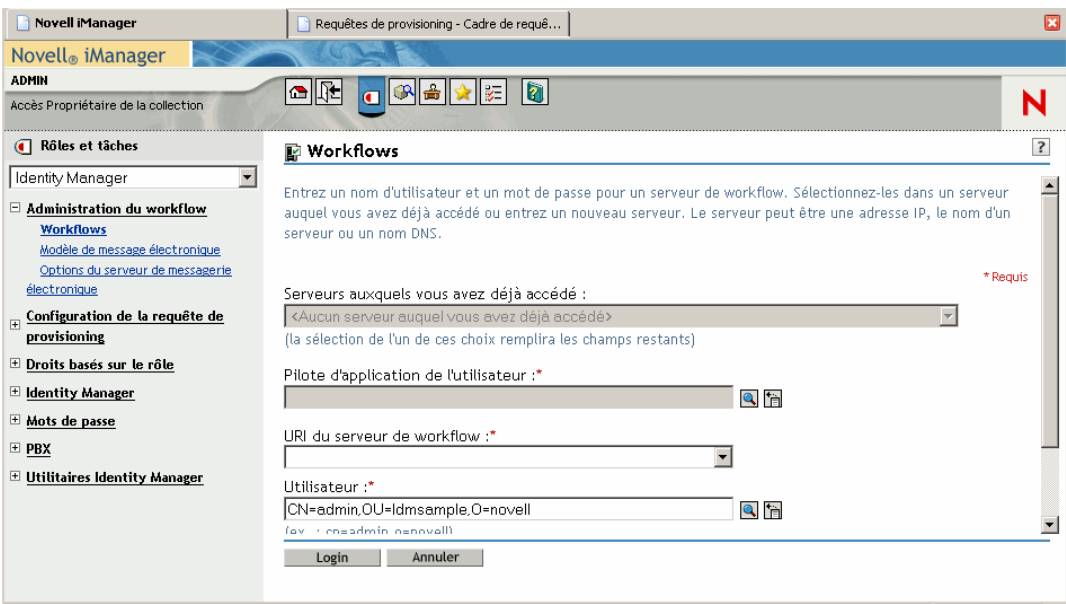

- **6** Si le pilote est associé à plusieurs serveurs de workflow, sélectionnez le serveur cible dans le champ *URI du serveur de workflow*.
- **7** (Facultatif) Vous pouvez écraser le nom d'utilisateur et le mot de passe dans leurs champs respectifs *Utilisateur* et *Mot de passe*.

L'utilisateur doit être l'administrateur de l'application utilisateur. La valeur par défaut du nom d'utilisateur correspond à l'utilisateur actuellement logué à iManager. Si cet utilisateur n'est pas l'administrateur, vous devez choisir un autre nom d'utilisateur. Par exemple, vous pourriez modifier l'utilisateur de sorte qu'il pointe sur l'administrateur de l'application utilisateur de l'OU test idmsample, comme l'illustre la figure ci-dessous :

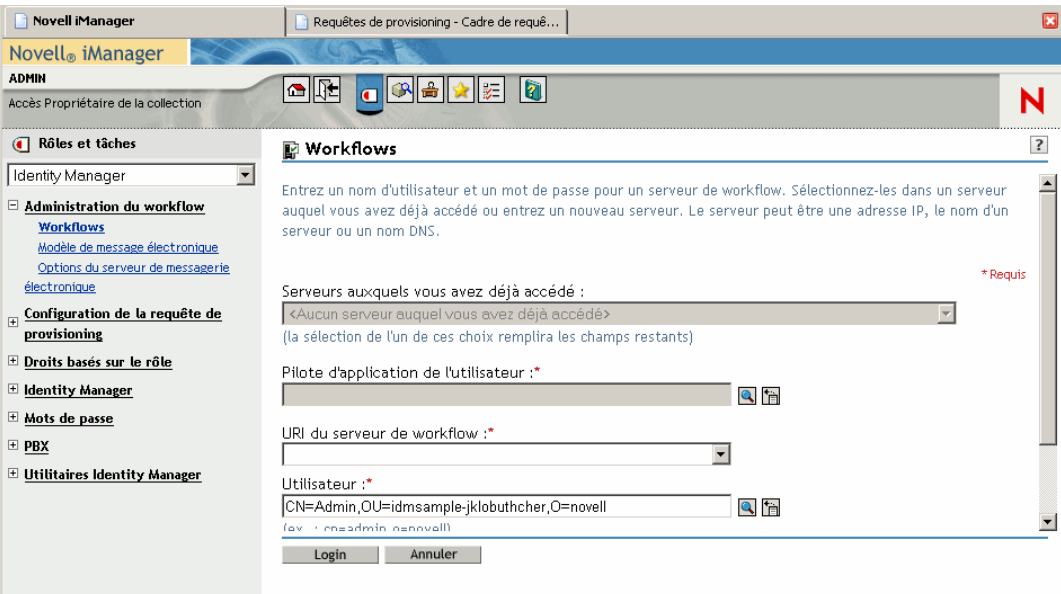

#### **8** Cliquez sur *Login*.

Le plug-in d'administration du workflow affiche une page dans laquelle vous pouvez indiquer un filtre de recherche pour les workflows :

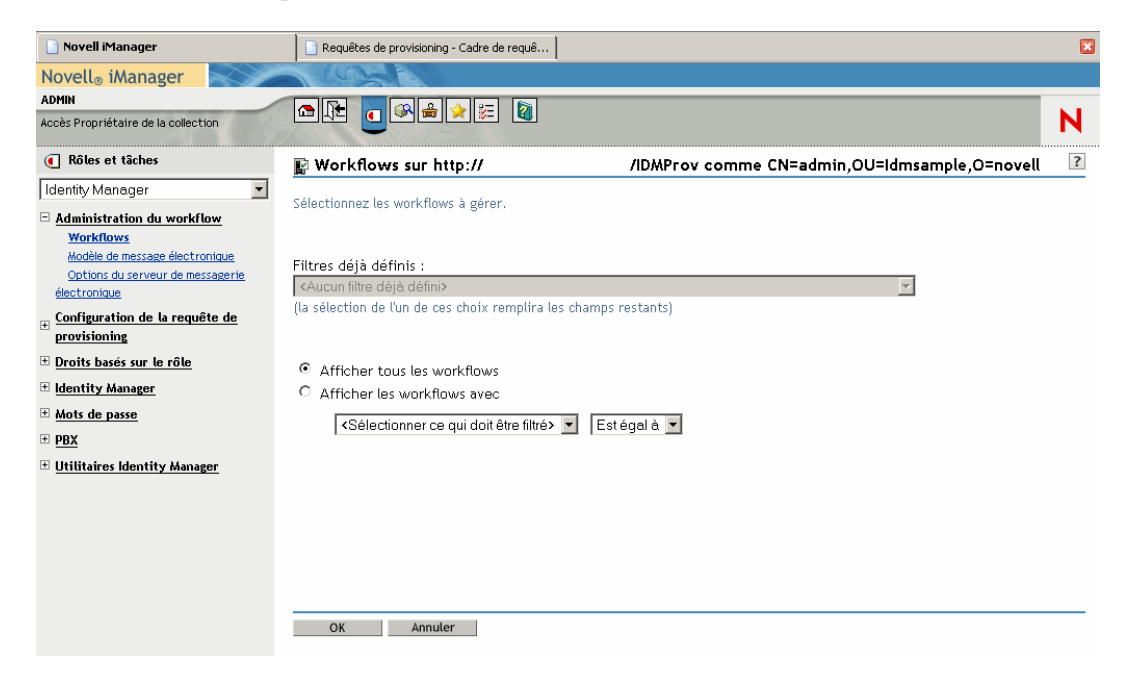

## **23.2.2 Recherche des workflows correspondant aux critères de recherche**

Si le serveur de workflow cible exécute un grand nombre de processus de workflow, vous souhaiterez peut-être filtrer la liste des workflows affichés dans iManager. Pour cela, vous pouvez définir des critères de recherche.

Pour définir des critères de recherche afin de filtrer la liste des workflows :

**1** Cliquez sur le bouton d'option *Afficher les workflows avec*.

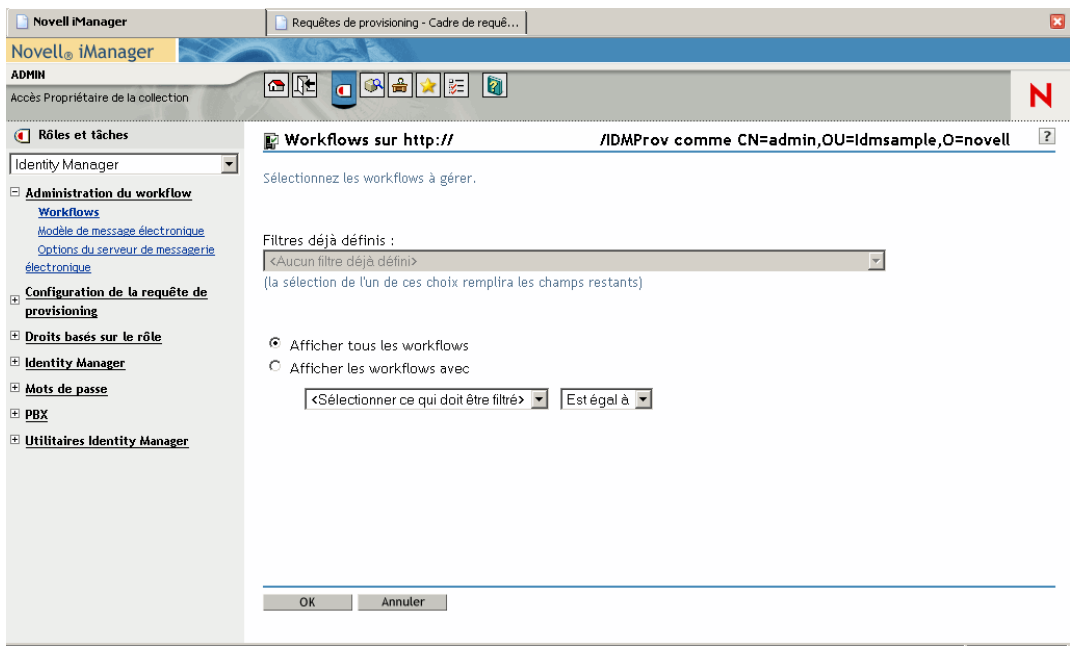

**Remarque :** Par défaut, le bouton d'option *Afficher tous les workflows* est activé. Conservez ce paramétrage par défaut pour afficher l'ensemble de la liste des workflows sur le serveur.

**2** Sélectionnez l'attribut pour lequel vous voulez définir des critères.

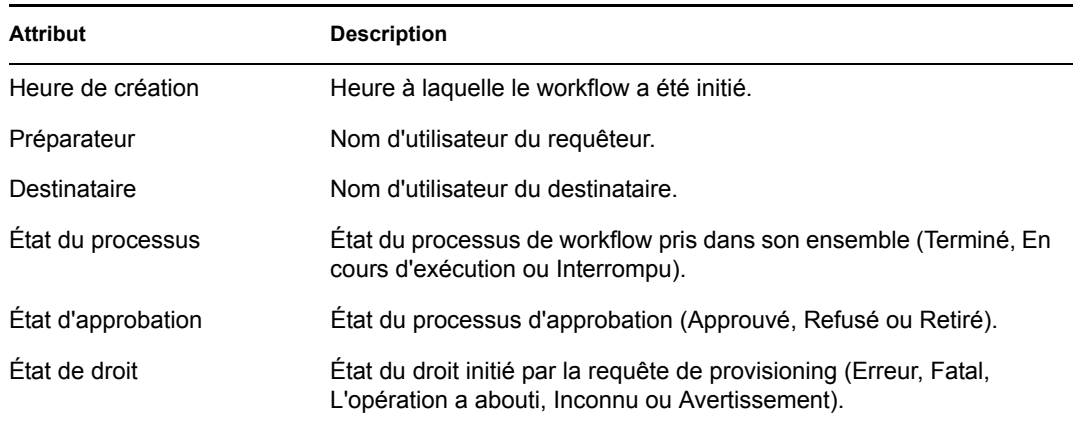

**3** Sélectionnez un opérateur :

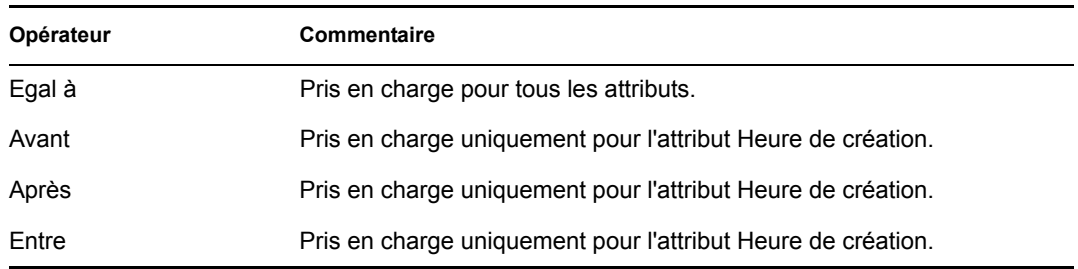

**4** Indiquez une valeur dans le champ situé sous l'attribut et l'opérateur.

Pour l'heure de création, vous pouvez sélectionner une valeur à l'aide du contrôle de date et d'heure. Pour le préparateur et le destinataire, vous pouvez utiliser l'Historique de l'objet ou le Sélecteur d'objet. Pour tous les autres attributs, sélectionnez une valeur dans la liste déroulante correspondante.

**5** Cliquez sur *OK*.

iManager affiche les workflows que vous avez sélectionnés dans le panneau Workflows.

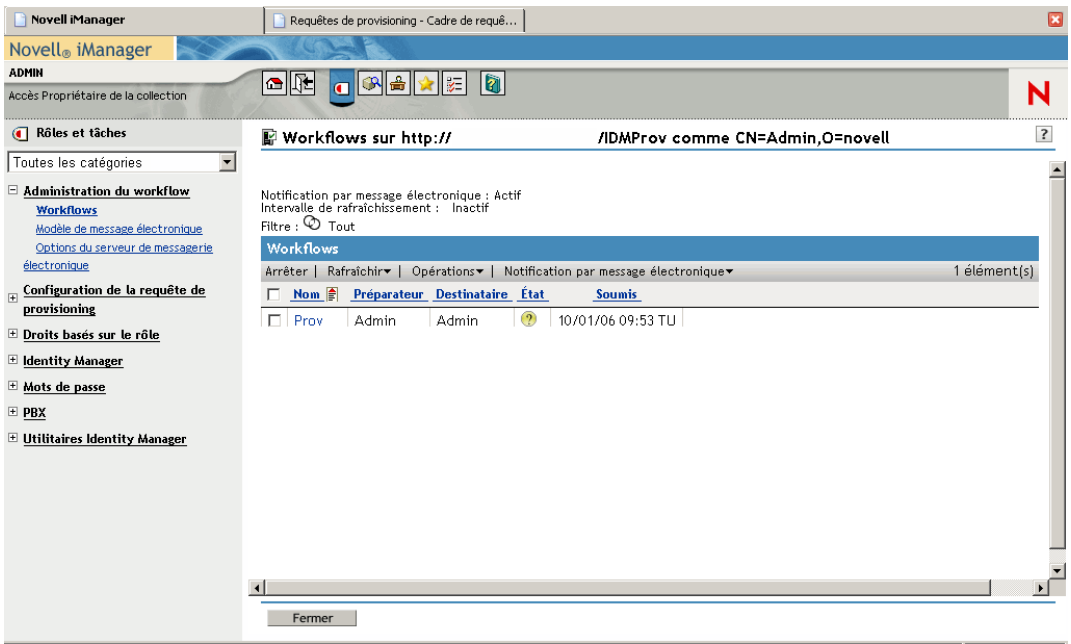

**Changement de serveur cible et de filtre** Lorsque vous sélectionnez un serveur de workflow, cette sélection reste en vigueur pendant toute la durée de votre session iManager, à moins que vous ne sélectionniez un autre serveur. Pour sélectionner un autre serveur, cliquez sur la commande *Opérations*, puis choisissez l'option *Sélectionner un serveur* du menu *Opérations*.

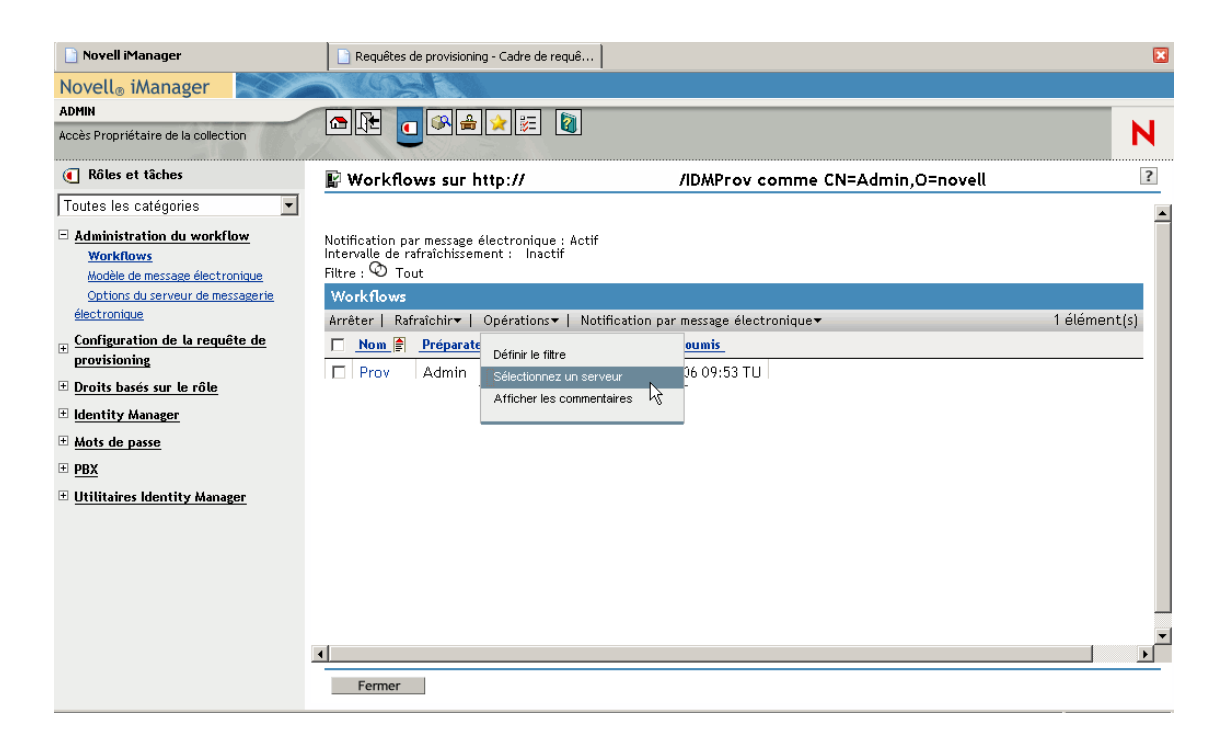

Pour définir d'autres critères de recherche, sélectionnez l'option *Définir le filtre* du menu *Opérations*.

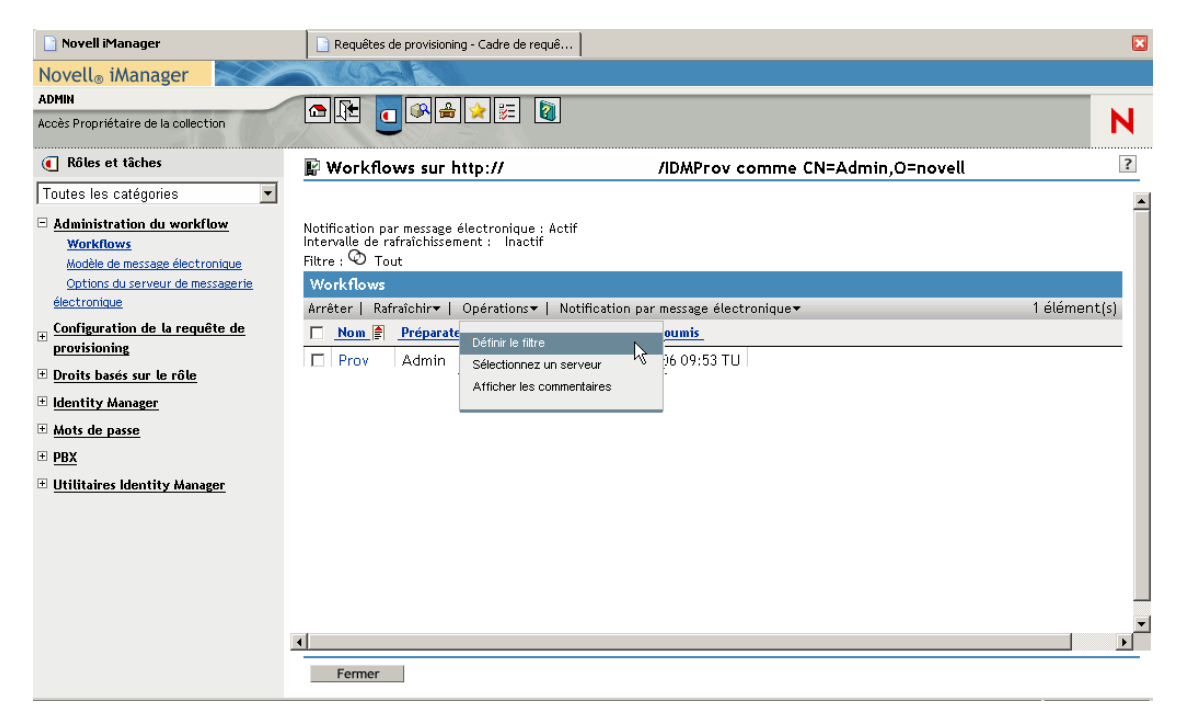

## **23.2.3 Contrôle de l'affichage des workflows actifs**

Le panneau Workflows répertorie les workflows qui correspondent aux critères de recherche que vous avez définis. En plus de pouvoir filtrer cette liste, vous pouvez en contrôler l'affichage. Par

exemple, vous pouvez en indiquer la fréquence de rafraîchissement et la trier en fonction d'une colonne particulière.

#### **Rafraîchissement de la liste des workflows**

Lorsque le serveur de workflow est très sollicité, la liste des workflows actifs peut évoluer en quasi permanence. Dans ce cas, vous voudrez certainement rafraîchir cette liste des workflows actifs exécutés sur le serveur.

Pour rafraîchir la liste des workflows :

- **1** Cliquez sur la commande *Rafraîchir* du panneau Workflows.
- **2** Indiquez l'intervalle de rafraîchissement à utiliser, en sélectionnant l'une des options suivantes du menu Rafraîchir :
	- **2a** Rafraîchissement inactif
	- **2b** Rafraîchir maintenant
	- **2c** 10 secondes
	- **2d** 30 secondes
	- **2e** 60 secondes
	- **2f** 5 minutes

#### **Tri de la liste des workflows**

Si le nombre de définitions de requête est important, vous voudrez peut-être en trier la liste en fonction d'une colonne particulière, telle que celle contenant leur nom ou leur description.

Pour trier la liste des workflows :

**1** Cliquez sur l'en-tête de la colonne à utiliser pour le tri.

#### **23.2.4 Arrêt d'une instance de workflow**

Si vous ne voulez pas qu'une instance de workflow poursuive son traitement en cours, vous pouvez arrêter le workflow.

Pour arrêter une instance de processus de workflow :

- **1** Dans le panneau Workflows, cochez la case en regard du nom du workflow pour sélectionner ce dernier.
- **2** Cliquez sur la commande *Arrêter* du panneau Workflows.

#### **23.2.5 Affichage des détails relatifs à une instance de workflow**

Lorsqu'un ensemble de workflows exécutés sur un serveur particulier est affiché, vous pouvez sélectionner une instance de workflow particulière pour afficher plus de détails sur le processus en cours d'exécution.

**Remarque :** Si une instance de workflow utilise un modèle de traitement série, une seule activité est affichée comme étant actuelle, car un seul utilisateur peut agir sur la tâche à un moment donné.

Toutefois, si le workflow gère le traitement parallèle et la création de branches, il peut y avoir plusieurs activités actuelles pour une même instance de workflow.

Pour afficher les détails d'une instance de workflow particulière :

**1** Cliquez sur le nom de l'instance de workflow dans le panneau Workflows.

iManager affiche le panneau Détail du workflow.

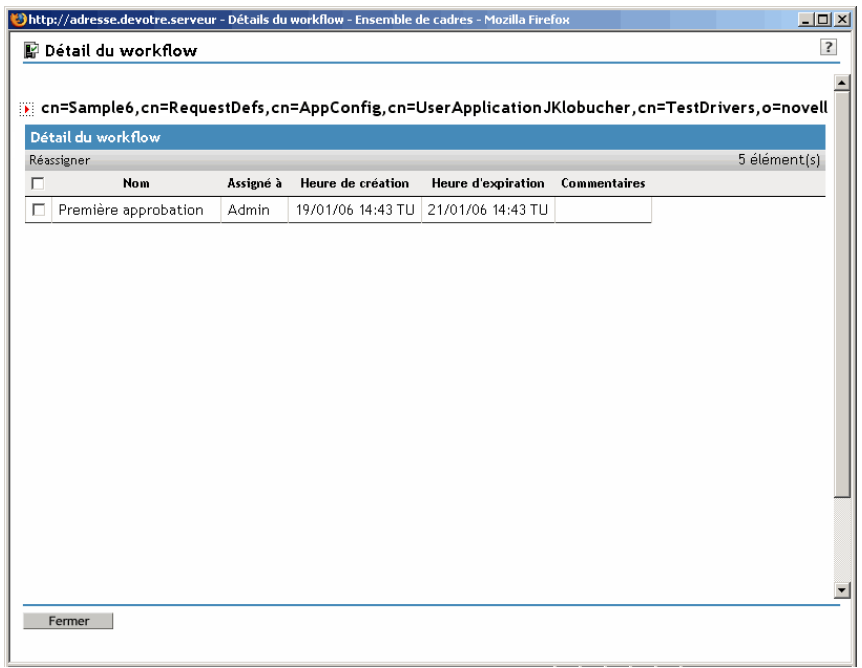

## **23.2.6 Nouvelle assignation d'une instance de workflow**

Si une instance de workflow est bloquée, vous pouvez réassigner cette tâche à un autre utilisateur ou groupe.

Pour réassigner une instance de workflow :

**1** Dans le panneau Détail du workflow, cochez la case en regard du nom de l'activité en cours associée au workflow pour la sélectionner.

**2** Cliquez sur la commande *Réassigner* du panneau Détail du workflow.

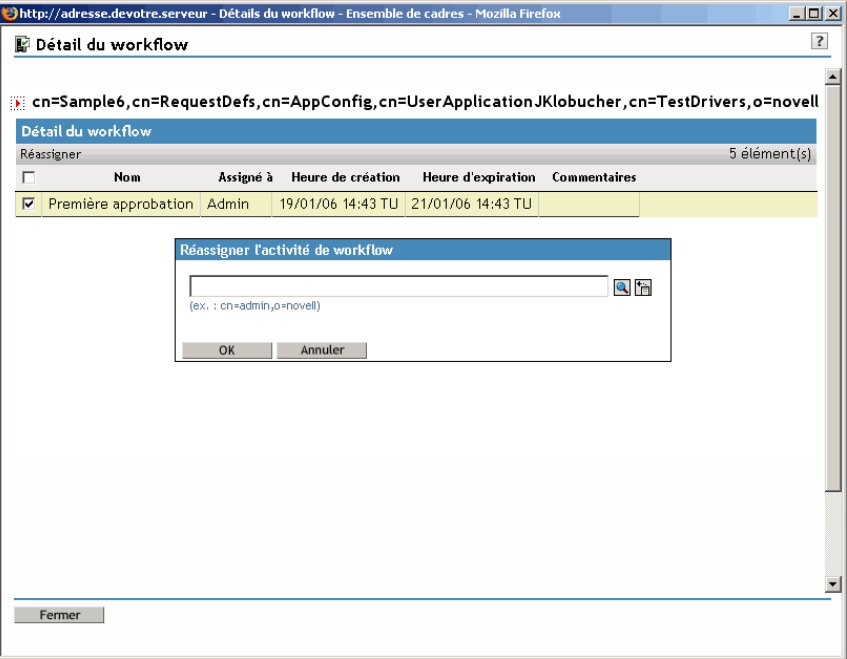

**3** Sélectionnez l'utilisateur ou le groupe auquel vous voulez réassigner la tâche.

## <span id="page-359-0"></span>**23.3 Configuration du serveur de messagerie**

Pendant son exécution, un processus de workflow envoie fréquemment des notifications par messagerie vers plusieurs points. Par exemple, un message électronique peut être envoyé lorsqu'un utilisateur assigne une activité de workflow à un nouveau destinataire.

Pour pouvoir tirer parti des fonctionnalités de notification par messagerie Identity Manager, vous devez configurer le serveur de messagerie SMTP. Pour cela, vous devez utiliser la tâche *Options du serveur de messagerie électronique* au sein du rôle *Administration du workflow* dans iManager.

**Remarque :** Cette tâche est un raccourci vers la tâche *Options du serveur de messagerie électronique* sous le rôle *Mots de passe*.

Pour configurer le serveur de messagerie :

- **1** Sélectionnez la catégorie Identity Manager dans iManager.
- **2** Ouvrez le rôle *Administration du workflow*.
- **3** Cliquez sur la tâche *Options du serveur de messagerie électronique*.
iManager affiche l'écran Options du serveur de messagerie électronique.

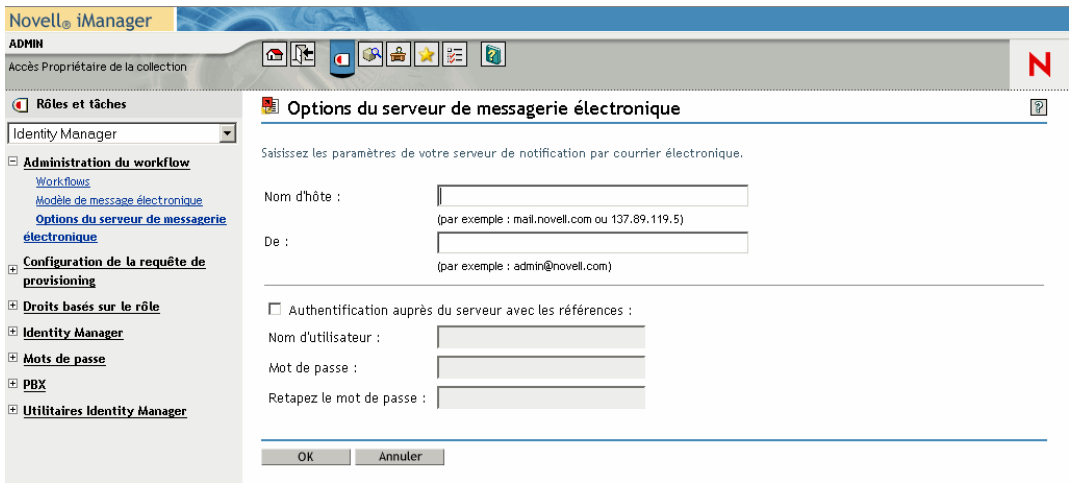

- **4** Entrez le nom (ou l'adresse IP) du serveur hôte dans le champ *Nom d'hôte*.
- **5** Entrez l'adresse électronique de l'expéditeur dans le champ *De*.

Lorsque le destinataire ouvre le message électronique, ce texte s'affiche dans le champ De de l'en-tête du message. Selon les paramètres de votre serveur de messagerie, le texte de ce champ peut devoir correspondre à un expéditeur valide dans le système, pour que le serveur de messagerie puisse effectuer des recherches ou des authentifications inverses. helpdesk@company.com en est un exemple, plutôt qu'un texte descriptif du type L'administrateur des mots de passe.

- **6** Si le serveur requiert une authentification avant d'expédier le message électronique, cochez la case *Authentification auprès du serveur avec les références*, puis indiquez le nom d'utilisateur et le mot de passe requis.
- **7** Une fois l'opération terminée, cliquez sur *OK*.

### **23.4 Utilisation du modèle de message électronique installé**

Identity Manager s'appuie sur un modèle de message électronique qui a été spécialement conçu pour le provisioning basé sur le workflow. Ce modèle de message électronique est appelé *Nouvelle requête de provisioning*. Tous les modèles de requête de provisioning fournis avec le produit sont associés à ce modèle de message électronique. Chaque fois que vous créez une définition de requête, elle utilise donc ce modèle de message électronique.

Vous pouvez modifier le modèle de nouvelle requête de provisioning afin de modifier le contenu et le format des messages électroniques. Par contre, vous ne pouvez pas créer d'autres modèles de message électronique.

Pour modifier le modèle de nouvelle requête de provisioning, vous devez utiliser la tâche *Modèle de message électronique* au sein du rôle *Administration du workflow* dans iManager.

**Remarque :** Cette tâche est un raccourci vers la tâche *Éditer les modèles de messages électroniques* sous le rôle *Mots de passe*.

### **23.4.1 Contenu et format par défaut**

Présentation du modèle de nouvelle requête de provisioning après l'installation du produit :

```
Dear $userFirstName$,
A new provisioning request has been submitted that requires your 
approval.
Request name: $requestTitle$
Submitted by: $initiatorFullName$
Recipient: $recipientFullName$
Please review the details of this request at $PROTOCOL$://
$HOST$:$PORT$/$TASK_DETAILS$ to take the appropriate action.
You can review a list of all requests pending your approval at 
$PROTOCOL$://$HOST$:$PORT$/$TASKLIST_CONTEXT$.
```
Ce modèle identifie la définition de requête de provisioning qui a déclenché le message électronique. En outre, il inclut une URL qui redirige le destinataire vers la tâche qui requiert son approbation, ainsi qu'une URL qui permet à cet utilisateur d'afficher la liste complète des tâches en attente le concernant.

### **23.4.2 Modification du modèle**

Vous pouvez modifier le contenu ou le format du modèle de nouvelle requête de provisioning. Notez que ce modèle s'applique à toutes les requêtes de provisioning dans l'application utilisateur Identity Manager. Assurez-vous donc que vos modifications sont adaptées à tous les utilisateurs et à toutes les tâches de workflow concernés.

Pour modifier le modèle :

- **1** Sélectionnez la catégorie Identity Manager dans iManager.
- **2** Ouvrez le rôle *Administration du workflow*.
- **3** Cliquez sur la tâche *Modèle de message électronique*.

iManager affiche l'écran Éditer les modèles de messages électroniques.

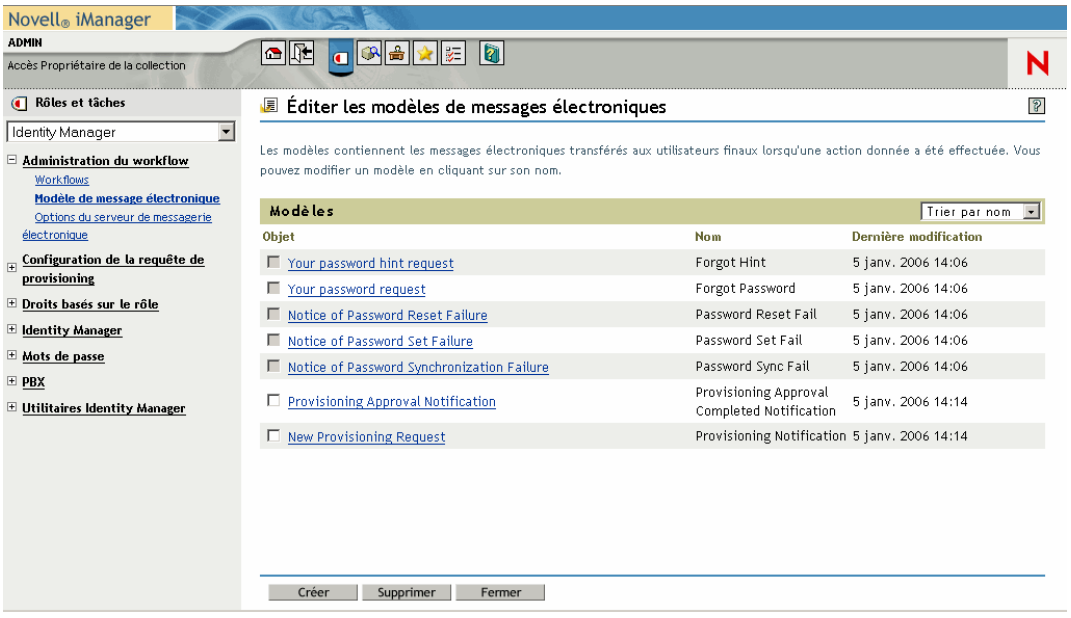

**4** Cliquez sur *Nouvelle requête de provisioning* dans la liste des modèles. iManager affiche l'écran Modifier le message électronique.

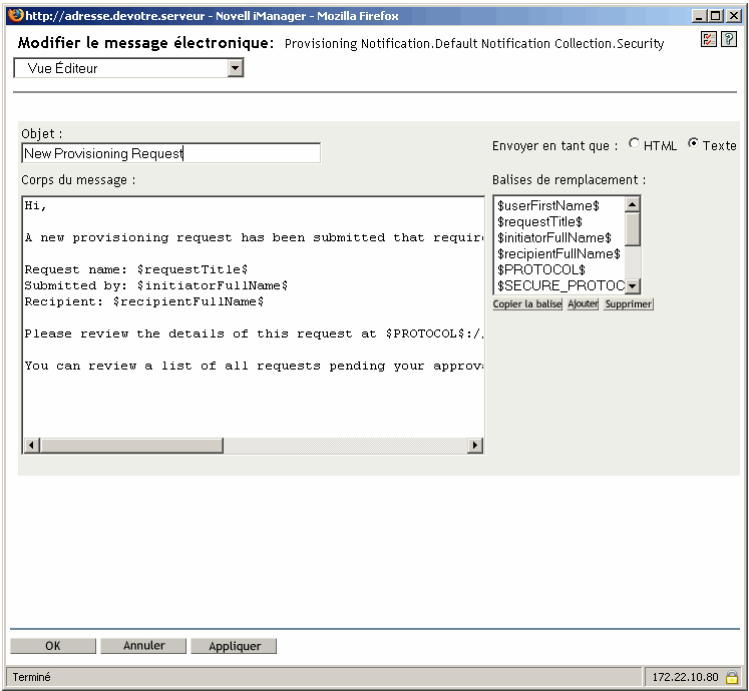

- **5** Effectuez vos modifications dans la zone *Corps du message*.
- **6** Au besoin, pour inclure du texte dynamique dans le corps du message, copiez une ou plusieurs des balises fournies dans la zone de liste Balises de remplacement.

Vous trouverez ci-dessous une brève description de ces balises de remplacement :

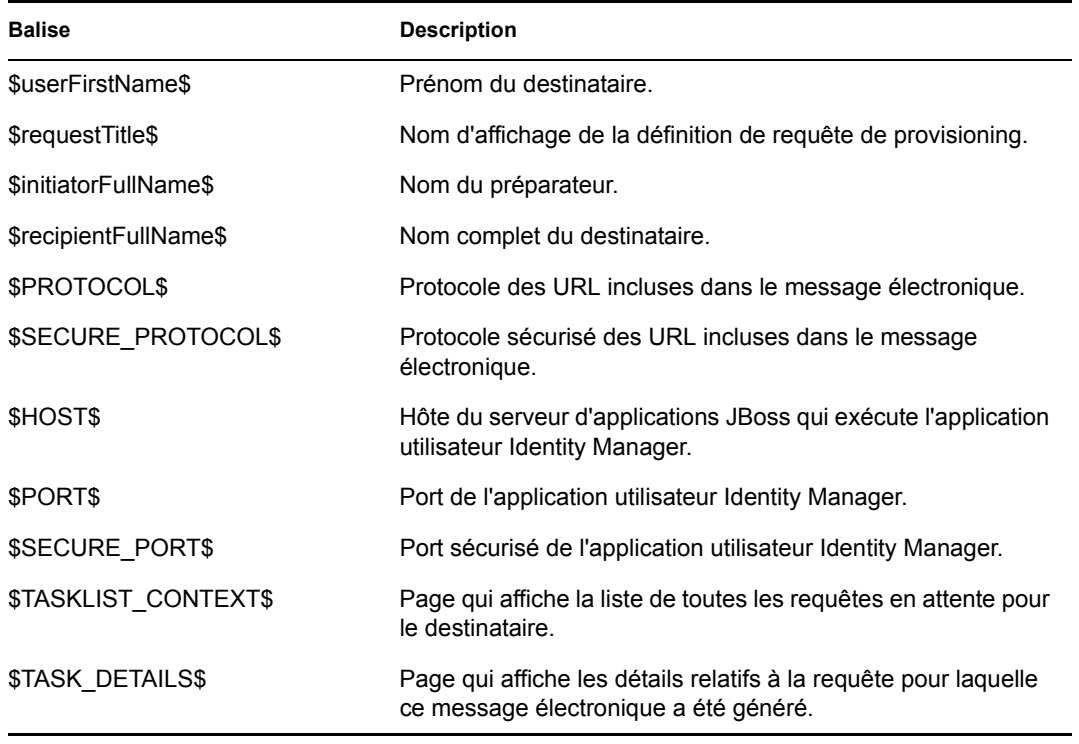

**7** Une fois l'opération terminée, cliquez sur *OK*.

#### **23.4.3 Modification des valeurs par défaut du modèle**

Au moment de l'installation, vous pouvez définir les valeurs par défaut de plusieurs des balises de remplacement utilisées dans les modèles de message électronique. Après l'installation, vous pouvez également modifier ces valeurs à l'aide de l'outil de configuration de l'application utilisateur.

Pour modifier les paramètres d'installation :

**1** Exécutez le script ldapconfig.sh situé dans le dossier idm.

./configupdate.sh

**Remarque :** Sous Windows, le fichier à exécuter est configupdate.bat.

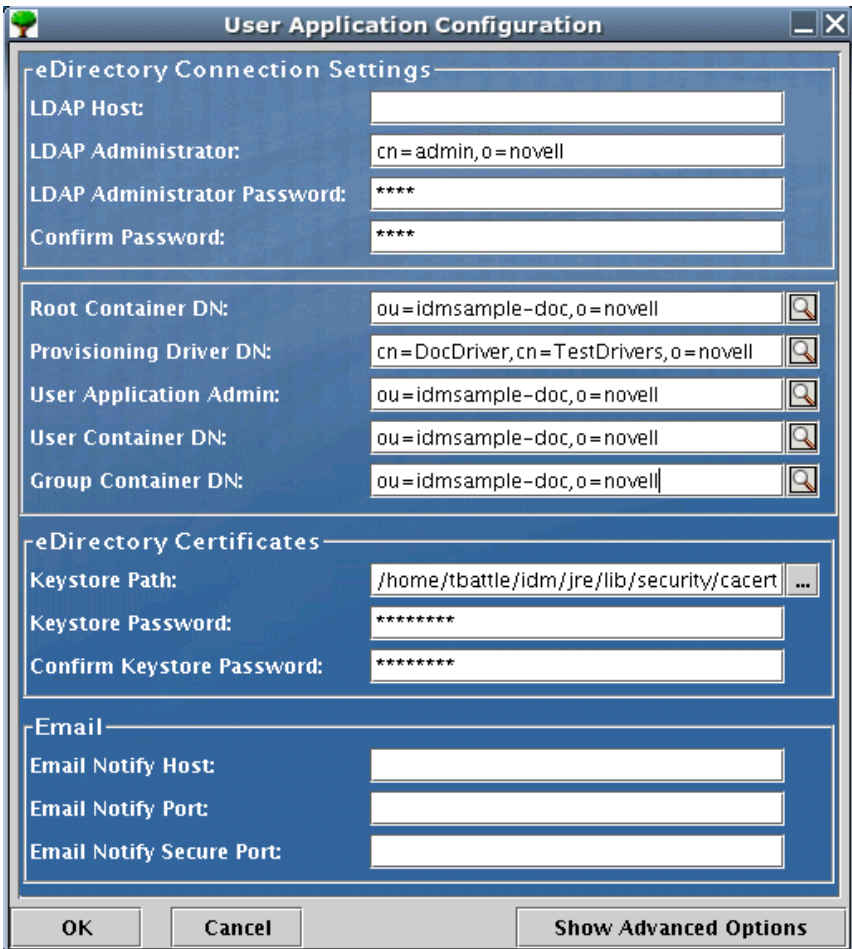

**2** Effectuez les modifications de votre choix dans les champs suivants :

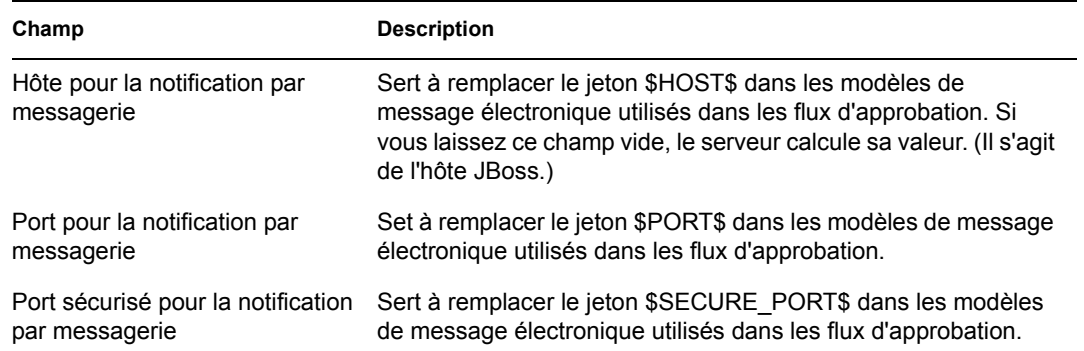

**3** Cliquez sur *OK* pour confirmer vos modifications.

# **Annexes**

Les annexes suivantes fournissent des informations de référence supplémentaires et des rubriques avancées pour l'application utilisateur Identity Manager.

- [Annexe A, « Extensions de schéma », page 361](#page-368-0)
- [Annexe B, « Configuration de l'archive de l'application », page 387](#page-394-0)

# <span id="page-368-0"></span>Extensions de schéma

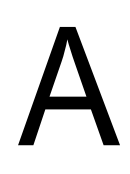

## **A.1 Extensions de schéma d'attribut**

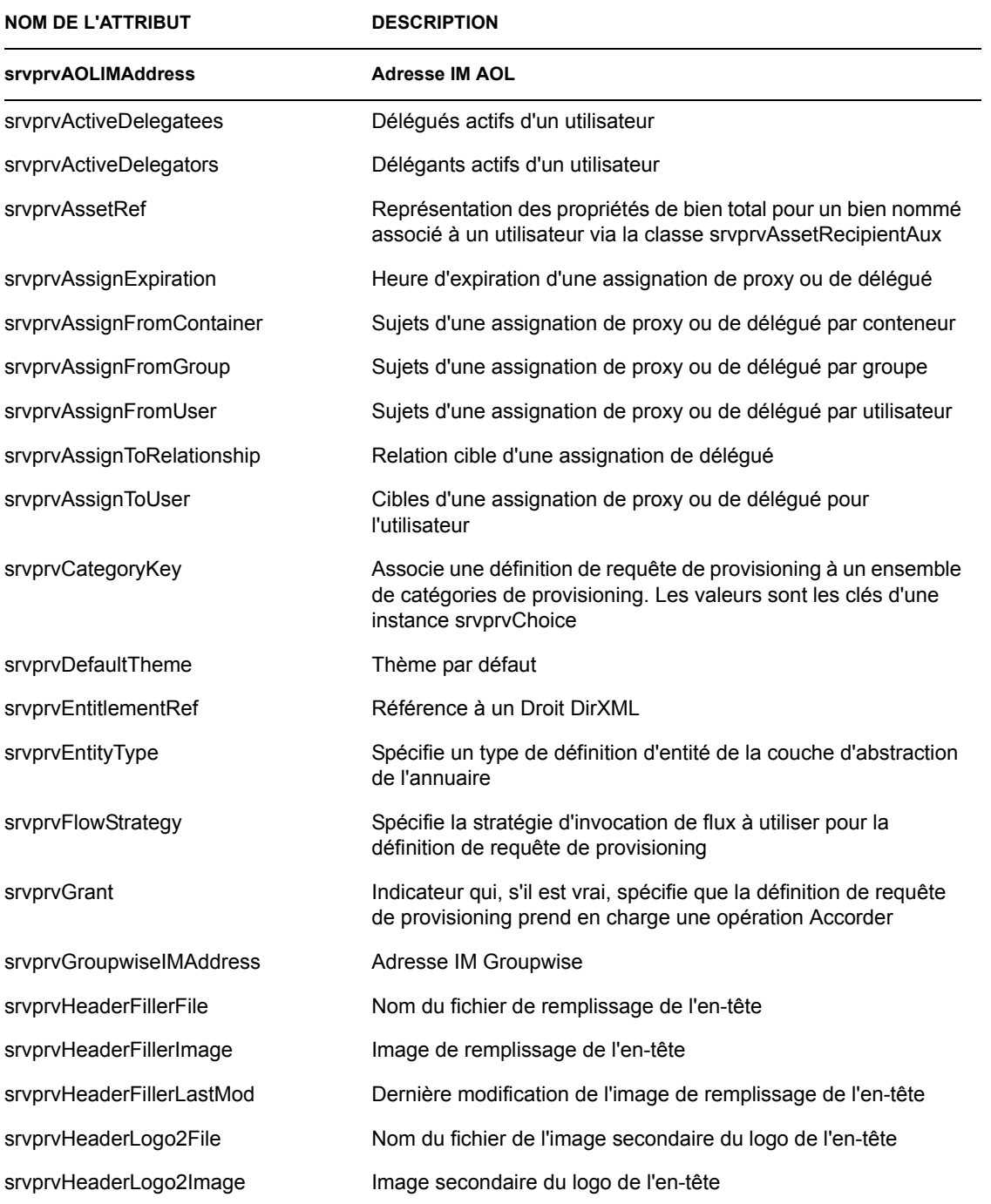

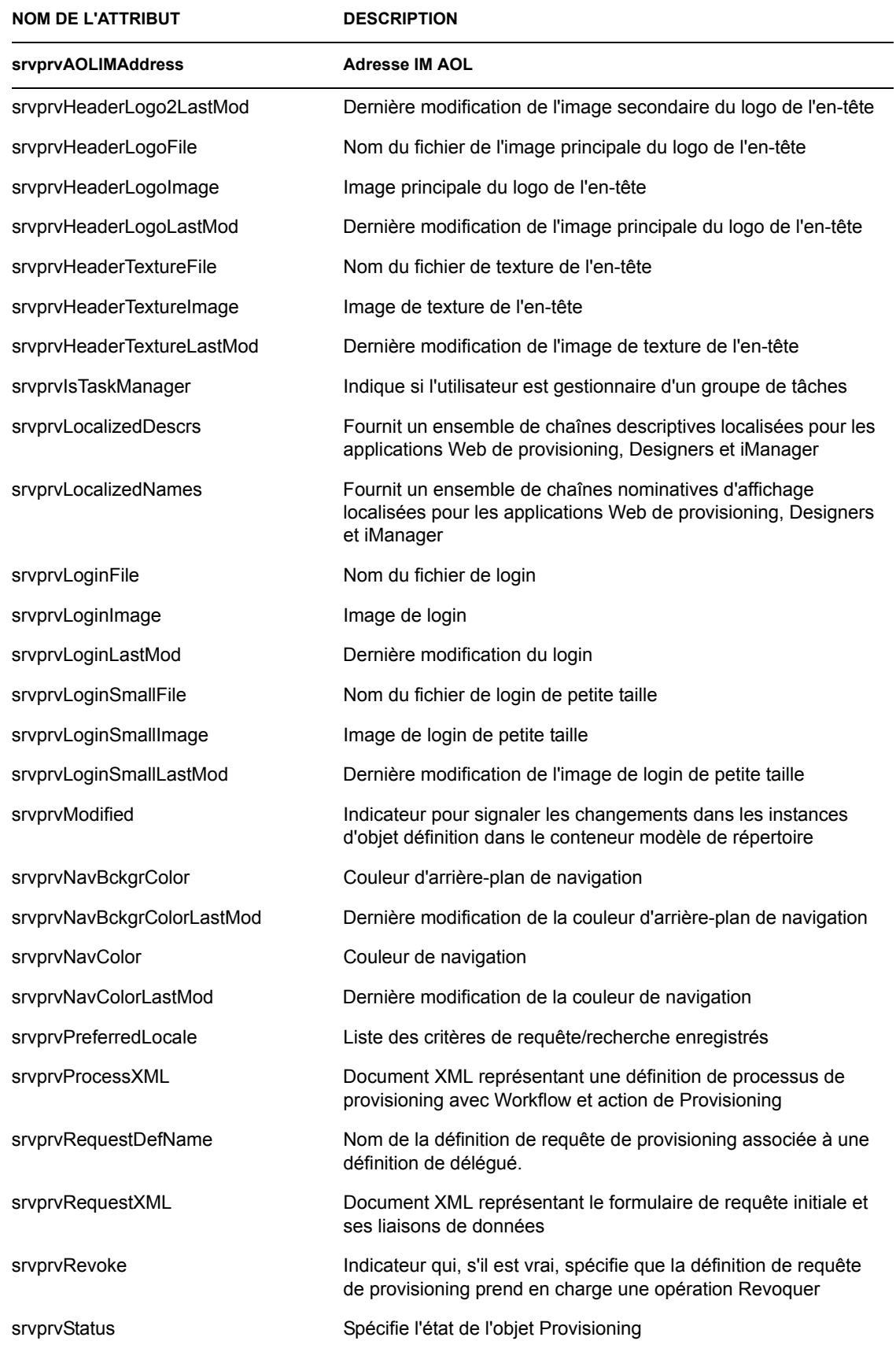

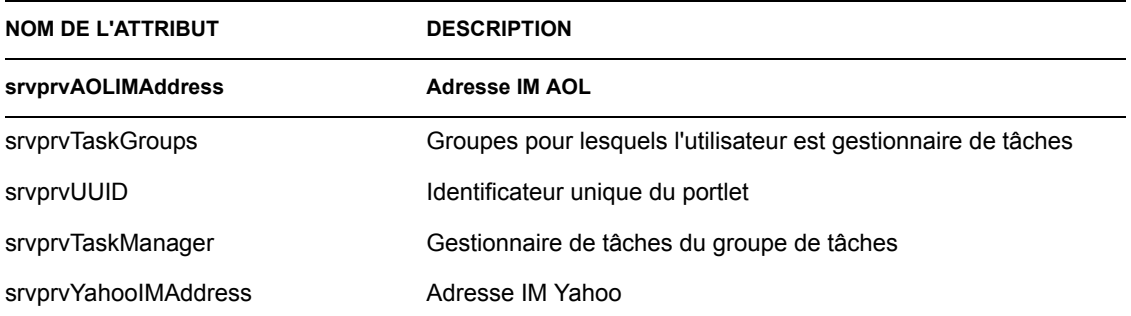

## **A.2 Extensions de schéma de classe d'objet**

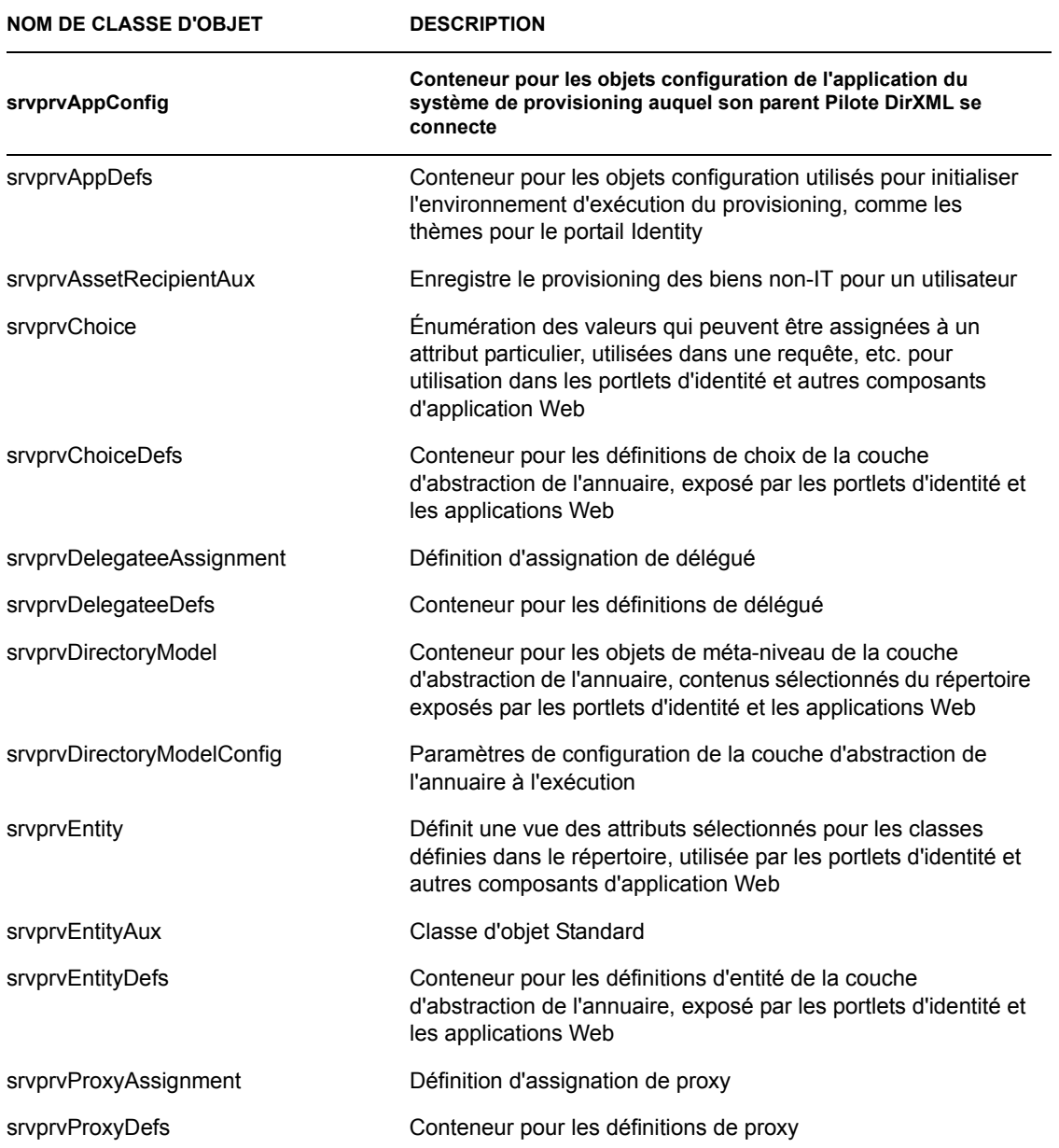

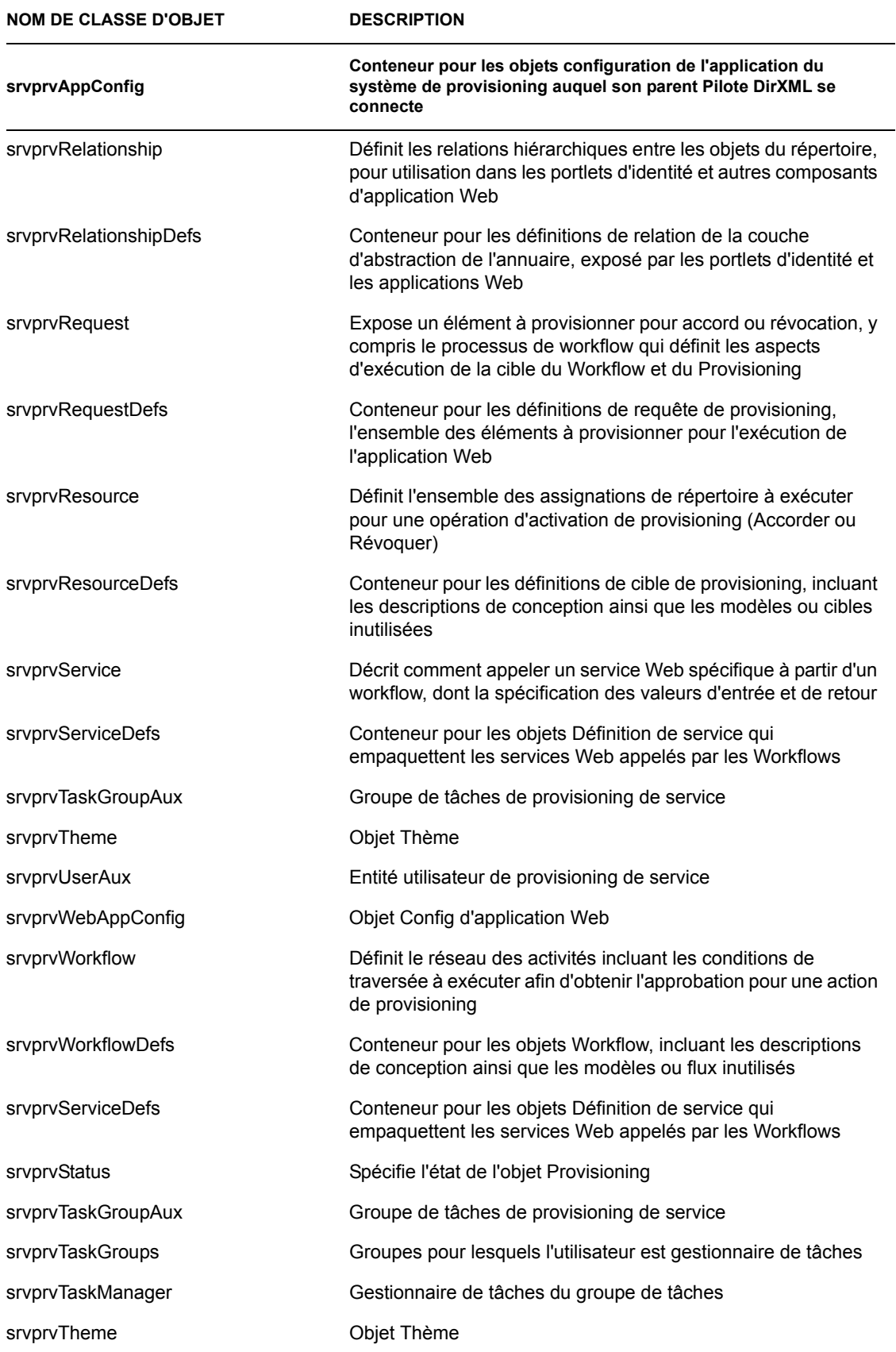

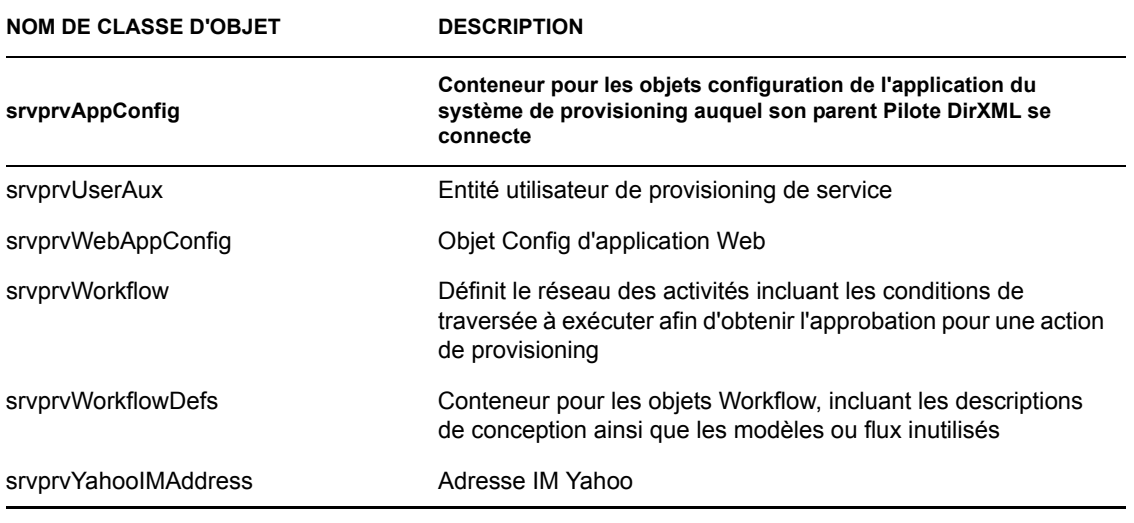

## **A.3 Représentation LDIF**

Les informations complètes sur le schéma comprenant les syntaxes, les règles d'endiguement et d'autres informations non indiquées dans les tableaux récapitulatifs ci-dessus, sont données cidessous (au format LDIF). Ces informations sont susceptibles de changer.

```
version: 1
# Copyright (c) 2004-2005 Unpublished Work of Novell, Inc. All Rights
# Reserved.
#
# THIS WORK IS AN UNPUBLISHED WORK AND CONTAINS CONFIDENTIAL,
# PROPRIETARY AND TRADE SECRET INFORMATION OF NOVELL, INC. ACCESS TO
# THIS WORK IS RESTRICTED TO (I) NOVELL, INC. EMPLOYEES WHO HAVE A NEED
# TO KNOW HOW TO PERFORM TASKS WITHIN THE SCOPE OF THEIR ASSIGNMENTS 
AND
# (II) ENTITIES OTHER THAN NOVELL, INC. WHO HAVE ENTERED INTO
# APPROPRIATE LICENSE AGREEMENTS. NO PART OF THIS WORK MAY BE USED,
# PRACTICED, PERFORMED, COPIED, DISTRIBUTED, REVISED, MODIFIED,
# TRANSLATED, ABRIDGED, CONDENSED, EXPANDED, COLLECTED, COMPILED,
# LINKED, RECAST, TRANSFORMED OR ADAPTED WITHOUT THE PRIOR WRITTEN
# CONSENT OF NOVELL, INC. ANY USE OR EXPLOITATION OF THIS WORK WITHOUT
# AUTHORIZATION COULD SUBJECT THE PERPETRATOR TO CRIMINAL AND CIVIL
# LIABILITY.
#
# Base schema extensions for SpitFire
# 
# Last Modified: 6/27/05 (ek)
#
# See rfc2252 for information on attribute syntax definitions
# String = 1.3.6.1.4.1.1466.115.121.1.15
# Boolean = 1.3.6.1.4.1.1466.115.121.1.7
# Octet String = 1.3.6.1.4.1.1466.115.121.1.40
\text{MN} = 1.3.6.1.4.1.1466.115.121.1.12# Case Exact String = 1.3.6.1.4.1.1466.115.121.1.26 
# Case Ignore List = 2.16.840.1.113719.1.1.5.1.6
```

```
# Case Ignore String = 1.3.6.1.4.1.1466.115.121.1.15
# Stream = 1.3.6.1.4.1.1466.115.121.1.5
# Time = 1.3.6.1.4.1.1466.115.121.1.24#
# OID registered for EPM:
# subarc "450" registered at: https://wiki.innerweb.novell.com/
wiki.phtml?title=OID_Registration
# attribute prefix: 2.16.840.1.113719.1.450.4.{3 digit unique per 
attribute}
    # object class prefix: 2.16.840.1.113719.1.450.6.{3 digit unique 
number per class}
#---------------------------------------------------------------------
-------------------------------------------------------
#-- Framework Attributes
#---------------------------------------------------------------------
-------------------------------------------------------
dn: cn=schema
changetype: modify
add: attributeTypes
attributeTypes: ( 
   2.16.840.1.113719.1.450.4.127 
  NAME 'srvprvUUID' 
   DESC 'Standard Attribute' 
   SYNTAX 1.3.6.1.4.1.1466.115.121.1.26{64512} 
   SINGLE-VALUE 
  X-NDS_PUBLIC_READ '1' 
  X-NDS_NOT_SCHED_SYNC_IMMEDIATE '1' 
 \lambdadn: cn=schema
changetype: modify
add: objectClasses
objectClasses: ( 
   2.16.840.1.113719.1.450.6.127
  NAME 'srvprvEntityAux' 
   DESC 'Standard ObjectClass' 
   AUXILIARY MAY srvprvUUID 
  X-NDS_NOT_CONTAINER '1' 
 \lambda#---------------------------------------------------------------------
-------------------------------------------------------
#-- User Attributes
#---------------------------------------------------------------------
-------------------------------------------------------
dn: cn=schema
changetype: modify
add: attributeTypes
attributeTypes: (
   2.16.840.1.113719.1.450.4.60 
  NAME 'srvprvHideUser' 
  DESC 'Indicates if a user is hidden during searches' 
   SYNTAX 1.3.6.1.4.1.1466.115.121.1.7 
  SINGLE-VALUE
 )
dn: cn=schema
```

```
changetype: modify
add: attributeTypes
attributeTypes: (
   2.16.840.1.113719.1.450.4.61 
  NAME 'srvprvHideAttributes' 
  DESC 'List of attributes a user is hiding from other users' 
  SYNTAX 1.3.6.1.4.1.1466.115.121.1.15
 )
dn: cn=schema
changetype: modify
add: attributeTypes
attributeTypes: (
  2.16.840.1.113719.1.450.4.62 
  NAME 'srvprvQueryList' 
  DESC 'List of saved query/search criteria' 
  SYNTAX 1.3.6.1.4.1.1466.115.121.1.15 
  SINGLE-VALUE
 )
dn: cn=schema
changetype: modify
add: attributeTypes
attributeTypes: (
  2.16.840.1.113719.1.450.4.63 
  NAME 'srvprvCapabilities1' 
  DESC 'Place holder for classifying skills, knowledge, references, 
etc. Classifications are defined in the application.' 
  SYNTAX 1.3.6.1.4.1.1466.115.121.1.15
 )
dn: cn=schema
changetype: modify
add: attributeTypes
attributeTypes: (
   2.16.840.1.113719.1.450.4.64 
  NAME 'srvprvCapabilities2' 
  DESC 'Place holder for classifying skills, knowledge, references, 
etc. Classifications are defined in the application.' 
  SYNTAX 1.3.6.1.4.1.1466.115.121.1.15
\rightarrowdn: cn=schema
changetype: modify
add: attributeTypes
attributeTypes: (
   2.16.840.1.113719.1.450.4.65 
  NAME 'srvprvCapabilities3' 
  DESC 'Place holder for classifying skills, knowledge, references, 
etc. Classifications are defined in the application.' 
   SYNTAX 1.3.6.1.4.1.1466.115.121.1.15
 )
dn: cn=schema
changetype: modify
add: attributeTypes
attributeTypes: (
  2.16.840.1.113719.1.450.4.66 
  NAME 'srvprvCapabilities4'
```

```
 DESC 'Place holder for classifying skills, knowledge, references, 
etc. Classifications are defined in the application.' 
   SYNTAX 1.3.6.1.4.1.1466.115.121.1.15
  )
dn: cn=schema
changetype: modify
add: attributeTypes
attributeTypes: (
  2.16.840.1.113719.1.450.4.67 
  NAME 'srvprvCapabilities5' 
   DESC 'Place holder for classifying skills, knowledge, references, 
etc. Classifications are defined in the application.' 
   SYNTAX 1.3.6.1.4.1.1466.115.121.1.15
  )
dn: cn=schema
changetype: modify
add: attributeTypes
attributeTypes: (
   2.16.840.1.113719.1.450.4.68 
  NAME 'srvprvIMAddress' 
   DESC 'Key-value pair of Instant messenger Addresses i.e. 
groupwise~jsmith' 
  SYNTAX 1.3.6.1.4.1.1466.115.121.1.15
 \lambda# This is temporary until we convert the application to use the multi-
value IM address (srvprvIMAddress) above
dn: cn=schema
changetype: modify
add: attributeTypes
attributeTypes: (
   2.16.840.1.113719.1.450.4.69 
  NAME 'srvprvGroupwiseIMAddress' 
   DESC 'Groupwise IM address' 
   SYNTAX 1.3.6.1.4.1.1466.115.121.1.15 
   SINGLE-VALUE
  )
# This is temporary until we convert the application to use the multi-
value IM address (srvprvIMAddress) above
dn: cn=schema
changetype: modify
add: attributeTypes
attributeTypes: (
   2.16.840.1.113719.1.450.4.70 
  NAME 'srvprvYahooIMAddress' 
  DESC 'Yahoo IM address'
   SYNTAX 1.3.6.1.4.1.1466.115.121.1.15 
   SINGLE-VALUE
 )
# This is temporary until we convert the application to use the multi-
value IM address (srvprvIMAddress) above
dn: cn=schema
changetype: modify
add: attributeTypes
attributeTypes: (
```

```
 2.16.840.1.113719.1.450.4.71 
  NAME 'srvprvAOLIMAddress' 
   DESC 'AOL IM address' 
   SYNTAX 1.3.6.1.4.1.1466.115.121.1.15 
  SINGLE-VALUE
 )
dn: cn=schema
changetype: modify
add: attributeTypes
attributeTypes: ( 
   2.16.840.1.113719.1.450.4.72
  NAME 'srvprvActiveDelegatees' 
   DESC 'The active delegatees of a user'
   SYNTAX 2.16.840.1.113719.1.1.5.1.6
 )
dn: cn=schema
changetype: modify
add: attributeTypes
attributeTypes: ( 
  2.16.840.1.113719.1.450.4.73
  NAME 'srvprvActiveDelegators' 
  DESC 'The active delegators of a user'
  SYNTAX 2.16.840.1.113719.1.1.5.1.6
 )
dn: cn=schema
changetype: modify
add: attributeTypes
attributeTypes: ( 
   2.16.840.1.113719.1.450.4.74
  NAME 'srvprvIsTaskManager' 
  DESC 'Indicates if user is a task group manager'
   SYNTAX 1.3.6.1.4.1.1466.115.121.1.7
  SINGLE-VALUE
 )
dn: cn=schema
changetype: modify
add: attributeTypes
attributeTypes: ( 
   2.16.840.1.113719.1.450.4.75
  NAME 'srvprvTaskGroups' 
   DESC 'Groups for which the user is a task manager'
   SYNTAX 1.3.6.1.4.1.1466.115.121.1.12
 )
dn: cn=schema
changetype: modify
add: attributeTypes
attributeTypes: (
   2.16.840.1.113719.1.450.4.77 
  NAME 'srvprvPreferredLocale' 
  DESC 'List of saved query/search criteria' 
   SYNTAX 1.3.6.1.4.1.1466.115.121.1.15 
   SINGLE-VALUE
 )
dn: cn=schema
```

```
changetype: modify
add: objectclasses
objectClasses: ( 
   2.16.840.1.113719.1.450.6.128 
  NAME 'srvprvUserAux' 
   DESC 'Service provisioning user entity' 
   AUXILIARY MAY ( srvprvHideUser $ srvprvHideAttributes $ 
srvprvQueryList $ 
                    srvprvCapabilities1 $ srvprvCapabilities2 $ 
srvprvCapabilities3 $ srvprvCapabilities4 $ srvprvCapabilities5 $ 
                    srvprvIMAddress $ srvprvGroupwiseIMAddress $ 
srvprvYahooIMAddress $ srvprvAOLIMAddress $ srvprvIsTaskManager $ 
                    srvprvTaskGroups $ srvprvActiveDelegatees $ 
srvprvActiveDelegators $ srvprvPreferredLocale) 
  X-NDS_NOT_CONTAINER '1' 
 )
dn: cn=schema
changetype: modify
add: attributeTypes
attributeTypes: ( 
   2.16.840.1.113719.1.450.4.129
  NAME 'srvprvTaskManager' 
  DESC 'Task manager of the task group'
   SYNTAX 1.3.6.1.4.1.1466.115.121.1.12
  )
dn: cn=schema
changetype: modify
add: objectclasses
objectClasses: ( 
   2.16.840.1.113719.1.450.6.130 
  NAME 'srvprvTaskGroupAux' 
  DESC 'Service provisioning task group' 
  AUXILIARY MAY ( srvprvTaskManager ) 
  X-NDS_NOT_CONTAINER '1' 
  )
#---------------------------------------------------------------------
-------------------------------------------------------
#-- Provisioning Attributes
#---------------------------------------------------------------------
-------------------------------------------------------
dn: cn=schema
changetype: modify
add: attributeTypes
attributeTypes: ( 
   2.16.840.1.113719.1.450.4.100 
  NAME 'srvprvCategoryKey' 
   DESC 'Associates a given Provisioning Request Definition to a set of 
provisioning categories. Values are keys to a srvprvChoice instance.'
   SYNTAX 1.3.6.1.4.1.1466.115.121.1.15
  )
dn: cn=schema
changetype: modify
add: attributeTypes
attributeTypes: (
```

```
 2.16.840.1.113719.1.450.4.101 
  NAME 'srvprvGrant' 
   DESC 'Flag which if true specifies that the Provisioning Request 
Definition supports a Grant operation.'
  SYNTAX 1.3.6.1.4.1.1466.115.121.1.7 
  SINGLE-VALUE 
  )
dn: cn=schema
changetype: modify
add: attributeTypes
attributeTypes: ( 
   2.16.840.1.113719.1.450.4.102 
  NAME 'srvprvRevoke' 
   DESC 'Flag which if true specifies that the Provisioning Request 
Definition supports a Revoke operation.'
  SYNTAX 1.3.6.1.4.1.1466.115.121.1.7 
   SINGLE-VALUE 
 )
dn: cn=schema
changetype: modify
add: attributeTypes
attributeTypes: ( 
   2.16.840.1.113719.1.450.4.103 
  NAME 'srvprvFlowStrategy' 
   DESC 'Specifies the flow invocation strategy to be used for the 
Provisioning Request Definition.'
   SYNTAX 1.3.6.1.4.1.1466.115.121.1.15 
  SINGLE-VALUE 
  )
dn: cn=schema
changetype: modify
add: attributeTypes
attributeTypes: ( 
   2.16.840.1.113719.1.450.4.104 
  NAME 'srvprvLocalizedNames' 
   DESC 'Provides set of localized display name strings for the 
provisioning web applications, Designers and iManager.'
   SYNTAX 1.3.6.1.4.1.1466.115.121.1.26 
 )
dn: cn=schema
changetype: modify
add: attributeTypes
attributeTypes: ( 
   2.16.840.1.113719.1.450.4.105 
  NAME 'srvprvLocalizedDescrs' 
   DESC 'Provides set of localized description strings for the 
provisioning web applications, Designers and iManager.'
   SYNTAX 1.3.6.1.4.1.1466.115.121.1.26 
\lambdadn: cn=schema
changetype: modify
add: attributeTypes
attributeTypes: ( 
   2.16.840.1.113719.1.450.4.106
```

```
 NAME 'srvprvStatus' 
   DESC 'Specifies the status of the Provisioning Object. Supported 
values will include: Inactive, Active, Template, and Retired.'
   SYNTAX 1.3.6.1.4.1.1466.115.121.1.26
  SINGLE-VALUE 
 )
dn: cn=schema
changetype: modify
add: attributeTypes
attributeTypes: ( 
   2.16.840.1.113719.1.450.4.107 
  NAME 'srvprvProcessXML' 
  DESC 'XML document representing a Provisioning process definition 
including Workflow and Provisioning Action.'
   SYNTAX 1.3.6.1.4.1.1466.115.121.1.5
  SINGLE-VALUE 
 )
dn: cn=schema
changetype: modify
add: attributeTypes
attributeTypes: ( 
   2.16.840.1.113719.1.450.4.108 
  NAME 'srvprvEntityType' 
   DESC 'Specifies Directory Abstraction Layer Entity definition type: 
P-Public definitions or S-System definitions.'
   SYNTAX 1.3.6.1.4.1.1466.115.121.1.15 
  SINGLE-VALUE
 )
dn: cn=schema
changetype: modify
add: attributeTypes
attributeTypes: ( 
   2.16.840.1.113719.1.450.4.109 
  NAME 'srvprvRequestXML' 
  DESC 'XML document representing the initial request form and its data 
bindings'
  SYNTAX 1.3.6.1.4.1.1466.115.121.1.5
  SINGLE-VALUE 
 )
dn: cn=schema
changetype: modify
add: attributeTypes
attributeTypes: ( 
   2.16.840.1.113719.1.450.4.110 
  NAME 'srvprvModified' 
  DESC 'Flag to indicate changes to definitions object instances in the 
directory model container'
   SYNTAX 1.3.6.1.4.1.1466.115.121.1.15
  SINGLE-VALUE 
 )
dn: cn=schema
changetype: modify
add: attributeTypes
attributeTypes: (
```

```
 2.16.840.1.113719.1.450.4.111 
  NAME 'srvprvEntitlementRef' 
   DESC 'Reference to a DirXML-Entitlement'
   SYNTAX 1.3.6.1.4.1.1466.115.121.1.12
  SINGLE-VALUE 
 ) 
#---------------------------------------------------------------------
-------------------------------------------------------
#-- Provisioning Configuration Containers
#---------------------------------------------------------------------
-------------------------------------------------------
dn: cn=schema
changetype: modify
add: objectclasses
objectClasses: ( 
  2.16.840.1.113719.1.450.6.100 
  NAME 'srvprvAppConfig' 
   DESC 'Container for application configuration objects of the 
Provisioning System to which its DirXML-Driver parent connects.' 
   SUP top
   STRUCTURAL
  MUST ( cn $ version )
  MAY ( description ) 
  X-NDS_NAMING ( 'cn' ) 
  X-NDS_CONTAINMENT ( 'DirXML-Driver' ) 
 )
dn: cn=schema
changetype: modify
add: objectclasses
objectClasses: ( 
   2.16.840.1.113719.1.450.6.101 
  NAME 'srvprvRequestDefs' 
   DESC 'Container for Provisioning Request Definitions, the set of 
provisionable items to the Web Application run-time.' 
  SUP top
   STRUCTURAL
  MUST ( cn )
  MAY ( description ) 
  X-NDS_NAMING ( 'cn' ) 
  X-NDS_CONTAINMENT ( 'srvprvAppConfig' ) 
 )
dn: cn=schema
changetype: modify
add: objectclasses
objectClasses: ( 
   2.16.840.1.113719.1.450.6.102 
  NAME 'srvprvWorkflowDefs' 
   DESC 'Container for Workflow objects, including design-time 
descriptions plus any template or unused flows.' 
  SUP top
   STRUCTURAL
  MUST ( cn )
  MAY ( description ) 
  X-NDS_NAMING ( 'cn' )
```

```
 X-NDS_CONTAINMENT ( 'srvprvAppConfig' ) 
  )
dn: cn=schema
changetype: modify
add: objectclasses
objectClasses: ( 
   2.16.840.1.113719.1.450.6.103 
   NAME 'srvprvResourceDefs' 
   DESC 'Container for Provisioning Target definitions, including 
design-time descriptions plus any template or unused targets.' 
   SUP top
   STRUCTURAL
   MUST ( cn )
   MAY ( description ) 
   X-NDS_NAMING ( 'cn' ) 
   X-NDS_CONTAINMENT ( 'srvprvAppConfig' ) 
  )
dn: cn=schema
changetype: modify
add: objectclasses
objectClasses: ( 
   2.16.840.1.113719.1.450.6.104 
   NAME 'srvprvServiceDefs' 
   DESC 'Container for Service Definition objects, which wrap Web 
Services called by Workflows.' 
   SUP top
   STRUCTURAL
  MUST ( cn )
   MAY ( description ) 
   X-NDS_NAMING ( 'cn' ) 
  X-NDS_CONTAINMENT ( 'srvprvAppConfig' ) 
 )
dn: cn=schema
changetype: modify
add: objectclasses
objectClasses: ( 
   2.16.840.1.113719.1.450.6.105 
   NAME 'srvprvDirectoryModel' 
   DESC 'Container for Directory Abstraction Layer meta-level objects, 
selected contents of the directory to be exposed by the Identity 
Portlets and Web Applications.' 
   SUP top
   STRUCTURAL
   MUST ( cn )
   MAY ( description $ srvprvModified ) 
   X-NDS_NAMING ( 'cn' ) 
   X-NDS_CONTAINMENT ( 'srvprvAppConfig' ) 
 )
dn: cn=schema
changetype: modify
add: objectclasses
objectClasses: ( 
   2.16.840.1.113719.1.450.6.106 
   NAME 'srvprvAppDefs'
```

```
 DESC 'Container for configuration objects used to initialise the 
Provisioning run-time environment, such as themes for the Identity 
Portal.' 
  SUP top
  STRUCTURAL
  MUST ( cn )
  MAY ( description ) 
  X-NDS_NAMING ( 'cn' ) 
  X-NDS_CONTAINMENT ( 'srvprvAppConfig' ) 
 )
dn: cn=schema
changetype: modify
add: objectclasses
objectClasses: ( 
   2.16.840.1.113719.1.450.6.111 
  NAME 'srvprvEntityDefs' 
  DESC 'Container for Directory Abstraction Layer Entity defintions, to 
be exposed by the Identity Portlets and Web Applications.' 
  SUP top
   STRUCTURAL
  MUST ( cn )
  MAY ( description ) 
  X-NDS_NAMING ( 'cn' ) 
  X-NDS_CONTAINMENT ( 'srvprvDirectoryModel' ) 
 )
dn: cn=schema
changetype: modify
add: objectclasses
objectClasses: ( 
   2.16.840.1.113719.1.450.6.112 
  NAME 'srvprvRelationshipDefs' 
   DESC 'Container for Directory Abstraction Layer Relationship 
definitions, to be exposed by the Identity Portlets and Web 
Applications.' 
  SUP top
   STRUCTURAL
  MUST ( cn )
  MAY ( description ) 
  X-NDS_NAMING ( 'cn' ) 
  X-NDS_CONTAINMENT ( 'srvprvDirectoryModel' ) 
 )
dn: cn=schema
changetype: modify
add: objectclasses
objectClasses: ( 
   2.16.840.1.113719.1.450.6.113 
  NAME 'srvprvChoiceDefs' 
   DESC 'Container for Directory Abstraction Layer Choice definitions, 
to be exposed by the Identity Portlets and Web Applications.' 
  SUP top
   STRUCTURAL
  MUST ( cn )
  MAY ( description ) 
  X-NDS_NAMING ( 'cn' )
```

```
 X-NDS_CONTAINMENT ( 'srvprvDirectoryModel' ) 
 \lambda#### Provisioning Configuration Object Classes
dn: cn=schema
changetype: modify
add: objectclasses
objectClasses: ( 
   2.16.840.1.113719.1.450.6.107 
  NAME 'srvprvRequest' 
   DESC 'Exposes one provisionable item to be granted or revoked, 
including the workflow process which defines the run-time aspects of 
the Workflow and Provisioning Target.' 
  SUP top
   STRUCTURAL
  MUST ( cn $ srvprvStatus $ srvprvFlowStrategy $ srvprvGrant $ 
srvprvRevoke $ srvprvCategoryKey $ srvprvLocalizedNames $ 
srvprvLocalizedDescrs ) 
  MAY ( description $ srvprvEntitlementRef $ XmlData $ srvprvRequestXML 
$ srvprvProcessXML ) 
  X-NDS_NOT_CONTAINER '1' 
   X-NDS_NAMING ( 'cn' ) 
  X-NDS_CONTAINMENT ( 'srvprvRequestDefs' )
  )
dn: cn=schema
changetype: modify
add: objectclasses
objectClasses: ( 
   2.16.840.1.113719.1.450.6.108 
  NAME 'srvprvWorkflow' 
  DESC 'Defines the network of activites including traversal conditions 
to be executed in order to obtain approval for a provisioning action.' 
   SUP top
   STRUCTURAL
   MUST ( cn $ srvprvLocalizedNames $ srvprvLocalizedDescrs )
  MAY ( description $ XmlData ) 
   X-NDS_NOT_CONTAINER '1' 
  X-NDS_NAMING ( 'cn' ) 
  X-NDS_CONTAINMENT ( 'srvprvWorkflowDefs' )
  ) 
dn: cn=schema
changetype: modify
add: objectclasses
objectClasses: ( 
   2.16.840.1.113719.1.450.6.109 
  NAME 'srvprvResource' 
  DESC 'Defines the set of directory assignments to execute for a 
provisioning fulfillment operation (either Grant or Revoke).' 
   SUP top
   STRUCTURAL
   MUST ( cn $ srvprvLocalizedNames $ srvprvLocalizedDescrs )
  MAY ( description $ srvprvEntitlementRef $ XmlData )
   X-NDS_NOT_CONTAINER '1' 
   X-NDS_NAMING ( 'cn' ) 
   X-NDS_CONTAINMENT ( 'srvprvResourceDefs' )
```

```
 )
dn: cn=schema
changetype: modify
add: objectclasses
objectClasses: ( 
   2.16.840.1.113719.1.450.6.110 
  NAME 'srvprvService' 
   DESC 'Describes how to invoke a specific Web Service from an 
Workflow. This includes specification of input and return values.' 
   SUP top
   STRUCTURAL
  MUST ( cn )
  MAY ( description $ XmlData ) 
  X-NDS_NOT_CONTAINER '1' 
  X-NDS_NAMING ( 'cn' ) 
  X-NDS_CONTAINMENT ( 'srvprvServiceDefs' ) 
 )
dn: cn=schema
changetype: modify
add: objectclasses
objectClasses: ( 
   2.16.840.1.113719.1.450.6.114
  NAME 'srvprvEntity' 
   DESC 'Defines a view of selected attributes for defined classes in 
the directory, used by the Identity Portlets and other Web Application 
components.' 
  SUP top
   STRUCTURAL
  MUST ( cn $ srvprvEntityType )
  MAY ( description $ XmlData ) 
  X-NDS_NOT_CONTAINER '1' 
  X-NDS_NAMING ( 'cn' ) 
  X-NDS_CONTAINMENT ( 'srvprvEntityDefs' ) 
 )
dn: cn=schema
changetype: modify
add: objectclasses
objectClasses: ( 
   2.16.840.1.113719.1.450.6.115 
  NAME 'srvprvRelationship' 
  DESC 'Defines relationships between objects in the directory, for use 
in the Identity Portlets and other Web Application components.' 
   SUP top
   STRUCTURAL
  MUST ( cn )
  MAY ( description $ XmlData ) 
  X-NDS_NOT_CONTAINER '1' 
  X-NDS_NAMING ( 'cn' ) 
  X-NDS_CONTAINMENT ( 'srvprvRelationshipDefs' ) 
\lambdadn: cn=schema
changetype: modify
add: objectclasses
objectClasses: (
```

```
 2.16.840.1.113719.1.450.6.116 
   NAME 'srvprvChoice' 
   DESC 'Enumeration of values which can be assigned to a particular 
attribute, used in a query, etc. for use in the Identity Portlets and 
other Web Application components.' 
   SUP top
   STRUCTURAL
  MUST ( cn )
  MAY ( description $ XmlData ) 
  X-NDS_NOT_CONTAINER '1' 
  X-NDS_NAMING ( 'cn' ) 
  X-NDS_CONTAINMENT ( 'srvprvChoiceDefs' ) 
  )
dn: cn=schema
changetype: modify
add: objectclasses
objectClasses: ( 
   2.16.840.113719.1.450.6.117
  NAME 'srvprvDirectoryModelConfig'
   DESC 'Runtime Directory Abstraction Layer configurarion parameters'
   SUP top
   STRUCTURAL
  MUST ( cn )
  MAY ( description $ XmlData )
   X-NDS_NOT_CONTAINER '1'
   X-NDS_NAMING ( 'cn' )
  X-NDS_CONTAINMENT ( 'srvprvDirectoryModel' )
   )
#### User Aux Classes and Attributes
dn: cn=schema
changetype: modify
add: attributeTypes
attributeTypes: ( 
   2.16.840.1.113719.1.450.4.80 
  NAME 'srvprvAssetRef' 
   DESC 'Representation of the aggregate asset properties for a named 
asset associated to a user via the srvprvAssetRecipientAux class.'
   SYNTAX 2.16.840.1.113719.1.1.5.1.6
 )
dn: cn=schema
changetype: modify
add: objectclasses
objectClasses: ( 
   2.16.840.1.113719.1.450.6.80 
  NAME 'srvprvAssetRecipientAux' 
  DESC 'Records the provisioning of non-IT assets on a user' 
  AUXILIARY
  MAY ( srvprvAssetRef ) 
 )
#---------------------------------------------------------------------
-------------------------------------------------------
#-- Web Application Config Class
#---------------------------------------------------------------------
-------------------------------------------------------
```

```
dn: cn=schema
changetype: modify
add: attributeTypes
attributeTypes: (2.16.840.1.113719.1.450.4.20 NAME 
'srvprvDefaultTheme' DESC 'The default theme' 
  SYNTAX 1.3.6.1.4.1.1466.115.121.1.15 SINGLE-VALUE )
dn: cn=schema
changetype: modify
add: objectclasses
objectClasses: ( 2.16.840.1.113719.1.450.6.21 NAME 
'srvprvWebAppConfig' 
   DESC 'Web Application Config Object' 
  SUP top STRUCTURAL MUST (cn) MAY (description $ srvprvDefaultTheme $ 
XmlData ) 
     X-NDS_NOT_CONTAINER '1' 
      X-NDS_NAMING 'cn' 
      X-NDS_CONTAINMENT ( 'srvprvAppDefs' ) 
   )
#--------------------------------------------------------------------
   -------------------------------------------------------
#-- Theme Branding Structural Class
#---------------------------------------------------------------------
-------------------------------------------------------
dn: cn=schema
changetype: modify
add: attributeTypes
attributeTypes: (
   2.16.840.1.113719.1.450.4.21 
  NAME 'srvprvHeaderLogoImage' 
  DESC 'Header Logo Primary Image' 
  SYNTAX 1.3.6.1.4.1.1466.115.121.1.5
  SINGLE-VALUE 
 )
dn: cn=schema
changetype: modify
add: attributeTypes
attributeTypes: (
  2.16.840.1.113719.1.450.4.22 
  NAME 'srvprvHeaderLogoFile' 
   DESC 'Header Logo Primary Image File Name' 
   SYNTAX 1.3.6.1.4.1.1466.115.121.1.15 
  SINGLE-VALUE
 )
dn: cn=schema
changetype: modify
add: attributeTypes
attributeTypes: (
   2.16.840.1.113719.1.450.4.23 
  NAME 'srvprvHeaderLogoLastMod' 
  DESC 'Header Logo Primary Last Modified' 
  SYNTAX 1.3.6.1.4.1.1466.115.121.1.15 
  SINGLE-VALUE 
 )
dn: cn=schema
```

```
changetype: modify
add: attributeTypes
attributeTypes: (
   2.16.840.1.113719.1.450.4.24 
   NAME 'srvprvHeaderLogo2Image' 
   DESC 'Header Logo Secondary Image' 
   SYNTAX 1.3.6.1.4.1.1466.115.121.1.5 
   SINGLE-VALUE 
 )
dn: cn=schema
changetype: modify
add: attributeTypes
attributeTypes: (
   2.16.840.1.113719.1.450.4.25 
   NAME 'srvprvHeaderLogo2File' 
   DESC 'Header Logo Secondary Image File Name' 
   SYNTAX 1.3.6.1.4.1.1466.115.121.1.15 |
   SINGLE-VALUE 
 )
dn: cn=schema
changetype: modify
add: attributeTypes
attributeTypes: (
   2.16.840.1.113719.1.450.4.26 
   NAME 'srvprvHeaderLogo2LastMod' 
   DESC 'Header Logo Secondary Last Modified' 
   SYNTAX 1.3.6.1.4.1.1466.115.121.1.15 
   SINGLE-VALUE 
  )
dn: cn=schema
changetype: modify
add: attributeTypes
attributeTypes: (
   2.16.840.1.113719.1.450.4.27 
   NAME 'srvprvHeaderTextureImage' 
   DESC 'Header Texture Image' 
   SYNTAX 1.3.6.1.4.1.1466.115.121.1.5
   SINGLE-VALUE 
 )
dn: cn=schema
changetype: modify
add: attributeTypes
attributeTypes: (
   2.16.840.1.113719.1.450.4.28 
   NAME 'srvprvHeaderTextureFile' 
   DESC 'Header Texture File Name' 
   SYNTAX 1.3.6.1.4.1.1466.115.121.1.15 
   SINGLE-VALUE 
 )
dn: cn=schema
changetype: modify
add: attributeTypes
attributeTypes: (
   2.16.840.1.113719.1.450.4.29
```

```
 NAME 'srvprvHeaderTextureLastMod' 
   DESC 'Header Texture Last Modified' 
   SYNTAX 1.3.6.1.4.1.1466.115.121.1.15 
  SINGLE-VALUE 
 )
dn: cn=schema
changetype: modify
add: attributeTypes
attributeTypes: (
   2.16.840.1.113719.1.450.4.30 
  NAME 'srvprvHeaderFillerImage' 
  DESC 'Header Filler Image' 
   SYNTAX 1.3.6.1.4.1.1466.115.121.1.5
   SINGLE-VALUE 
 )
dn: cn=schema
changetype: modify
add: attributeTypes
attributeTypes: (
  2.16.840.1.113719.1.450.4.31 
  NAME 'srvprvHeaderFillerFile' 
  DESC 'Header Filler File Name' 
  SYNTAX 1.3.6.1.4.1.1466.115.121.1.15 
   SINGLE-VALUE 
 )
dn: cn=schema
changetype: modify
add: attributeTypes
attributeTypes: (
  2.16.840.1.113719.1.450.4.32 
  NAME 'srvprvHeaderFillerLastMod' 
  DESC 'Header Filler Last Modified' 
   SYNTAX 1.3.6.1.4.1.1466.115.121.1.15 
  SINGLE-VALUE 
 )
dn: cn=schema
changetype: modify
add: attributeTypes
attributeTypes: (
   2.16.840.1.113719.1.450.4.33 
  NAME 'srvprvLoginImage' 
  DESC 'Login Image' 
   SYNTAX 1.3.6.1.4.1.1466.115.121.1.5 
  SINGLE-VALUE 
 )
dn: cn=schema
changetype: modify
add: attributeTypes
attributeTypes: (
   2.16.840.1.113719.1.450.4.34 
  NAME 'srvprvLoginFile' 
   DESC 'Login File Name' 
   SYNTAX 1.3.6.1.4.1.1466.115.121.1.15 
   SINGLE-VALUE
```

```
 )
dn: cn=schema
changetype: modify
add: attributeTypes
attributeTypes: (
   2.16.840.1.113719.1.450.4.35 
   NAME 'srvprvLoginLastMod' 
   DESC 'Login Last Modified' 
   SYNTAX 1.3.6.1.4.1.1466.115.121.1.15 
   SINGLE-VALUE 
  )
dn: cn=schema
changetype: modify
add: attributeTypes
attributeTypes: (
   2.16.840.1.113719.1.450.4.36 
   NAME 'srvprvLoginSmallImage' 
   DESC 'Login Small Image' 
   SYNTAX 1.3.6.1.4.1.1466.115.121.1.5 
   SINGLE-VALUE 
  )
dn: cn=schema
changetype: modify
add: attributeTypes
attributeTypes: (
   2.16.840.1.113719.1.450.4.37 
   NAME 'srvprvLoginSmallFile' 
   DESC 'Login Small File Name' 
   SYNTAX 1.3.6.1.4.1.1466.115.121.1.15 
   SINGLE-VALUE 
 )
dn: cn=schema
changetype: modify
add: attributeTypes
attributeTypes: (
   2.16.840.1.113719.1.450.4.38 
   NAME 'srvprvLoginSmallLastMod' 
   DESC 'Login Small Last Modified' 
   SYNTAX 1.3.6.1.4.1.1466.115.121.1.15 
   SINGLE-VALUE 
 )
dn: cn=schema
changetype: modify
add: attributeTypes
attributeTypes: (
   2.16.840.1.113719.1.450.4.39 
   NAME 'srvprvNavColor' 
   DESC 'Navigation Color' 
   SYNTAX 1.3.6.1.4.1.1466.115.121.1.15 
   SINGLE-VALUE 
  )
dn: cn=schema
changetype: modify
add: attributeTypes
```

```
attributeTypes: (
   2.16.840.1.113719.1.450.4.40 
  NAME 'srvprvNavColorLastMod' 
   DESC 'Navigation Color Last Modified' 
   SYNTAX 1.3.6.1.4.1.1466.115.121.1.15 
  SINGLE-VALUE 
  )
dn: cn=schema
changetype: modify
add: attributeTypes
attributeTypes: (
   2.16.840.1.113719.1.450.4.41 
  NAME 'srvprvNavBckgrColor' 
   DESC 'Navigation Background Color' 
   SYNTAX 1.3.6.1.4.1.1466.115.121.1.15 
  SINGLE-VALUE 
 )
dn: cn=schema
changetype: modify
add: attributeTypes
attributeTypes: (
   2.16.840.1.113719.1.450.4.42 
  NAME 'srvprvNavBckgrColorLastMod' 
   DESC 'Navigation Background Color Last Modified' 
   SYNTAX 1.3.6.1.4.1.1466.115.121.1.15 
  SINGLE-VALUE 
 )
dn: cn=schema
changetype: modify
add: objectclasses
objectClasses: (
   2.16.840.1.113719.1.450.6.20 
  NAME 'srvprvTheme' 
   DESC 'Theme Object' 
   SUP top STRUCTURAL MUST (cn) MAY (description $
                                      srvprvHeaderLogoImage $ 
srvprvHeaderLogoFile $ srvprvHeaderLogoLastMod $
                                      srvprvHeaderLogo2Image $ 
srvprvHeaderLogo2File $ srvprvHeaderLogo2LastMod $
                                      srvprvHeaderTextureImage $ 
srvprvHeaderTextureFile $ srvprvHeaderTextureLastMod $
                                      srvprvHeaderFillerImage $ 
srvprvHeaderFillerFile $ srvprvHeaderFillerLastMod $
                                    srvprvLoginImage $ srvprvLoginFile $ 
srvprvLoginLastMod $
                                      srvprvLoginSmallImage $ 
srvprvLoginSmallFile $ srvprvLoginSmallLastMod $
                                   srvprvNavColor $ srvprvNavColorLastMod
\mathsf{S} srvprvNavBckgrColor $ 
srvprvNavBckgrColorLastMod ) 
   X-NDS_NOT_CONTAINER '1'
   X-NDS_CONTAINMENT ( 'srvprvAppDefs' )
   X-NDS_NAMING 'cn'
```

```
 )
#---------------------------------------------------------------------
    -------------------------------------------------------
#-- Attributes, objects, and containers for Proxy, Delegatee and User 
availability, 
#---------------------------------------------------------------------
-------------------------------------------------------
dn: cn=schema
changetype: modify
add: attributeTypes
attributeTypes: ( 
   2.16.840.1.113719.1.450.4.120
  NAME 'srvprvAssignFromUser' 
   DESC 'User subjects of a proxy or delegatee assignment'
  SYNTAX 1.3.6.1.4.1.1466.115.121.1.12
 )
dn: cn=schema
changetype: modify
add: attributeTypes
attributeTypes: ( 
   2.16.840.1.113719.1.450.4.121
  NAME 'srvprvAssignFromGroup' 
  DESC 'Group subjects of a proxy or delegatee assignment'
   SYNTAX 1.3.6.1.4.1.1466.115.121.1.12
  )
dn: cn=schema
changetype: modify
add: attributeTypes
attributeTypes: ( 
   2.16.840.1.113719.1.450.4.122
  NAME 'srvprvAssignFromContainer' 
   DESC 'Container subjects of a proxy or delegatee assignment'
  SYNTAX 1.3.6.1.4.1.1466.115.121.1.12
 )
dn: cn=schema
changetype: modify
add: attributeTypes
attributeTypes: ( 
   2.16.840.1.113719.1.450.4.123
   NAME 'srvprvAssignToUser' 
   DESC 'The User targets of a proxy or delegatee assignment'
  SYNTAX 1.3.6.1.4.1.1466.115.121.1.12
  )
dn: cn=schema
changetype: modify
add: attributeTypes
attributeTypes: ( 
   2.16.840.1.113719.1.450.4.124
  NAME 'srvprvAssignToRelationship' 
   DESC 'A target relationship of a delegatee assignment'
   SYNTAX 1.3.6.1.4.1.1466.115.121.1.15
   SINGLE-VALUE 
  )
dn: cn=schema
```

```
changetype: modify
add: attributeTypes
attributeTypes: ( 
   2.16.840.1.113719.1.450.4.125
  NAME 'srvprvAssignExpiration' 
  DESC 'Time at which a proxy or delegatee assignment expires'
   SYNTAX 1.3.6.1.4.1.1466.115.121.1.24
  SINGLE-VALUE 
 )
dn: cn=schema
changetype: modify
add: attributeTypes
attributeTypes: ( 
   2.16.840.1.113719.1.450.4.126
  NAME 'srvprvRequestDefName' 
  DESC 'The provisioning request definition name associated with a 
delegatee definition.'
   SYNTAX 1.3.6.1.4.1.1466.115.121.1.12
 )
dn: cn=schema
changetype: modify
add: objectclasses
objectClasses: ( 
   2.16.840.1.113719.1.450.6.120 
  NAME 'srvprvProxyDefs' 
   DESC 'Container for proxy definitions.' 
   SUP top
  STRUCTURAL
  MUST ( cn )
  MAY ( description ) 
  X-NDS_NAMING ( 'cn' ) 
  X-NDS_CONTAINMENT ( 'srvprvAppConfig' ) 
 \left( \right)dn: cn=schema
changetype: modify
add: objectclasses
objectClasses: ( 
  2.16.840.1.113719.1.450.6.121 
  NAME 'srvprvDelegateeDefs' 
   DESC 'Container for delegatee definitions.' 
   SUP top
   STRUCTURAL
  MUST ( cn )
  MAY ( description ) 
  X-NDS_NAMING ( 'cn' ) 
  X-NDS_CONTAINMENT ( 'srvprvAppConfig' ) 
 \left( \right)dn: cn=schema
changetype: modify
add: objectclasses
objectClasses: ( 
   2.16.840.1.113719.1.450.6.122 
  NAME 'srvprvProxyAssignment' 
   DESC 'Proxy assignment definition'
```

```
 SUP top
   STRUCTURAL
  MUST ( cn $ srvprvAssignToUser )
  MAY ( description $ srvprvAssignFromUser $ srvprvAssignFromGroup $ 
srvprvAssignFromContainer $ srvprvAssignExpiration ) 
  X-NDS_NAMING ( 'cn' ) 
  X-NDS_CONTAINMENT ( 'srvprvProxyDefs' ) 
  )
dn: cn=schema
changetype: modify
add: objectclasses
objectClasses: ( 
  2.16.840.1.113719.1.450.6.123 
  NAME 'srvprvDelegateeAssignment' 
  DESC 'Delegatee assignment definition' 
  SUP top
  STRUCTURAL
  MUST cn
  MAY ( srvprvRequestDefName $ description $ srvprvAssignFromUser $ 
srvprvAssignFromGroup $ srvprvAssignFromContainer $ srvprvAssignToUser 
$ srvprvAssignToRelationship $ srvprvAssignExpiration ) 
  X-NDS_NAMING ( 'cn' ) 
  X-NDS_CONTAINMENT ( 'srvprvDelegateeDefs' ) 
  )
############## DO NOT DELETE THIS LINE ##################
#########################################################
```
# <span id="page-394-0"></span><sup>B</sup>**Configuration de l'archive de l'application**

Cette annexe décrit les paramètres avancés configurables uniquement en éditant le fichier WAR de l'application utilisateur. Les rubriques sont les suivantes :

- [Section B.1, « À propos du fichier WAR de l'application utilisateur », page 387](#page-394-1)
- [Section B.2, « Réglage du timeout de session », page 387](#page-394-2)

## <span id="page-394-1"></span>**B.1 À propos du fichier WAR de l'application utilisateur**

L'application utilisateur Identity Manager est empaquetée dans une fichier WAR (Web Application Archive) compatible J2EE. Ce fichier WAR contient un ensemble de classes Java et de fichiers XML qui contrôlent le comportement de l'application au moment de l'exécution. En règle générale, le fichier WAR ne doit pas être modifié. Cependant, dans quelques cas rares, vous pouvez rencontrer la nécessité d'ouvrir le fichier WAR pour y apporter des changements mineurs afin de contrôler le comportement de l'application.

**Remarque :** Le reste de cette annexe suppose que les concepts et les procédures J2EE vous sont familiers. Si vous n'êtes pas sûr de la façon de modifier un fichier WAR, reportez-vous à votre documentation J2EE.

## <span id="page-394-2"></span>**B.2 Réglage du timeout de session**

Pour éviter que le serveur ne devienne surchargé de sessions inactives, l'application utilisateur Identity Manager fait expirer une session utilisateur qui demeure inactive pendant une période prolongée. L'intervalle de timeout par défaut est 10 minutes. Vous pouvez changer cette valeur par défaut en éditant le fichier *web.xml* dans le dossier WEB-INF du fichier WAR de l'application utilisateur.

**Modification du timeout de session** Le fichier web.xml dans le fichier WAR possède un élément appelé *<session-timeout>* (situé sous l'élément *<session-config>*) qui spécifie la durée pendant laquelle une session peut rester inactive avant d'expirer. Pour définir le timeout de session, changez la valeur de cet élément. Elle doit être spécifiée en minutes.

**Contrôle du comportement du message d'alerte** Par défaut, l'application utilisateur Identity Manager affiche un message d'alerte chaque fois qu'une session utilisateur est sur le point d'expirer.

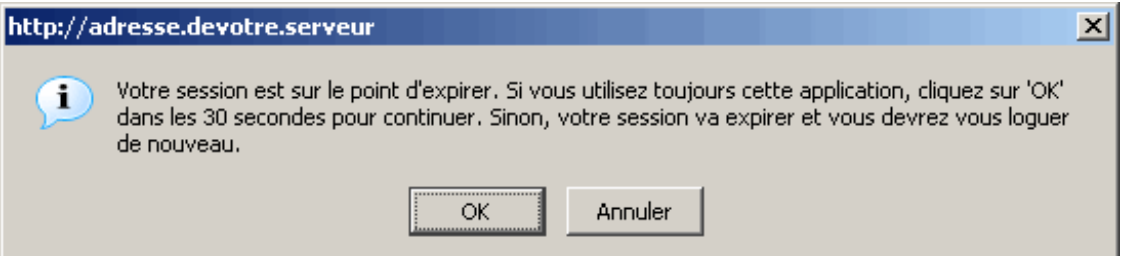

Si l'utilisateur ne répond pas à ce message en cliquant sur OK, la session expire. Par défaut, le message d'alerte est activé. Vous pouvez le désactiver si vous le souhaitez. De plus, vous pouvez spécifier le temps alloué à l'utilisateur pour répondre au message d'alerte.

Pour contrôler le comportement du message d'alerte, vous devez configurer le portlet *SessionTimeoutWarningPortlet*. Pour cela, vous devez éditer les préférences du portlet dans l'enregistrement du portlet, comme indiqué ci-dessous :

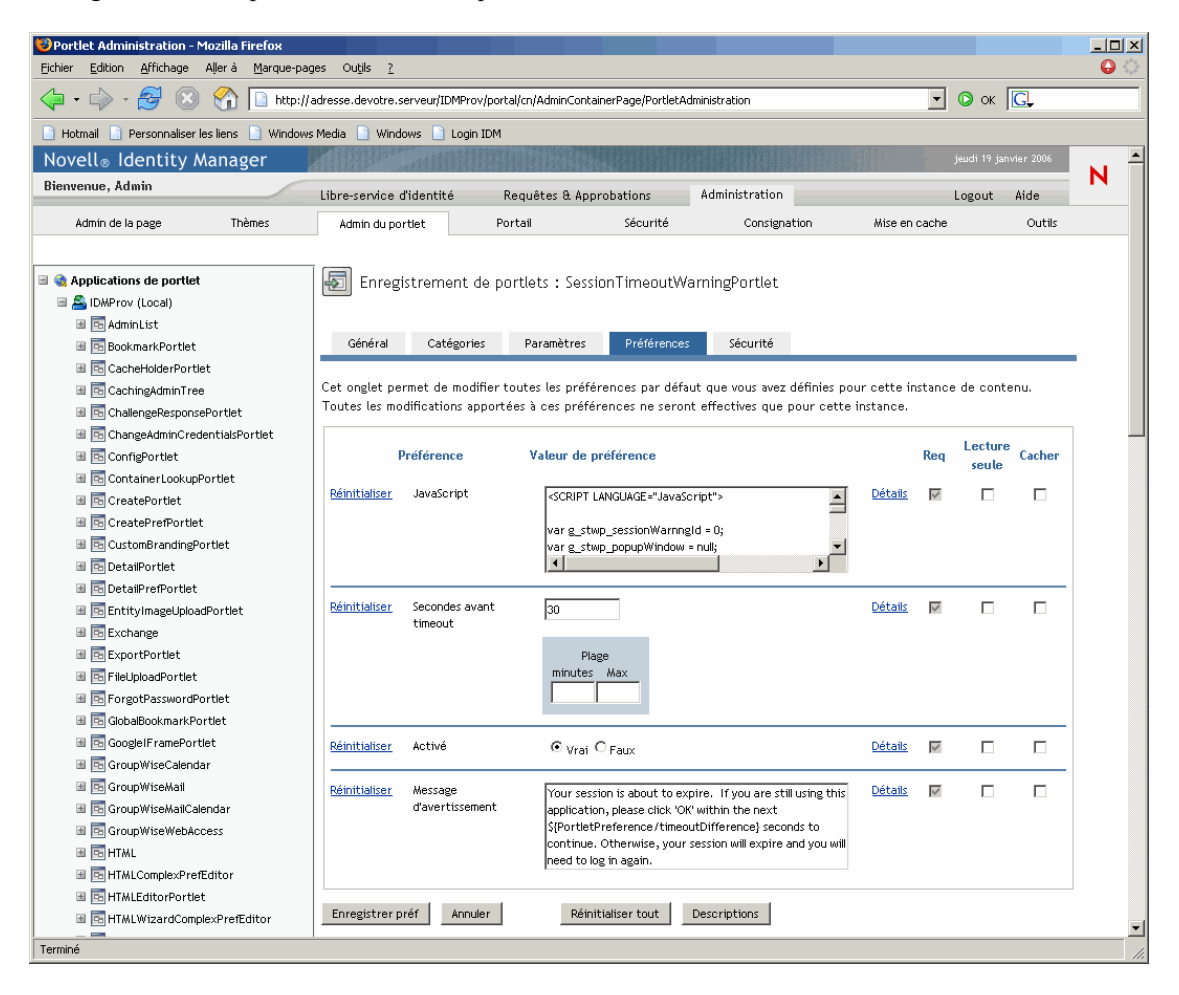

Pour spécifier le délai alloué à l'utilisateur pour répondre au message d'alerte, modifiez la valeur *Secondes avant timeout*. Pour désactiver le message d'alerte complètement, cliquez sur *Faux* associé à *Activé*. Lorsque vos modifications sont terminées, cliquez sur *Enregistrer les préférences*.